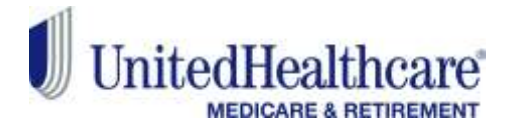

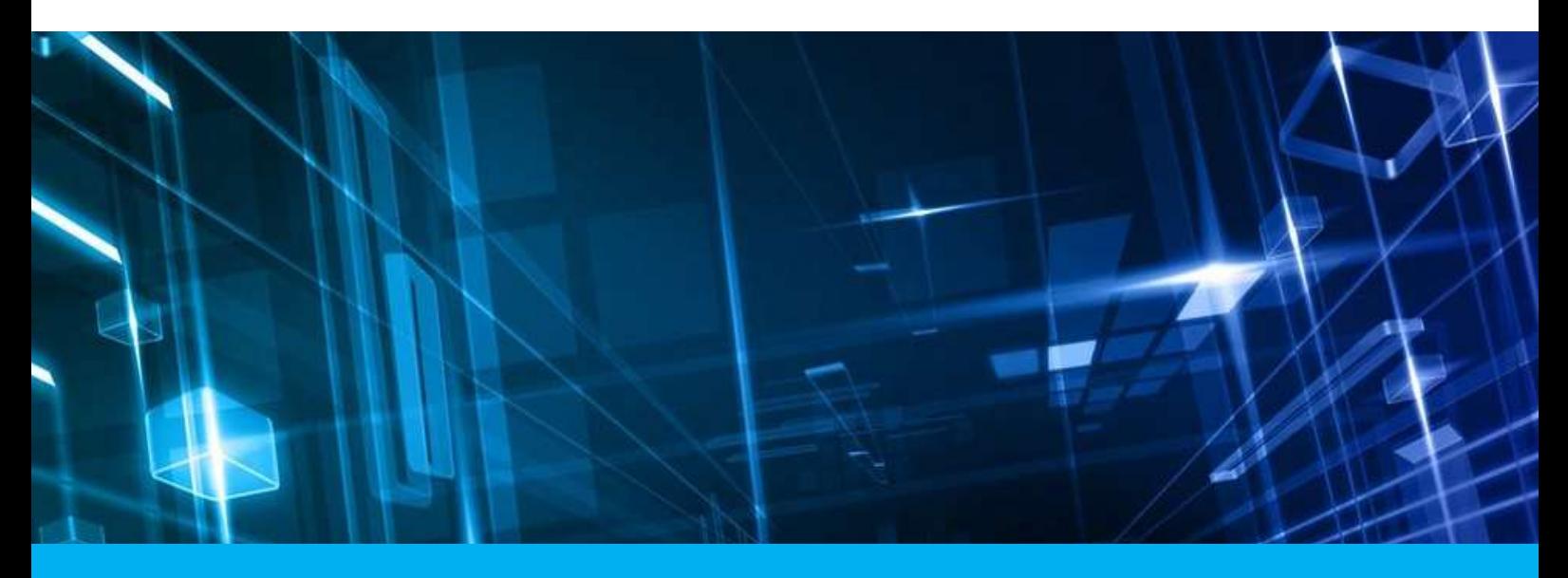

# ENRL RECON SYSTEM

User's Manual

Version 1.0 September 2017

**UNITEDHEALTH GROUP\*** 

Rapid Response Team, UnitedHealthcare

## **Copyright Notice**

Copyright © 2017 United Healthcare. All Rights Reserved.

The ERNL RECON SYSTEM User's Manual, Version 0.1, as well as the software specifications described within it, is furnished under license and may only be used or copied within the terms of that license. This document is proprietary to United Healthcare® M&R, Rapid Response Team that prohibits any unauthorized access. Except as permitted by license, no part of this publication may be reproduced, stored in a retrieval system, or transmitted, in any form or by any means – electronic, mechanical, recording, or otherwise – without the prior written permission of Rapid Response Team, United Healthcare.

Written and designed at United Healthcare, Software Engineering Process Group, Rapid Response Team, Abacus Center, #54, I Main, III Phase, JP Nagar, Sarakki Industrial Area, Bengaluru- 560078.

This document contains confidential and proprietary information which is property of United Healthcare. With the absence of a valid contract and non-disclosure agreement with United Healthcare for the use of this document, the document will be considered an unauthorized access and is not legally entitled to possess or read it.

Use, duplication, and disclosure are subject to restrictions stated in your contract with United Healthcare. Use, duplication, and disclosure by Government are subject to restrictions for commercial software and shall be deemed to be Restricted Rights software under Federal Law.

### **Preface**

Welcome to Version 0.1 of ERNL RECON SYSTEMS User's Manual.

This user's manual includes the information that you need to work with ERNL RECON SYSTEMS (ERS) applications effectively. It contains detailed information about the following:

- Overview and reference information
- How to navigate through ERS applications windows
- How to submit ERS applications programs, reports, and listings.

This preface explains how this user's guide is organized and introduces other sources of information that can help you

### **Document Release Notes**

### **Project: ENRL RECON SYSTEM**

#### **Document Details**

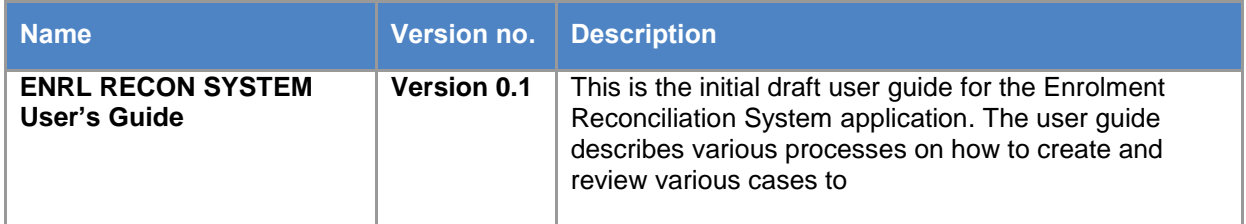

### **Revision Details**

#### **Author:**

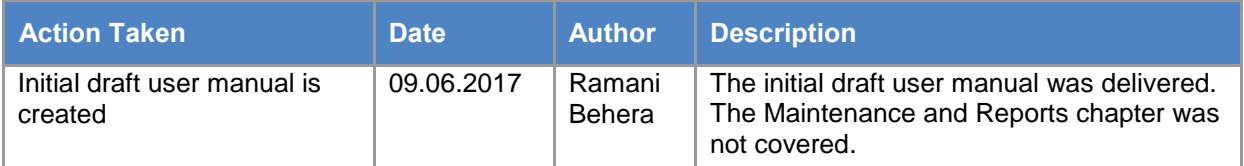

#### **Reviewer:**

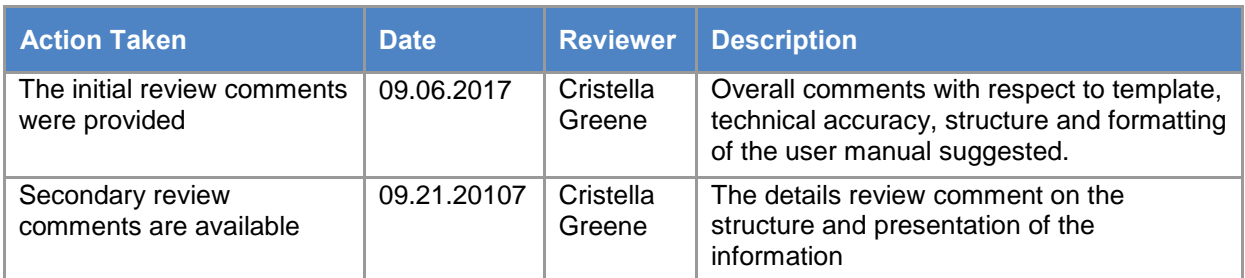

#### **Approver:**

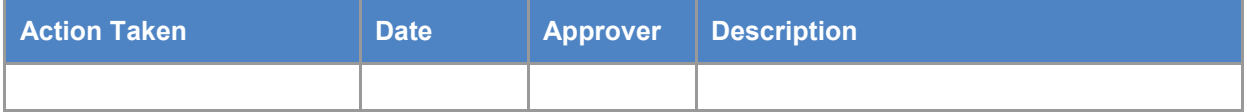

### **About this Guide**

#### **Purpose**

The ENRL RECON SYSTEM User's Manual and the software references explained in it are designed and developed for educating Enrolment Recompilation System (ERS) users to work on the ENRL RECON SYSTEM web application. Users can refer to, analyze, and follow the instructions and guidelines while working on the ERS application. This manual explains the details about the various modules in ERS application, where participant users need to perform related activities according to their roles and responsibilities while working on the ERS.

#### **Indented Audience**

The document is created for the ENRL RECON SYSTEM users who are involved in creating, managing, editing ERS records to resolve discrepancies between GPS and CMS data. The registered users need to log in to the ENRL RECON SYSTEM application to work on the various sub-systems or menus.

### **Prerequisites**

Following are the prerequisites to access ERS web application to perform various activities. These include:

- URL of the ENRL RECON SYSTEM application
- User credentials of ERS users
- Compatible web browser

### **Organization of the User's Guide**

This guide contains the information that you need to know to execute all the actions in the ENRL RECON SYSTEM application.

This section explains how the information is organized in various chapters of the user's manual.

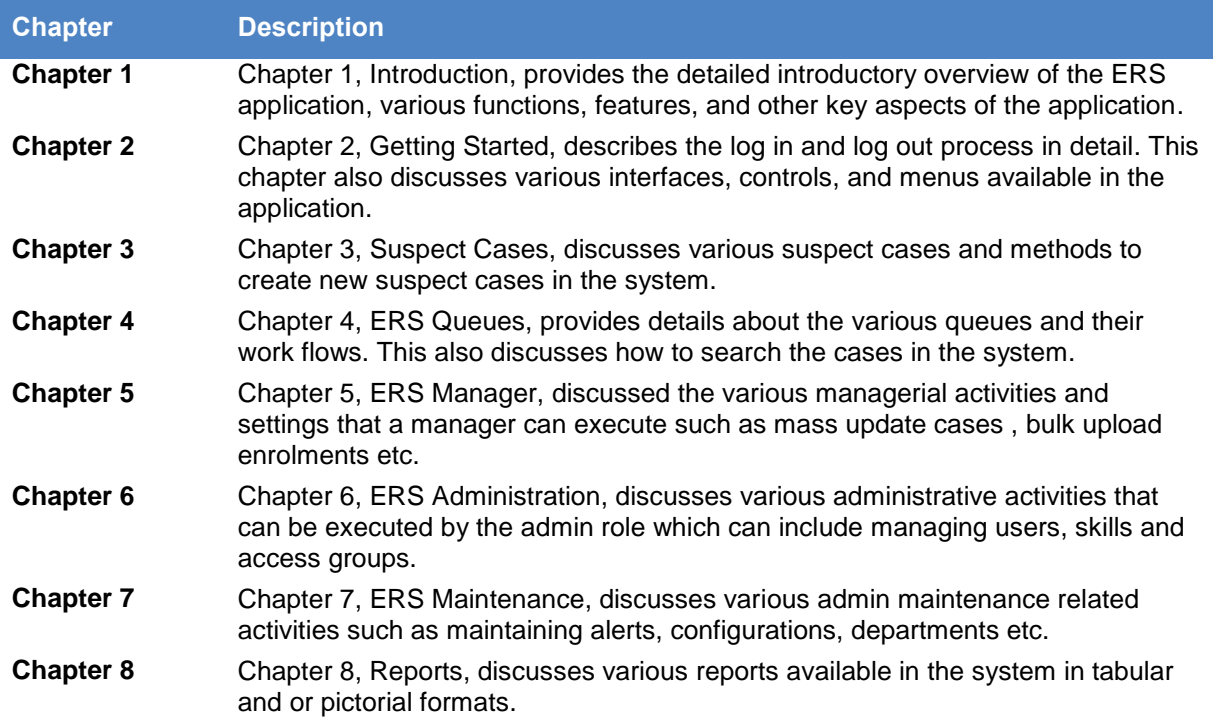

#### **Typographical Conventions**

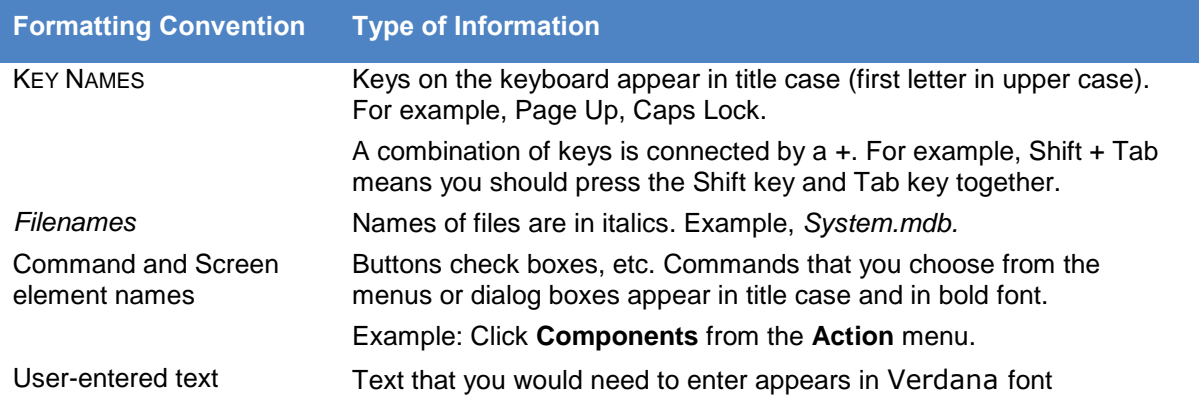

#### **Feedback and suggestions**

United Healthcare welcomes your comments and suggestions on the quality and usefulness of this document.

Your feedback is important as a user of our products, and helps us to best meet your needs. We would appreciate your feedback for the following pointers.

Did you understand the context of the procedures?

Did you find any errors in the information?

Does the structure of the information help you to complete your tasks?

Do you need different information or graphics? If so, where, and in what format?

Are the examples correct? Do you need more examples?

If you find any errors or have any other suggestions for improvement, then please tell us.

Send your comments and feedbacks to us at: [UHG-Team\\_AS\\_BA\\_E\\_DL@ds.uhc.com.](mailto:UHG-Team_AS_BA_E_DL@ds.uhc.com)

Please give your name, address, electronic mail address, and telephone number (optional).

If you need assistance with United Healthcare software, then please visit United Healthcare Support Services at<http://helpdesk.uhg.com/> or contract [http://helpdesk.uhg.com/Pages/Contact-the-Help-Desk-](http://helpdesk.uhg.com/Pages/Contact-the-Help-Desk-By-Phone.aspx)[By-Phone.aspx.](http://helpdesk.uhg.com/Pages/Contact-the-Help-Desk-By-Phone.aspx)

## **Abbreviations and Acronyms**

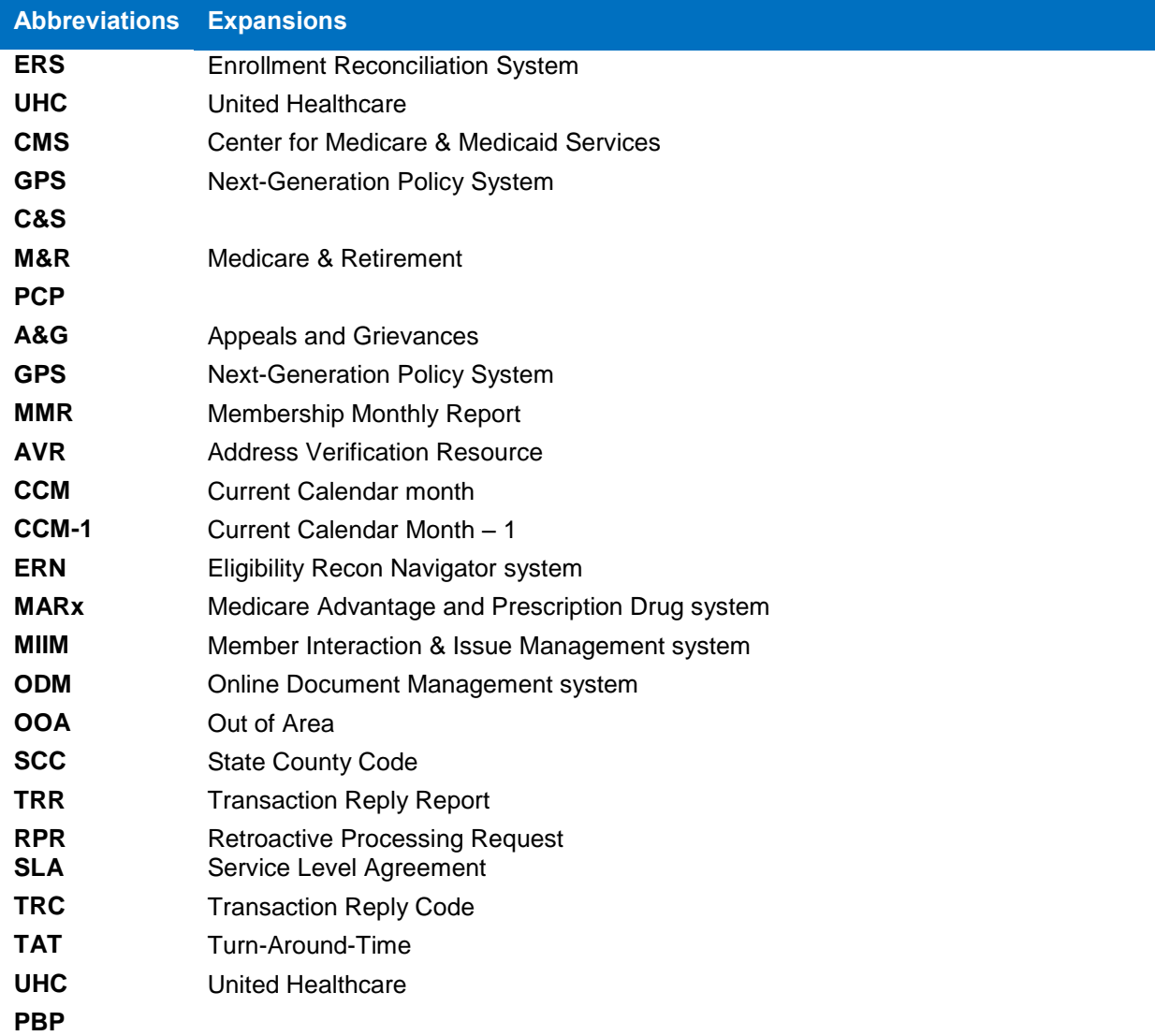

## **Tables of the Contents**

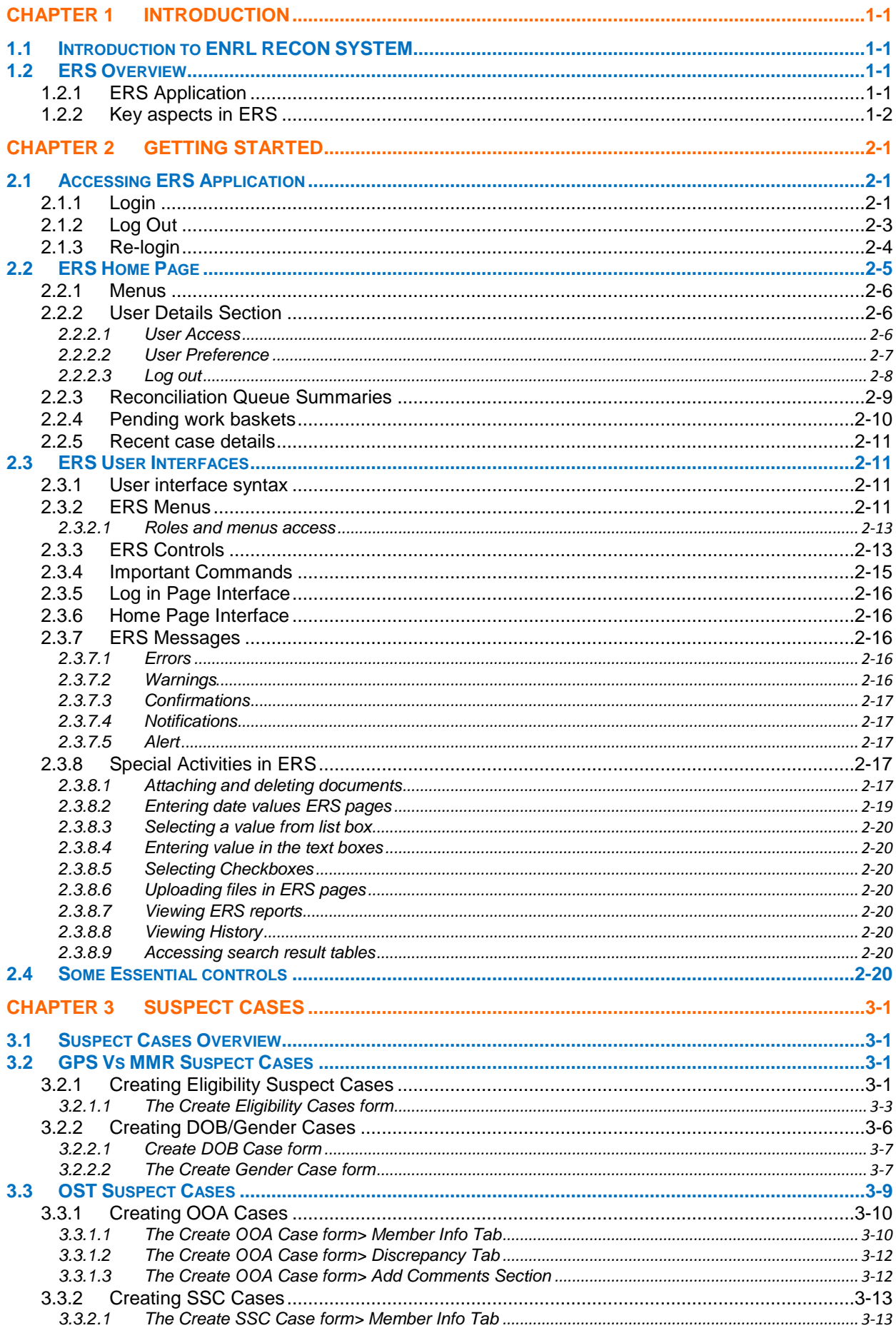

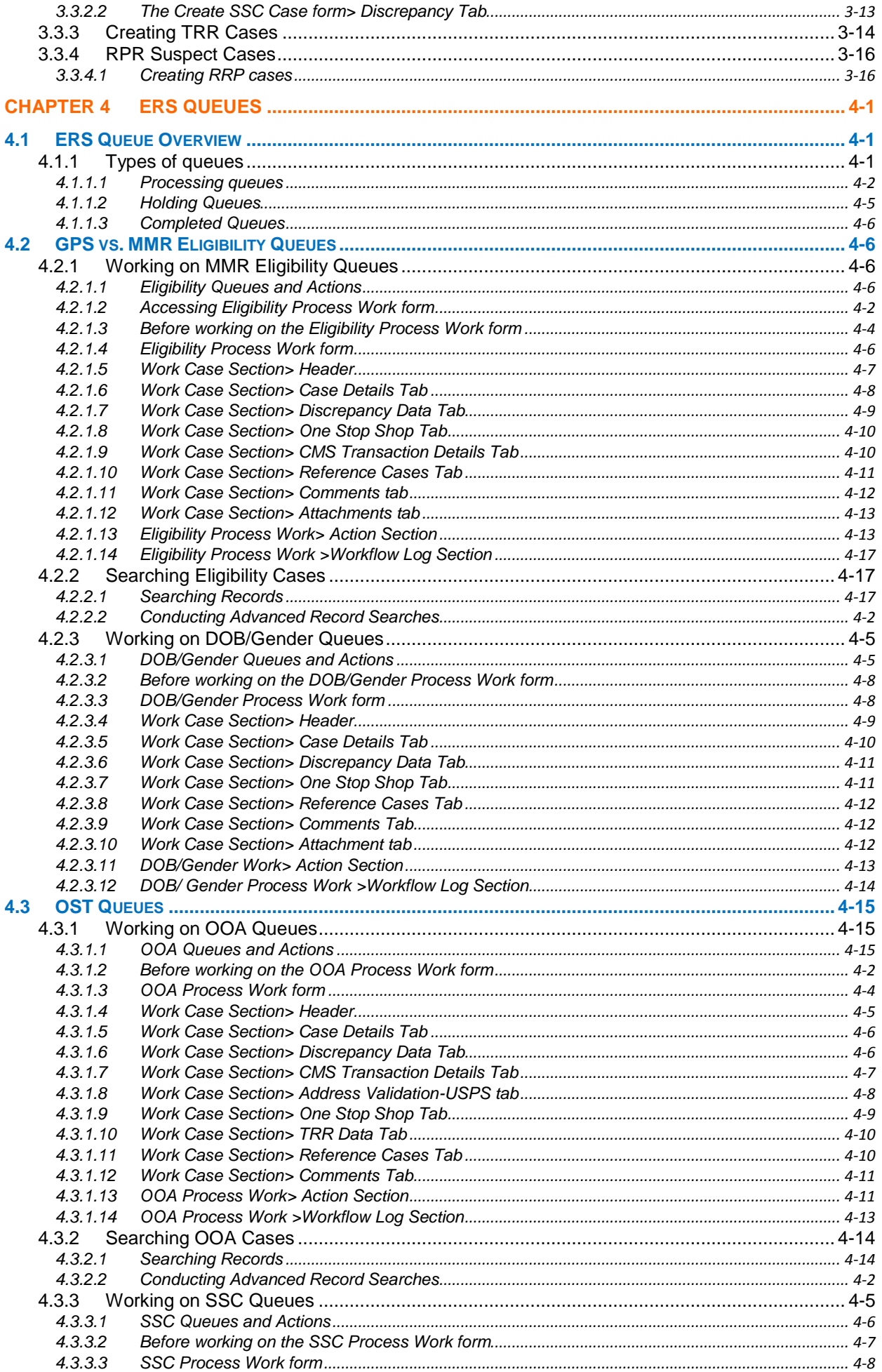

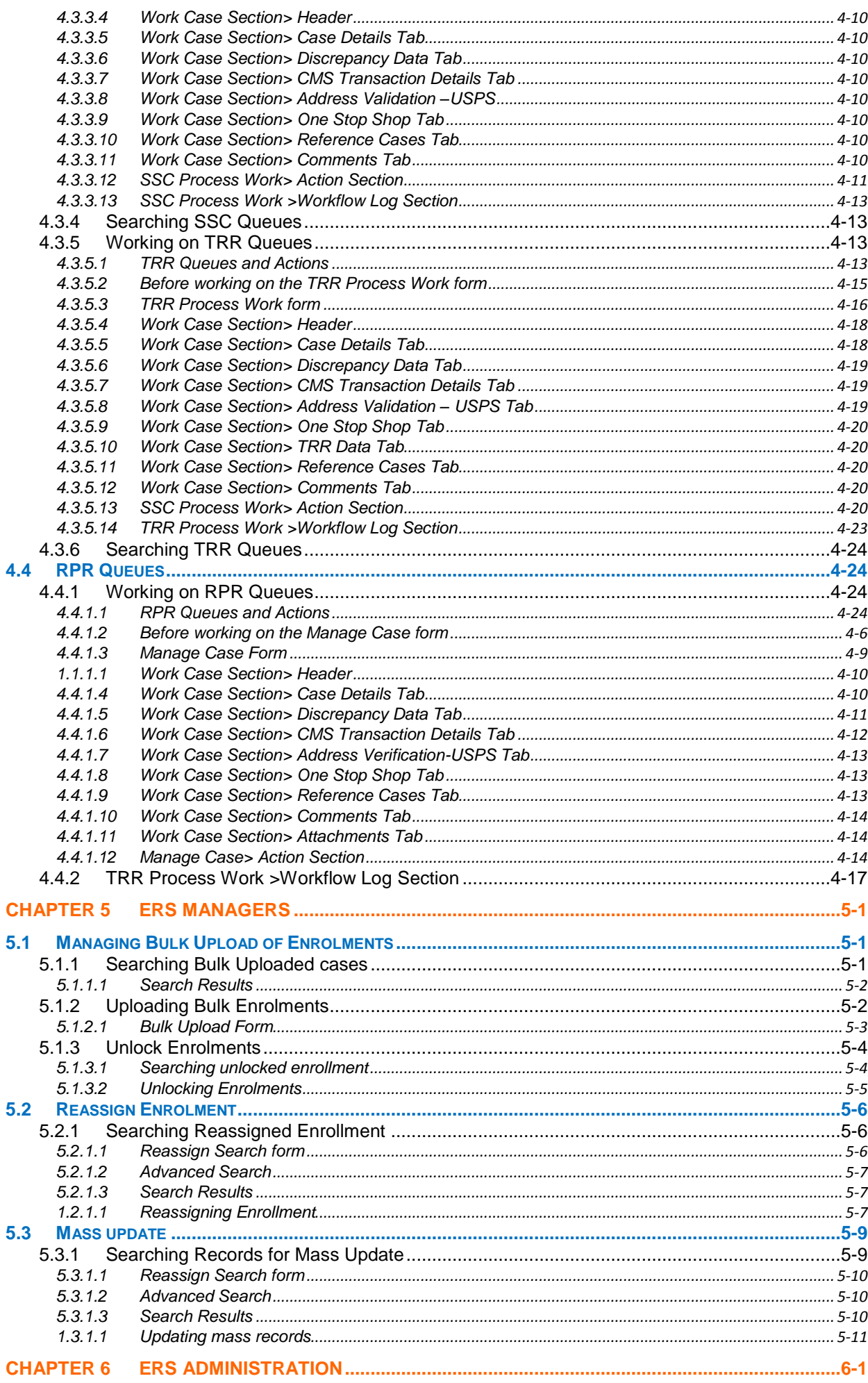

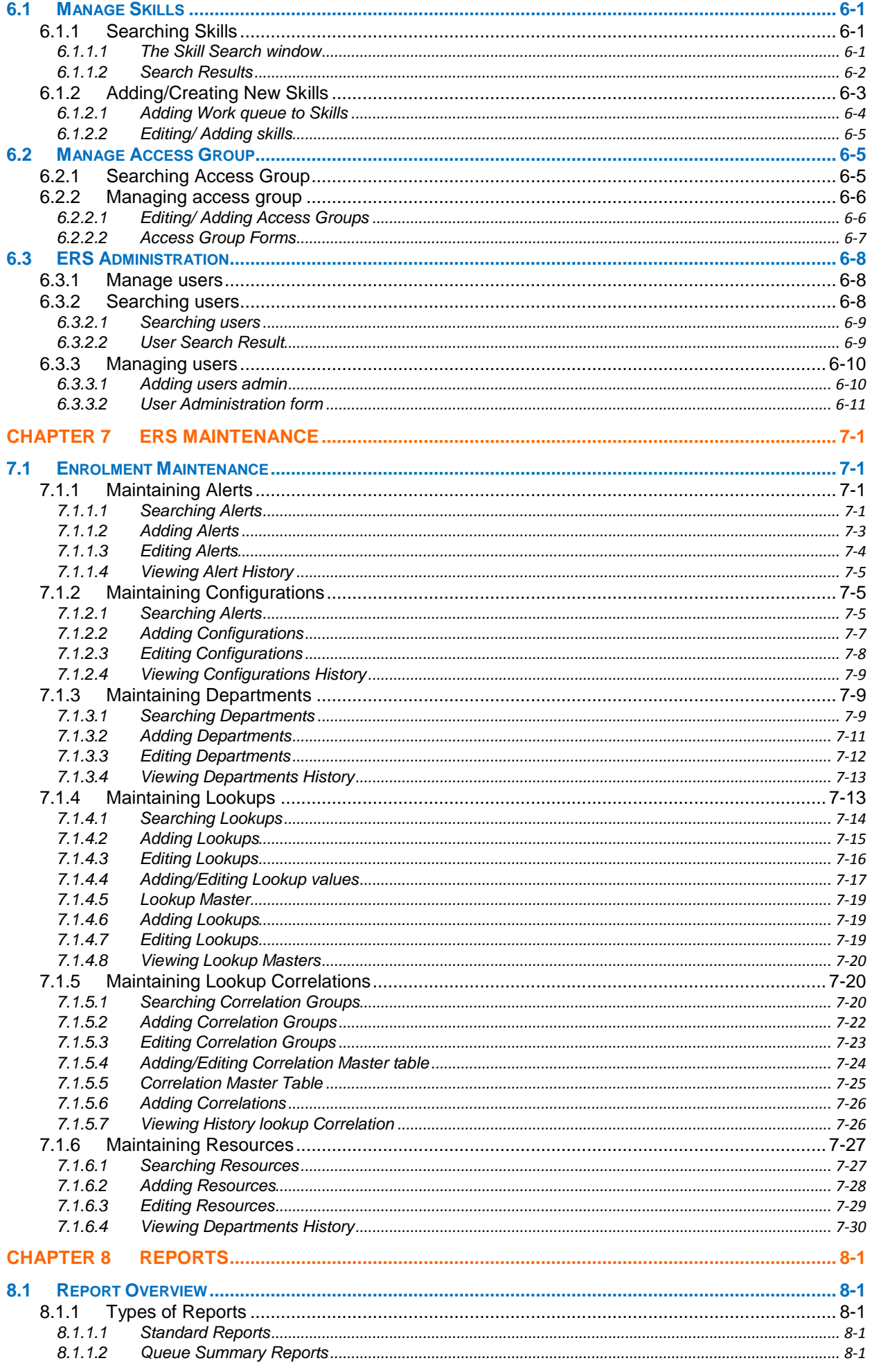

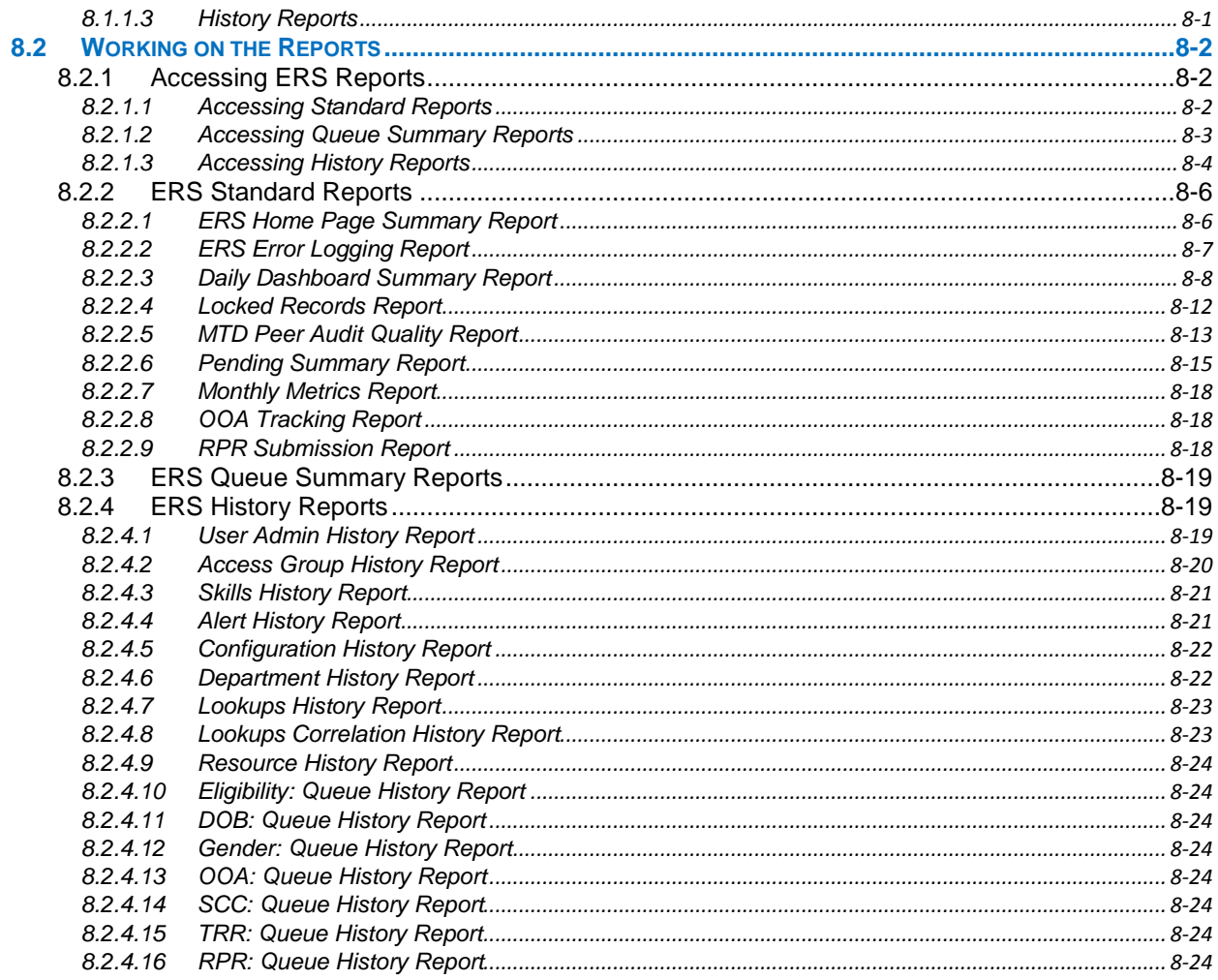

## **List of Figures**

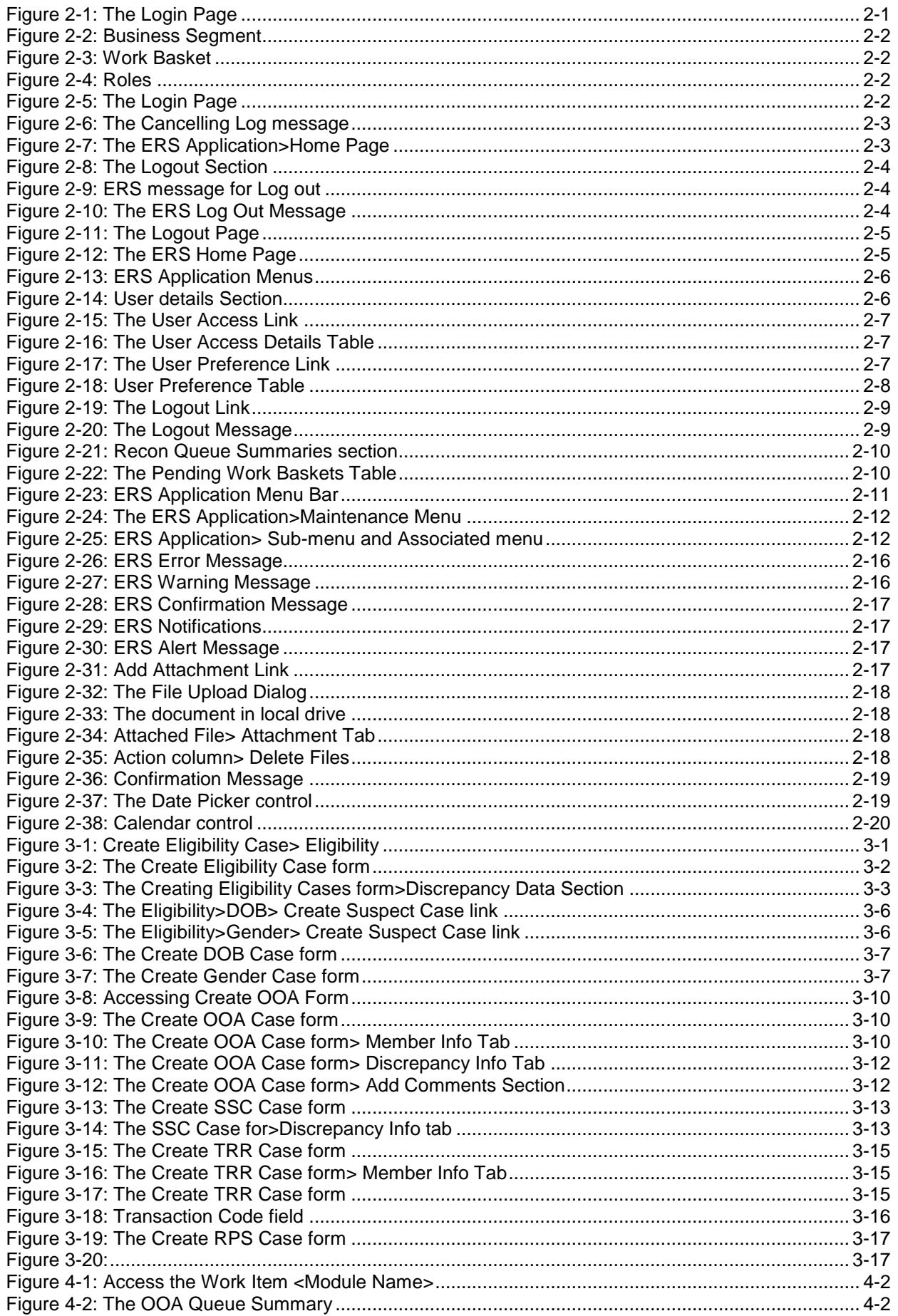

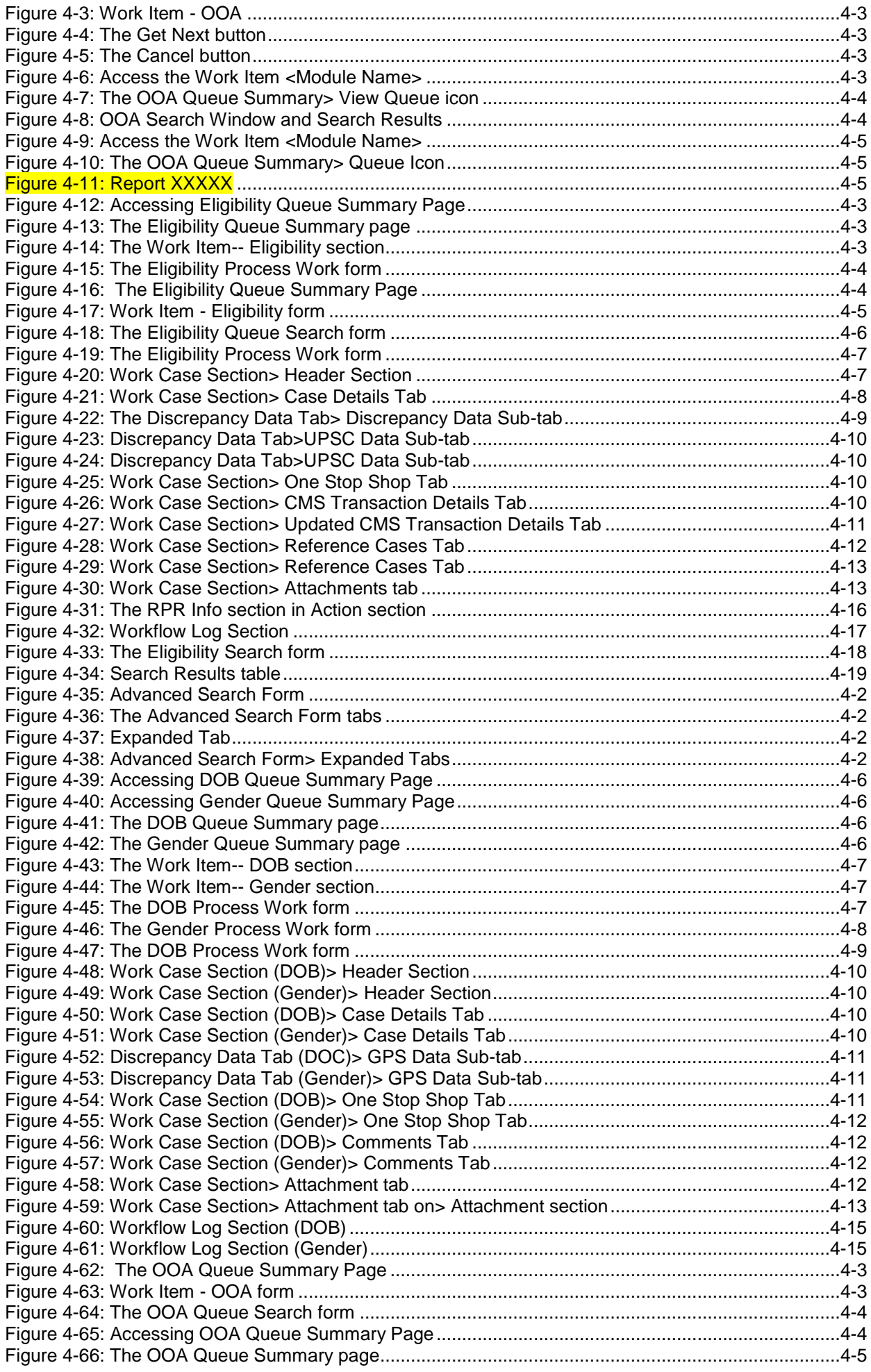

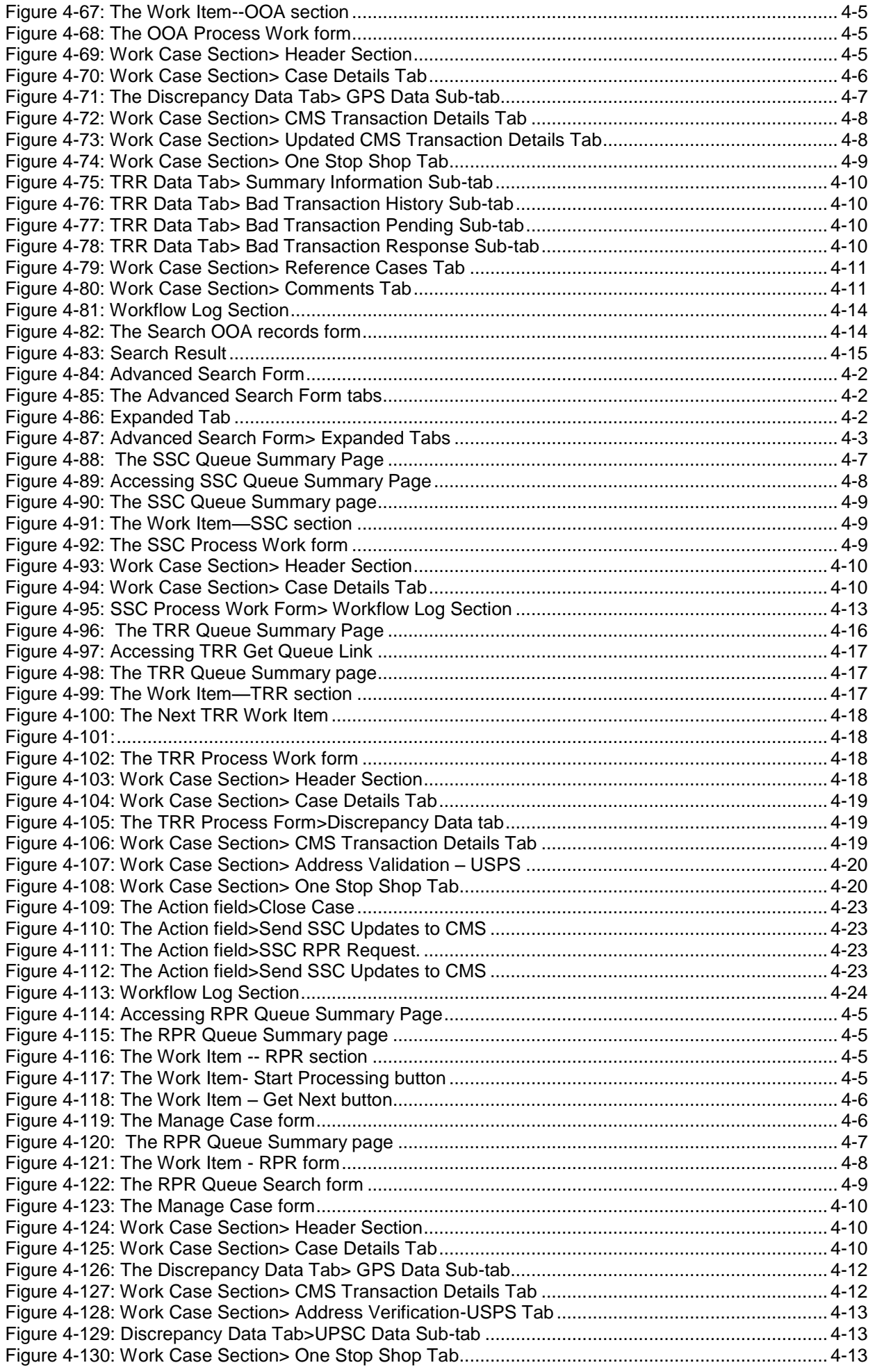

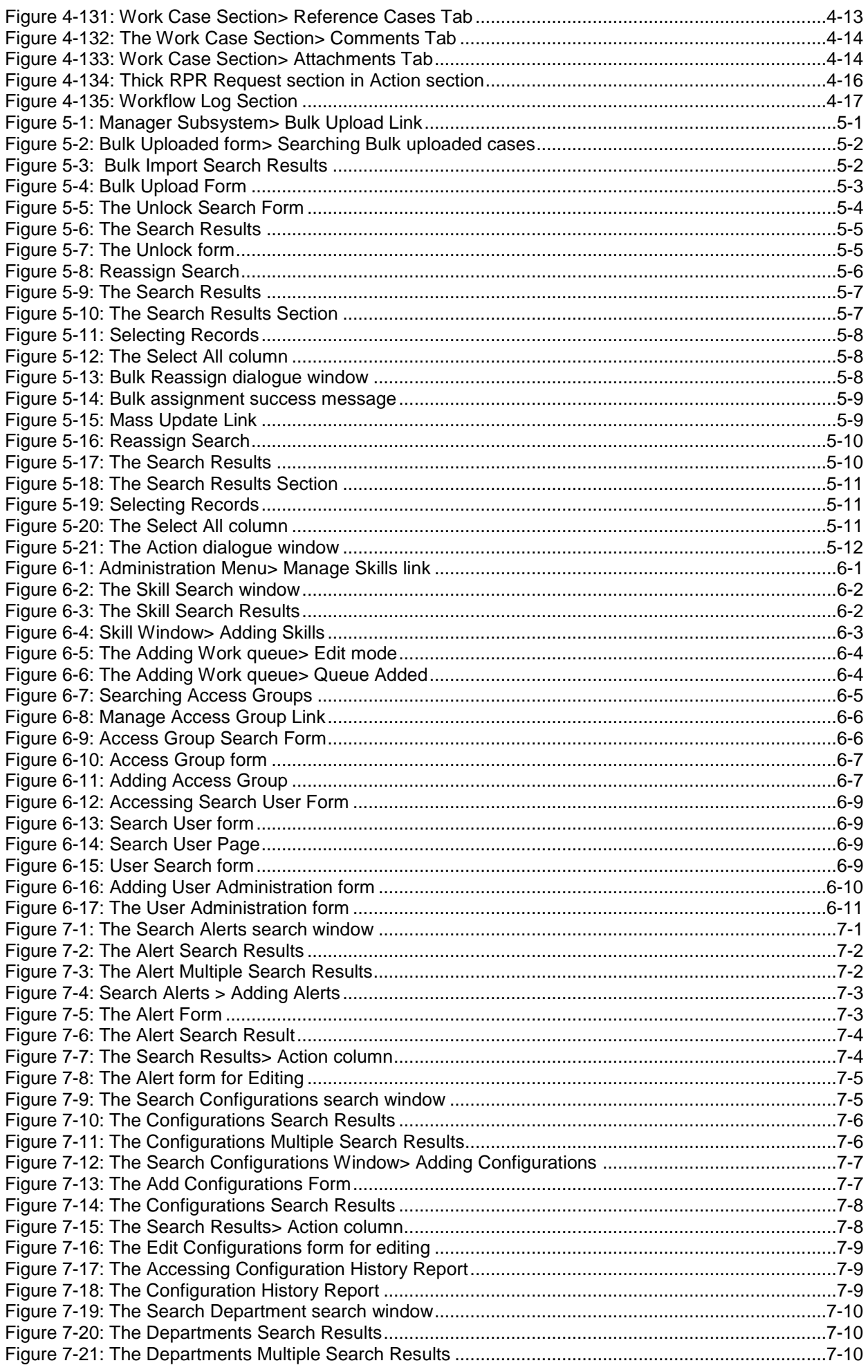

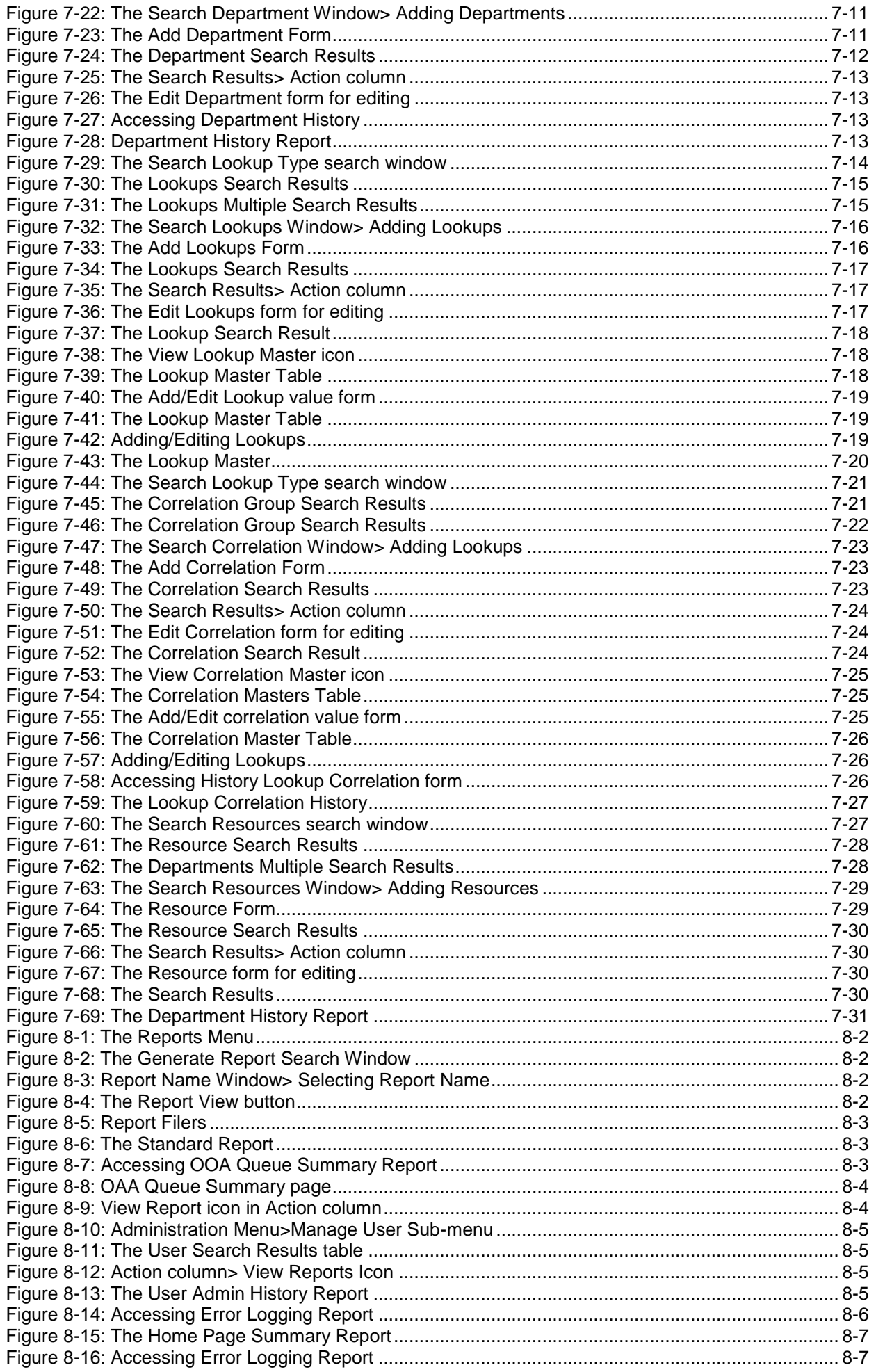

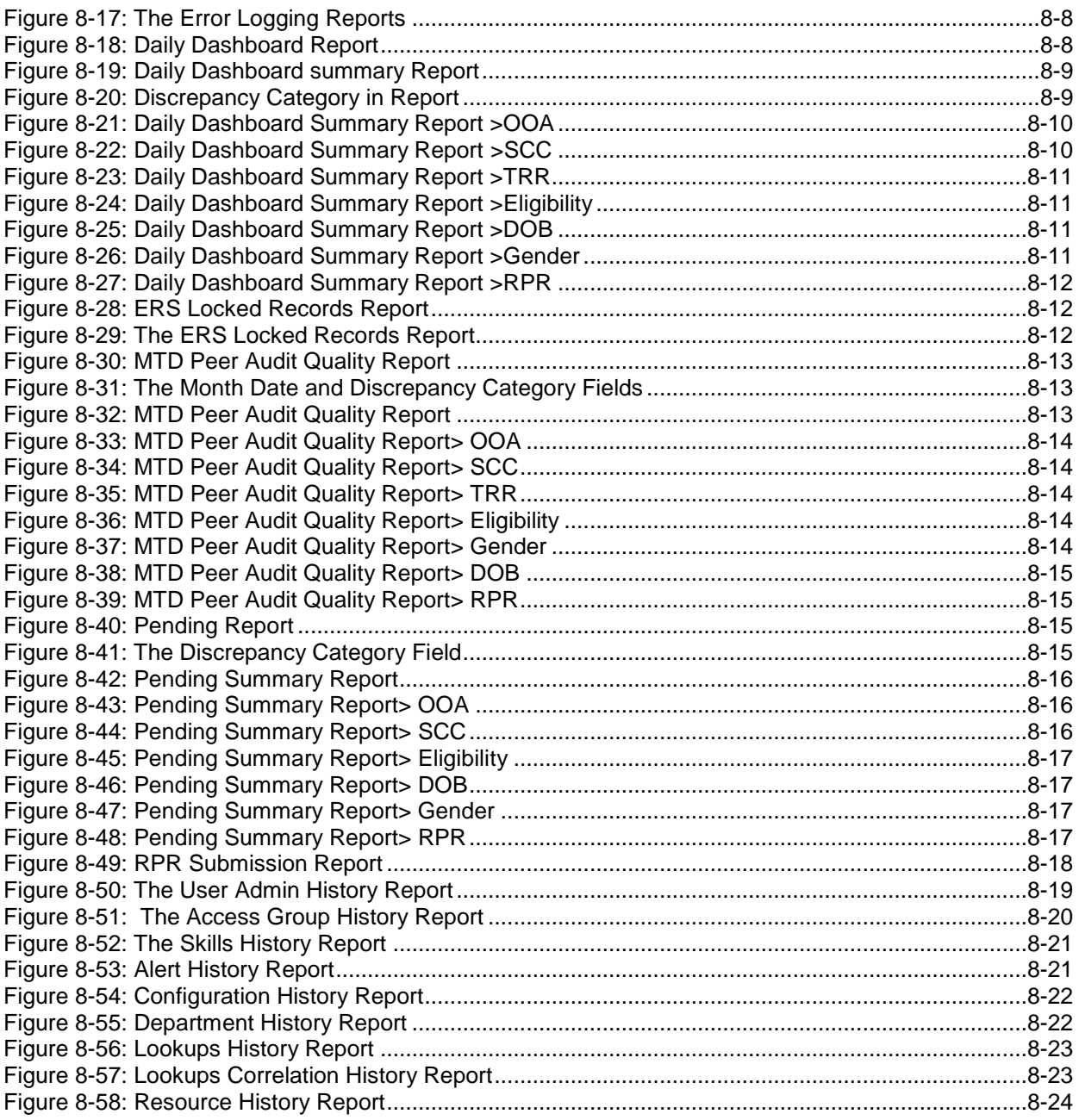

### <span id="page-19-0"></span>**Chapter 1 Introduction**

This chapter provides an introductory overview of the ERSs application and other key features of the application. The chapter contains the following sections:

- [Introduction to ENRL RECON SYSTEM](#page-19-1)
- **[ERS Overview](#page-19-2)**
- [ERS Application](#page-19-3)
- [Key aspects in ERS](#page-20-0)

#### <span id="page-19-1"></span>**1.1 Introduction to ENRL RECON SYSTEM**

Welcome to the ENR RECON SYSTEM User's Guide. This user's guide contains the information that the ERS users need to know to work with the ERS application effectively. This guide contains the below information:

- Overview and reference information
- Features and functionalities of the ERS application
- Details about the ERS systems and subsystems

#### <span id="page-19-2"></span>**1.2 ERS Overview**

ENRL RECON SYSTEM or Enrolment Reconciliation System (ERS) aims at identifying member data issues, discrepancies, and data mismatches between the CMS MMR record and the GPS data for a payment month. This also aims at mitigating these issues through reconciliation by creating discrepancy cases or new records. It ensures integration GPS data in in CMS data by resolving the data mismatch issues.

he i

*The Centers for Medicare & Medicaid Services (CMS) is part of the U.S. Department of Health and Human Services. Apart from other responsibilities, CMS decides administrative simplification standards from the Health Insurance Portability and Accountability Act of 1996 (HIPAA).*

Next generation Policy System (GPS) is UHC system that is used for member enrolment activities. The role of the ERS system is to provide automated solutions for mitigating enrolment related issues which enables the CMS transaction convenient and errorless.

#### <span id="page-19-3"></span>**1.2.1 ERS Application**

Enrolment Recon System or ERS is web application that is designed for reconciliation of member data discrepancies between CMS MMR and GPS. This application has multiple modules and subsystems that ensure rectifying data mismatches through creation, review, and analysis of the various records or cases. Using various work baskets, it ensures creating various cases. Work baskets are various types of discrepancies that identified between the CMS and GPS data. MMR eligibility, DOB and Gender, OOA, SCC, TRR, and RPR are prominent among them.

This application helps performing the following activities through various roles and work basket access rights.

#### **Application**

- o Working Eligibility discrepancies
- o Working OST discrepancies
- o Working TRR discrepancies
- **Management** 
	- o Managing case bulk upload
	- o Managing case unlock
	- o Managing case reassignment
	- o Managing case mass update

©United Healthcare 1.0 Page 1-1

#### **Administration**

- o Managing access groups
- o Managing users
- o Managing skills
- **Maintenance**
	- o Maintaining alerts
	- o Maintaining Configuration
	- o Maintaining Departments
	- o Maintaining Lookups
	- o Maintaining Lookup correlations
	- o Maintaining Resources
- **Reporting** 
	- o ERS Home page summary report
	- o ERS Error Log Report
	- o ERS Locked Record Report

#### <span id="page-20-0"></span>**1.2.2 Key aspects in ERS**

#### **Member data discrepancy**

A member data discrepancy is a data mismatch between the CMS MMR record and the Plan data for a payment month. A discrepancy can be identified in any month or months in 36 months. A discrepancy will reoccur until the reconciliation comparison matches.

#### **Discrepancy case**

Discrepancy case is a new discrepancy record or a case created after the identification of the data mismatch. Based on the types of the discrepancies, various discrepancies can be created. The discrepancy case routes to multiple workflows until the reconciliation comparison matches.

#### **Discrepancy sources**

These are the basis on which the discrepancies are identified and categorized. Based on the sources issues or discrepancies are identified.

#### **Discrepancy types**

Discrepancy types are the kinds of discrepancies based on which the issues are identified. These are the issues which triggered data mismatch in the GPS and MMR data. In Area, Out of Area, Incarceration, CMS Y / Plan N, CMS N / Plan Y, Contract, PBP, DOB, Genders are prominent among others.

## <span id="page-21-0"></span>**Chapter 2 Getting Started**

This chapter explains how to get started with the ERS application using your user credentials. This chapter also familiarizes you with various menus, tools, interfaces that are used in the application. Based on your user account, roles, and business segment, you can get started with the application and perform the required tasks.

This chapter contains the following sections:

- [Accessing ERS Application](#page-21-1)
- [ERS Home Page](#page-25-0)
- [ERS User Interfaces](#page-31-1)
- [ERS Menus](#page-31-3)
- [ERS Controls](#page-33-1)
- [ERS Messages](#page-36-0)
- [Log in Page Interface](#page-36-0)
- [Home Page Interface](#page-36-1)
- [Special Activities in ERS](#page-37-3)
- Some Essential controls

### <span id="page-21-1"></span>**2.1 Accessing ERS Application**

#### <span id="page-21-2"></span>**2.1.1 Login**

As an Enrolment team user, you can get access to the ERS application using the Login page. You can login to the application based on your business segment, work basket, and role.

#### **Prerequisites:**

- 1. Web address or URL of the application
- 2. Active user account

You can enter the application website address or URL in a browser compatible with the ERS application to lunch the home page of the application. The login page of the application appears.

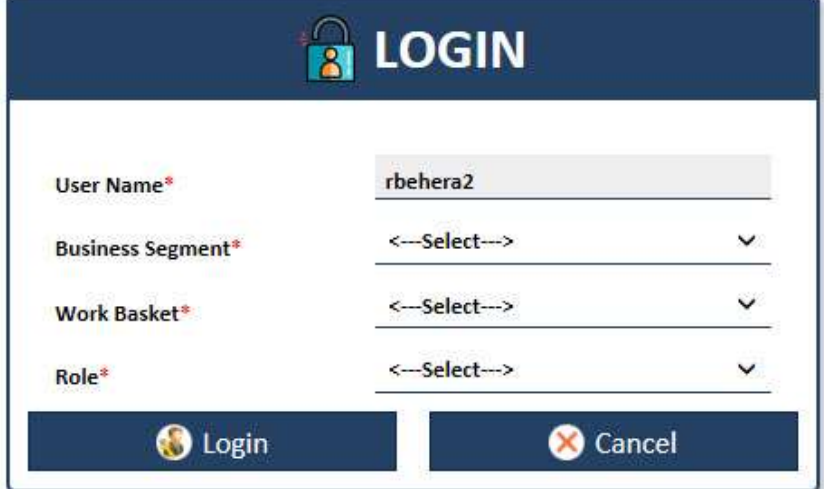

#### <span id="page-21-3"></span>*Figure 2-1: The Login Page*

N. *Note: If the user has active user account, the name of the user appears in the User Name field of the Login page. A user with inactive or no account cannot log in to the application.*

To login to the ERS application:

1. Select the appropriate business segment in the Business Segment field.

The available values in the field are M&R, C&S, and PCP.

**M&R** 

#### <span id="page-22-0"></span>*Figure 2-2: Business Segment*

2. Select the appropriate work basket in the **Work Basket** field.

The available values in this field are OST, Eligibility, and RPR.

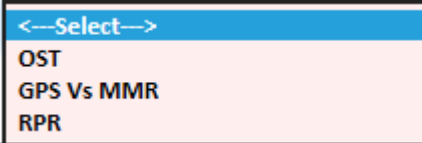

#### <span id="page-22-1"></span>*Figure 2-3: Work Basket*

3. Select the appropriate role from the **Role** field.

The roles assigned to your account available in this field. The available values in this field are Admin, Manager, Processor, and Viewer.

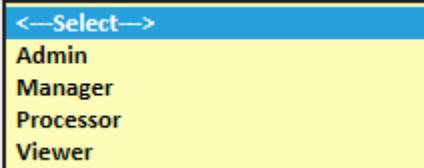

<span id="page-22-2"></span>*Figure 2-4: Roles*

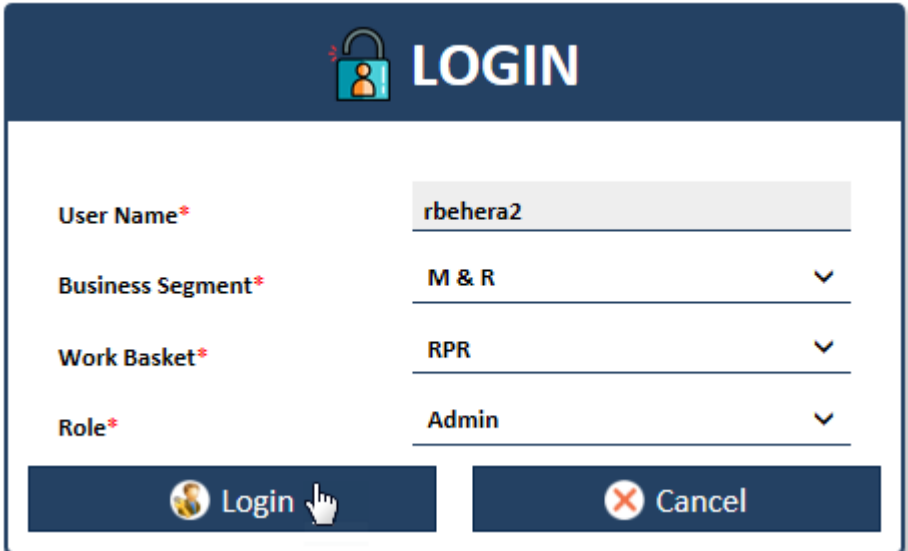

<span id="page-22-3"></span>*Figure 2-5: The Login Page*

*Note: The login button gets activated after you select values in Business Segment and Work Basket fields.* 

4. Click the **Login** button to login to the application.

The home page of the ERS application appears.

he f *Note: To close the application, users can click the Cancel button at any point of time while working on the Login page. A dialog window appears with the message The webpage you are viewing is trying to close the tab. Do you want to close the tab? if users click the Cancel button. If users click Yes in the message window, the application gets closed and if the users click No the Login page remains open.*

#### *ENROLMENT RECON SYSTEM User's Manual Getting Started*

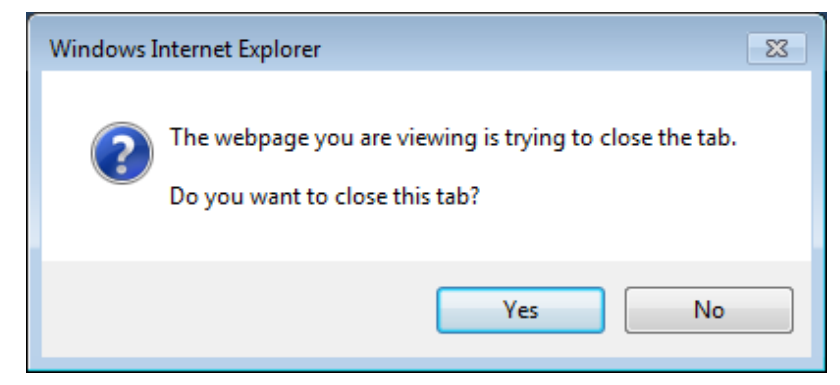

*Figure 2-6: The Cancelling Log message*

<span id="page-23-1"></span>The home ERS application home page.

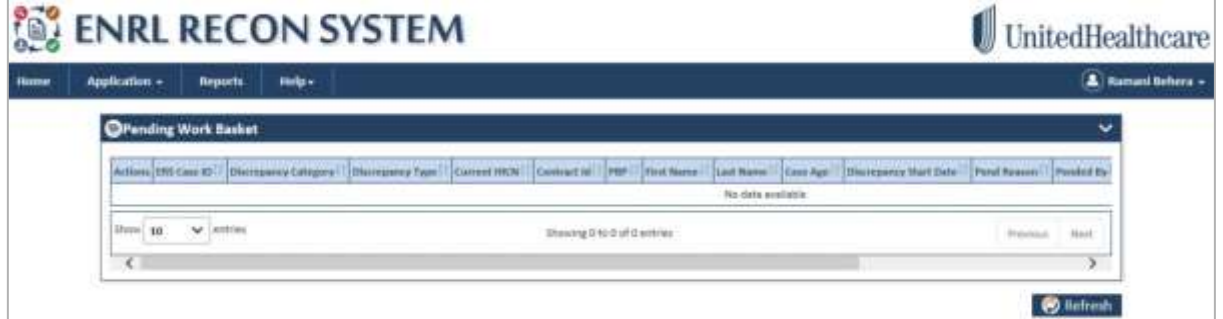

#### <span id="page-23-2"></span>*Figure 2-7: The ERS Application>Home Page*

#### <span id="page-23-0"></span>**2.1.2 Log Out**

While working on ERS, you can logout from the application at any point of time. You can click the Logout button available at the extreme right corner of the application irrespective of the page you are working on.

#### **To log out of the ERS application:**

1. Go to the top right corner and click the username.

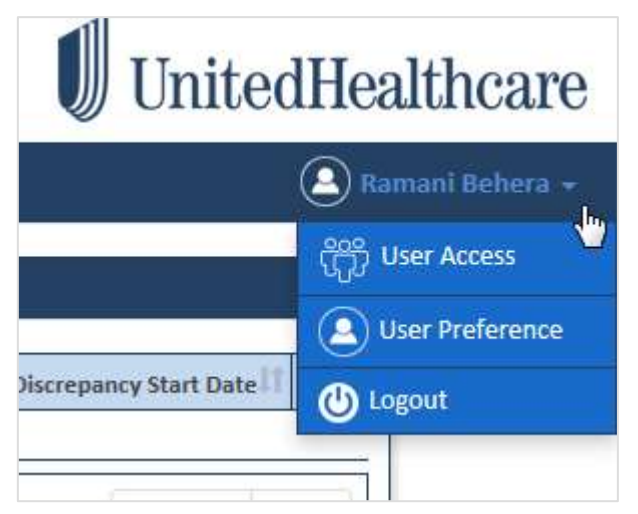

The log out option appears in the drop down list along with other options.

2. Click **Logout** from the list.

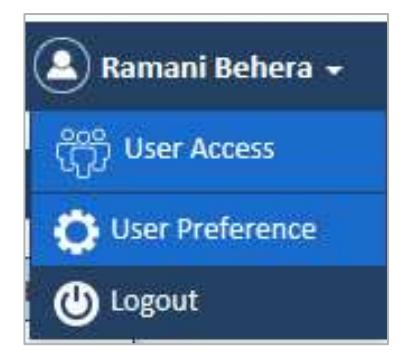

*Figure 2-8: The Logout Section*

<span id="page-24-1"></span>A message, "The webpage you are viewing is trying to close the tab. Do you want to close the tab" appears.

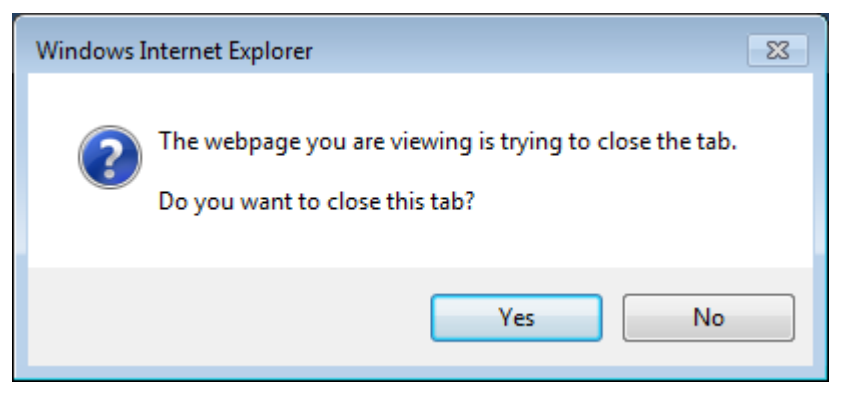

#### <span id="page-24-2"></span>*Figure 2-9: ERS message for Log out*

3. Click the button **Yes** to close the application.

If you click No, a message, **Logged Out: Close Browser To Complete Log Out. You must close your browser to complete the log out process. Go back to Login** link appears.

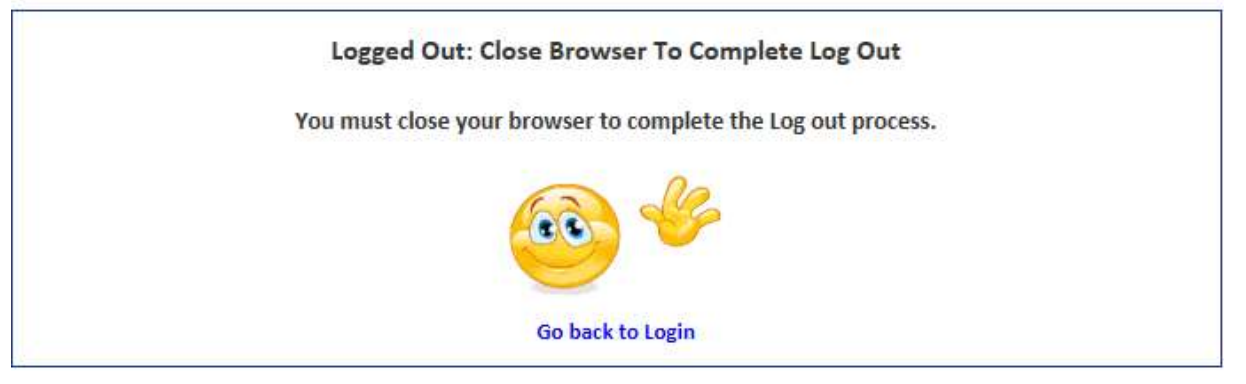

*Figure 2-10: The ERS Log Out Message*

#### <span id="page-24-3"></span><span id="page-24-0"></span>**2.1.3 Re-login**

You can re-loin to the ERS application using the **Logout** page immediately after logging out. The message **Go back to Login** is hyperlinked with the **Login** page.

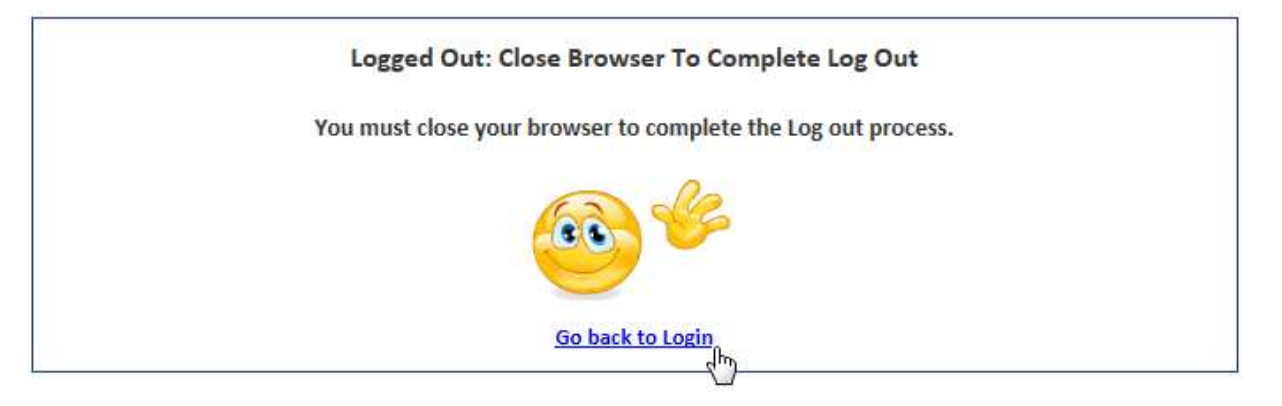

#### <span id="page-25-1"></span>*Figure 2-11: The Logout Page*

To re-log in to ERS application:

- 1. Click the link **Go back to Login** in the message. The login page appears.
- 2. Follow the steps described in the [Login](#page-21-2) section to login to the application.

The home page of the ERS application appears.

#### <span id="page-25-0"></span>**2.2 ERS Home Page**

The home page of the application provides all the important details of the applications such as cases, queues, and all the main menus of the application.

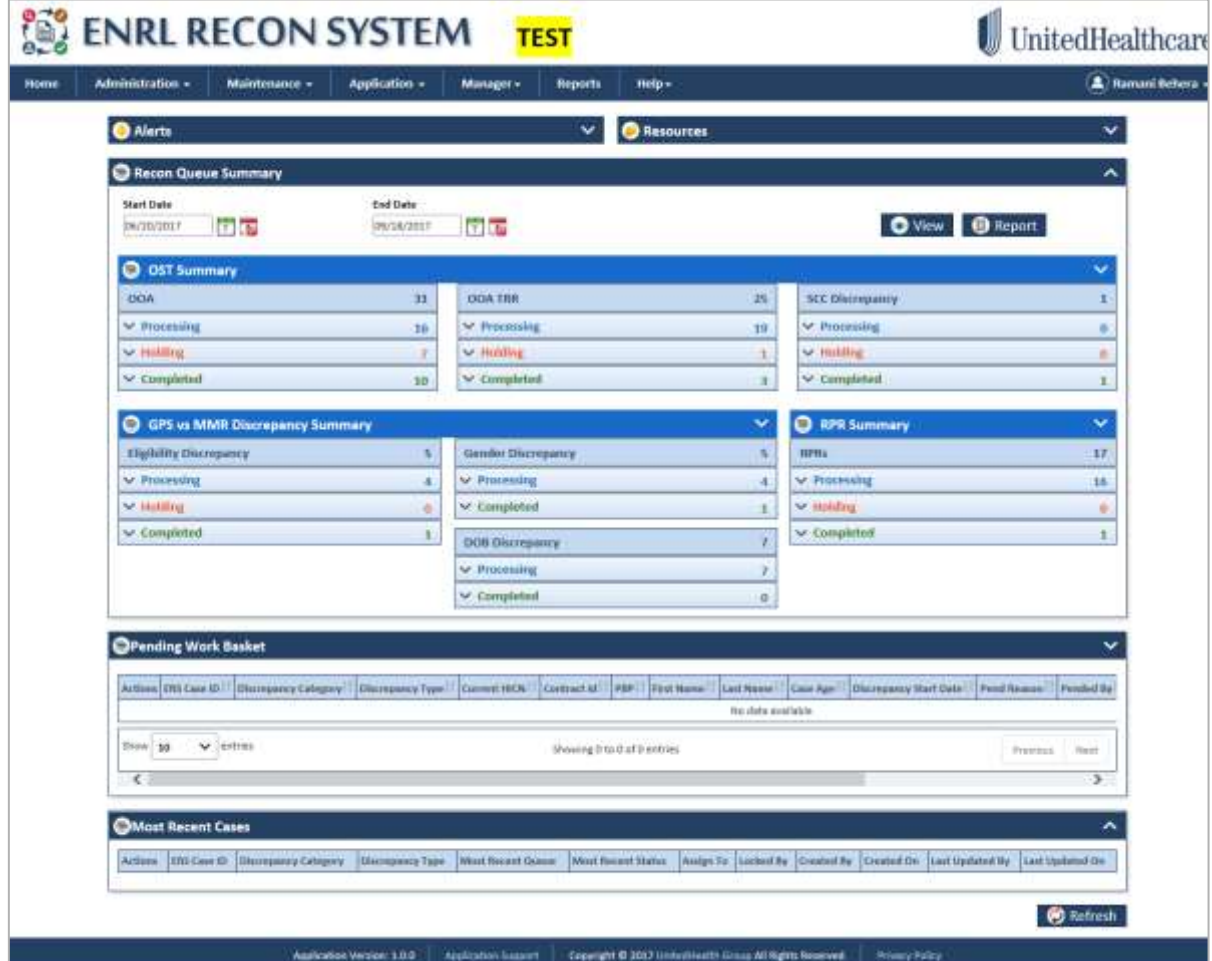

#### <span id="page-25-2"></span>*Figure 2-12: The ERS Home Page*

The home page consists of the following:

- Menus
- ©UnitedHealthcare 1.0 Page 2-5
- User details section
- Queue summaries
- Pending work baskets details
- Resent case details

#### <span id="page-26-0"></span>**2.2.1 Menus**

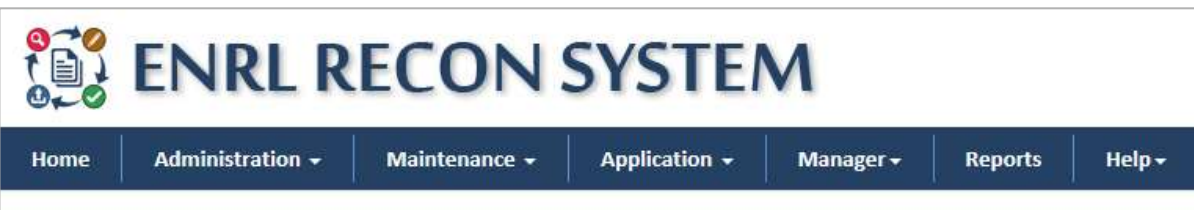

#### <span id="page-26-3"></span>*Figure 2-13: ERS Application Menus*

ERS menus in the home page help you access various module and submodules of the application. This helps you creates, edit, delete and configure various actions, activities, tasks and user details. The following menus are available in the ERS application:

- **Home**: Helps you access the home page of ERT application.
- **Administration**: Helps the admin user to manage skills, user access groups and users.
- **Maintenance**: Helps managers to maintain alerts, configuration, departments, lookups, lookup correlations and resources in the application.
- **Application**: Helps all users to create and edit cases, access queues and search records.
- **Manager**: Helps managers to create and edit cases, view queues and maintain application settings.
- **Reports**: Helps all users to access ERS reports.
- **Help**: Helps the all users to get additional helps regarding the application.

Based on the user log in, availability of the menus differs. For more information user and role access, refer to the User and meus access section. For more information on the user and menu access, refer to the [User](#page-26-1)  [and menus access](#page-26-1) section.

#### <span id="page-26-1"></span>**2.2.2 User Details Section**

The user details section appears to extreme right corner of the application. This section provides details such as user access, user preference and log out.

If you move the mouse pointer to the role name section, the details appears.

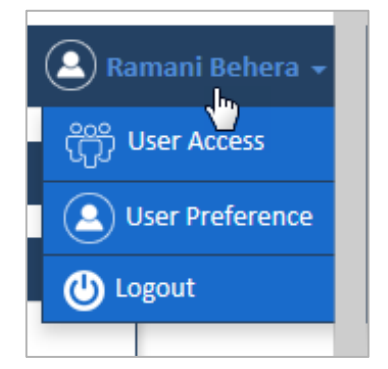

*Figure 2-14: User details Section*

#### <span id="page-26-4"></span><span id="page-26-2"></span>**2.2.2.1 User Access**

The **User Access Details** table provides details about the user and its access to the business unit, work basket, role, and access group.

#### Navigation:

To access the **User Access Details** table, move your mouse pointer to user name and click **User Access** link.

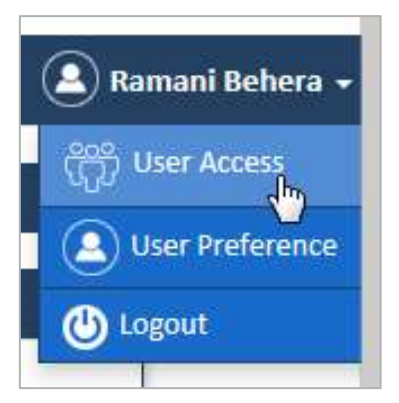

#### <span id="page-27-1"></span>*Figure 2-15: The User Access Link*

The **User Access Details** table appears.

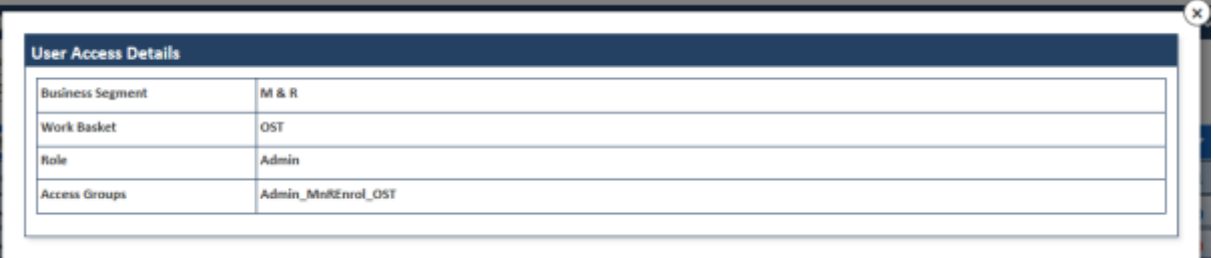

<span id="page-27-2"></span>*Figure 2-16: The User Access Details Table*

#### <span id="page-27-0"></span>**2.2.2.2 User Preference**

The **User Preference** link in the user details section provides access the **User Preference** table. Using this table, the user can customize the sections and details to be displayed in the home page.

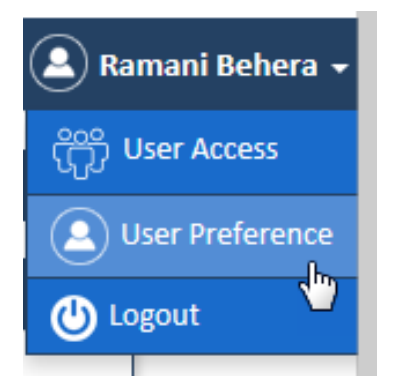

*Figure 2-17: The User Preference Link*

<span id="page-27-3"></span>Navigation:

To access the **User Preference Details** form, move your mouse pointer to user name and click User Preference link. The **User Preference Details** form appears.

To customize the home page appearance, referent to the form below:

**Let** *The user preference table consists of the various controls and commands to execute the tasks. The user needs to be well acquainted with the various controls before working on this section. For more information on the various controls, refer to the [ERS Controls](#page-33-1) section.*

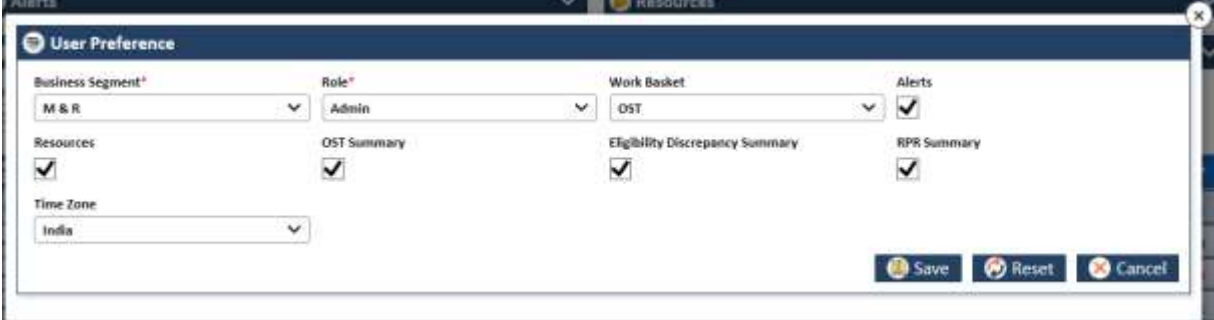

<span id="page-28-1"></span>*Figure 2-18: User Preference Table*

| <b>Field</b>                                        | <b>Description</b>                                                                                                    |  |  |  |  |  |  |
|-----------------------------------------------------|----------------------------------------------------------------------------------------------------|--|--|--|--|--|--|
| <b>Business Segment</b>                             | Select the business segment in this field. This field displays the<br>following values:                                                                                         |  |  |  |  |  |  |
|                                                     | C & S<br>M &<br>R PCP                                                                                                    |  |  |  |  |  |  |
| Role                                                | Select the roles in this field. This field displays the following values:                                                                                                    |  |  |  |  |  |  |
|                                                     | Admin<br>Manager<br>Processor<br>Viewer                                                                                                    |  |  |  |  |  |  |
| <b>Work Basket</b>                                  | Select the work basket in this field. This field displays the following<br>values:                                                                                              |  |  |  |  |  |  |
|                                                     | <b>GPS Vs MMR</b><br><b>OST</b><br>$\bullet$<br><b>RPR</b><br>These are various categories of cases based on which you create<br>and review the records to resolve discrepancy. |  |  |  |  |  |  |
| Alerts check box                                    | Select this check box to make the Alerts section available in the hope<br>page.                                                                                                 |  |  |  |  |  |  |
| <b>Resources check box</b>                          | Select this check box to make the Resource section available in the<br>hope page.                                                                                               |  |  |  |  |  |  |
| <b>OST Summary check box</b>                        | Select this check box to make the OST Summary section available in<br>the hope page.                                                                                            |  |  |  |  |  |  |
| <b>Eligibility Discrepancy</b><br>Summary check box | Select this check box to make the Eligibility Discrepancy Summary<br>section available in the hope page.                                                                        |  |  |  |  |  |  |
| <b>RPR Summary check box</b>                        | Select this check box to make the RPR section available in the hope<br>page.                                                                                                    |  |  |  |  |  |  |
| <b>Time Zone</b>                                    | Select the time zone under which you need to create and review<br>cases.                                                                                                    |  |  |  |  |  |  |
| <b>Save</b>                                         | Click this button to save the changes made in the form.                                                                                                    |  |  |  |  |  |  |
| Reset                                               | Click this button to remove the selections.                                                                                                    |  |  |  |  |  |  |
| <b>Cancel</b>                                       | Click this section to cancel the process.                                                                                                    |  |  |  |  |  |  |

#### <span id="page-28-0"></span>**2.2.2.3 Log out**

This link in the user details section helps you log out of the application.

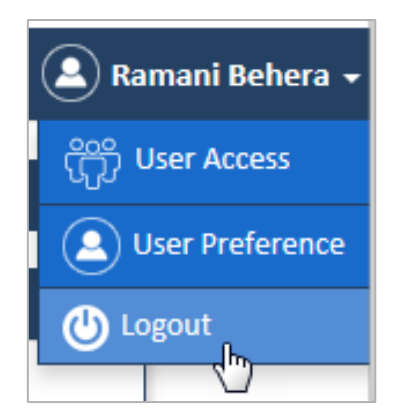

*Figure 2-19: The Logout Link*

<span id="page-29-1"></span>Navigation:

To log out of the application, move your mouse pointer to user name and click **Logout** link. The **User Preference Details** form appears.

The following message appears.

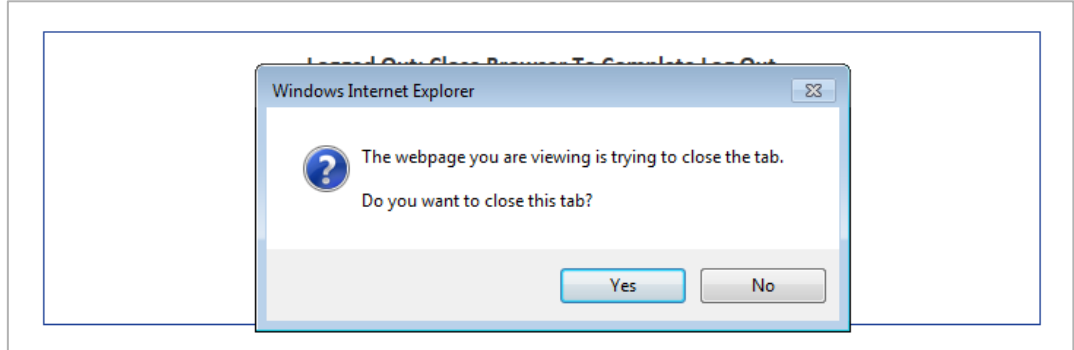

#### <span id="page-29-2"></span>*Figure 2-20: The Logout Message*

For more information on how to log out and re-log in to the application, refer to the [Log Out](#page-23-0) and [Re-login](#page-24-0) sections, respectively.

#### <span id="page-29-0"></span>**2.2.3 Reconciliation Queue Summaries**

The **Recon Queue Summaries** table provides you summary of the all the queues. This is an expandable and collapsible window.

These tables provide summaries of the all the queues. The following queue summaries are available in the home page. This section displays the all the queues such as **Processing**, **Holding** and **Completed**, available in various types of the discrepancy issues or wok baskets.

You can customize you view by expanding and collapsing the sections or table data by clicking the down and up arrows respectively. For more information on expanding and collapsing sections, refer to the Que summary section.

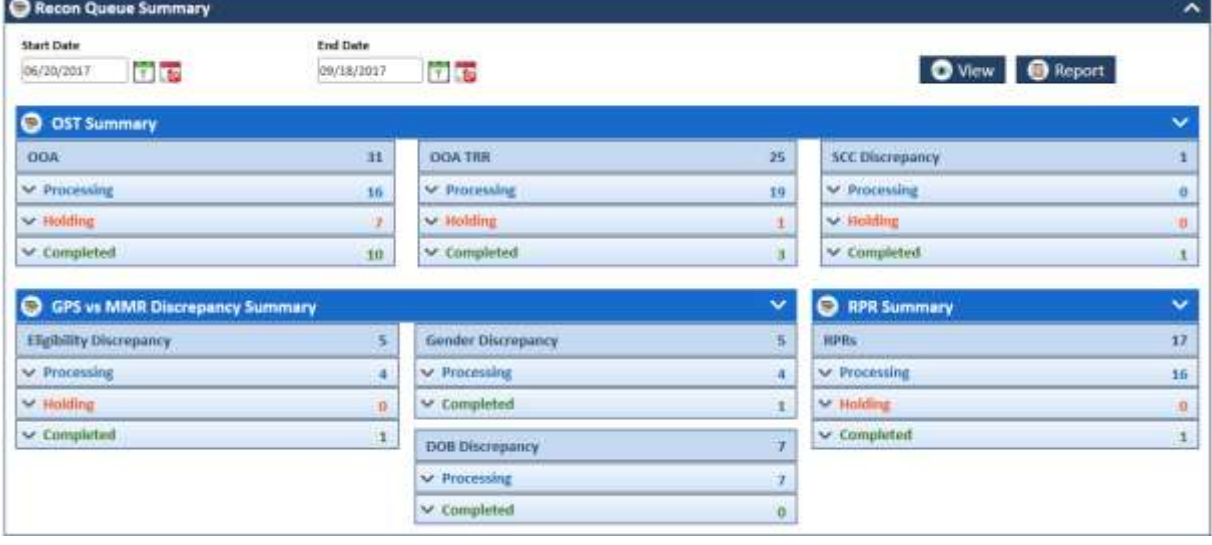

<span id="page-30-1"></span>*Figure 2-21: Recon Queue Summaries section*

| <b>Summary Name</b>                                       | <b>Field</b>               | <b>Description</b>                                             |  |  |  |  |  |
|-----------------------------------------------------------|----------------------------|----------------------------------------------------------------|--|--|--|--|--|
| <b>OST Summary</b>                                        | <b>OOA</b>                 | Provides processing, holding, and completed queues<br>details. |  |  |  |  |  |
|                                                           | <b>OOA TRR</b>             | Provides processing, holding, and completed queues<br>details. |  |  |  |  |  |
|                                                           | <b>SCC</b><br>Discrepancy  | Provides processing, holding, and completed queues<br>details. |  |  |  |  |  |
| <b>GPS vs MMR</b><br><b>Discrepancy</b><br><b>Summary</b> | Eligibility<br>Discrepancy | Provides processing, holding, and completed queues<br>details. |  |  |  |  |  |
|                                                           | Gender<br>Discrepancy      | Provides processing, holding, and completed queues<br>details. |  |  |  |  |  |
|                                                           | <b>DOB</b><br>Discrepancy  | Provides processing, holding, and completed queues<br>details. |  |  |  |  |  |
| <b>RPR Summary</b>                                        | <b>RPRs</b>                | Provides processing, holding, and completed queues<br>details. |  |  |  |  |  |

#### <span id="page-30-0"></span>**2.2.4 Pending work baskets**

| <b>OPending Work Basket</b>                                                                                                   |              |                             |                                        |                   |  |  |               |      |  |
|----------------------------------------------------------------------------------------------------|--------------|-----------------------------|----------------------------------------|-------------------|--|--|---------------|------|--|
| Discrepancy Category Discrepancy Type<br><b>L ERS Case ROAD</b><br>.                                                          | Current IBCN | Contract Id<br><b>CLEAN</b> | First Name   Last Name   Case Age<br>. | No data available |  |  | Pend Resource |      |  |
| 30<br>Show <sup>1</sup><br>$\vee$ entries<br>Showing 0 to 0 of 0 entries.<br>11. 1999 (2010) - 1999 (2010) - 1999 (1999)<br>z |              |                             |                                        |                   |  |  |               | News |  |

<span id="page-30-2"></span>*Figure 2-22: The Pending Work Baskets Table*

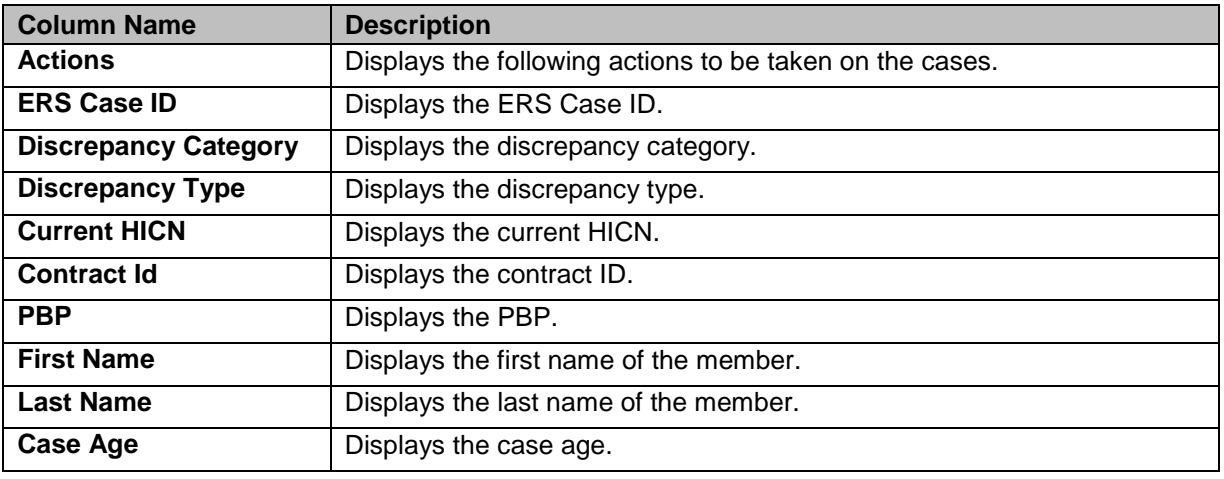

#### *ENROLMENT RECON SYSTEM User's Manual Getting Started*

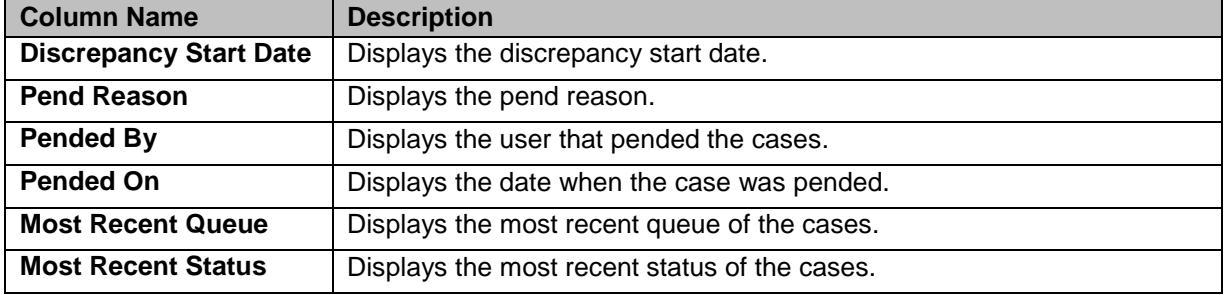

#### <span id="page-31-0"></span>**2.2.5 Recent case details**

This table displays the recent activities in the application.

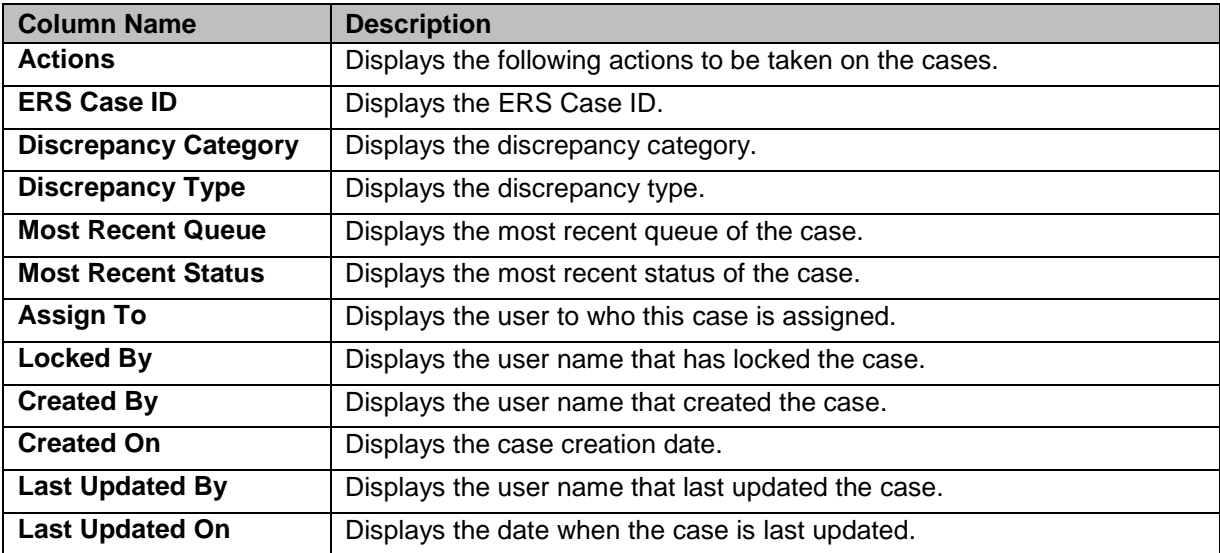

#### <span id="page-31-1"></span>**2.3 ERS User Interfaces**

User interface elements in ERS application enable users to interact with the various pages; sections, and tabs of the applications. These elements, which include controls and commands, are presented to the user in various graphical forms, menus, toolbars, dialog boxes and individual elements such as hyperlinks etc.

#### <span id="page-31-2"></span>**2.3.1 User interface syntax**

The following terms are most commonly used to describe how users interact with controls and commands in the ERS application:

- *Click:* This term is used for commands, command buttons, option buttons etc.
- *Select and clear:* This term is used for checkboxes.
- *Remove the check mark:* This command is used for checked and unchecked commands.
- **Type or select:** This term is used to refer to an item (as in a combo box) that the user can either type or select in the accompanying text box.
- *Enter:* This term is used to type text in the text boxes.

#### <span id="page-31-3"></span>**2.3.2 ERS Menus**

The ERS application has multiple menus that are displayed from the top left corner of the application home page. Menus are group of main commands of the ERS application. These are also referred to as subssystems as they are considered to be the modules of the application. They are organized in menu bar and contain some sub-menus under them.

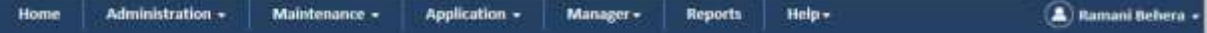

<span id="page-31-4"></span>*Figure 2-23: ERS Application Menu Bar*

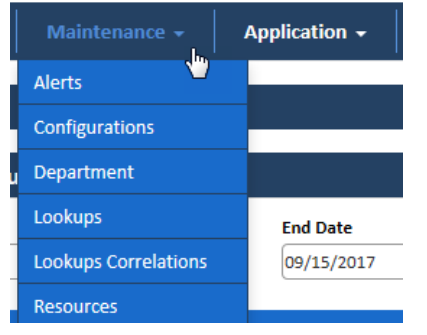

*Figure 2-24: The ERS Application>Maintenance Menu*

<span id="page-32-0"></span>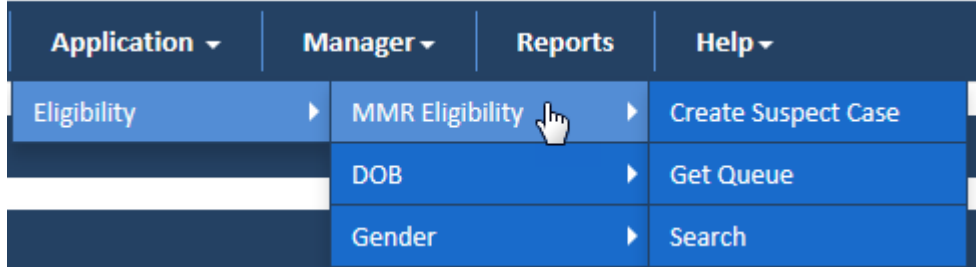

#### <span id="page-32-1"></span>*Figure 2-25: ERS Application> Sub-menu and Associated menu*

The ERS application has the following menus and submenus:

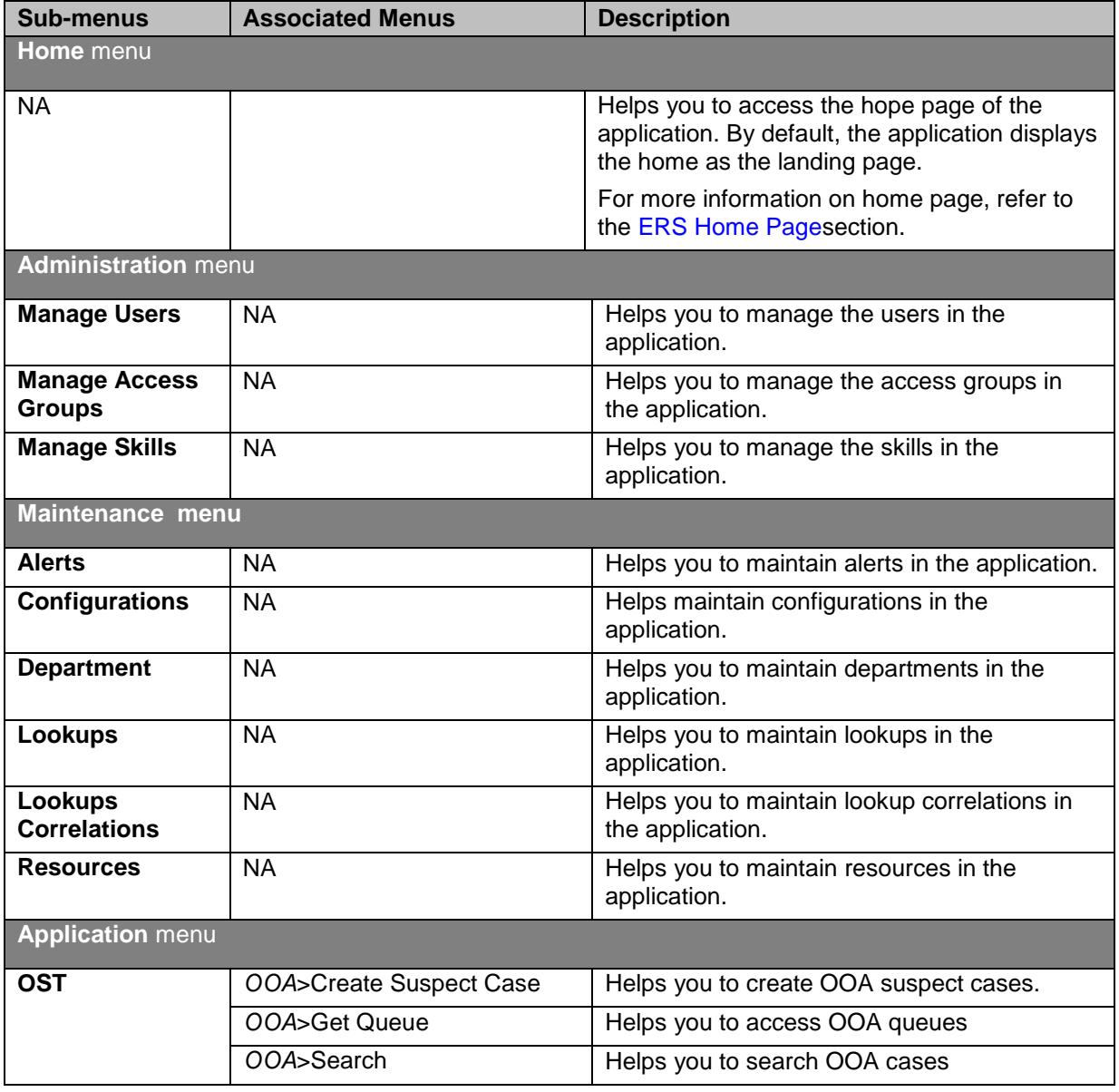

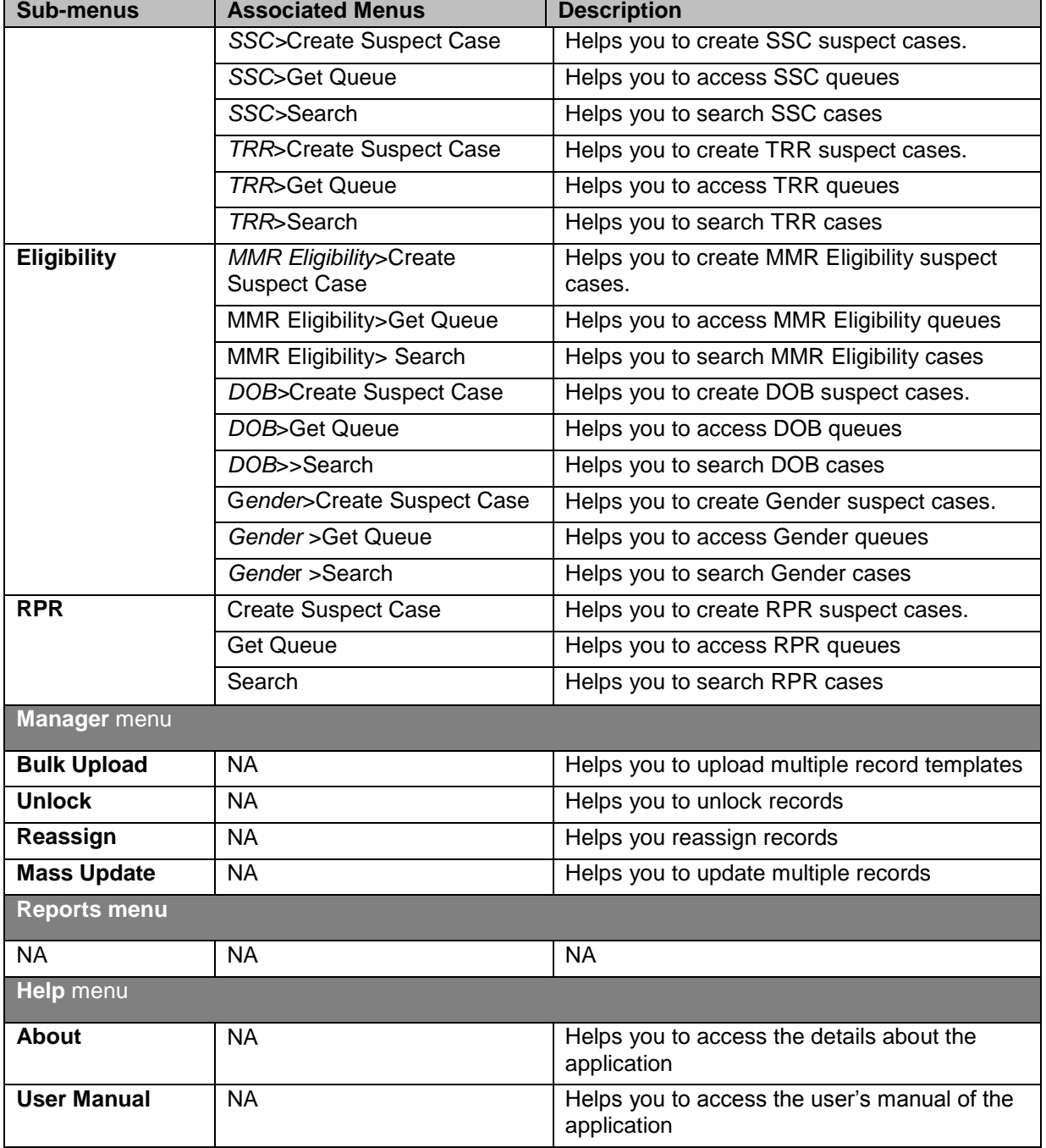

#### <span id="page-33-0"></span>**2.3.2.1 Roles and menus access**

The following table provides details about the user and menus access:

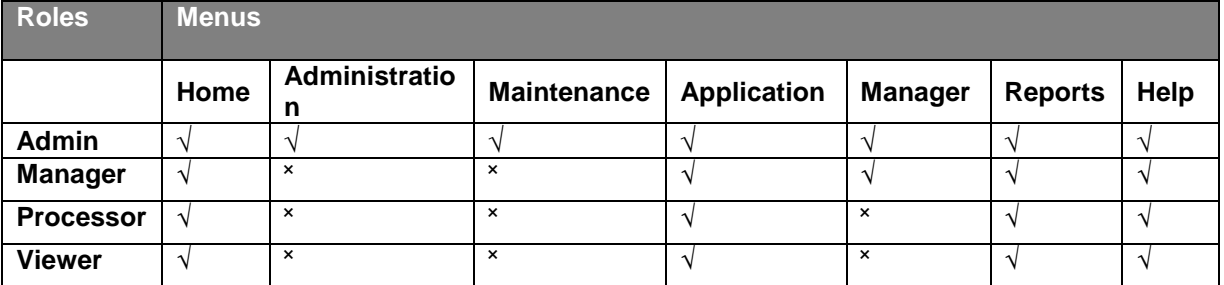

#### <span id="page-33-1"></span>**2.3.3 ERS Controls**

#### *Getting Started ENROLMENT RECON SYSTEM User's Manual*

Controls are user interface elements that help the users to perform specific tasks and activities designed to meet the application objectives. They control the behavior, performance and changes in the application while working on the application. These are graphical representation of an action related to a particular task. For example, to save a data filled-in form, you may click a button called Save. This is a control in the application.

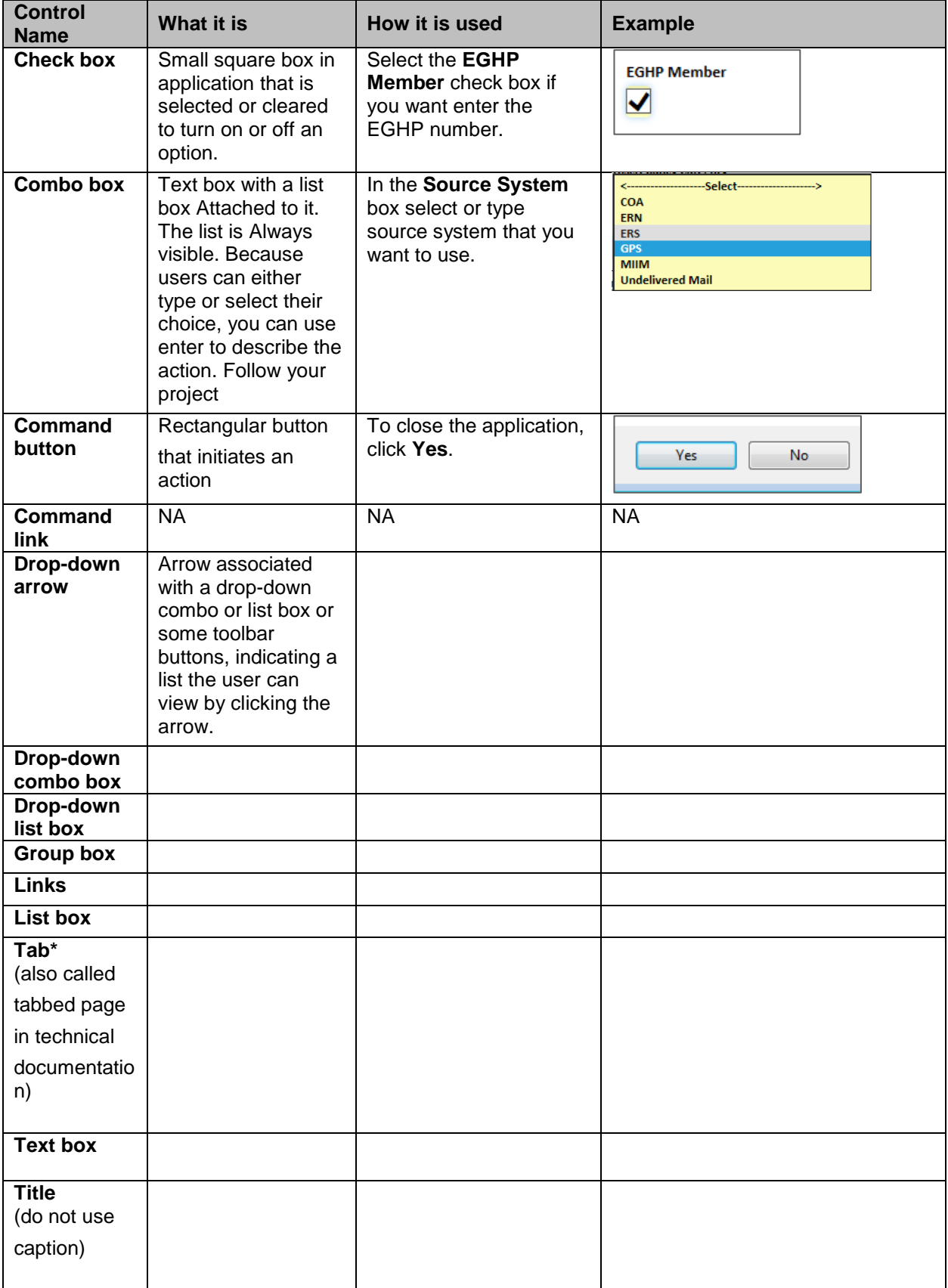

The following table represents all the controls in the application.

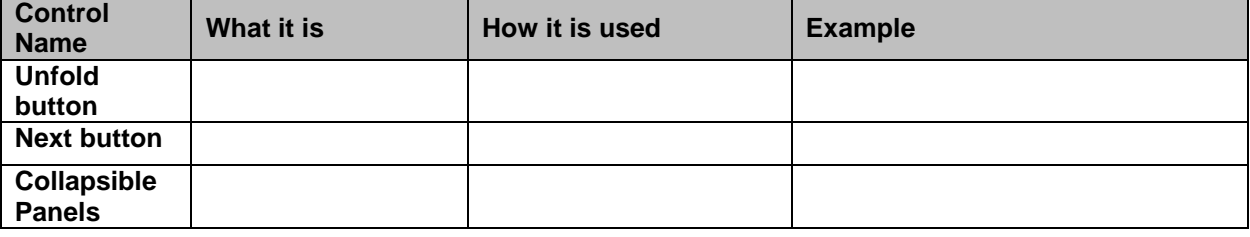

#### <span id="page-35-0"></span>**2.3.4 Important Commands**

ERS application has the following most important command controls that are used in all the forms throughout the application. You can use the same or similar control while creating, editing cases and responding to the queues. Thought the guide, these are referred to as buttons. For example, click the Save button to save the form.

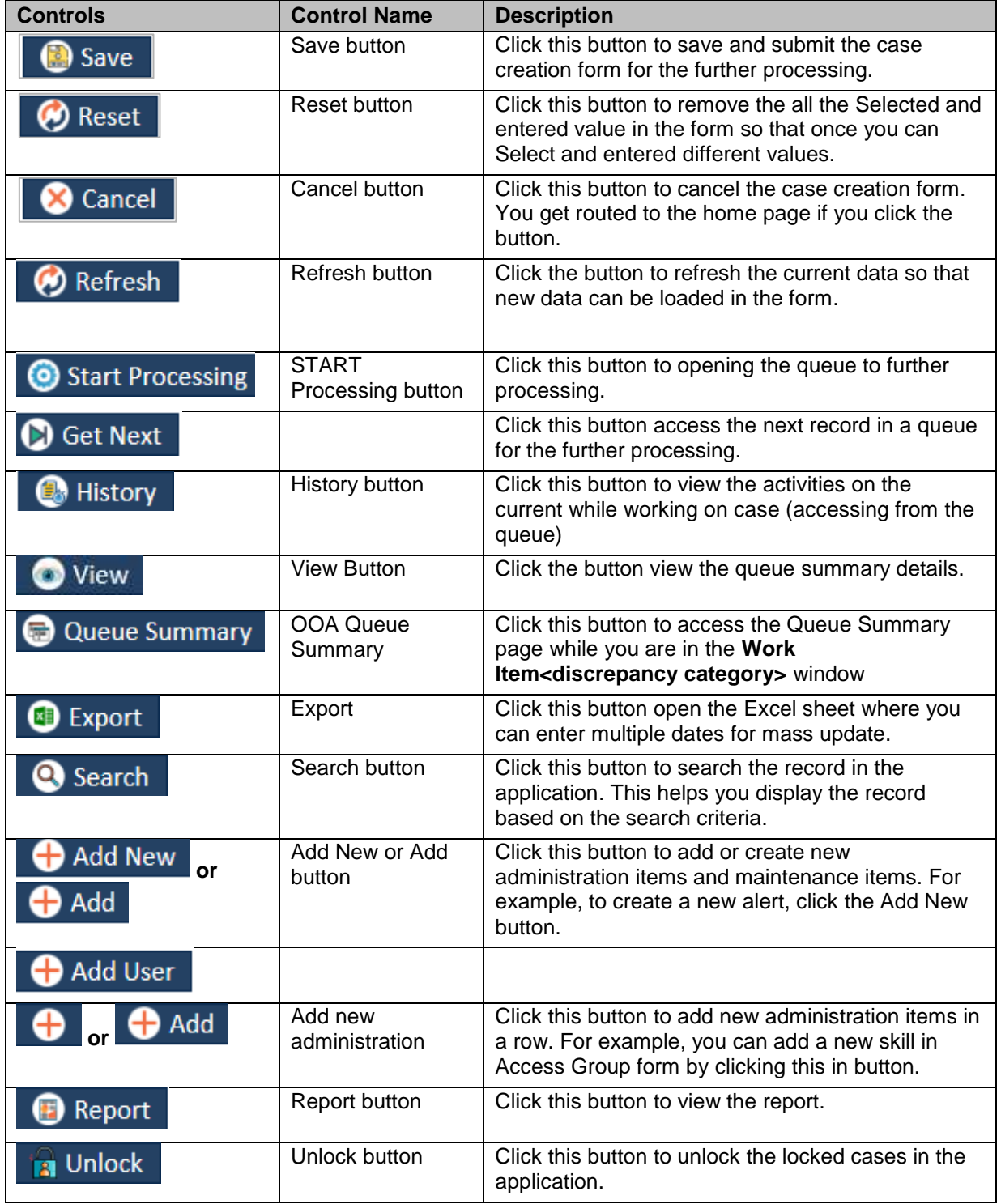
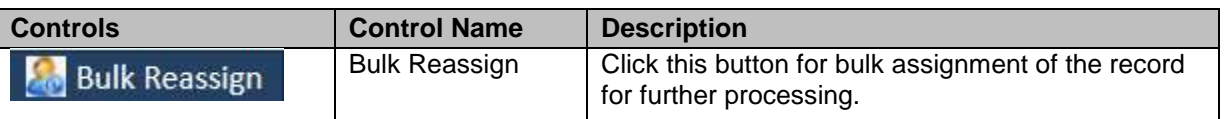

# **2.3.5 Log in Page Interface**

The log in page has multiple user interfaces which the user used to log in to the application. Following are the command button used in the Login page. Command buttons are the rectangular button that helps initiating an action.

- **Login** button
- **Cancel** button:
- **•** Business Segment list box:
- Work Basket list box:
- **Role** list:

# **2.3.6 Home Page Interface**

# **2.3.7 ERS Messages**

The ERS application has many customized messages that appear on taking specific action while working on the application. The messages include error message, warning message, confirmation, notification, alert, etc.

# **2.3.7.1 Errors**

The screenshot displays an error message that appears when the user enters wrong field input.

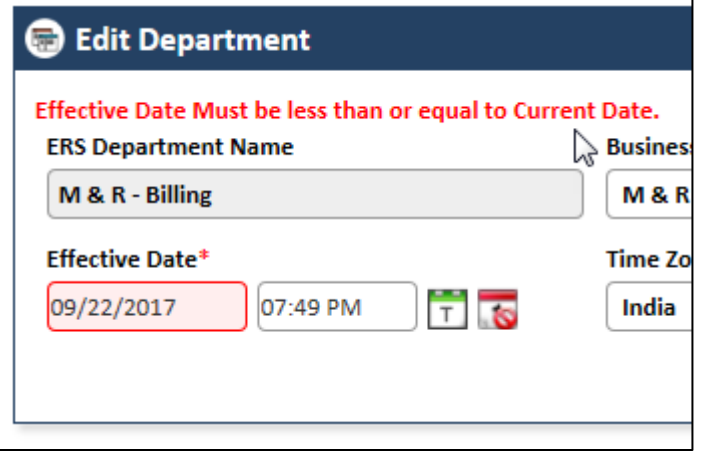

*Figure 2-26: ERS Error Message*

# **2.3.7.2 Warnings**

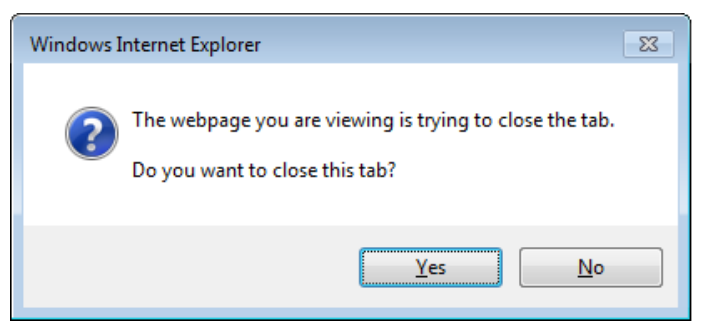

*Figure 2-27: ERS Warning Message*

# **2.3.7.3 Confirmations**

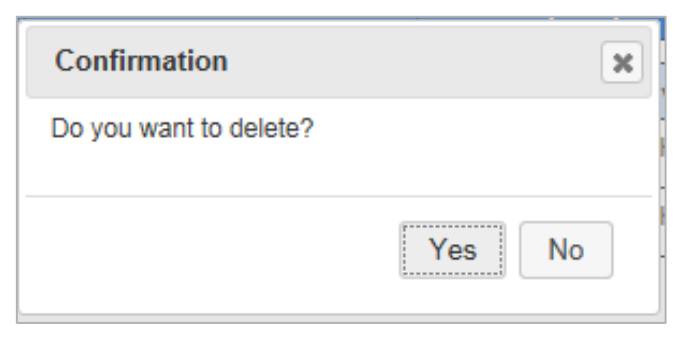

*Figure 2-28: ERS Confirmation Message*

# **2.3.7.4 Notifications**

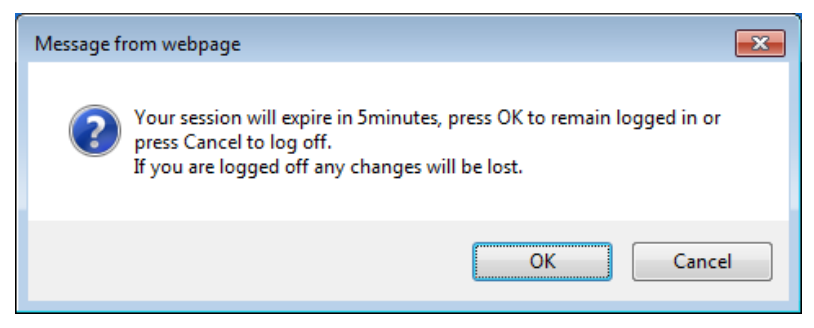

*Figure 2-29: ERS Notifications*

# **2.3.7.5 Alert**

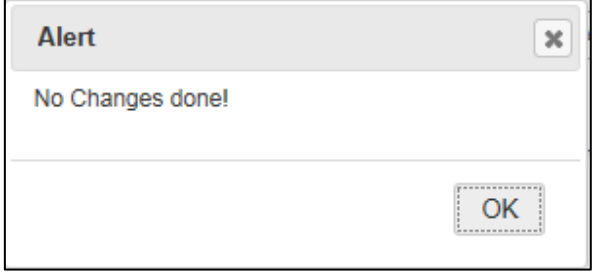

*Figure 2-30: ERS Alert Message*

# **2.3.8 Special Activities in ERS**

The ERS application allows the user to perform multiple essential tasks while working on various page and interfaces of the application

# **2.3.8.1 Attaching and deleting documents**

You can attach one or more attachments in the application while working on it. You can attach only PDF documents.

To attach a file:

1. Click the **Add Attachment** button. The **File Upload** window appears.

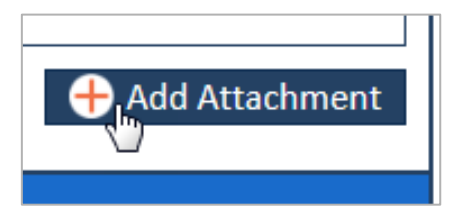

*Figure 2-31: Add Attachment Link*

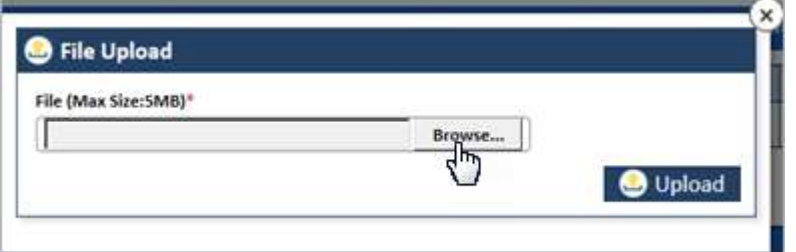

# *Figure 2-32: The File Upload Dialog*

2. Click the **Browse** button and navigate to the file in local drive.

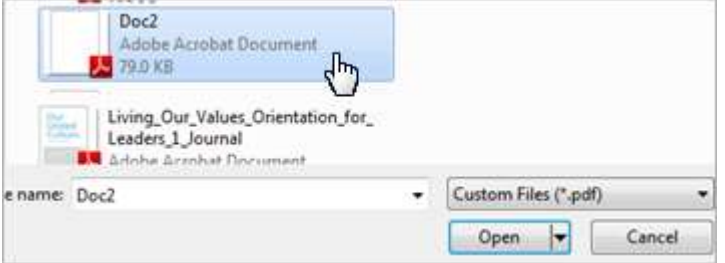

# *Figure 2-33: The document in local drive*

- 3. Select the file and click the **Open**. The file gets attached and displays the complete path of the file.
- 4. Click the **Upload** button to upload the file. The file gets attached.

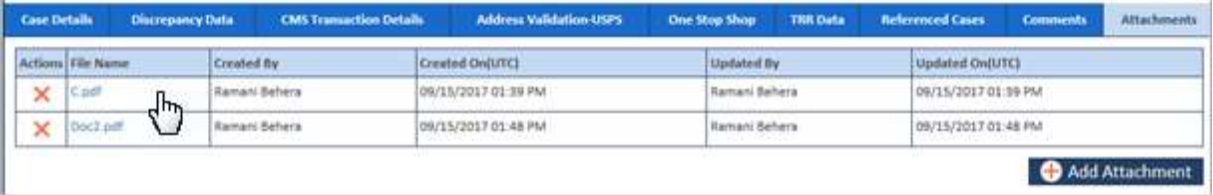

# *Figure 2-34: Attached File> Attachment Tab*

# **2.3.8.1.1 Deleting attachments**

To delete the attachments:

1. Under the **Action** column, go to the file that you want to delete.

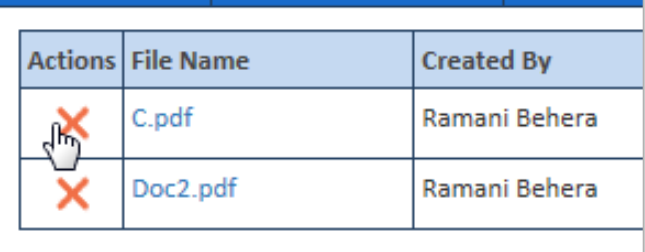

# *Figure 2-35: Action column> Delete Files*

2. Click the **Delete** icon to delete the file. A confirmation message appears.

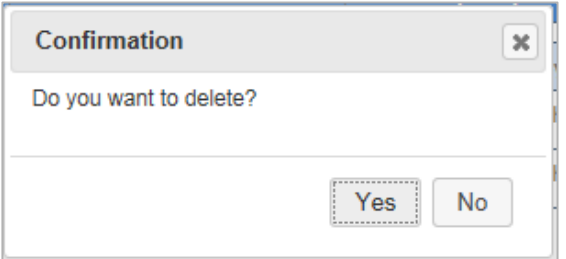

#### *Figure 2-36: Confirmation Message*

- 3. Click **Yes** to delete the file. The file gets deleted.
- 4. Click **No** to keep the file without deleting.

# **2.3.8.2 Entering date values ERS pages**

You can enter date value using the date picker control. This helps you either enter date or select a date from the calendar.

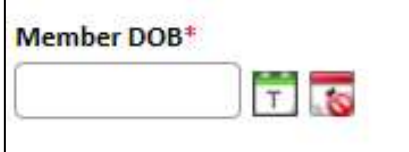

*Figure 2-37: The Date Picker control*

| <b>Controls</b>                                      | Control<br><b>Name</b> | <b>Description</b>                                                                        |
|------------------------------------------------------|------------------------|-------------------------------------------------------------------------------------------|
| Member DOB <sup>+</sup>                              | Date field             | Helps you to enter or select the date in MM/DD/YYYY format.                               |
| Ħ                                                    | Current<br>Date        | Helps you select the current date. To select the date click this<br>tool.                 |
| $\overline{\mathbf{S}}$                              | <b>Clear Date</b>      | Helps you reset the selected date. To clear the entered date,<br>click this tool.         |
| $\bullet$                                            | Previous               | Click this to select a previous month in the month field.                                 |
| 0                                                    | <b>Next</b>            | Click this to select a next month in the month field.                                     |
| Sep                                                  | Month drop<br>down     | Click drop down arrow to select a month.                                                  |
| 2017                                                 | Year Drop<br>Down      | Click drop down arrow to select a year.                                                   |
| 1949<br>1950<br>1951<br>1952<br>1953<br>1954<br>1955 | Year scroll<br>bar     | Click the up and down arrow to scroll the years and select year<br>in the year field.     |
|                                                      | Days in a<br>month     | Click a particular day in a selected month to enter the date in the<br>date field.        |
| $\overline{7}$<br>13                                 |                        | Once you click the date, the date with selected month and year<br>appears the date field. |

To select or enter a date following steps:

1. Click the date field. The **Calendar** control appears with month and year drop down list box and all the day of the month that is select the in the moth drop down list box.

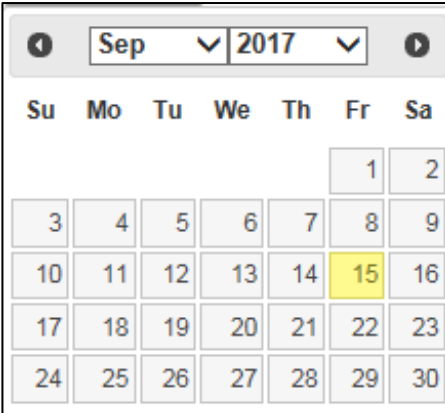

# *Figure 2-38: Calendar control*

- 2. Click the month dropdown to select the month you want include in the date.
- 3. Click the year drop down to select the years.
- 4. To find more year option, use the down and up scrolling.
- 5. Click a day on the selected month in a selected year.

The date gets selected in the date field.

- **2.3.8.3 Selecting a value from list box**
- **2.3.8.4 Entering value in the text boxes**
- **2.3.8.5 Selecting Checkboxes**
- **2.3.8.6 Uploading files in ERS pages**
- **2.3.8.7 Viewing ERS reports**
- **2.3.8.8 Viewing History**
- **2.3.8.9 Accessing search result tables**

# **2.4 Some Essential controls**

ERS application has different controls that help you to perform certain tasks while working on application. Before working on various pages, you must be aware of the menus. The color of the controls changes when you move the mouse to the controls. Controls are various access paths, navigation buttons and command buttons that help complete certain tasks.

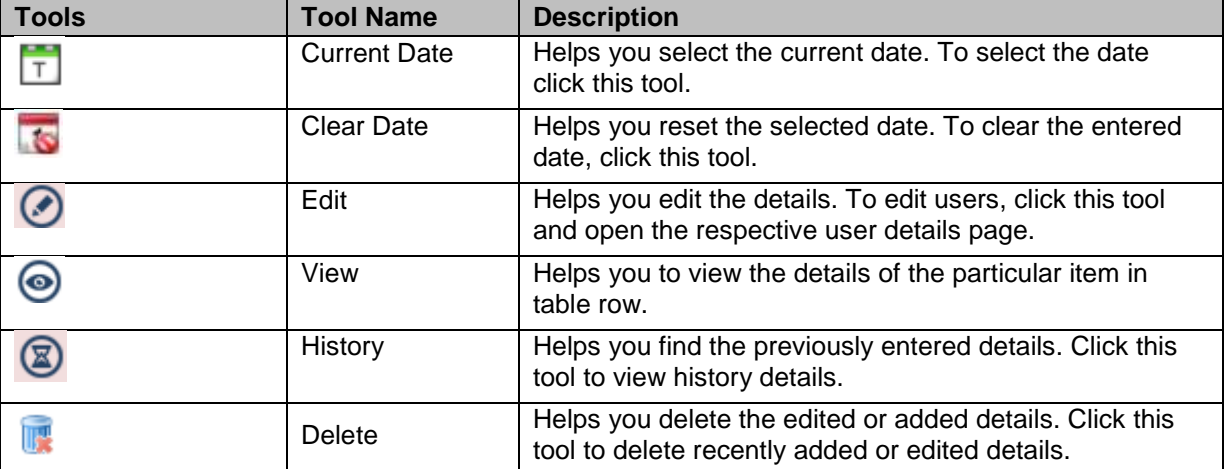

The following are the list of the controls available in the ERS application:

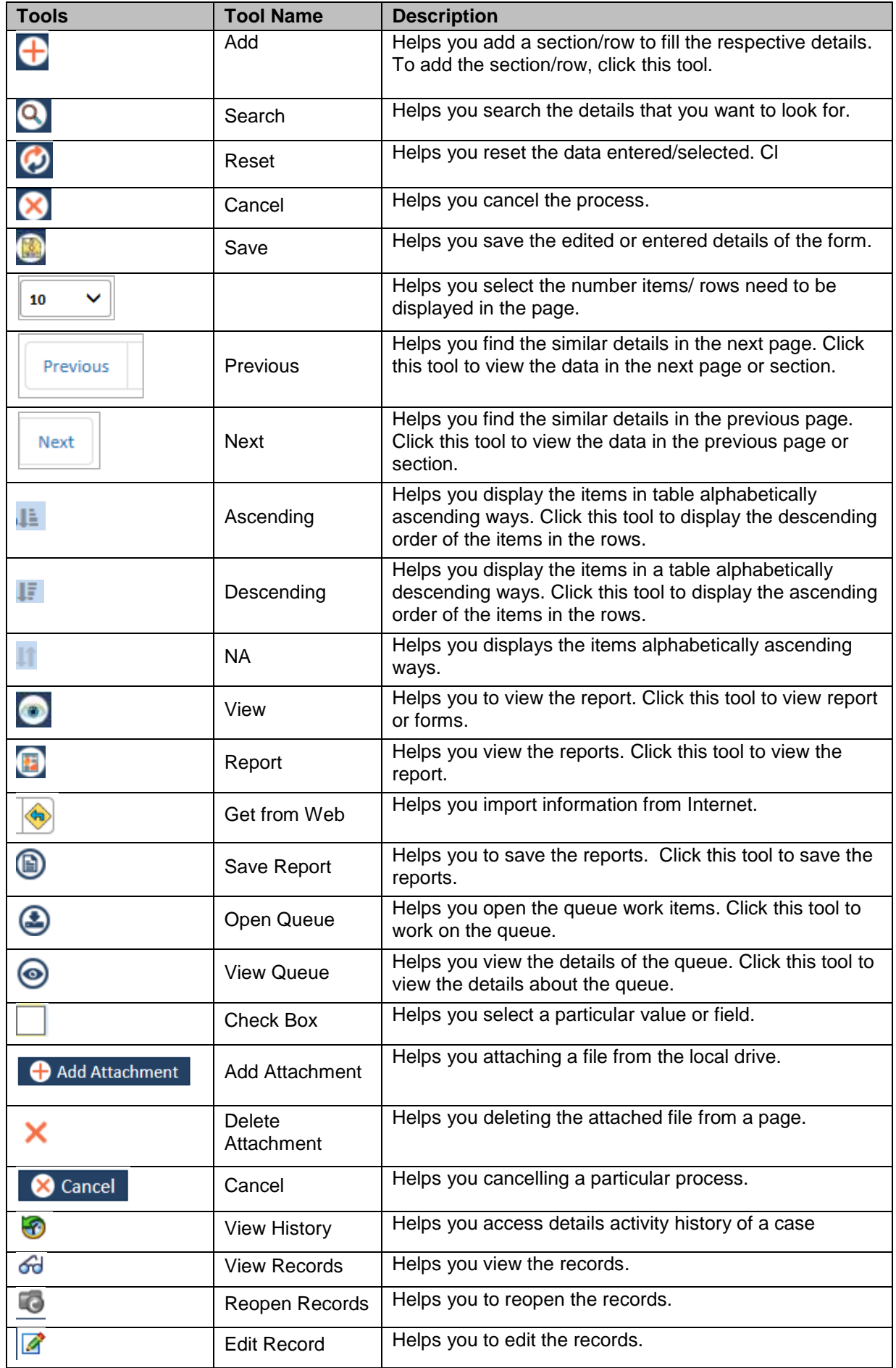

# **Chapter 3 Suspect Cases**

This chapter discusses about the suspect cases available in the application and how to create these suspect cases for various discrepancies under various discrepancy categories.

This chapter contains the following sections:

- **[Suspect Cases Overview](#page-43-0)**
- **[Creating Eligibility Suspect Cases](#page-43-1)**
- [Creating DOB/Gender Cases](#page-48-0)
- [Creating OOA Cases](#page-52-0)
- [Creating SSC Cases](#page-55-0)
- [Creating TRR Cases](#page-56-0)
- [Creating RRP cases](#page-58-0)

# <span id="page-43-0"></span>**3.1 Suspect Cases Overview**

Creating a case is the very initial step or process of initiating reconciliation process by adding records or member data in the systems. These cases are reviewed and analyzed repeatedly to identify discrepancies and provide the solutions. A case can be defined as creation of a member record by adding member information and discrepancy details which aims at figuring out discrepancies in the CMS and GPS data. The process ultimately ends in ensuring mitigating CMS and GPS data mismatch issues.

Based on various types of the discrepancies, the cases are broadly divided into three categories: GPS vs. MMR cases (MMR Eligibility DOB, and Gender), OST (OOA, SCC, and TRR), and RPR cases.

# **3.2 GPS Vs MMR Suspect Cases**

The MMR vs GPS suspect cases are created to identify, analyze, and rectify the issues, errors, and discrepancies between the source data in GPS and the data available in MMR. As an ERS user, you can create Eligibility, Gender and DOB cases to ensure data accuracy and avoid discrepancies in MMR and GPS data.

he -*Suggestions: Before creating the MMR vs GPS suspect cases, the users must login to the application using the MMR vs GPS work basket and a role which has access rights to the Eligibility module.* 

# <span id="page-43-1"></span>**3.2.1 Creating Eligibility Suspect Cases**

As an ERS user, you can create MMR vs GPS Eligibility suspect case using the **Create Eligibility Case** form. You must provide all the basic and mandatory information in the form such as member info and the discrepancy details.

**THEFT** *Note: All the fields marked with asterisk (\*) in the form are mandatory fields.* 

#### **Navigation:**

To access the **Create Eligibility Case** form, go to the **Application** menu, point to **Eligibility>MMR Eligibility** sub-menu and lick the **Create Suspect Case** link. The **Create Eligibility Case** form appears.

| Application $\sim$ | Manager $\sim$         | <b>Reports</b> | Help $\textcolor{blue}{\mathbf{v}}$             |
|--------------------|------------------------|----------------|-------------------------------------------------|
| Eligibility        | <b>MMR Eligibility</b> |                | <b>Create Suspect Case</b><br>H L <sup>IV</sup> |
|                    | <b>DOB</b>             |                | <b>Get Queue</b>                                |
|                    | Gender                 |                | <b>Search</b>                                   |

*Figure 3-1: Create Eligibility Case> Eligibility*

# *Suspect Cases ENRL RECON SYSTEM User's Manual*

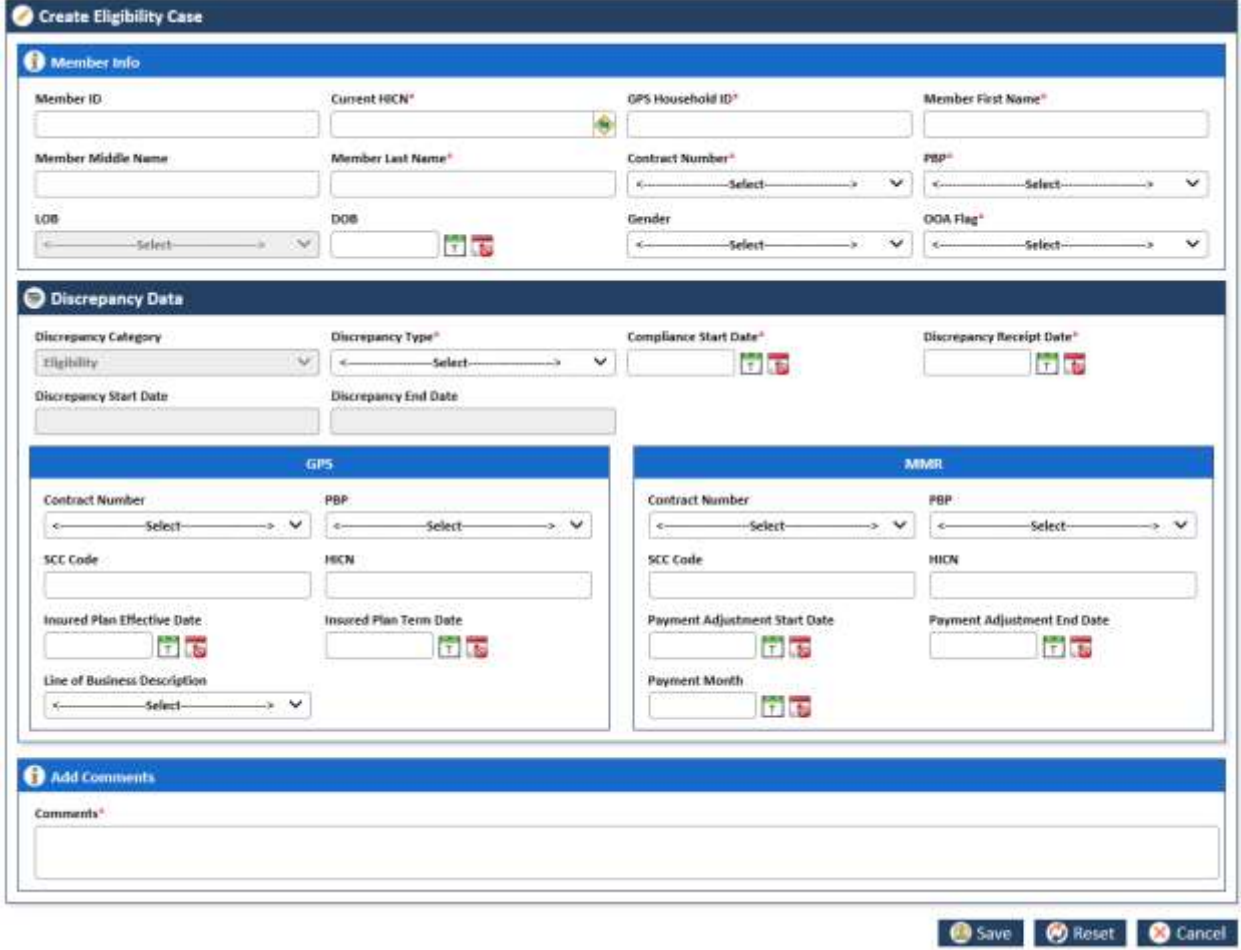

*Figure 3-2: The Create Eligibility Case form*

Save **@ Reset @ Cancel** 

# **3.2.1.1 The Create Eligibility Cases form**

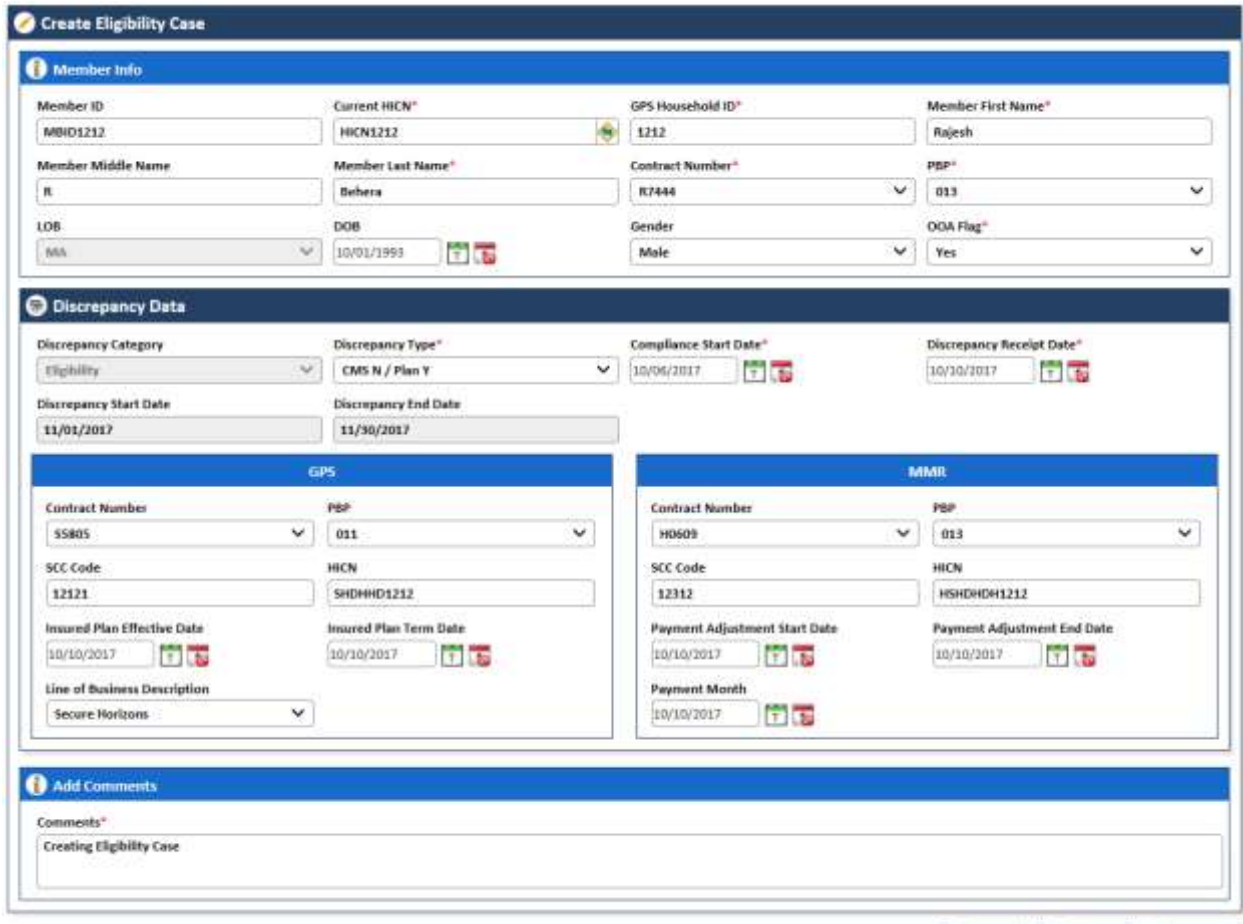

*Figure 3-3: The Creating Eligibility Cases form>Discrepancy Data Section*

| <b>Field Name</b>                          | <b>Description</b>                                                                                                    |
|--------------------------------------------|----------------------------------------------------------------------------------------------------|
| <b>Member Info section</b>                 |                                                                                                    |
| Provide the member detail in this section. |                                                                                                    |
| <b>Member ID</b>                           | Enter the member ID in this field.                                                                                                    |
| <b>Current HICN</b>                        | Enter the HICN number present in the form while creating the case.<br>If you click <b>GD</b> Get Member Info from web service icon after<br>entering the HICN, the following Member Info details are retrieved from<br>GPS and auto-populated to in to the following fields. |
|                                            | Member ID<br><b>GPS Household ID</b><br>Member First Name<br>Member Last Name<br><b>BOB</b>                                                                                                    |
| <b>MBI</b>                                 | Enter the member beneficiary identifier (MBI) in this field.                                                                                                    |
| <b>GPS Household ID</b>                    | Enter the GPS Household ID in this field.                                                                                                    |
| <b>Member First Name</b>                   | Enter the first name of the member.                                                                                                    |
|                                            | The maximum character limit is 35 in this field.                                                                                                    |
| <b>Member Last Name</b>                    | Enter the last name of the member.                                                                                                    |
|                                            | The maximum character limit is 35 in this field.                                                                                                    |
| <b>Member Middle Name</b>                  | Enter the middle name of the member.                                                                                                    |
|                                            | The maximum character limit is 35 in this field.                                                                                                    |
| <b>Contract Number</b>                     | Select the contract number in this field.                                                                                                    |
|                                            | The contract numbers are five-character alphanumeric values that start                                                                                                    |

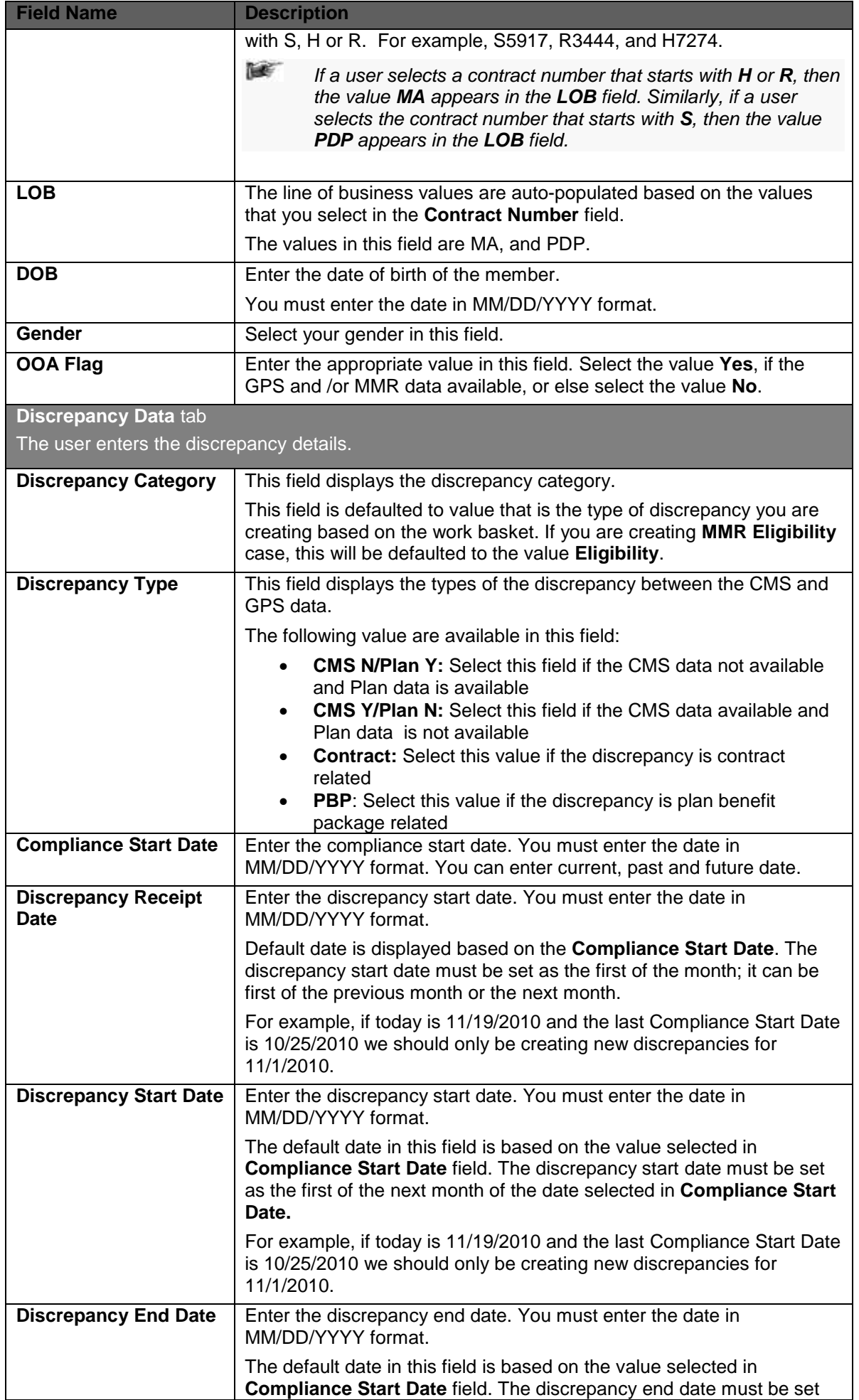

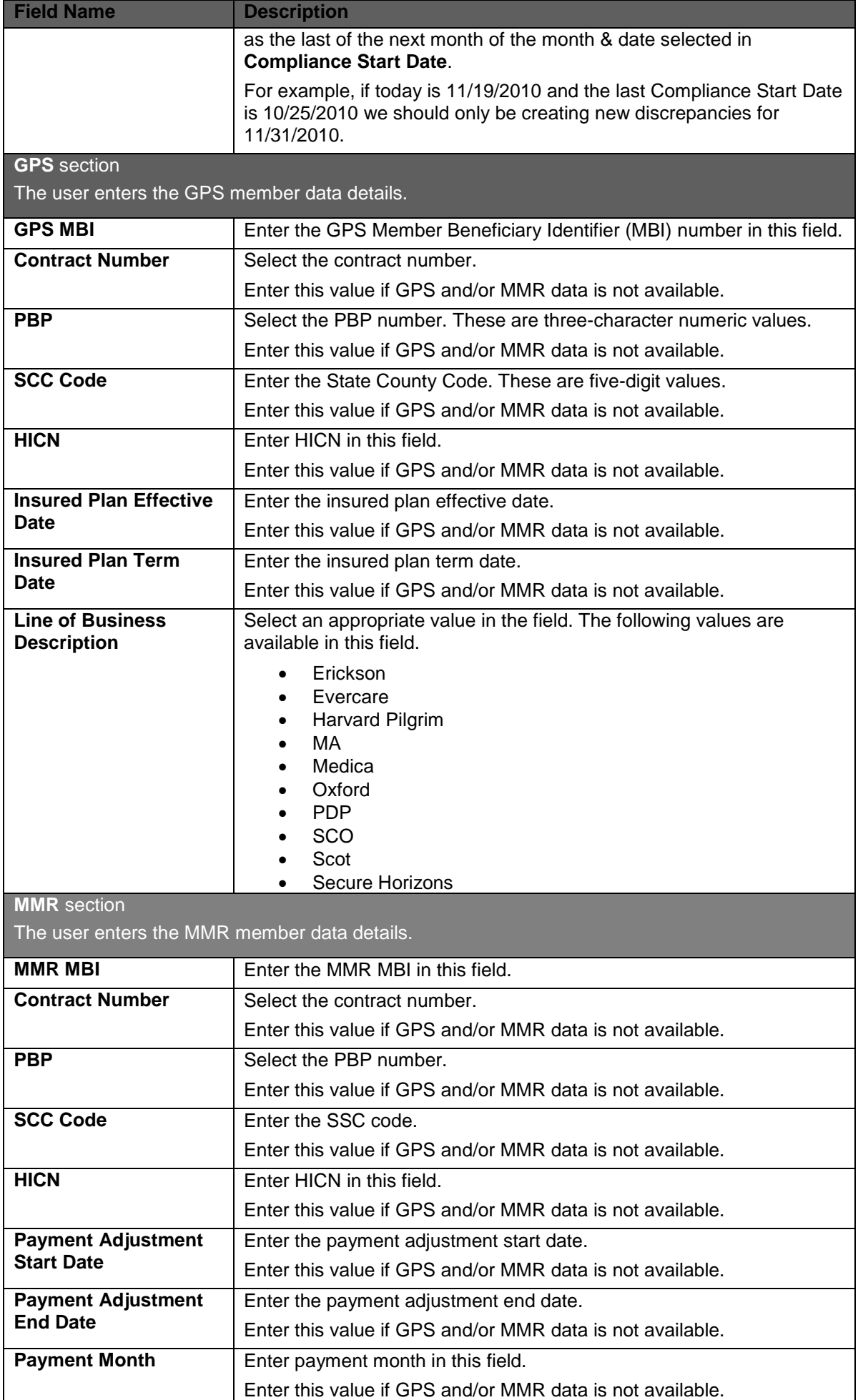

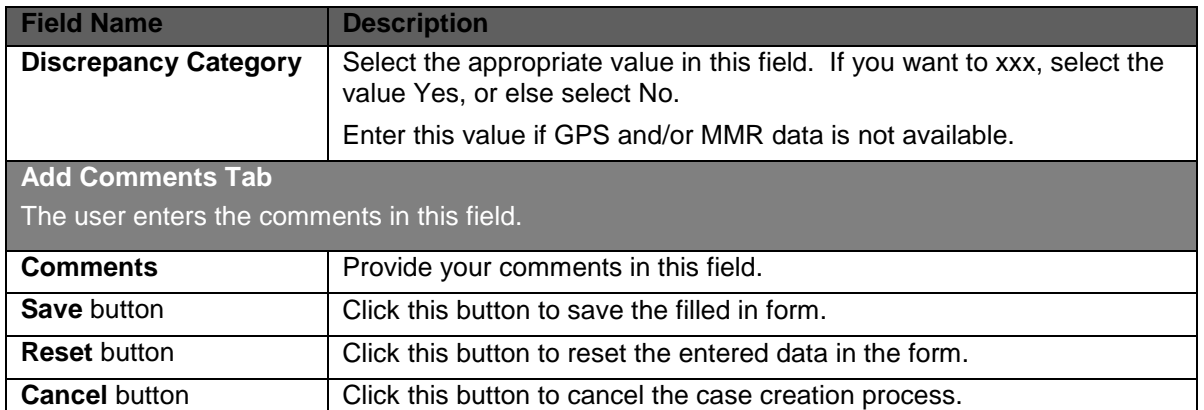

# <span id="page-48-0"></span>**3.2.2 Creating DOB/Gender Cases**

Creation of DOB or Gender eligibility suspect case helps you identify issues and discrepancies in data related to DOB and Gender data in MMR and GPS.

N. *Note: The fields available in the Create DOC Case form and Create Gender Case forms are similar except the field value Gender in the GPS and MMR Section of the both forms.*

**NET** *Note: All the fields marked with asterisk in the form are mandatory fields.*  **Navigation (DOB Case form):** 

To access the **Create DOB Case** form, go to the **Application** menu, point to **Eligibility>DOB** sub-menu and click the **Create Suspect Case** link. The **Create DOB Case** form appears.

# **Navigation (Gender Case form):**

To access the **Create Gender Case** form, go to the **Application** menu, point to **Eligibility>Gender** submenu and click the **Create Suspect Case** link. The **Create Gender Case** form appears.

| Application $\sim$ | Manager -              | <b>Reports</b> | Help $\star$        |
|--------------------|------------------------|----------------|---------------------|
| Eligibility        | <b>MMR Eligibility</b> |                | $\bullet$ $-$       |
|                    | <b>DOB</b>             |                | Create Suspect Case |
|                    | Gender                 |                | <b>Get Queue</b>    |
|                    |                        |                | Search              |

*Figure 3-4: The Eligibility>DOB> Create Suspect Case link*

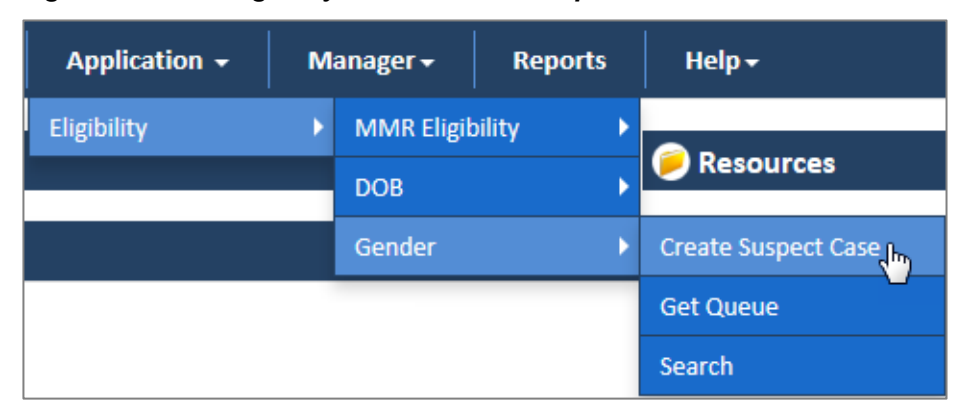

*Figure 3-5: The Eligibility>Gender> Create Suspect Case link*

# **3.2.2.1 Create DOB Case form**

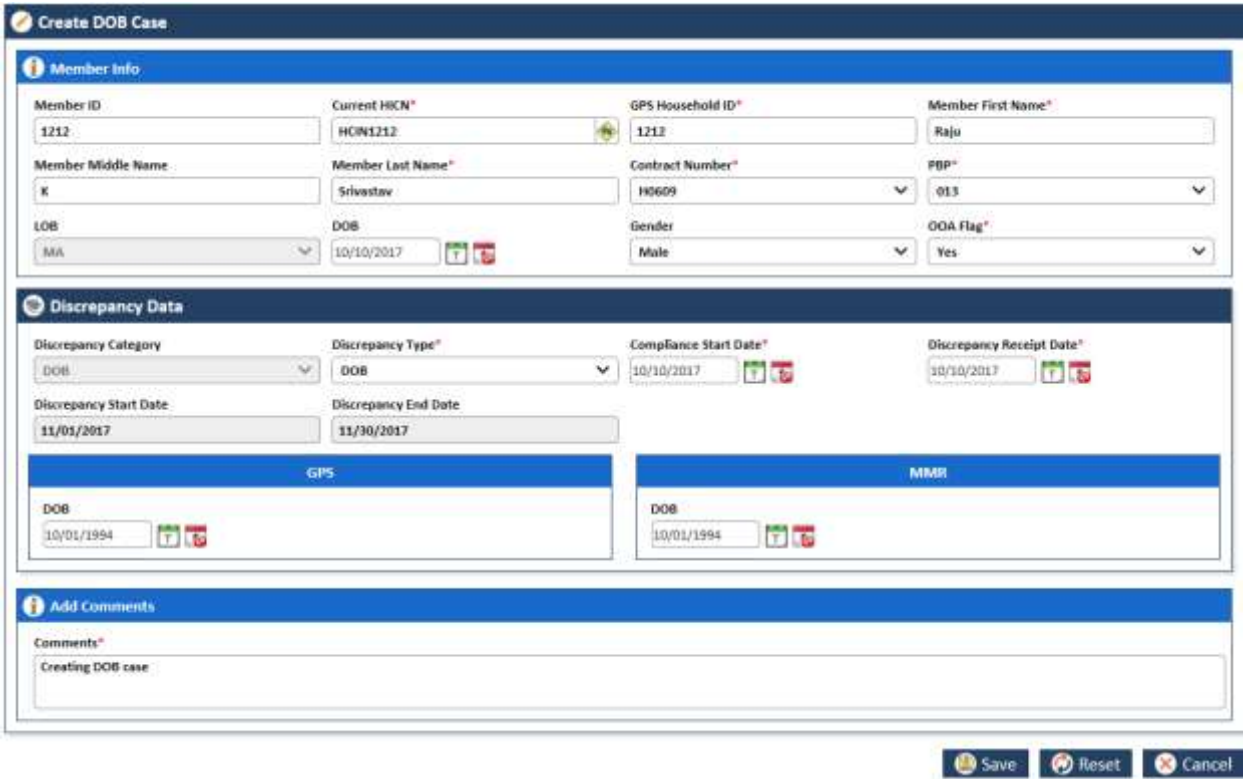

*Figure 3-6: The Create DOB Case form*

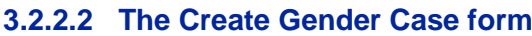

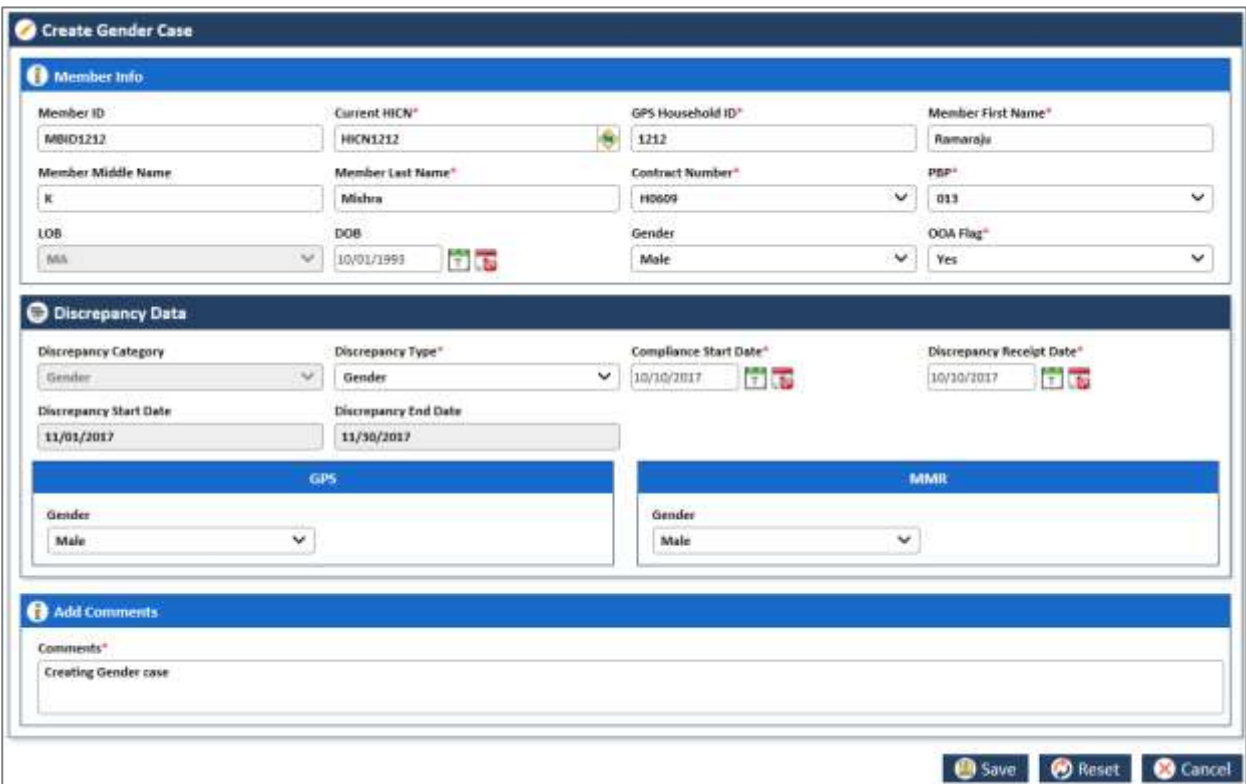

*Figure 3-7: The Create Gender Case form*

| <b>Field Name</b>          | <b>Description</b>                         |          |
|----------------------------|--------------------------------------------|----------|
| <b>Member Info section</b> |                                            |          |
|                            | Provide the member detail in this section. |          |
| Member ID                  | Enter the member ID in this field.         |          |
| ©UnitedHealthcare          | 1. $\Omega$                                | Page 3-7 |

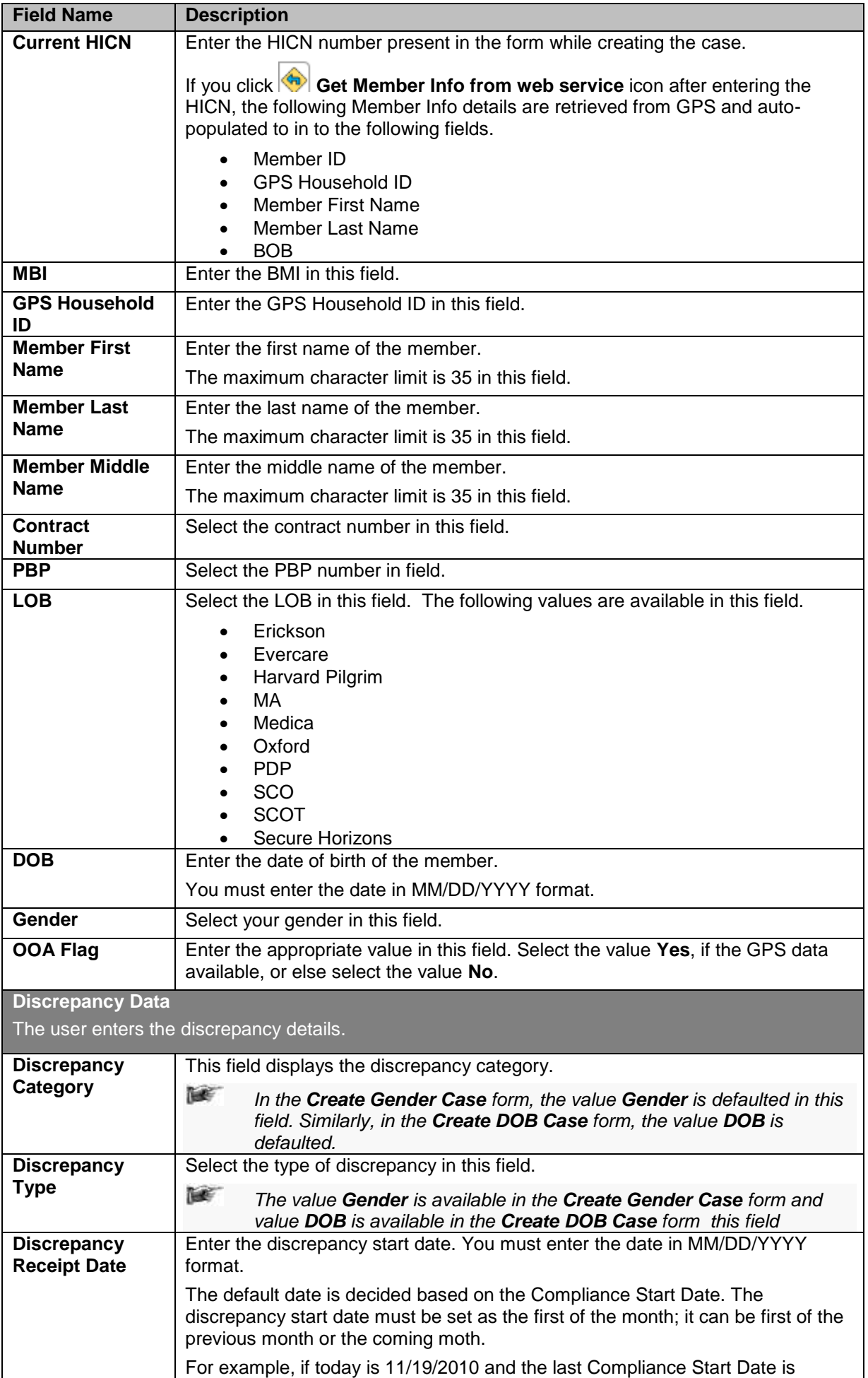

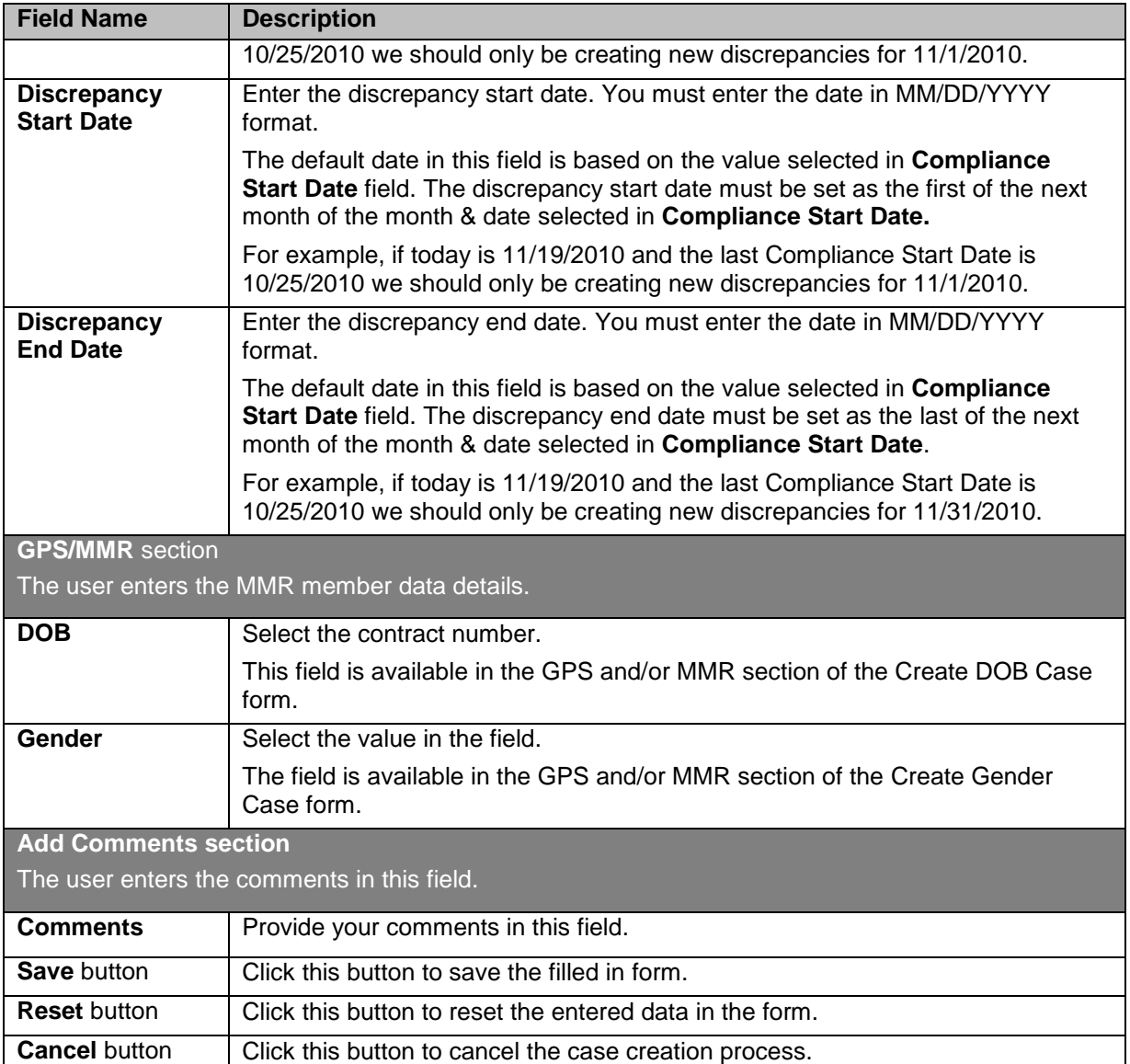

# **3.3 OST Suspect Cases**

As an ERS user, you can create OST suspect cases to mitigate the issues and discrepancies with regard to OOA, SCC, and TRR. Using OST work basket, a user can create OOA, SCC, and TRR cases.

**NET** *Suggestions: Before creating the OST suspect cases, the users must login the application using the OST work basket and a role which has access rights to the OST module.* 

A user can create an OOA case, in the following scenarios:

- Undeliverable mails
- Change of address
- Out of area
- Undeliverable mail with/without forwarding address

A user can create a SCC case, in the following scenarios:

- Incarceration notice
- In area move
- OOA

A user can create a TRR case, in the following scenarios:

• Incarceration notice

©UnitedHealthcare 1.0 Page 3-9

• In area move

# <span id="page-52-0"></span>**3.3.1 Creating OOA Cases**

You can create OOA case, when you identify issues and discrepancies with member data of a member who becomes out of area where the service is provided. When the communication are not responded or replied, you need to ensure member is in the area where service is available. You can mitigate these issues by creating ta OOA case using Create OOA Case form.

斷 *Note: All the fields marked with asterisk in the form are mandatory fields.*  **Navigation:**

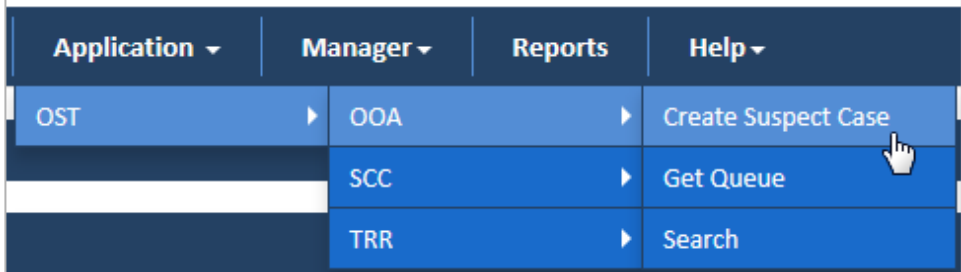

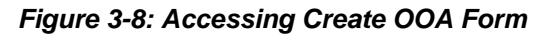

To access the **Create OOA Case** form, go to the **Application** menu, point to **OST>OAA** sub-menu, and click the Create Suspect Case link. The **Create OOA Case** form appears.

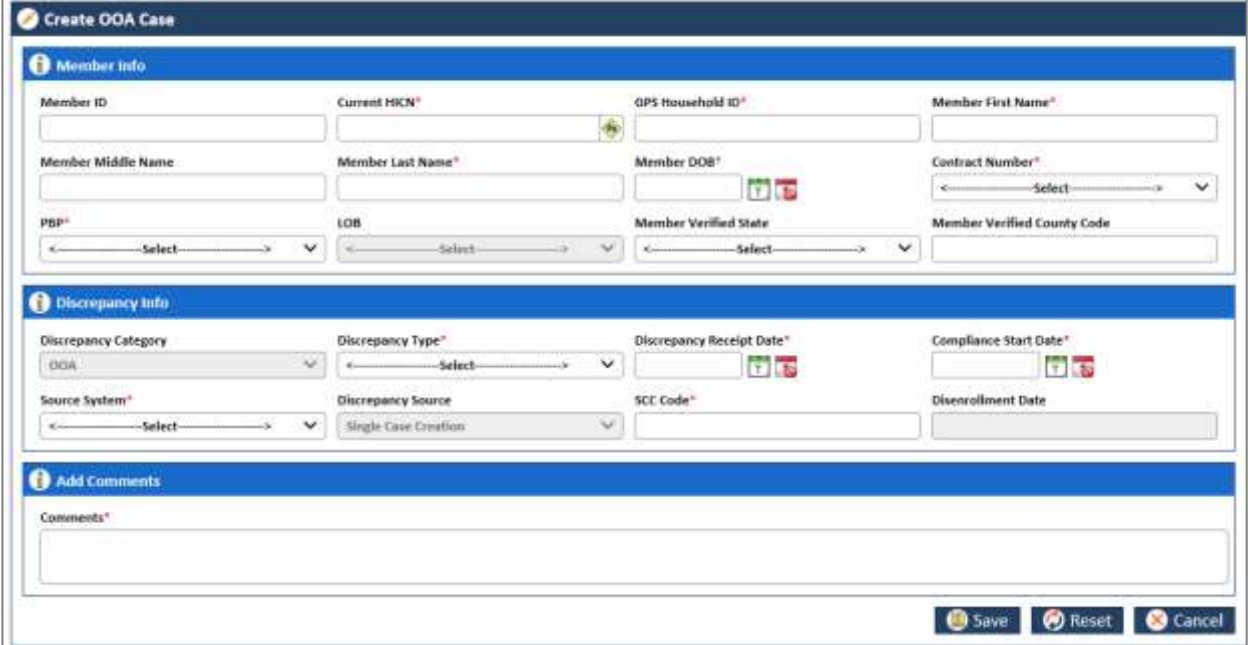

*Figure 3-9: The Create OOA Case form*

# <span id="page-52-1"></span>**3.3.1.1 The Create OOA Case form> Member Info Tab**

| Member Info         |                           |   |                                           |                              |
|---------------------|---------------------------|---|-------------------------------------------|------------------------------|
| Member ID           | Current HICN <sup>+</sup> |   | GPS Household ID*                         | Member First Name"           |
| MBID1212            | CHIN1313                  |   | the figures in the control of the<br>1313 | Reshmi                       |
| Member Middle Name  | Member Last Name"         |   | Member DOB <sup>c</sup>                   | Contract Number <sup>+</sup> |
| п                   | <b>Rajesh</b>             |   | <b>D</b> <sub>13</sub><br>10/01/1993      | v<br>193543                  |
| PBP*                | 10B                       |   | Member Verified State                     | Member Verified County Code  |
| 015<br>$\checkmark$ | MA                        | Ψ | 捌<br>×                                    | 112                          |

*Figure 3-10: The Create OOA Case form> Member Info Tab*

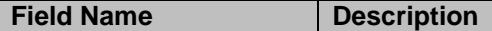

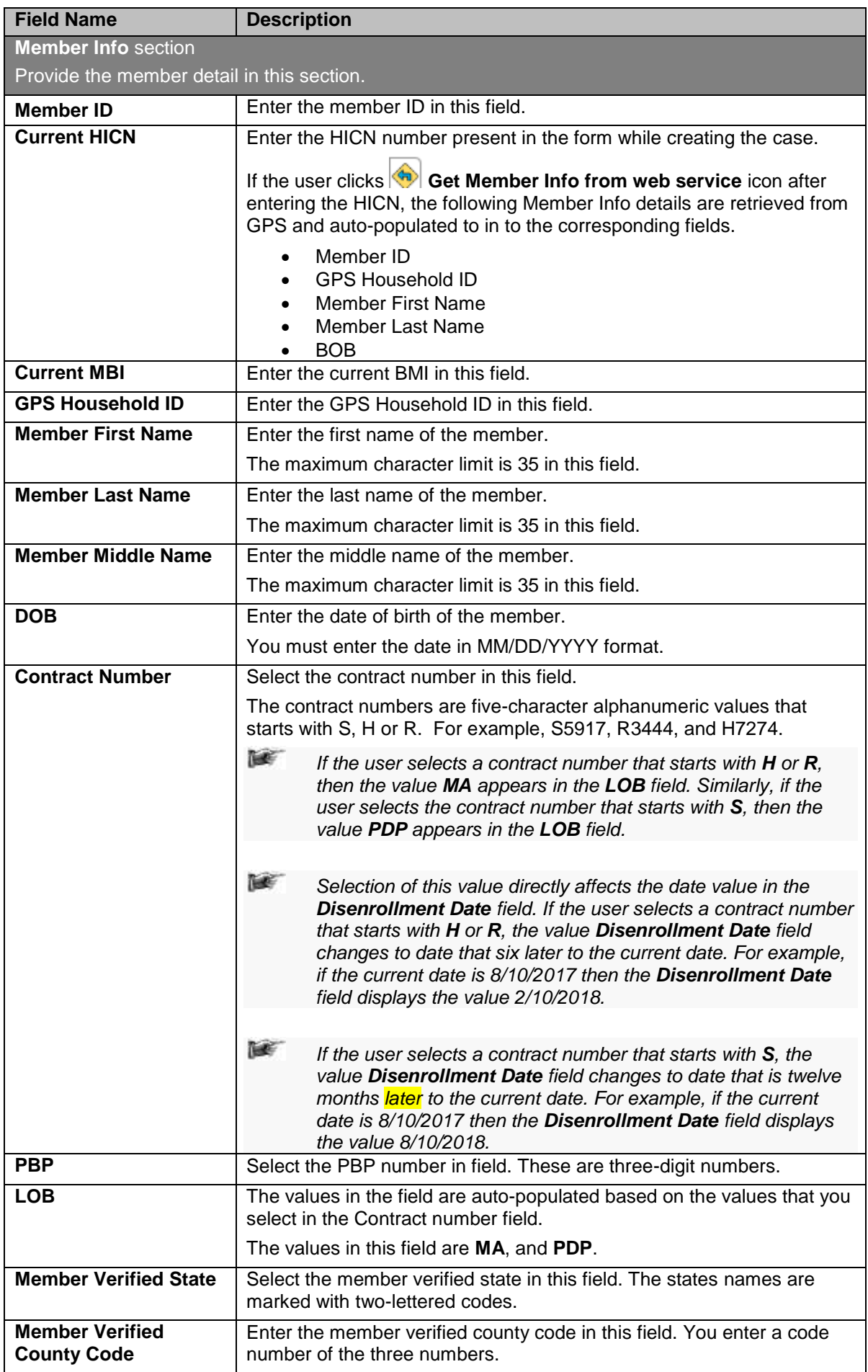

# <span id="page-54-1"></span>**3.3.1.2 The Create OOA Case form> Discrepancy Tab**

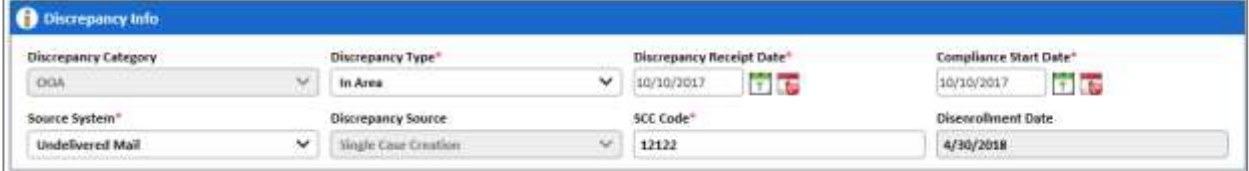

*Figure 3-11: The Create OOA Case form> Discrepancy Info Tab*

| <b>Field Name</b>                         | <b>Description</b>                                                                                                    |
|-------------------------------------------|----------------------------------------------------------------------------------------------------|
| <b>Discrepancy info</b>                   |                                                                                                    |
| The user enters the discrepancy details.  |                                                                                                    |
| <b>Discrepancy Category</b>               | This field displays the discrepancy category.                                                                                                    |
|                                           | <b>REF</b><br>In the Create OOA Case form, the value OOA is defaulted in<br>this field. Similarly, in the Create SSC Case form, the Create<br>TRR Case form value SSC and TRR is defaulted,<br>respectively. |
| <b>Discrepancy Type</b>                   | Select the type of discrepancy in this field. The following values are<br>available in this field.                                                                                                    |
|                                           | <b>OOA</b><br>In Area<br>Incarcerated                                                                                                    |
| <b>Discrepancy Receipt</b><br><b>Date</b> | Enter the discrepancy start date. You must enter the date in<br>MM/DD/YYYY format.                                                                                                    |
|                                           | The default date is decided based on the Compliance Start Date. The<br>discrepancy start date must be set as the first of the month; it can be<br>first of the previous month or the coming moth.            |
|                                           | For example, if today is 11/19/2010 and the last Compliance Start Date<br>is 10/25/2010 we should only be creating new discrepancies for<br>11/1/2010.                                                       |
| <b>Compliance Start Date</b>              | Enter the compliance start date. You must enter the date in<br>MM/DD/YYYY format. You can enter current, past and future date.                                                                               |
| <b>Source System</b>                      | Select the name of the source that triggers discrepancies.                                                                                                    |
|                                           | The following values are available in this field:                                                                                                    |
|                                           | <b>COA</b>                                                                                                    |
|                                           | <b>GPS</b><br><b>MIIM</b>                                                                                                    |
|                                           | <b>Undelivered Mails</b>                                                                                                    |
| <b>Discrepancy Source</b>                 | This field value is defaulted to Single Case Creation.                                                                                                    |
| <b>SCC Code</b>                           | Enter a five-letter SCC code in this field.                                                                                                    |
| <b>Disenrollment Date</b>                 | The value in this field is auto-populated based on the value selected in<br>the field Contract Number.                                                                                                    |

# <span id="page-54-0"></span>**3.3.1.3 The Create OOA Case form> Add Comments Section**

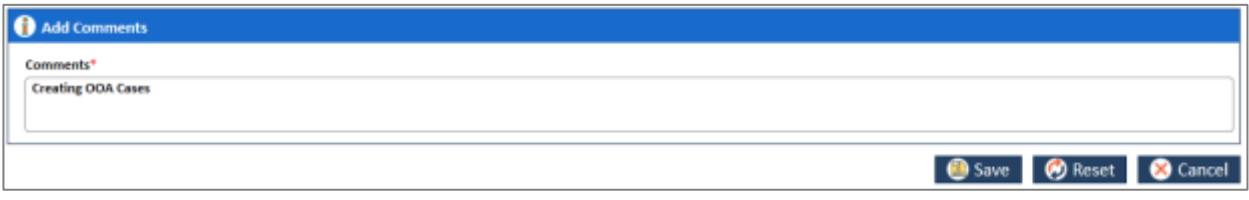

# *Figure 3-12: The Create OOA Case form> Add Comments Section*

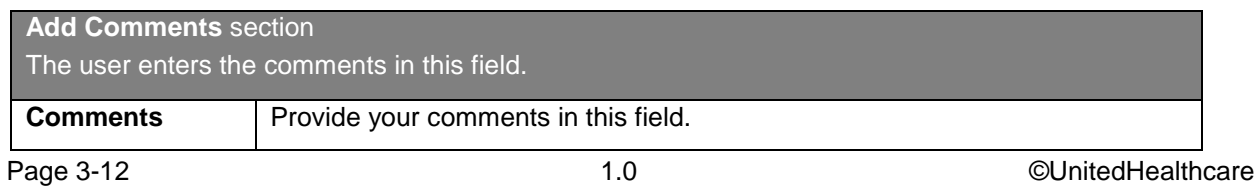

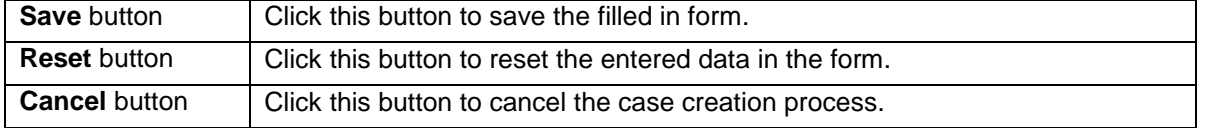

# <span id="page-55-0"></span>**3.3.2 Creating SSC Cases**

You can create State County Code (SSC) case to identify discrepancy related to state county code pertaining to a member data. This helps you mitigate the information mismatch related this unique code between CMS and GPS and rectify the errors.

To create SSC case, you need to access the **Create SSC Case** form.

窿 *Note: All the fields marked with asterisk in the form are mandatory fields.*  **Navigation:** 

To access the Create SSC Case form, go to the Application menu, point to OST>SSC sub-menu and d click the Create Suspect Case. The Create SSC Case form appears.

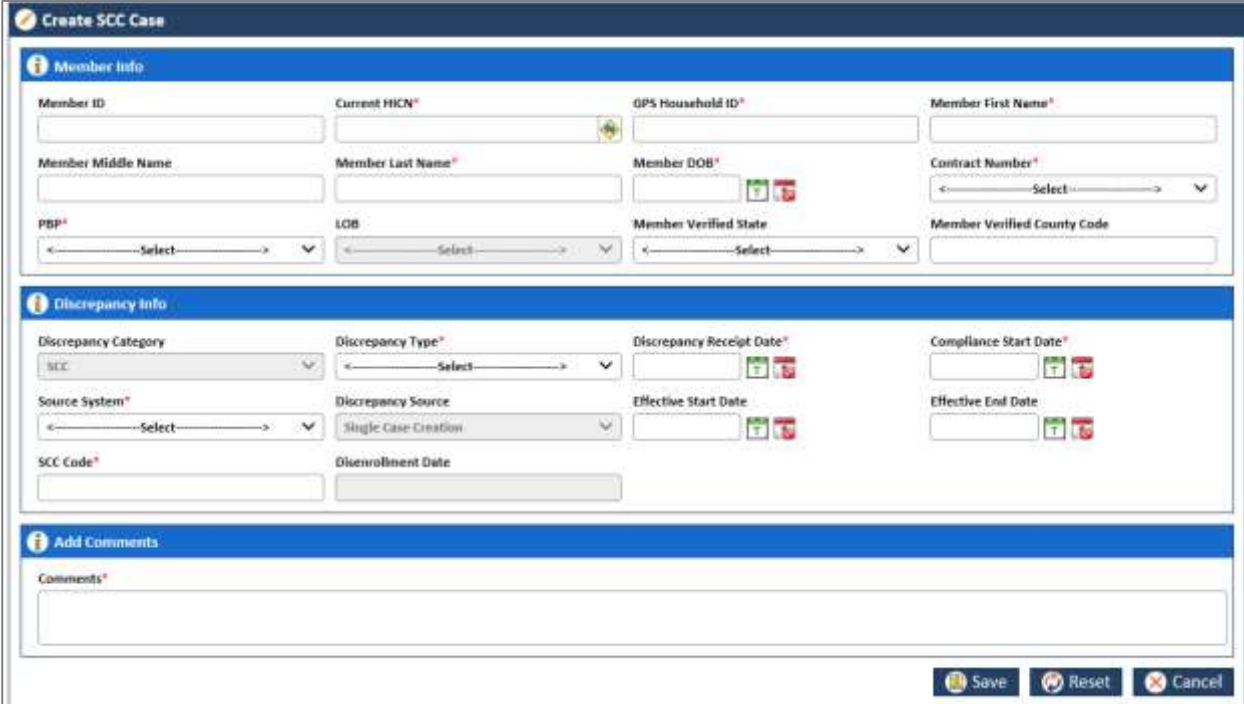

*Figure 3-13: The Create SSC Case form*

# **3.3.2.1 The Create SSC Case form> Member Info Tab**

The fields in **Member Into tab** are similar to the Member Into tab of the **Create OOA Case** form. For more information, refer to [The Create OOA Case form> Member Info Tab](#page-52-1) section.

# **3.3.2.2 The Create SSC Case form> Discrepancy Tab**

| Discrepancy Category       |    | Discrepancy Type"         |                             | Discrepancy Receipt Date" |        | Compliance Start Date"    |                  |
|----------------------------|----|---------------------------|-----------------------------|---------------------------|--------|---------------------------|------------------|
| $1$                        | w. | Incarcerated              | ٧                           | 10/10/2017                | $T$ 50 | 10/10/2017                | <b>tales</b>     |
| Source System <sup>®</sup> |    | Discrepancy Source        |                             | Effective Start Date      |        | <b>Effective End Date</b> |                  |
| COA                        | v  | Single Case Crewtine      | $\mathcal{L}_{\mathcal{F}}$ | 10/10/2017                | talse  | 10/10/2017                | ia <sub>57</sub> |
| SCC Code"                  |    | <b>Disenroflment Date</b> |                             |                           |        |                           |                  |
| 123<br><b>Controller</b>   |    | 4/30/2018                 |                             |                           |        |                           |                  |

*Figure 3-14: The SSC Case for>Discrepancy Info tab*

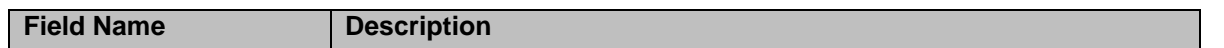

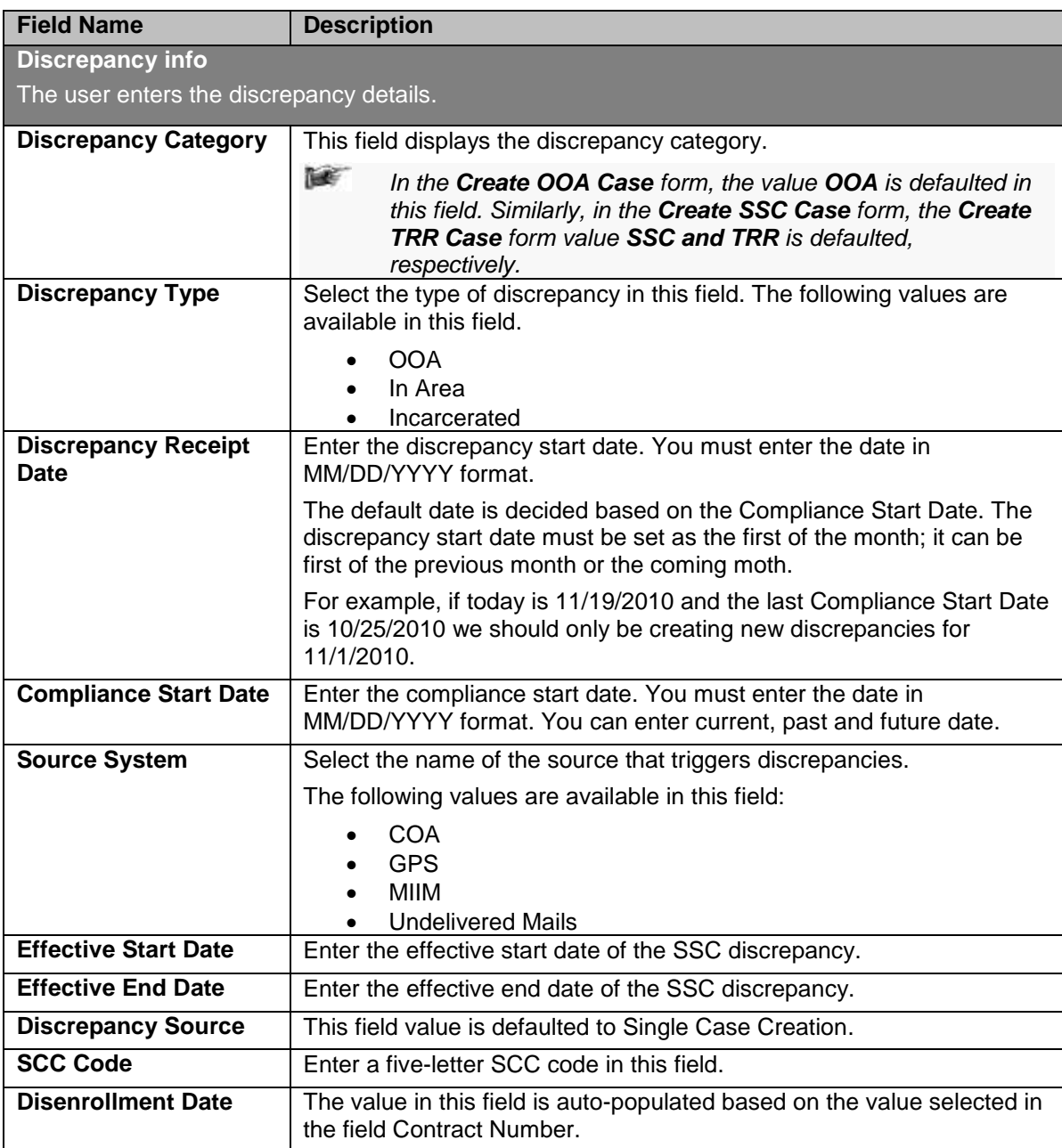

# **3.3.2.2.1 The Create SSC Case form> Add Comments Section**

For more information, refer to [The Create OOA Case form> Add Comments Section.](#page-54-0)

# <span id="page-56-0"></span>**3.3.3 Creating TRR Cases**

You can create Transaction Retroactive Report (TRR) case in case there is an issue with respect to change in address, disenrollment and SSC case mismatch. Creating the cases you can ensure correcting all the issues in these areas and rectifying data mismatch issues in the CMS and GPS.

**NET** *Note: All the fields marked with asterisk in the form are mandatory fields.*  **Navigation:** 

To access the **Create TRR Case** form, go to the **Application** menu, point to **OST>TRR** sub-menu and click the **Create Suspect Case**. The **Create TRR Case** form appears.

### *ENRL RECON SYSTEM User's Manual Suspect Cases*

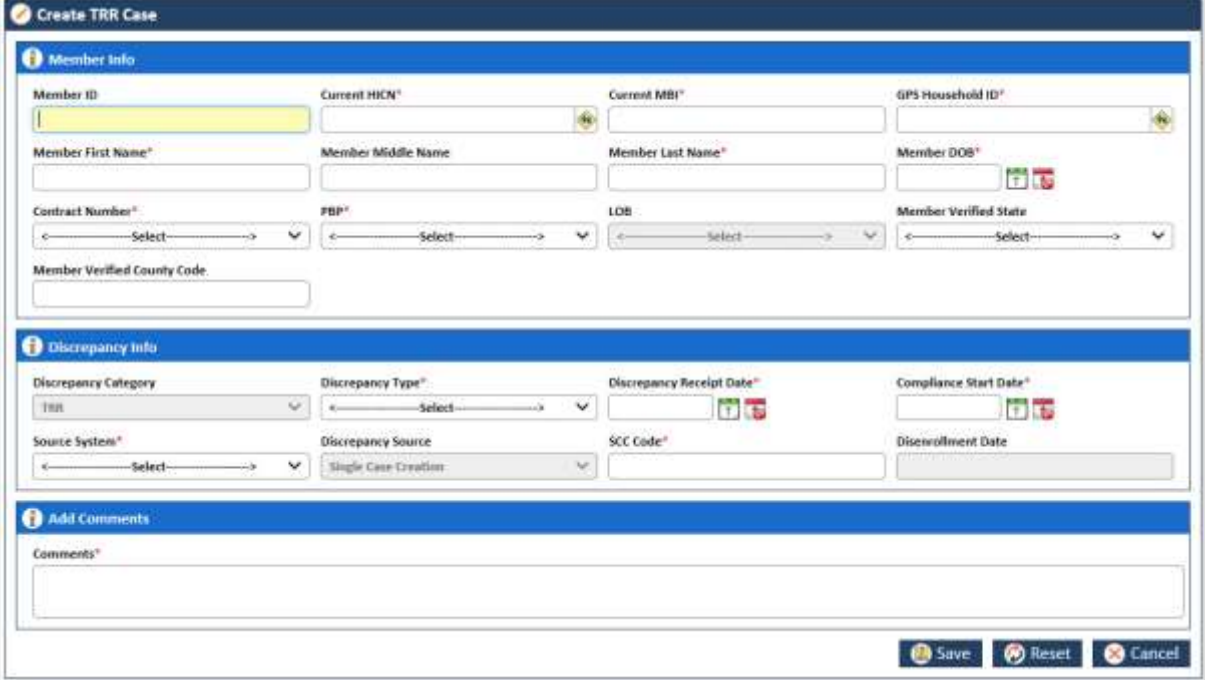

# *Figure 3-15: The Create TRR Case form*

#### **3.3.3.1.1 The Create TRR Case form> Member Info Tab**

| Member Info        |                                |        |                       |                                                              |
|--------------------|--------------------------------|--------|-----------------------|--------------------------------------------------------------|
| Member ID          | Current HKN <sup>*</sup>       |        | GPS Household ID*     | Member First Name"                                           |
| <b>MND1515</b>     | CHNIN1515                      |        | 1515                  | Rashmi                                                       |
| Member Middle Name | Member Last Name"              |        | Member D08"           | Contract Number <sup>1</sup>                                 |
| ×                  | Srivastav<br><b>STATISTICS</b> |        | <b>Tal</b> City       | $\checkmark$<br>H0316<br><b><i><u>A CONSTRUCTION</u></i></b> |
| PBP*               | 10 <sub>e</sub>                |        | Member Verified State | Member Verified County Code                                  |
| iv.<br>009         | MA                             | $\sim$ | U<br>机                | 151                                                          |

*Figure 3-16: The Create TRR Case form> Member Info Tab*

For more information, refer to [The Create OOA Case form> Member Info Tab](#page-52-1) section.

### **3.3.3.1.2 The Create TRR Case form> Discrepancy Info Tab**

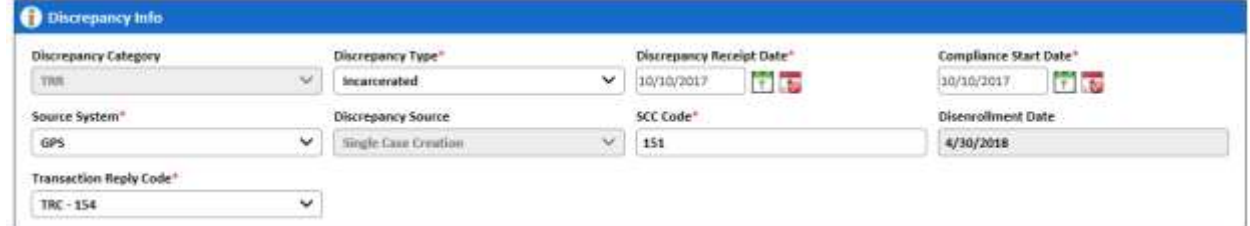

*Figure 3-17: The Create TRR Case form*

The fields available in this tab are same with the **Discrepancy Info** tab of the **Create OOA Case** form except the value in **Discrepancy Category** and **Transaction Code** field. The value in the **Discrepancy Category** is defaulted to TRR.

Based on the value you select in the **Transaction Code** field, the respective queues are generated. The following values are available in this field.

**Transaction Reply Code\*** 

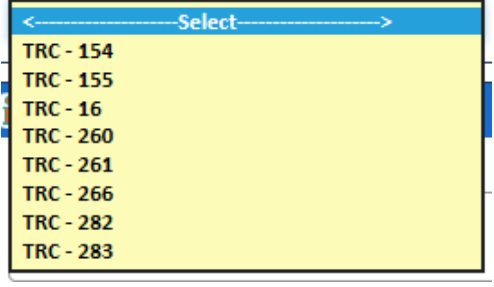

# *Figure 3-18: Transaction Code field*

For more information, refer to [The Create OOA Case form> Discrepancy Tab](#page-54-1) section.

# **3.3.3.1.3 The Create TRR Case form> Add Comments Section**

For more information, refer to [The Create OOA Case form> Add Comments Section.](#page-54-0)

# **3.3.4 RPR Suspect Cases**

You can create Retrospective Process Records (RPR) to rectify the data mismatch issues between the CMS and GPS. If you process the records with certain data which is not created or not available in the CMS, you need to rectify the issues. You need rectify the data issues either in CMS or GPS. Incase disenrollment, and termination of the member, you need instate member data and reactivate the member in the CMS.

**NET** *Note: All the fields marked with asterisk in the form are mandatory fields.* 

# <span id="page-58-0"></span>**3.3.4.1 Creating RRP cases**

# **Navigation:**

To access the **Create TRR Case** form, go to the **Application** menu, point to **OST>RPR** sub-menu and click the **Create Suspect** Case. The **Create RPR Case** form appears.

# *ENRL RECON SYSTEM User's Manual Suspect Cases*

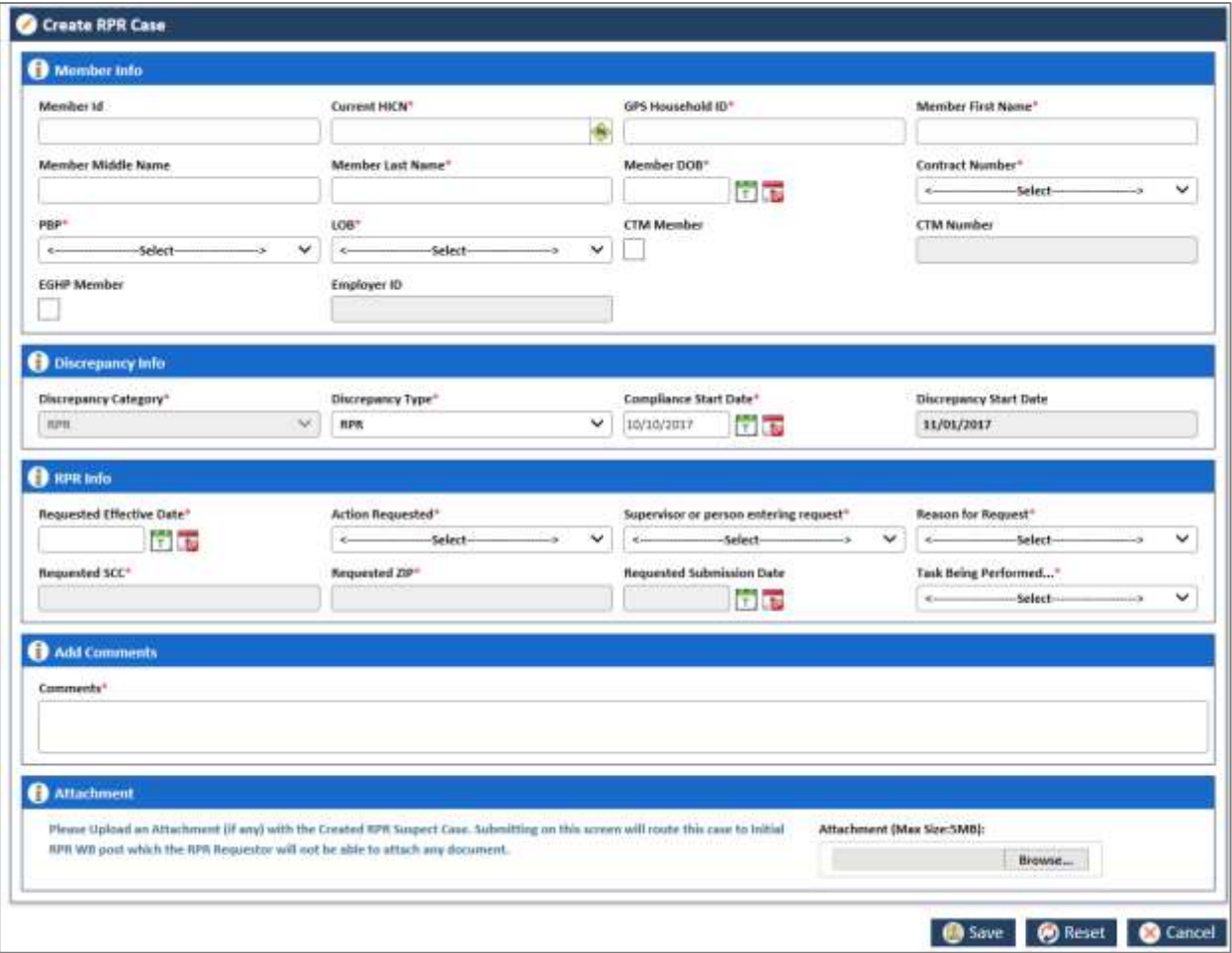

# *Figure 3-19: The Create RPS Case form*

# **3.3.4.1.1 The Create TRR Case form> Member Info Tab**

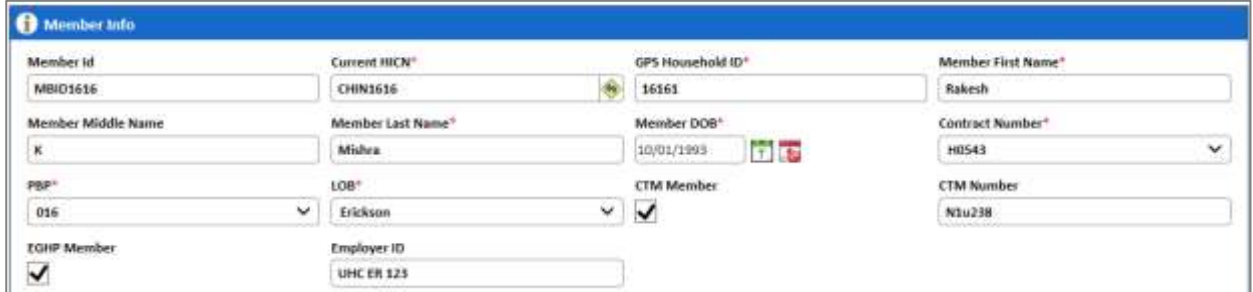

# *Figure 3-20:*

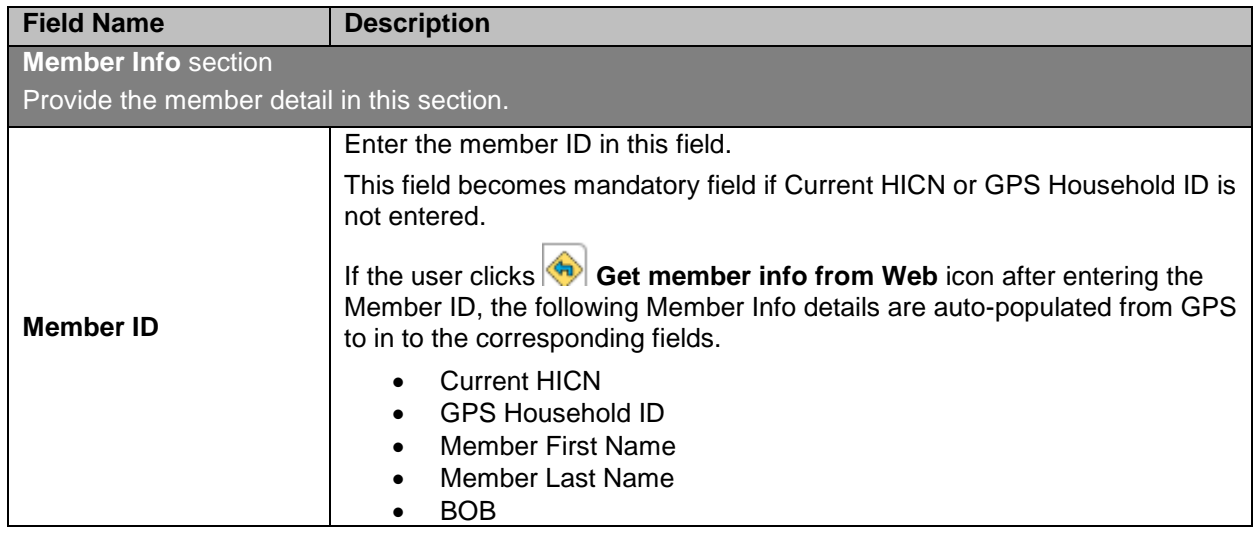

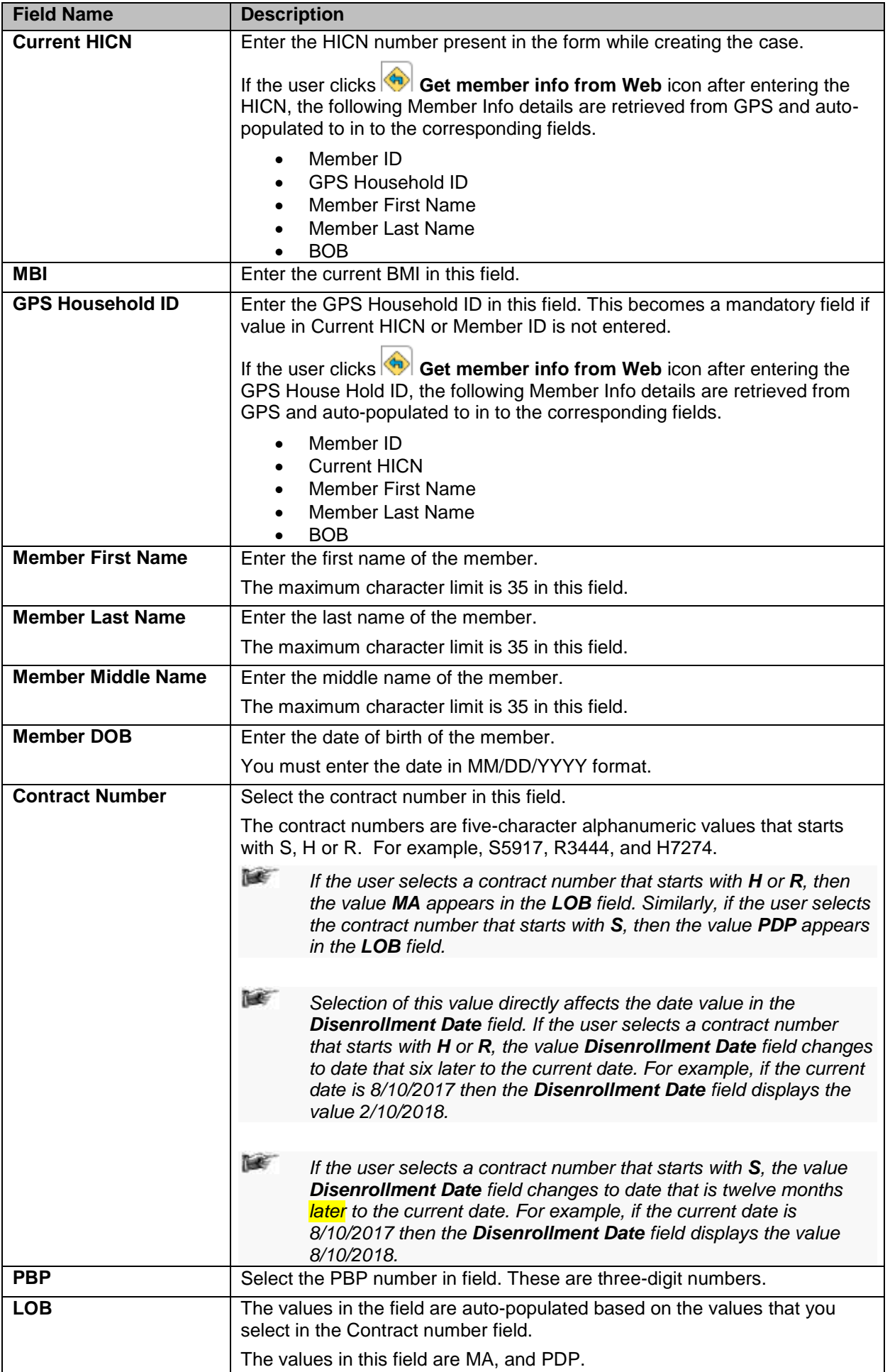

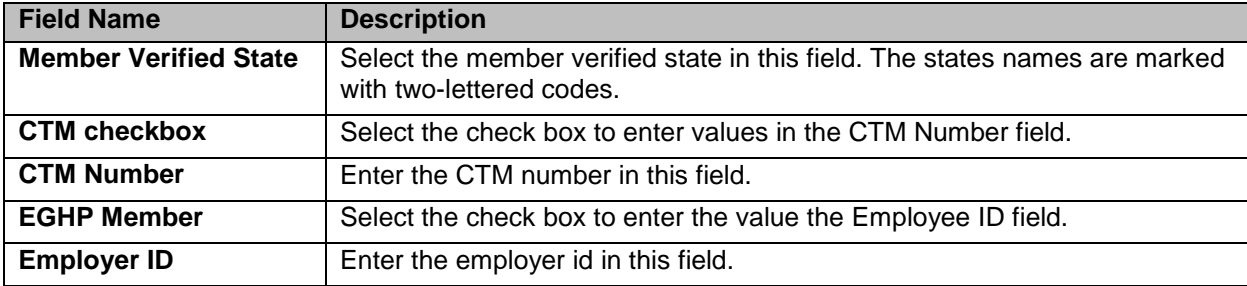

# **3.3.4.1.2 The Create TRR Case form> Discrepancy Info Tab**

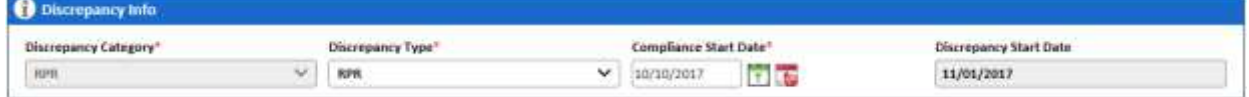

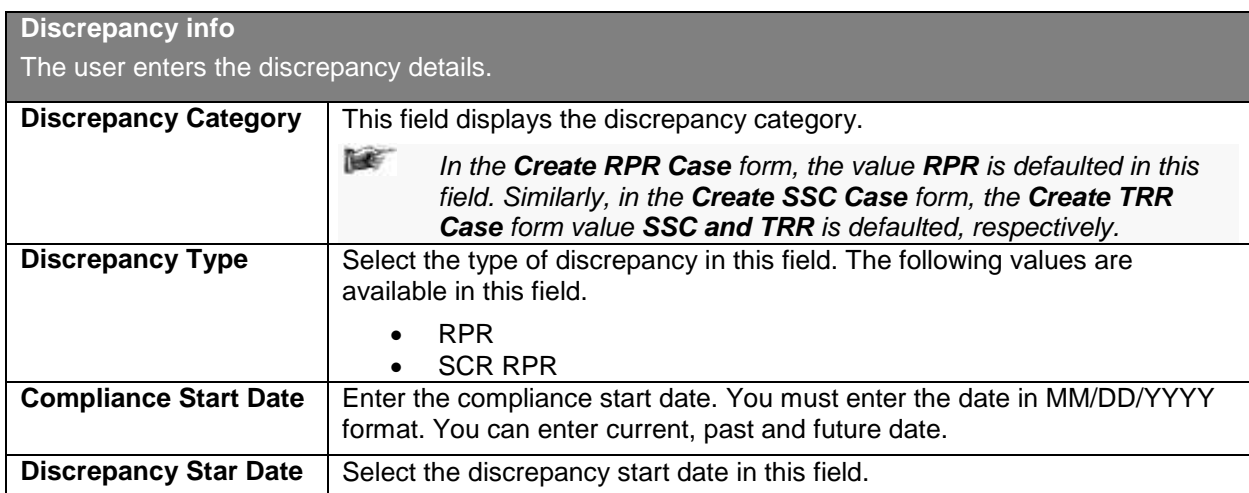

# **3.3.4.1.3 The Create TRR Case form> TPR Info Section**

**RPR info**

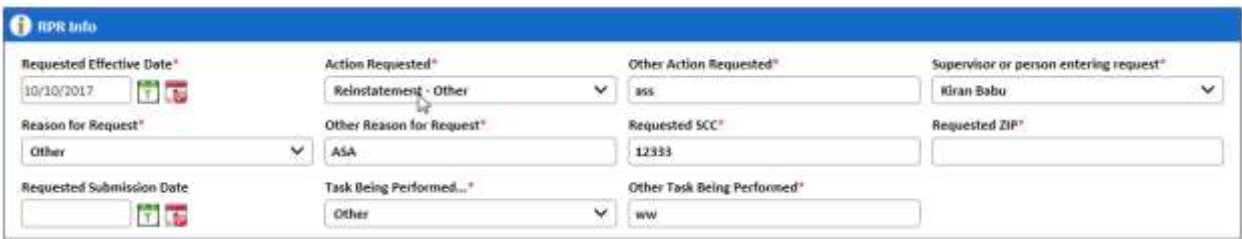

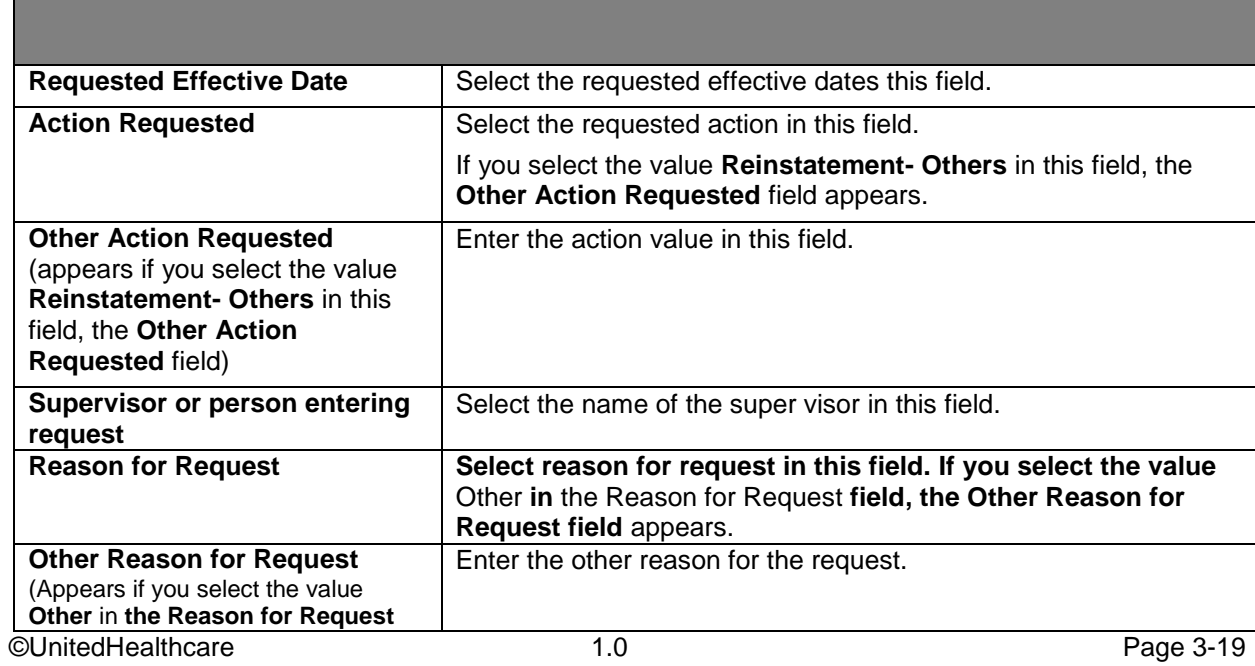

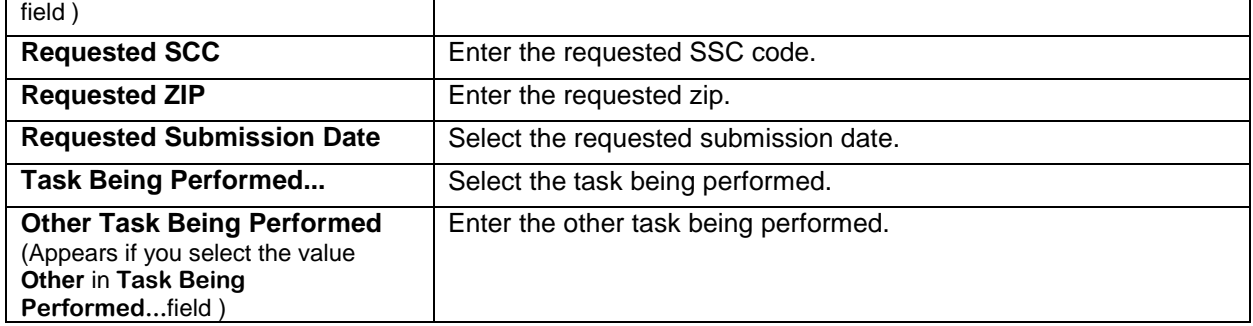

# **3.3.4.1.4 The Create TRR Case form> Add Comments Section**

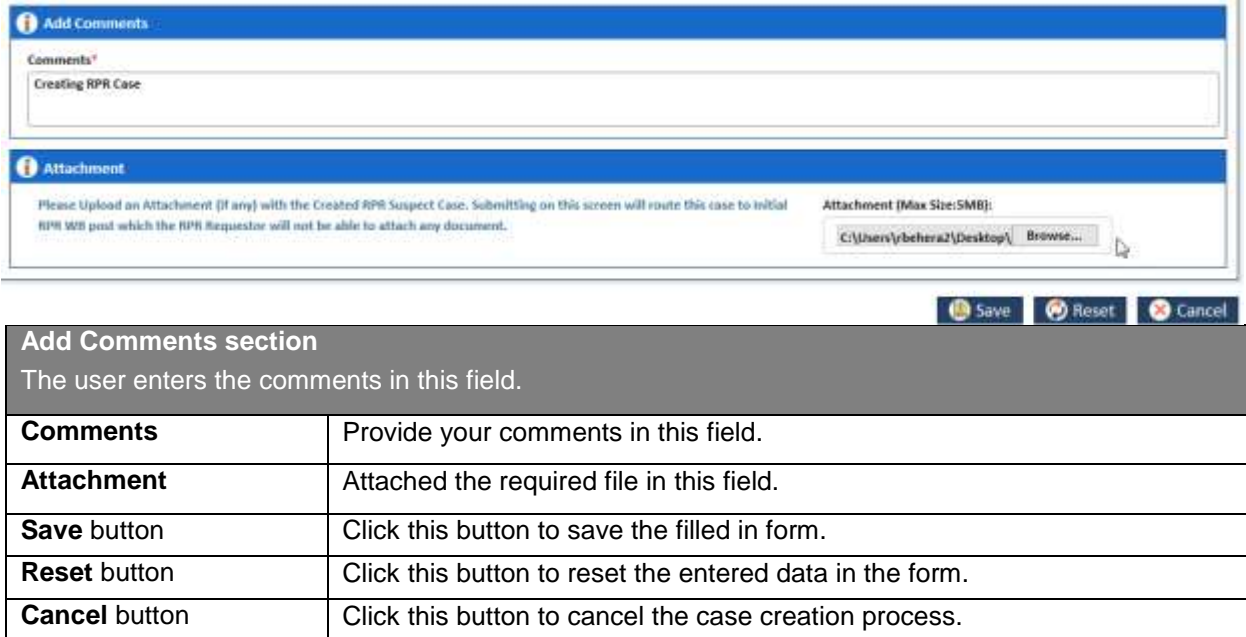

# **Chapter 4 ERS Queues**

This chapter provides details on various queues available in the ERS application and their related work flows. This provides details on various types of queues and the methods to access those queues. This also discusses how to search the queues in the application through advanced search option.

This chapter contains the following section:

- **[ERS Queue Overview](#page-63-0)**
- [Processing queues](#page-64-0)
- [Holding Queues](#page-67-0)
- [Completed Queues](#page-68-0)
- [GPS vs. MMR Eligibility Queues](#page-68-1)
- [Eligibility Queues and Actions](#page-68-2)
- [Before working on the Eligibility Process Work form](#page-71-0)
- [Eligibility Process Work> Action Section](#page-80-0)
- [Searching Eligibility Cases](#page-84-0)
- [Conducting Advanced](#page-87-0) Record Searches
- **[DOB/Gender Queues and Actions](#page-91-0)**
- [DOB/Gender Work> Action Section](#page-99-0)
- [OOA Queues and Actions](#page-101-0)
- [OOA Process Work> Action Section](#page-111-0)
- [Searching OOA Cases](#page-114-0)
- [Conducting Advanced Record Searches](#page-116-0)
- [SSC Queues and Actions](#page-121-0)
- **[SSC Process Work> Action Section](#page-126-0)**
- [Searching SSC Queues](#page-128-0)
- [Searching SSC Queues](#page-128-0)
- **[TRR Queues and Actions](#page-128-1)**
- [SSC Process Work> Action Section](#page-135-0)
- [Searching TRR Queues](#page-139-0)
- [RPR Queues and Actions](#page-139-1)
- [Manage Case> Action Section](#page-152-0)

# <span id="page-63-0"></span>**4.1 ERS Queue Overview**

Queues are the work assignments or notifications available in the application to take action on the created and in-progress cases in various ERS workflows. Users with appropriate access rights can access and process the specific queues. This processing or reviewing of the cases in the queues helps completing ERS workflows to ensure enrolment reconciliation processes are properly executed. Queues are the most integral part of the ERS workflow that decides the statuses of various reconciliation work flows.

Based on the user access rights and permissions, the user can view work items as queues or they can directly access the queue from the ERS application.

# <span id="page-63-1"></span>**4.1.1 Types of queues**

Queues are broadly divided into three types based on their case categories, statuses, and record ages. These are Processing Queue, Holding Queues, and Completed Queue. While you can work on the Processing Queues, you can only view Holding Queues and Completed Queues and their related reports.

# <span id="page-64-0"></span>**4.1.1.1 Processing queues**

The cases which are currently in progress and pending various action during a particular workflow are called processing queues. If created cases are resolved completely, CMS responses are received, transactions are accepted, and cases are closed, then these cases can changed to holding queue or completed.

#### <span id="page-64-1"></span>**4.1.1.1.1 Accessing Processing Queues**

You can access the processing queue forms before you work on various cases in the process flow.

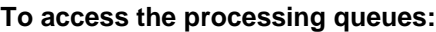

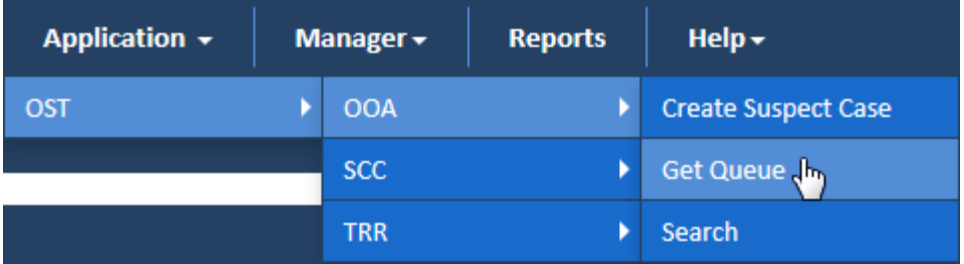

#### *Figure 4-1: Access the Work Item <Module Name>*

- 1. Go to Application menu, point to **<module name>**  $\rightarrow$  **<sub-module name>** and click the Get **Queue** link. The **<module Name> Queue Summary** page appears.
- **NET** *Note: The module name is considered as work basket and the sub-module name is considered as discrepancy category.*

For example, if you want access the OOA queue, go to **Application**, point to **OSTOOA** and then click the **Get Queue** link. The **OOA Queue Summary** page appears.

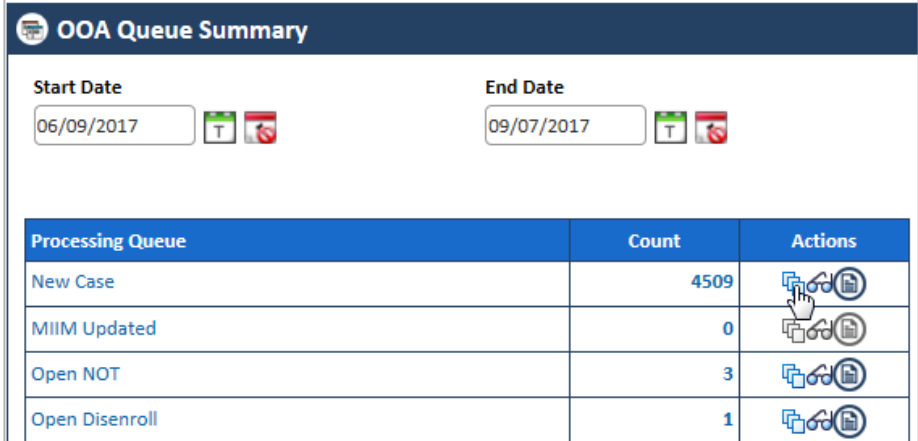

#### *Figure 4-2: The OOA Queue Summary*

2. Under the **Actions** column, click the **Get Queue** icon <sup>(d)</sup> (corresponding to a count) in line with the listed processing queues.

The **Work Item – <Module Name>** page appears. For example, if you click the get queue icon for OOA queue, the **Work Item – OOA** page appears.

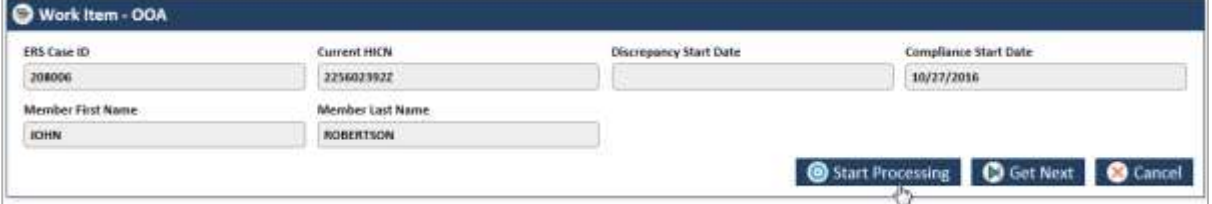

#### *Figure 4-3: Work Item - OOA*

- 3. Click the **Start Processing** button to open the **<Module Name> Process Work** form. For Example, if you click the **Start Processing** button for **Work Item – OOA** page, the **OOA Process Work** form appears.
- 4. Click the **Get Next** in the **Work Item – OOA** page to open the next work item.

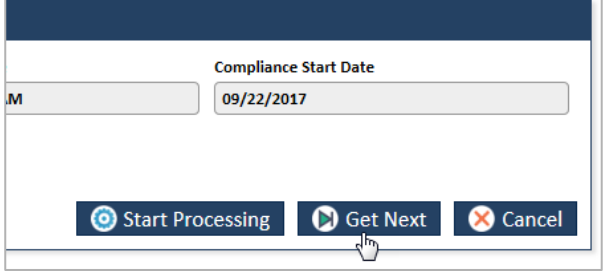

#### *Figure 4-4: The Get Next button*

5. Click **Cancel** button in the **Work Item – OOA** page to cancel the process of accessing the queue forms.

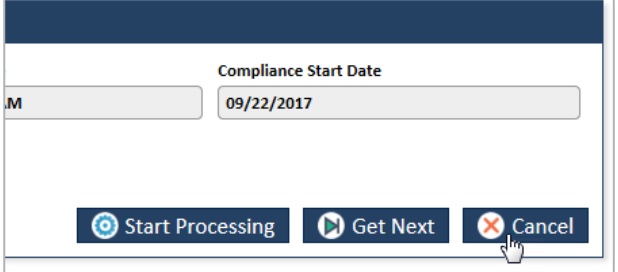

#### *Figure 4-5: The Cancel button*

For more information, refer to the Navigation section, [Working on OOA Queues](#page-101-1) section.

### <span id="page-65-0"></span>**4.1.1.1.2 Viewing Processing Queues**

To view the processing queues:

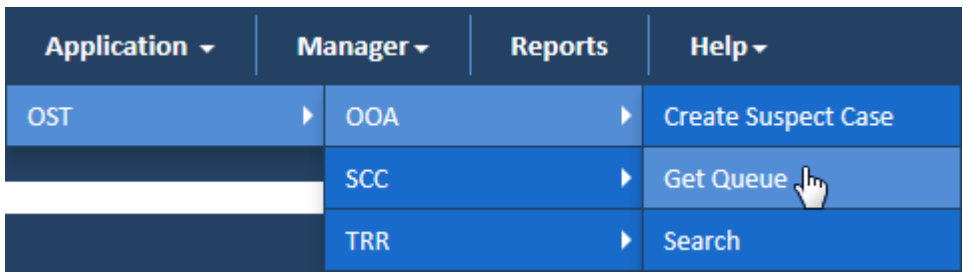

### *Figure 4-6: Access the Work Item <Module Name>*

1. Go to Application menu, point to <module name>  $\rightarrow$  <sub-module name> and click the Get Queue link. The <Queue Name> Queue Summary page appears.

For example, if you want access the OOA queue, go to **Application** menu point to **OSTOOA** and then click the **Get Queue** link.

©UnitedHealthcare 1.0 Page 4-3

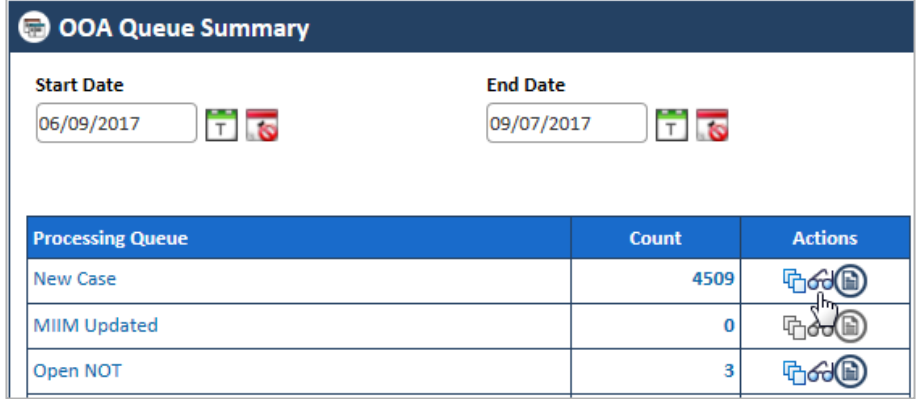

# *Figure 4-7: The OOA Queue Summary> View Queue icon*

2. Under the **Actions** column, click the view queue icon **6** (corresponding to a count) in line with the listed processing queues.

The **Search** page appears along with **Advanced Search** section and **Search Results** table. For example, if you click the **View Queue** icon for OOA queue, the **Search** page appears along with OOA queue list.

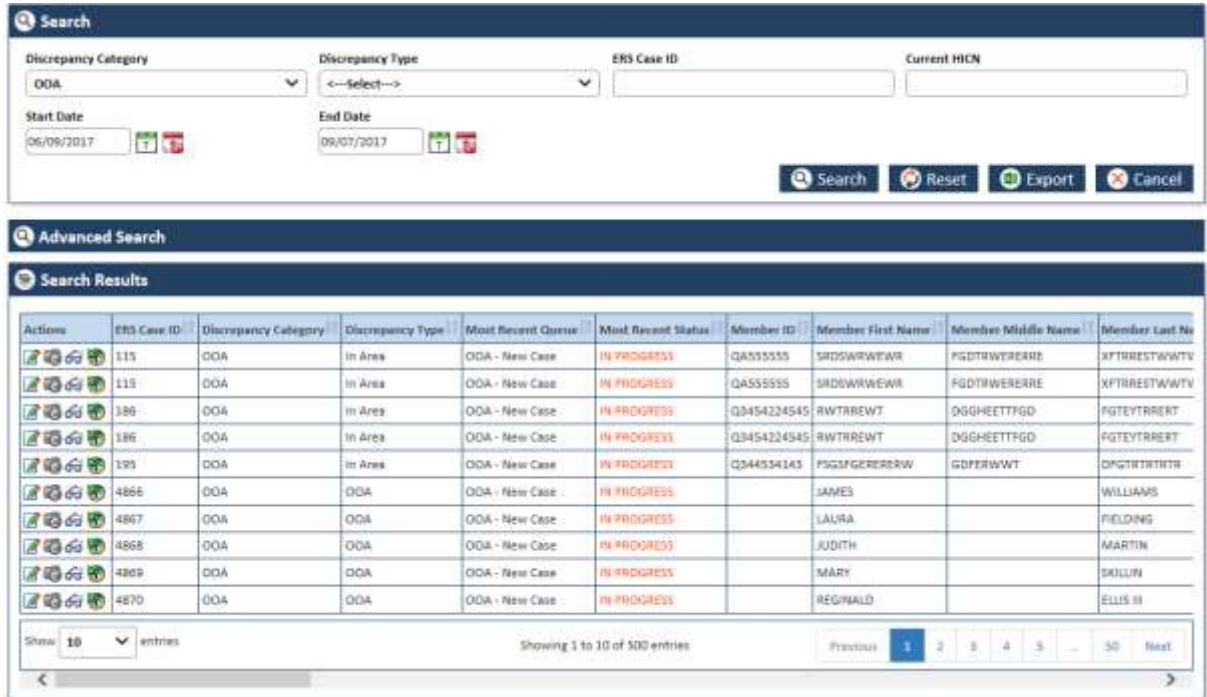

#### *Figure 4-8: OOA Search Window and Search Results*

3. Click the **Edit Record** icon in **Actions** column of the **Search Results** table to open the **OOA Process Work** form. The **OOA Process Work** form appears.

You can click the following icons to take appropriate action in the stage:

- **Edit Record** icon: Click the **Edit Record** icon to open the form for editing. The process work form appears in editable mode. You edit the form by selecting different actin values.
- **Reopen Record** icon: Click the **Reopen Record** icon to reopen the form for editing. The record gets opened.
- **6 View Record** icon: Click the **View Record** icon to view the form process work form. The form appears in un-editable mode.
- **View History** icon: Click the **View History** icon to view the history of the queues. It helps opening the Queue History Report. For more information on History Report, refer to the [ERS](#page-233-0)

#### *Enrolment Recon System User's Manual ERS Queues*

[History Reports](#page-233-0) section.

4. You can edit the queue by selecting different action value in the **Actions** field.

For more information, refer to the Navigation section, in the [Working on OOA Queues](#page-101-1) section.

# <span id="page-67-1"></span>**4.1.1.1.3 Viewing Reports**

To view reports:

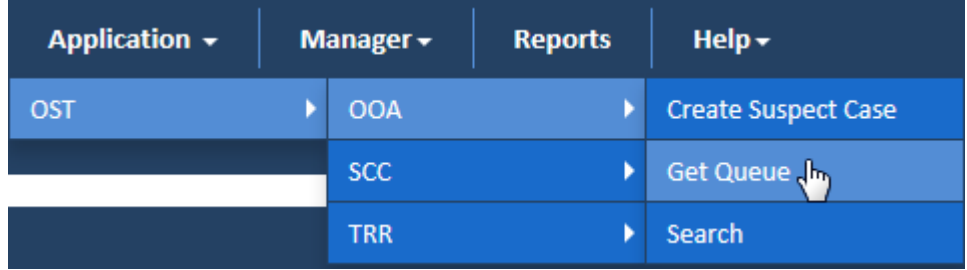

#### *Figure 4-9: Access the Work Item <Module Name>*

1. Go to Application menu, point to  $\leq$  module name $\geq \Rightarrow$   $\leq$  sub-module name $\geq$  and click the Get Queue link. The <Queue Name> Queue Summary page appears.

For example, if you want access the OOA queue, go to **Application** menu point to **OSTOOA** and then click the **Get Queue** link.

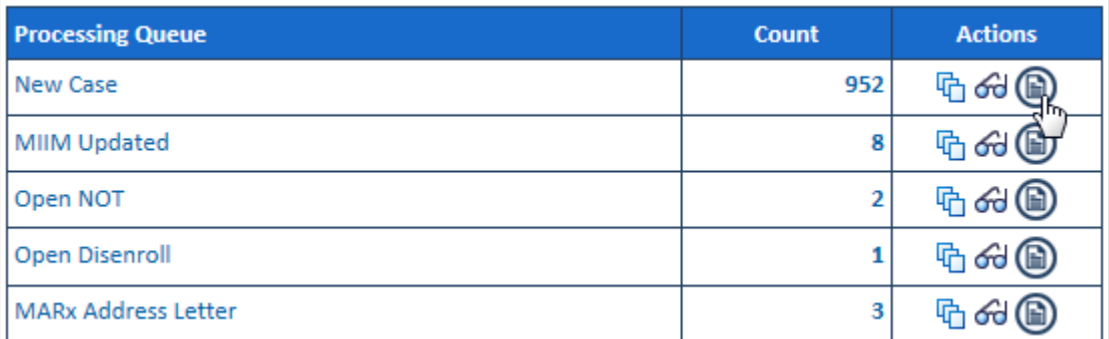

#### *Figure 4-10: The OOA Queue Summary> Queue Icon*

2. Under the Action column, click the view queue icon (corresponding to a count) in line with the listed processing queues.

# Report Image Place holder. Not available now

*Figure 4-11: Report XXXXX*

#### <span id="page-67-0"></span>**4.1.1.2 Holding Queues**

Holding queue are special queues which are not processed in the ERS application. Rather, these cases are reviewed and worked on by third party entities in backend. Based on the last status of the cases, the respective actions are taken on these queues.

#### **4.1.1.2.1 Viewing Holding Queues**

Viewing queue process is similar for all the queues. For more information on viewing queues, refer to the [Viewing Processing Queues](#page-65-0) section

#### **4.1.1.2.2 Viewing Reports**

Viewing reports process is similar for all the queues. For more information on viewing report, refer to the [Viewing Reports](#page-67-1) section

# <span id="page-68-0"></span>**4.1.1.3 Completed Queues**

The completed queues are queues which came to the current state after the cases are completely resolved, closed, the transaction are accepted. Users cannot work on these queues as these are completed and closed. However, the user can view the cases and view associated reports.

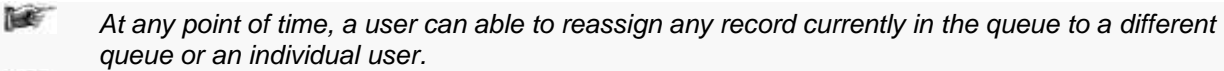

he. *When all the work items in a queue are completed, a message appears to the users advising them that the queue is empty. All associated history and current status can be viewable within the record.* 

he f *Users can also obtain a work item by directly searching for a record in the application or by clicking a pended record from the home page. All records shall be accessible through the application.* 

#### **4.1.1.3.1 Viewing Holding Queues**

Viewing queue process is similar for all the queues. For more information on viewing queues, refer to the [Viewing Processing Queues](#page-65-0) section

#### **4.1.1.3.2 Viewing Reports**

Viewing reports process is similar for all the queues. For more information on viewing report, refer to the [Viewing Reports](#page-67-1) section

# <span id="page-68-1"></span>**4.2 GPS vs. MMR Eligibility Queues**

Eligibility queues help you access and work on the MMR Eligibility, DOB, and Gender queues for reviewing the cases added. These queues have the following sections and tabs in the **Eligibility Process Work** form.

- Work Case section
- Case Details tab
- Discrepancy Data tab
- CMS Transaction Details tab
- One Stop Shop tab
- TRR Data tab
- Referenced cases tab
- Comments tab
- Attachments tab
- Action Section
- Workflow Log section

#### **4.2.1 Working on MMR Eligibility Queues**

With appropriate access rights, you can access the Eligibility queues from the **Eligibility Queue Summary** page and work on the **Eligibility Process Work** form. You can select from multiple queues to retrieve the next new work item in an Eligibility queue directly from the application.

Based on the Eligibility record age, Eligibility queue records are presented in the application. The age of the record is decided by differentiating the current date from the **Compliance Start Date.**

#### <span id="page-68-2"></span>**4.2.1.1 Eligibility Queues and Actions**

The below table provides the details of the Eligibility queues, and action values in respective queues. This also provides the list of next queues and next statuses.

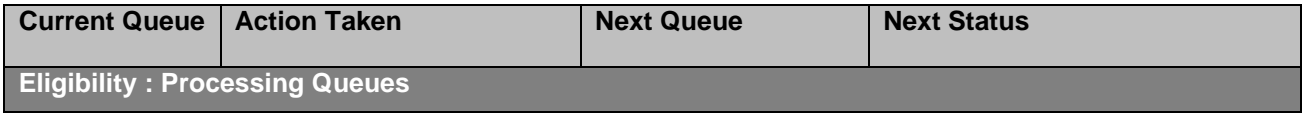

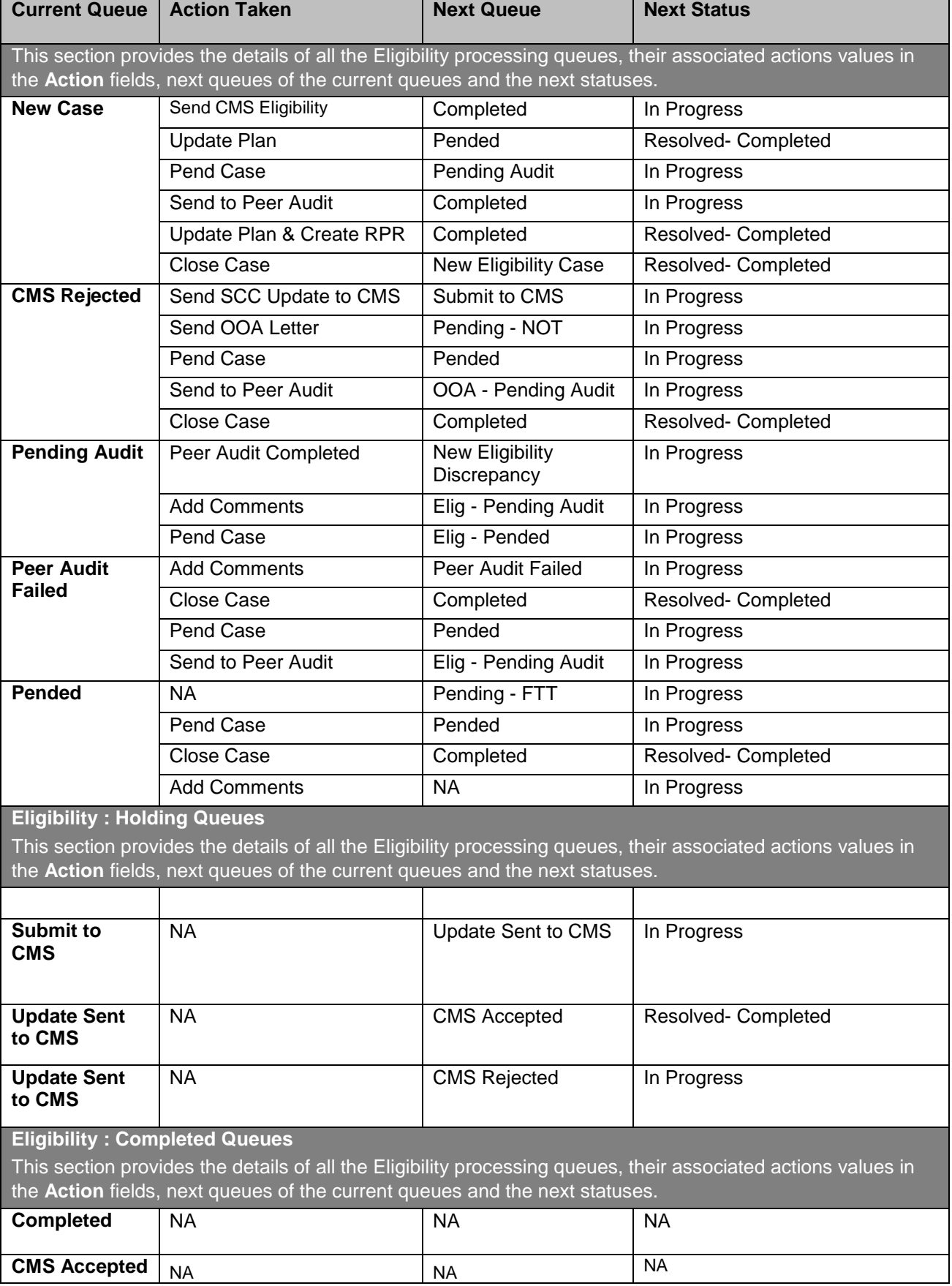

# **4.2.1.2 Accessing Eligibility Process Work form**

# **Navigation:**

To access the **Eligibility Process Work** form:

1. Go to **Application** menu, point to **Eligibility>MMR Eligibility** sub-menu and then click the **Get Queue** link.

| Application $\sim$ |  | Manager +              | <b>Reports</b> | $Help -$                   |  |
|--------------------|--|------------------------|----------------|----------------------------|--|
| Eligibility        |  | <b>MMR Eligibility</b> |                | <b>Create Suspect Case</b> |  |
|                    |  | <b>DOB</b>             |                | Get Queue                  |  |
|                    |  | Gender                 |                | Search                     |  |

*Figure 4-12: Accessing Eligibility Queue Summary Page*

The **Eligibility Queue Summary** page appears.

2. Click the get queue icon under the **Actions** column in the **Eligibility Queue Summary** form.

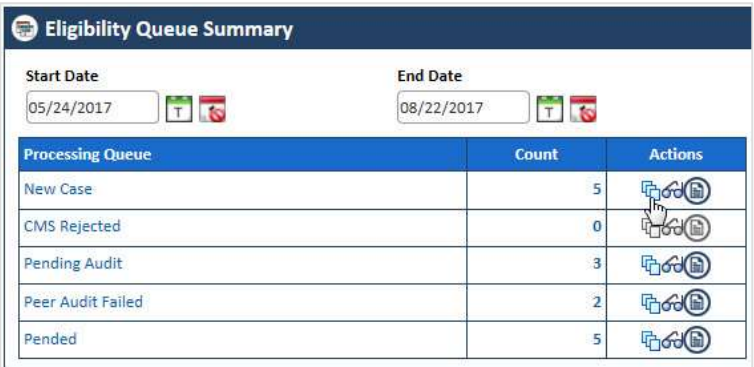

# *Figure 4-13: The Eligibility Queue Summary page*

The **Work Item – Eligibility** page appears.

- 3. Verify the case details appear by default.
- 4. Click the **Start Processing** button open the **Eligibility Process Work** form.

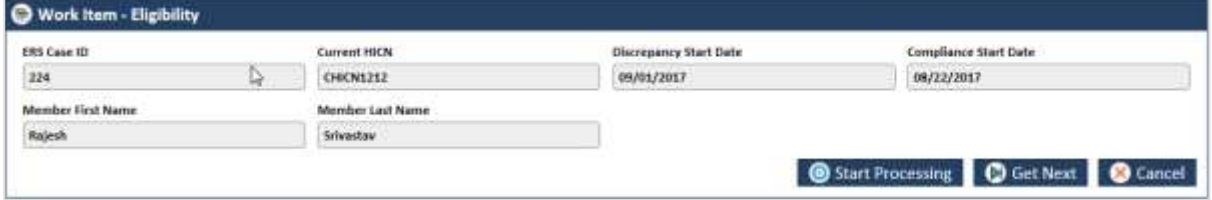

#### *Figure 4-14: The Work Item-- Eligibility section*

- 5. Click the **Get Next** to open the next work item.
- 6. Click **Cancel** to cancel the process of opening the queues.

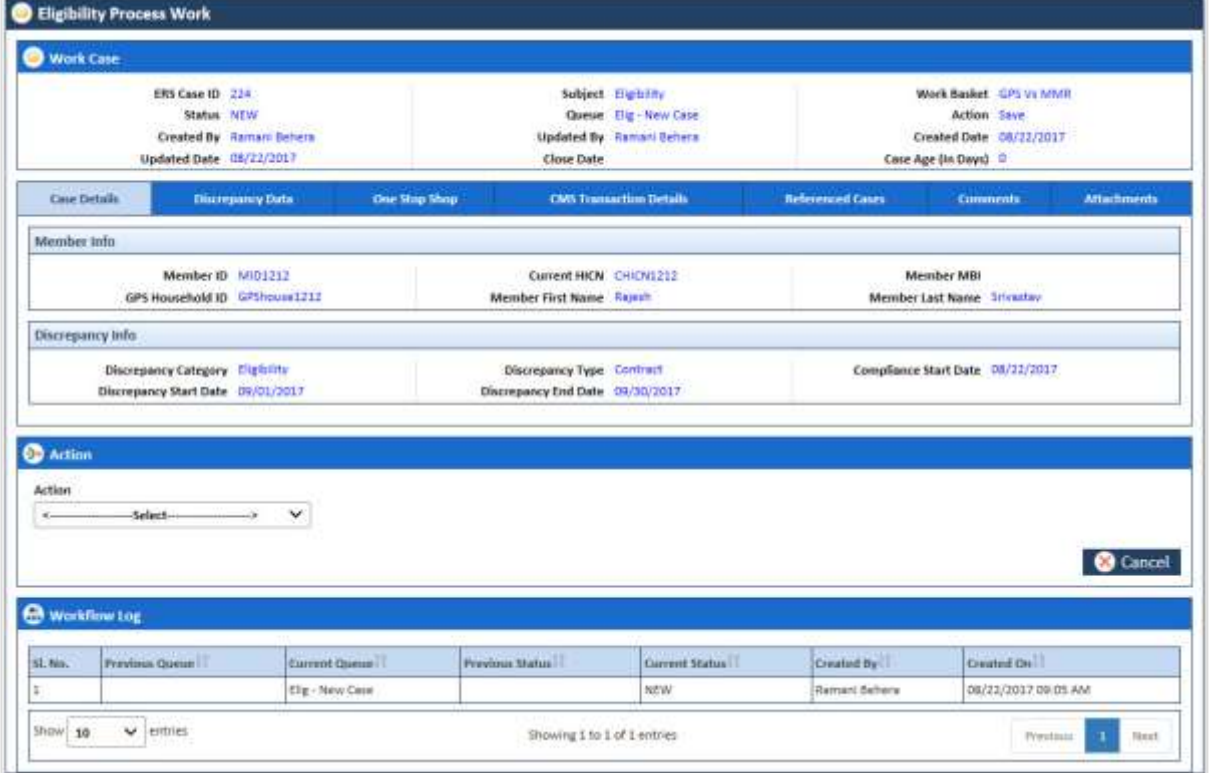

# *Figure 4-15: The Eligibility Process Work form*

For more information how to access the processing queues, refer to the [Accessing Processing Queues](#page-64-1) section.

### <span id="page-71-0"></span>**4.2.1.3 Before working on the Eligibility Process Work form**

Before you work on the **Eligibility Process Work** form, you must familiarize yourself with related interfaces and forms that trigger the form.

#### **4.2.1.3.1 Eligibility Queue Summary**

This page provides detailed list of various Eligibility queues. For more information on **Eligibility Queue Summary** form, refer to the [Types of queues](#page-63-1) section.

| Start Date<br>D<br>or<br>05/24/2017 | <b>End Date</b><br><b>Filse</b><br>08/22/2017 |    |              | <b>O</b> View          |              |                |
|-------------------------------------|-----------------------------------------------|----|--------------|------------------------|--------------|----------------|
| <b>Processing Queue</b>             | Crunt                                         |    | Actions:     | <b>Holding Queue</b>   | Count        | Atticas        |
| New Case                            |                                               |    | <b>Dev@</b>  | Sillimit to CMS        |              | 40             |
| <b>CMS Reacted</b>                  |                                               | в  | ্ক®          | Update Sent to CMT     |              | 6Q)            |
| <b>Parriing Audit</b>               |                                               |    | ිණම          | <b>Completed Queue</b> | <b>Count</b> | <b>Actions</b> |
| <b>Pearl Audit Failed</b>           |                                               | н  | <b>bod®</b>  | Completed:             |              | 6G)            |
| Panded                              |                                               | mΙ | <b>Deale</b> | CMS Accepted           | ū            | ≪®             |

*Figure 4-16: The Eligibility Queue Summary Page*

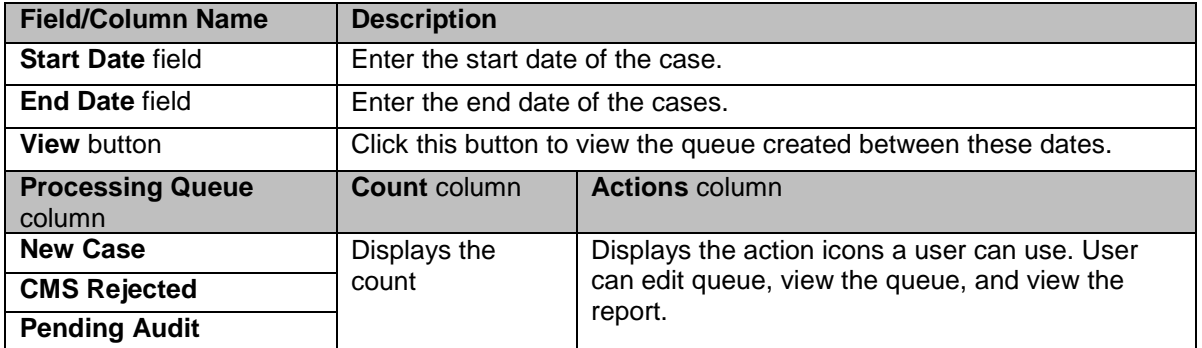
*Enrolment Recon System User's Manual ERS Queues*

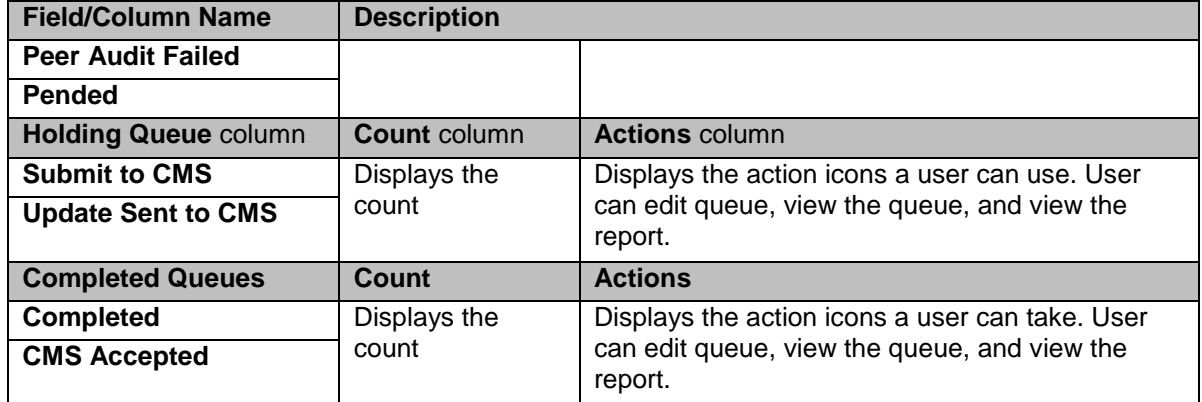

#### **4.2.1.3.2 Accessing cases from queues**

You can access the records or cases through the queues by clicking the **Get Queue** icon in the **Actions** column of the **Eligibility Case Summary** page. The **Work Item - Eligibility** form appears after you click the **Get Queue** icon in the **Actions**. Click the **Start Processing** button to access the record if you verify the record details in the **Work Item - Eligibility** page.

For more information on accessing cases from queues, refer to the [Accessing Eligibility Process Work](#page-69-0)  [form](#page-69-0) section.

All the field values are auto-populated in this section.

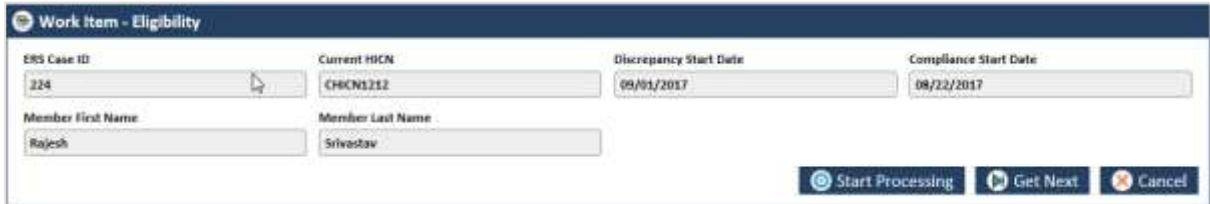

*Figure 4-17: Work Item - Eligibility form*

| <b>Field Name</b>              | <b>Description</b>                                                       |
|--------------------------------|--------------------------------------------------------------------------|
| <b>ERS Case ID</b>             | ERS case ID is auto populated.                                           |
| <b>Current HICN</b>            | Current HICN is auto populated.                                          |
| <b>Discrepancy Start Date</b>  | Discrepancy start date is auto populated.                                |
| <b>Compliance Start Date</b>   | Compliance start date is auto populated.                                 |
| <b>Member First Name</b>       | Member first name is auto populated.                                     |
| <b>Member Last Name</b>        | Member last name is auto populated.                                      |
| <b>Start Processing button</b> | Click this button to open the case form after verifying the case details |
| <b>Get Next button</b>         | Click this button to access the next cases details.                      |
| <b>Cancel button</b>           | Click this button to cancel the process.                                 |

## **4.2.1.3.3 Viewing and editing cases from queues**

You can view the queues by clicking the **View Queue** icon in the **Actions** column of the **Eligibility Case Summary** page. The **Search** form appears along with **Search Results** and **Advanced Search** if you click the **View Queue** icon in the **Actions** column. This form helps you to search the queues and view the related cases.

| Discrepancy Category                                                      |                    |                   | Discrepancy Type     |                  | <b>ERS Case ID</b>       |                    |             | <b>Current HICN</b> |                                       |             |
|---------------------------------------------------------------------------|--------------------|-------------------|----------------------|------------------|--------------------------|--------------------|-------------|---------------------|---------------------------------------|-------------|
| SCC                                                                       |                    | ୰                 |                      | Select-          | v                        |                    |             |                     |                                       |             |
| <b>Created DatelFrom1</b>                                                 |                    |                   | Created Date(To)     |                  |                          |                    |             |                     |                                       |             |
| 07/14/2017                                                                | 司馬                 |                   | ale<br>10/12/2017    |                  |                          |                    |             |                     |                                       |             |
|                                                                           |                    |                   |                      |                  |                          |                    |             |                     |                                       |             |
|                                                                           |                    |                   |                      |                  |                          |                    |             |                     | Search <b>@</b> Reset <b>@</b> Cancel |             |
|                                                                           |                    |                   |                      |                  |                          |                    |             |                     |                                       |             |
|                                                                           |                    |                   |                      |                  |                          |                    |             |                     |                                       |             |
| <b>@</b> Advanced Search                                                  |                    |                   |                      |                  |                          |                    |             |                     |                                       |             |
|                                                                           |                    |                   |                      |                  |                          |                    |             |                     |                                       |             |
| Search Results                                                            |                    |                   |                      |                  |                          |                    |             |                     |                                       |             |
|                                                                           |                    |                   |                      |                  |                          |                    |             |                     |                                       | ◉           |
|                                                                           | <b>EES Caus ID</b> | Bissiness Segment | Discrepancy Category | Discrepancy Type | <b>Most Becent Queue</b> | Most Recent Status | Queste Type | Member ID           | Member First Name: Niem               | $\check{ }$ |
|                                                                           | 482859             | <b>M&amp;R</b>    | SCC                  | in Area          | SCC - New Case           | <b>NEW</b>         | Processing  |                     | SADIE                                 | м           |
|                                                                           | 482860             | 动表示               | SCC.                 | in Area          | 3CC - New Case           | NEW                | Processing  |                     | WILLIAM                               | 土           |
|                                                                           |                    | 制备所               | SCC.                 | In Area          | SCC - New Case           | <b>NEW</b>         | Processing  |                     | <b>LYNETTE</b>                        |             |
|                                                                           | 482862             | 秘名庫               | SCC                  | In Area          | SCC - New Case           | <b>NEW</b>         | Processing  |                     | WILLIAM                               |             |
| <b>Attisma</b><br>5000<br>すめんめ<br>■ 图 69 ● 482651<br>2040<br>■图69图 482563 |                    | <b>M&amp;R</b>    | SCC                  | in Area          | SCC - Wew Case           | <b>NEW</b>         | Processing  |                     | <b>MAIA</b>                           | M           |

*Figure 4-18: The Eligibility Queue Search form*

You can click the **Edit Record** cicon in the Action column to open the record in editable mode.

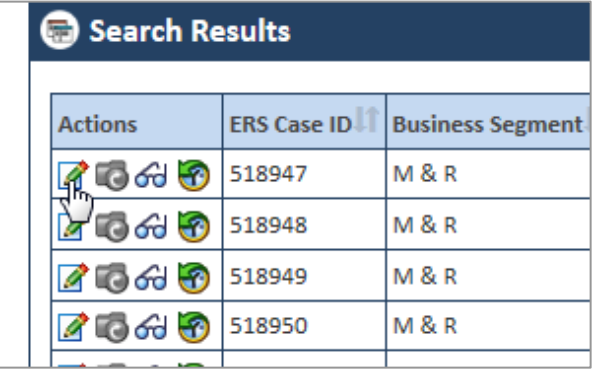

## *Figure 4-19: Accessing Eligibility Cases*

You can also click the **View Record 6** icon to view the cases in un-editable mode.

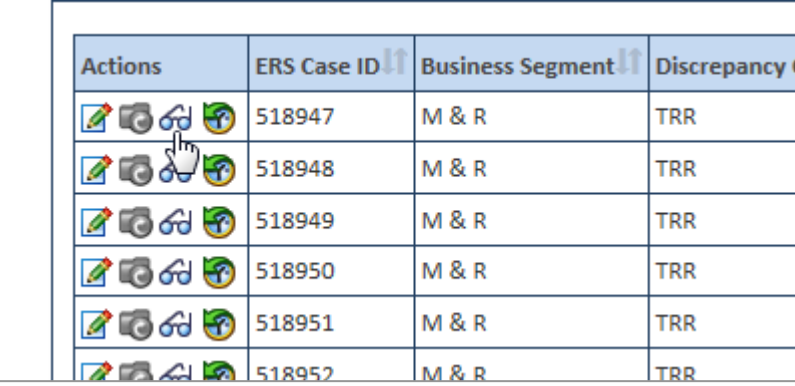

## *Figure 4-20: Viewing Eligibility Cases*

For more information on how to search cases, refer to the [Searching Eligibility Cases](#page-84-0) section.

## **4.2.1.4 Eligibility Process Work form**

The **Eligibility Process Work** form has multiple sections such as Work Case, Action, and Workflow Log. The **Work Case** section of the form contains multiple tabs such as Case Details, Discrepancy Data, CMS Transaction Details, One Stop Shop, TRR Data, Reference Cases, Comments, and Attachment section.

The following section discusses details about the workflow involved in the new cases. All the associated actions, next queues, next statuses are described in the [Eligibility Queues and Actions](#page-68-0) section.

*Note: All the fields marked with asterisk in the form are mandatory fields.* 

**NEW** 

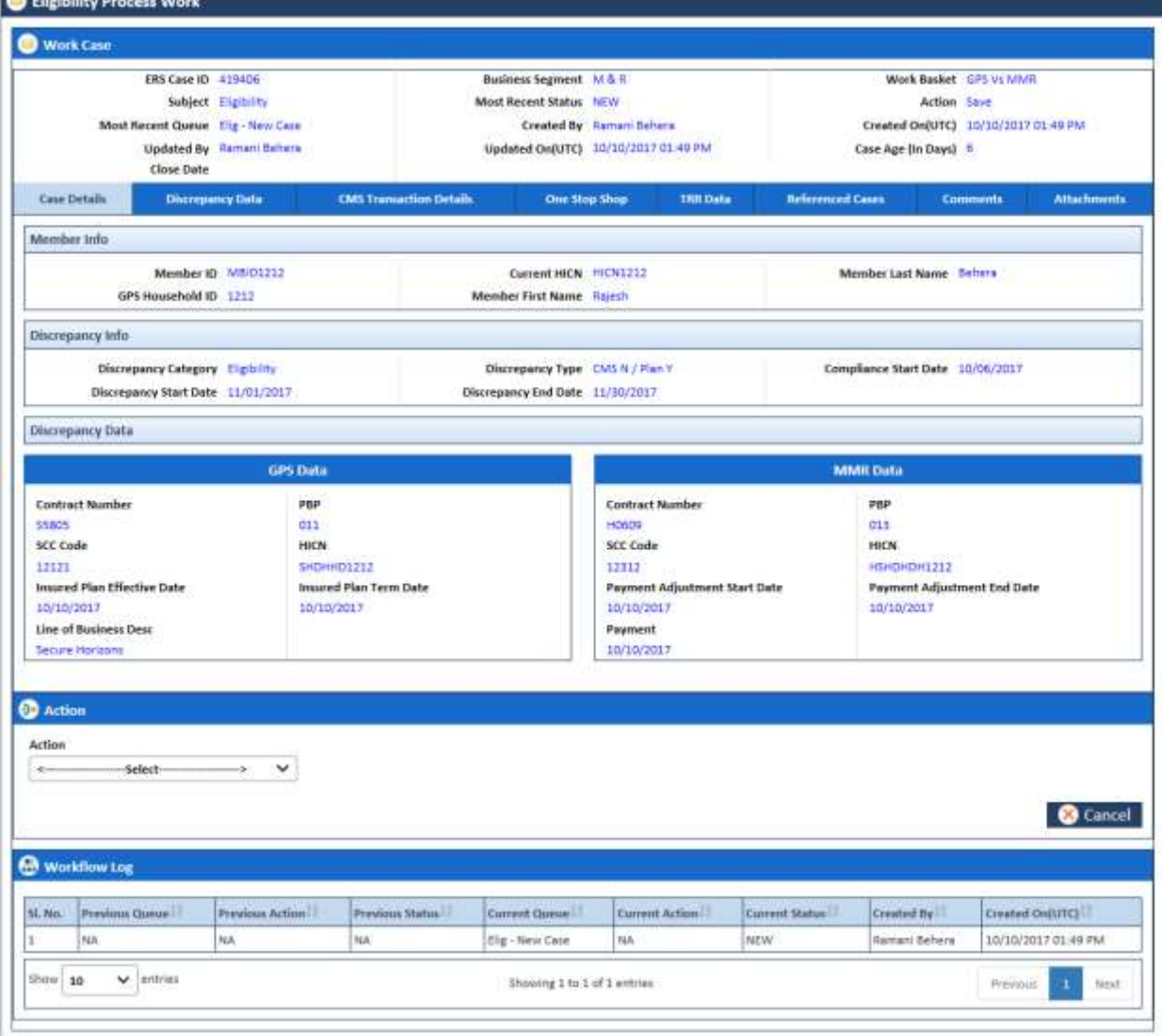

## *Figure 4-21: The Eligibility Process Work form*

# <span id="page-74-0"></span>**4.2.1.5 Work Case Section> Header**

All the fields are available in the read-only mode.

| <b>Work Case</b>                  |                          |                               |                                     |                        |                                     |  |
|-----------------------------------|--------------------------|-------------------------------|-------------------------------------|------------------------|-------------------------------------|--|
| <b>ERS Case ID 419406</b>         |                          | <b>Business Segment</b> M & R |                                     | Work Basket GPS Vs MMR |                                     |  |
|                                   | Subject Englacity        | Most Recent Status NEW        |                                     | Action Save            |                                     |  |
| Most Recent Queue Elig - New Case |                          |                               | Created By Ramani Behara            |                        | Created On(UTC) 10/10/2017 01:49 PM |  |
| Close Date                        | Updated By Ramani Behera |                               | Updated On(UTC) 10/10/2017 01:49 PM | Case Age (In Days) 6   |                                     |  |

*Figure 4-22: Work Case Section> Header Section*

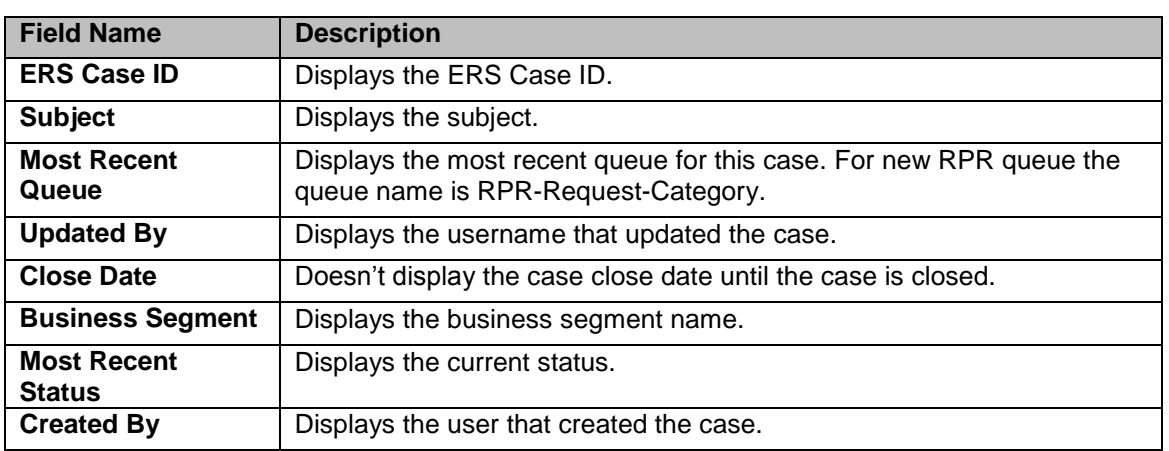

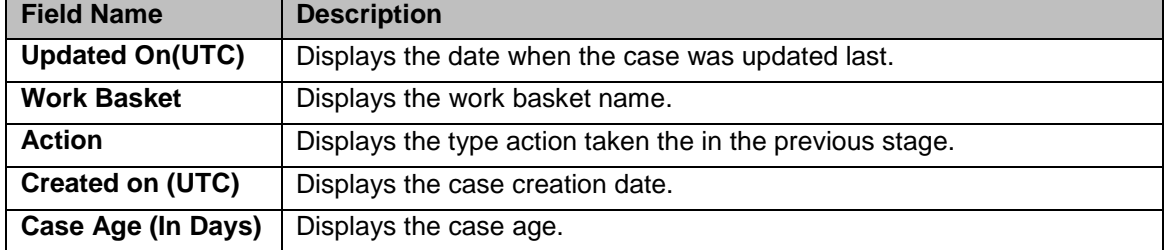

# <span id="page-75-0"></span>**4.2.1.6 Work Case Section> Case Details Tab**

The values are populated from the **Create Eligibility Case** form while creating the new Eligibility case.

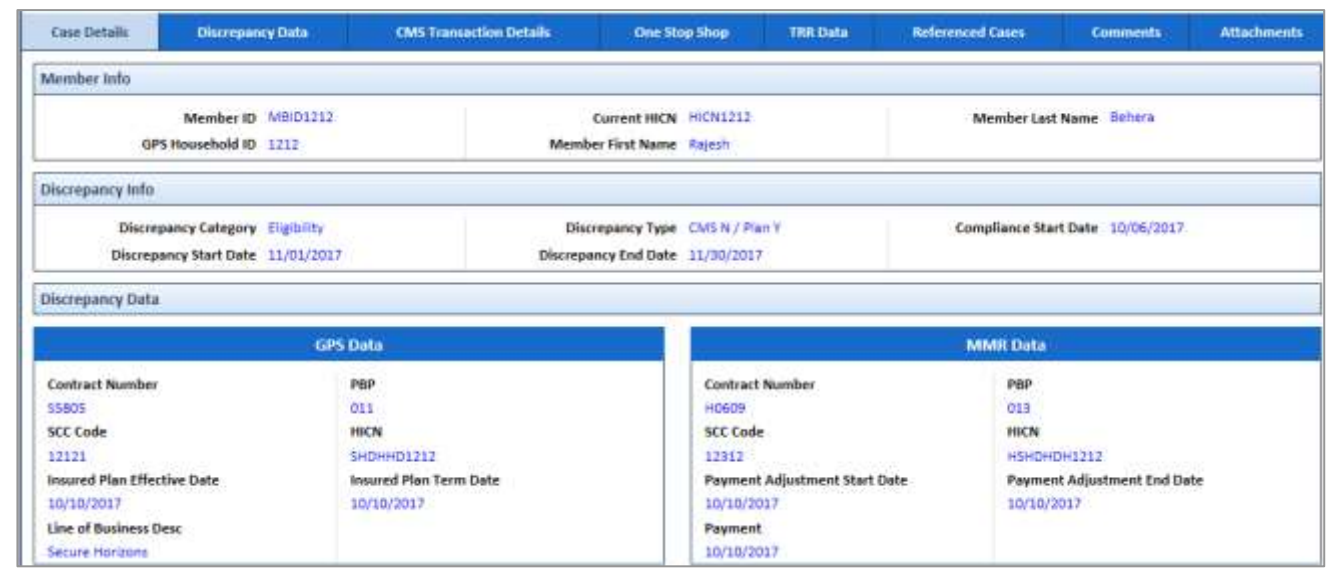

#### *Figure 4-23: Work Case Section> Case Details Tab*

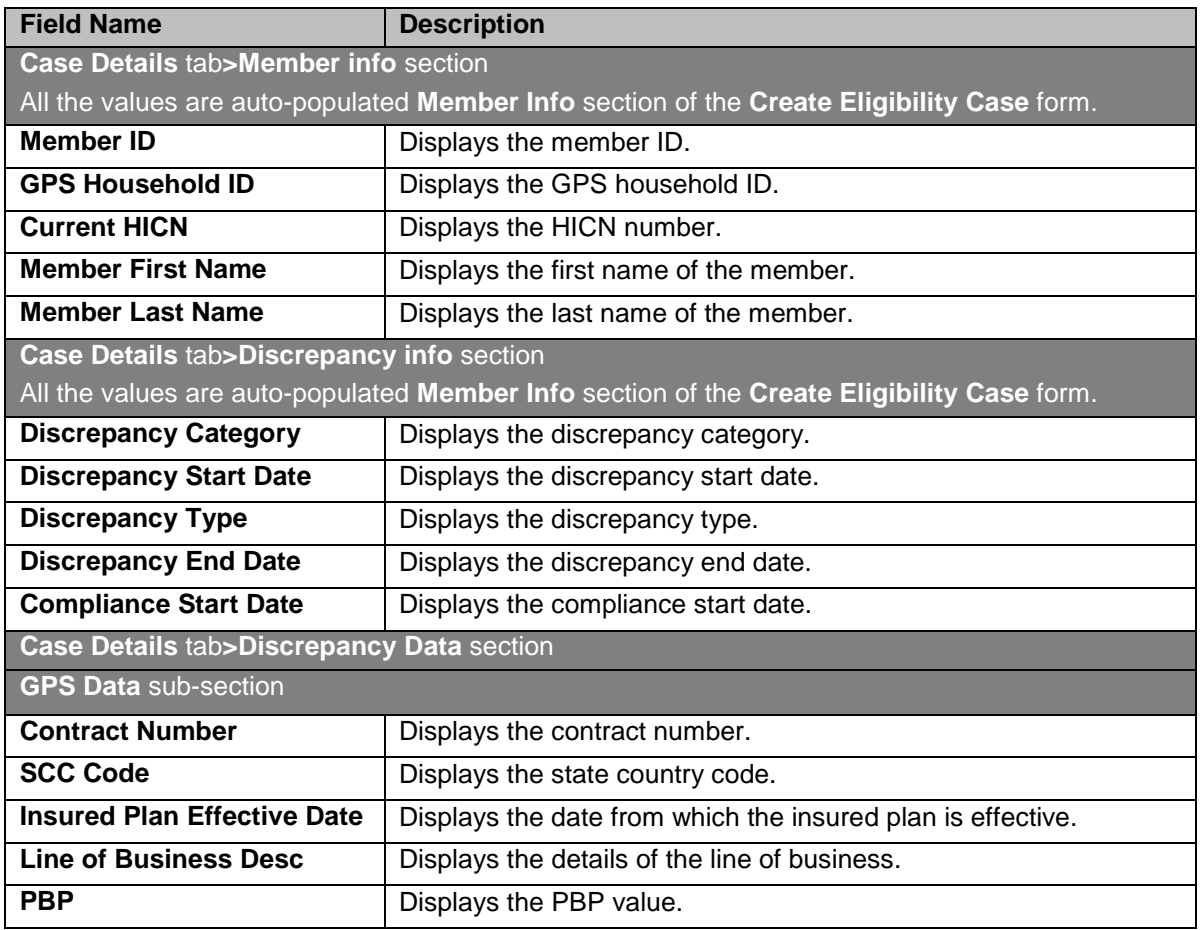

*Enrolment Recon System User's Manual ERS Queues*

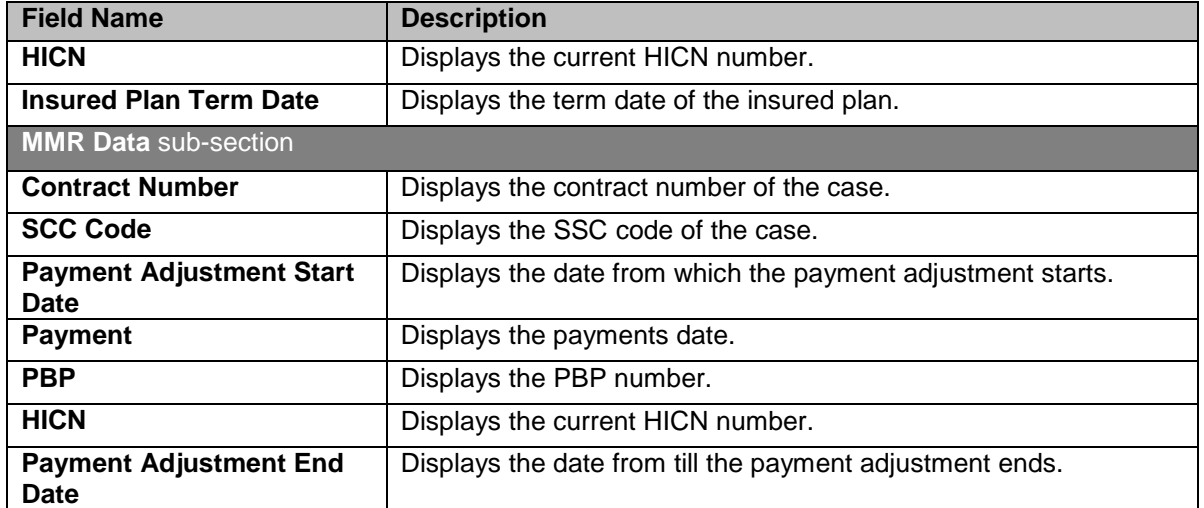

# **4.2.1.7 Work Case Section> Discrepancy Data Tab**

## **4.2.1.7.1 GPS Data Sub-tab**

These data are populated from GPS.

| <b>Attachments</b> | <b>Comments</b>   | <b>Referenced Cases</b>            | <b>This Data</b> | One Stop Shop         | <b>CMS Transaction Details</b>                                          | Discrepancy Data          | <b>Case Details</b> |
|--------------------|-------------------|------------------------------------|------------------|-----------------------|-------------------------------------------------------------------------|---------------------------|---------------------|
|                    |                   |                                    |                  | GPS Data              |                                                                         |                           |                     |
|                    |                   | GPS Household ID                   |                  | Member ID             |                                                                         | <b>HICN</b>               |                     |
|                    |                   | <b>Contract Number</b>             |                  | Line of Business Desc |                                                                         | LOB                       |                     |
|                    | <b>Last Name</b>  |                                    |                  | First Name            |                                                                         | <b>PSP</b>                |                     |
|                    |                   | Address Une 2                      |                  | Address Line 1        |                                                                         | Date of Dirth             |                     |
|                    | <b>Zip Code 4</b> |                                    |                  | Zip Code 5            |                                                                         | City                      |                     |
|                    | SCC Code          |                                    |                  | State                 |                                                                         | Plan Effective Date       |                     |
|                    |                   | <b>Application Information</b>     |                  | Plan Term Date        |                                                                         | <b>SCC Effective Date</b> |                     |
|                    |                   | <b>PDP Auto Enrollee Indicator</b> |                  | <b>SCC End</b>        | Out of Area Indicator                                                   |                           |                     |
|                    |                   | Individual Id                      |                  |                       | <b>GPS OOA Disenroffment Date</b><br><b>Application Approved Status</b> |                           |                     |

*Figure 4-24: The Discrepancy Data Tab> Data Sub-tab*

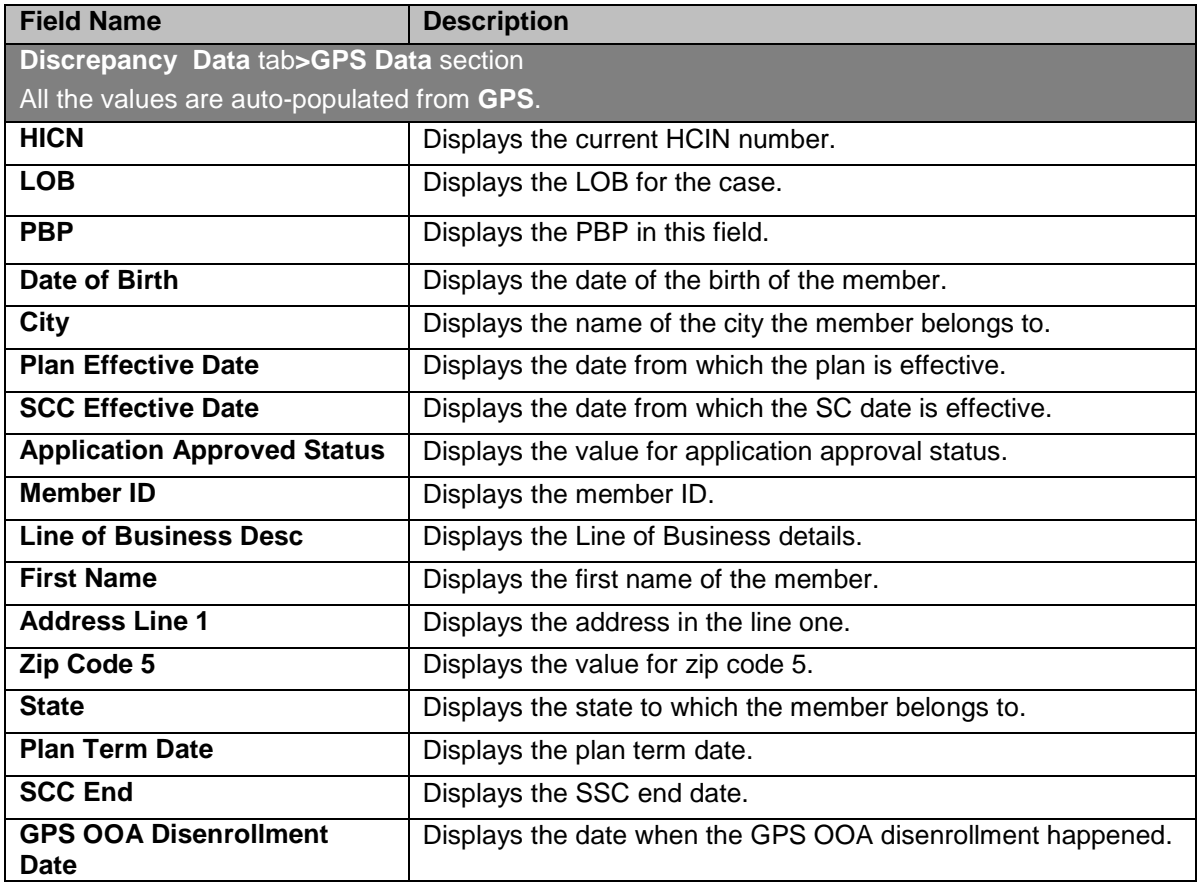

<span id="page-77-0"></span>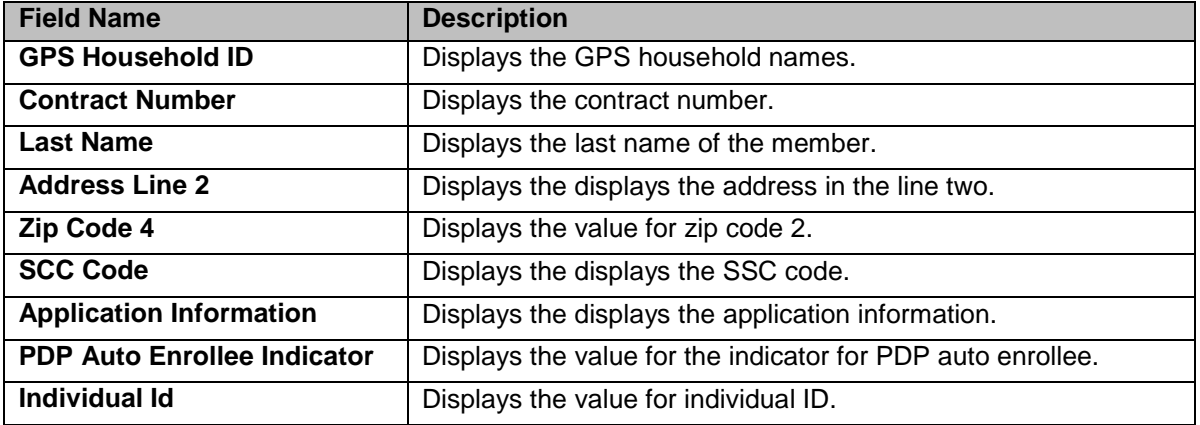

# **4.2.1.8 Work Case Section> CMS Transaction Details Tab**

The values in this section appears from matching fields, if you select the value **Send to Peer Audit** in the **Action** section of the **Eligibility Process Work** form and save the form.

**NET** *Note: If a user selects the value Send to Peer Audit in the Action section of the Eligibility Process Work form and save the form, the queue routed to the Processing queue as Elig - Pending Audit queue.* 

| <b>Case Details</b>            | <b>Discrepancy Data</b>     | <b>CMS Transaction Details</b> | One Stop Shop                        | <b>TRR Data</b> | <b>Referenced Cases</b> | <b>Comments</b>          | <b>Attachments</b> |
|--------------------------------|-----------------------------|--------------------------------|--------------------------------------|-----------------|-------------------------|--------------------------|--------------------|
| <b>CMS Transaction Details</b> |                             |                                |                                      |                 |                         |                          |                    |
|                                | HICN HICN1212               |                                | Last Name Sehers                     |                 |                         | Date of Birth 10/01/1993 |                    |
|                                | Contract ID 97444           |                                | <b>PBP 015</b>                       |                 | <b>Application Date</b> |                          |                    |
|                                | <b>Root Cause</b>           | <b>Transaction Type Code</b>   |                                      |                 | Election Type           |                          |                    |
|                                | <b>Effective Date</b>       |                                | Other Resolution                     |                 |                         | Resolution<br>사이트 카페에서   |                    |
|                                | <b>EGHP Indicator</b> Paise |                                | - A 1998 A 1999 A 1999 A 1999 A 1999 |                 |                         |                          |                    |

*Figure 4-25: Work Case Section> CMS Transaction Details Tab*

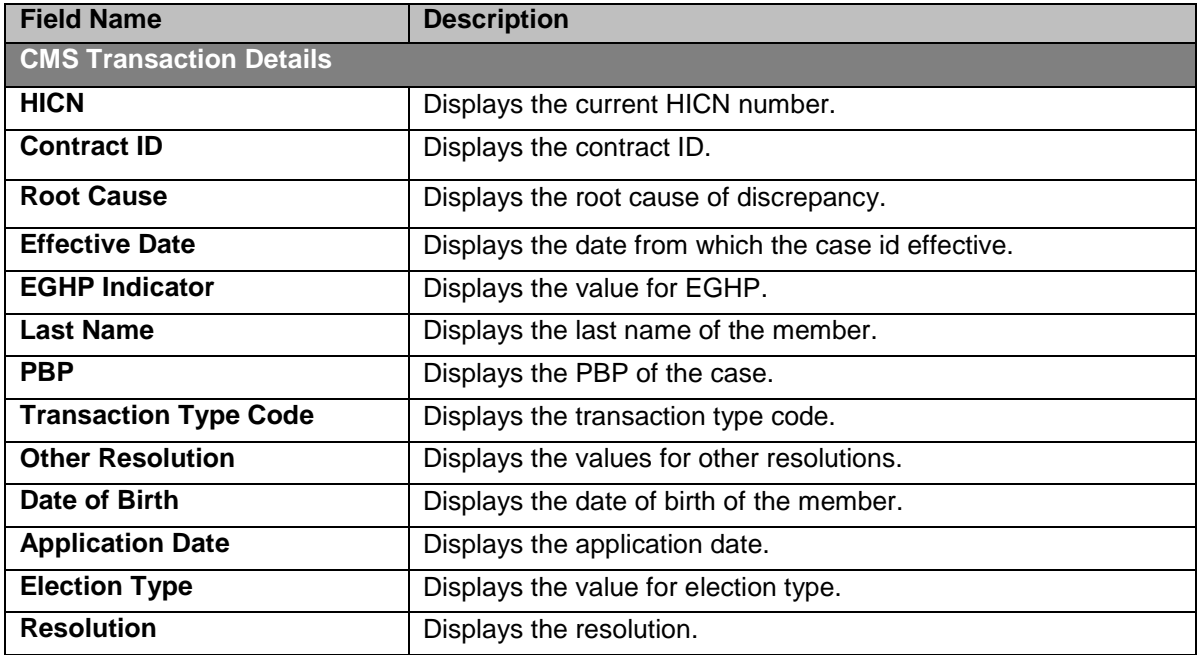

If you visit the **Processing Queues** and view the record (from **Eligibility Process Work** form) corresponding to the ERS Case ID, you can view the details updated in the **CMS Transaction Details** tab. You can also see that the comments section is updated with the latest comment you provided.

For more information, refer to the [Accessing Holding Queues](#page-67-0) section.

## <span id="page-78-0"></span>**4.2.1.9 Work Case Section> One Stop Shop Tab**

#### This section displays a report.

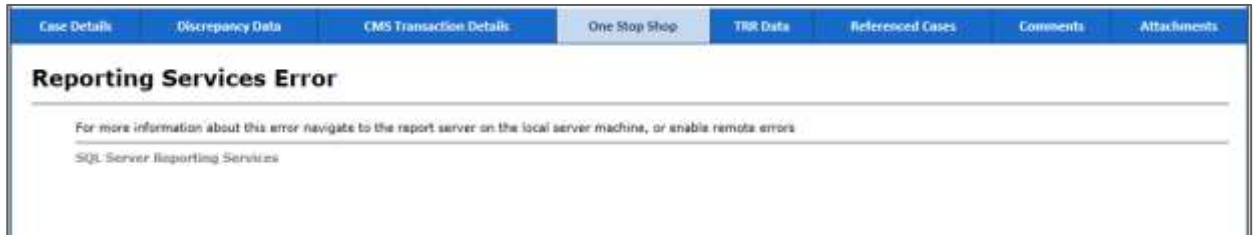

#### *Figure 4-26: Work Case Section> One Stop Shop Tab*

## **4.2.1.10 Work Case Section >TRR Data Tab**

This tab of the form displays TRR data related to this case. This section displays Summary Information, Bad Transaction History, Bad Transaction Pending and Responses.

| <b>Case Details</b> | Discrepancy Data     | <b>CMS Transaction Details</b>  | <b>One Stop Shop</b> | TRR Data | <b>Refirmined Come</b>         | Comments: | <b>Attachments</b> |
|---------------------|----------------------|---------------------------------|----------------------|----------|--------------------------------|-----------|--------------------|
|                     | Summary Information. | <b>Bad Transaction Flistory</b> |                      |          | <b>Bod Transaction Pending</b> |           | Response:          |
|                     |                      |                                 |                      |          |                                |           | $\sim$             |
|                     |                      |                                 |                      |          |                                |           | $\sim$             |
|                     |                      |                                 |                      |          |                                |           |                    |

*Figure 4-27: The TRR Data> Summary Information*

| Case Details        | <b>Discrepancy Data</b> | <b>CMS Transaction Details</b> | <b>Cine Stop Shop</b>                                           | TRR Data | <b>Referenced Cases</b>        | <b>Comments</b> | <b>Attachments</b> |  |
|---------------------|-------------------------|--------------------------------|-----------------------------------------------------------------|----------|--------------------------------|-----------------|--------------------|--|
| Summary Information |                         |                                | <b>Bad Transaction History</b><br><b>THE REPORT OF A REPORT</b> |          | <b>Bad Transaction Pending</b> |                 | Response           |  |
|                     |                         |                                |                                                                 |          |                                |                 |                    |  |
|                     |                         |                                |                                                                 |          |                                |                 |                    |  |
|                     |                         |                                |                                                                 |          |                                |                 | $\sim$             |  |

*Figure 4-28: The TRR Data> Bad Transaction History*

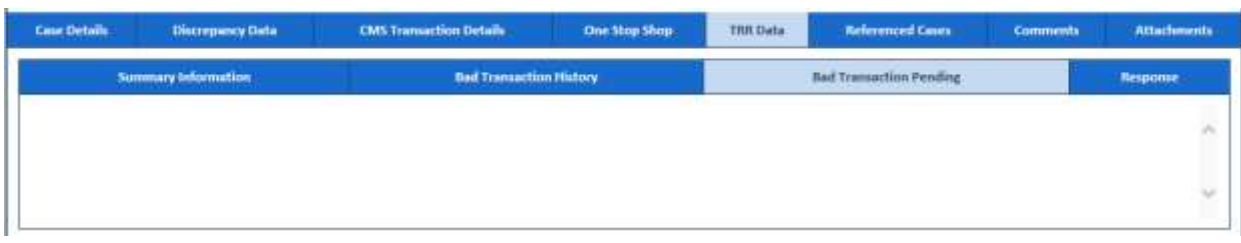

#### *Figure 4-29: The TRR Data> Bad Transaction pending*

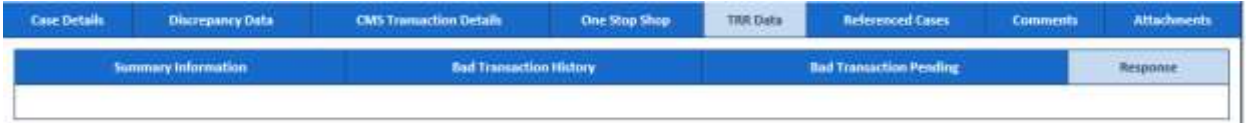

#### *Figure 4-30: The TRR Data> Response*

## **4.2.1.11 Work Case Section> Reference Cases Tab**

This tab of the form displays all the cases related to this case.

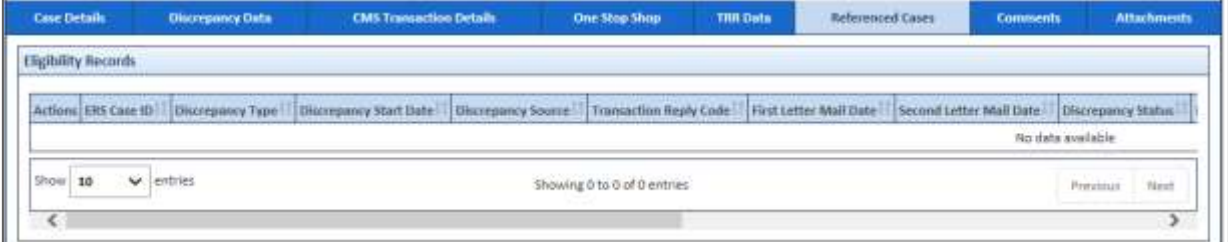

#### *Figure 4-31: Work Case Section> Reference Cases Tab*

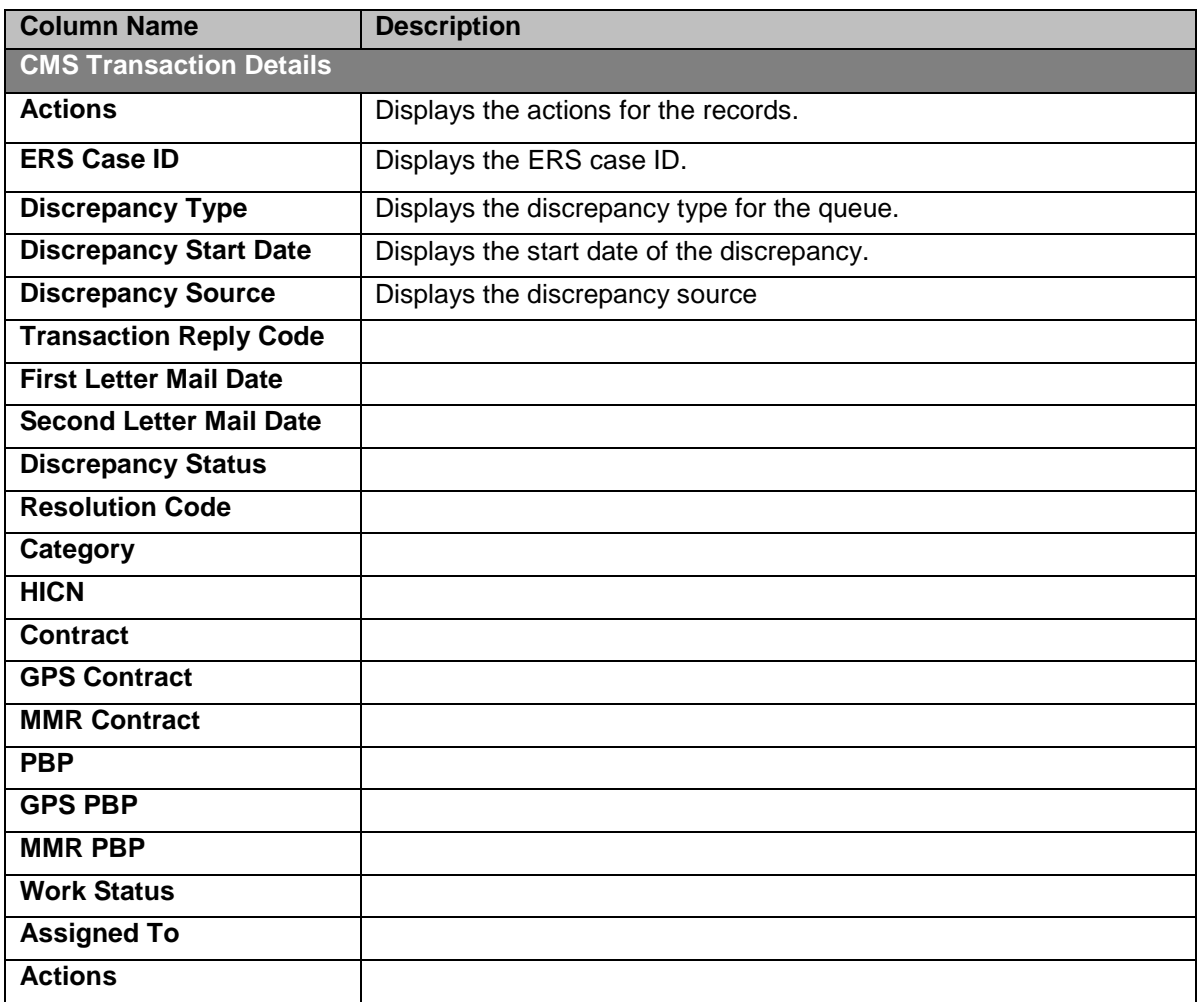

## <span id="page-79-0"></span>**4.2.1.12 Work Case Section> Comments tab**

If you visit the Holding Queues and view the record (**Eligibility Process Work**) corresponding to the ERS Case ID, you can view the comments you entered updated in the Comments tab. You can also see that the, comment s section is updated with the latest comment you provided.

For more information, refer to the [Accessing Holding Queues](#page-67-0) section.

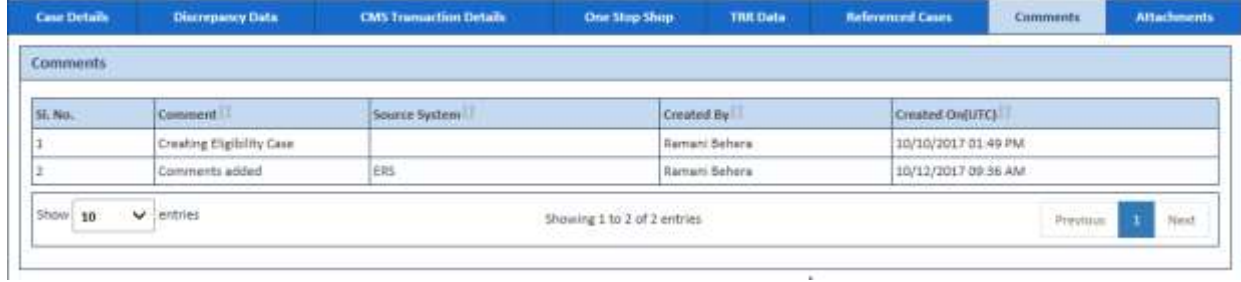

## *Figure 4-32: Work Case Section> Comments Tab*

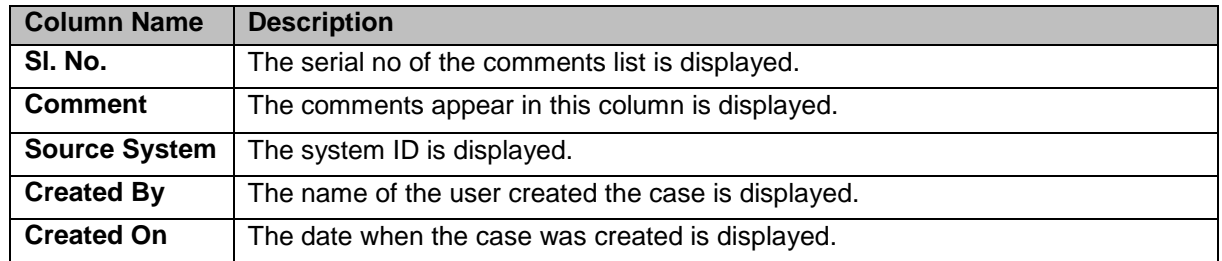

## <span id="page-80-0"></span>**4.2.1.13 Work Case Section> Attachments tab**

You can attach documents in this field using the Add Attachment button. For more information, on how to attach documents, refer to [Attaching and deleting documents](#page-37-0) section.

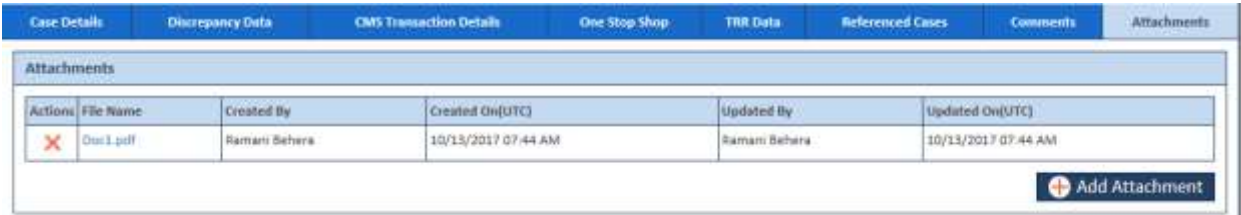

#### *Figure 4-33: Work Case Section> Attachments tab*

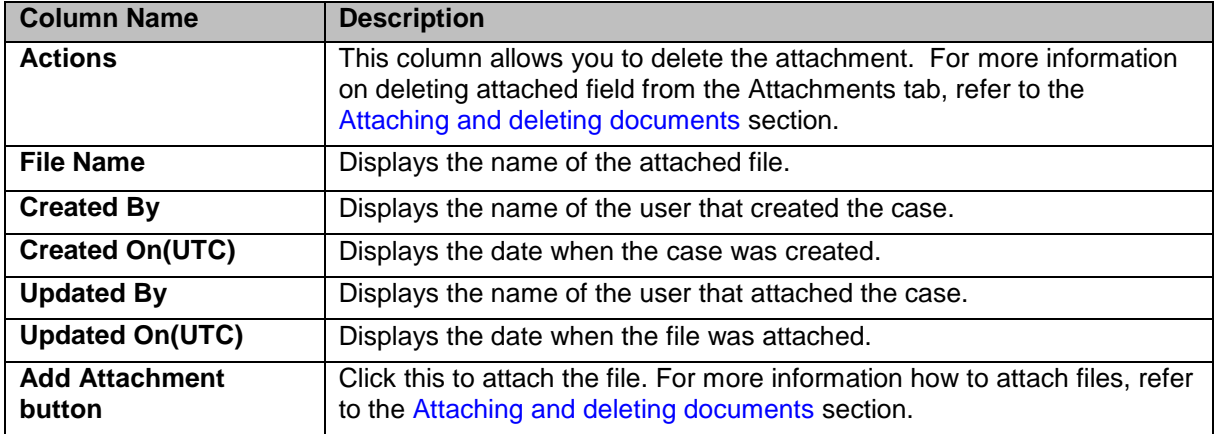

## **4.2.1.14 Eligibility Process Work> Action Section**

Based on the work basket that you select while login or module you access, the action values changes in the respective queues forms. For more information on various action values in ERS queues, refer to Various Queues and related actions section.

For more information on various action values in the Eligibility queue, refer to Eligibility Queues and [Actions](#page-68-0) section.

## **4.2.1.14.1 Action Values**

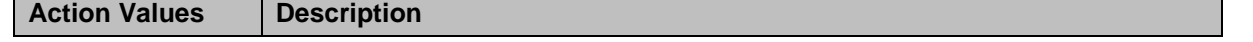

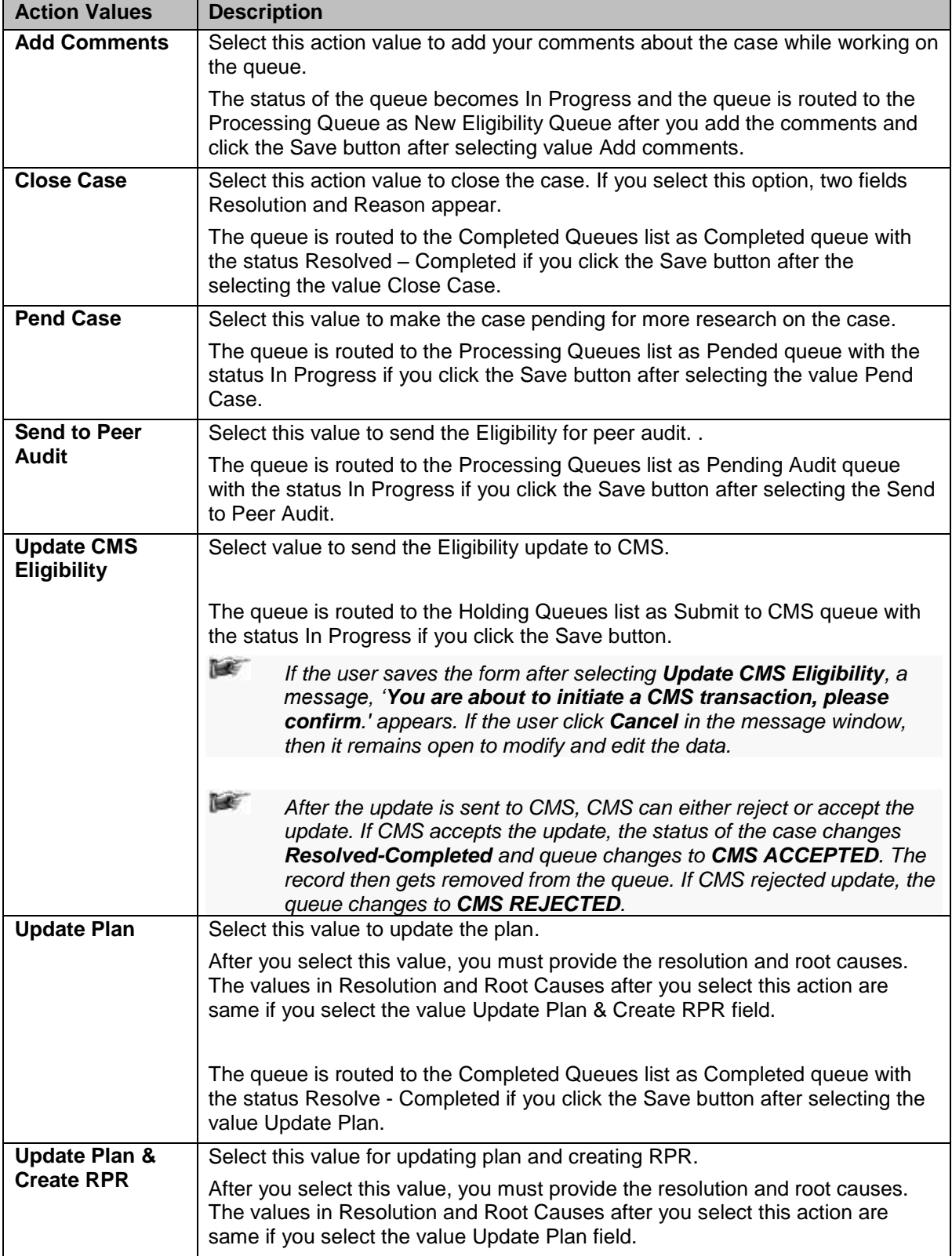

n a *Note: When the Eligibility case is sent for peer audit by selecting the action value Send to Peer Audit, the case routes to the Eligibility Pending Audit queues with the status In Progress.*

If the peer auditor selects the value **Peer Audit Completed** in the **Action** field and selects the value **Yes** in the **Contains Error** field, the peer audit process is failed. And the cases routes to the **Peer Audit Failed** queue.

If the peer auditor selects the value **Peer Audit Completed** in the **Action** field and selects the value **No** in the **Contains Error** field, the cases routes to the new case queue.

# **Associated fields in the Action section**

The following table shows the fields those appear based on selection of certain value in the **Action** field of the queue form. This table also displays some fields which appears based on selection certain values in the fields which appears after selection of the certain values in the Action field.

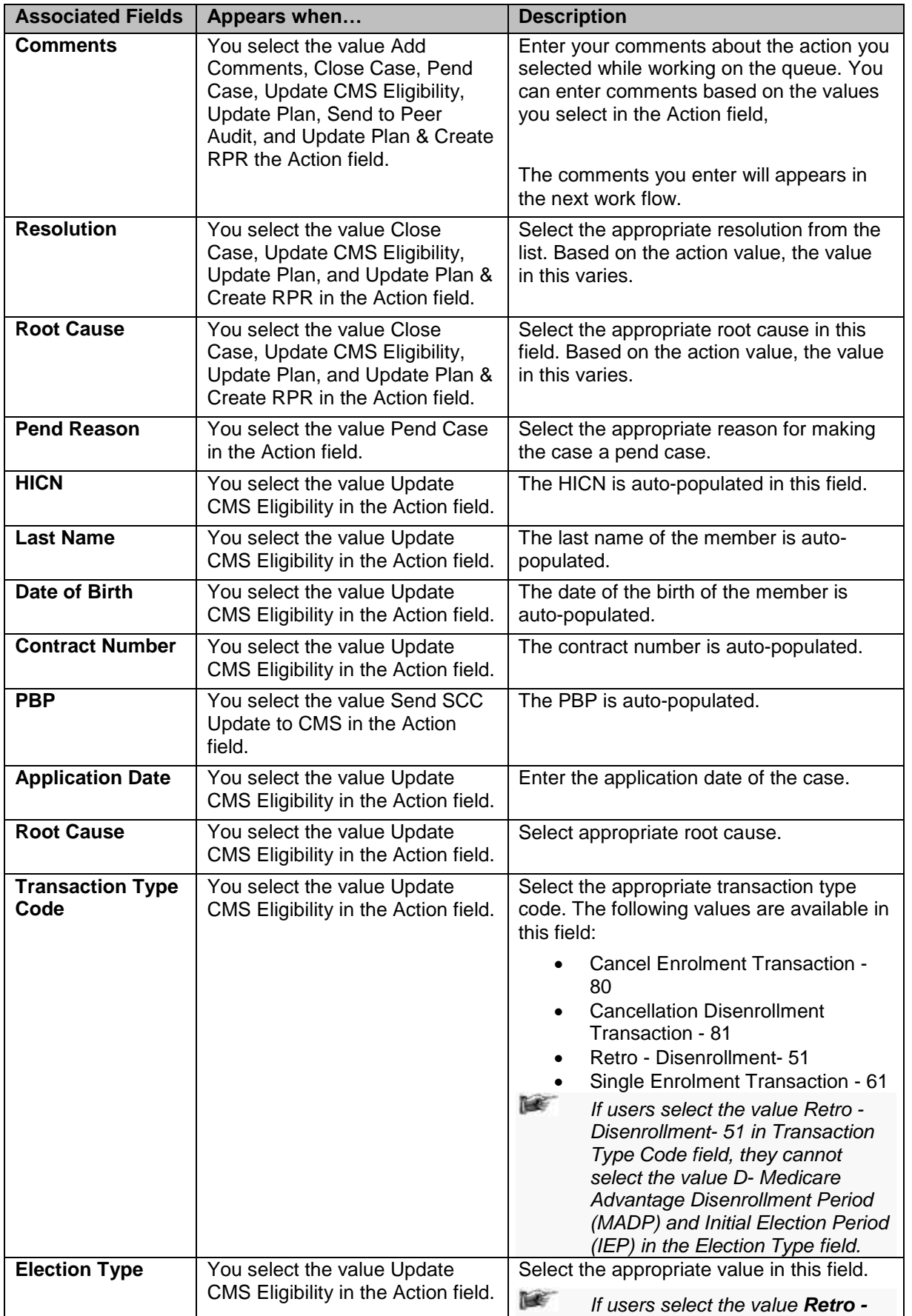

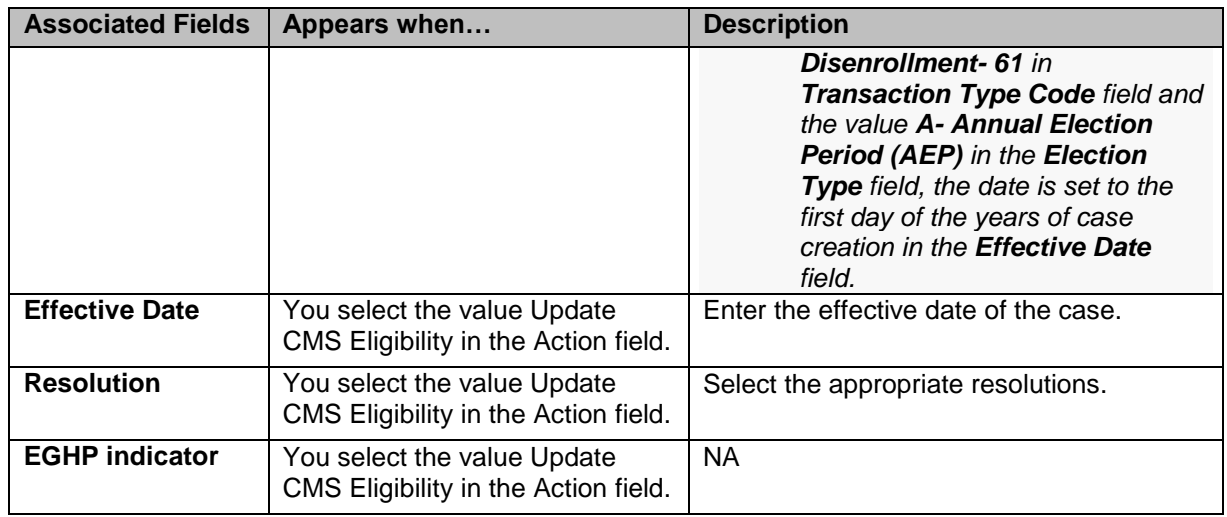

## **Associated form in the Action section**

Using the Eligibility Process Work form, you can initiate RPR cases. While selecting the action values, if you select the value Update Plan & Create RPR, then RPR Info section appears in the Action section.

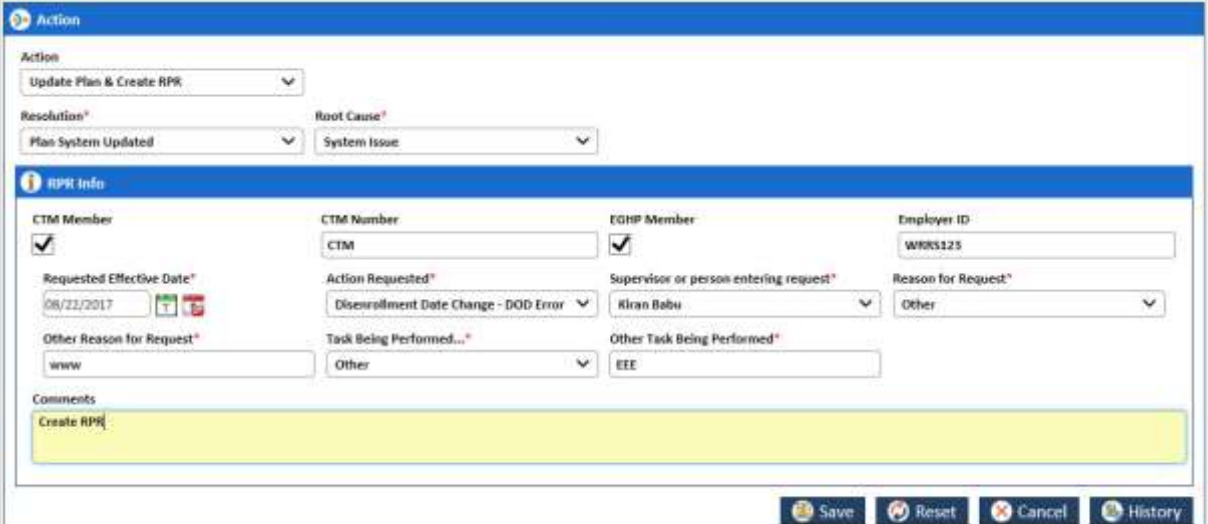

*Figure 4-34: The RPR Info section in Action section*

| <b>Action button</b>                            | <b>Description</b>                                                                                                    |
|-------------------------------------------------|----------------------------------------------------------------------------------------------------|
| <b>CTM Member</b>                               | Select this checkbox if you want to enter the Center for Transactional<br>Medicine. If you select this field, then the CTM Number field becomes<br>compulsory. |
| <b>CTM Number</b>                               | Enter the CTM number.                                                                                                    |
| <b>EGHP Member</b>                              | Select the check box if you want enter the EGHP number details.                                                                                                |
| <b>Employer ID</b>                              | Enter the employee ID number.                                                                                                    |
| <b>Requested Effective</b><br><b>Date</b>       | Enter the date since when you have initiated the RPR updated the plan.                                                                                         |
| <b>Action Requested</b>                         | Select the appropriate value in this field. These are the types of the<br>actions you can request.                                                             |
| <b>Supervisor or person</b><br>entering request | Select the name of the supervisor that requested to update the plan and<br>initiate the RPR.                                                                   |
| <b>Reason for Request</b>                       | Select the appropriate reason for the request from the list. If you select<br>the value Others, an associated field, Other Reason for Request appears.         |
| <b>Other Reason for</b><br><b>Request</b>       | Enter the reason in this field.                                                                                                    |
| <b>Task Being</b><br>Performed                  | Select the appropriate task is being performed from the list. If you select<br>the value Others, an associated field, Other Task Being Performed               |

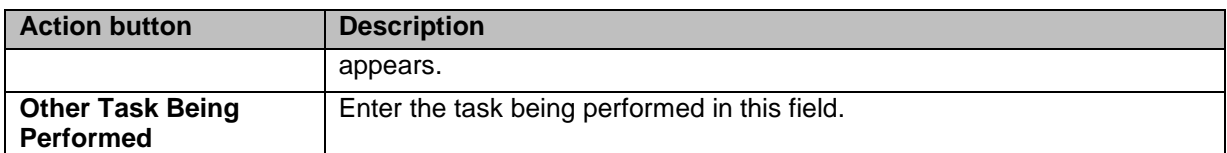

## **Action buttons**

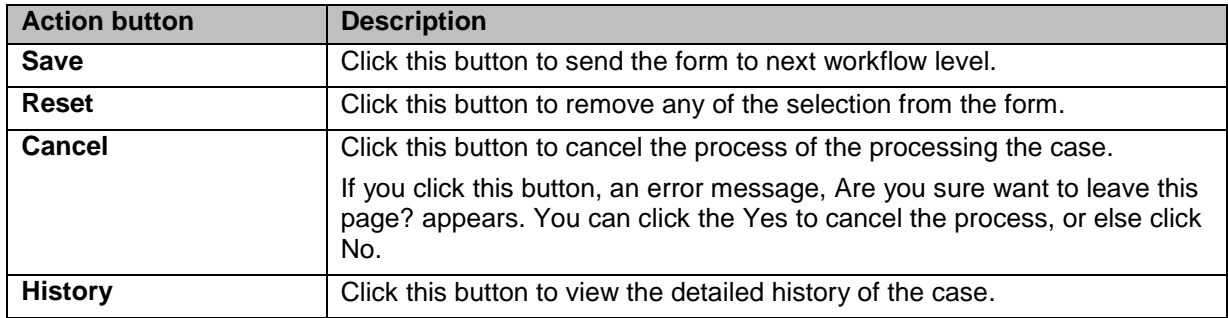

# **4.2.1.15 Eligibility Process Work >Workflow Log Section**

The workflow log provides the details about various cases such as their current and previous statuses and queues, date on when it was created and the associated roles.

| $\bigoplus$ Workflow Log |                        |               |                             |                 |             |                     |  |
|--------------------------|------------------------|---------------|-----------------------------|-----------------|-------------|---------------------|--|
| SL No.                   | <b>Persiaux Dansel</b> | Current Quese | Presions Status !!          | Current Status: | Created By  | Created On:         |  |
|                          |                        | Eig-New Case  |                             | NEW             | Amit Thanki | 08/22/2017 05:14 AM |  |
| Show<br>10               | v antries              |               | Showing 1 to 1 of 1 entries |                 |             | Febbricke           |  |

*Figure 4-35: Workflow Log Section*

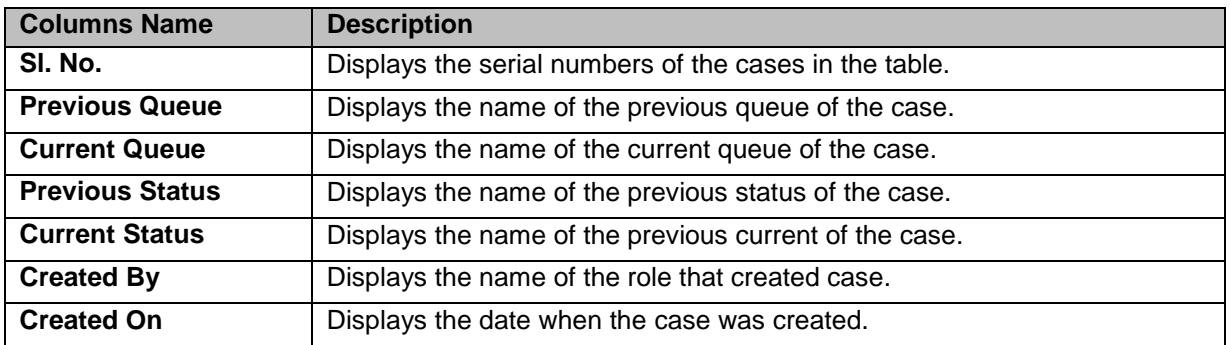

# <span id="page-84-0"></span>**4.2.2 Searching Eligibility Cases**

You can search various records with **In-Progress** and **Resolve-Completed** statuses. This helps you working on the records or reassigning the cases to different users. You can access the list of the records by providing the search criteria in the record search form. After accessing a list of records, you can edit and view the records and view the associated reports. You can edit the records those are incomplete and not assigned to any other users.

- The C *Users can view all records within the record search page regardless of their permissions. However, users cannot edit records unless they have permissions to access the selected records.*
- **THE** *If a user views or edits a record accessing from the search results, upon exiting the record, the application redirects the user to the search page with search results from the last search.*

## **4.2.2.1 Searching Records**

You can enter or select the entire search criteria for the records that you want to search. Based on your search criteria, the respective records appear in the Search Result section. For searching Eligibility records, you need access the Search form.

To access the **Search** form:

1. Go to **Application** menu, point to **MMR Eligibility** and click the **Search** link. The **<Queue Name> Queue Summary** page appears.

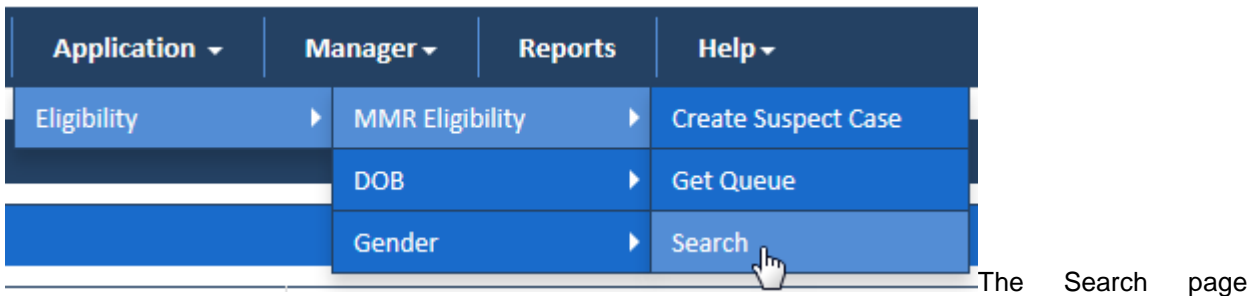

appears along with **Advanced Search** section and **Search Results** table.

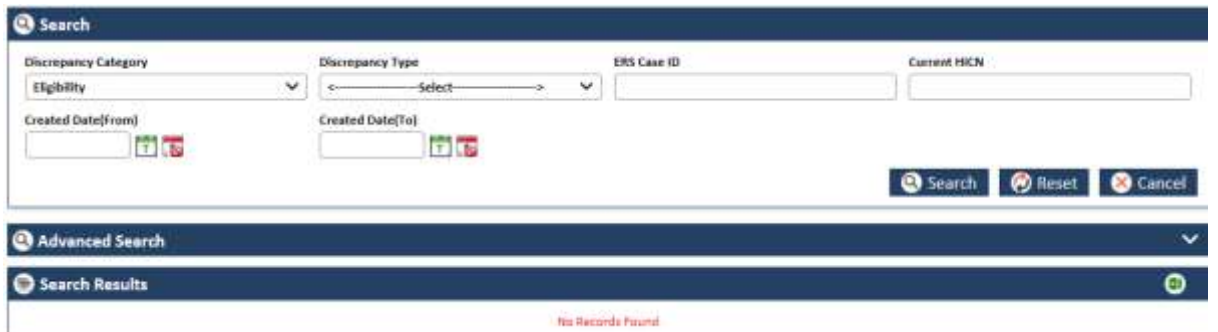

# *Figure 4-36: The Eligibility Search form*

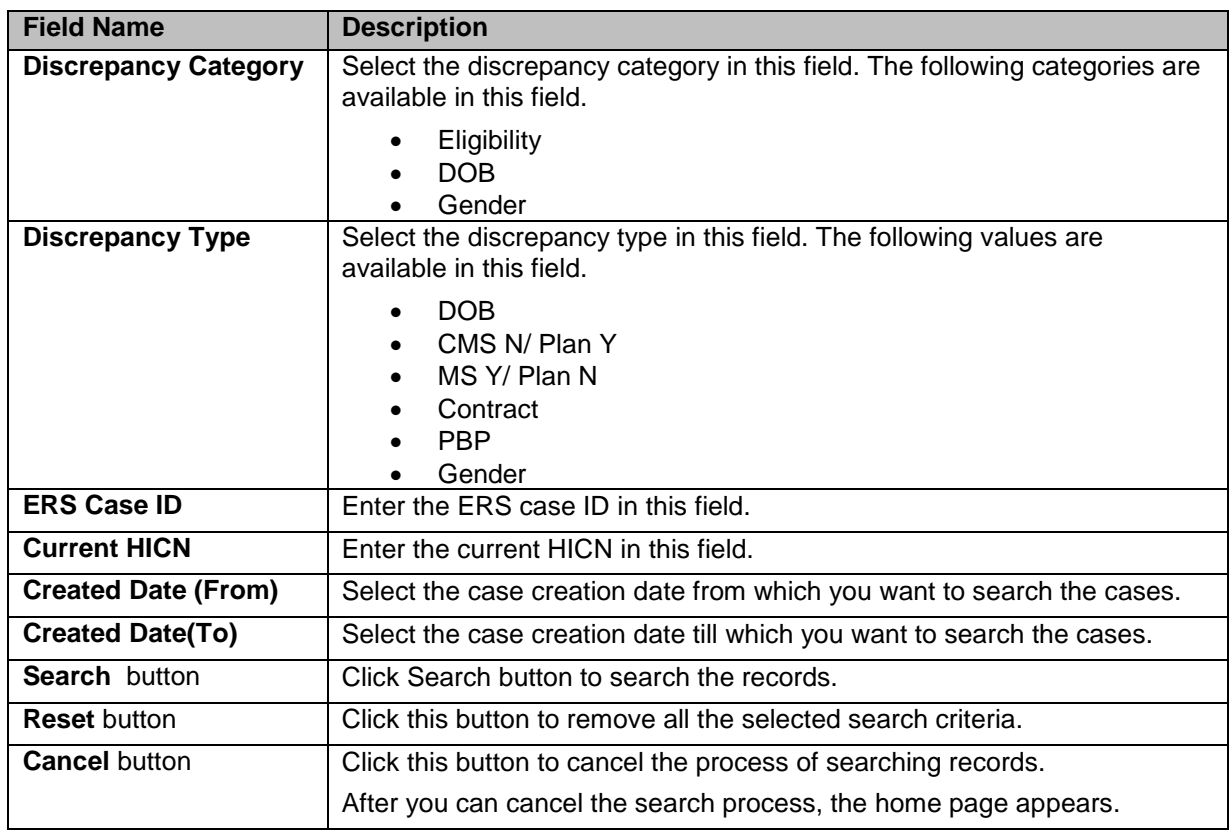

For taking appropriate action in the form, refer to the below table.

## **4.2.2.1.1 OOA Search Result**

The search result details appear after you do a search by entering the required search criteria.

#### *Enrolment Recon System User's Manual ERS Queues*

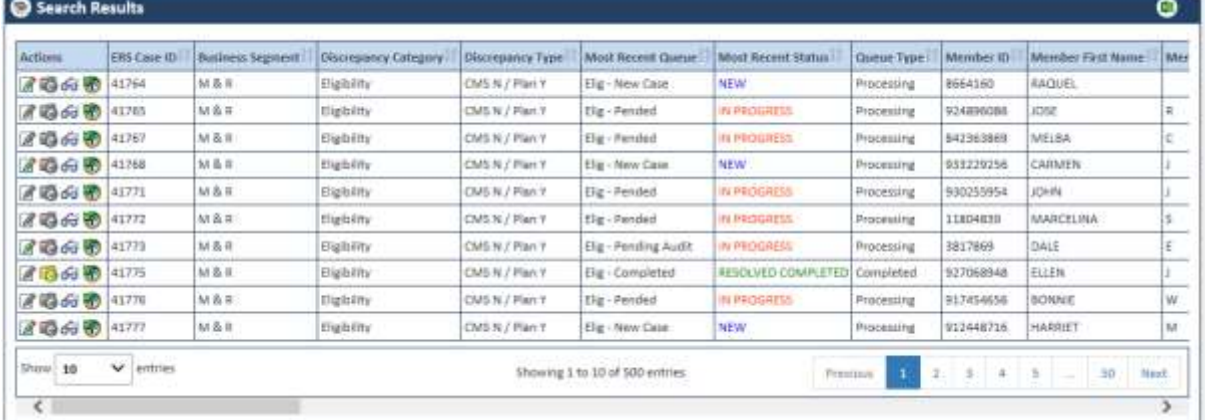

#### *Figure 4-37: Search Results table*

#### **Exporting search result data:**

You can export all the search result data in to an Excel sheet. Click button to save the search result details into a MS Excel spreadsheet.

Once you click this button, the search result gets downloaded in Excel spreadsheet which you can directly open or save in the local drive.

The following are the list columns that are displayed in the search result tables.

- ERS Case ID
- Discrepancy Category
- Discrepancy Type
- Most Recent Queue
- Most Recent Status
- Member ID
- Member First Name
- Member Middle Name
- Member Last Name
- Member Gender
- Member DOB
- Member Current HICN
- Member Contract Number
- Member PBP
- Member LOB
- GPS HICN
- MMR HICN
- Aging
- Member SCC Code
- GPS Household ID
- Discrepancy Start Date
- Reason
- Resolution
- Discrepancy Source
- Submission Type

©UnitedHealthcare 1.0 Page 4-19

- CTM Member
- EGHP Member
- Requested Effective Date
- Action Requested
- Potential Submission Date
- RPC Submission Date
- FDR Received Date
- FDR Code Received
- FDR Status
- RPR Requestor
- Created On (UTC)
- Created By
- Last Updated On (UTC)
- Last Updated By
- Locked On (UTC)
- Locked By

# **4.2.2.2 Conducting Advanced Record Searches**

You can do an advanced search for the record by providing various search criteria. You can access the various sections or tabs of the Advanced Search form by clicking the form name, Advanced Search. This helps you view all the tabs under the Advanced Search for. If you click the tabs, you can view associated fields or search criteria.

| Advanced Search                     |                    |                             |        |
|-------------------------------------|--------------------|-----------------------------|--------|
| Search Results                      |                    |                             |        |
| <b>Actions</b>                      | <b>ERS Case ID</b> | <b>Discrepancy Category</b> | Discn  |
| 2600                                | 111                | <b>OOA</b>                  | In Are |
| 2600                                | 112                | <b>OOA</b>                  | In Are |
| $\triangle$ $\triangle$ $\triangle$ | $-1 - 1 - 1$       | $\sim$ $\sim$ $\sim$        |        |

*Figure 4-38: Advanced Search Form* 

| Advanced Search             |  |
|-----------------------------|--|
| $\mathbb{R}^n$<br>Case Info |  |
| Member Info                 |  |
| O OOA / SCC / TRR           |  |
| <b>Discrepancy Info</b>     |  |
| RPR                         |  |

*Figure 4-39: The Advanced Search Form tabs*

# **Expand the tab:**

You can expand the tab to view all the fields by click on the tab name. This helps you access all the associated fields in the tab and entered the search criterial to search the records.

# **Contract the tab:**

You can contract the expanded tab by clicking on tab name. This will help you hide or shrink fields in the tab.

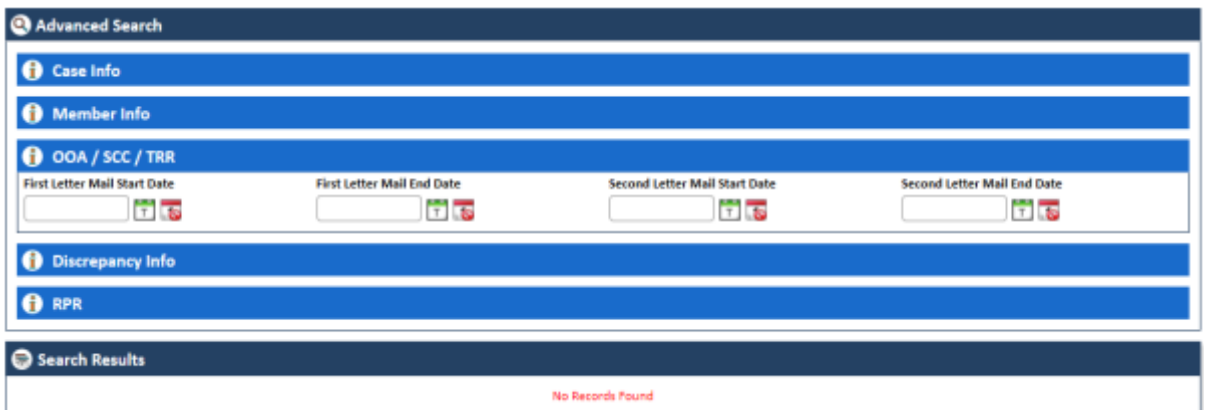

# *Figure 4-40: Expanded Tab*

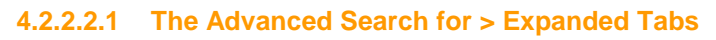

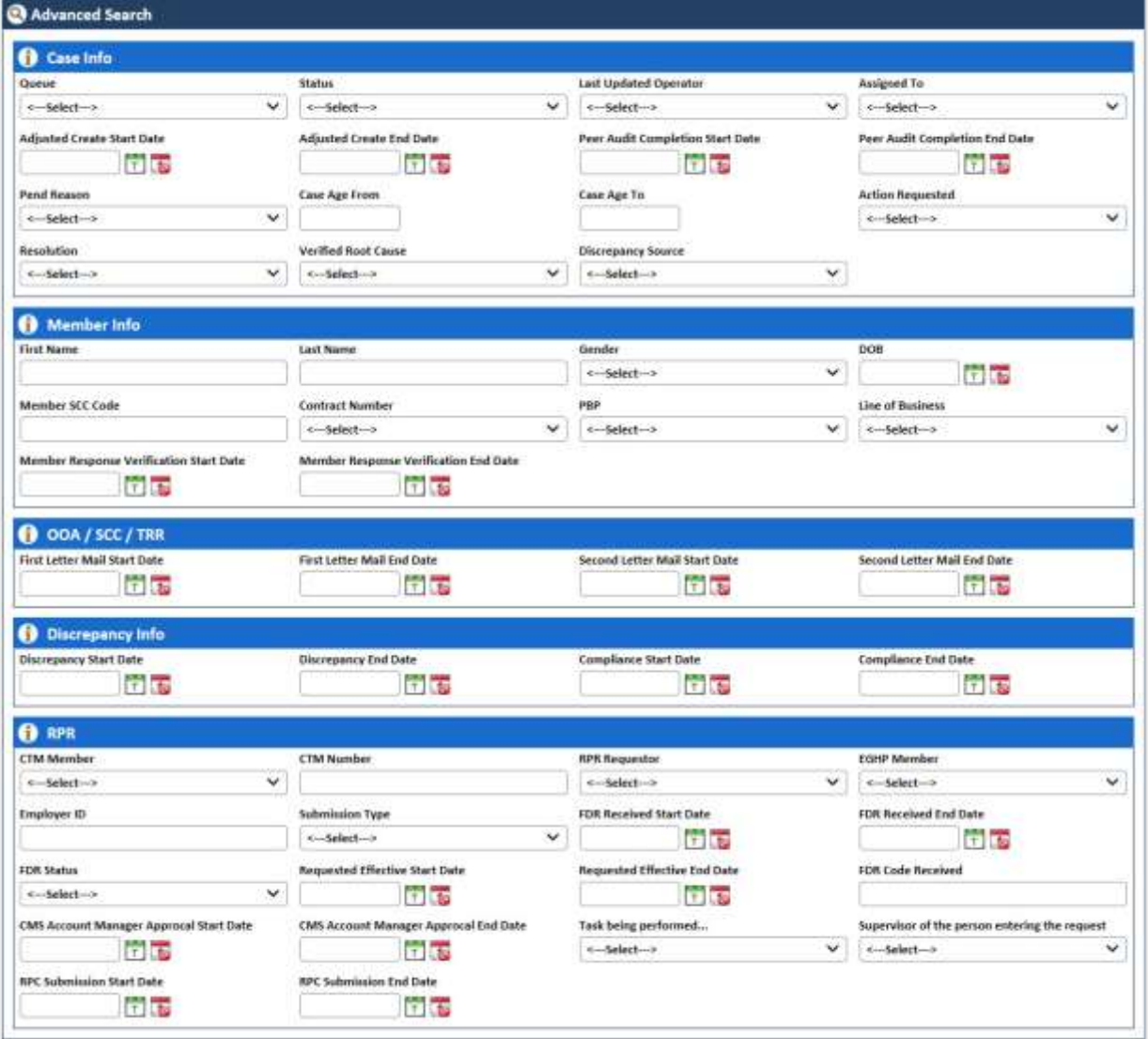

*Figure 4-41: Advanced Search Form> Expanded Tabs*

| <b>Field Name</b> | <b>Description</b>                                                                                                    |
|-------------------|----------------------------------------------------------------------------------------------------|
| <b>Case Info</b>  |                                                                                                    |
|                   | Enter the detailed information about the case in this tab.                                                                                                    |
| Queue             | Select the queue which associated the record that you want to search. The<br>record that you want to search belongs to this queue.<br>All the queues of the <b>OST</b> modules are available in this field which |
|                   | includes OOA, SCC and TRR. The queues related OOA starts with OOA.                                                                                                    |

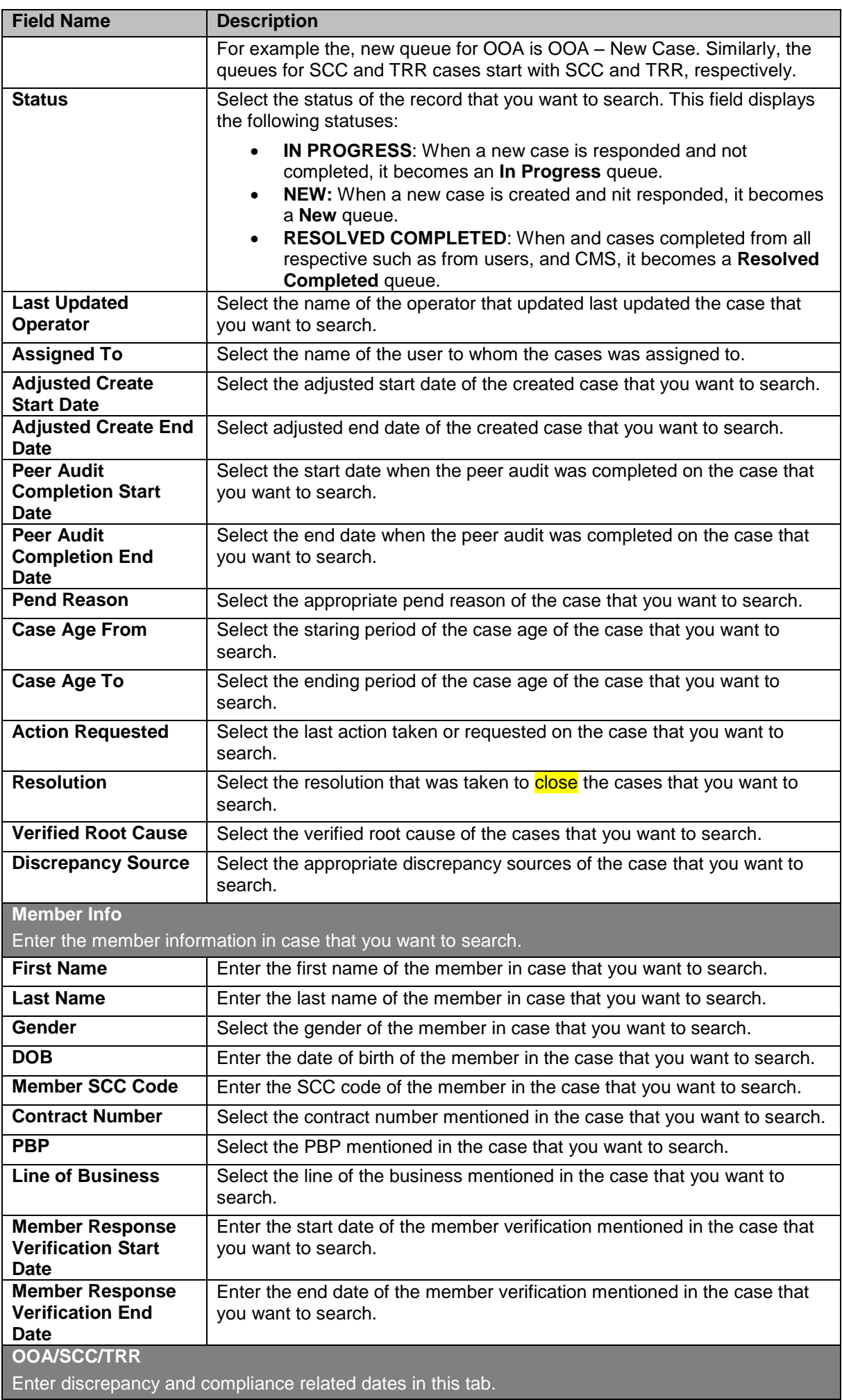

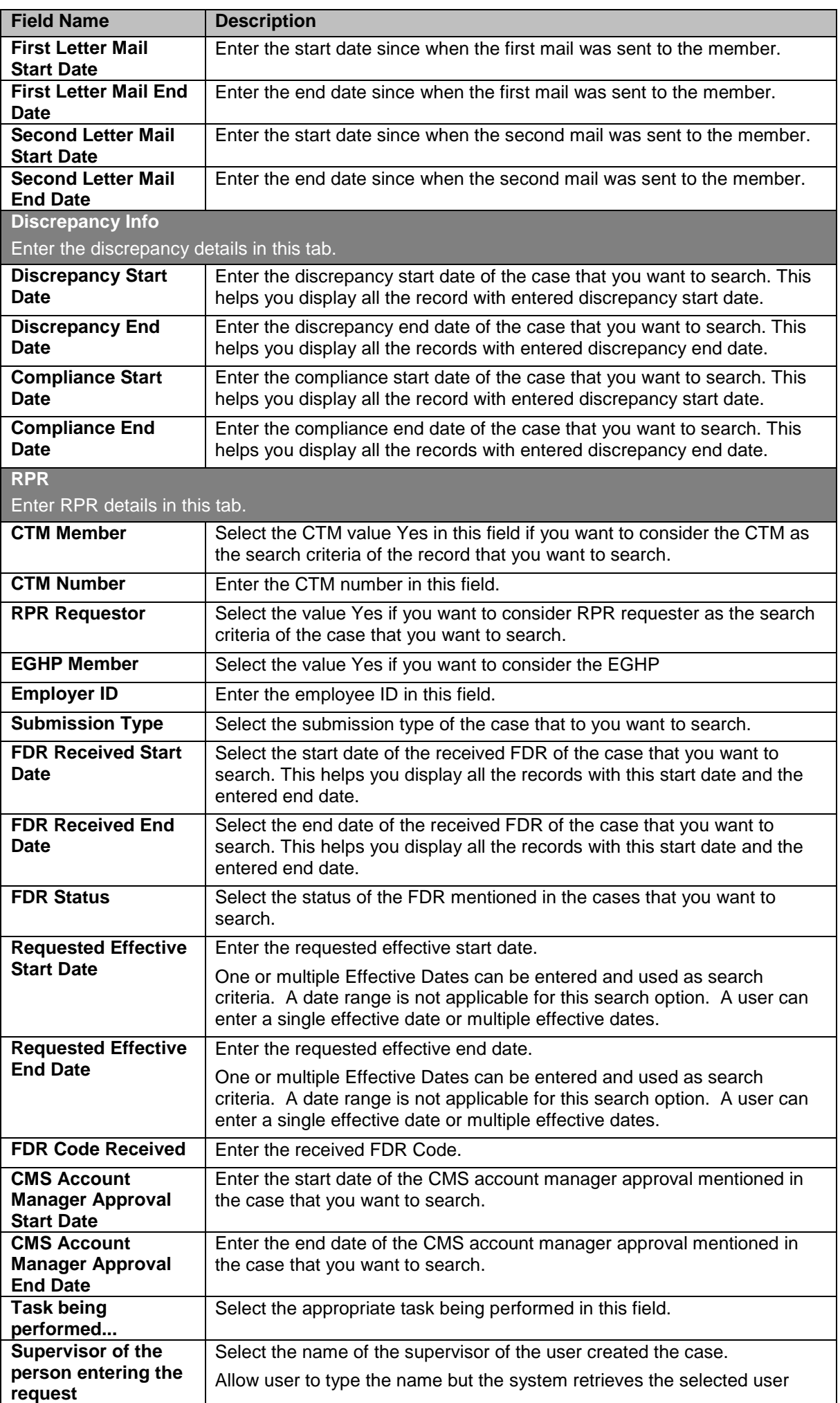

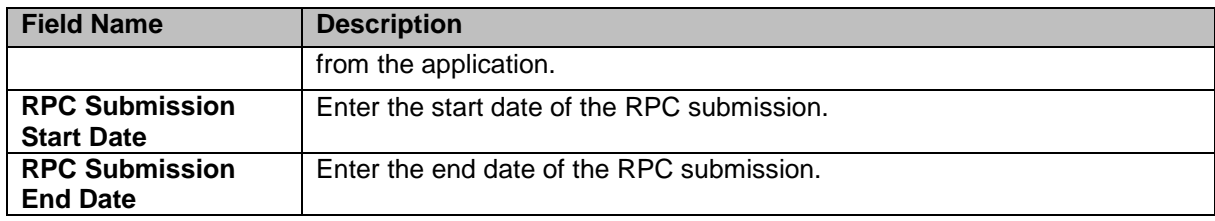

# **4.2.3 Working on DOB/Gender Queues**

With appropriate access rights, you can access the DOB/Gender queues from the DOB/Gender Queue Summary page and work on the DOB Process Work form. You can select from multiple queues to retrieve the next new work item in a DOB/Gender queue directly from the application.

Based on the DOB/Gender record age, DOB/Gender queue records are presented in the application. The age of the record is decided by differentiating the current date from the Compliance Start Date.

**THE** *Note: All the fields marked with asterisk in the form are mandatory fields.* 

# <span id="page-91-0"></span>**4.2.3.1 DOB/Gender Queues and Actions**

The below table provides the details of the DOB/Gender Queues, action values in respective queues. This also provides the list of next queues and next statuses.

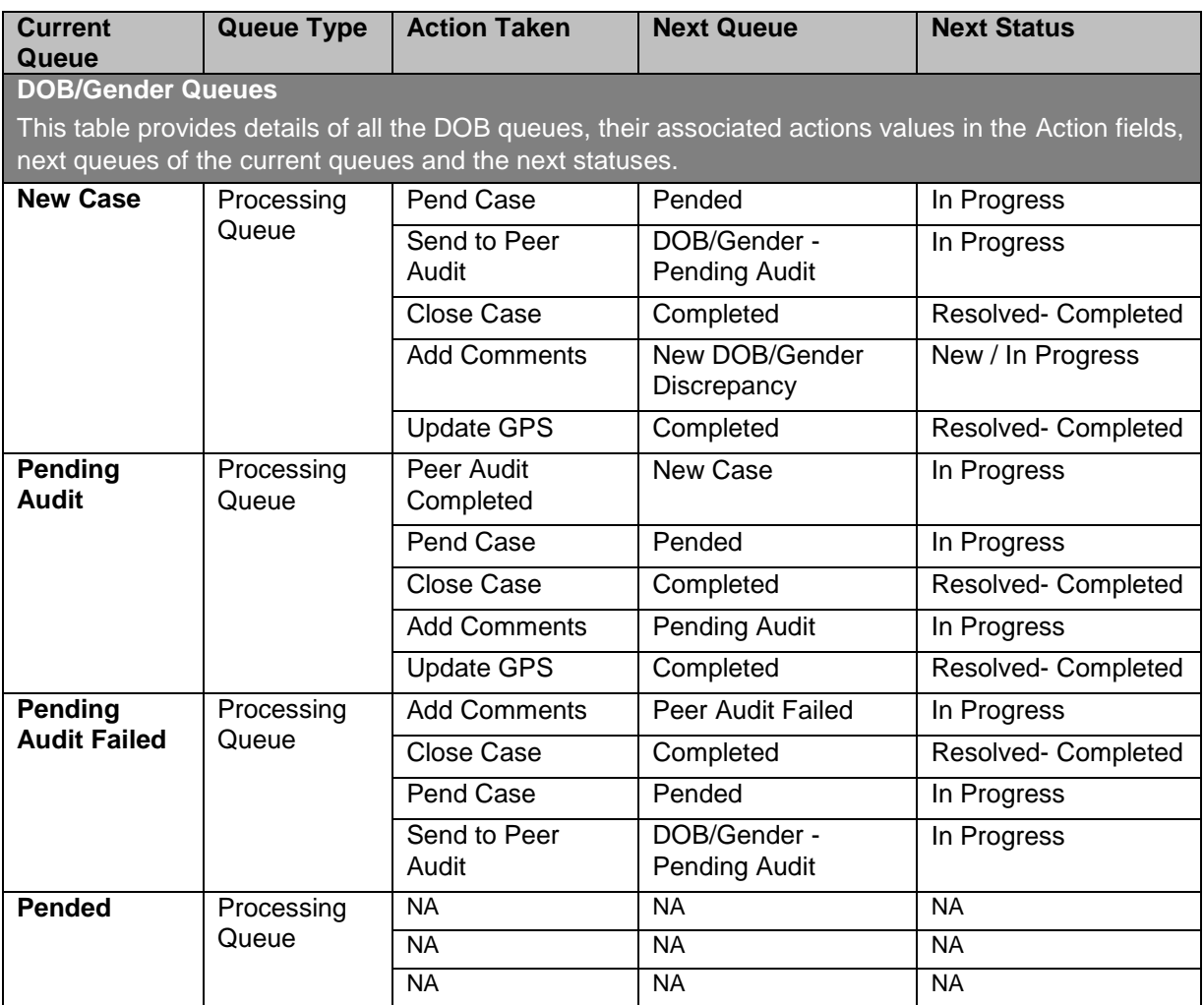

**Note** *Note: The workflow and process involved in the cases in the Eligibility DOB and Gender queues are very similar to the cases in MMR Eligibility queues except the different types of queues and actions values. However, the processes, the queues and the work flows are exactly same in the cases of Gender and DOB queues except the subject in the forms. In all the three case forms such as Eligibility, DOB, and Gender Process Work forms, the header section, case details section display similar fields. Howe3ver, in the DOB and Gender Process forms, except the subject and process form names, the two forms display same header section, tabs, and Action section.* 

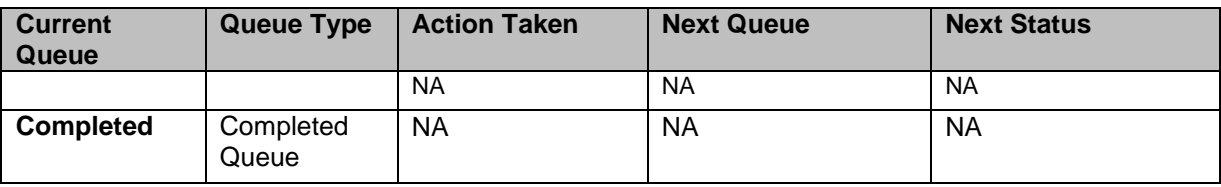

## **Navigation:**

To access the DOB/Gender Process Work form:

1. Go to Application menu, point to Eligibility>DOB/ Gender and click the Get Queue link.

| Application -   | Manager -              | <b>Reports</b> | $Help -$                                  |
|-----------------|------------------------|----------------|-------------------------------------------|
| Eligibility     | <b>MMR Eligibility</b> |                |                                           |
|                 | <b>DOB</b>             |                | <b>Create Suspect Case</b>                |
|                 | Gender                 |                | <b>Get Queue</b><br>$\int_{\mathbb{R}^n}$ |
| <b>End Date</b> |                        |                | Search                                    |

*Figure 4-42: Accessing DOB Queue Summary Page*

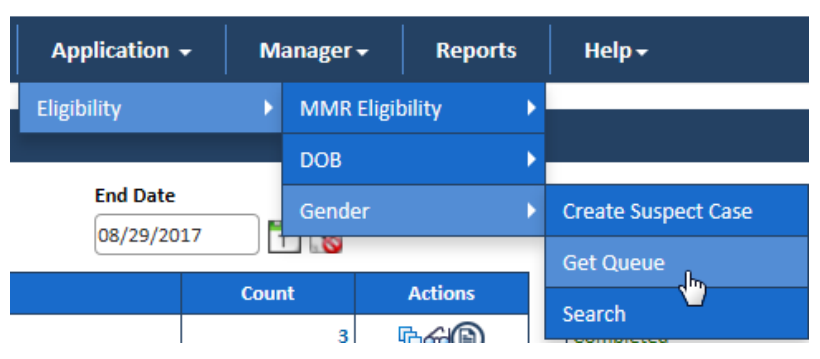

# *Figure 4-43: Accessing Gender Queue Summary Page*

The DOB/Gender Queue Summary page appears.

2. Click the queue icon under the Action column in the DOB/Gender Queue Summary form.

| <b>DOB Queue Summary</b>              |                                     |                |                        |       |                |
|---------------------------------------|-------------------------------------|----------------|------------------------|-------|----------------|
| <b>Start Date</b><br>二応<br>05/30/2017 | <b>End Date</b><br>市志<br>08/28/2017 |                | <b>O</b> View          |       |                |
| <b>Processing Queue</b>               | Count                               | <b>Actions</b> | <b>Completed Queue</b> | Count | <b>Actions</b> |
| New Case                              |                                     | hoo ®          | Completed              | 8     | ≪®             |
| <b>Pending Audit</b>                  |                                     | ₩÷©            |                        |       |                |
| <b>Pending Audit Failed</b>           |                                     | <b>hoo (A)</b> |                        |       |                |
| Pended                                |                                     | <b>GG®</b>     |                        |       |                |

*Figure 4-44: The DOB Queue Summary page*

| Gender Queue Summary                     |                        |              |                |                        |       |         |
|------------------------------------------|------------------------|--------------|----------------|------------------------|-------|---------|
| Start Date<br>05/31/2017<br><b>STEEP</b> | End Date<br>08/29/2017 | File         |                | <b>O</b> View          |       |         |
| <b>Processing Charter</b>                |                        | <b>Count</b> | <b>Actions</b> | <b>Completed Queue</b> | Count | Actions |
| New Case:                                |                        |              | for @          | Compreted              |       | ஃஇ      |
| Penting Audit                            |                        |              | <b>Code</b>    |                        |       |         |
| <b>Pending Audit Falled</b>              |                        |              | <b>Pystore</b> |                        |       |         |
| Pinnted                                  |                        |              | <b>Doris</b>   |                        |       |         |

*Figure 4-45: The Gender Queue Summary page*

The Work Item – DOB page appears.

3. Click the Start Processing button open the DOB/Gender Process Work form.

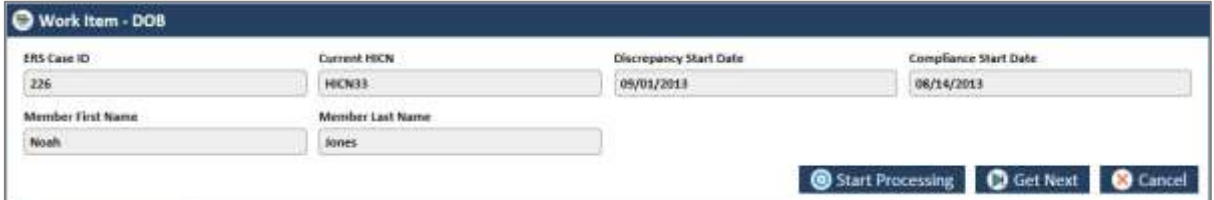

*Figure 4-46: The Work Item-- DOB section*

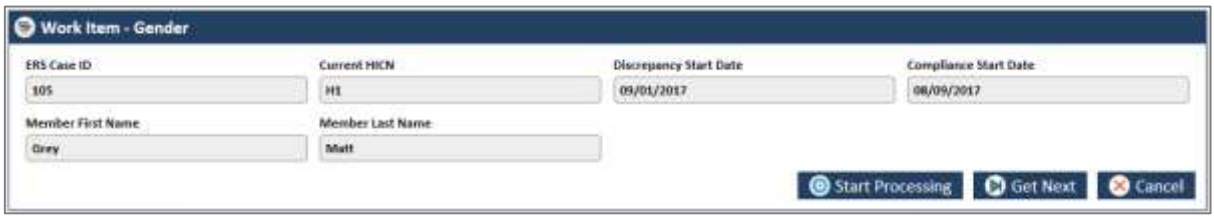

*Figure 4-47: The Work Item-- Gender section*

- 4. Click the Get Next to open the next work item.
- 5. Click Cancel to cancel the process of opening the queues.

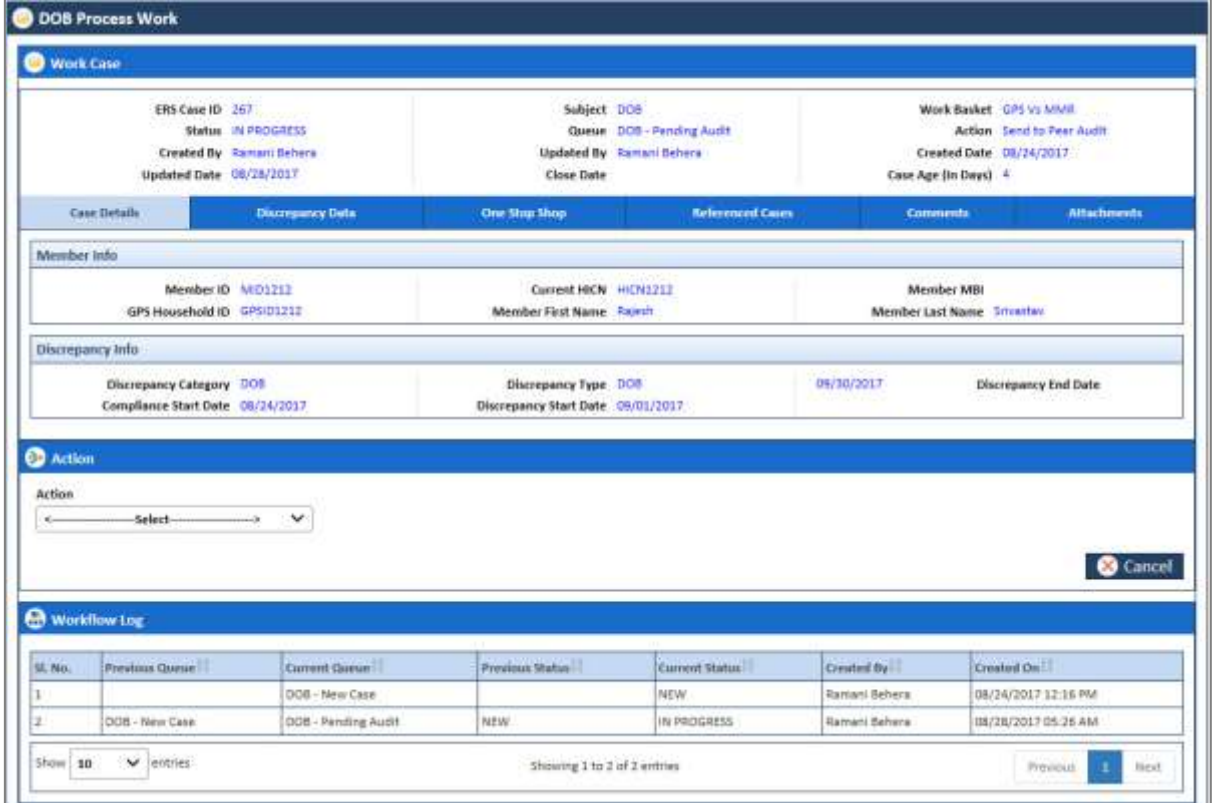

*Figure 4-48: The DOB Process Work form*

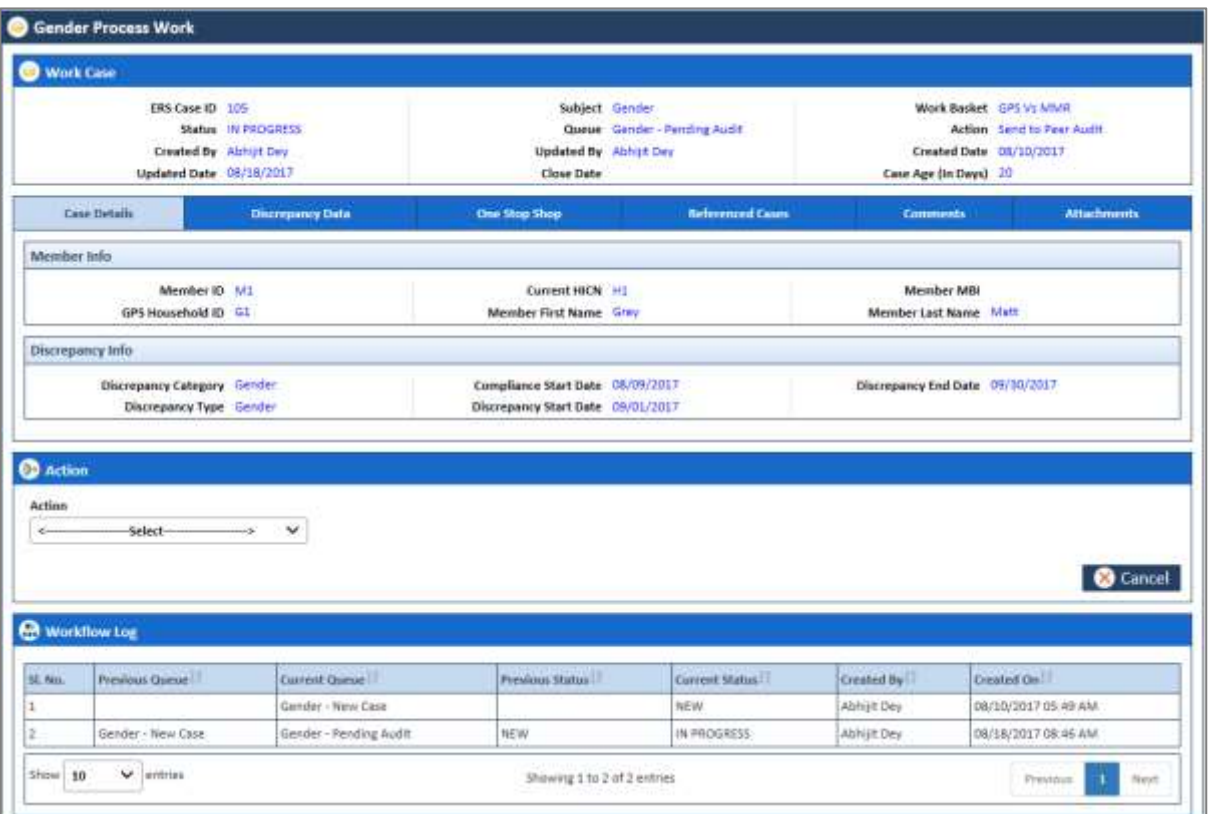

## *Figure 4-49: The Gender Process Work form*

## **4.2.3.2 Before working on the DOB/Gender Process Work form**

Before you work on the DOB/Gender Process Work form, you must familiarize yourself with related interfaces and forms that trigger to the form.

For more information, refer to the [Before working on the Eligibility Process Work form](#page-71-0) section.

**4.2.3.2.1 Viewing Reports**

*<place holder for image and contact>*

## **4.2.3.3 DOB/Gender Process Work form**

The DOB/Gender Process Work form has multiple sections such as Work Case, Action, and Workflow Log. The Work Case section of the form contains multiple tabs such as Case Details, Discrepancy Data, One Stop Shop, Reference Cases, Comments, and Attachment section.

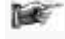

*The following section discusses details about the workflow involved in the new cases. All the associated actions, next queues, next statuses are described in the [DOB/Gender](#page-91-0) Queues and [Actions](#page-91-0) section.* 

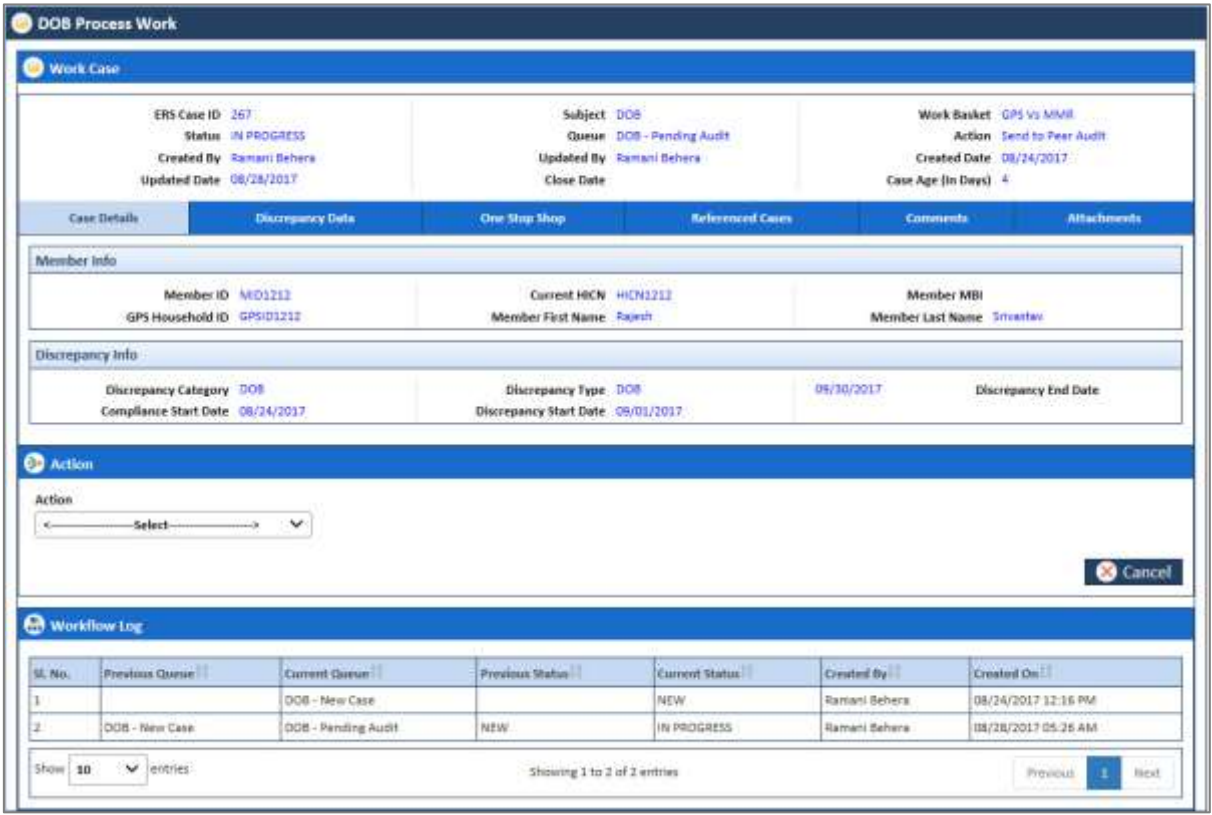

## *Figure 4-50: The DOB Process Work form*

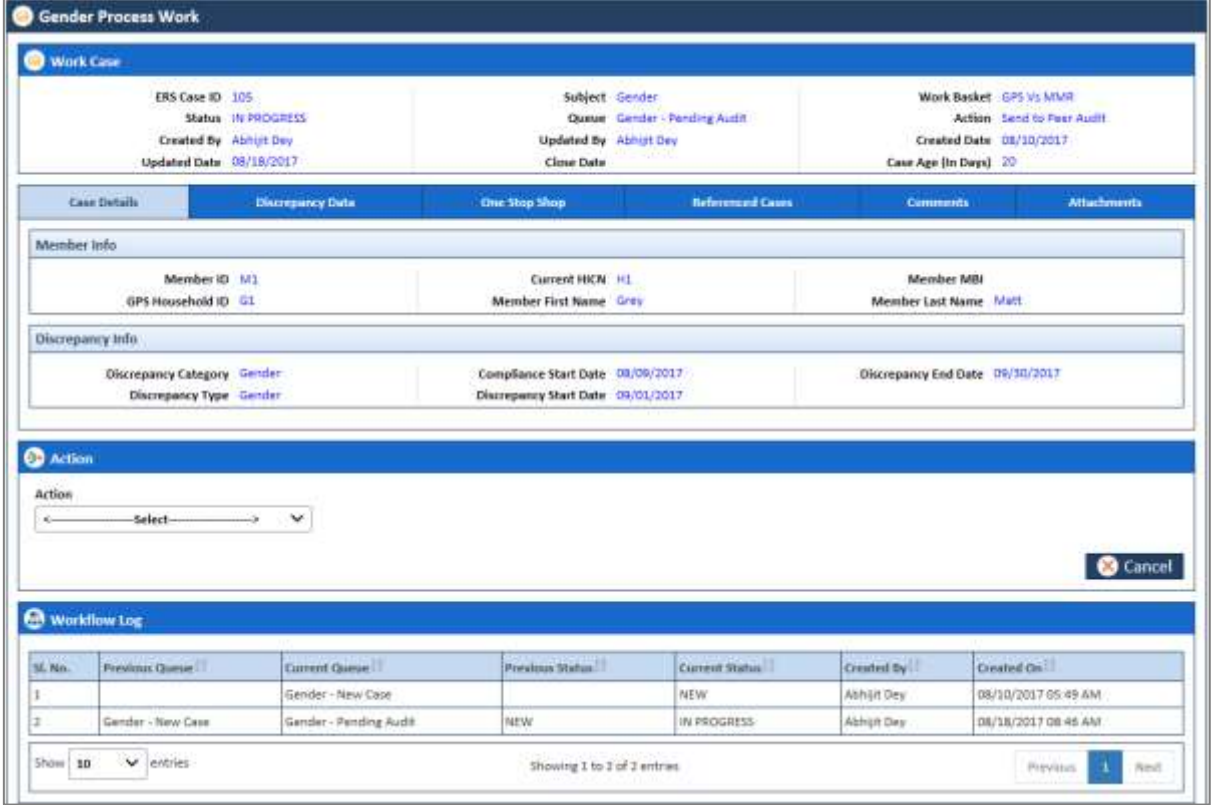

# **4.2.3.4 Work Case Section> Header**

All the fields are available in the read-only mode and are auto-populated from the Create DOB/Gender Case. For more information, refer to [Work Case Section> Header](#page-74-0) section.

| <b>Work Case</b> |                          |                   |                                 |                         |  |
|------------------|--------------------------|-------------------|---------------------------------|-------------------------|--|
| ERS Case ID 267  |                          | Subject DOB       |                                 | Work Basket GPS Vs MMR  |  |
|                  | Status NEW               |                   | Queue DOB - New Case            | <b>Action</b> Save      |  |
|                  | Created By Ramani Behera |                   | <b>Updated By</b> Ramani Behera | Created Date 08/24/2017 |  |
|                  | Updated Date 08/24/2017  | <b>Close Date</b> |                                 | Case Age (In Days) 0    |  |

*Figure 4-51: Work Case Section (DOB)> Header Section*

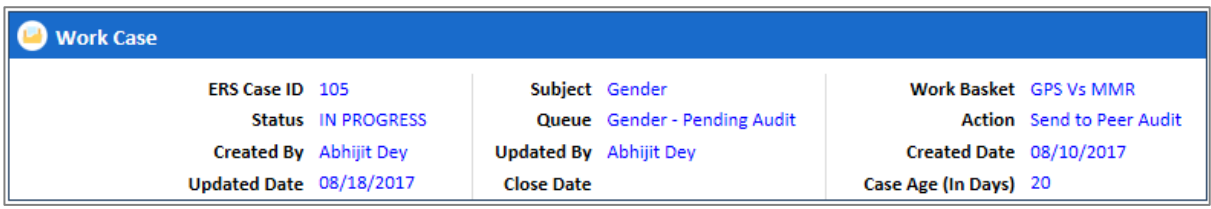

#### *Figure 4-52: Work Case Section (Gender)> Header Section*

For more information, refer to [Work Case Section> Header](#page-74-0) section.

## **4.2.3.5 Work Case Section> Case Details Tab**

The Case Details section, displays the member info and discrepancy info. For more information, refers to the [Work Case Section> Case Details Tab](#page-75-0) section.

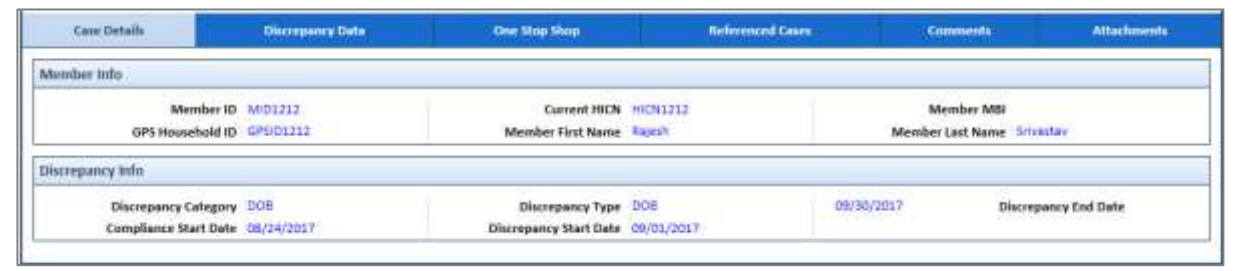

## *Figure 4-53: Work Case Section (DOB)> Case Details Tab*

| Case Details                       | <b>Discrepancy Data</b>  | One Stup Shop                     | Referenced Cases | <b>Comments</b>                 | <b>Attachments</b> |
|------------------------------------|--------------------------|-----------------------------------|------------------|---------------------------------|--------------------|
| Member Infu                        |                          |                                   |                  |                                 |                    |
|                                    | Member ID M1             | Commit HICN H1                    |                  | Member M88                      |                    |
| GPS Household ID G1                |                          | Member First Name Grey            |                  | Member Last Name Matt           |                    |
| Discrepancy Info                   |                          |                                   |                  |                                 |                    |
| <b>Discrepancy Calagory</b> Gender |                          | Compliance Start Date 08/09/2017  |                  | Discrepancy End Date 09/30/2017 |                    |
|                                    | Discrepancy Type Conduct | Discrepancy Start Date 09/01/2017 |                  |                                 |                    |

*Figure 4-54: Work Case Section (Gender)> Case Details Tab*

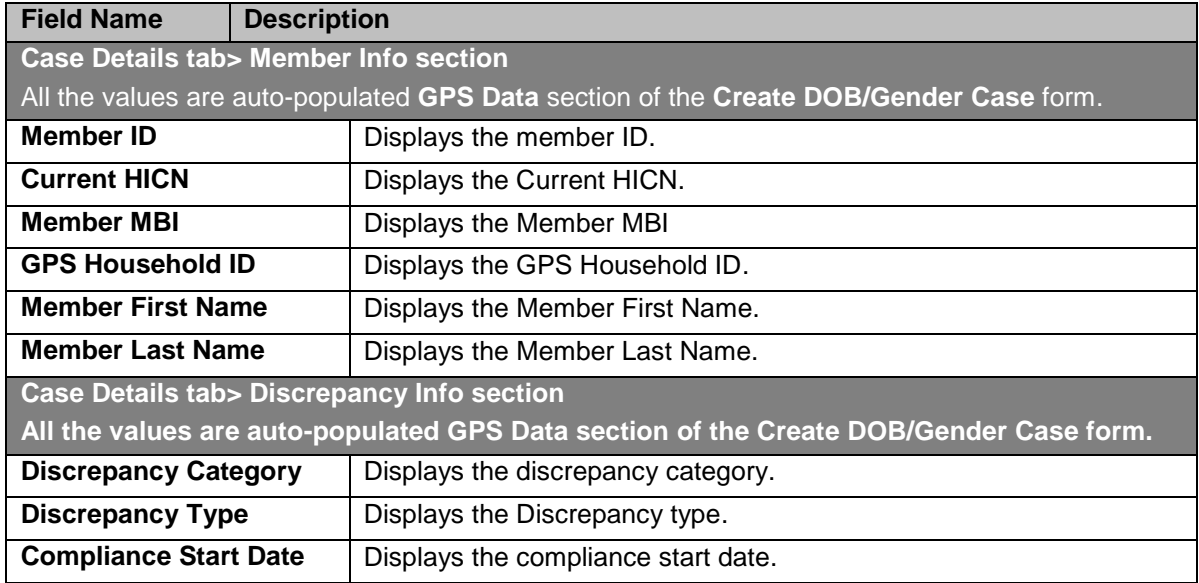

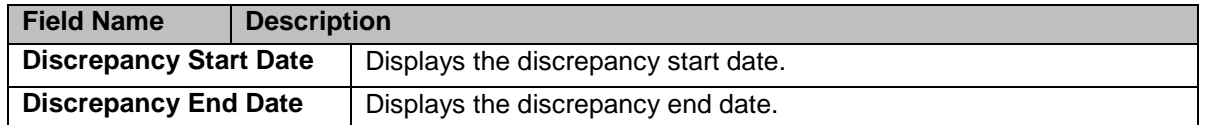

For information on Case Details fields, refer to the [Work Case Section> Case Details Tab](#page-75-0) section.

## **4.2.3.6 Work Case Section> Discrepancy Data Tab**

#### **4.2.3.6.1 Discrepancy Data Tab> Discrepancy Data Sub-tab**

These data are populated from GPS.

斷 *For DOB, newly manually created cases, this is retrieved from field in Action Details. Otherwise for system generated records, data is retrieved from GPS.*

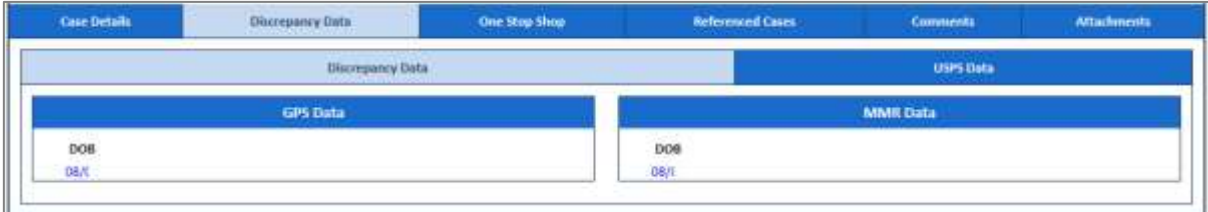

## *Figure 4-55: Discrepancy Data Tab (DOC)> GPS Data Sub-tab*

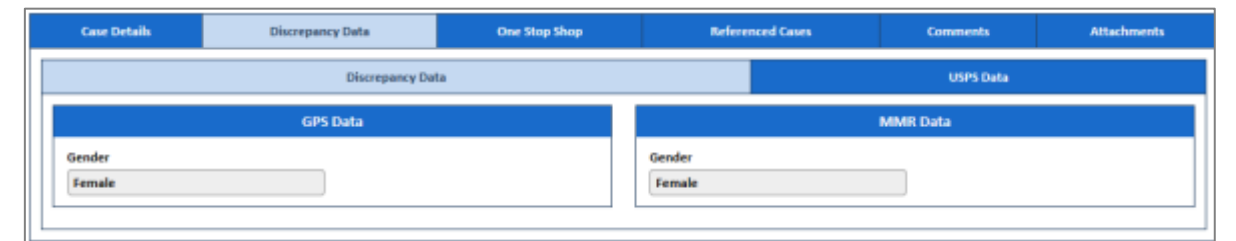

## *Figure 4-56: Discrepancy Data Tab (Gender)> GPS Data Sub-tab*

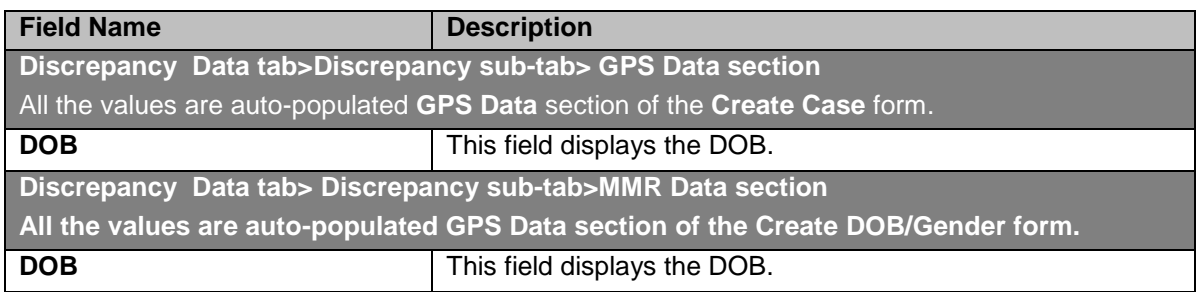

## **4.2.3.6.2 Discrepancy Data Tab> UPSC Data Sub-tab**

For more information on Output section of the UPSC Data sub tab, refer to the [Discrepancy Data Tab>](#page-77-0)  [UPSC Data Sub-tab](#page-77-0) section.

## **4.2.3.7 Work Case Section> One Stop Shop Tab**

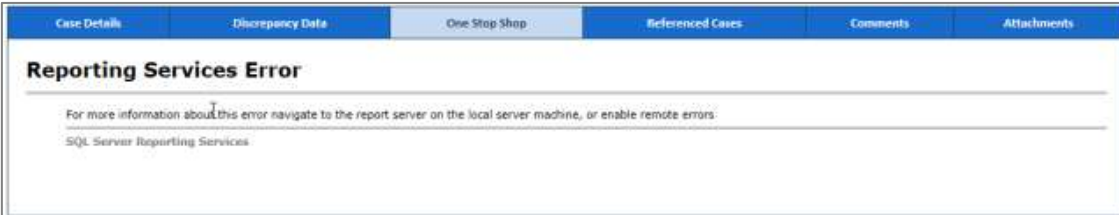

*Figure 4-57: Work Case Section (DOB)> One Stop Shop Tab*

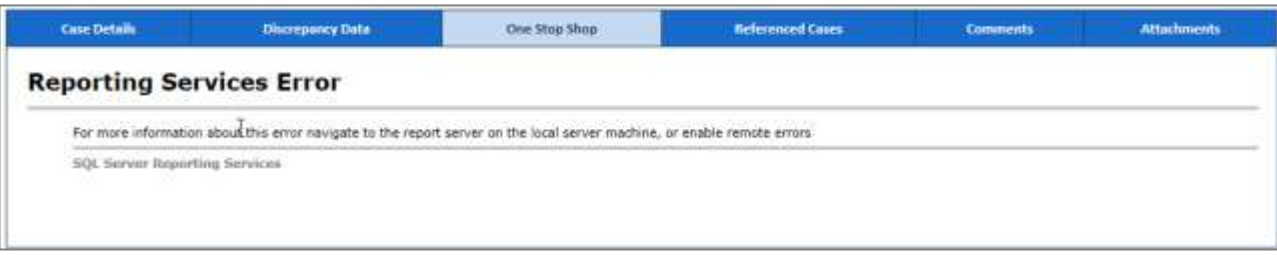

## *Figure 4-58: Work Case Section (Gender)> One Stop Shop Tab*

For more information, refer to the [Work Case Section> One Stop Shop Tab](#page-77-0) section.

## **4.2.3.8 Work Case Section> Reference Cases Tab**

For more information on reference tab, refer to the [Work Case Section> Reference Cases](#page-78-0) Tab section.

## **4.2.3.9 Work Case Section> Comments Tab**

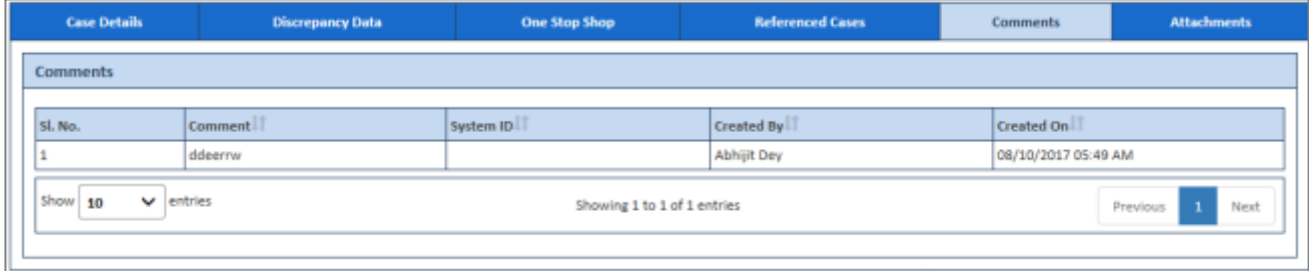

## *Figure 4-59: Work Case Section (DOB)> Comments Tab*

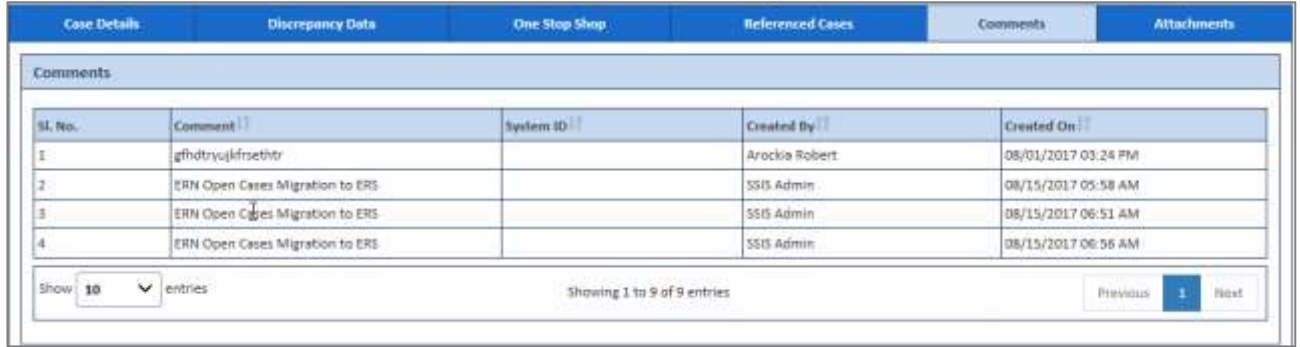

## *Figure 4-60: Work Case Section (Gender)> Comments Tab*

For more information, refer to the [Work Case Section> Comments tab](#page-79-0) section.

## **4.2.3.10 Work Case Section> Attachment tab**

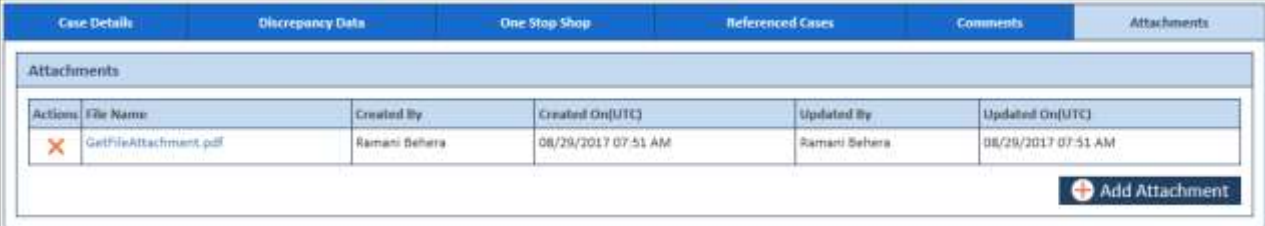

*Figure 4-61: Work Case Section> Attachment tab*

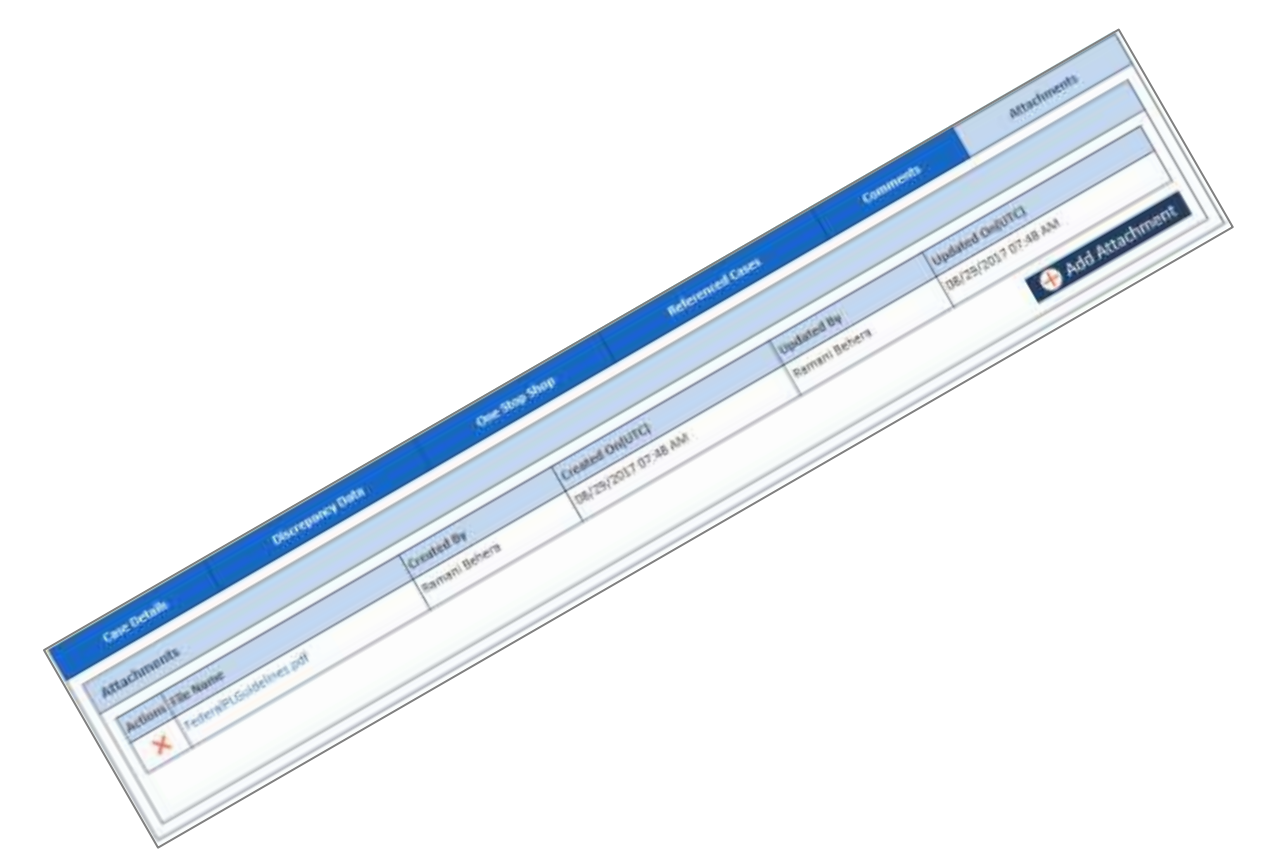

## *Figure 4-62: Work Case Section> Attachment tab on> Attachment section*

For more information, refer to the [Work Case Section> Attachments tab](#page-80-0) section.

## **4.2.3.11 DOB/Gender Work> Action Section**

For more information on various action values in the DOB queue, refer to DOB/Gender [Queues and Actions](#page-91-0) section. For more information on various action values in the Gender queue, refer to [DOB/Gender](#page-91-0) Queues [and Actions](#page-91-0) section.

## **4.2.3.11.1 Action Values**

Certain options display for all records in any DOB & Gender queue, while others only display when in certain DOB & Gender queues. The section below provides the definition for each.

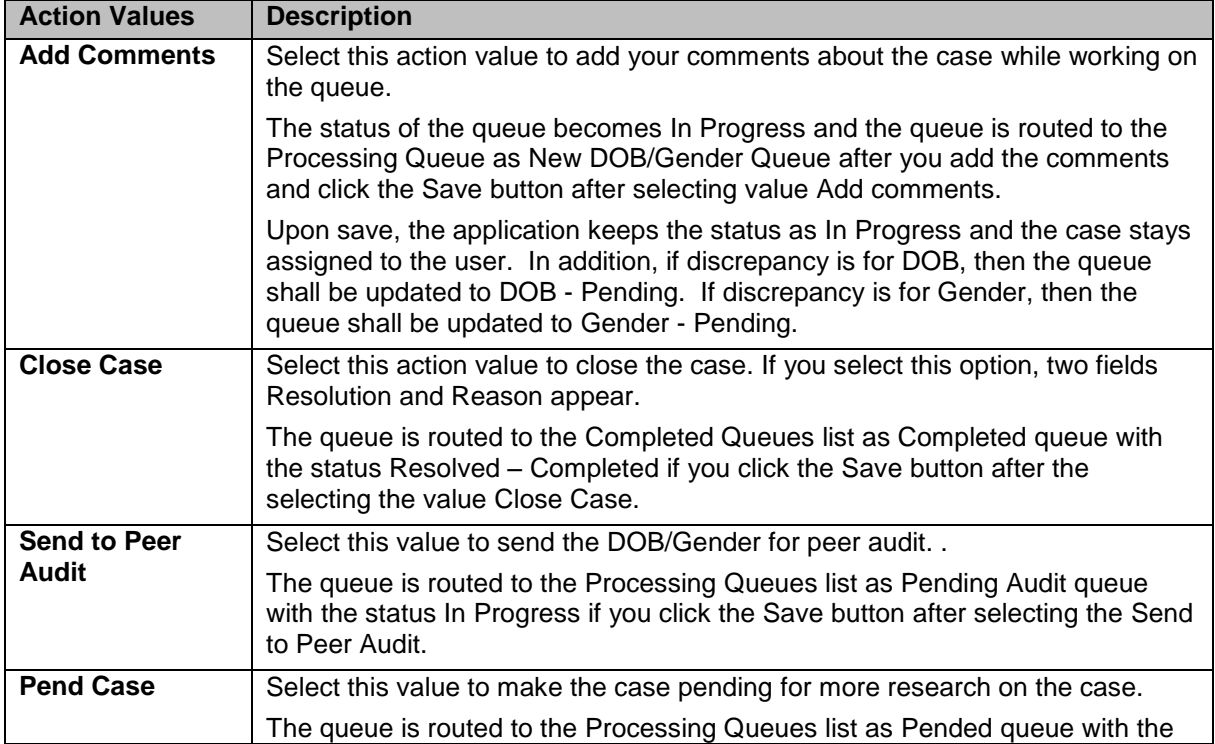

| <b>Action Values</b> | <b>Description</b>                                                                                                    |
|----------------------|----------------------------------------------------------------------------------------------------|
|                      | status In Progress if you click the Save button after selecting the value Pend<br>Case.                                                                                                    |
| <b>Update GPS</b>    | Select this value to update the plan.                                                                                                    |
|                      | After you select this value, you must provide the resolution and root causes.<br>The values in Resolution and Root Causes after you select this action are<br>same if you select the value Update Plan & Create RPR field.      |
|                      | The queue is routed to the Completed Queues list as Completed queue with<br>the status Resolve - Completed if you click the Save button after selecting the<br>value Update Plan.                                               |
| <b>Peer Audited</b>  | Select this value if you want to complete peer value.                                                                                                    |
| <b>Completed</b>     | This action value appears to case in the DOB/Gender -- Pending Audit case.<br>The case comes to the DOB/Gender -- Pending Audit case, if the action<br>value Send to Peer Audit selected while in the new DOB/Gender case form. |

**NET** *Note: When the eligibility is sent for peer audit by selecting the action value Send to Peer Audit, the case routes to the DOB/Gender Pending Audit queues with the status In Progress.*

he i *Note: If the peer auditor selects the value Peer Audit Completed in the Action field and selects the value Yes in the Contains Error field, the peer audit process is failed. And the cases routes to the Peer Audit Failed queue.*

## **Associated fields in the Action section**

The following table shows the fields those appear based on selection of certain value in the Action field of the queue form. This table also displays some fields which appears based on selection certain values in the fields which appears after selection of the certain values in the Action field.

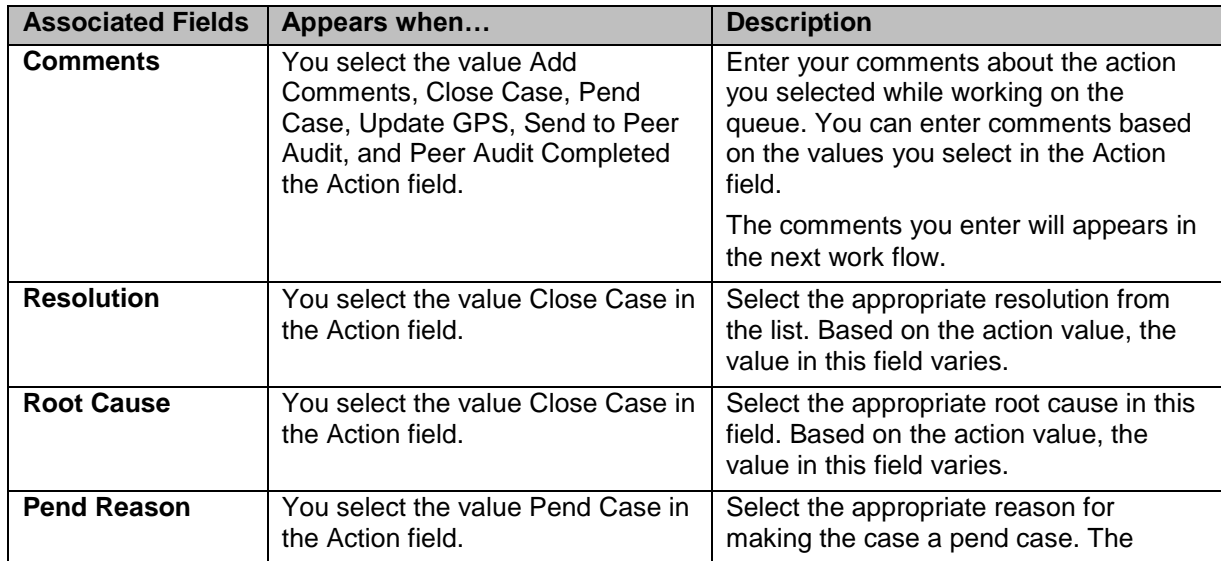

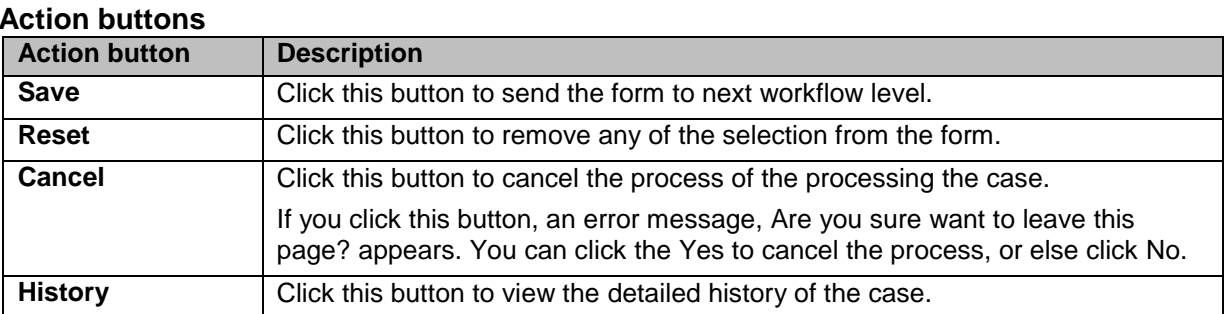

# **4.2.3.12 DOB/ Gender Process Work >Workflow Log Section**

The workflow log provides the details about various cases such as their current and previous statuses and queues, date on when it was created and the associated roles.

he f *Note: If the peer auditor selects the value Peer Audit Completed in the Action field and selects the value No in the Contains Error field, the cases routes to the new case queue.*

| sl, Nn.         | Previous Queue                                                     | Corrent Queue  | <b>Previous Status</b><br>the property of the property of the con- | Current Status  | Created By  | Created On<br>the control of the control of |
|-----------------|--------------------------------------------------------------------|----------------|--------------------------------------------------------------------|-----------------|-------------|---------------------------------------------|
|                 |                                                                    | DOB - New Case |                                                                    | NEW<br>TOTAL TO | SSIS Admin. | 08/23/2017 12:42 PM                         |
| $\mathbb{Z}$ 10 | $\ddot{}$<br>entries.<br>the control of the first<br>$\sim$ $\sim$ |                | Showing 1 to 1 of 1 entries<br>2020년 1월 20일 : 1월 20일 1월 20일 1월 20일 |                 |             | Next.<br>Previour                           |

*Figure 4-63: Workflow Log Section (DOB)*

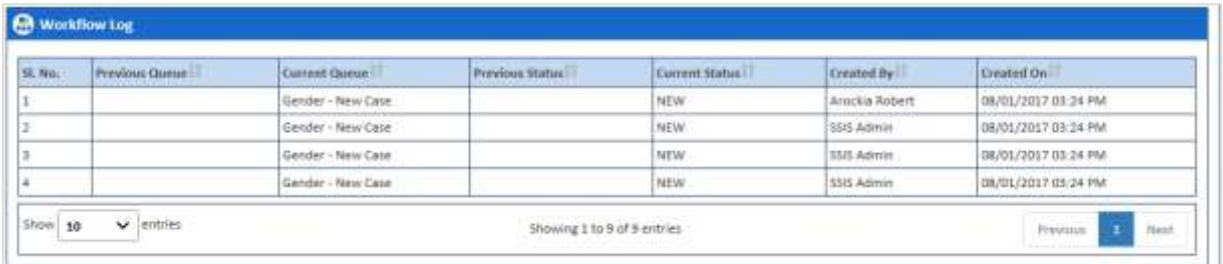

## *Figure 4-64: Workflow Log Section (Gender)*

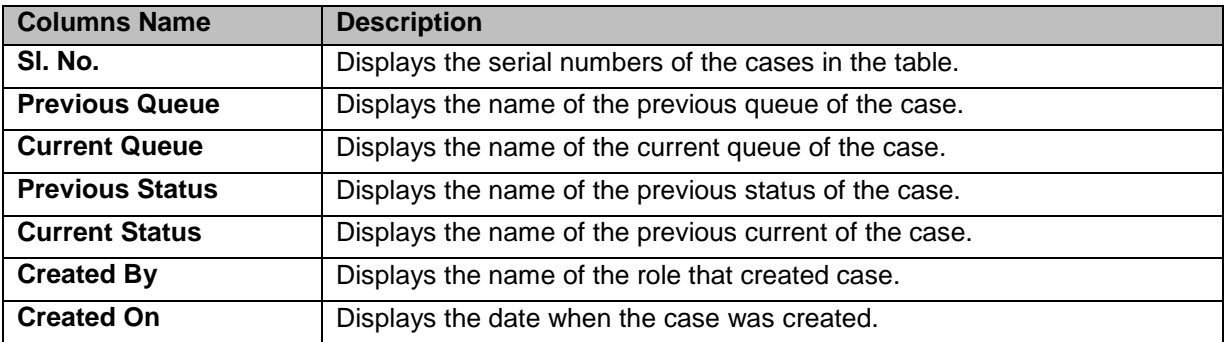

# **4.3 OST Queues**

OST queues help you access and work on the OOA, SSC, and TRR queues for reviewing the cases added. These queues have the following sections and tabs in the queue form. The name of the queue form is based on the type discrepancies or module like <Queue module name> Process Work. For example, if you are accessing the OOA queue, the case form name will be OOA Process Work form. The queue case form has the following sections and tabs.

- Header section
- Case Details tab
- One Stop Shop tab
- TRR Data tab
- CMS Transaction Details tab
- Referenced cases tab
- Comments tab
- Attachments tab
- **Action Section**
- Workflow Log section

# **4.3.1 Working on OOA Queues**

With appropriate access rights, you can access the OOA queues from the OOA Queue Summary page and work on the OOA Process Work form. You can select from multiple queues to retrieve the next new work item in an OOA queue directly from the application.

Based on the OOA record age, OOA queue records are presented in the application. The age of the record is decided by differentiating the current date from the Compliance Start Date.

# **4.3.1.1 OOA Queues and Actions**

The below table provides the details of the OOA Queues, action values in respective queues. This also provides the list of next queues and next statuses.

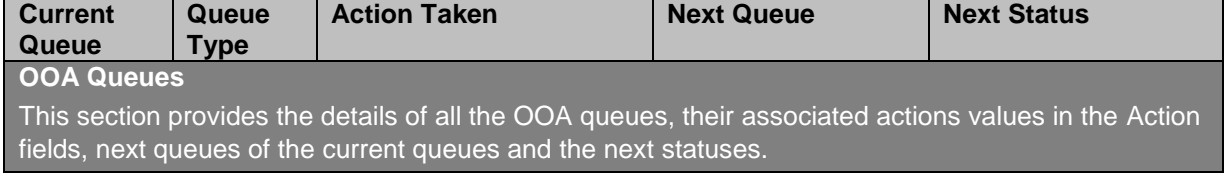

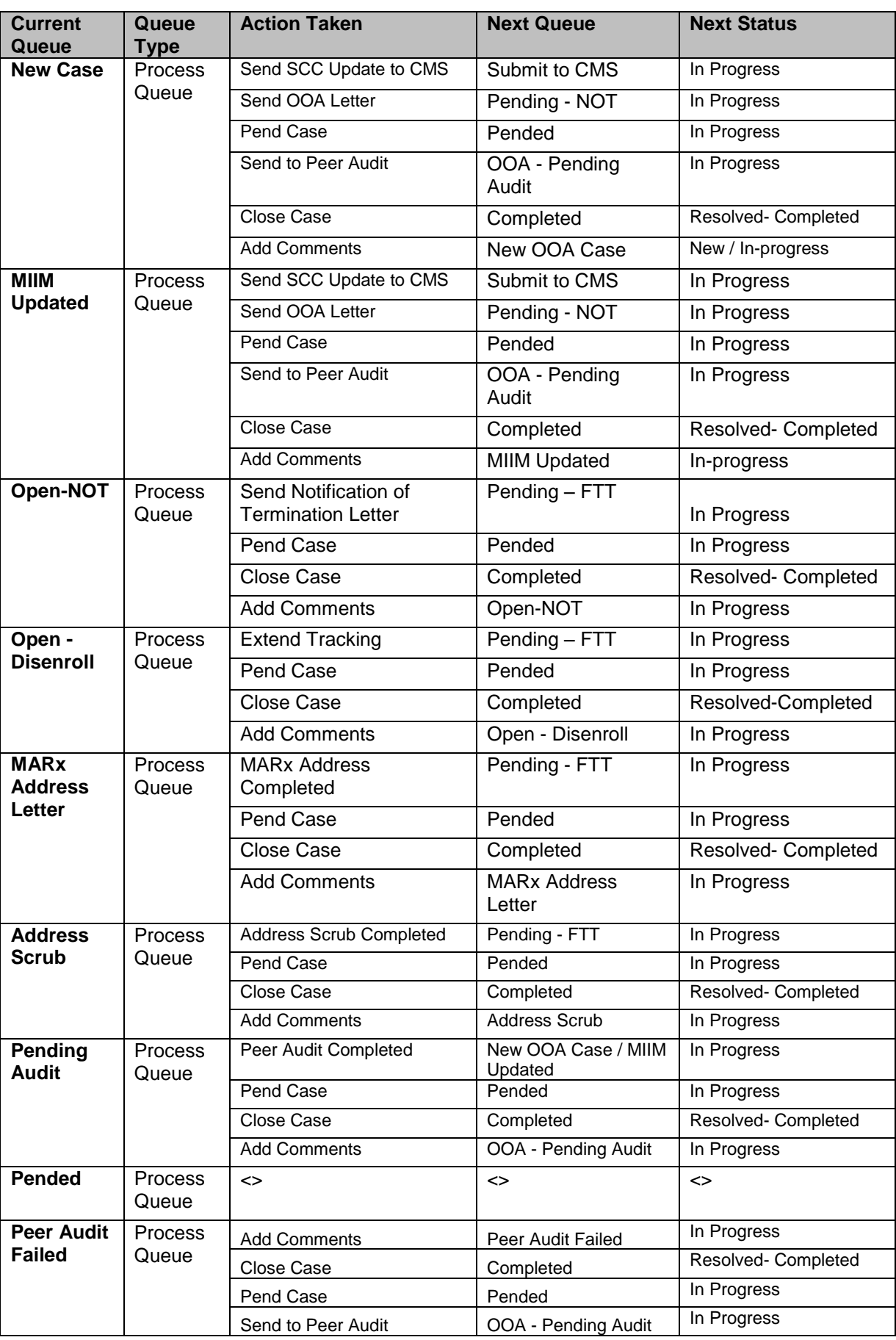

# **4.3.1.2 Before working on the OOA Process Work form**

Before you work on the OOA Process Work form, you must familiarize yourself with related interfaces and forms that trigger to the form.

## **4.3.1.2.1 OOA Queue Summary**

This page provides detailed list of various OOA queues. For more information accessing OOA Queue Summary form, refer to the [Types of queues](#page-63-0) section.

| C OOA Queue Summary         |                                                                |                   |                        |               |                     |
|-----------------------------|----------------------------------------------------------------|-------------------|------------------------|---------------|---------------------|
| Wetting<br> missione_<br>田野 | <b>Del Hala</b><br>Belgraven F<br>田田<br><b>Scranbullet and</b> |                   |                        |               | O View              |
| <b>Pressure tone</b>        | <b>Card</b>                                                    | <b>Bulletin</b>   | <b>Inisting Corner</b> | $1 - 1$       | 88881               |
| <b>Bask Class</b>           |                                                                | bedi              | <b>Painting PFF</b>    |               |                     |
| ww.samm                     | $\equiv$                                                       | bod)              | President of the       |               |                     |
| <b>See MY</b>               | ×                                                              | <b>Sold</b>       | <b>School Inches</b>   |               |                     |
| Text-State-A                | - W                                                            |                   | <b>About left 115</b>  |               |                     |
| <b>MANUFACTURE</b>          |                                                                | 500<br>500<br>500 | Completed Comme        | <b>SME</b>    | Affrag              |
| <b>ARRIVED</b>              | ×                                                              |                   | Complétes              | 12            | 6®                  |
| <b>Noting Auto</b>          |                                                                | 分级                | Christmas Arch         | $\frac{1}{2}$ | $\overline{\kappa}$ |
| <b>Partial</b>              | Ъł                                                             | bei@              |                        |               |                     |
| Fee Autrenaire              |                                                                | beidh             |                        |               |                     |

*Figure 4-65: The OOA Queue Summary Page*

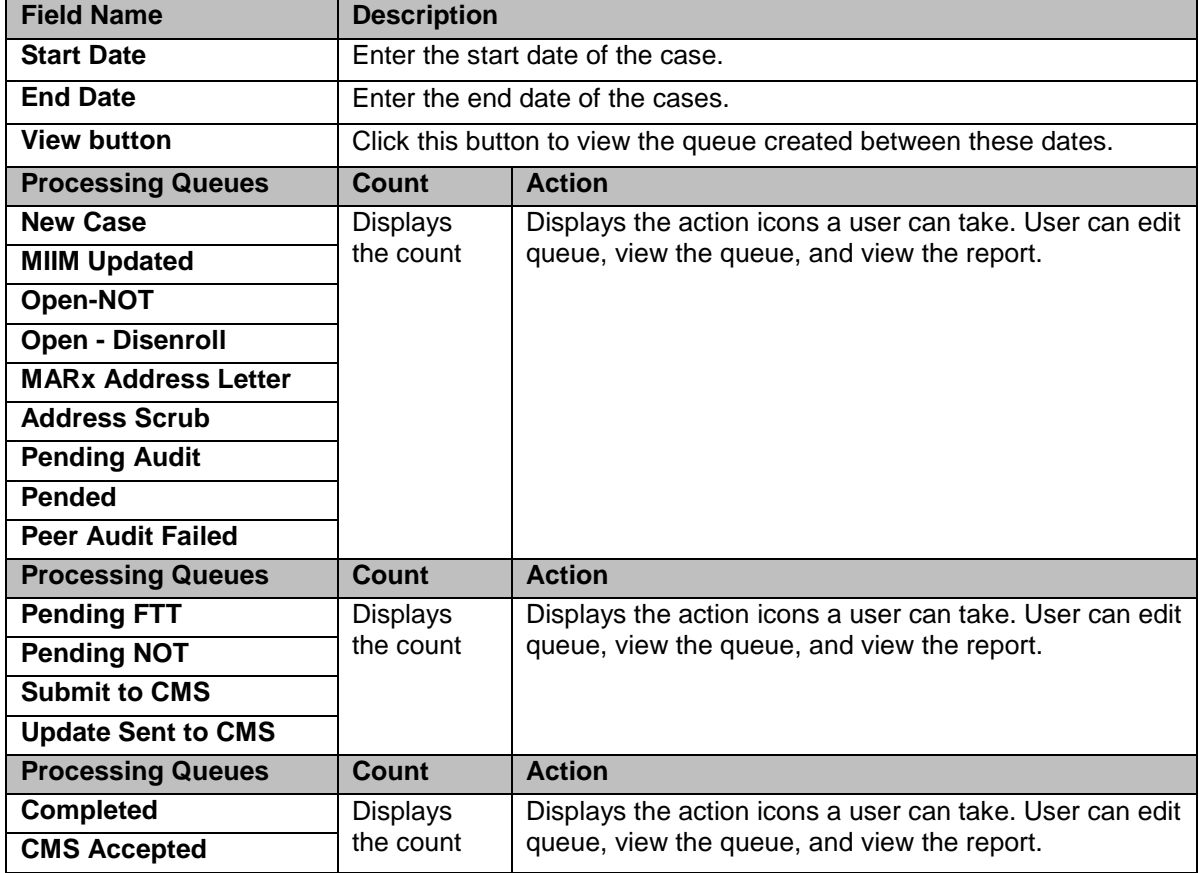

## **4.3.1.2.2 Viewing cases from queues**

You access the form through the queues by clicking the Get Queue <sup>d</sup>uicon in the Actions column of the OOA Case Summary page. The Work Item - OOA form appears. Based on the case details, you open the case by clicking the Start Processing button.

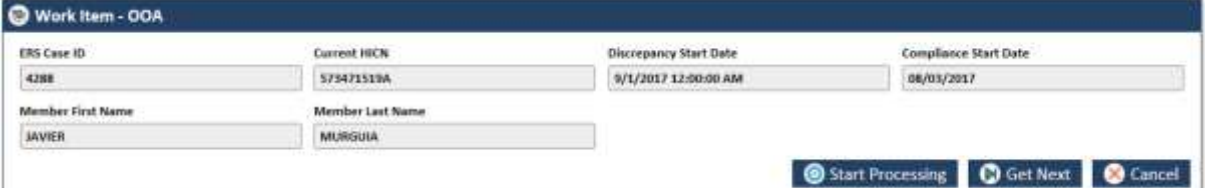

## *Figure 4-66: Work Item - OOA form*

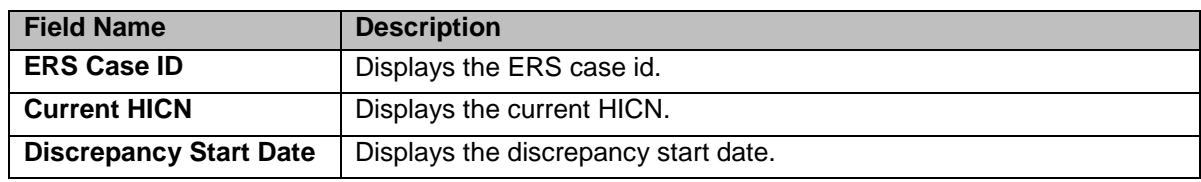

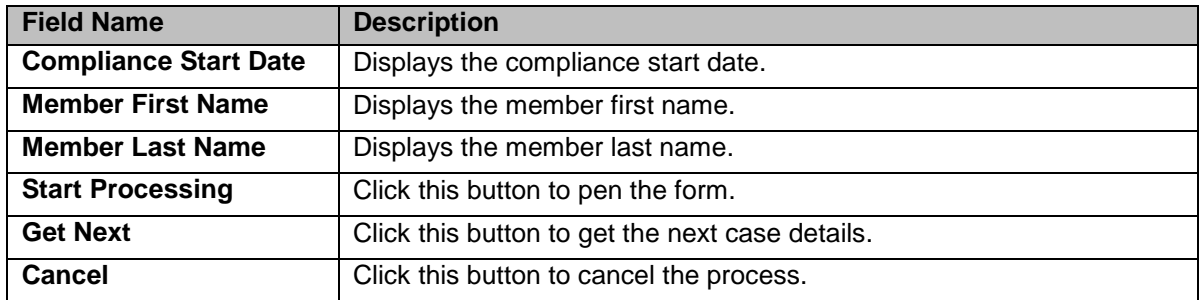

#### **4.3.1.2.3 Viewing cases from queues**

You can view the queues by clicking the View Queue icon in the Actions column of the OOA Case Summary page. The Search form appears. This form helps you to search the queues and work on the related cases.

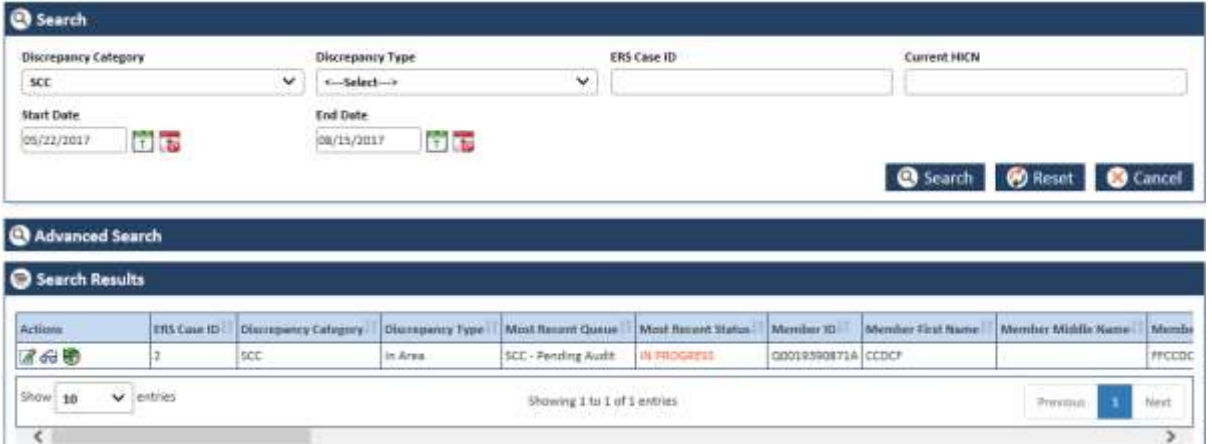

## *Figure 4-67: The OOA Queue Search form*

For more information on how to search cases, refer to the [Searching OOA Queues](#page-114-0) section.

**4.3.1.2.4 Viewing Reports**

*<Place holder for image and contact>*

## **4.3.1.3 OOA Process Work form**

The OOA Process Work page has multiple sections such as Work Case, Action, and Workflow Log. This Work Case section of the form contains multiple tabs such as Case Details, One Stop Shop, TRR Data, CMS Transaction Details, Reference Cases, Comments, and Attachment section.

he t *The following section discusses details about the workflow involved in the new cases. All the associated actions, next queues, next statuses are described in the section. Note: All the fields marked with asterisk in the form are mandatory fields.* 

To work on the cases in the OOA queues, you have to access the **OOA Process Work** form.

## **Navigation:**

To access the **OOA Process Work** form:

1. Go to **Application** menu, point to OST>OAA and click the Get Queue link.

| <b>Home</b> | Application $\sim$              | <b>Reports</b> | Help $\star$ |                            |
|-------------|---------------------------------|----------------|--------------|----------------------------|
|             | <b>OST</b>                      | <b>OOA</b>     |              | <b>Create Suspect Case</b> |
|             | <b>WI UUA QUEUE SU</b>          | <b>SCC</b>     |              | <b>Get Queue</b><br>Jħ     |
|             | <b>Start Date</b><br>05/19/2017 | <b>TRR</b>     |              | <b>Search</b>              |

*Figure 4-68: Accessing OOA Queue Summary Page*

The **OOA Queue Summary** page appears.

2. Click the queue icon under the **Action** column in the **OOA Queue Summary** form.

| <b>Start Date</b>          |                   | <b>End Date</b>  |                |
|----------------------------|-------------------|------------------|----------------|
| 05/19/2017                 | $7 - 5$<br>n oraș | 刘国<br>08/17/2017 |                |
|                            |                   |                  |                |
| <b>Processing Queue</b>    |                   | Count            | <b>Actions</b> |
|                            |                   |                  | 5757           |
| New Case:<br>MillM Updated |                   |                  | $\theta$       |

*Figure 4-69: The OOA Queue Summary page*

The **Work Item – OOA** page appears.

3. Click the **Start Processing** button open the **OOA Process Work** form.

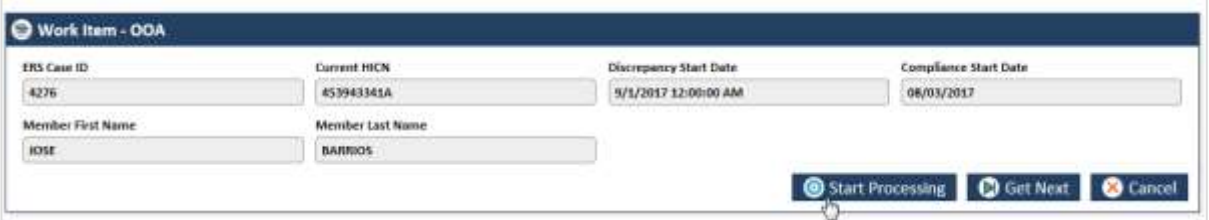

## *Figure 4-70: The Work Item--OOA section*

- 4. Click the **Get Next** to open the next work item.
- 5. Click **Cancel** to cancel the process of opening the queues.

## **The OOA Process Work form**

#### sssssssssssss

*Figure 4-71: The OOA Process Work form*

## **4.3.1.4 Work Case Section> Header**

All the fields are available in the read-only mode.

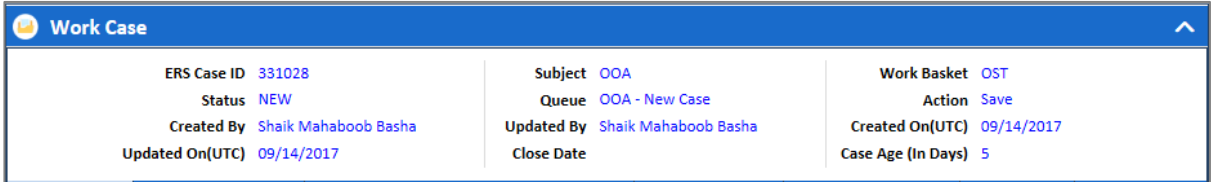

#### *Figure 4-72: Work Case Section> Header Section*

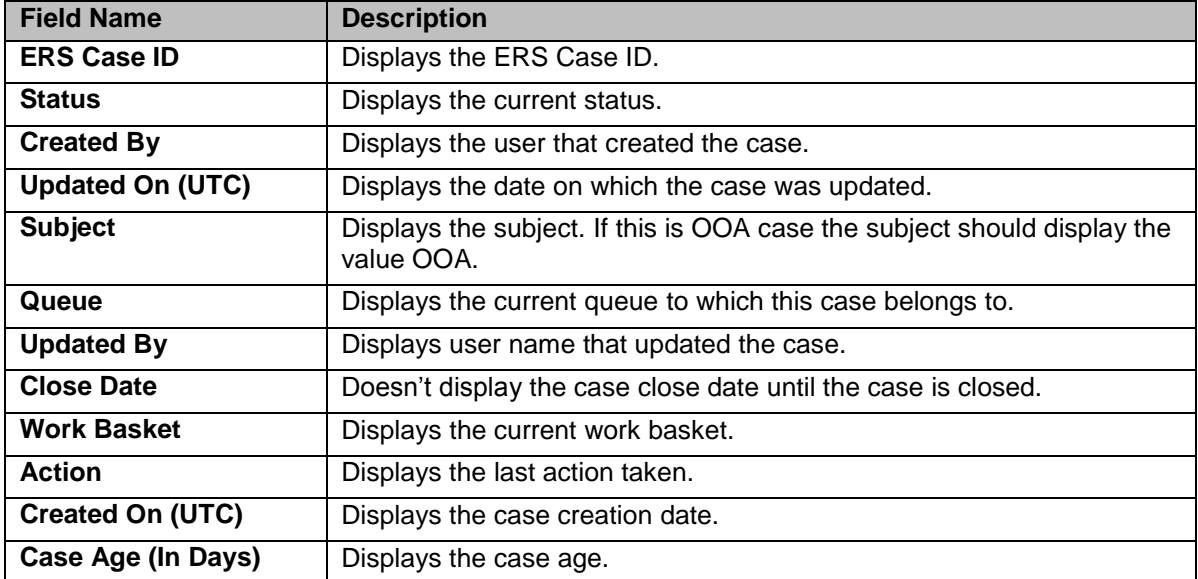

# **4.3.1.5 Work Case Section> Case Details Tab**

The values are populated from the **Create OOA Case** form while creating the new OOA case.

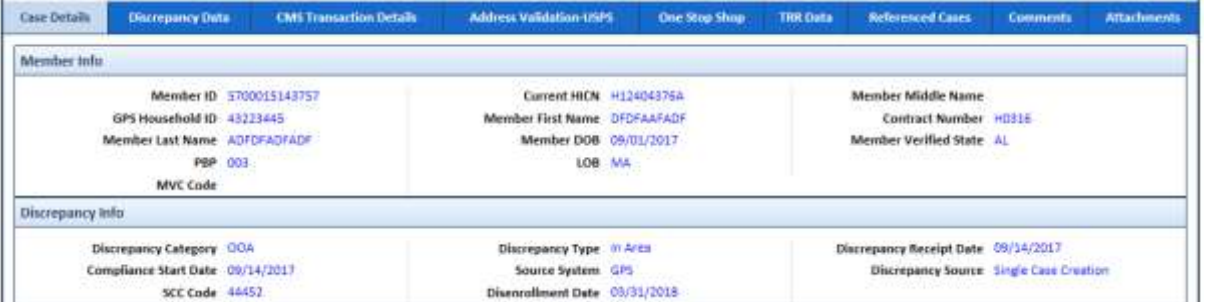

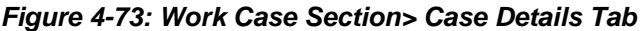

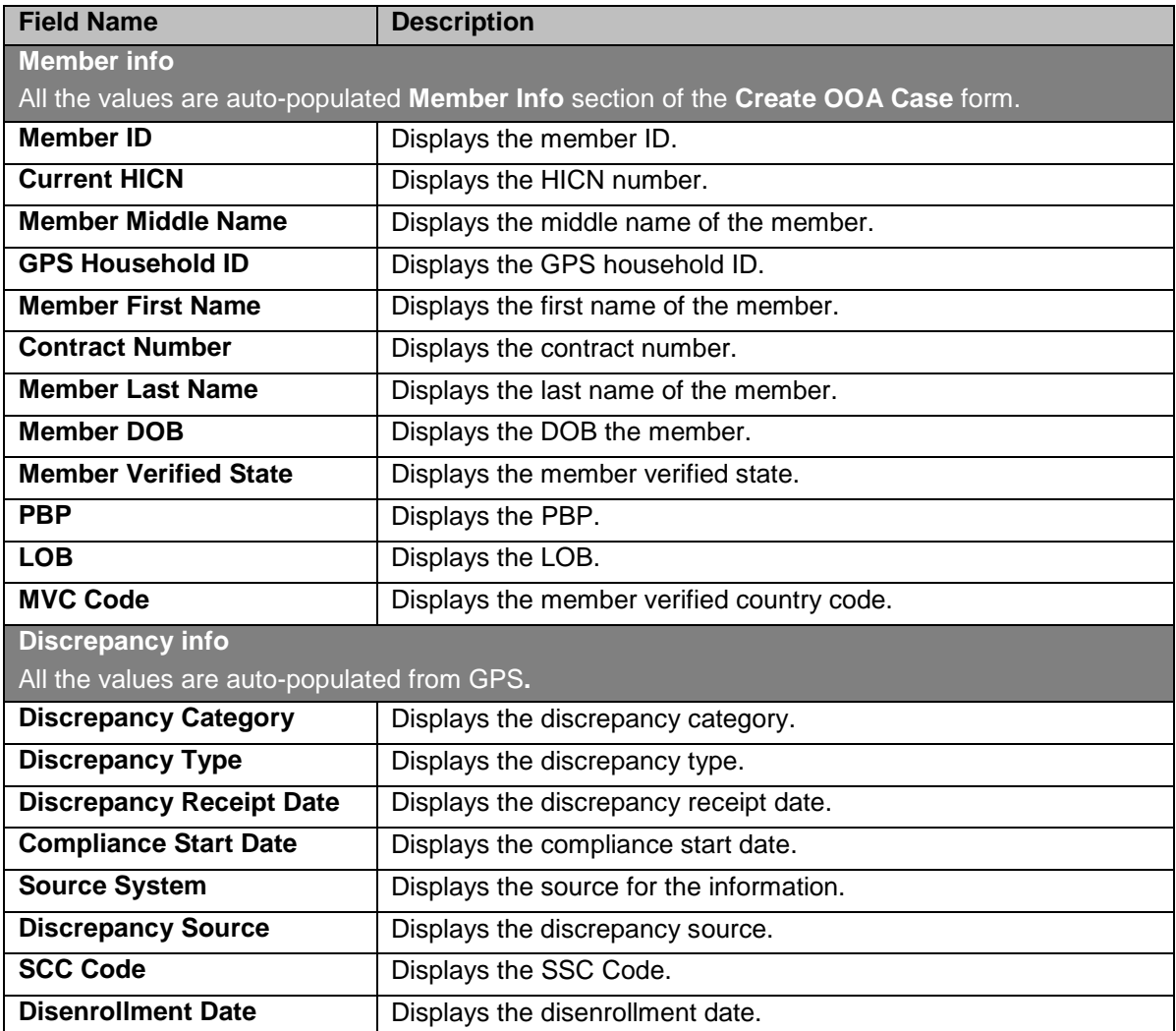

# **4.3.1.6 Work Case Section> Discrepancy Data Tab**

# **Discrepancy Data Tab> GPS Data Sub-tab**

This tab displays all the discrepancy data populated from GPS.

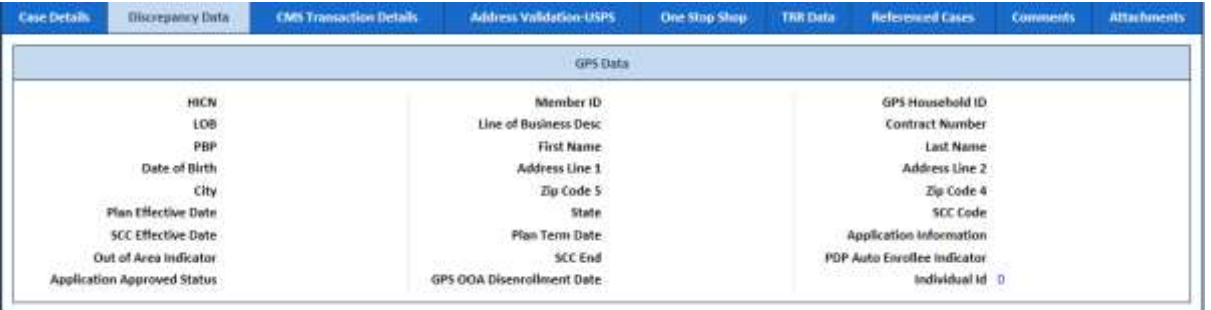

## *Figure 4-74: The Discrepancy Data Tab> GPS Data Sub-tab*

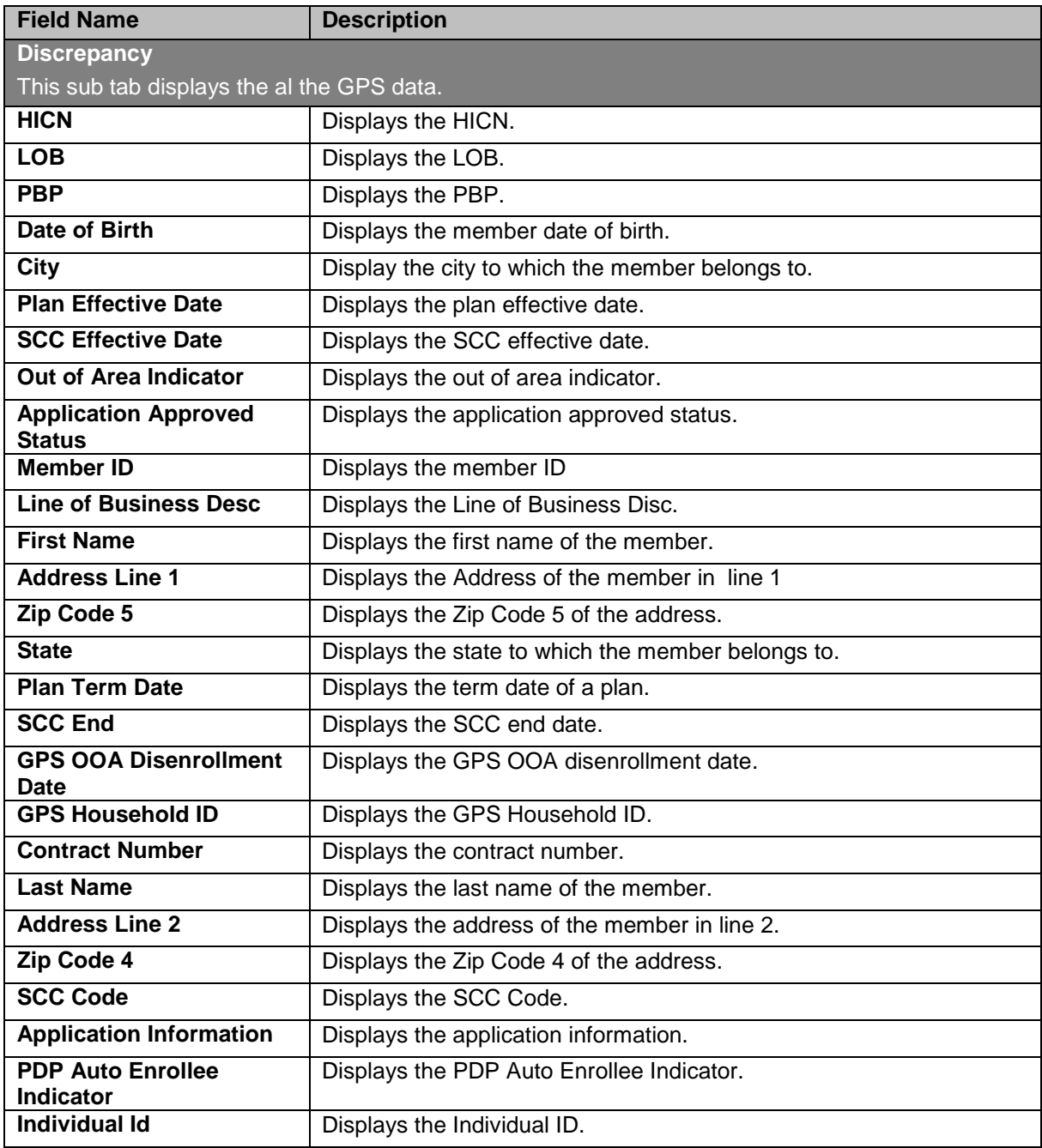

# **4.3.1.7 Work Case Section> CMS Transaction Details Tab**

The values in the section appears from matching fields, if you select the value Send SCC Update to CMS in the Action section of the OOA Process Work form and save the form. If you access the Submit to CMS queue and access the queue, you can see the detailed updated in the CMS Transaction Details tab of the form.

**Tage** *Note: If a user selects the value Send SCC Update to CMS in the Action section of the OOA Process Work form and save the form, the queue routed to the Holding queue as Submit to CMS queue.*
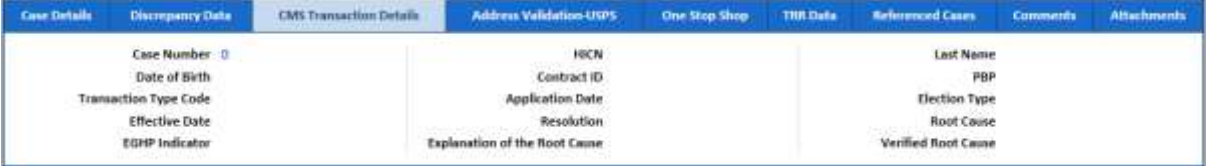

#### *Figure 4-75: Work Case Section> CMS Transaction Details Tab*

If you visit the Holding Queues and view the record (OOA Process Work) corresponding to the ERS Case ID, you can view the details updated in the CMS Transaction Details tab. You can also see that the comments section is updated with the latest comment you provided.

For more information, refer to the [Accessing Holding Queues](#page-67-0) section.

|                               | One Stop Shop | <b>TRR Data</b> | <b>Referenced Cases</b> | <b>Comments</b> | <b>Attachments</b>                                                            |
|-------------------------------|---------------|-----------------|-------------------------|-----------------|-------------------------------------------------------------------------------|
| <b>HICN</b>                   |               |                 |                         |                 |                                                                               |
| Contract ID                   |               |                 |                         |                 |                                                                               |
| <b>Application Date</b>       |               |                 |                         |                 |                                                                               |
| <b>Resolution</b>             |               |                 |                         |                 |                                                                               |
| Explanation of the Root Cause |               |                 |                         |                 |                                                                               |
|                               |               |                 |                         |                 | Last Name<br>PBP<br>Election Type<br><b>Root Cause</b><br>Verified Root Cause |

*Figure 4-76: Work Case Section> Updated CMS Transaction Details Tab*

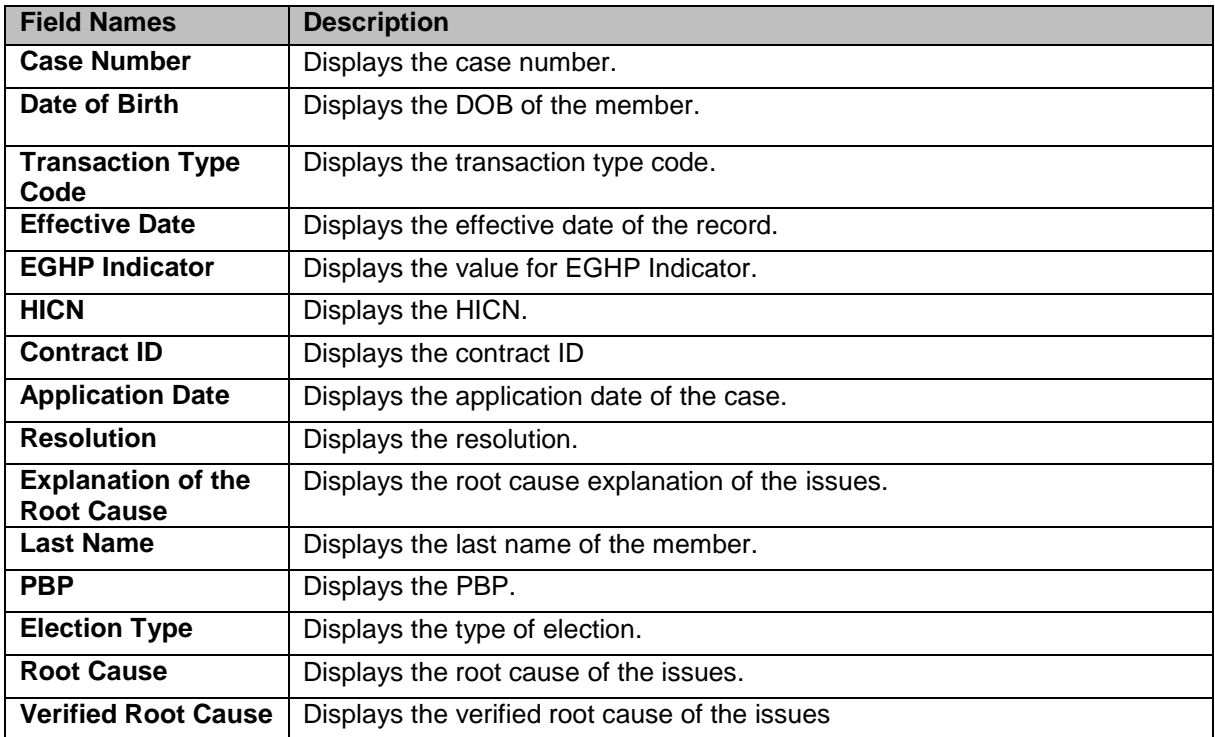

# <span id="page-108-0"></span>**4.3.1.8 Work Case Section> Address Validation-USPS tab**

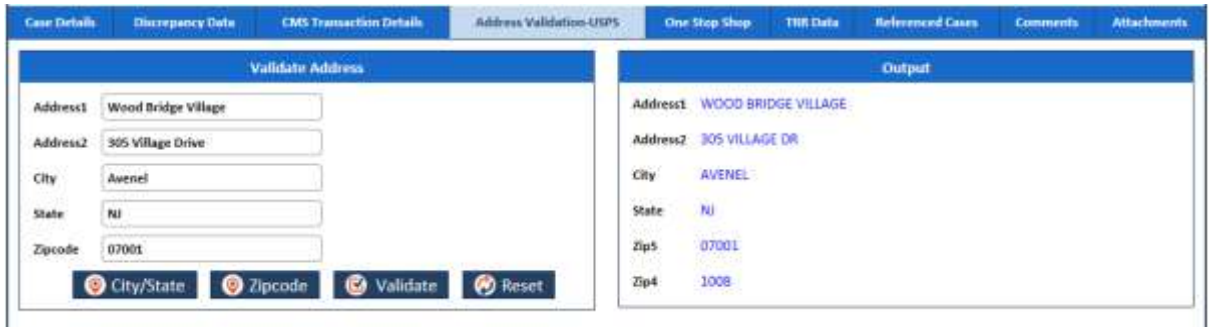

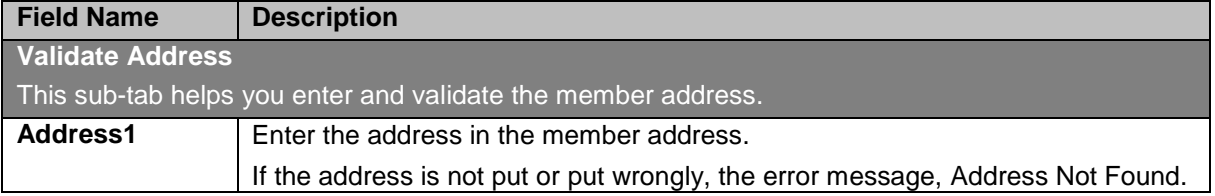

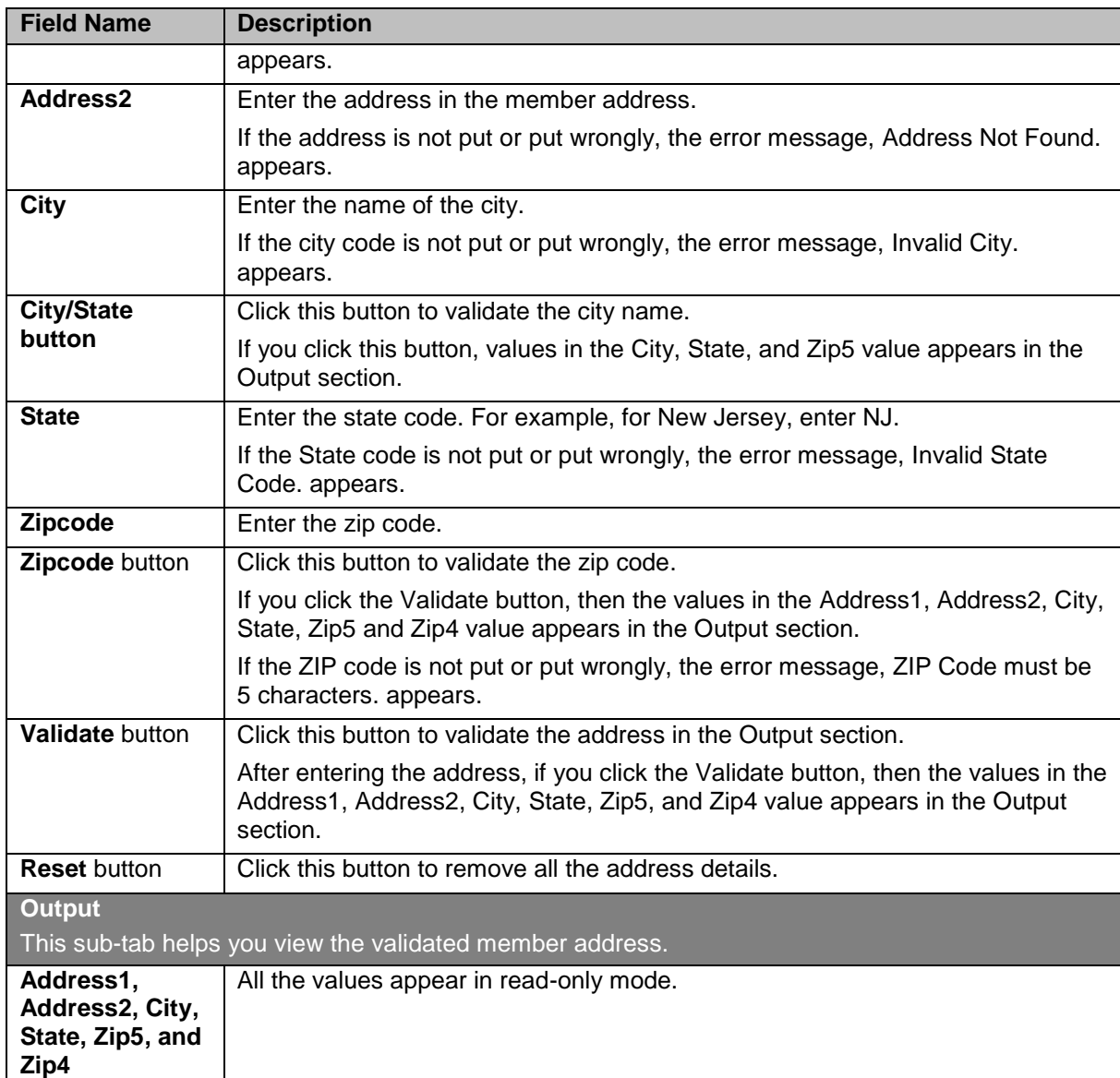

# <span id="page-109-0"></span>**4.3.1.9 Work Case Section> One Stop Shop Tab**

This section displays a report.

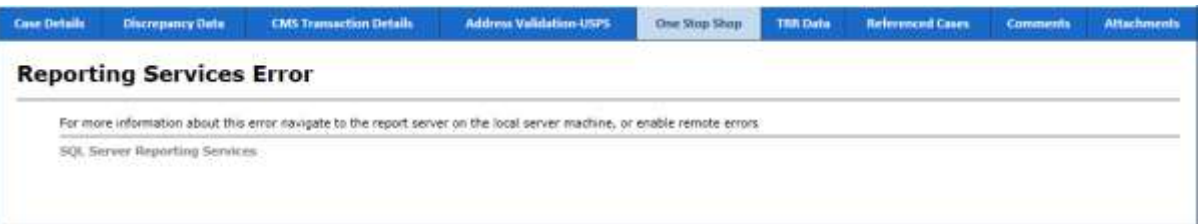

*Figure 4-77: Work Case Section> One Stop Shop Tab*

# <span id="page-110-0"></span>**4.3.1.10 Work Case Section> TRR Data Tab**

#### **4.3.1.10.1 TRR Data Tab> Summary Information Sub-tab**

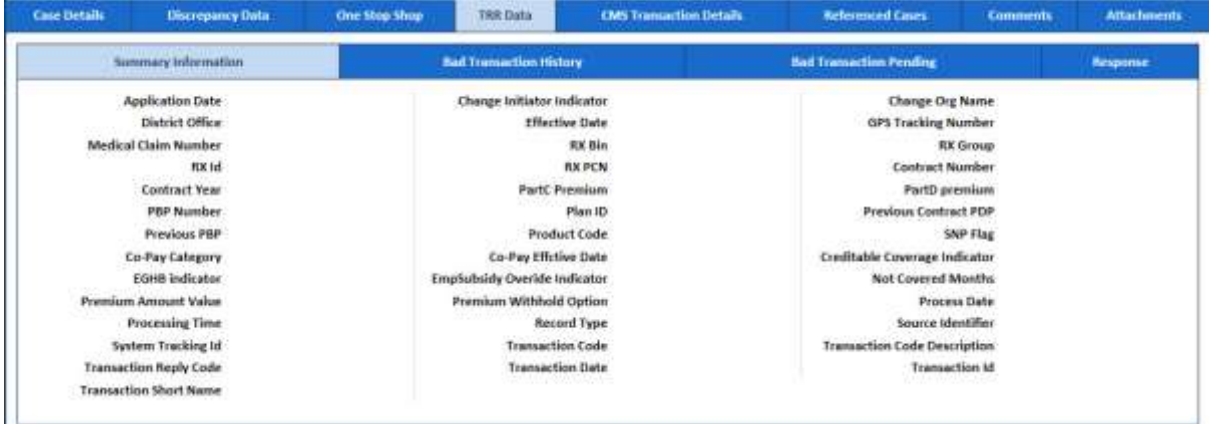

### *Figure 4-78: TRR Data Tab> Summary Information Sub-tab*

#### **4.3.1.10.2 TRR Data Tab> Bad Transaction History Sub-tab**

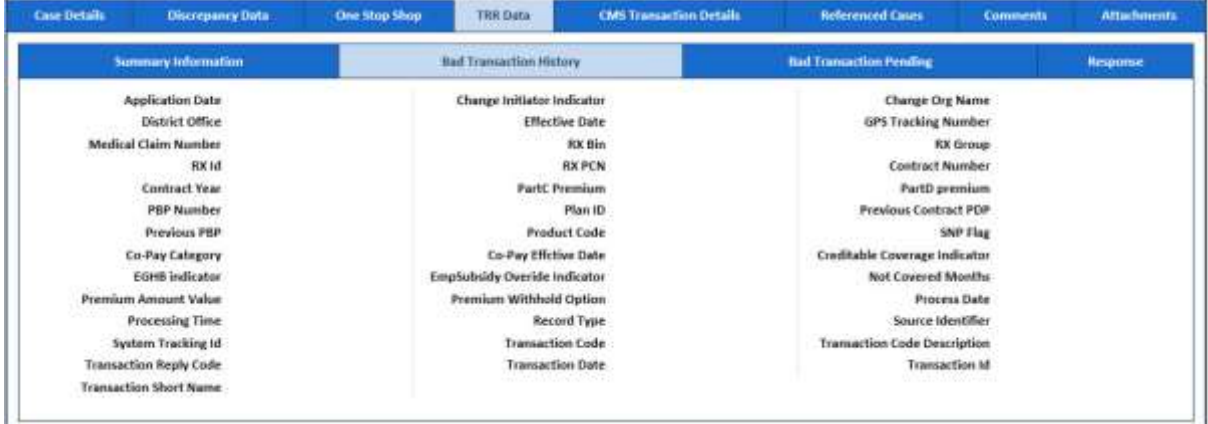

#### *Figure 4-79: TRR Data Tab> Bad Transaction History Sub-tab*

#### **4.3.1.10.3 TRR Data Tab> Bad Transaction Pending Sub-tab**

#### Update the content after the page is developed.

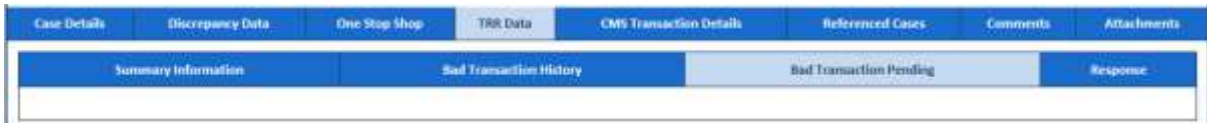

#### *Figure 4-80: TRR Data Tab> Bad Transaction Pending Sub-tab*

#### **4.3.1.10.4 TRR Data Tab> Response Sub-tab**

Update the content after the page is developed.

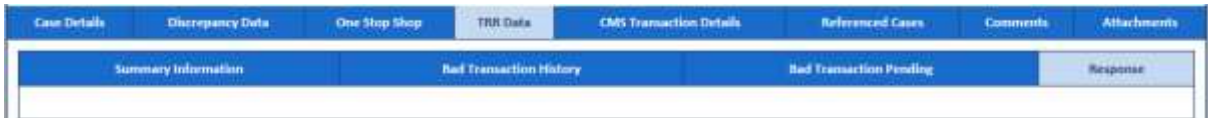

### *Figure 4-81: TRR Data Tab> Bad Transaction Response Sub-tab*

# <span id="page-110-1"></span>**4.3.1.11 Work Case Section> Reference Cases Tab**

This tab of the form displays all the cases related to this case.

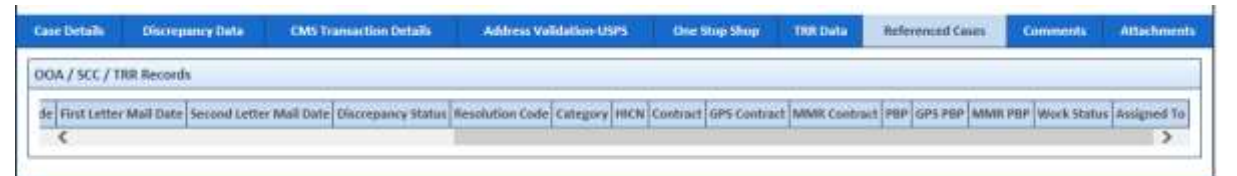

### *Figure 4-82: Work Case Section> Reference Cases Tab*

### <span id="page-111-0"></span>**4.3.1.12 Work Case Section> Comments Tab**

If you visit the Holding Queues and view the record (OOA Process Work) corresponding to the ERS Case ID, you can view the comments you entered updated in the Comments tab. You can also see that the, comment s section is updated with the latest comment you provided.

For more information, refer to the [Accessing Holding Queues](#page-67-0) section.

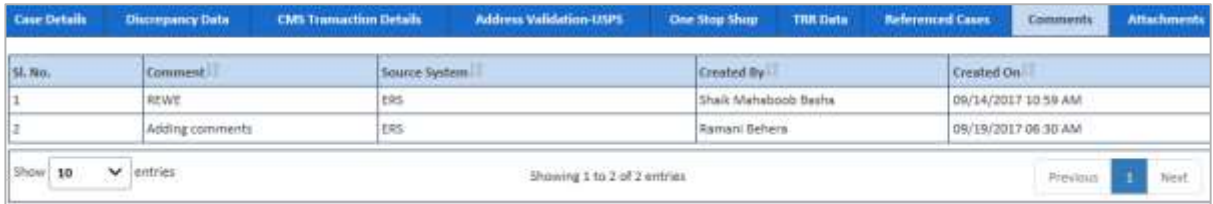

### *Figure 4-83: Work Case Section> Comments Tab*

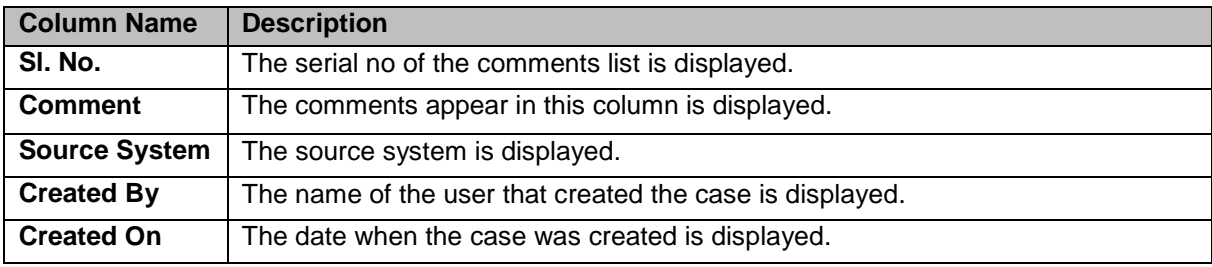

### **4.3.1.13 OOA Process Work> Action Section**

Based on the work basket select while login or module you access, the action values changes in the respective queues forms. For more information on various action values in ERS queues, refer to Various Queues and related actions section.

For more information on various action values in the OOA queue, refer to [OOA Queue Actions and related](#page-68-0)  [queues and statues](#page-68-0) section.

#### **Action Values**

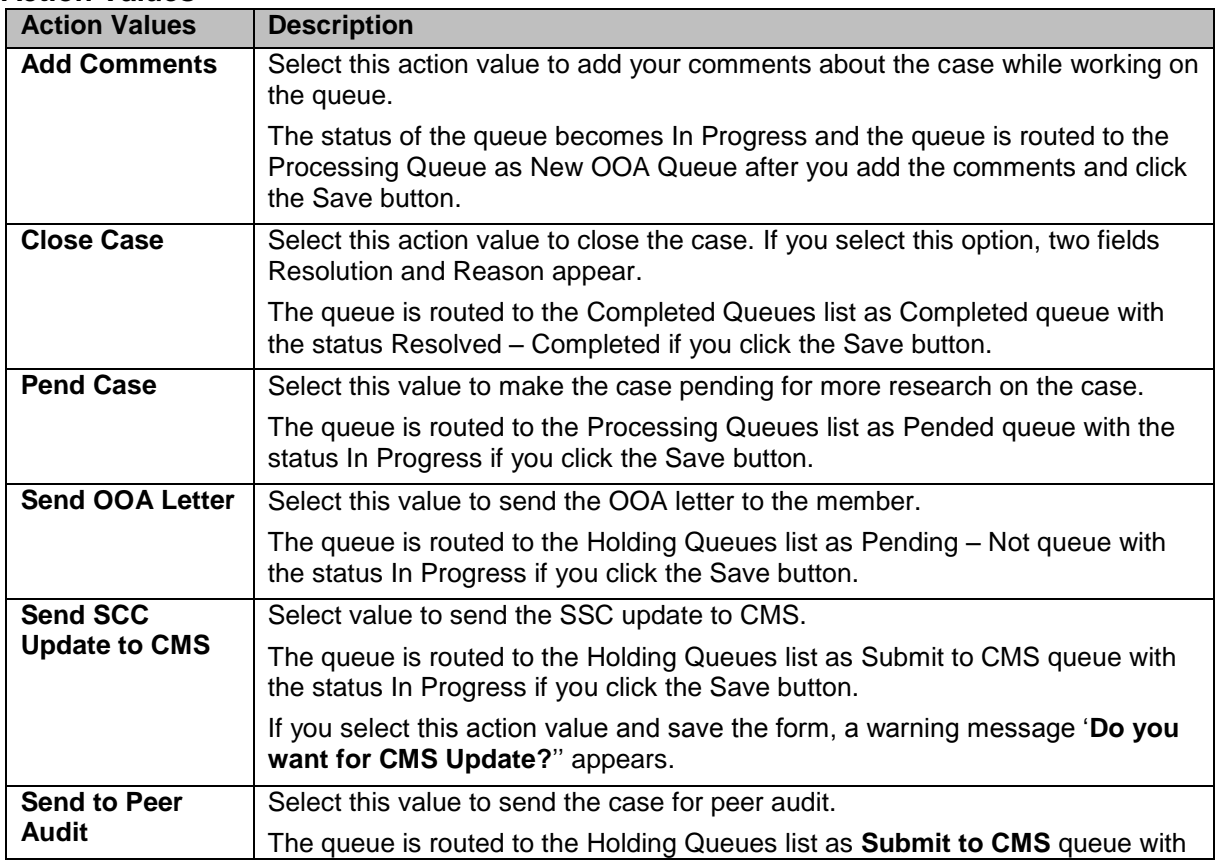

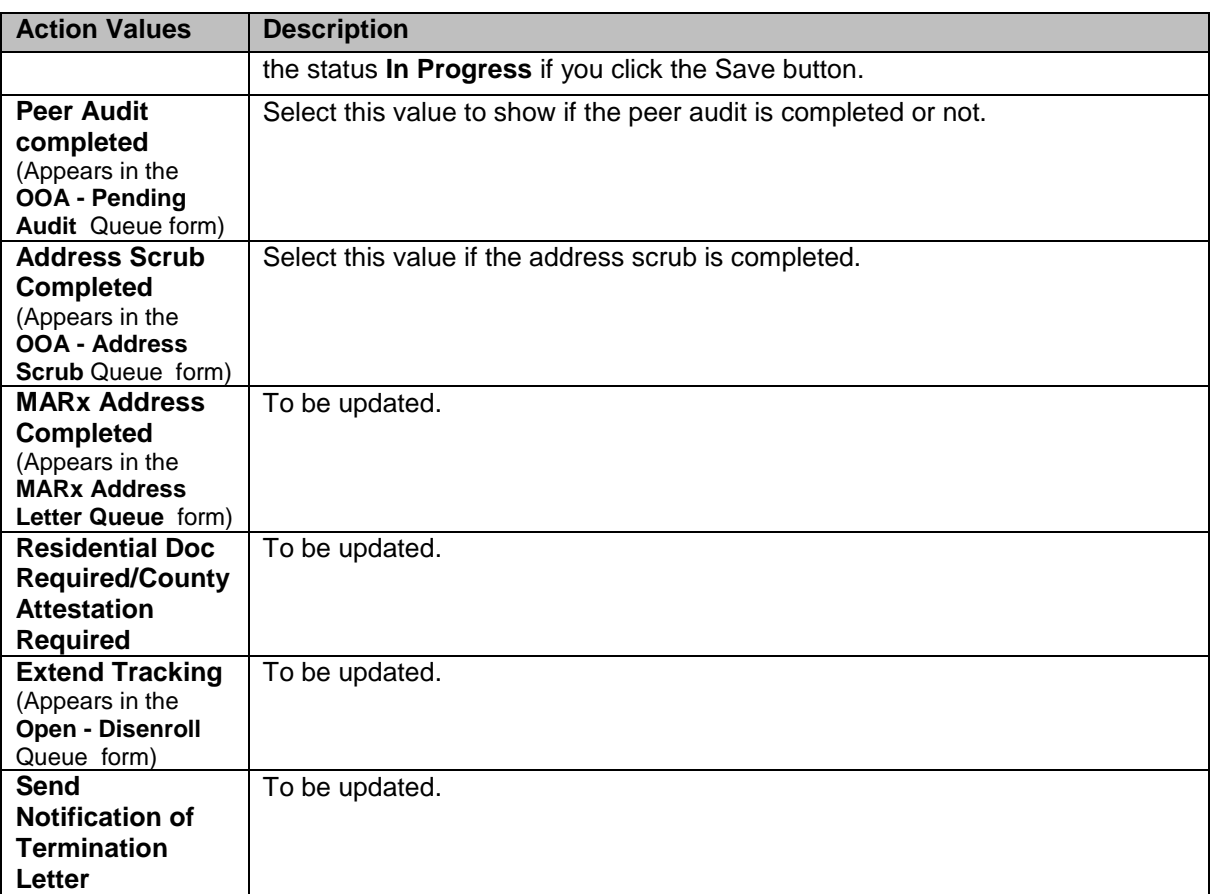

### **Associated fields in the Action section**

The following table shows the fields those appear based on selection of certain value in the Action field of the queue form. This table also displays some fields which appears based on selection certain values in the fields which appears after selection of the certain values in the Action field.

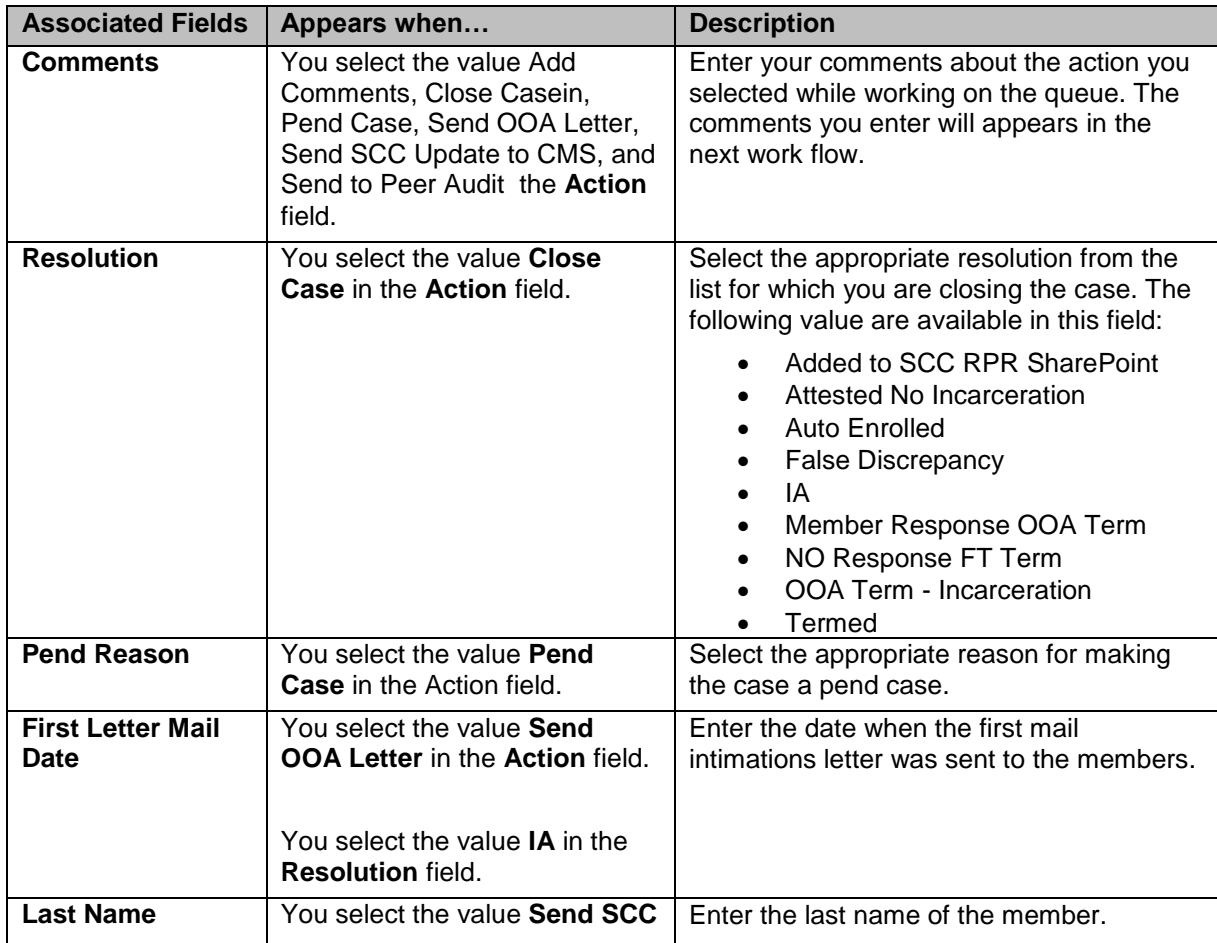

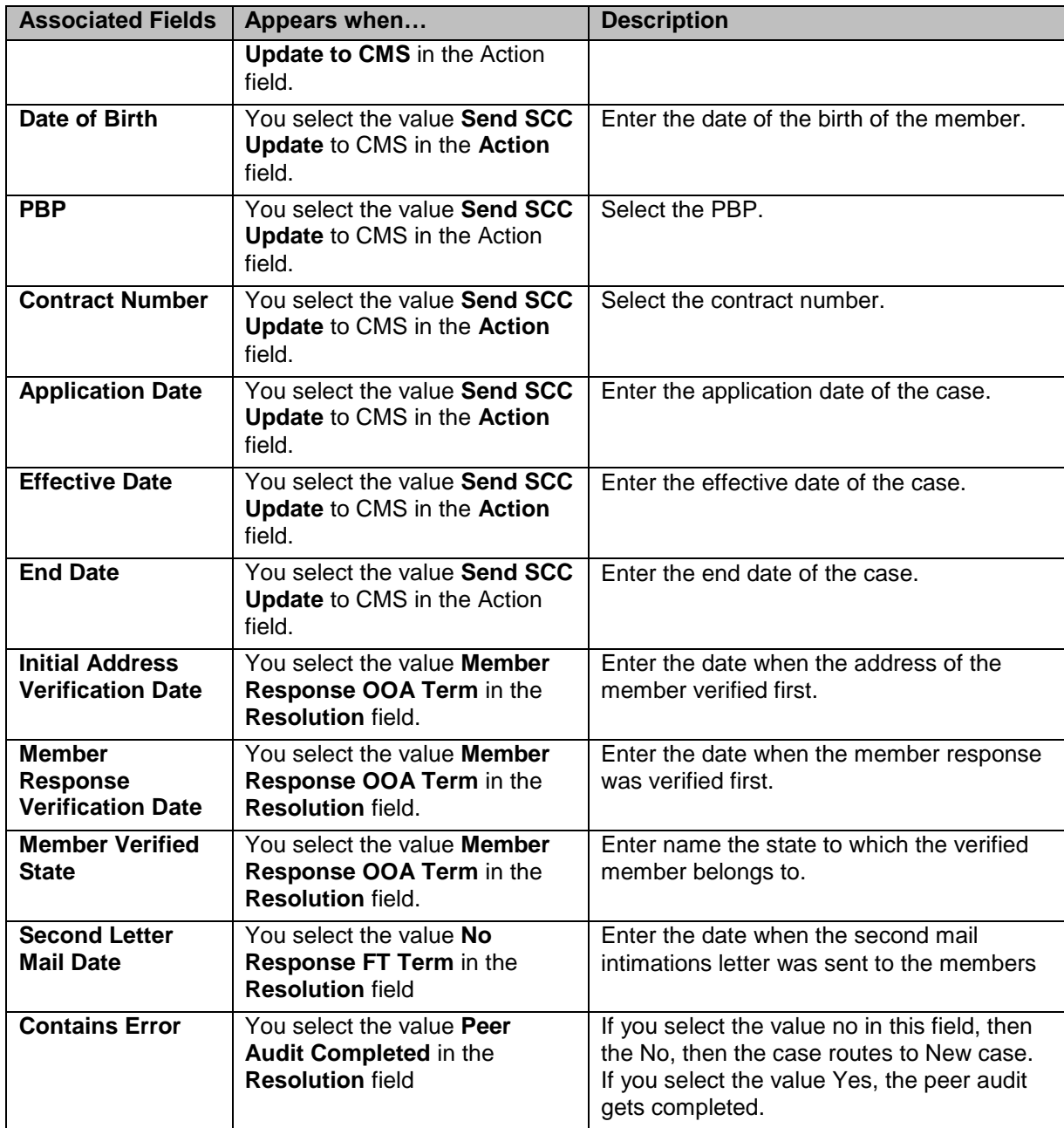

### **Action buttons**

For more information on command buttons, refer to the [Important Commands](#page-35-0) section.

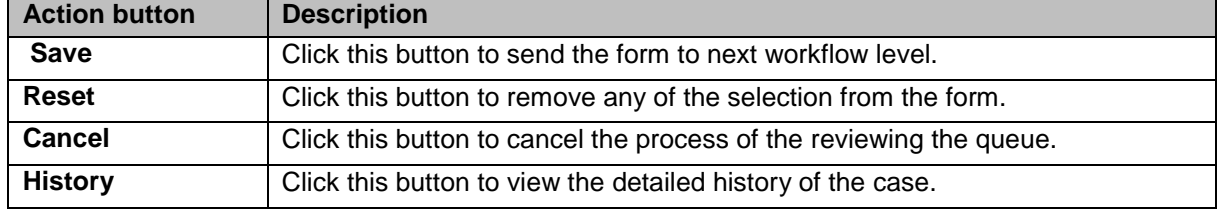

### **4.3.1.14 OOA Process Work >Workflow Log Section**

The workflow log provides the details about various cases such as their current and previous statuses and queues, date on when it was created and the associated roles.

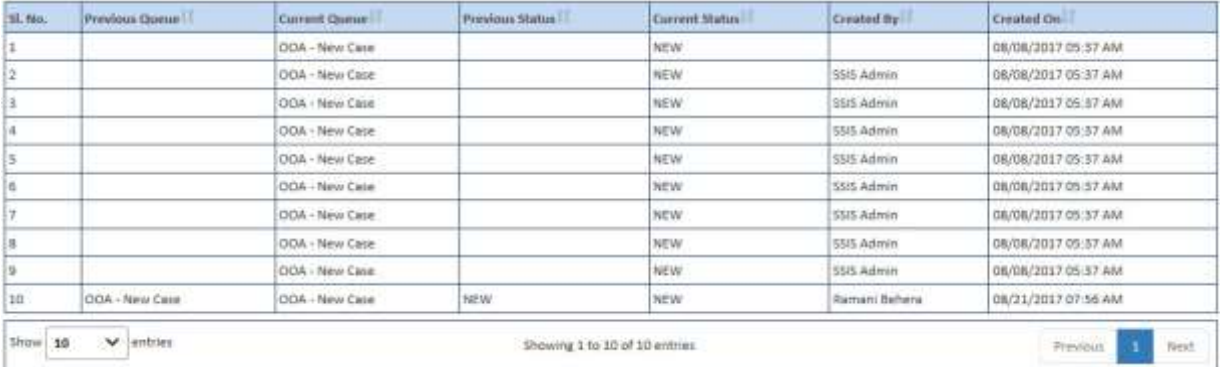

### *Figure 4-84: Workflow Log Section*

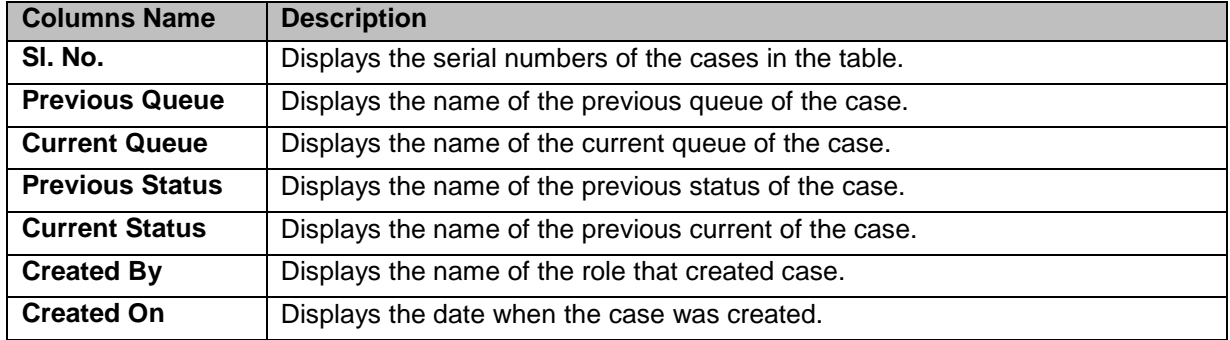

# <span id="page-114-0"></span>**4.3.2 Searching OOA Cases**

You can search various records with In-Progress and Resolve-Completed statuses. This helps you unlock for working on the records or reassigned the cases to different users. After providing the search criteria in the Search form, you can access the list of the all the records. After accessing a list of records, you can edit the edit the record, view the record and view the associated reports. You can edit the records of if those are incomplete and not assigned to any others users.

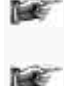

*A user can have access to view all records within the Search page regardless of their permissions. However, a user cannot edit a record unless they have permissions to access the selected record. If a user views or edits a record from the search results, upon exiting the record, the application shall navigate the user back to the search screen with search results from the last search*

### **4.3.2.1 Searching Records**

You can enter or select all the value in the search criteria for the records that you want to search for. Based on your search criteria, the respective records appear in the Search Result section.

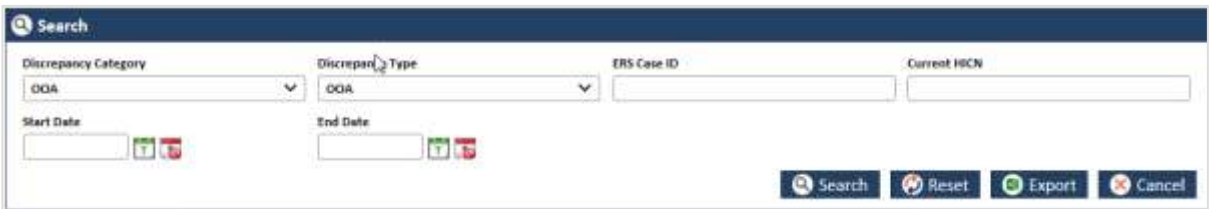

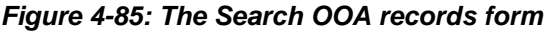

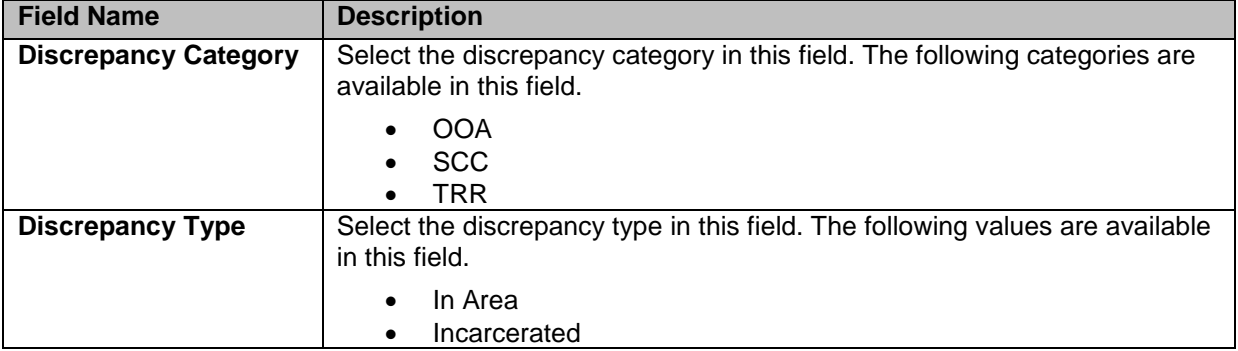

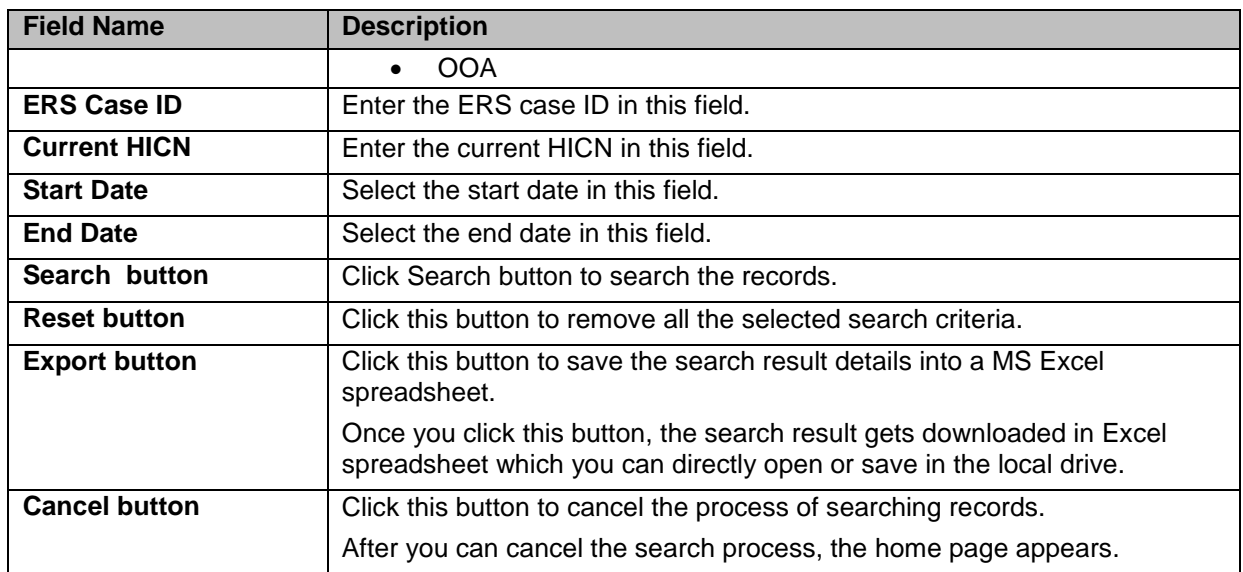

### **4.3.2.1.1 OOA Search Result**

The search result details appear after you do a search by entering the required search criteria.

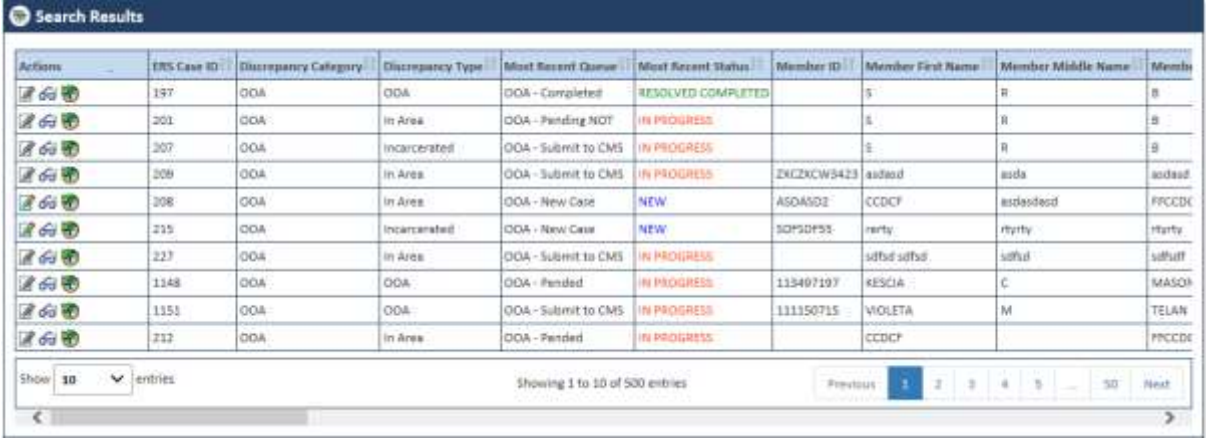

### *Figure 4-86: Search Result*

The following are the list columns that are displayed in the search result tables.

- ERS Case ID
- Discrepancy Category
- Discrepancy Type
- Most Recent Queue
- Most Recent Status
- Member ID
- Member First Name
- Member Middle Name
- Member Last Name
- Member Gender
- Member DOB
- Member Current HICN
- Member Contract Number
- Member PBP
- Member LOB
- GPS HICN
- MMR HICN
- Aging
- Member SCC Code
- GPS Household ID
- Discrepancy Start Date
- Reason
- Resolution
- Discrepancy Source
- Submission Type
- CTM Member
- EGHP Member
- Requested Effective Date
- Action Requested
- Potential Submission Date
- RPC Submission Date
- FDR Received Date
- FDR Code Received
- FDR Status
- RPR Requestor
- Created On (UTC)
- Created By
- Last Updated On (UTC)
- Last Updated By
- Locked On (UTC)
- Locked By

### **4.3.2.2 Conducting Advanced Record Searches**

You can do an advanced search for the record by providing various search criteria. You can access the various sections or tabs of the Advanced Search form by clicking the form name, Advanced Search. This helps you view all the tabs under the Advanced Search for. If you click the tabs, you can view associated fields or search criteria.

| Advanced Search<br>Search Results         |                    |                             |               |
|-------------------------------------------|--------------------|-----------------------------|---------------|
| <b>Actions</b>                            | <b>ERS Case ID</b> | <b>Discrepancy Category</b> | <b>Discri</b> |
| 260 FO                                    | 111                | <b>OOA</b>                  | In Are        |
| 2600                                      | 112                | <b>OOA</b>                  | In Are        |
| $\rightarrow$ $\rightarrow$ $\rightarrow$ | and the con-       | and the first               | All Call Call |

*Figure 4-87: Advanced Search Form* 

| Advanced Search           |  |
|---------------------------|--|
| न्द<br><b>O</b> Case Info |  |
| <b>O</b> Member Info      |  |
| O OOA / SCC / TRR         |  |
| <b>Discrepancy Info</b>   |  |
| RPR                       |  |

*Figure 4-88: The Advanced Search Form tabs*

### **Expand the tab:**

You can expand the tab to view all the fields by click on the tab name. This helps you access all the associated fields in the tab and entered the search criterial to search the records.

### **Contract the tab:**

You can contract the expanded tab by clicking on tab name. This will help you hide or shrink fields in the tab.

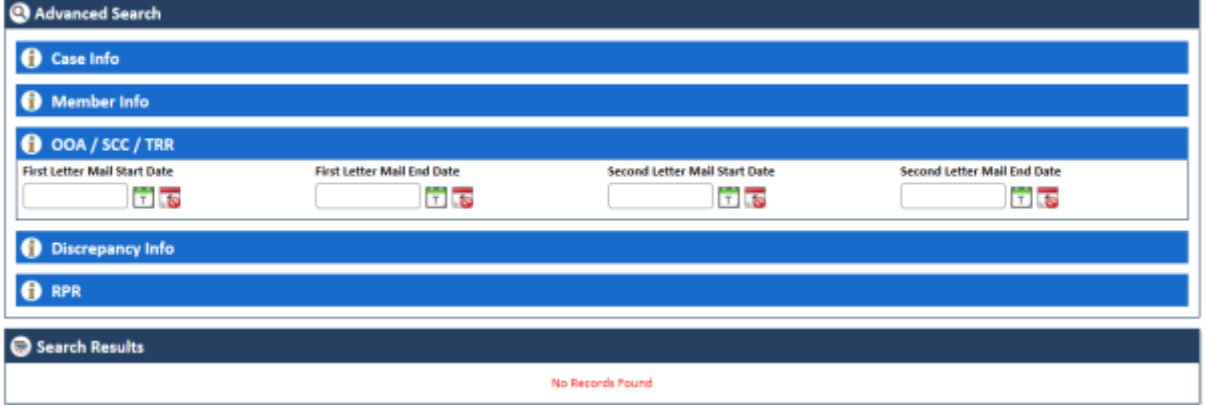

*Figure 4-89: Expanded Tab* 

# **4.3.2.2.1 The Advanced Search for > Expanded Tabs**

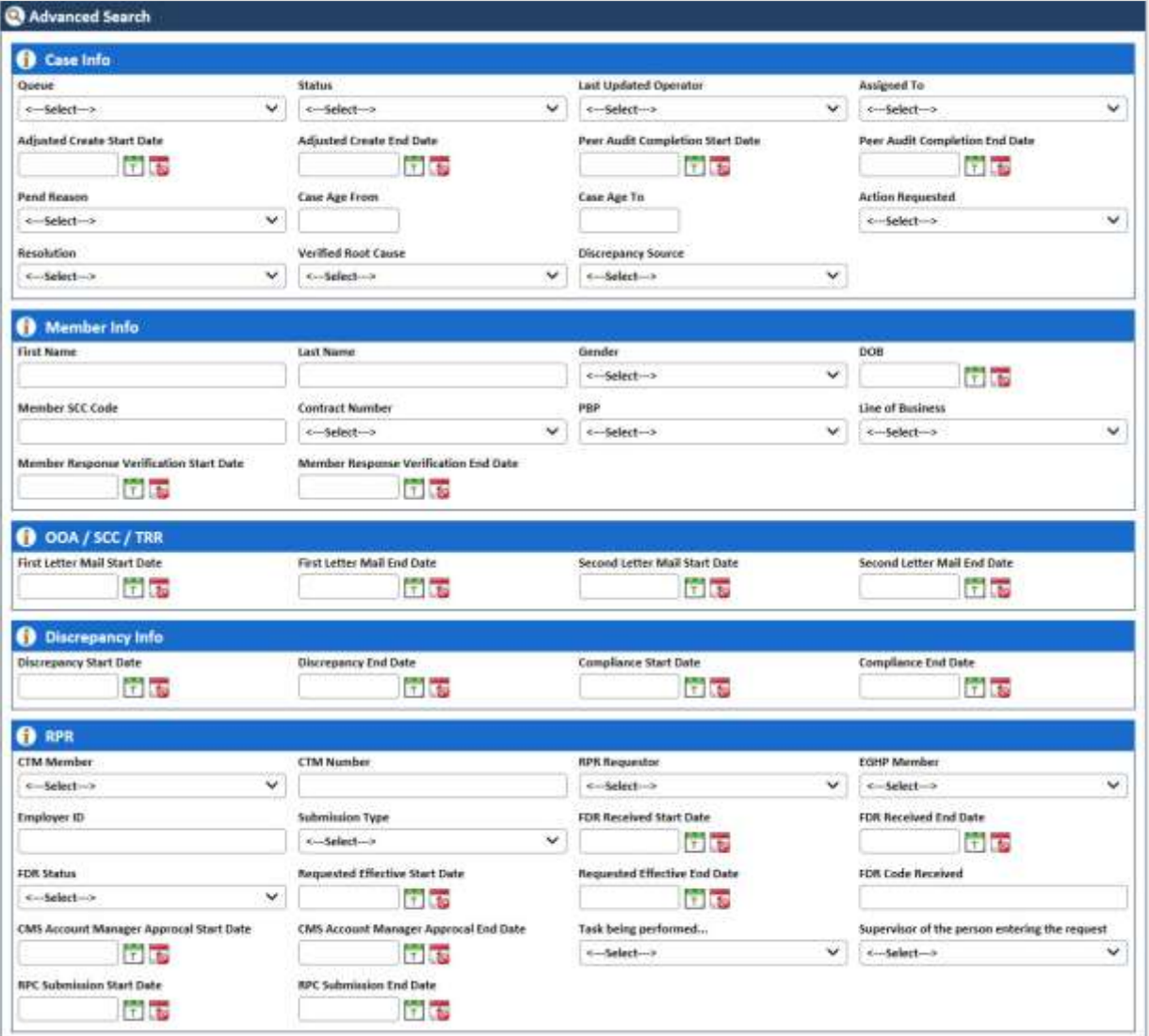

### *Figure 4-90: Advanced Search Form> Expanded Tabs*

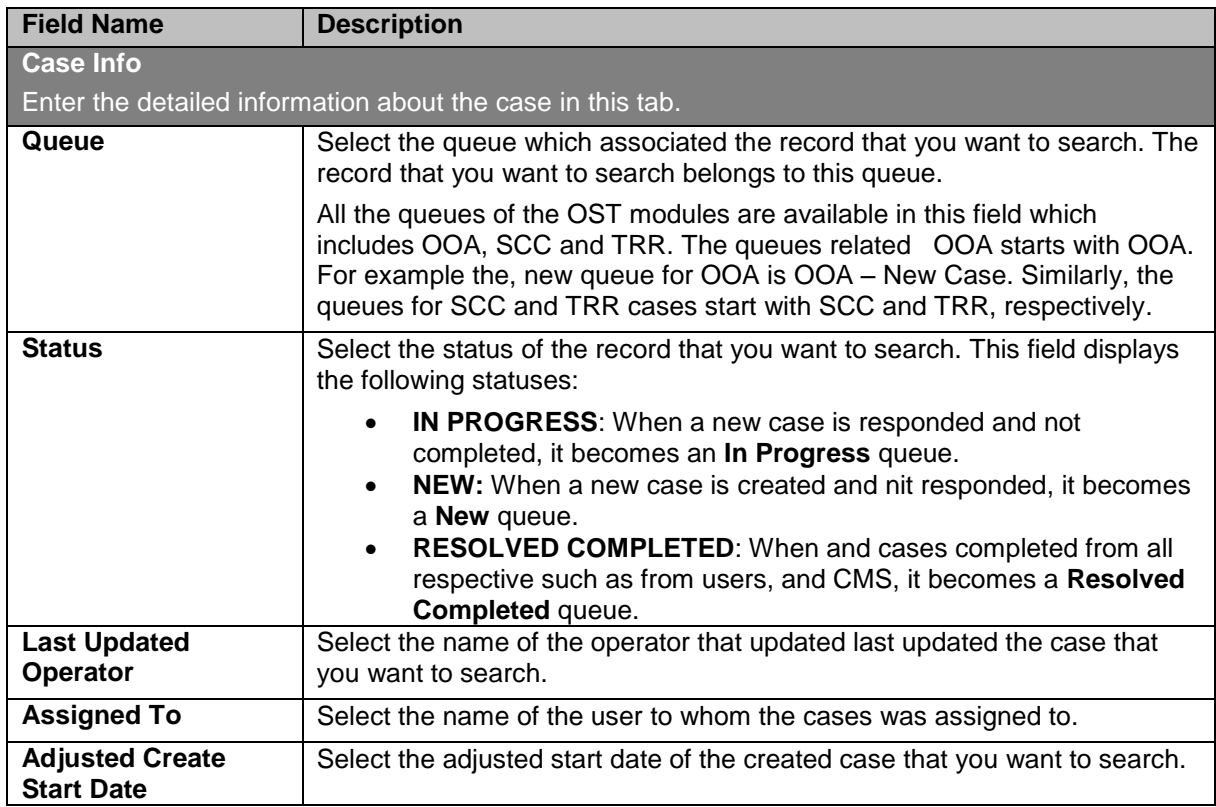

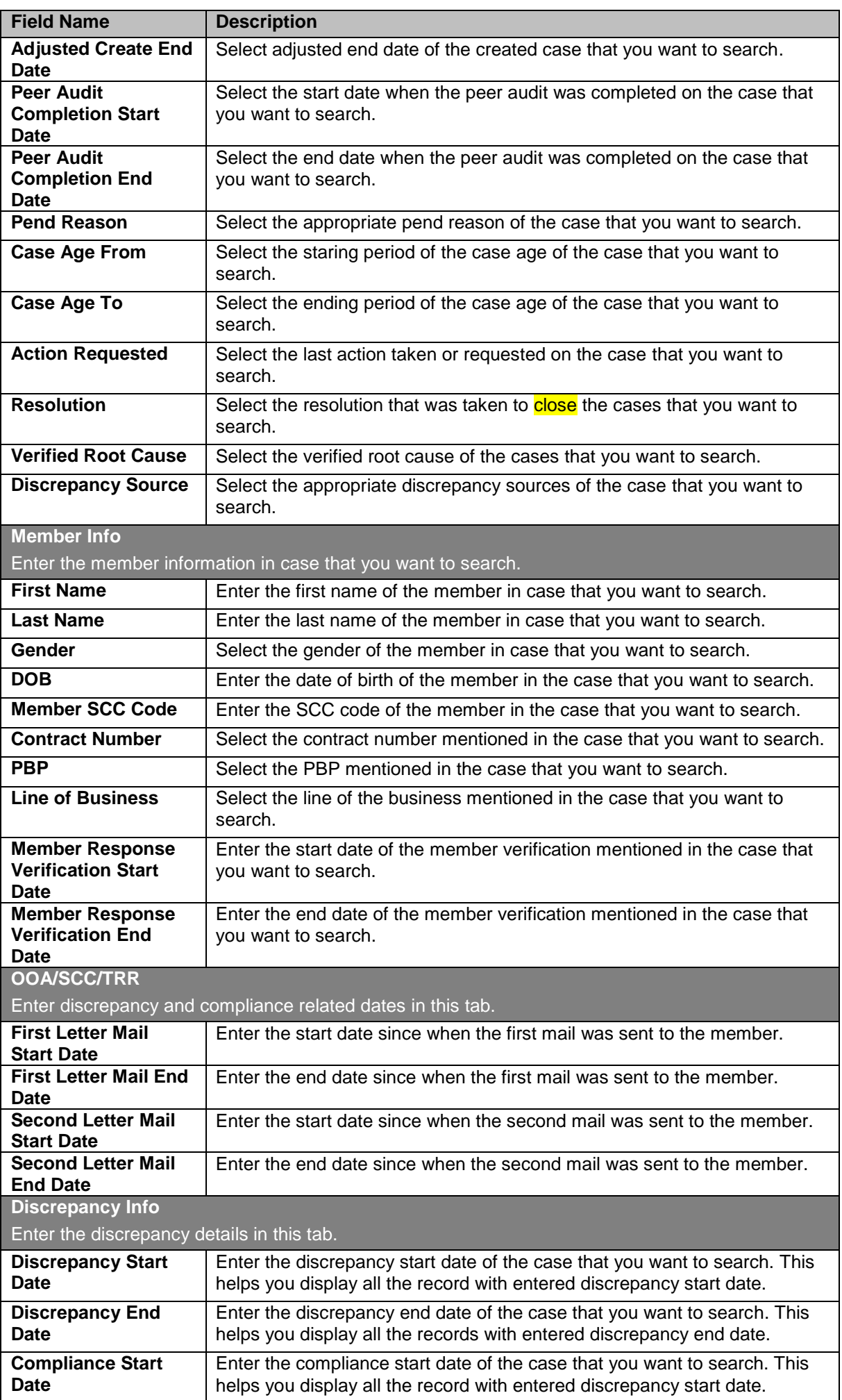

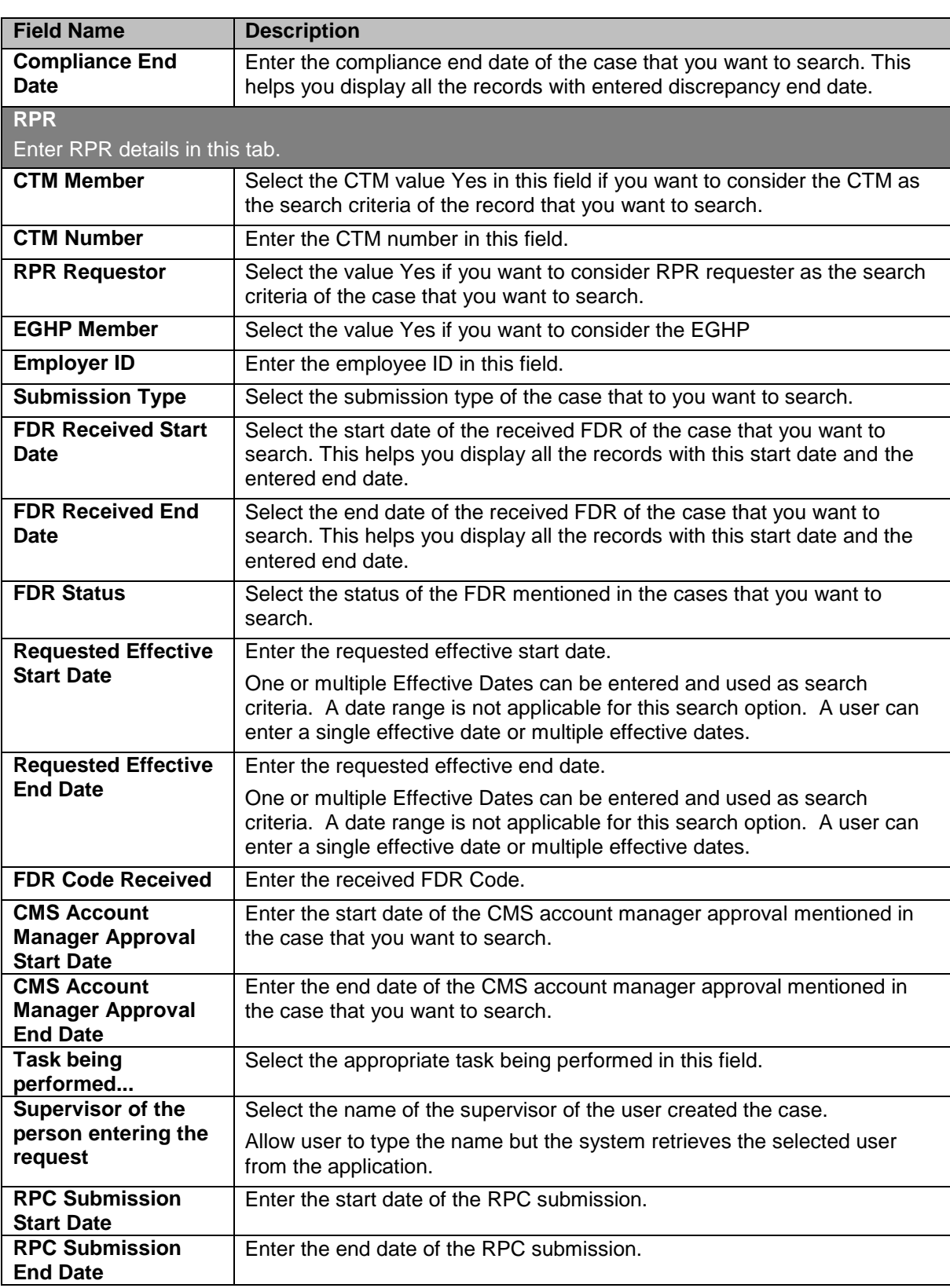

# **4.3.3 Working on SSC Queues**

With appropriate access rights, you can access the SSC queues from the SSC Queue Summary page and work on the SSC Process Work form. You can select from multiple queues to retrieve the next new work item in an SSC queue directly from the application.

Based on the SSC record age, SSC queue records are presented in the application. The age of the record is decided by differentiating the current date from the Compliance Start Date.

# <span id="page-121-0"></span>**4.3.3.1 SSC Queues and Actions**

The below table provides the details of the SSC Queues, action values in respective queues. This also provides the list of next queues and next statuses.

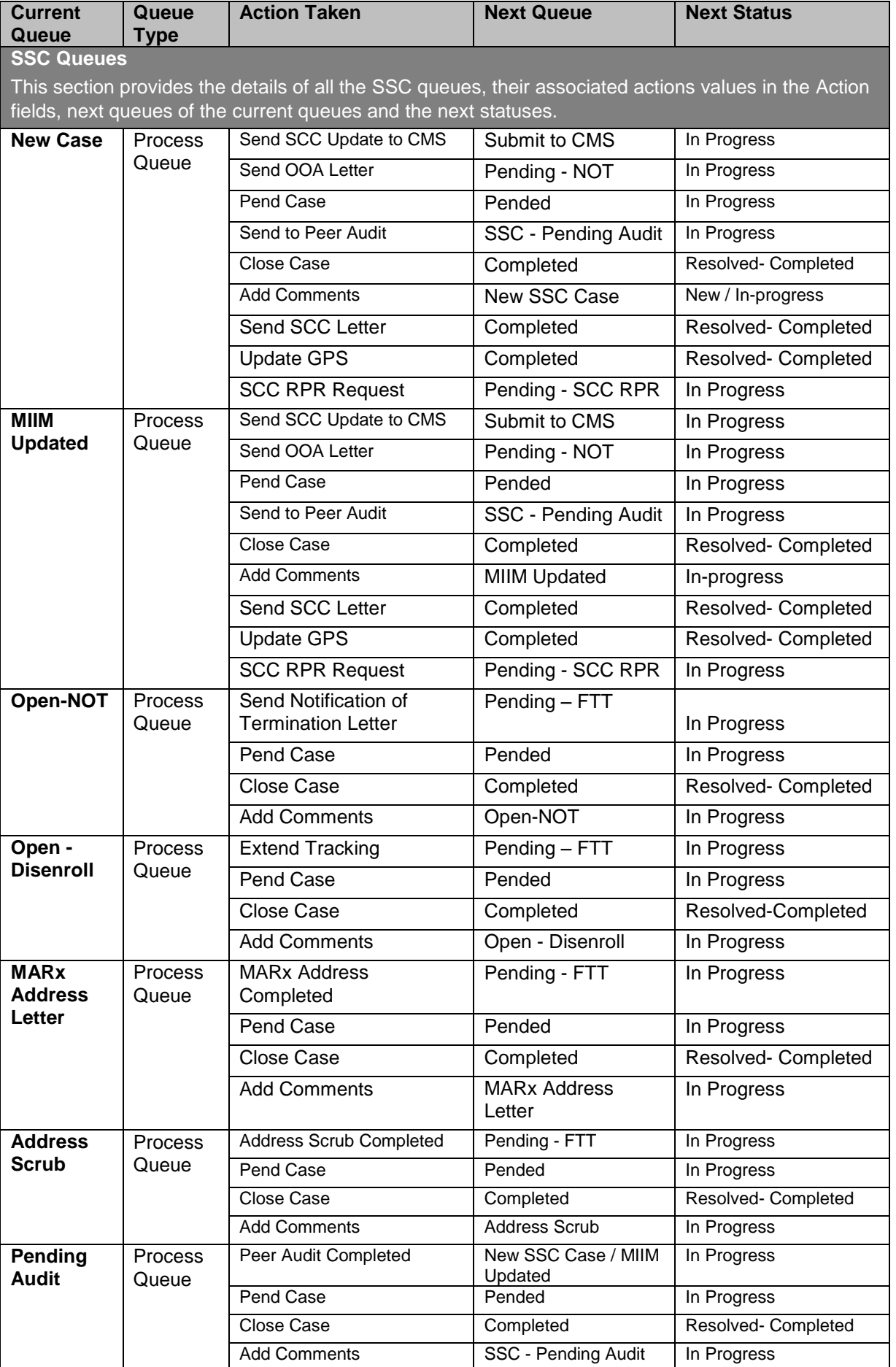

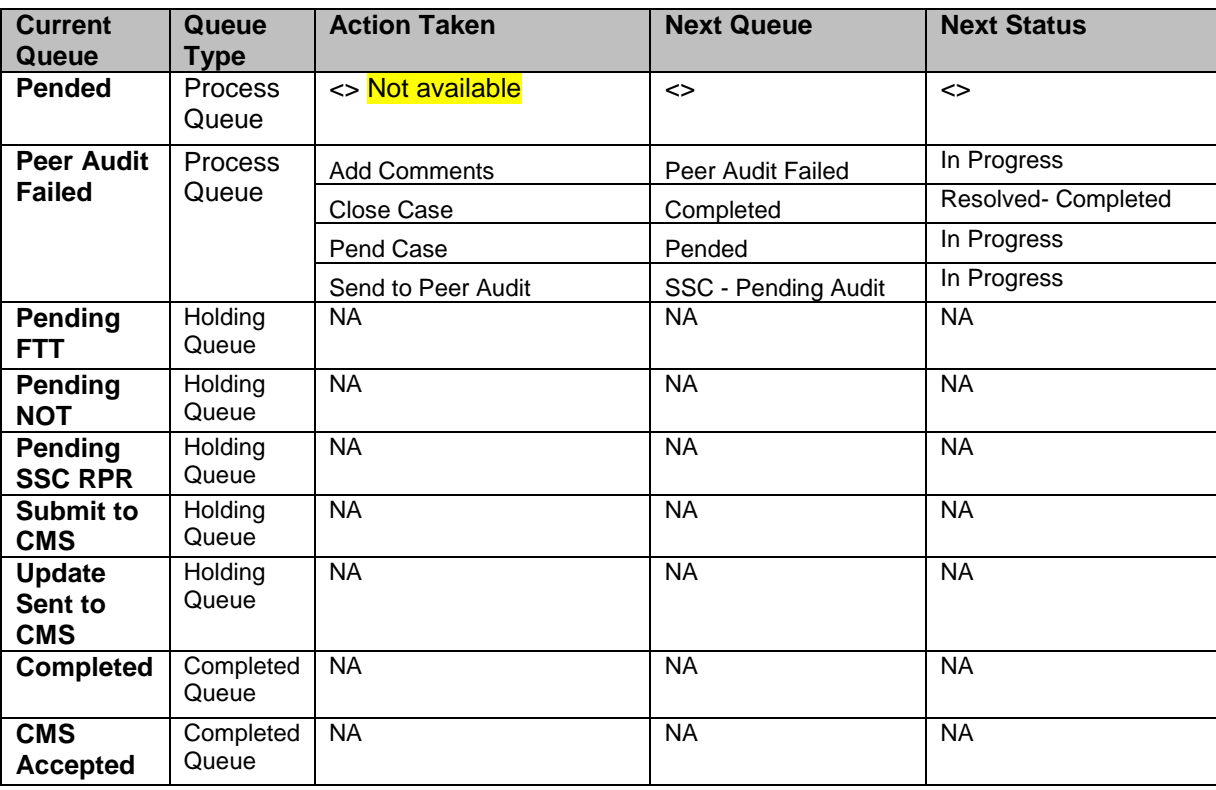

### **4.3.3.2 Before working on the SSC Process Work form**

Before you work on the SSC Process Work form, you must familiarize yourself with related interfaces and forms that trigger to the form.

### **4.3.3.2.1 SSC Queue Summary**

This page provides detailed list of various SSC queues. For more information accessing SSC Queue Summary form, refer to the [Types of queues](#page-63-0) section.

| SCC Queue Summary                             |                              |             |                        |              |                   |
|-----------------------------------------------|------------------------------|-------------|------------------------|--------------|-------------------|
| <b>Start Date</b><br><b>FIG</b><br>06/21/2017 | End Date<br>日序<br>09/19/2017 |             |                        |              | <b>O</b> View     |
| <b>Processing Queste</b>                      | Count                        | Actions     | Holding Comer          | <b>Count</b> | <b>Actions</b>    |
| <b><i>West Cate</i></b>                       |                              | <b>Look</b> | <b>Pending FTT</b>     |              | 68 <sup>0</sup>   |
| <b>SIIBI Updated</b>                          | $\overline{\alpha}$          | 电66         | Pending NIST           |              | 66 ®              |
| Open NOT                                      | a                            | <b>DAR</b>  | Fending SCC 819        |              | 60                |
| Open Diserved                                 | ú                            | <b>book</b> | futuret to CMS         |              | 60)               |
| MARx Address Letter                           | $\alpha$                     | 46          | Utashada: Serri Sp CMS |              | க©                |
| Address Scrub                                 | o                            | 0,66®       | <b>Completed Queue</b> | <b>Count</b> | Actions           |
| Received TRC 282                              |                              | 电磁圈         | <b>Completed</b>       |              | 60 <sup>(3)</sup> |
| <b>Pending Audit</b>                          |                              | 460         | <b>CMS Accepted</b>    |              | $60$              |
| <b>Péer Audit Faileit</b>                     | n.                           | 毛颈目         |                        |              |                   |
| Painding?                                     | a                            | <b>GAND</b> | r,                     |              |                   |

*Figure 4-91: The SSC Queue Summary Page*

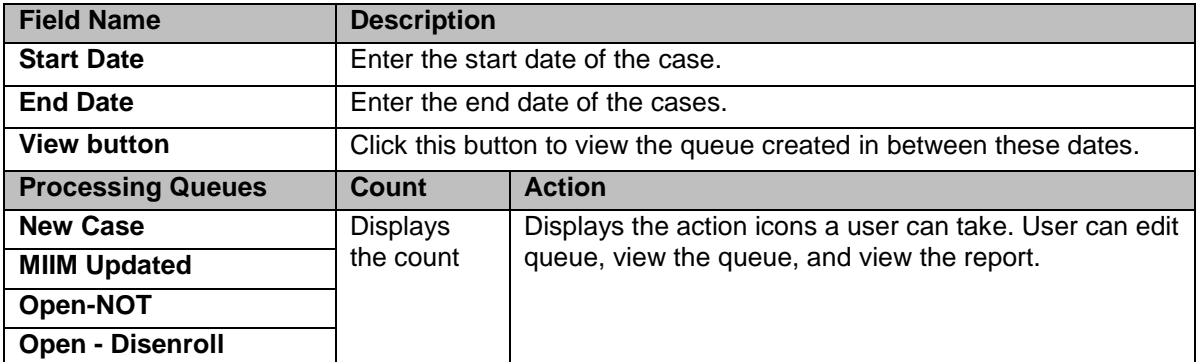

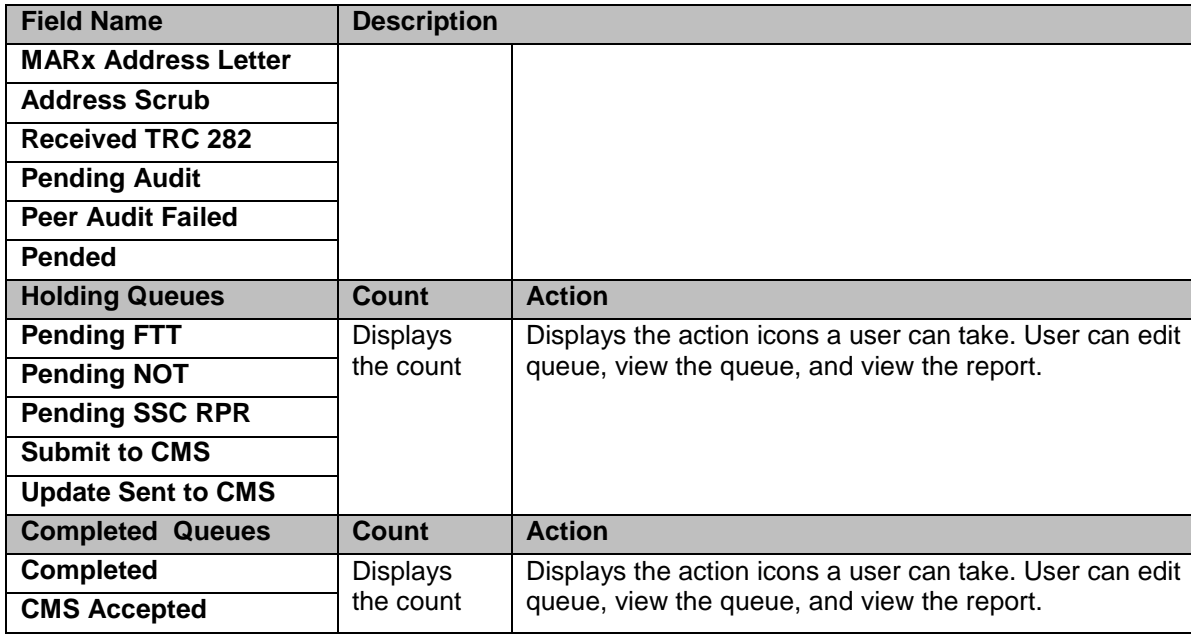

#### **4.3.3.2.2 Viewing cases from queues**

You can access the form through the queues by clicking the Get Queue icon in the Actions column of the SSC Case Summary page. The Work Item - SSC form appears.

For more information, refer to the [Before working on the OOA Process Work form](#page-102-0) section.

### **4.3.3.3 SSC Process Work form**

The SSC Process Work page has multiple sections such as Work Case, Action, and Workflow Log. This Work Case section of the form contains multiple tabs such as Case Details, Discrepancy Data, CMS Transaction Details, Address Validation - USPS, One Stop Shop, TRR Data, Reference Cases, Comments, and Attachment section.

窿 *The following section discusses details about the workflow involved in the new cases. All the associated actions, next queues, next statuses are described in the [SSC Queues and Actions](#page-121-0) section.* 

To work on the cases in the SSC queues, you have to access the SSC Process Work form.

**Let** *Note: All the fields marked with asterisk in the form are mandatory fields.* 

#### **Navigation:**

To access the **SSC Process Work** form:

1. Go to **Application** menu, point to **OST>SSC** and click the **Get Queue** link.

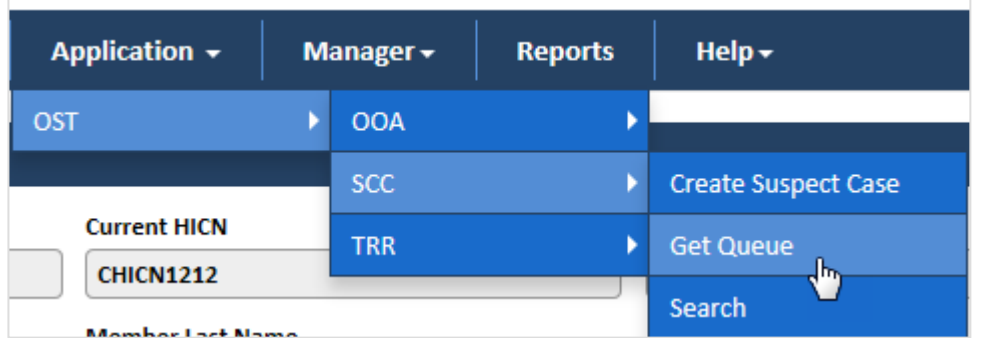

### *Figure 4-92: Accessing SSC Queue Summary Page*

The **SSC Queue Summary** page appears.

2. Click the get queue icon under the **Action** column in the **SSC Queue Summary** form.

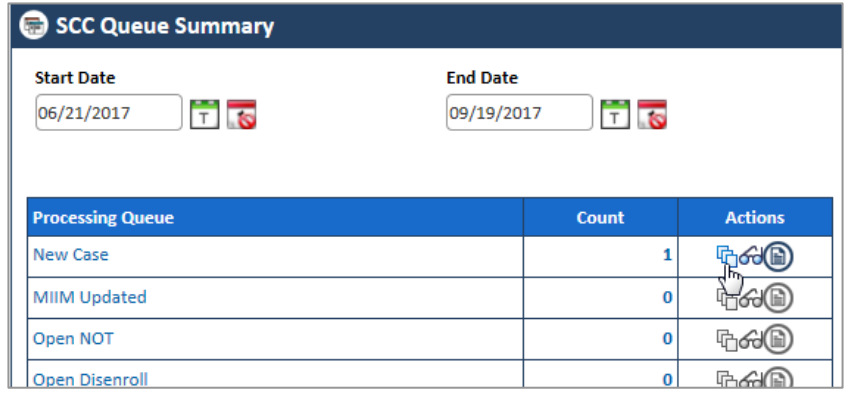

### *Figure 4-93: The SSC Queue Summary page*

The **Work Item – SSC** page appears.

3. Click the **Start Processing** button open the **SSC Process Work** form.

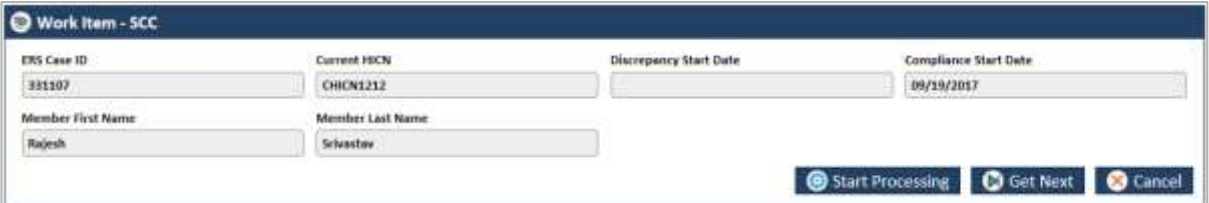

#### *Figure 4-94: The Work Item—SSC section*

- 4. Click the **Get Next** to open the next work item.
- 5. Click **Cancel** to cancel the process of opening the queues.

#### **The SSC Process Work form**

| EAS Case (D 331107)<br>Updated OnSITCI 09/19/2017                 | Status NEW<br>Created by Ramari Schera          | Subject: SCC<br><b>Close Date</b>                                                | Queue SCC - New Case<br><b>Opdated by Ramani Schera</b> | <b>Work Basket CST</b><br>Case Age (In Days) 0                                  | Action Save<br>Created On(UTC) 09/19/2017 |
|-------------------------------------------------------------------|-------------------------------------------------|----------------------------------------------------------------------------------|---------------------------------------------------------|---------------------------------------------------------------------------------|-------------------------------------------|
| <b>Cose Details</b><br><b>Discrepancy Date</b>                    |                                                 | Address Validation-USPS<br><b>CMS Tramaction Details</b>                         | <b>Dre Stop Shop</b>                                    | <b>Networked Cases:</b><br><b>TRR Data</b>                                      | <b>Attachments</b><br>Comments            |
| Member tofo.                                                      |                                                 |                                                                                  |                                                         |                                                                                 |                                           |
| GPS Household (D 1717)<br>Member Last Name Schradter<br>MVC Code  | Member #D MEMBIZI2<br>PBP 014                   | Current HICN CHICNITEZ<br>Member First Name Rajech<br>Member 008 09/01/2017      | <b>108 MA</b>                                           | Member Middle Name Tiurran<br>Contract Number HD110<br>Member Verified State HI |                                           |
| Discrepancy info                                                  |                                                 |                                                                                  |                                                         |                                                                                 |                                           |
| Discrepancy Category SCC<br>Conspiiance Start Date 09/13/2017     | SEE Code: 1212<br>Effective End Date 09/19/2017 | Discrepancy Type: In Aren<br>Source System COA<br>Disargolleneed Date 05/31/2018 |                                                         | Discrepancy Receipt Date 09/19/2017<br>Effective Start Date 09/19/2017          | Discrepancy Source - lingin Case Creation |
|                                                                   |                                                 |                                                                                  |                                                         |                                                                                 |                                           |
| <b>D</b> Action<br>Action <sup>2</sup><br>Select-<br>Workflow Log | v                                               |                                                                                  |                                                         |                                                                                 | <b>B</b> Cancel                           |
| SE NO.<br>Previous (lame)                                         | Previous Action                                 | Previous Status<br><b>Current Operats</b>                                        | Carrent Action                                          | Carrent Stotus<br>Created By                                                    | Created Oxfutt2                           |

*Figure 4-95: The SSC Process Work form*

# **4.3.3.4 Work Case Section> Header**

All the fields are available in the read-only mode. For more information on header section, refer to the header section of the **OOA Process Work** form in the [Work Case Section> Header](#page-105-0) section.

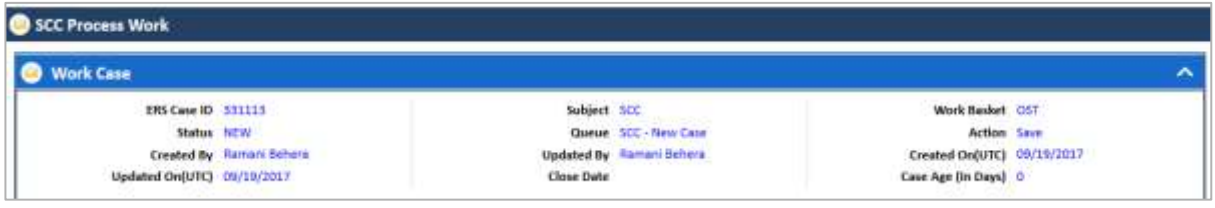

*Figure 4-96: Work Case Section> Header Section*

### **4.3.3.5 Work Case Section> Case Details Tab**

The values are populated from the **Create SSC Case** form while creating the new SSC case.

| Discreponcy Data<br><b>Case Details</b>                                                                        | <b>CMS Transaction Details</b> | <b>Address Validation USPS</b>                                                     | One Stop Shop | <b>TRR Data</b><br><b>Referenced Cases</b>                                      | <b>Attachments</b><br><b>Convents</b>   |
|----------------------------------------------------------------------------------------------------|--------------------------------|------------------------------------------------------------------------------------|---------------|---------------------------------------------------------------------------------|-----------------------------------------|
| Member Info.                                                                                                   |                                |                                                                                    |               |                                                                                 |                                         |
| Member ID 1212<br>GPS Household ID 1212<br>Member Last Name Patel<br>PBP 012<br>MVC Code                       |                                | Current HICN HICN1212<br>Member First Name Raiu<br>Member DOB 09/01/1974<br>108 MA |               | Member Middle Name : Final<br>Contract Number H0084<br>Member Verified State GU |                                         |
| Discrepancy Info:                                                                                              |                                |                                                                                    |               |                                                                                 |                                         |
| Discrepancy Category 5CC<br>Compliance Start Date 09/19/2017<br>SCC Code 1212<br>Effective End Date 09/19/2017 |                                | Discrepancy Type In Area<br>Source System ERN<br>Disenroffment Date 03/31/2018     |               | Discrepancy Receipt Date 09/19/2017<br>Effective Start Date 09/19/2017<br>ă     | Discrepancy Source Single Case Creation |

*Figure 4-97: Work Case Section> Case Details Tab*

This section provides the details about the case. The Case Details section of the **OOA Process Work** form is very similar to the **SSC Process Work** form. Additionally, the **SSC Process Work** form contains the **Effective Start Date** and **Effective End Date** fields.

For more information on the field values, refer to the [Work Case Section> CMS Transaction Details Tab](#page-125-0) section.

### **4.3.3.6 Work Case Section> Discrepancy Data Tab**

For more information on the field values, refer to the [Work Case Section> Discrepancy Data Tab](#page-106-0) section.

### <span id="page-125-0"></span>**4.3.3.7 Work Case Section> CMS Transaction Details Tab**

For more information on the field values, refer to the [Work Case Section> CMS Transaction Details Tab](#page-107-0) section.

#### **4.3.3.8 Work Case Section> Address Validation –USPS**

For more information on the field values, refer to the [Work Case Section> Address Validation-USPS tab](#page-108-0) section.

#### <span id="page-125-1"></span>**4.3.3.9 Work Case Section> One Stop Shop Tab**

For more information on the field values, refer to the [Work Case Section> One Stop Shop Tab](#page-125-1) section.

#### **4.3.3.10 Work Case Section> Reference Cases Tab**

For more information on the field values, refer to the [Work Case Section> Reference Cases](#page-78-0) Tab section.

#### <span id="page-125-2"></span>**4.3.3.11 Work Case Section> Comments Tab**

For more information on the field values, refer to the [Work Case Section> Comments Tab](#page-111-0) section.

# **4.3.3.12 SSC Process Work> Action Section**

Based on the work basket select while login or module you access, the action values changes in the respective queues forms.

For more information on various action values in the TRR queue, refer to [SSC Queues and Actions](#page-121-0) section.

**Action Values**

| <b>Action Values</b>                                                                                     | <b>Description</b>                                                                                                    |
|----------------------------------------------------------------------------------------------------|----------------------------------------------------------------------------------------------------|
| <b>Add Comments</b>                                                                                      | Select this action value to add your comments about the case while<br>working on the queue.                                                                              |
|                                                                                                    | The status of the queue becomes In Progress and the queue is routed<br>to the Processing Queue as New SSC Queue after you add the<br>comments and click the Save button. |
| <b>Close Case</b>                                                                                        | Select this action value to close the case. If you select this option, two<br>fields Resolution and Reason appear.                                                       |
|                                                                                                    | The queue is routed to the Completed Queues list as Completed queue<br>with the status Resolved - Completed if you click the Save button.                                |
| <b>Pend Case</b>                                                                                         | Select this value to make the case pending for more research on the<br>case.                                                                                             |
|                                                                                                    | The queue is routed to the <b>Processing Queues</b> list as Pended queue<br>with the status In Progress if you click the Save button.                                    |
| <b>SSC RPR Request</b>                                                                                   | Select this value to create RPR cased request from SSC case.                                                                                                    |
| <b>Send OOA Letter</b>                                                                                   | Select this value to send the OOA letter to the member.                                                                                                    |
|                                                                                                    | The queue is routed to the Holding Queues list as Pending - Not queue<br>with the status In Progress if you click the Save button.                                       |
| <b>Send SSC Letter</b>                                                                                   | Select this value to send the SSC letter member.                                                                                                    |
|                                                                                                    | The queue is routed to the Completed Queues if you click the Save<br>button.                                                                                             |
| <b>Send SCC Update to</b>                                                                                | Select value to send the SSC update to CMS.                                                                                                    |
| <b>CMS</b>                                                                                               | The queue is routed to the Holding Queues list as Submit to CMS<br>queue with the status In Progress if you click the Save button.                                       |
|                                                                                                    | If you select this action value and save the form, a warning message<br>'Do you want for CMS Update?" appears.                                                           |
| <b>Send to Peer Audit</b>                                                                                | Select this value to send the case for peer audit.                                                                                                    |
|                                                                                                    | The queue is routed to the Holding Queues list as Submit to CMS<br>queue with the status In Progress if you click the Save button.                                       |
| <b>Update GPS</b>                                                                                        | Select this value to update the GPS details. The case gets closed and<br>queue routed tot Completed queue.                                                               |
| <b>Peer Audit completed</b><br>(Appears in the OOA .<br><b>Pending Audit Queue</b><br>form)              | Select this value to show if the peer audit is completed or not.                                                                                                    |
| <b>Address Scrub</b><br><b>Completed</b><br>(Appears in the OOA -<br><b>Address Scrub Queue</b><br>form) | Select this value if the address scrub is completed.                                                                                                    |
| <b>MARx Address</b><br><b>Completed</b><br>(Appears in the MARx<br><b>Address Letter Queue</b><br>form)  | To be updated.                                                                                                    |
| <b>Residential Doc</b><br><b>Required/County</b><br><b>Attestation Required</b>                          | To be updated.                                                                                                    |
| <b>Extend Tracking</b>                                                                                   | To be updated.                                                                                                    |
| (Appears in the Open -<br>Disenroll Queue form)                                                          |                                                                                                    |
| <b>Send Notification of</b>                                                                              | To be updated.                                                                                                    |

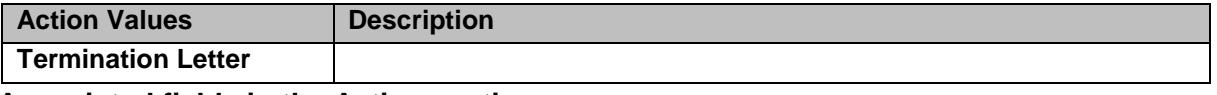

### **Associated fields in the Action section**

The following table shows the fields those appear based on selection of certain value in the Action field of the queue form. This table also displays some fields which appears based on selection certain values in the fields which appears after selection of the certain values in the Action field.

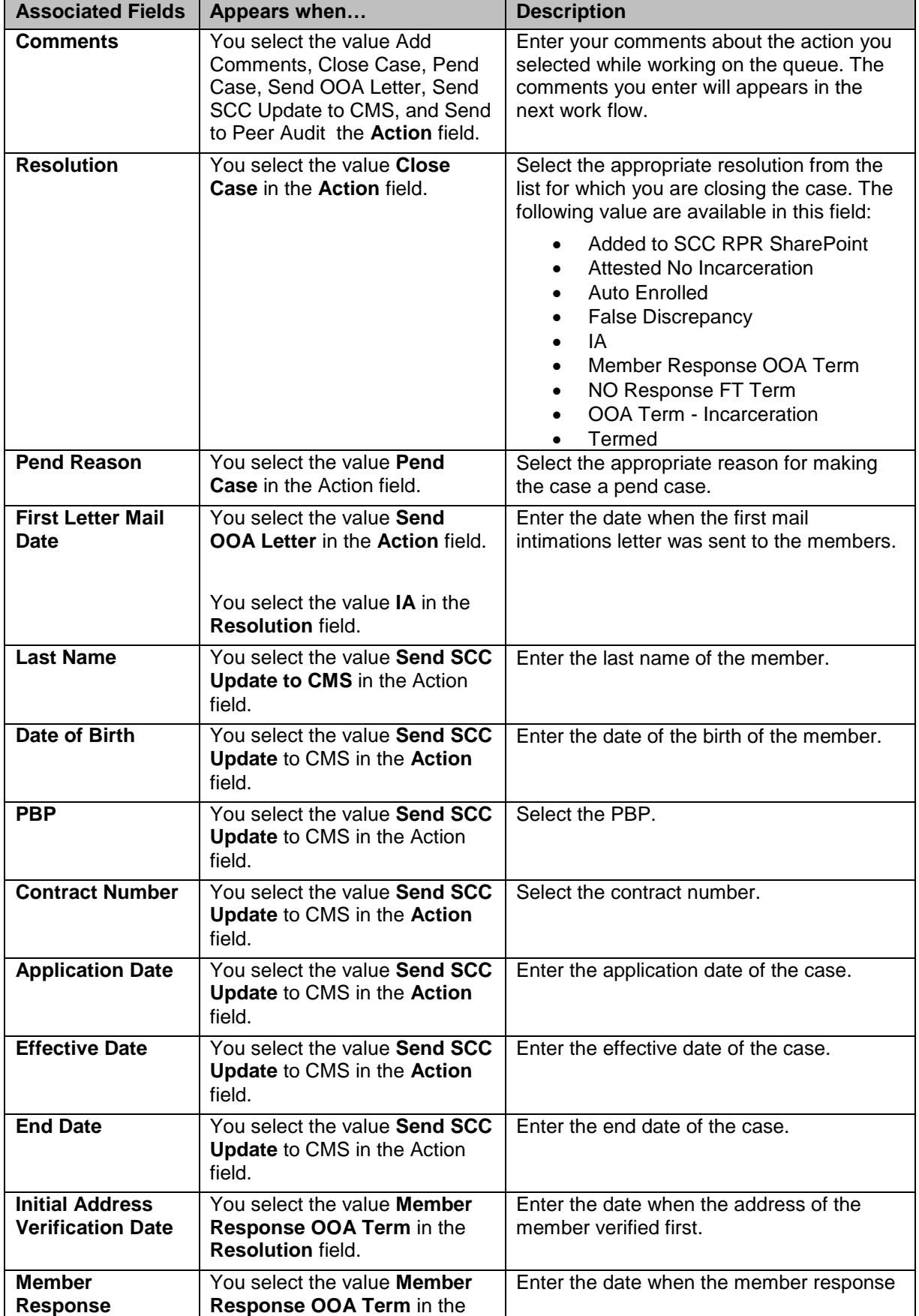

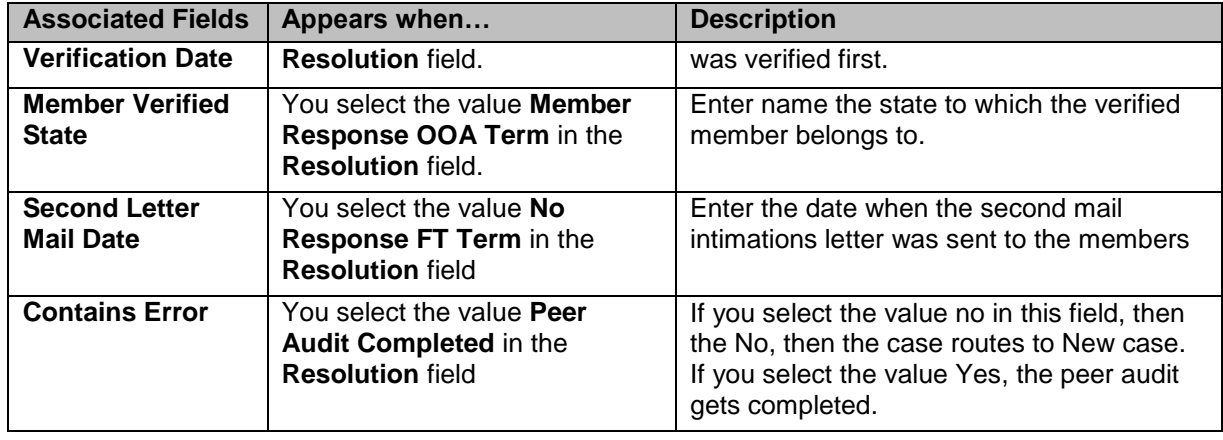

### **Action buttons**

For more information on command buttons, refer to the [Important Commands](#page-35-0) section.

### **4.3.3.13 SSC Process Work >Workflow Log Section**

The workflow log provides the details about various cases such as their current and previous statuses and queues, date on when it was created and the associated roles.

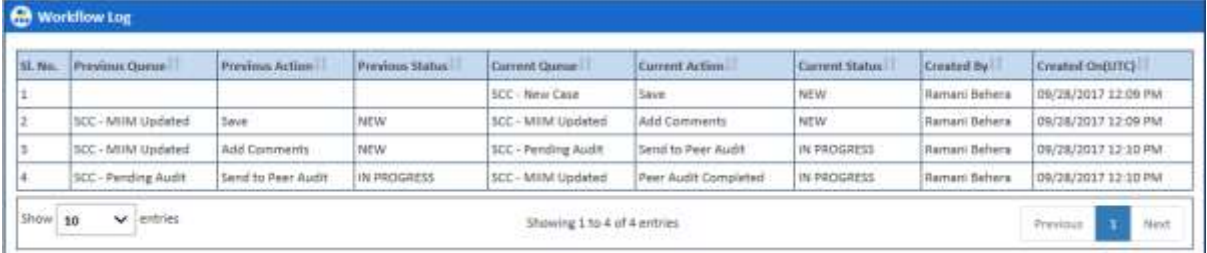

#### *Figure 4-98: SSC Process Work Form> Workflow Log Section*

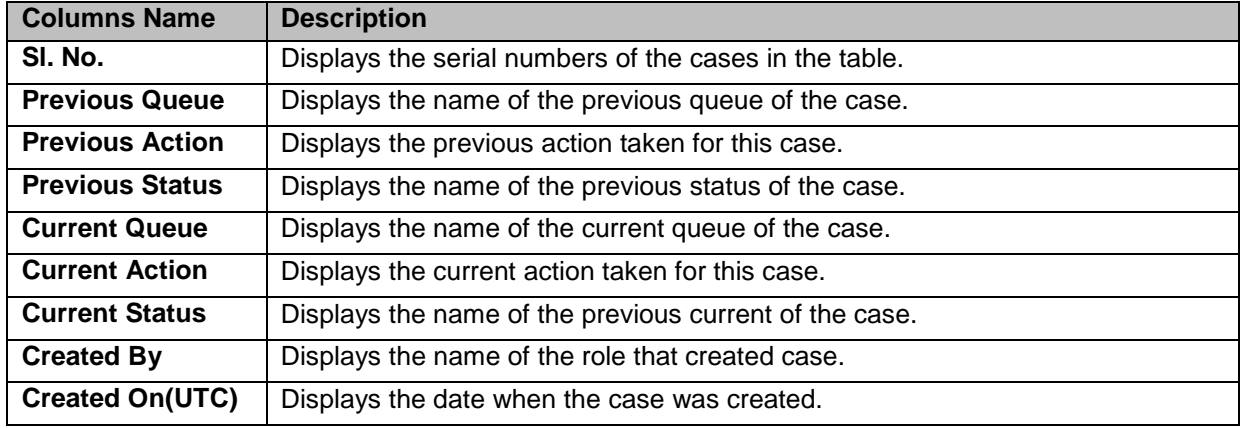

### **4.3.4 Searching SSC Queues**

The searching queue process is same for all the queues. For more information how to search the SSC queues, refer to the [Searching OOA Cases](#page-114-0) section.

### **4.3.5 Working on TRR Queues**

With appropriate access rights, you can access the TRR queues from the TRR Queue Summary page and work on the TRR Process Work form. You can select from multiple queues to retrieve the next new work item in a TRR queue directly from the application.

Based on the TRR record age, TRR queue records are presented in the application. The age of the record is decided by differentiating the current date from the Compliance Start Date.

### **4.3.5.1 TRR Queues and Actions**

The below table provides the details of the TRR Queues, action values in respective queues. This also provides the list of next queues and next statuses.

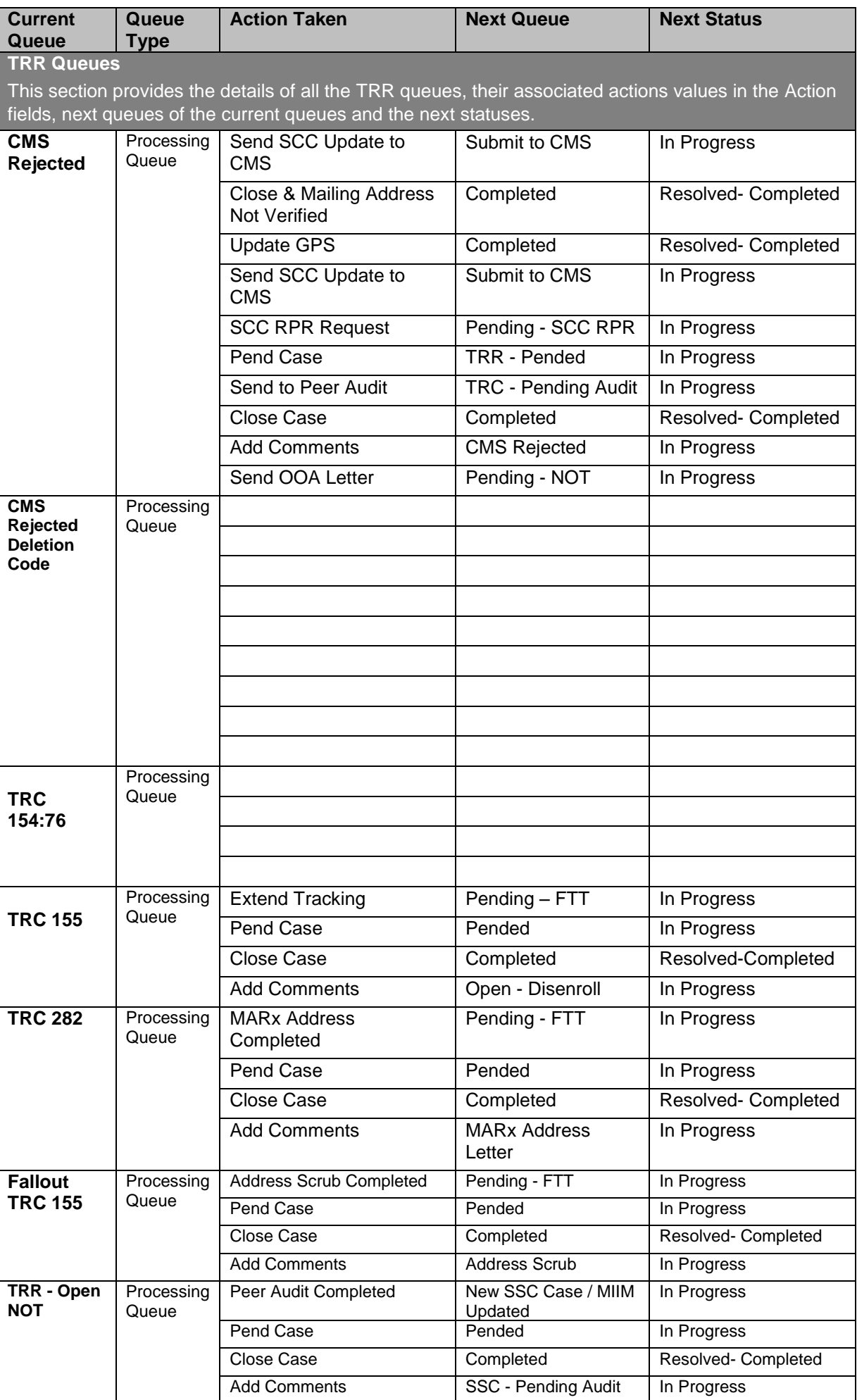

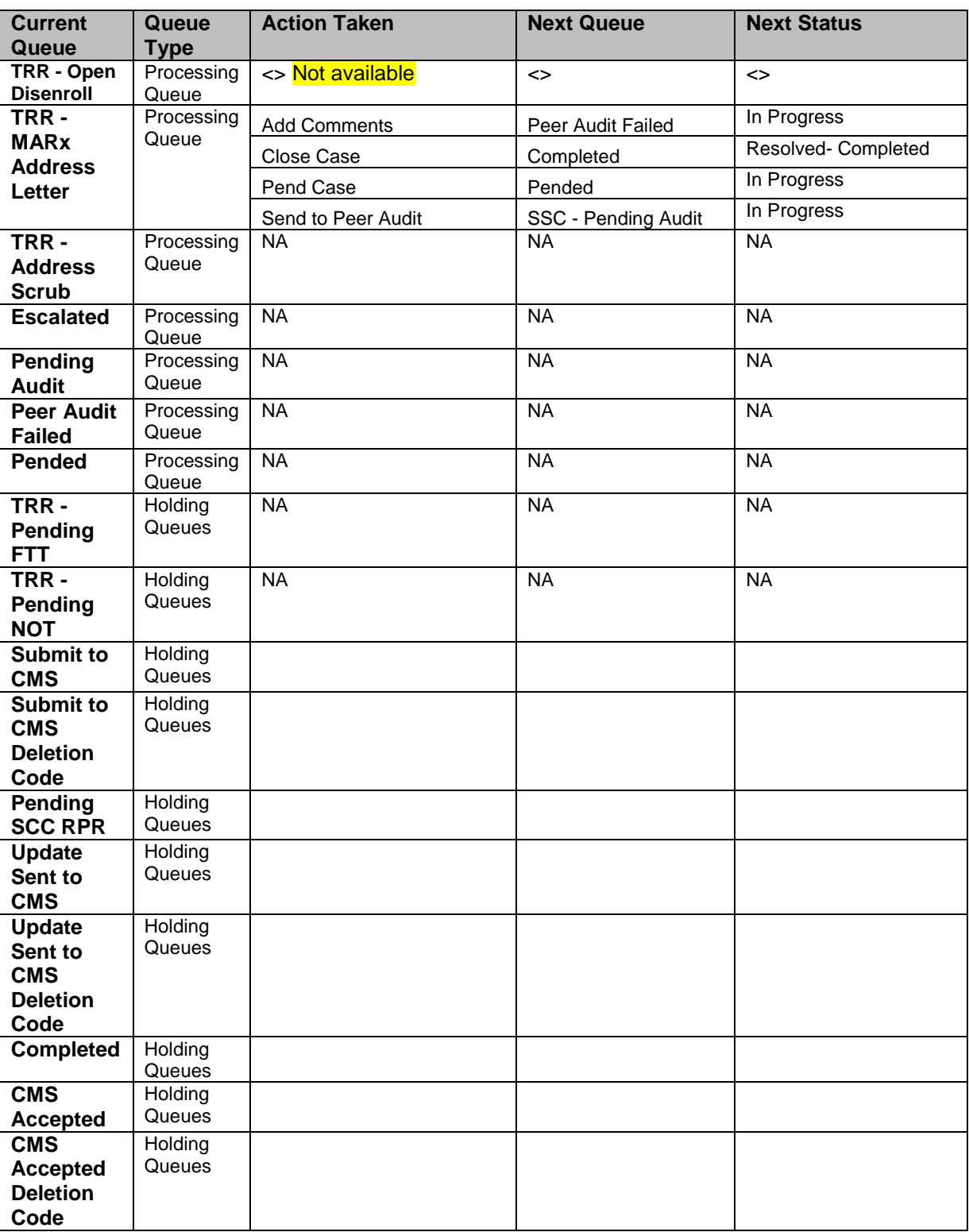

### **4.3.5.2 Before working on the TRR Process Work form**

Before you work on the TRR Process Work form, you must familiarize yourself with related interfaces and forms that trigger to the form.

### **4.3.5.2.1 SSC Queue Summary**

This page provides detailed list of various TRR queues. For more information accessing TRR Queue Summary form, refer to the [Types of queues](#page-63-0) section.

| SCC Queue Summary                              |                               |                |                        |              |                 |
|------------------------------------------------|-------------------------------|----------------|------------------------|--------------|-----------------|
| <b>Start Date</b><br><b>FILE</b><br>06/21/2017 | End Date:<br>日序<br>09/19/2017 |                |                        |              | <b>O</b> View   |
| <b>Processing Queue</b>                        | Count                         | <b>Actions</b> | Holding Guesse         | <b>Count</b> | <b>Actions</b>  |
| <b>New Cate</b>                                |                               | <b>Look</b>    | <b>Pending FTT</b>     |              | 68 <sup>0</sup> |
| <b>SHIM Updated</b>                            | $\overline{\alpha}$           | <b>TOOK BO</b> | Pending NUT            |              | 44®             |
| Open NOT                                       | a                             | <b>OAR</b>     | Fending SCC 8PR        |              | க்இ             |
| Open Diserved                                  | <b>B</b>                      | <b>book</b>    | fullmet to CMS         |              | 60)             |
| MARs Address Letter                            | $\alpha$                      | 460            | Utashaha Serri to CMS  |              | க©              |
| Address Scrub                                  | o                             | 0.66D          | <b>Completed Queue</b> | <b>Count</b> | <b>Actions</b>  |
| Received TRC 282                               |                               | 化硫菌            | Completed.             |              | 61 <sub>O</sub> |
| Pending Audit.                                 |                               | 460            | <b>CMS</b> Accepted    | $\mathbf{D}$ | $60$            |
| <b>Péer Audit Faileil</b>                      | n                             | 毛面             |                        |              |                 |
| Partded:                                       | ø                             | <b>GAND</b>    | Q                      |              |                 |

*Figure 4-99: The TRR Queue Summary Page*

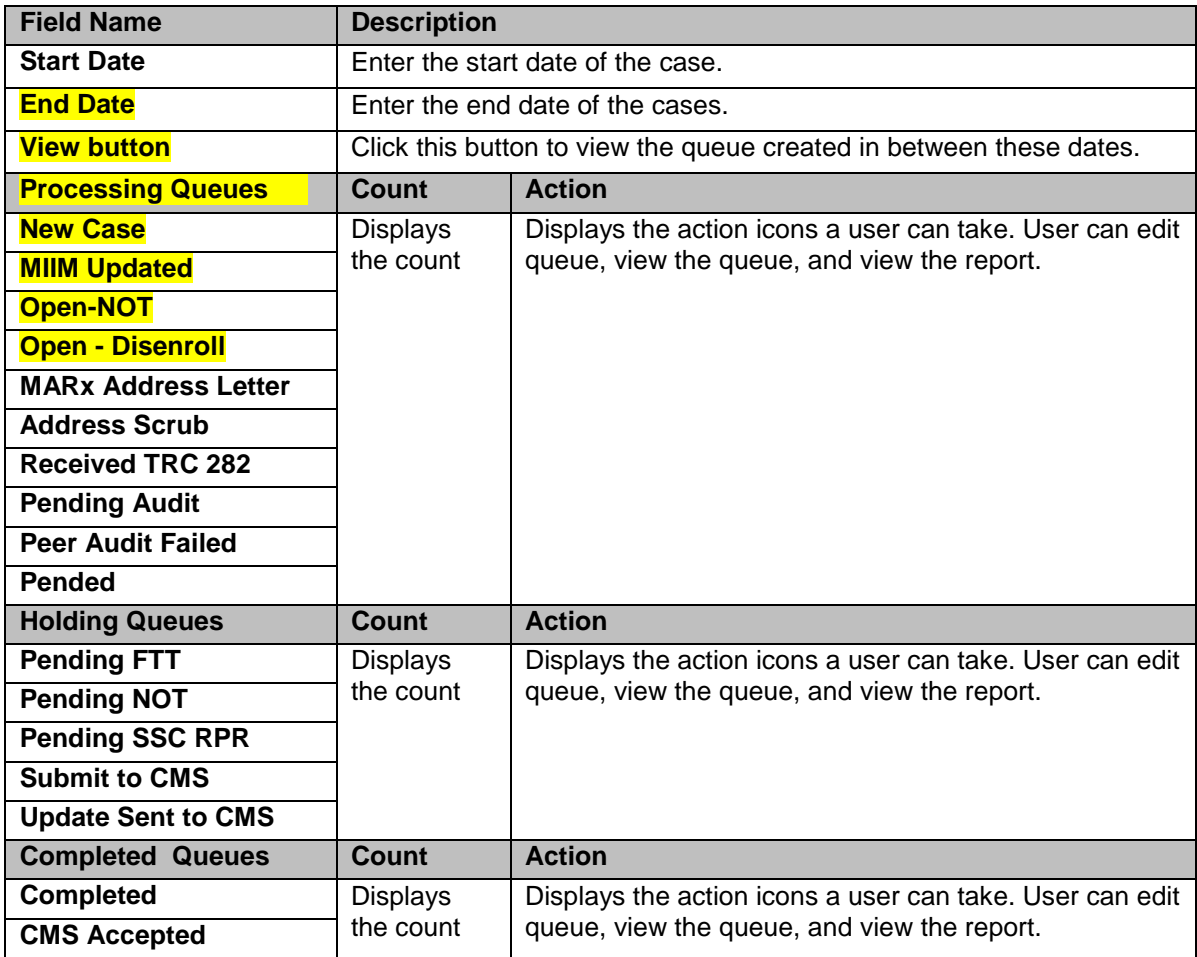

#### **4.3.5.2.2 Viewing cases from queues**

You access the form through the queues by clicking the Get Queue icon in the Actions column of the TRR Case Summary page. The Work Item - TRR form appears.

For more information, refer to the [Before working on the OOA](#page-102-0) Process Work form section.

### **4.3.5.3 TRR Process Work form**

The TRR Process Work page has multiple sections such as Work Case, Action, and Workflow Log. This Work Case section of the form contains multiple tabs such as Case Details, Discrepancy Data, CMS Transaction Details, Address Validation - USPS, One Stop Shop, TRR Data, Reference Cases, Comments, and Attachment section.

**Note** *The following section discusses details about the workflow involved in the new cases. All the associated actions, next queues, next statuses are described in the SSC [Queues and Actions](#page-121-0) section.*  To work on the cases in the TRR queues, you have to access the **TRR Process Work** form.

**NET** *Note: All the fields marked with asterisk in the form are mandatory fields.*  **Navigation:** 

To access the **TRR Process Work** form:

1. Go to Application menu, point to OST>TRR and click the Get Queue link.

| Application $\sim$ | Manager $\sim$ | <b>Reports</b>                                 | Help $\textcolor{blue}{\star}$ |
|--------------------|----------------|------------------------------------------------|--------------------------------|
| <b>OST</b>         | <b>OOA</b>     |                                                |                                |
|                    | <b>SCC</b>     |                                                |                                |
|                    | <b>TRR</b>     |                                                | <b>Create Suspect Case</b>     |
|                    |                | <b>Business Segment</b>                        | <b>Get Queue</b>               |
| <b>MS Rejected</b> |                | <b>Most Recent Status</b><br><b>Created By</b> | ┧┡╖<br>Search                  |

*Figure 4-100: Accessing TRR Get Queue Link*

The **TRR Queue Summary** page appears.

2. Click the get queue icon under the **Action** column in the **TRR Queue Summary** form.

| $\overline{\mathbf{8}}$<br>$\overline{\phantom{a}}$ |                                          |
|-----------------------------------------------------|------------------------------------------|
| <b>Count</b>                                        | <b>Actions</b>                           |
| 3                                                   |                                          |
|                                                     |                                          |
| $\bf{0}$                                            |                                          |
|                                                     | <b>Created Date On(To)</b><br>09/26/2017 |

*Figure 4-101: The TRR Queue Summary page*

The **Work Item – TRR** page appears.

3. Click the **Start Processing** button access the **TRR Process Work** form.

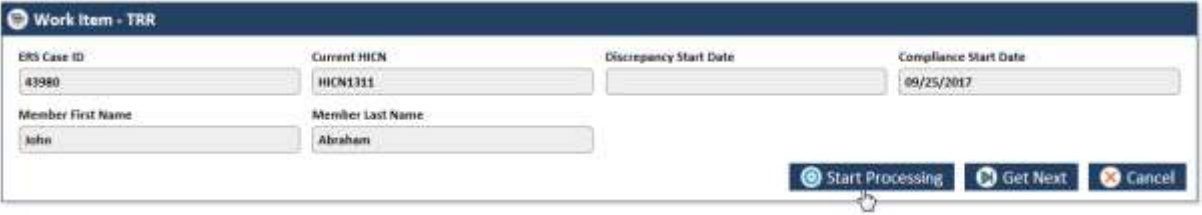

*Figure 4-102: The Work Item—TRR section*

4. Click the **Get Next** to open the next work item.

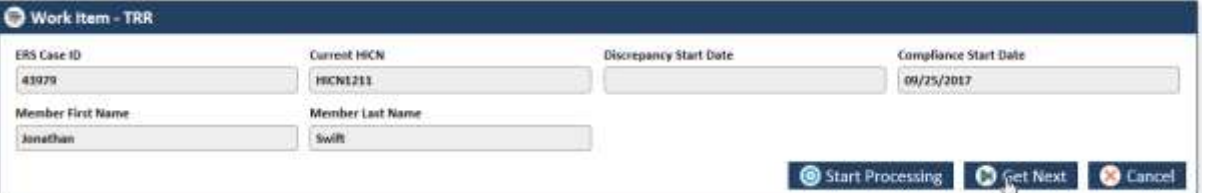

#### *Figure 4-103: The Next TRR Work Item*

5. Click **Cancel** to cancel the process of opening the queues.

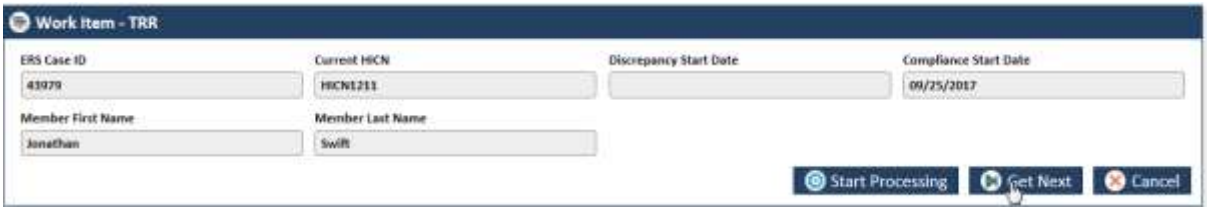

### *Figure 4-104:*

### **The TRR Process Work form**

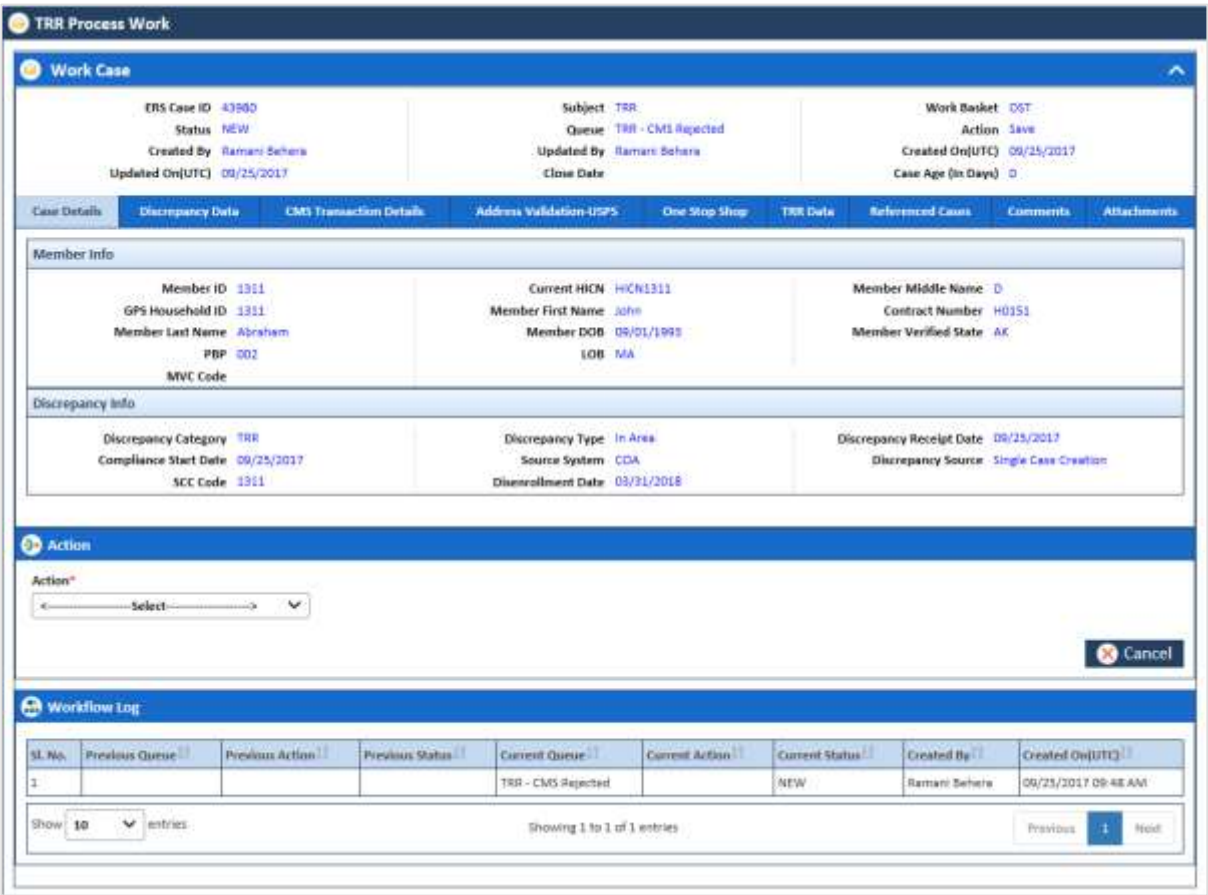

*Figure 4-105: The TRR Process Work form*

### **4.3.5.4 Work Case Section> Header**

All the fields are available in the read-only mode. For more information on header section, refer to the header section of the **OOA Process Work** form in the [Work Case Section> Header](#page-105-0) section.

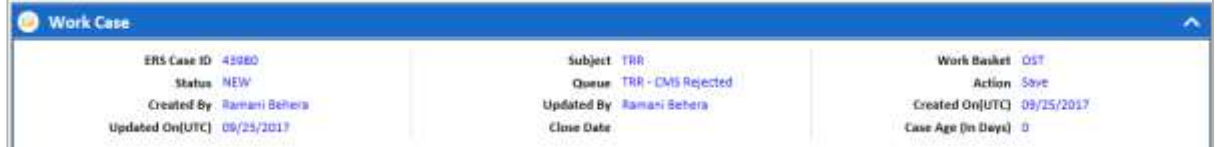

*Figure 4-106: Work Case Section> Header Section*

#### **4.3.5.5 Work Case Section> Case Details Tab**

The values are populated from the **Create TRR Case** form while creating the new TRR case.

| <b>Case Details</b> | Discrepency Data                 | <b>CMS Tramaction Details</b> | Address Validation-USPS       | <b>One Stop Shop</b>          | <b>TRACTIVE</b> | <b>Referenced Cases</b>                 | <b>Comments</b> | <b>Attachments</b> |
|---------------------|----------------------------------|-------------------------------|-------------------------------|-------------------------------|-----------------|-----------------------------------------|-----------------|--------------------|
| Member Info.        |                                  |                               |                               |                               |                 |                                         |                 |                    |
|                     | Member ID 1511                   |                               | Current HICN HICN1111         |                               |                 | Member Middle Name D                    |                 |                    |
|                     | GPS Household ID 1311            |                               | Member First Name John        |                               |                 | Contract Number H0151                   |                 |                    |
|                     | Member Last Name Abraham         |                               | Member DOB 09/01/1993         |                               |                 | Member Verified State AK                |                 |                    |
|                     | PBP 002                          |                               |                               | LOB MA<br><b>CASE WAS ARR</b> |                 |                                         |                 |                    |
|                     | MVC Code                         |                               |                               |                               |                 |                                         |                 |                    |
| Discrepancy Info.   |                                  |                               |                               |                               |                 |                                         |                 |                    |
|                     | Discrepancy Category 188         |                               | Discrepancy Type 01 Area      |                               |                 | Charagemey Receipt Date 09/25/2017      |                 |                    |
|                     | Compliance Start Date 09/25/2017 |                               | Source System COA             |                               |                 | Discrepancy Source Single Case Creation |                 |                    |
|                     | SCC Code 1911                    |                               | Disenratiment Date 03/31/2018 |                               |                 |                                         |                 |                    |

*Figure 4-107: Work Case Section> Case Details Tab*

This section provides the details about the case. The **Case Details** section of the TRR Process Work form is very similar to the **OOA Process Work** form.

For more information on the field values, refer to the [Work Case Section> Case Details Tab](#page-106-1) section.

### **4.3.5.6 Work Case Section> Discrepancy Data Tab**

This section provides the details about the discrepancy data. The Discrepancy Data section of the TRR Process Work form is very similar to the Discrepancy Data section of the OOA Process Work form. This tab doesn't contain the Individual Id field.

| <b>Attachments</b> | <b>Comments</b> | <b>Referenced Cases</b>                | <b>TRR Dela</b> | One Stop Shop | <b>Address Validation-USPS</b> | <b>CMS Transaction Details</b> | Discrepancy Data                   | <b>Case Details:</b> |
|--------------------|-----------------|----------------------------------------|-----------------|---------------|--------------------------------|--------------------------------|------------------------------------|----------------------|
|                    |                 |                                        |                 |               | GPS Data                       |                                |                                    |                      |
|                    |                 | GPS Household ID                       |                 |               | Member ID                      |                                | <b>HICN</b>                        |                      |
|                    |                 | <b>Contract Number</b>                 |                 |               | <b>Une of Business Desc</b>    |                                | LOB                                |                      |
|                    |                 | <b>Last Name</b>                       |                 |               | First Name                     |                                | PBP                                |                      |
|                    |                 | Address Line 2                         |                 |               | Address Line 1                 |                                | Date of Birth                      |                      |
|                    |                 | Zip Code 4                             |                 |               | Zip Code 5                     |                                | City                               |                      |
|                    |                 | SCC Code                               |                 |               | State                          |                                | Plan Effective Date                |                      |
|                    |                 | Application Information                |                 |               | Plan Term Date                 |                                | SCC Effective Date                 |                      |
|                    |                 | PDP Auto Enrollee Indicator            |                 |               | SCC End                        |                                | Out of Area indicator              |                      |
|                    |                 | 그래서 아이들이 아이들은 아이들이 아이들이 아이들이 아이들이 없었다. |                 |               | QPS DOA Disenratment Date      |                                | <b>Application Approved Status</b> |                      |

*Figure 4-108: The TRR Process Form>Discrepancy Data tab*

For more information on the field values, refer to the [Work Case Section> Discrepancy Data Tab](#page-106-0) section.

### **4.3.5.7 Work Case Section> CMS Transaction Details Tab**

The CMS Transaction Details Tab section of the TRR Process Work form is very similar to the CMS Transaction Details Tab section of the OOA Process Work form.

| <b>Case Details</b><br><b>Discrepancy Data</b>                | <b>CMV Transaction Details</b> | Address Validation-USPS       | One Stop Shop | <b>TRR Data</b>   | <b>Referenced Cases</b> | <b>Comments</b>            | <b>Attachments</b> |
|---------------------------------------------------------------|--------------------------------|-------------------------------|---------------|-------------------|-------------------------|----------------------------|--------------------|
| Case Number 0                                                 |                                | HICN                          |               |                   | <b>Lost Name</b>        |                            |                    |
| Date of Sicth                                                 |                                | Contract ID                   |               |                   | PBP                     |                            |                    |
| <b>Transaction Type Code</b>                                  |                                | <b>Application Data</b>       |               |                   | Election Type           |                            |                    |
| <b>Effective Date</b>                                         |                                | <b>Resolution</b>             |               | <b>Boot Cause</b> |                         |                            |                    |
| EGHP Indicator<br><b><i>Property of the company's and</i></b> |                                | Explanation of the Root Cause |               |                   |                         | <b>Verified Root Cause</b> |                    |

*Figure 4-109: Work Case Section> CMS Transaction Details Tab*

For more information on the field values, refer to the [Work Case Section> CMS Transaction Details Tab](#page-107-0) section.

### **4.3.5.8 Work Case Section> Address Validation – USPS Tab**

The Address Validation – USPS section of the TRR Process Work form is very similar to the Address Validation – USPS section of the OOA Process Work form.

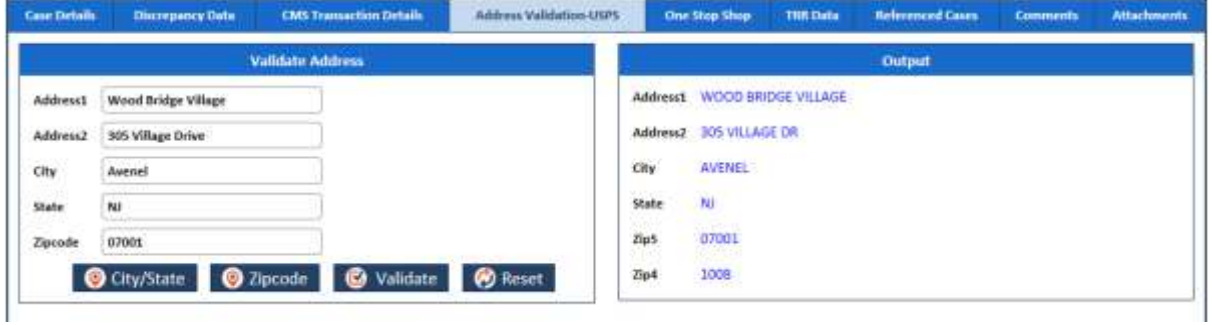

### *Figure 4-110: Work Case Section> Address Validation – USPS*

For more information on the field values, refer to the [Work Case Section> Address Validation-USPS tab](#page-108-0) section.

### **4.3.5.9 Work Case Section> One Stop Shop Tab**

The **One Stop Shop** Tab section of the **TRR Process Work** form is very similar to the One Stop Shop Tab section of the OOA Process Work form.

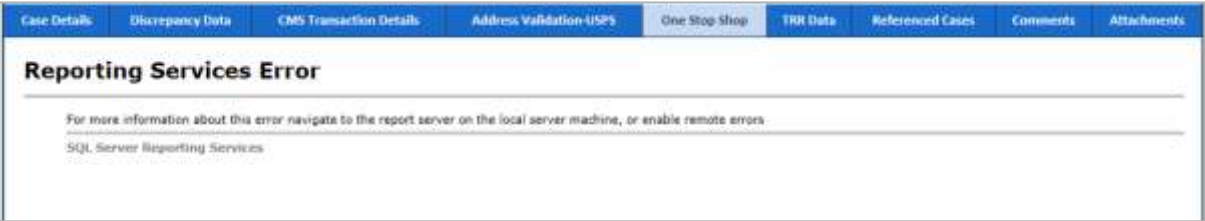

### *Figure 4-111: Work Case Section> One Stop Shop Tab*

For more information on the field values, refer to the [Work Case Section> One Stop Shop Tab](#page-109-0) section.

### **4.3.5.10 Work Case Section> TRR Data Tab**

The TRR Data Tab section of the **TRR Process Work** form is very similar to the **TRR Data Tab** section of the **OOA Process Work** form.

For more information on the field values, refer to the [Work Case Section> TRR Data Tab](#page-110-0) section.

### **4.3.5.11 Work Case Section> Reference Cases Tab**

The Reference Cases Tab section of the **TRR Process Work** form is very similar to the **Reference Cases Tab** section of the **OOA Process Work** form.

For more information on the field values, refer to the [Work Case Section> Reference Cases](#page-110-1) Tab section.

### **4.3.5.12 Work Case Section> Comments Tab**

For more information on the field values, refer to the [Work Case Section> Comments Tab](#page-125-2) section.

### **4.3.5.13 SSC Process Work> Action Section**

Based on the work basket select while login or module you access, the action values changes in the respective queues forms.

For more information on various action values in the OOA queue, refer to [SSC Queues and Actions](#page-121-0) section.

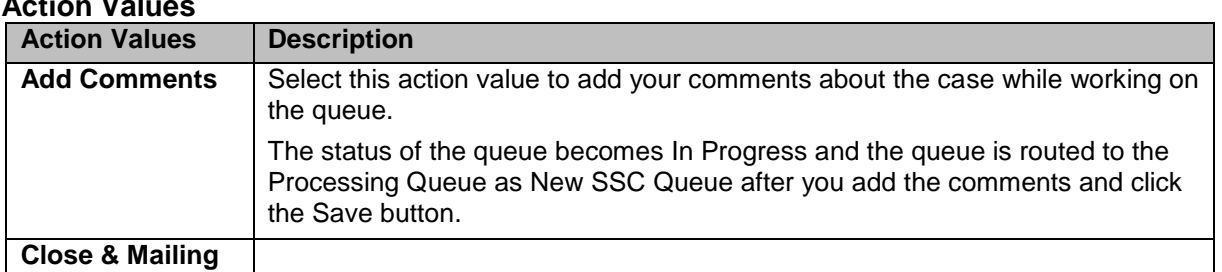

**Action Values**

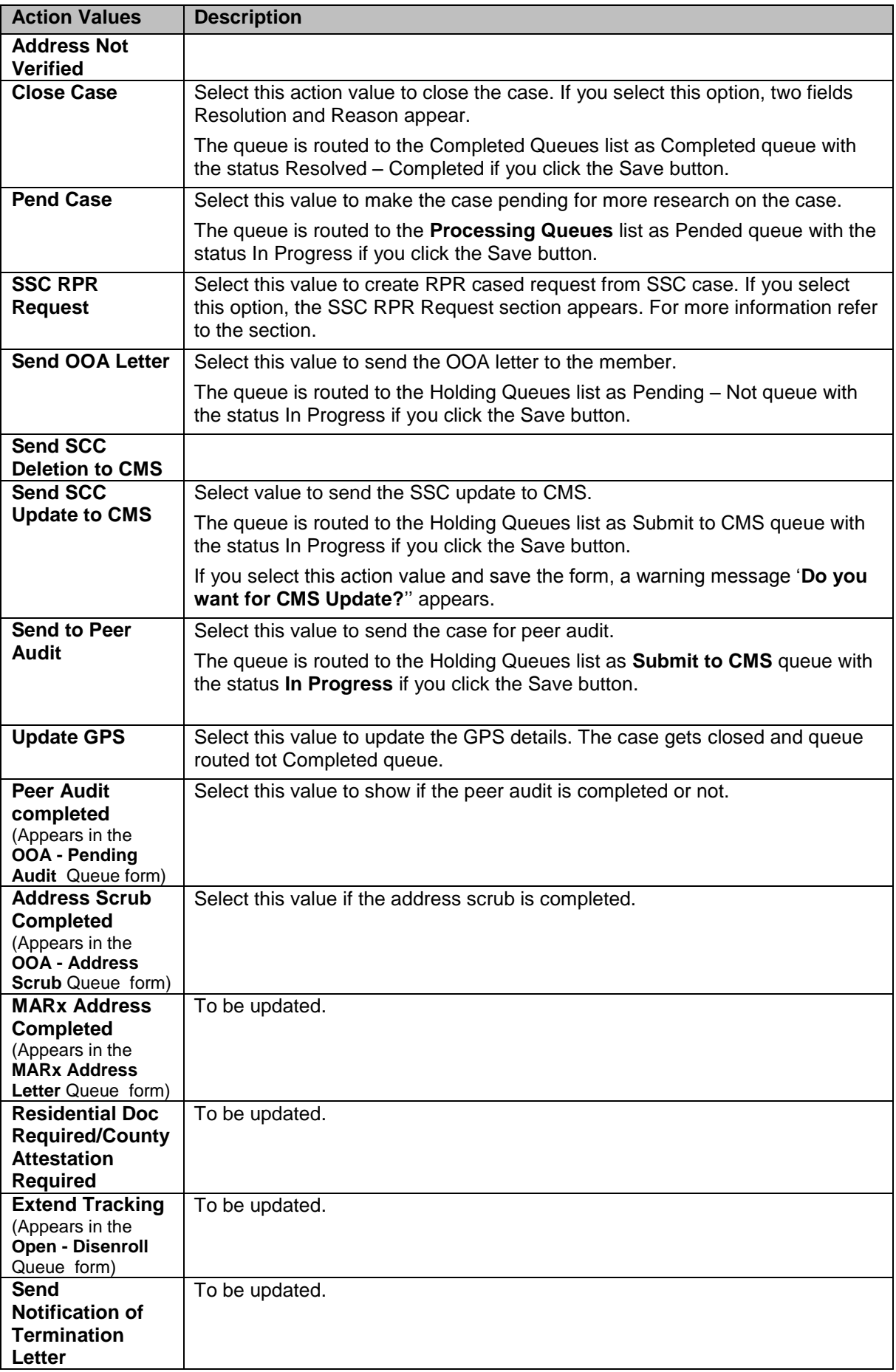

### **Associated fields in the Action section**

The following table shows the fields those appear based on selection of certain value in the Action field of the queue form. This table also displays some fields which appears based on selection certain values in the fields which appears after selection of the certain values in the Action field.

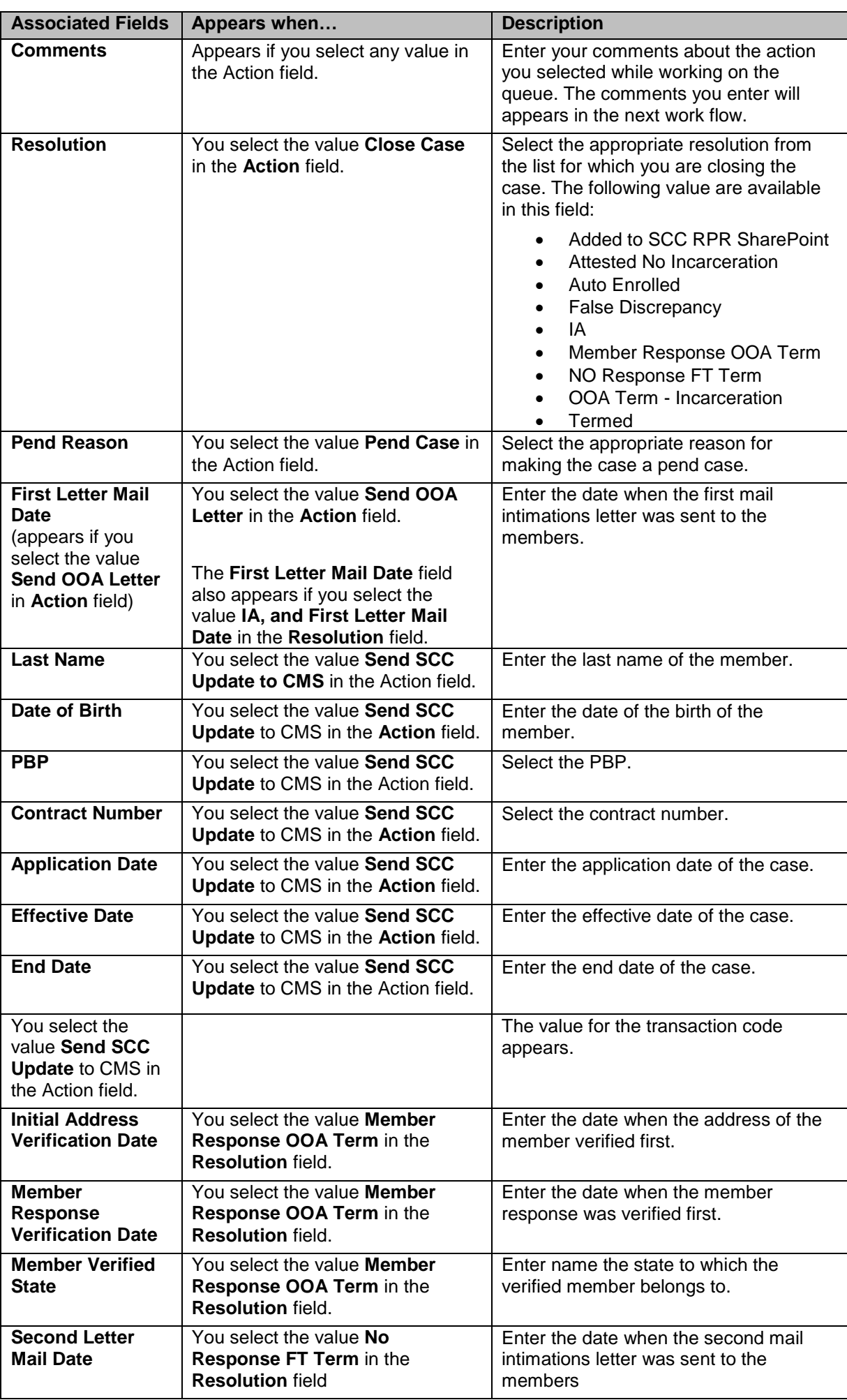

The following screenshot provides more information about the **Action** field and related fields.

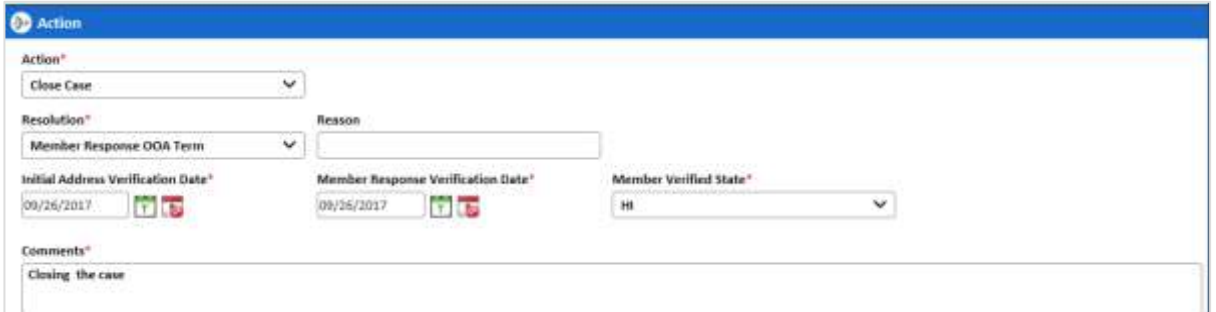

*Figure 4-112: The Action field>Close Case* 

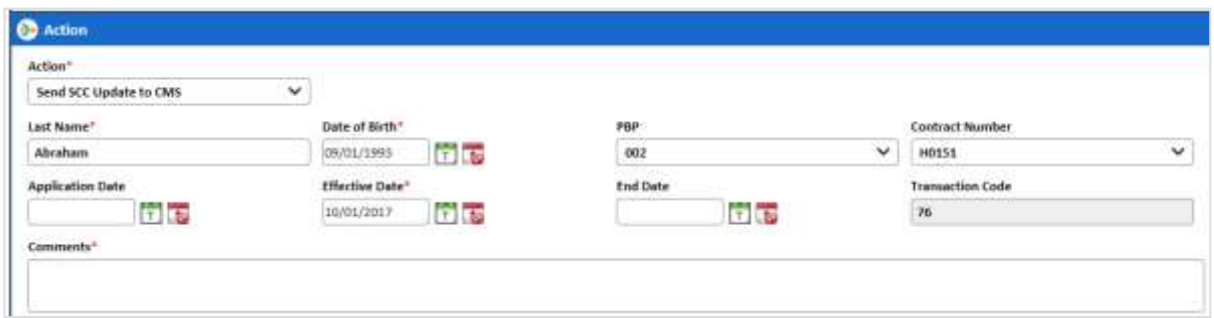

*Figure 4-113: The Action field>Send SSC Updates to CMS*

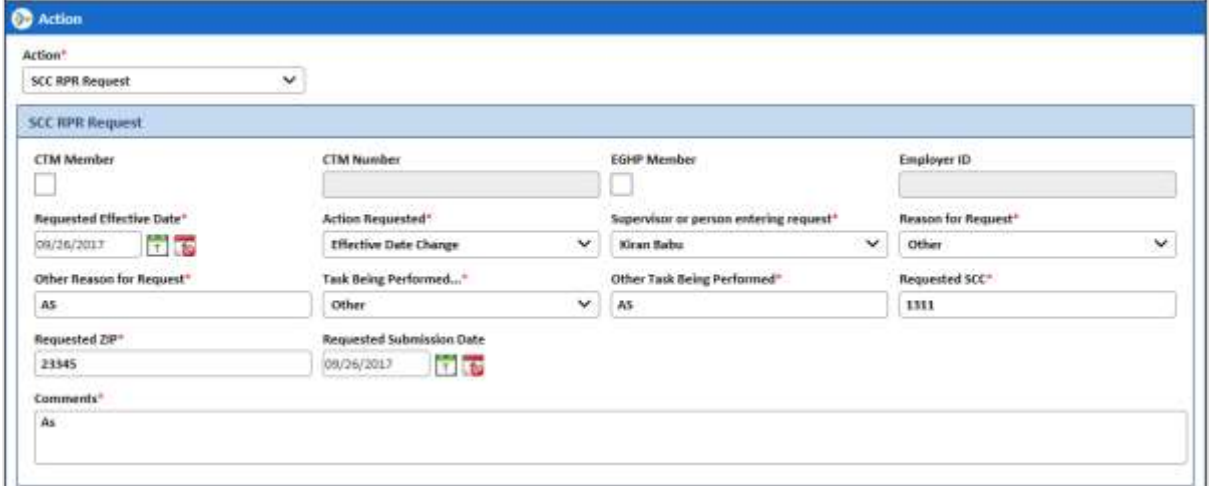

*Figure 4-114: The Action field>SSC RPR Request.*

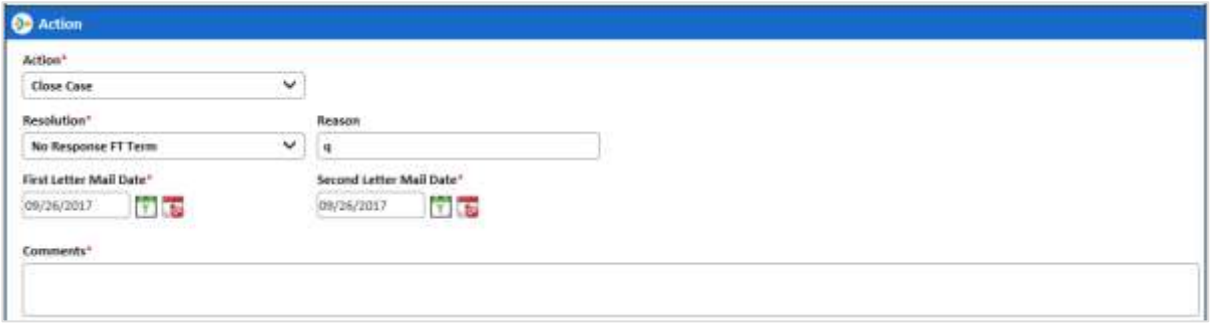

*Figure 4-115: The Action field>Send SSC Updates to CMS*

### **Action buttons**

For more information on command buttons, refer to the [Important Commands](#page-35-0) section.

### **4.3.5.14 TRR Process Work >Workflow Log Section**

The workflow log provides the details about various cases such as their current and previous statuses and queues, date on when it was created and the associated roles.

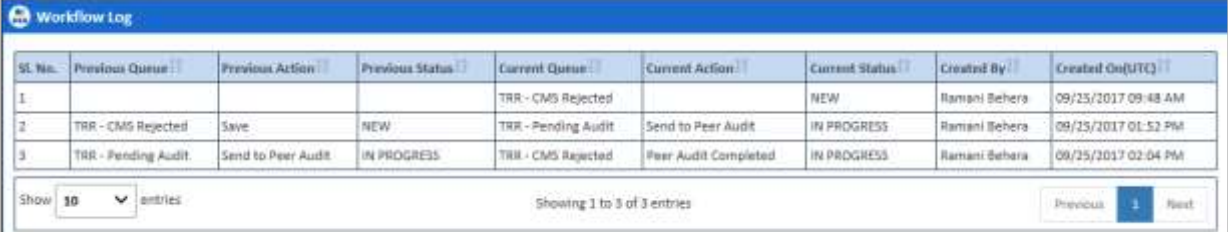

### *Figure 4-116: Workflow Log Section*

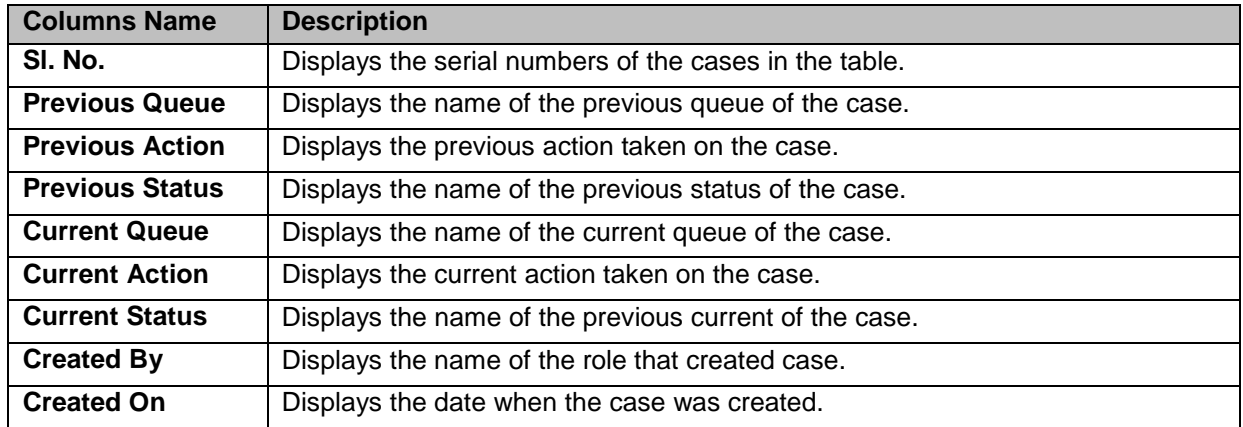

# **4.3.6 Searching TRR Queues**

The searching queue process is same for all the queues. For more information how to search the SSC queues, refer to the [Searching OOA Cases](#page-114-0) section.

# **4.4 RPR Queues**

RPR queues help you access and work on the RPR cases for further processing. These queues have the following sections and tabs in the queue form. The queue case form has the following sections and tabs.

- Header section
- Case Details tab
- Discrepancy Data tab
- CMS Transaction Details tab
- Address Verification USPS tab
- One Stop Shop tab
- Referenced cases tab
- Comments tab
- Attachments tab
- Action section
- Workflow Log section

# **4.4.1 Working on RPR Queues**

With appropriate access rights, you can access the RPR queues from the **RPR Queue Summary** page and work on the **RPR Process Work** form. You can select from multiple queues to retrieve the next new work item in an RPR queue directly from the application.

Based on the RPR record age, RPR queue records are presented in the application. The age of the record is decided by differentiating the current date from the **Compliance Start Date**.

### **4.4.1.1 RPR Queues and Actions**

The below table provides the details of the RPR Queues, and action values in respective queues. This also provides the list of next queues and next statuses.

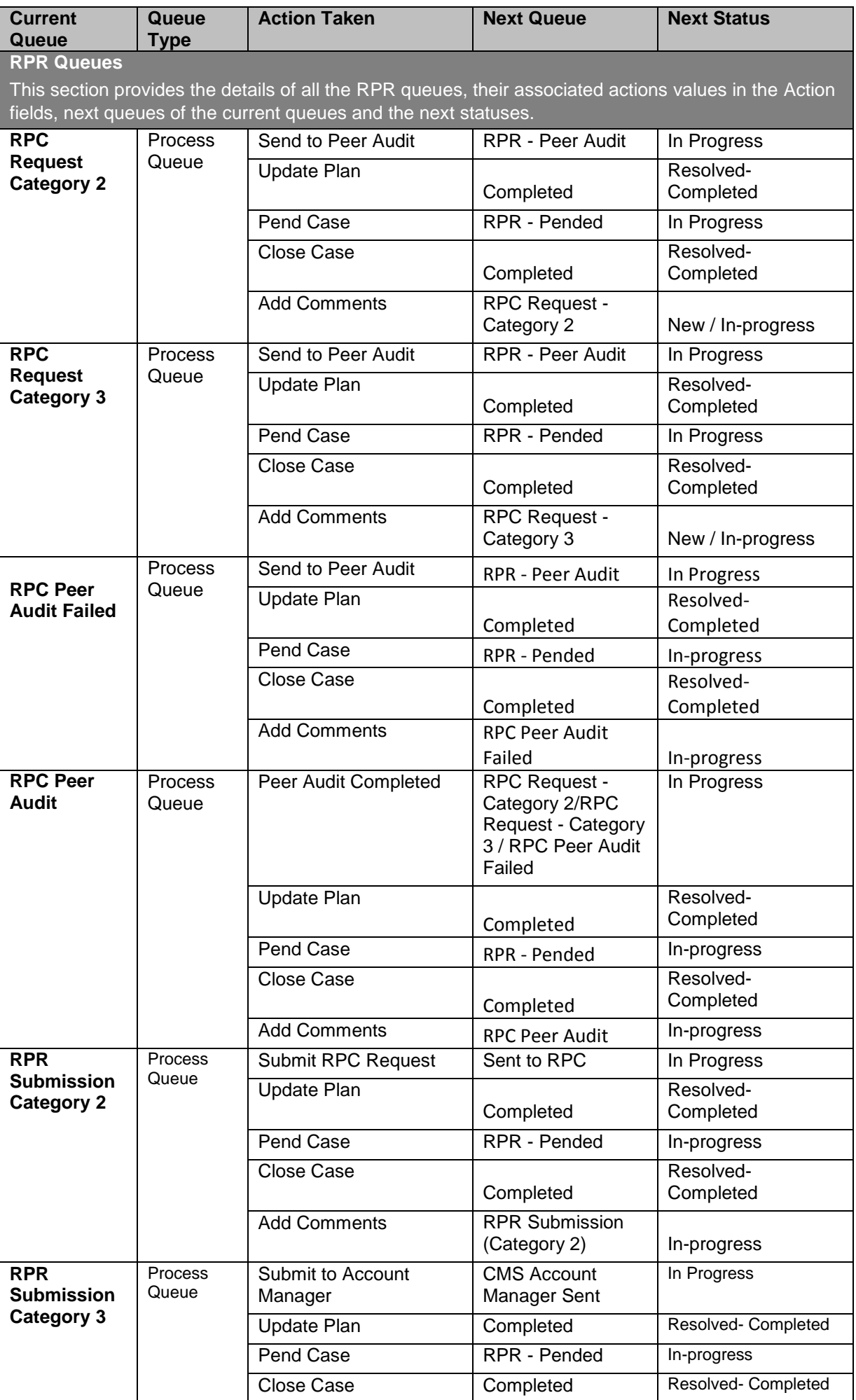

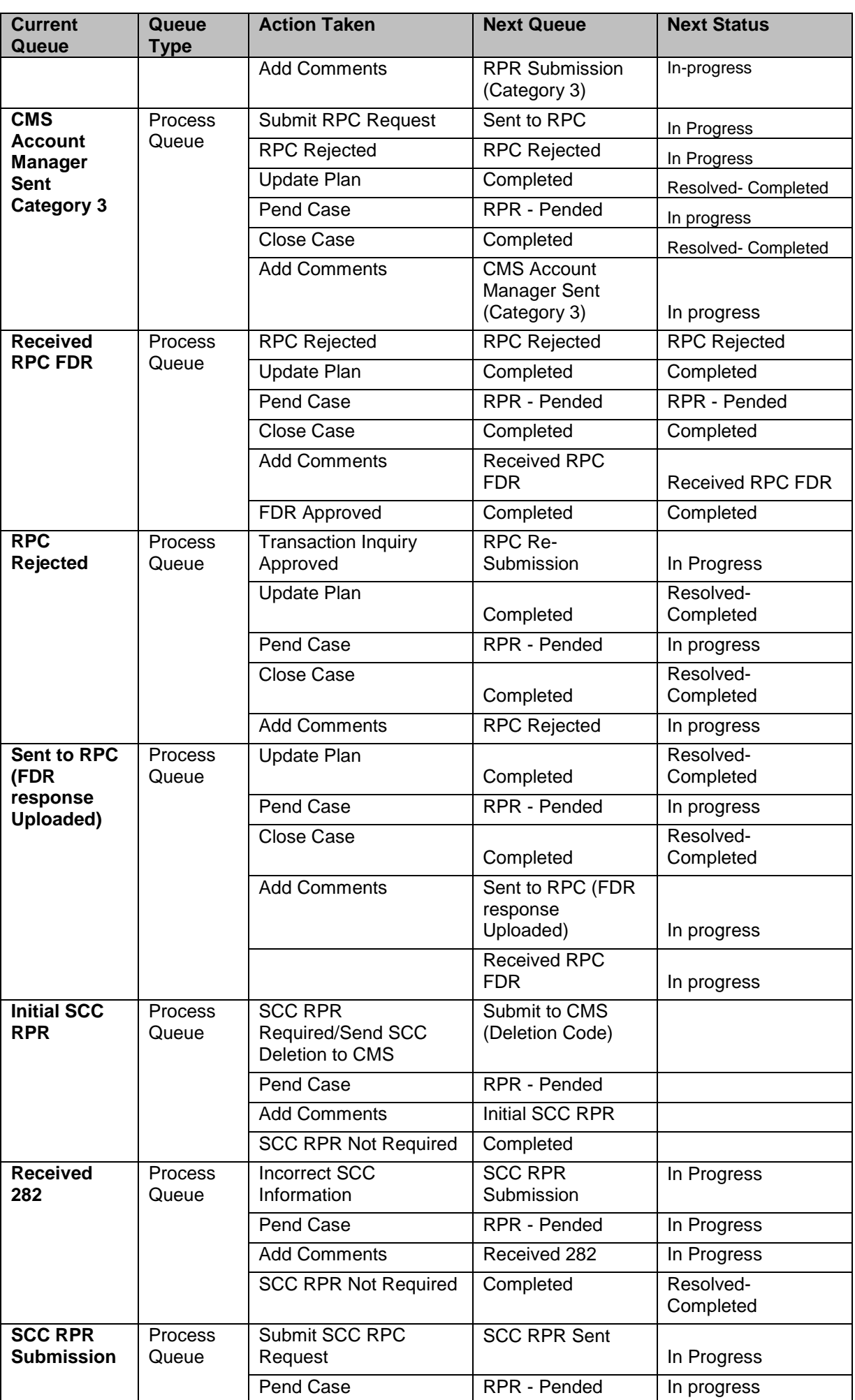

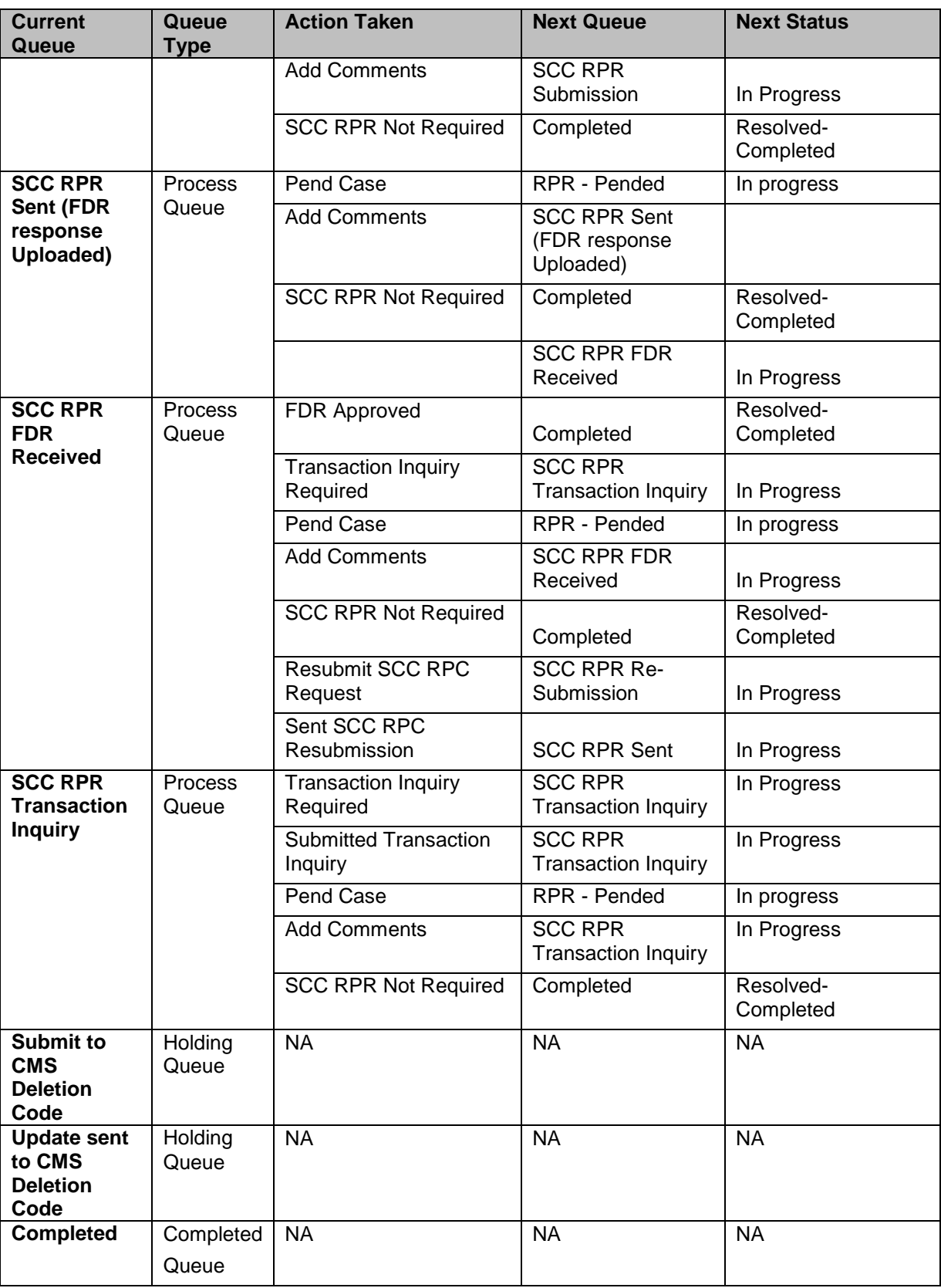

# **Navigation:**

To access the **RPR Process Work** form:

1. Go to **Application** menu, point to **RPR** and click the **Get Queue** link.

| Application $\sim$            | Manager $\sim$             | <b>Reports</b> |  |  |
|-------------------------------|----------------------------|----------------|--|--|
| <b>RPR</b>                    | <b>Create Suspect Case</b> |                |  |  |
|                               | <b>Get Queue</b>           | lm             |  |  |
| <b>End Date</b><br>08/30/2017 | Search                     |                |  |  |

*Figure 4-117: Accessing RPR Queue Summary Page*

The **RPR Queue Summary** page appears.

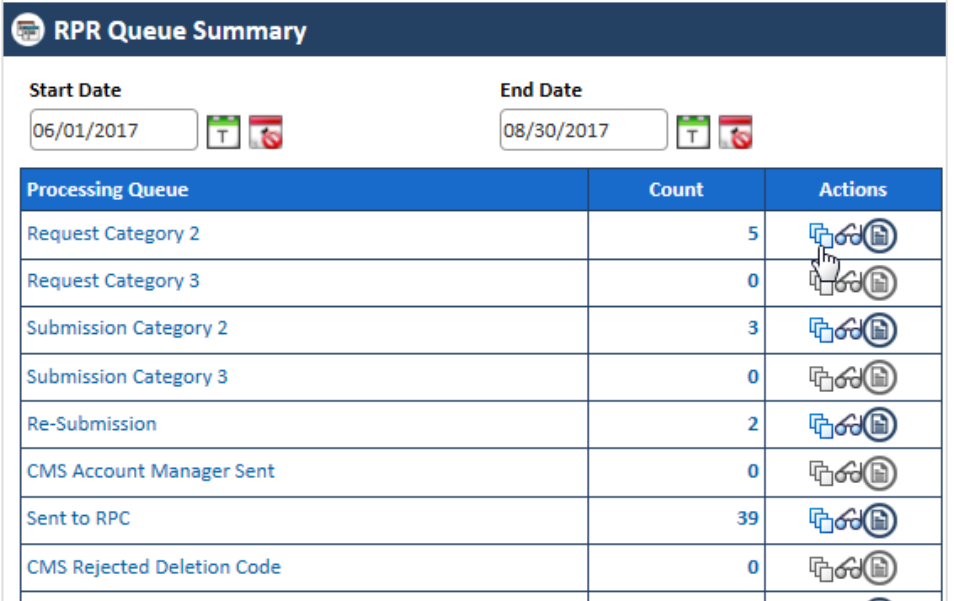

#### *Figure 4-118: The RPR Queue Summary page*

2. Click the **Get Queue** icon under the **Action** column in the **RPR Queue Summary** form.

The **Work Item – RPR** page appears.

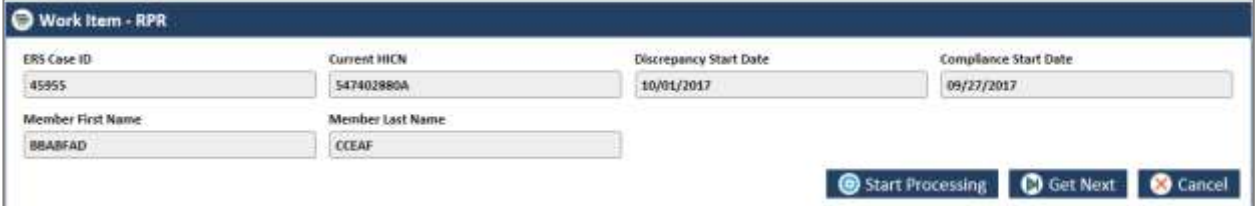

*Figure 4-119: The Work Item -- RPR section*

3. Click the **Start Processing** button to open the form.

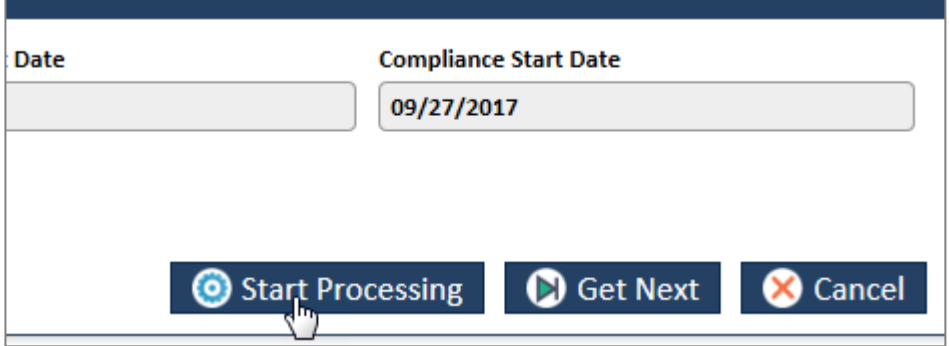

*Figure 4-120: The Work Item- Start Processing button*

4. Click the **Get Next** to open the next work item.
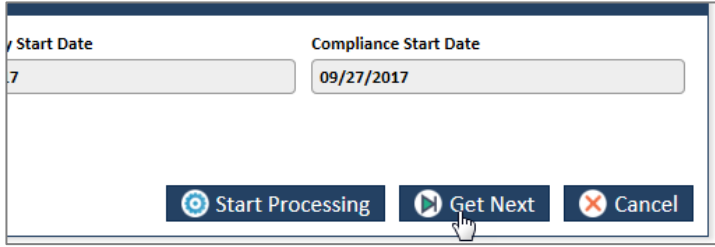

*Figure 4-121: The Work Item – Get Next button*

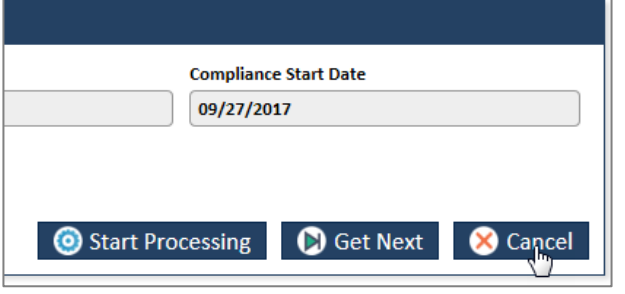

5. Click **Cancel** to cancel the process of opening the queues.

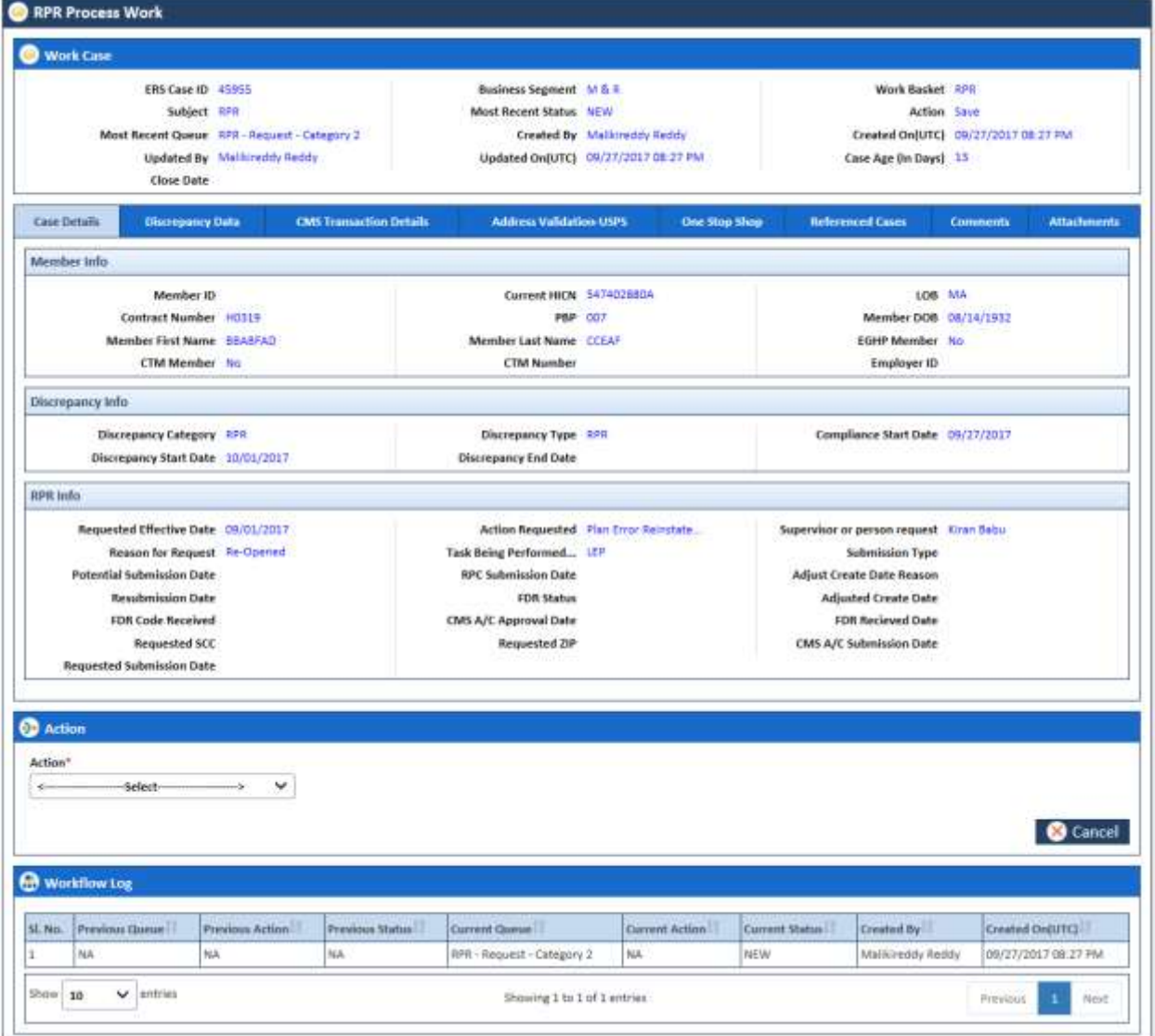

*Figure 4-122: The Manage Case form*

# **4.4.1.2 Before working on the Manage Case form**

Before you work on the **RPR Process Work** form, you must familiarize yourself with related interfaces and forms that trigger to the form.

#### **4.4.1.2.1 RPR Queue Summary Page**

This page provides detailed list of various RPR queues. For more information on accessing **RPR Queue Summary** form, refer to the [Types of queues](#page-63-0) section.

| RPR Queue Summary                         |                                |                             |                               |                                    |       |              |                |
|-------------------------------------------|--------------------------------|-----------------------------|-------------------------------|------------------------------------|-------|--------------|----------------|
| Created Date(From)<br>12 50<br>07/12/2017 | Created Date(To)<br>10/10/2017 | <b>Educe</b>                |                               | O View                             |       |              |                |
| <b>Processing Queue</b>                   |                                | <b>Curunt</b>               | <b>Actions</b>                | <b>Holding Queue</b>               | Count |              | <b>Actions</b> |
| <b>Request Catagory 2</b>                 |                                | 22                          | 马布图                           | Automit to CMS Deletion Code:      |       | ä            | $\oplus$       |
| <b>Request Category 3</b>                 |                                | $\left\vert \Pi\right\vert$ | 毛印图                           | Update corr to CMS Deletion Circle |       | $\theta$     | ல்இ            |
| Submission Category 2                     |                                | п                           | 临阳图                           | <b>Completed Queue</b>             | Count |              | <b>Actions</b> |
| Submission Category 3                     |                                | 1                           | 马布圈                           | Completed                          |       | $\mathbf{1}$ | $\oplus$       |
| Ra-Submission                             |                                | $\mathbf{u}$                | $\mathfrak{g}_{\theta\theta}$ |                                    |       |              |                |
| CMS Account Manager Sent                  |                                | $\Omega$                    | 后布圆                           |                                    |       |              |                |
| Sent to RRC                               |                                | $\overline{z}$              | 马面图                           |                                    |       |              |                |
| CMS Repected Deletion Code                |                                | $\mathbf{n}$                | 马布圈                           |                                    |       |              |                |
| Received RPC FDR                          |                                | J.                          | 临阳图                           |                                    |       |              |                |
| Received TRC 282                          |                                | $\mathbf{H}$                | 毛布圆                           |                                    |       |              |                |
| <b>RPC Rejected</b>                       |                                | $\vert 0 \vert$             | 石石间                           |                                    |       |              |                |
| <b>Pended:</b>                            |                                | ы                           | 看面图                           |                                    |       |              |                |
| initial SCC APR                           |                                | $\frac{1}{2}$               | 毛面画                           |                                    |       |              |                |
| SCC RPR FDR Received                      |                                | $\vert 0 \vert$             | $\oplus$ 60 $\circledcirc$    |                                    |       |              |                |
| SCC RPR Re Submission                     |                                | đ                           | 看有图                           |                                    |       |              |                |
| SCC RPR Sent                              |                                | $\frac{1}{2}$               | 白白圈                           |                                    |       |              |                |
| SCC RPR Sultimization                     |                                |                             | 石石圈                           |                                    |       |              |                |
| SCC RPR Transaction Inquiry               |                                | $\alpha$                    | ی 64                          |                                    |       |              |                |
| Peer Audit                                |                                | $\mathbf{B}$                | 白白圈                           |                                    |       |              |                |
| <b>Peer Audit Falled</b>                  |                                | $\mathbf{D}$                | 白白色                           |                                    |       |              |                |

*Figure 4-123: The RPR Queue Summary page*

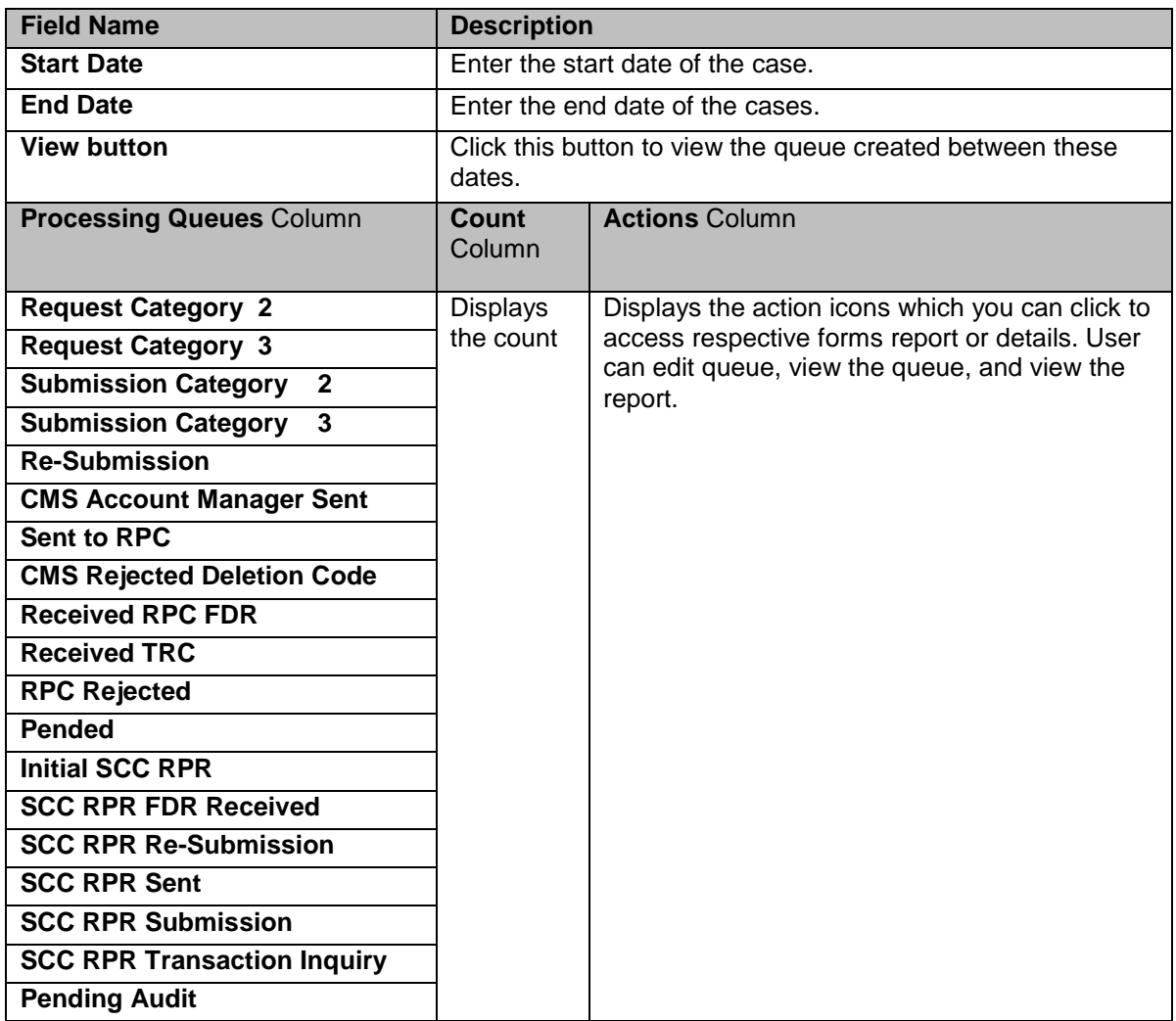

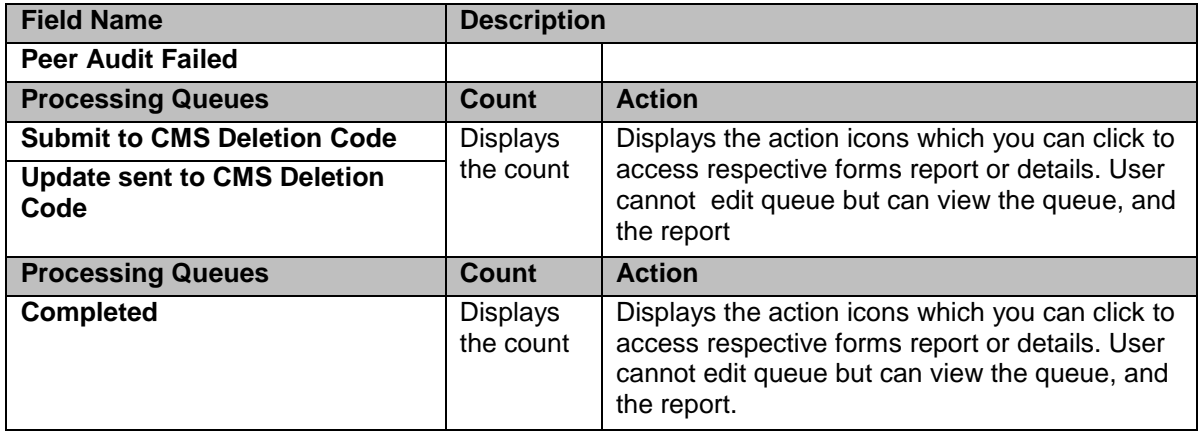

#### **4.4.1.2.2 Viewing cases from queues**

You can access the form through the queues by clicking the **Get Queue** icon in the **Actions** column of the **RPR Queue Summary** page. The **Work Item - RPR** form appears.

If you are able to find the details of the queue you want access, you can click the **Start Processing** button. Or else, you can click the **Get Next** button until you find the queue details that you want to access.

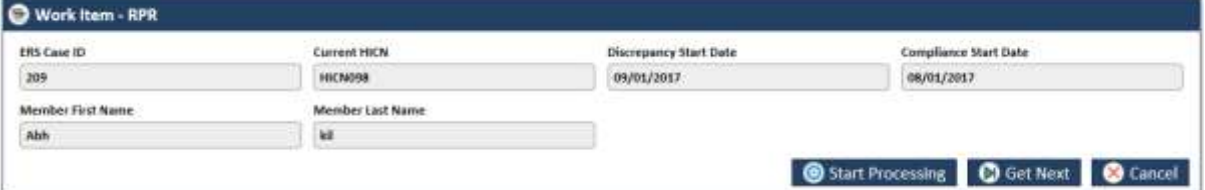

#### *Figure 4-124: The Work Item - RPR form*

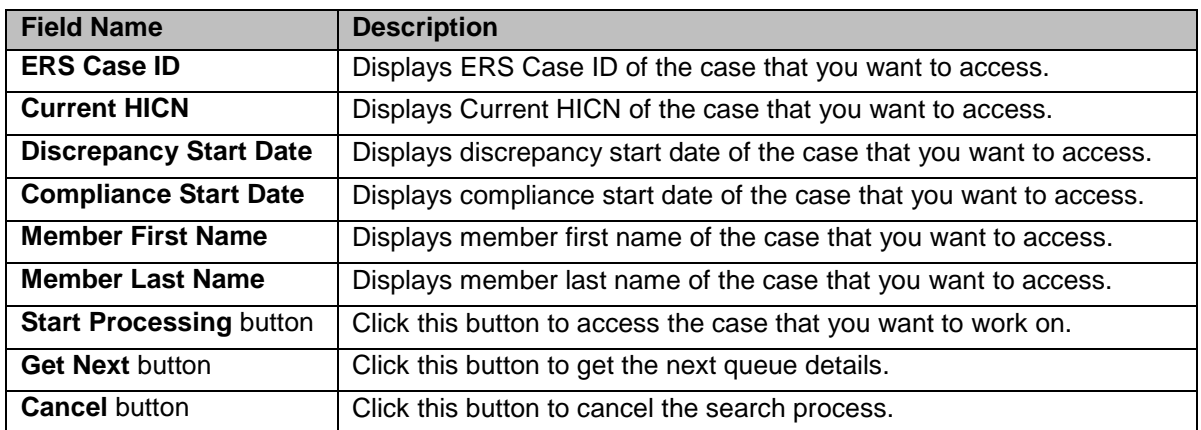

#### **4.4.1.2.3 Viewing cases from queues**

You can view the queues by clicking the **Get Queue** icon in the **Actions** column of the **RPR Case Summary** page. The **Search** form appears. This form helps you to search the queues and work on the related cases.

However, you can access the queues from the **Search Results** section by clicking the **Edit Queue** icon in the **Actions** column.

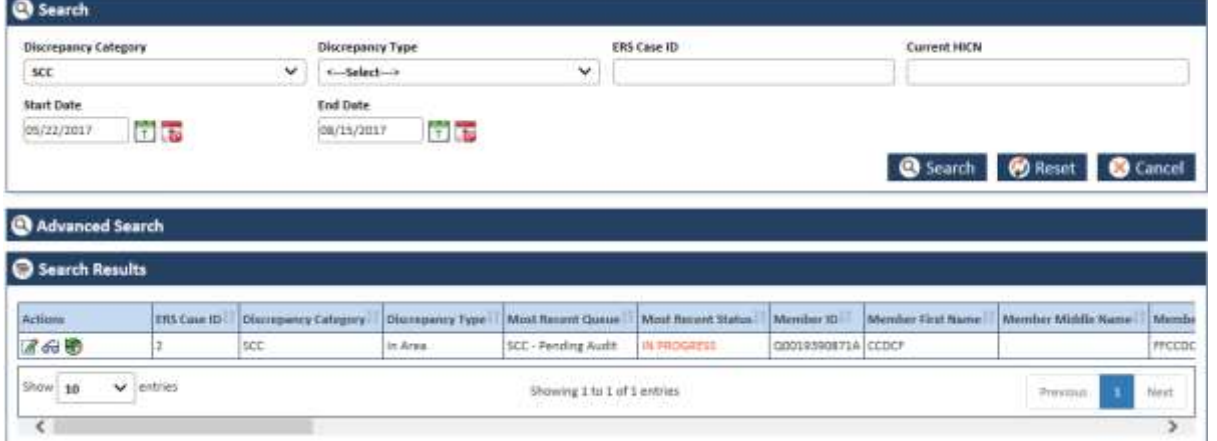

## *Figure 4-125: The RPR Queue Search form*

For more information on how to search cases, refer to the [Searching OOA Queues](#page-114-0) section.

**4.4.1.2.4 Viewing Reports**

*<place holder for image and contact>*

#### **4.4.1.3 Manage Case Form**

The Manage Case page has multiple sections such as Work Case, Action, and Workflow Log. The Work Case section of the form contains multiple tabs such as Case Details, Discrepancy Data, CMS Transaction Details, One Stop Shop, Reference Cases, Comments, and Attachment section.

**NF** *The following section discusses details about the workflow involved in the new cases. All the associated actions, next queues, next statuses are described in the [RPR Queues and Actions](#page-139-0) section.* Telefa *Note: All the fields marked with asterisk in the form are mandatory fields.* 

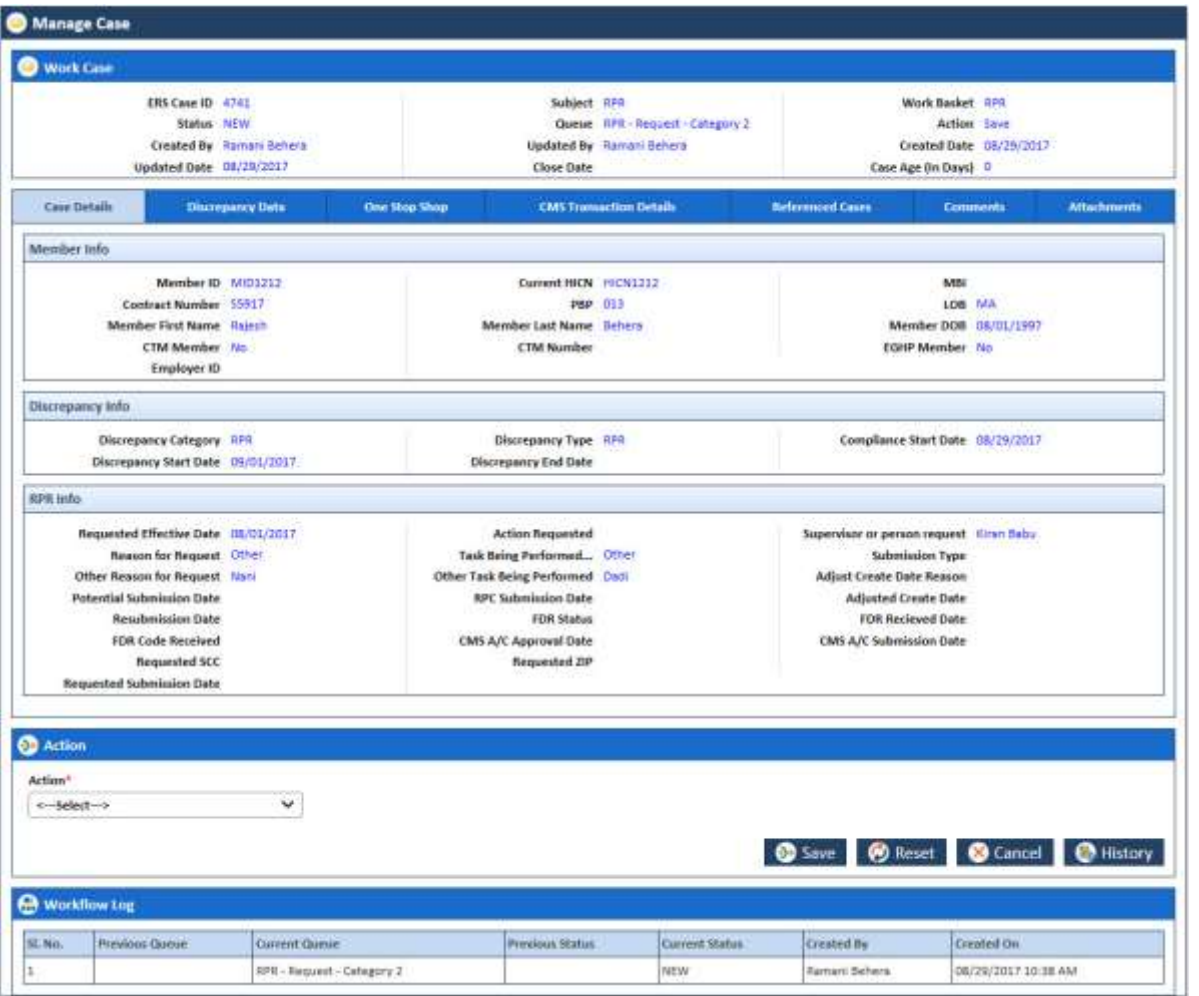

## *Figure 4-126: The Manage Case form*

# **1.1.1.1 Work Case Section> Header**

All the fields are available in the read-only mode.

| Manage Case             |                          |                   |                                  |                         |  |  |  |  |  |  |  |
|-------------------------|--------------------------|-------------------|----------------------------------|-------------------------|--|--|--|--|--|--|--|
| <b>Work Case</b>        |                          |                   |                                  |                         |  |  |  |  |  |  |  |
| ERS Case ID 4741        |                          | Subject RPR       |                                  | <b>Work Basket RPR</b>  |  |  |  |  |  |  |  |
| Status NEW              |                          |                   | Queue RPR - Request - Category 2 | <b>Action Save</b>      |  |  |  |  |  |  |  |
|                         | Created By Ramani Behera |                   | <b>Updated By</b> Ramani Behera  | Created Date 08/29/2017 |  |  |  |  |  |  |  |
| Updated Date 08/29/2017 |                          | <b>Close Date</b> |                                  | Case Age (In Days) 0    |  |  |  |  |  |  |  |

*Figure 4-127: Work Case Section> Header Section*

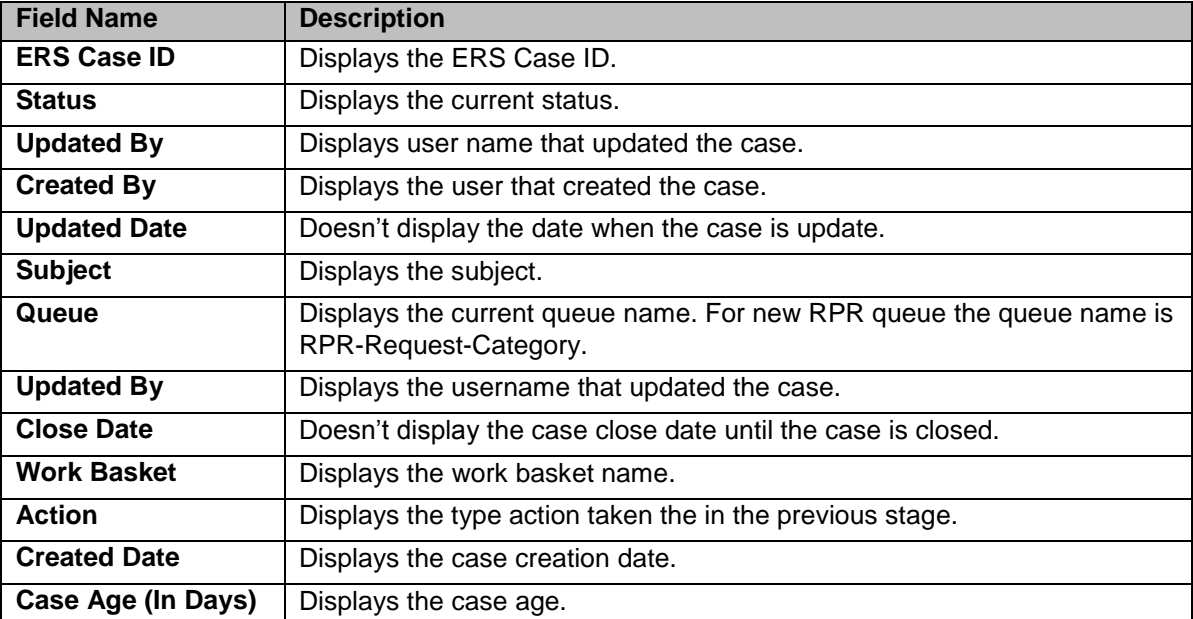

# **4.4.1.4 Work Case Section> Case Details Tab**

The values are populated from the Create RPR Case form while creating the new RPR case. This tab has three sections such as Member Info, Discrepancy Info, and RPR Info.

| Cane Details              | Discorpancy Data:                   | One Stop Shop | <b>CMS Transaction Details</b>  | <b>Referenced Cases:</b>                   | <b>Comments</b>       | <b>Attachments</b> |
|---------------------------|-------------------------------------|---------------|---------------------------------|--------------------------------------------|-----------------------|--------------------|
| Member total              |                                     |               |                                 |                                            |                       |                    |
|                           | Member 10 MID1212                   |               | Current HICN HICN1212           | A/BR                                       |                       |                    |
|                           | Contract Number 55917               |               | PBP 013                         |                                            | 108 MA                |                    |
|                           | Member First Name Rajesh            |               | Member Last Name Behera         |                                            | Member 006 08/01/1997 |                    |
|                           | CTM Member No                       |               | <b>CTM Number</b>               | EGHP Member No                             |                       |                    |
|                           | Employer ID                         |               |                                 |                                            |                       |                    |
| Discrepancy lefts         |                                     |               |                                 |                                            |                       |                    |
|                           | Discrepancy Catagory 11PE           |               | Discrepancy Type RPR            | Compliance Start Date 08/29/2017           |                       |                    |
|                           | Discrepancy Start Date 09/01/2017   |               | Discrepancy End Date            |                                            |                       |                    |
| <b>JUPR ledo</b>          |                                     |               |                                 |                                            |                       |                    |
|                           | Requested Effective Date 08/01/2017 |               | <b>Action Requested</b>         | Supervisor or person request. Kirtin Batu- |                       |                    |
|                           | Reason for Request Other            |               | Task Being Performed Other      | Submission Type                            |                       |                    |
|                           | Other Reason for Request Nani       |               | Other Task Being Performed Dadi | <b>Adjust Create Date Reason</b>           |                       |                    |
|                           | Potential Submission Date           |               | <b>RPC Submission Date</b>      | <b>Adjusted Create Date</b>                |                       |                    |
|                           | <b>Resubmission Date</b>            |               | <b>FDR Status</b>               | FDR Recieved Date                          |                       |                    |
|                           | FDR Code Received                   |               | <b>CMS A/C Approval Date</b>    | CMS A/C Submission Date                    |                       |                    |
|                           | <b>Requested SCC</b>                |               | Requested ZIP                   |                                            |                       |                    |
| Requested Submission Date |                                     |               |                                 |                                            |                       |                    |

*Figure 4-128: Work Case Section> Case Details Tab*

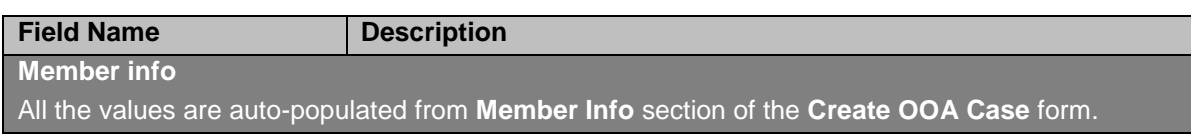

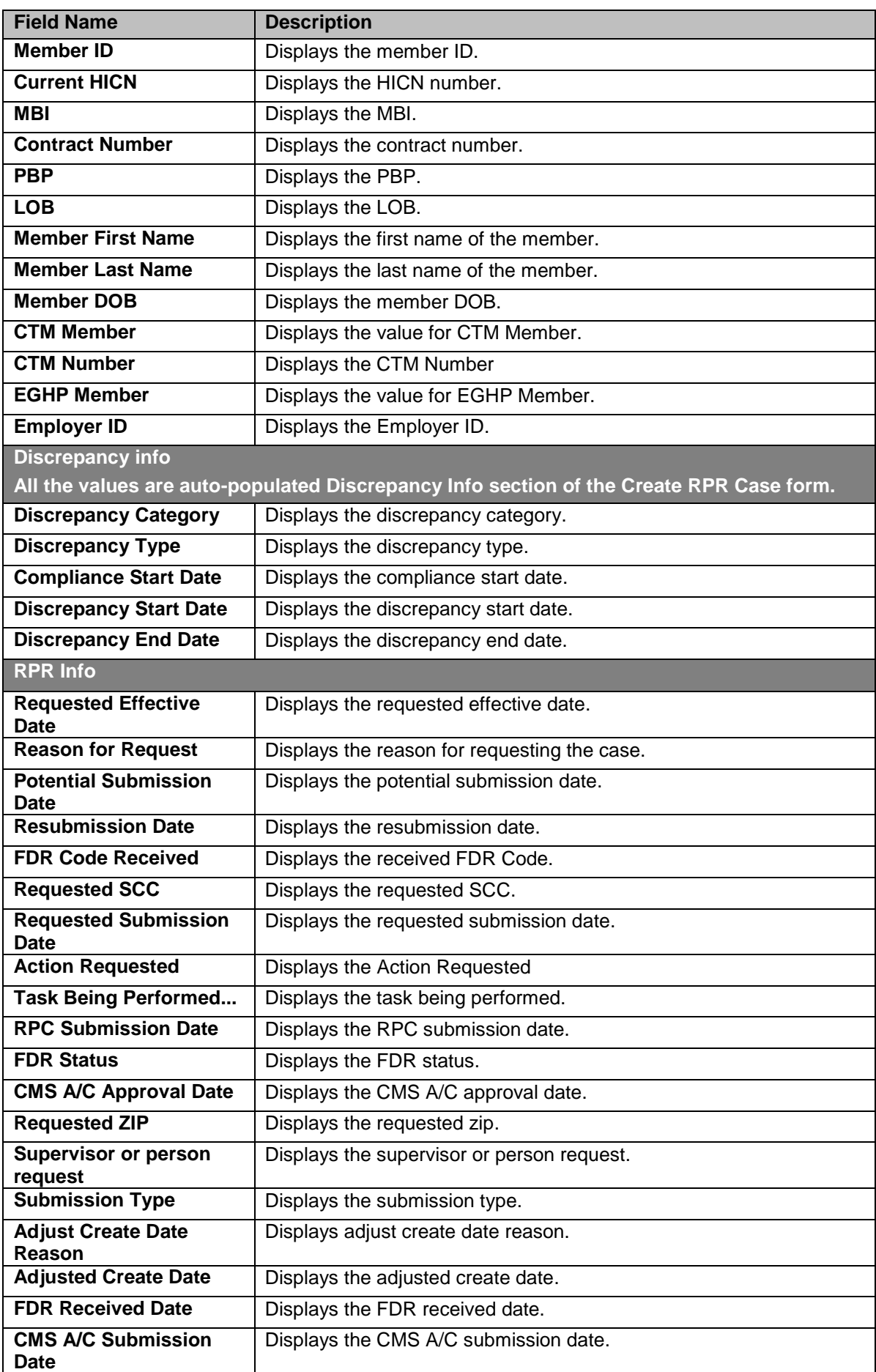

# **4.4.1.5 Work Case Section> Discrepancy Data Tab**

This tab displays all the discrepancy data are also populated from GPS.

| <b>Attachments</b> | Comments | <b>Referenced Cases</b>     | One Stop Shop | Aildress Validation USPS   | <b>CMS Transaction Details</b> | Discrepancy Data                   | Case Details |
|--------------------|----------|-----------------------------|---------------|----------------------------|--------------------------------|------------------------------------|--------------|
|                    |          |                             |               | <b>GPS Data</b>            |                                |                                    |              |
|                    |          | GPS Household ID            |               | Member ID                  |                                | HICN                               |              |
|                    |          | <b>Contract Number</b>      |               | Line of Business Desc      |                                | LOB                                |              |
|                    |          | Last Name                   |               | <b>First Name</b>          |                                | PBP                                |              |
|                    |          | Address Line 2              |               | Address Line 1             |                                | Date of Birth                      |              |
|                    |          | Zip Code 4                  |               | Zip Code 5                 |                                | City                               |              |
|                    |          | SCC Code                    |               | State.                     |                                | Plan Effective Date                |              |
|                    |          | Application Information     |               | Plan Term Date             |                                | <b>SCC Effective Date</b>          |              |
|                    |          | PDP Auto Enrollee Indicator |               | SCC End                    |                                | Out of Area Indicator              |              |
|                    |          | individual ld. O            |               | GPS OOA Disenroftment Date |                                | <b>Application Approved Status</b> |              |

*Figure 4-129: The Discrepancy Data Tab> GPS Data Sub-tab*

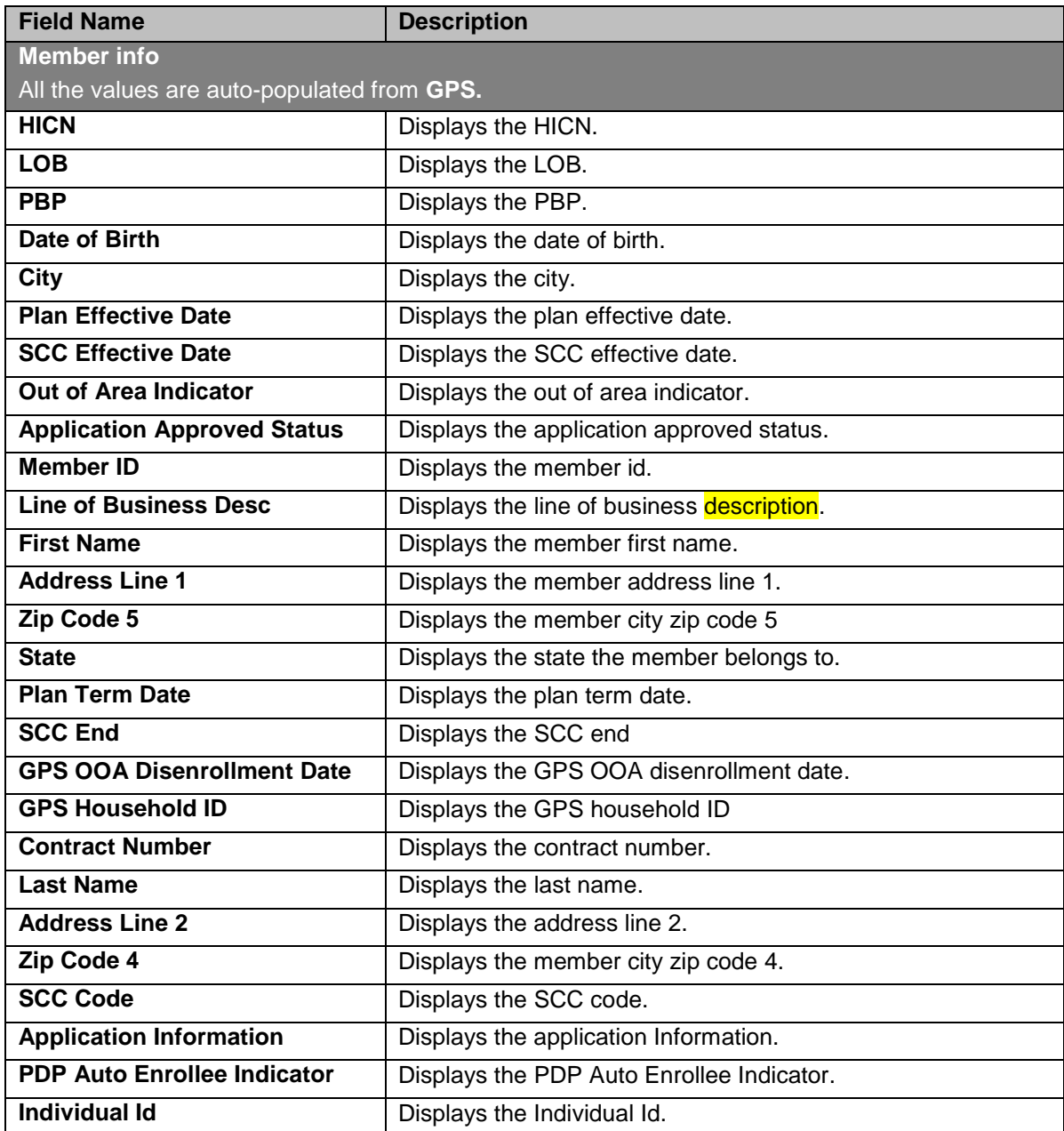

# **4.4.1.6 Work Case Section> CMS Transaction Details Tab**

| <b>Case Details</b> | <b>Dismipaticy Data</b>            | <b>CMS Tramaction Details</b>     | Address Validation-USPS   |               | One Stop Shop | <b>Behmmed Casm</b>      | <b>Comments</b>  | <b>Attachments:</b> |
|---------------------|------------------------------------|-----------------------------------|---------------------------|---------------|---------------|--------------------------|------------------|---------------------|
|                     | <b>Case Number</b>                 |                                   |                           | HICN HICN1212 |               |                          | Last Name Behera |                     |
|                     | Date of Birth 8/1/1997 12:00:00 AM |                                   | Contract ID 55917         |               |               |                          | <b>PBP 015</b>   |                     |
|                     | <b>Application Date</b>            | <b>START CREEK PARKER COMPANY</b> | Effective Data 08/01/2017 |               |               | <b>End Date</b>          |                  |                     |
|                     | <b>Election Type</b>               |                                   | Resolution                |               |               | Root Cause               |                  |                     |
|                     | FDR Status                         |                                   | FDR Code Received         |               |               | <b>FDR Received Date</b> |                  |                     |
|                     | FDR Description                    |                                   | <b>FDR Rejection Type</b> |               |               | <b>CMS Process Date</b>  |                  |                     |
|                     | Requested SCC                      |                                   | Requested ZIP             |               |               | <b>Transaction Type</b>  |                  |                     |
|                     |                                    |                                   |                           |               |               |                          |                  |                     |

*Figure 4-130: Work Case Section> CMS Transaction Details Tab*

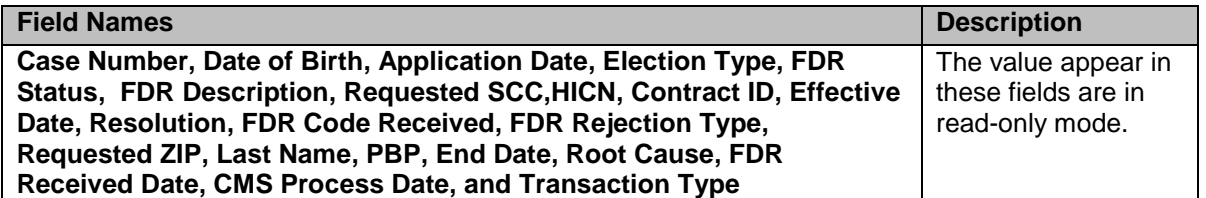

# **4.4.1.7 Work Case Section> Address Verification-USPS Tab**

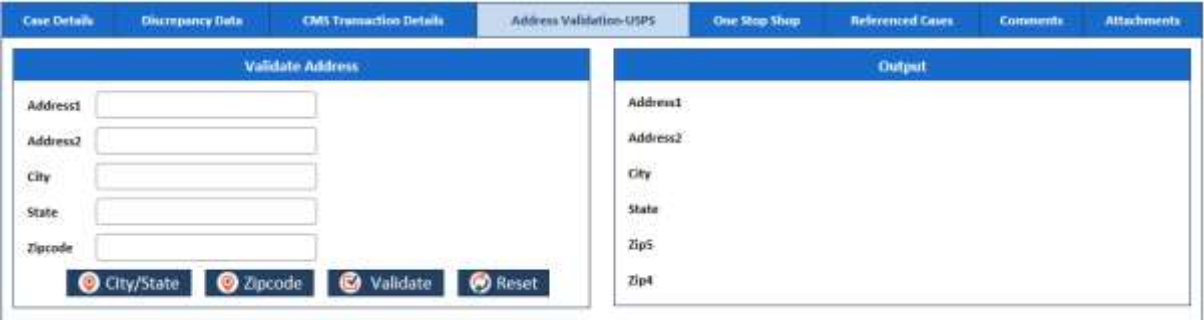

*Figure 4-131: Work Case Section> Address Verification-USPS Tab*

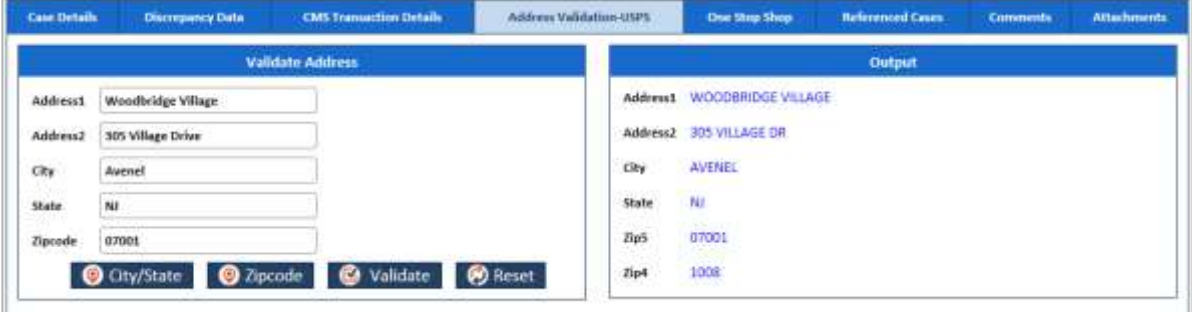

# *Figure 4-132: Discrepancy Data Tab>UPSC Data Sub-tab*

On For more information, refer to the Discrepancy Data Tab> UPSC Data Sub-tab section.

# **4.4.1.8 Work Case Section> One Stop Shop Tab**

# This **section displays a report**.

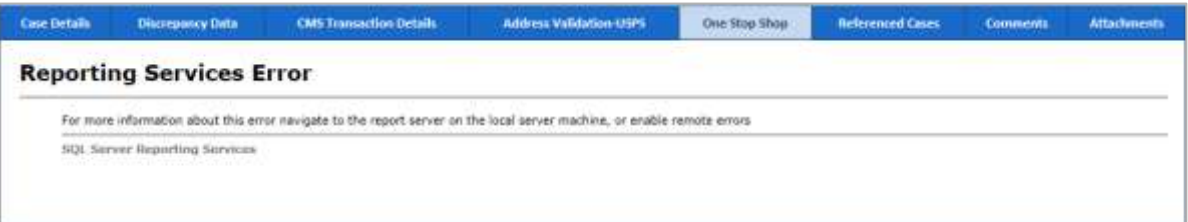

*Figure 4-133: Work Case Section> One Stop Shop Tab*

# **4.4.1.9 Work Case Section> Reference Cases Tab**

This tab of the form displays all the cases related to this case.

| Case Details            | <b>Discrepancy Data</b> | <b>CMT Transaction Details</b> | Address Validation-USPS                                                                                                  | One Stru Shop | <b>Neferenced Cause</b>                              | Comments | <b>Attachments</b> |
|-------------------------|-------------------------|--------------------------------|----------------------------------------------------------------------------------------------------|---------------|------------------------------------------------------|----------|--------------------|
| OOA / SCC / TRR Records |                         |                                |                                                                                                    |               |                                                      |          |                    |
|                         |                         |                                | iom, ERS Case ID Discrepancy Type Discrepancy Start Date Discrepancy Smane Tramaction Reply Code: First Letter Mail Date |               | Sessed Letter Mail Date   Discrepancy Status   Basid |          |                    |
| e                       |                         |                                |                                                                                                    |               |                                                      |          |                    |

*Figure 4-134: Work Case Section> Reference Cases Tab*

# **4.4.1.10 Work Case Section> Comments Tab**

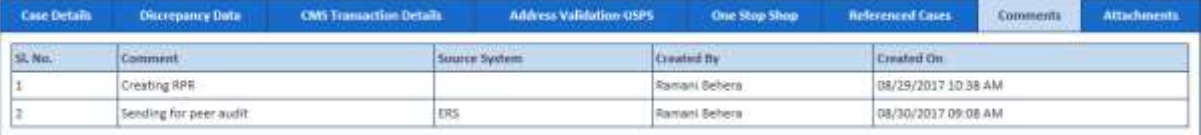

#### *Figure 4-135: The Work Case Section> Comments Tab*

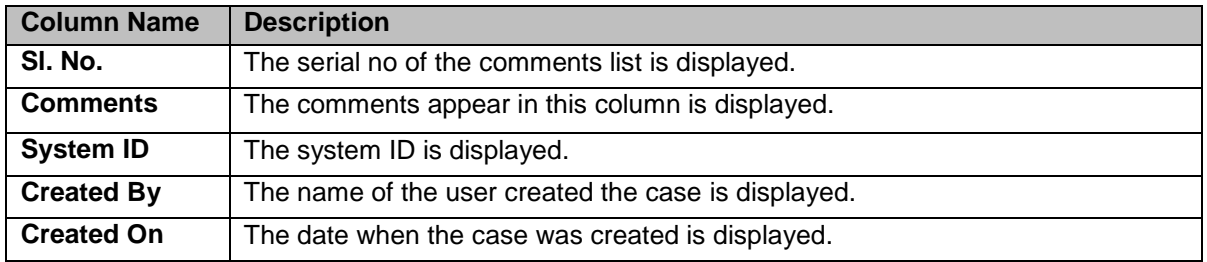

# **4.4.1.11 Work Case Section> Attachments Tab**

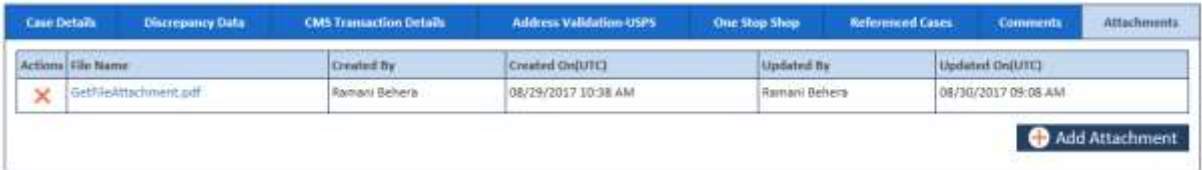

#### *Figure 4-136: Work Case Section> Attachments Tab*

# <span id="page-152-0"></span>**4.4.1.12 Manage Case> Action Section**

Based on the work basket selected while login or module you access, the action values changes in the respective queues forms.

For more information on various action values in the RPR queue, refer to [RPR Queues and Actions](#page-139-0) section.

#### **Action Values**

- 斷 *Note: When the RPR is sent for peer audit by selecting the action value Send to Peer Audit, the case routes to the RPR Peer Audit queues with the status In Progress.*
- **NET** *If the peer auditor selects the value Peer Audit Completed in the Action field and selects the value Yes in the Contains Error field, the peer audit process is failed. And the cases routes to the RPR - Peer Audit Failed queue.*
- **THE R** *If the peer auditor selects the value Peer Audit Completed in the Action field and selects the value No in the Contains Error field, the cases routes to the RPC Submission Category 2 queue.*

#### **Associated fields in the Action section**

The following table shows the fields those appear based on selection of certain value in the Action field of the queue form. This table also displays some fields which appears based on selection certain values in the fields which appears after selection of the certain values in the Action field.

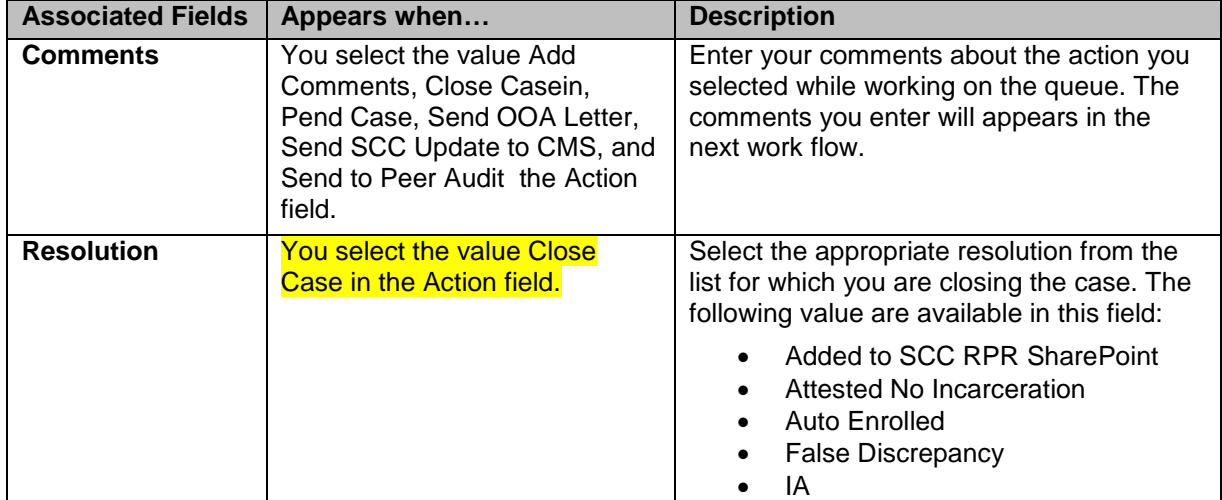

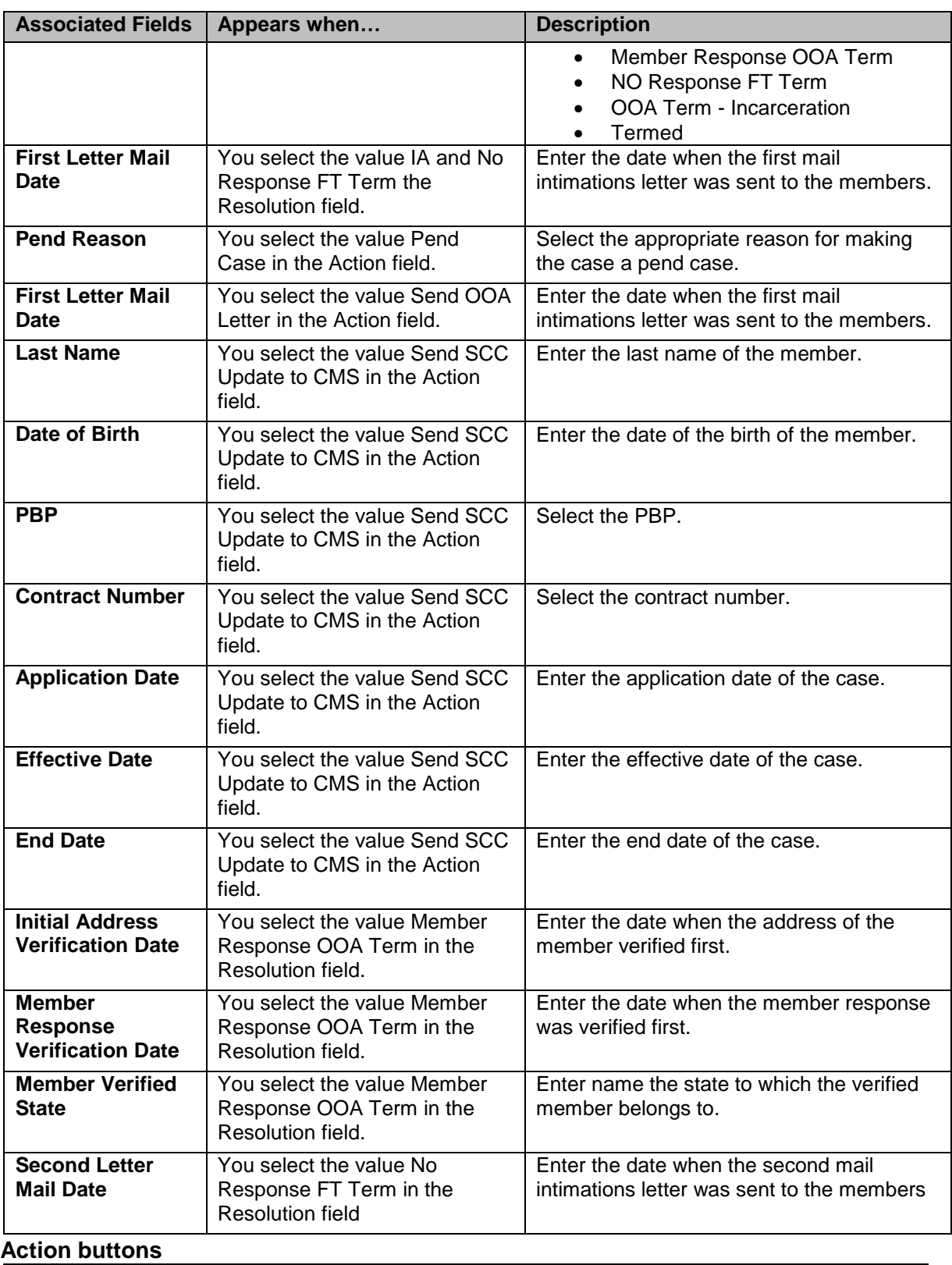

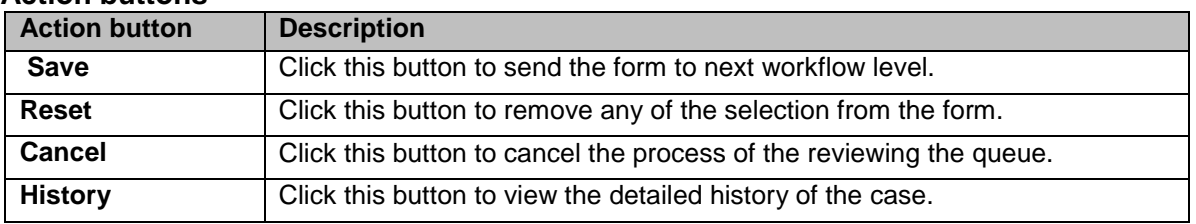

# **Associated form in the Action section**

Using the TRR Process Work form, you can initiate RPR cases. While selecting the action values, if you select the value SCC RPR Request, then SCC RPR Request section appears in the Action section.

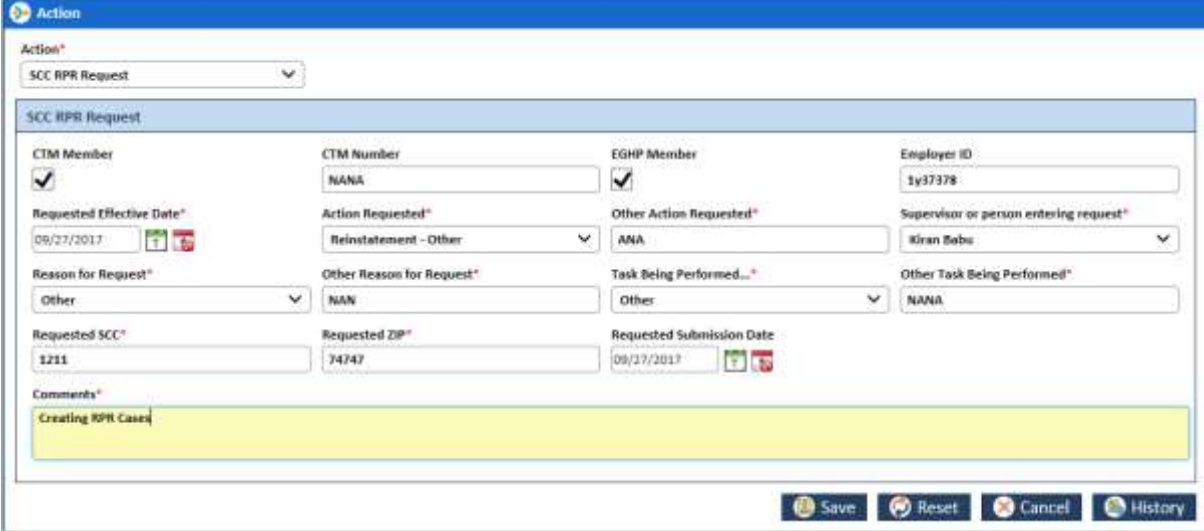

*Figure 4-137: Thick RPR Request section in Action section*

| <b>Action button</b>                                                                                                    | <b>Description</b>                                                                                                    |
|----------------------------------------------------------------------------------------------------|----------------------------------------------------------------------------------------------------|
| <b>CTM Member</b>                                                                                                    | Select this checkbox if you want to enter the Center for Transactional<br>Medicine. If you select this field, then the CTM Number field becomes<br>compulsory. |
| <b>CTM Number</b>                                                                                                    | Enter the CTM number.                                                                                                    |
| <b>EGHP Member</b>                                                                                                    | Select the check box if you want enter the EGHP number details.                                                                                                |
| <b>Employer ID</b>                                                                                                    | Enter the employee ID number.                                                                                                    |
| <b>Requested Effective</b><br><b>Date</b>                                                                                                    | Enter the date since when you have initiated the RPR updated the plan.                                                                                         |
| <b>Action Requested</b>                                                                                                    | Select the appropriate value in this field. These are the types of the<br>actions you can request.                                                             |
| <b>Other Action</b><br><b>Requested</b><br>(Appears if you select the<br>value in the<br><b>Reinstatement - Other in</b><br>the Action Requested<br>field) | Enter the other action in this field.                                                                                                    |
| <b>Supervisor or person</b><br>entering request                                                                                                    | Select the name of the supervisor that requested to update the plan and<br>initiate the RPR.                                                                   |
| <b>Reason for Request</b>                                                                                                    | Select the appropriate reason for the request from the list. If you select<br>the value Others, an associated field, Other Reason for Request appears.         |
| <b>Other Reason for</b><br><b>Request</b><br>(Appears if you select the<br>value in the Other in the<br><b>Reason for Request</b><br>field)                | Enter the other reason in this field.                                                                                                    |
| <b>Task Being</b><br>Performed                                                                                                    | Select the appropriate task is being performed from the list. If you select<br>the value Others, an associated field, Other Task Being Performed<br>appears.   |
| <b>Other Task Being</b><br><b>Performed</b><br>(Appears if you select the<br>value in the Other in the<br><b>Task Being</b><br>Performedfield)             | Select the other task being performed.                                                                                                    |
| <b>Requested SCC</b>                                                                                                    | The requested SSC appears in this field.                                                                                                    |
| <b>Requested ZIP</b>                                                                                                    |                                                                                                    |
| <b>Requested</b>                                                                                                    |                                                                                                    |
| <b>Submission Date</b><br>Comments                                                                                                    |                                                                                                    |
|                                                                                                    |                                                                                                    |

# **4.4.2 TRR Process Work >Workflow Log Section**

The workflow log provides the details about various cases such as their current and previous statuses and queues, date on when it was created and the associated roles.

| SL No. | <b>Previous Queste</b>  | Previous Action           | Previous Status | Current Queue       | Current Action       | Current Status | Created By           | Created DeDITCH     |
|--------|-------------------------|---------------------------|-----------------|---------------------|----------------------|----------------|----------------------|---------------------|
|        |                         |                           |                 | TRR - CMS Rejected  |                      | <b>NEW</b>     | Ramani Behera        | 09/25/2017 09:48 AM |
|        | <b>TRR-CMS Rejected</b> | <b>SAVIE</b>              | NEW             | TRR - Panding Audit | Serid to Pear Audit  | IN PROGRESS    | <b>Ramani Behera</b> | 09/25/2017 01:32 PM |
|        | TRR - Pending Audit     | <b>Bend to Peer Audit</b> | IN PROGRESS     | TRR-CMS Rejected    | Peer Audit Completed | IN PROGRESS    | <b>Ramani Sehera</b> | 09/25/2017 02:04 PM |

*Figure 4-138: Workflow Log Section*

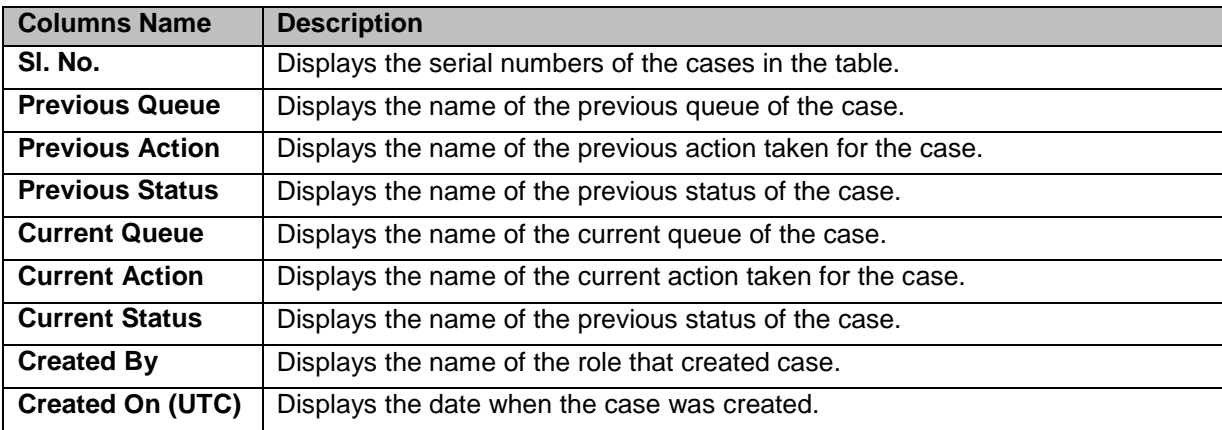

# **Chapter 5 ERS Managers**

This chapter provides details about the activities a manager can perform while working on the ERS application. This chapter discusses, in detail, various managerial activities such uploading cases in bulk, unlocking locked cases, reassigning cases to different users, and updating the records in mass.

This chapter contains the following sections:

- [Managing Bulk Upload of Enrolments](#page-157-0)
- [Reassign Enrolment](#page-162-0)
- [Mass update](#page-165-0)

Manager can perform multiple managerial tasks in the ERS application. Manager can manage the enrolment tasks well so that all the enrolment tasks are duly attended and work on, this helps faster processing on enrolment records and quicker results.

The most important tasks include:

- Searching bulk uploaded enrolments and bulk uploading enrolment
- Searching unlocked enrolments and unlocking enrolments
- Searching Reassigned Enrollment and Reassigning Enrollment
- Searching cases for mass update and Updating mass case update

# <span id="page-157-0"></span>**5.1 Managing Bulk Upload of Enrolments**

Bulk upload is the process of uploading multiple cases/records in the system related to the discrepancies identified outside of the application comparison process. Manager has to upload the CSV file containing multiple case details in to the application so that the application creates cases using the discrepancies mentioned in the files. This helps automating and faster processing the cases in the application.

The file gets removed from the given location after the completion of the upload process. The cases are created in the application and the case is routed to the appropriate queue with a status of "New Case".

# <span id="page-157-1"></span>**5.1.1 Searching Bulk Uploaded cases**

You can search uploaded cases using the Bulk Upload form. If you click the Search button after selecting all the search criteria, the search details appears in the **Bulk Upload Search Results**.

# **Navigation:**

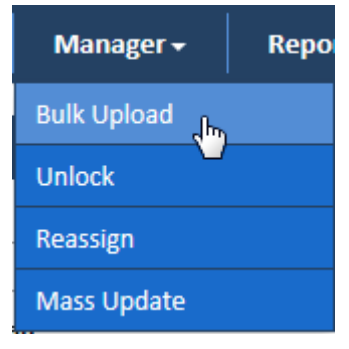

#### *Figure 5-1: Manager Subsystem> Bulk Upload Link*

To access the Bulk Upload form, go to the **Manager** menu, and click the Bulk Upload link. The Bulk Upload form appears.

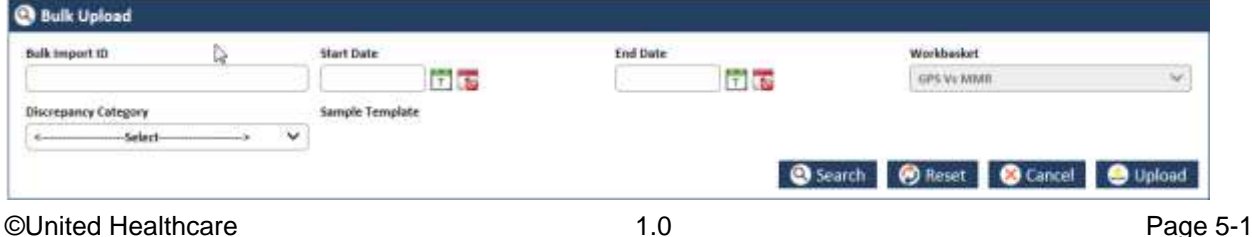

#### *Figure 5-2: Bulk Uploaded form> Searching Bulk uploaded cases*

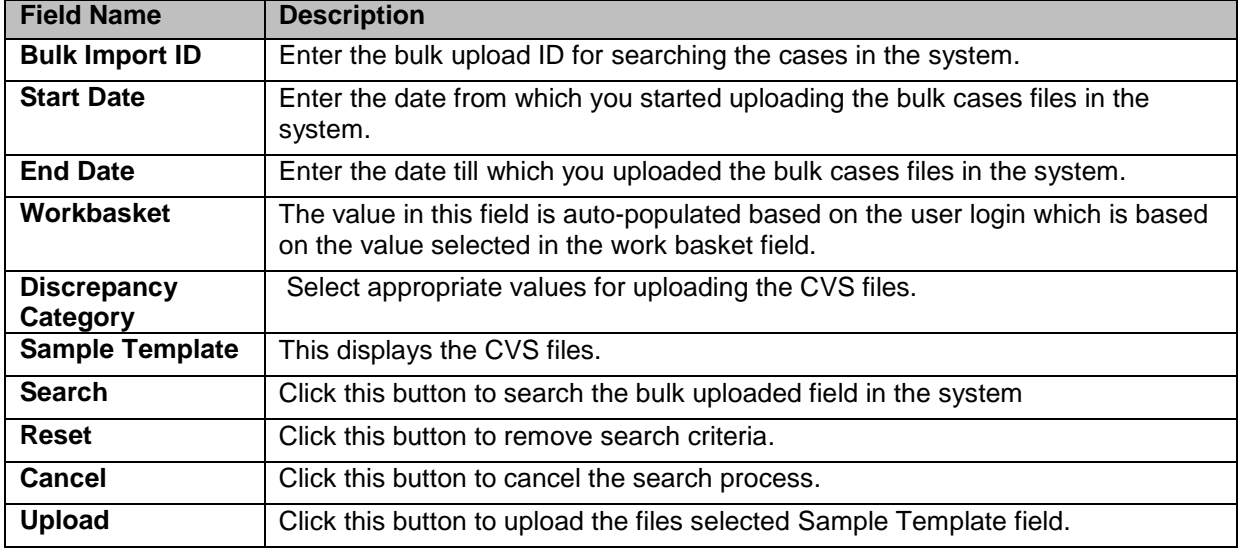

# **5.1.1.1 Search Results**

| <b>Bulk Import ID</b> Excel Template Name | <b>Import Status</b> | Total Receids | <b>Nevalla Records</b> | Duplicate Records | Created By  | Created On(UTC)     | Updated By | Updated Online:     |
|-------------------------------------------|----------------------|---------------|------------------------|-------------------|-------------|---------------------|------------|---------------------|
| ODSTemplate.ctv.                          | Fesdy for Import     |               |                        |                   | Abhütt Day  | 08/09/2017 10:27 AM | Abburt Dey | CB/09/2017 10:27 AM |
| DO6Template.csv                           | Ready For import 10  |               |                        |                   | Abhijit Dev | OS/11/2017 12:38 PM | Abhut Dey  | 06/11/2017 12:38 PM |
| GenderTemplate.cov                        | Reidy fur import 0   |               |                        |                   | Abrigit Dev | 08/22/2017 11:22 AM | Abhirt Day | 06/22/2017 11:22 AM |

*Figure 5-3: Bulk Import Search Results*

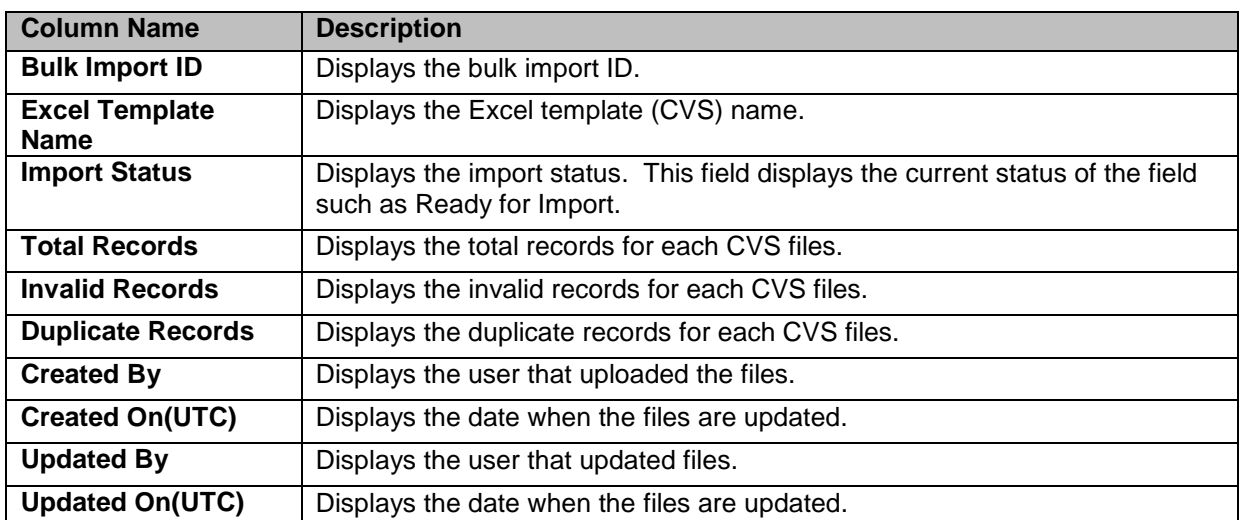

# **5.1.2 Uploading Bulk Enrolments**

You can upload as many cases as possible in the system using the CVS Excel files. These files contain all the case details which can be imported and new case can be created by system. For uploading the bulk files, you need to use the Bulk Upload form.

# **Navigation:**

Refer to the Navigation section, of the [Searching Bulk Uploaded cases](#page-157-1) section to access the Bulk Upload form.

# **5.1.2.1 Bulk Upload Form**

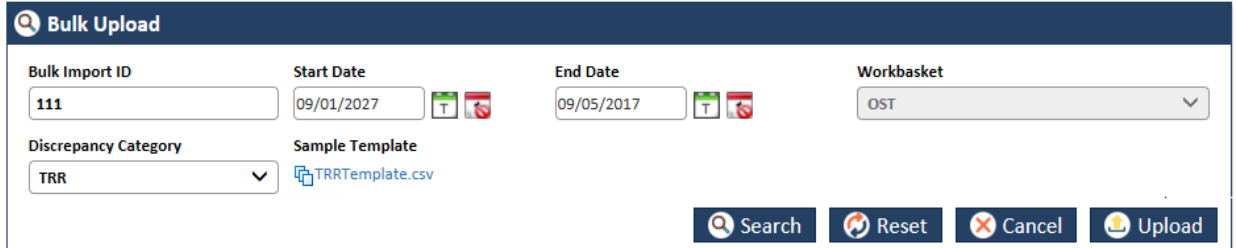

# *Figure 5-4: Bulk Upload Form*

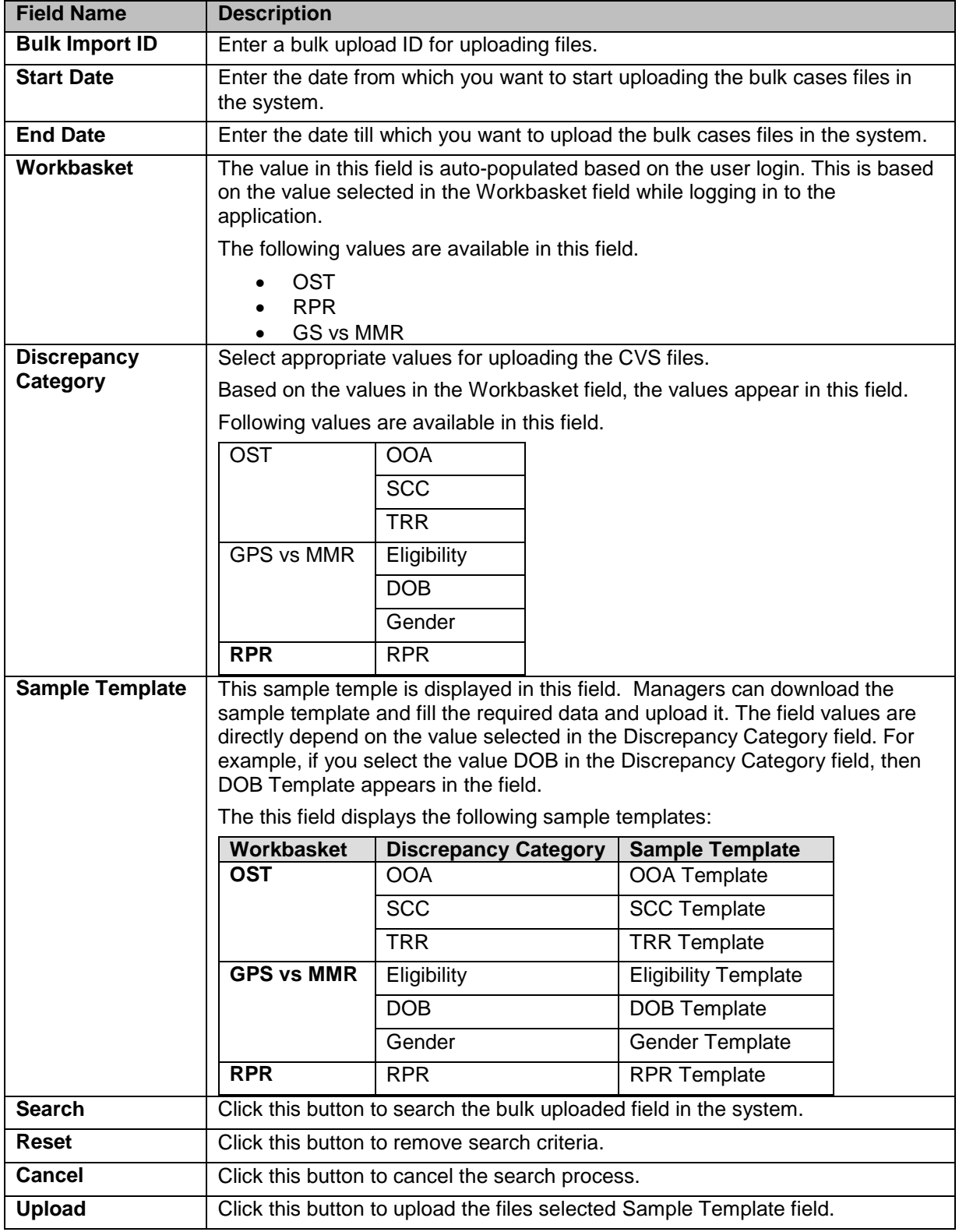

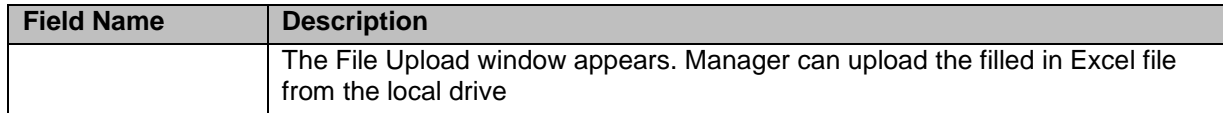

# **5.1.3 Unlock Enrolments**

As a Manager, you can unlock the records used and locked by other users in their absence. This helps effective management of record assignment and completion of case processing faster. You can search for the records you want to unlock before reassigning them to other users.

# **5.1.3.1 Searching unlocked enrollment**

For searching the locked records in the system, you can access the Unlock Search form.

# **Navigation:**

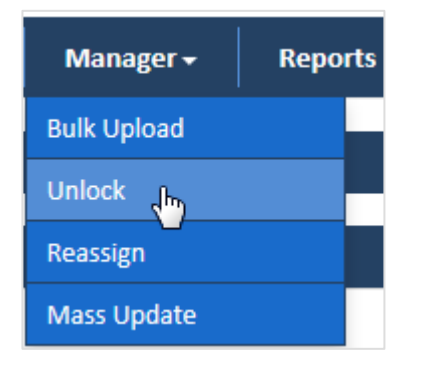

To access the Unlock Search form, go to the **Manager** menu, and click the Unlock link. The Unlock Search form appears along with Advanced Search and Search Results sections.

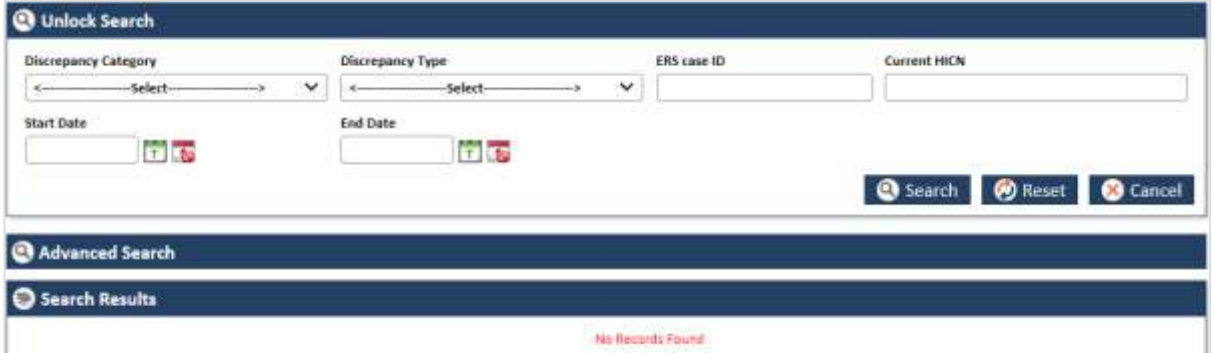

*Figure 5-5: The Unlock Search Form*

| <b>Field Name</b>              | <b>Description</b>                                                                                                    |
|--------------------------------|----------------------------------------------------------------------------------------------------|
| <b>Discrepancy</b><br>Category | Select the discrepancy category in this field. The following values available in<br>this field:                                                      |
|                                | OOA<br><b>SSC</b><br>TRR<br>Eligibility<br>Gender<br>DOB<br><b>RPR</b>                                                                               |
| <b>Discrepancy Type</b>        | Select the discrepancy type in this field. The value that appears in this field<br>depends on the value selection in the Discrepancy Category field. |
| <b>ERS case ID</b>             | Enter the ERS case ID in this field.                                                                                                    |
| <b>Current HICN</b>            | Enter the HICN ID in this field.                                                                                                    |
| <b>Start Date</b>              | Enter the date from which you want to search the locked cases.                                                                                       |

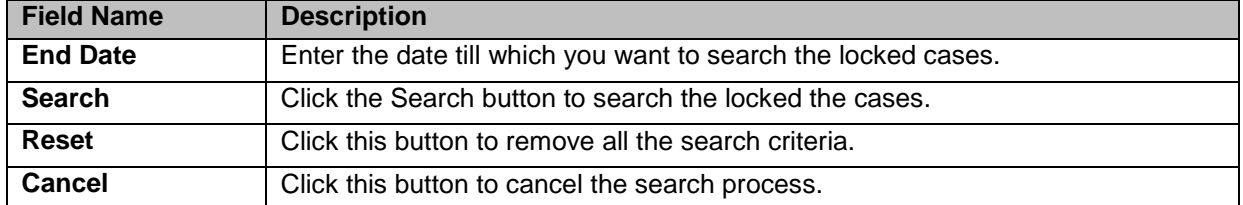

## **5.1.3.1.1 Search Results**

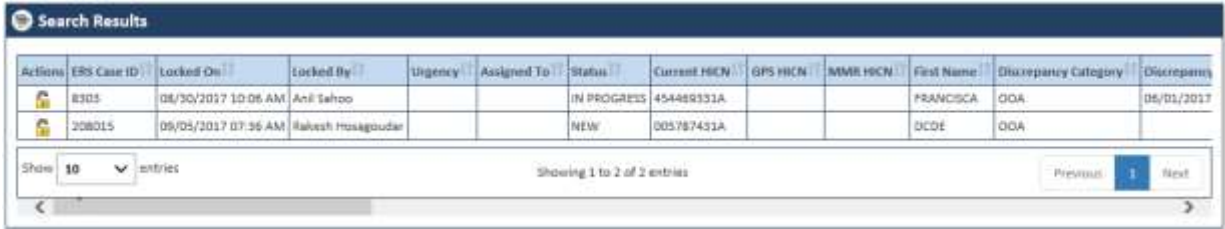

## *Figure 5-6: The Search Results*

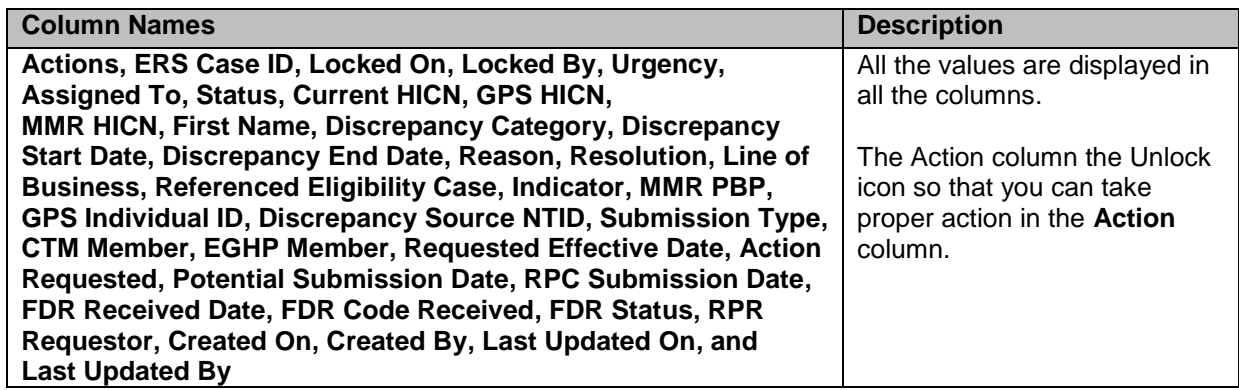

# **5.1.3.2 Unlocking Enrolments**

You can unlock the records after the search results. To unlock the locked cases, you can use the Unlock form.

## **Navigation:**

To access Unlock form, click lock icon  $\mathbb G$  in the Action column. The Unlock the form appears.

# **5.1.3.2.1 Unlock form**

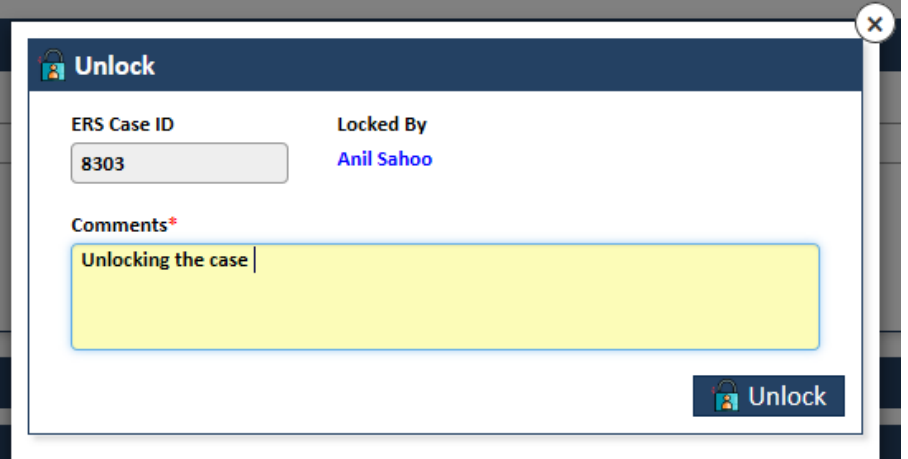

#### *Figure 5-7: The Unlock form*

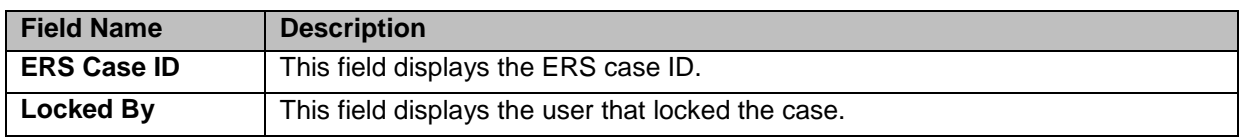

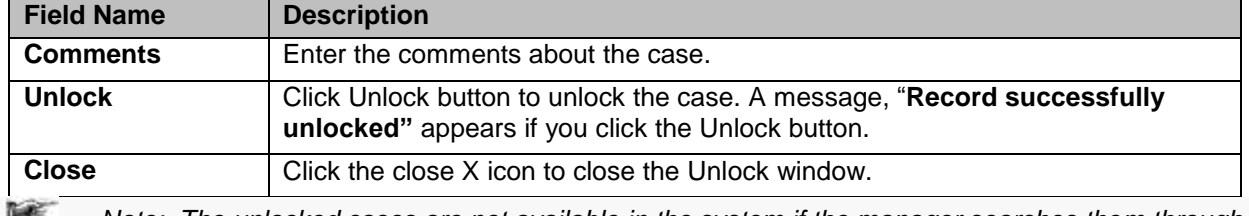

*Note: The unlocked cases are not available in the system if the manager searches them through the Unlock Search form.* 

# <span id="page-162-0"></span>**5.2 Reassign Enrolment**

As a Manager, you can reassign the records that are used particular users, to a different user. Before reassigning the records, you have to search and identify the records that need to be reassigned. Based on the search result, you can select multiple cases to be assigned to a particular user. You can either select all records or some of the records to reassign to the user through the bulk upload process.

# **5.2.1 Searching Reassigned Enrollment**

To search the records that you want to reassign to other users, you need to access the Reassign Search form.

# **Navigation:**

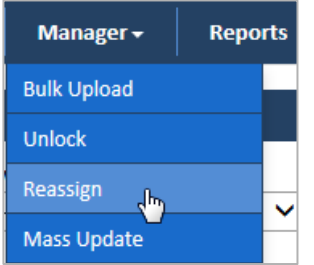

To access the Reassign Search form, go to the **Manager** menu and click the Reassign link. The Reassign Search form appears along with Advanced Search and Search Results section.

# **5.2.1.1 Reassign Search form**

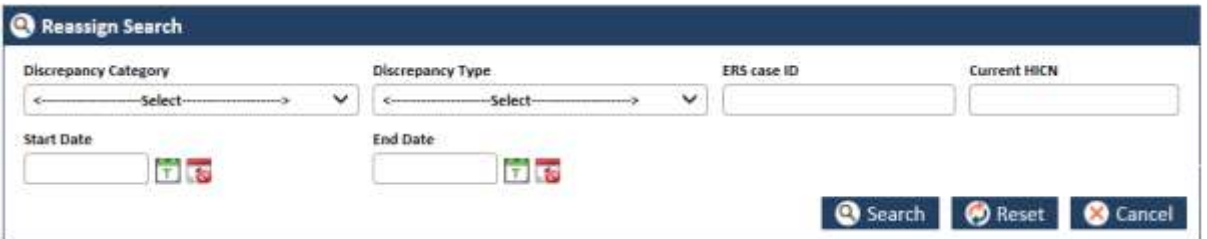

#### *Figure 5-8: Reassign Search*

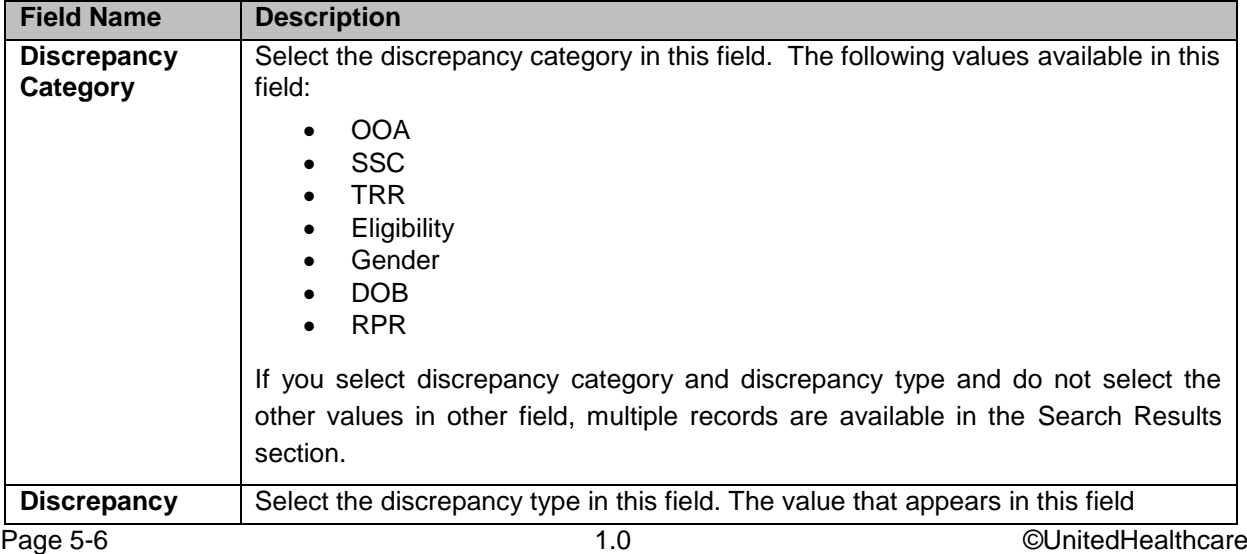

#### *ENROLMENT RECON SYSTEM User's Manual ERS Managers*

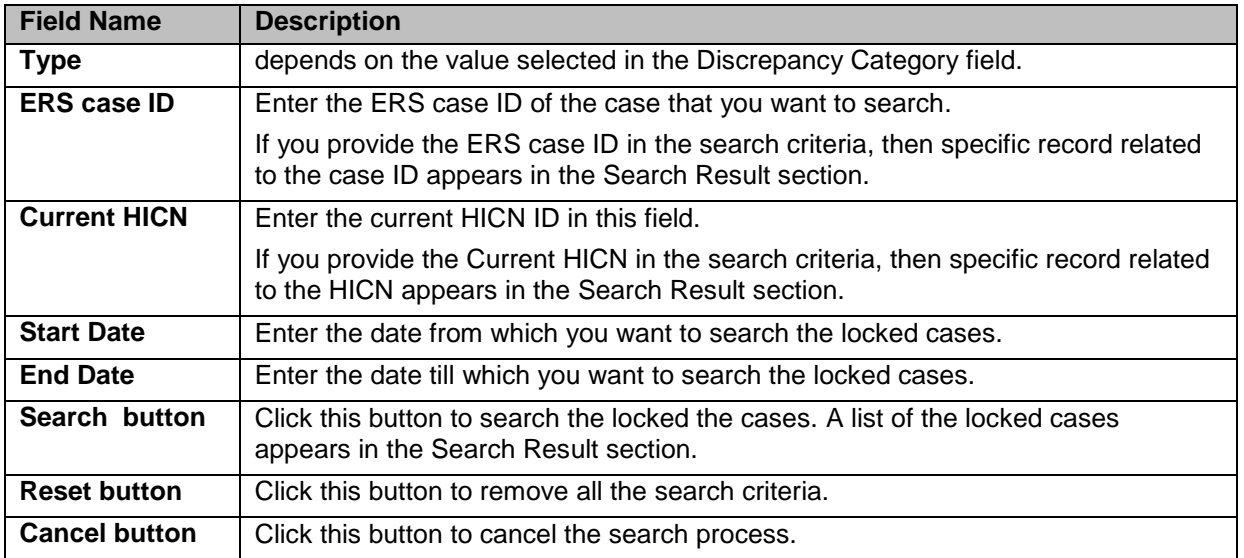

# **5.2.1.2 Advanced Search**

For more information advanced search, refer to the **Advanced Search** section.

# **5.2.1.3 Search Results**

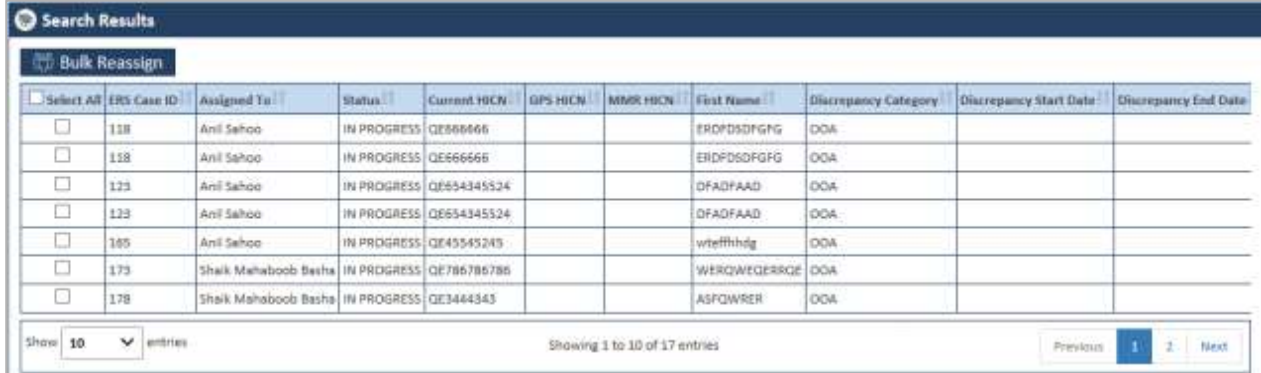

#### *Figure 5-9: The Search Results*

The Search Results provides all the details about the cases.

# **1.2.1.1 Reassigning Enrollment**

You can reassign the records those are initially assigned to other users. In the Search Results section, you select multiple records and do bulk assignments to different user.

|   | <b>Bulk Reassign</b>  |                                                  |                        |                          |                 |          |                  |                       |                        |                      |
|---|-----------------------|--------------------------------------------------|------------------------|--------------------------|-----------------|----------|------------------|-----------------------|------------------------|----------------------|
|   | Select AR ERS Case ID | Assigned Yu-                                     | Status.                | Current HICN             | <b>GPS HICN</b> | MMR HICN | First Name:      | Discrepancy Category. | Discrepancy Start Date | Discrepancy End Date |
| u | 118                   | Anil Sahoo                                       | IN PROGRESS CE555666   |                          |                 |          | EROPDSDFGFG      | DOM                   |                        |                      |
| o | 158                   | Anil Sahoo                                       | IN PROGRESS GE666666   |                          |                 |          | ENDPDSDFGFG      | OOA                   |                        |                      |
| □ | 123                   | Anii Sahoo                                       |                        | IN PROGRESS OF 654345524 |                 |          | <b>DFADFAAD</b>  | DOA                   |                        |                      |
| □ | 123                   | Anil Sahoo                                       |                        | IN PROGRESS GE654345524  |                 |          | <b>OFADFAAD</b>  | DOA:                  |                        |                      |
| u | 165                   | Anii Sehoo                                       | 1N-PROGRESS CE45545245 |                          |                 |          | wtefflihdg       | DOA                   |                        |                      |
| с | 173                   | Shaik Mahaboob Basha   IN PROGRESS   QE786786786 |                        |                          |                 |          | WEROWEGERROE OOA |                       |                        |                      |
| o | 178                   | Shaik Mahaboob Basha IN PROGRESS CE3444343       |                        |                          |                 |          | <b>ASFOWRER</b>  | OOA                   |                        |                      |

*Figure 5-10: The Search Results Section*

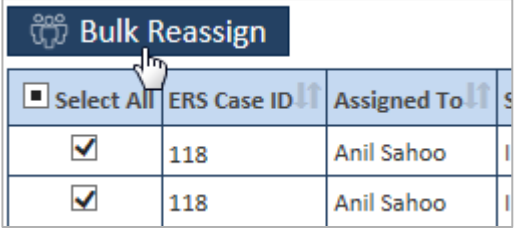

## *Figure 5-11: Selecting Records*

You can select one or multiple records in line with ERS Case ID by selecting check boxes under the Select All column.

**NEW** *If you select the one or more check boxes beside beside* Select All column *beside* Select All column appears. If you select all the records **in** the **Select All** column, or click the **c** check box or  $\Box$ *check box besides Select All, appears besides Select All column.*

To bulk assign the records:

1. Select one or more records  $\blacksquare$  Select All in the Select All column or click the check box  $\triangledown$  select All besides Select All. The records are selected.

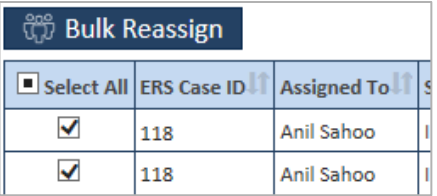

## *Figure 5-12: The Select All column*

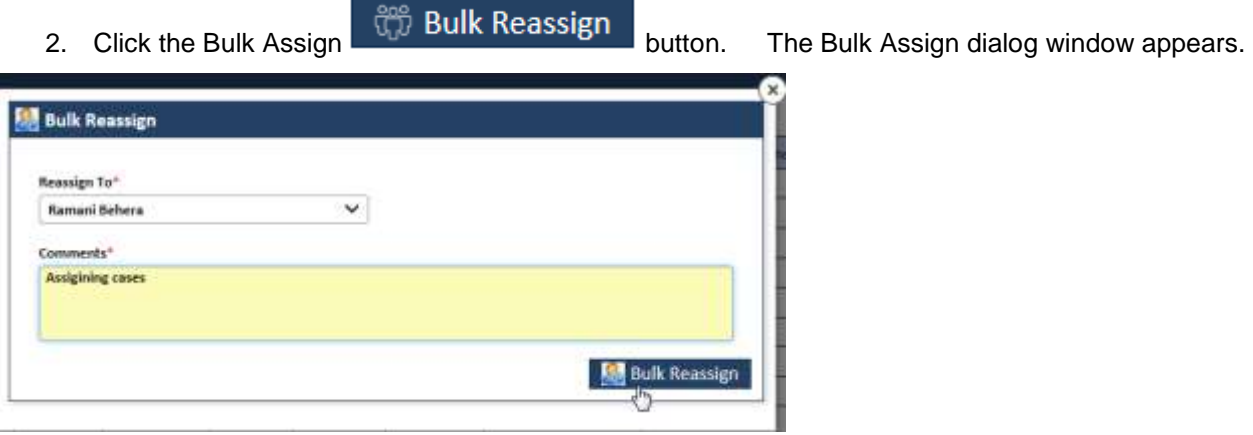

#### *Figure 5-13: Bulk Reassign dialogue window*

- 3. In the Reassign To field, select the user that you want to assign the record to work on.
- 4. In the comments field, enter the comments about you action. If you processed without entering the comments, an message "**Please enter comments**" appears.
- 5. Click the Bulk Assign button. A message "**Records reassigned successfully**" appears after you click the **Bulk Assign** button.

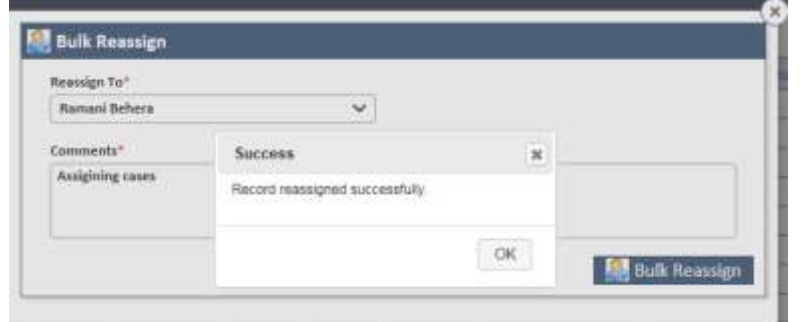

*Figure 5-14: Bulk assignment success message*

If you search the records that you reassigned to different user, you can see the records are reassigned to new users in the Assigned To column in the Search Result table.

|   | <b>Bulk Reassign</b> |                                       |  |         |                 |                             |                           |  |
|---|----------------------|---------------------------------------|--|---------|-----------------|-----------------------------|---------------------------|--|
|   |                      | Assigned To Status                    |  | GPS HKN |                 | <b>Eliscrepancy Cabigon</b> | <b>Elisenepancy Start</b> |  |
| о | 118                  | Ramarii Sehera IN PROGRESS (QE666666) |  |         | ERDFDSONGFG OOA |                             |                           |  |
| C | 0.18                 | Ramani Behera: IN PROGRESS QL066606   |  |         | ERDFDEONGFG ODA |                             |                           |  |

*Figure: Search Result> Reassignment*

# <span id="page-165-0"></span>**5.3 Mass update**

As a manager, you can select one record or multiple records and update these records for further processing. Before updating the records, you can search those records in the system that you want to update at a time.

# **5.3.1 Searching Records for Mass Update**

Using Mass Update Search form, you can search the records that you want to update at a time. This update is based on the queues that you selected while searching the records and the action values you selected while assigning the records. The search result displays all the records with same values in the fields such as Discrepancy Category, Discrepancy Type, Most Recent Queue, and Most Recent Status in all the records.

To search the records that you want to do mass update, you need to access the Mass Update Search form.

# **Navigation:**

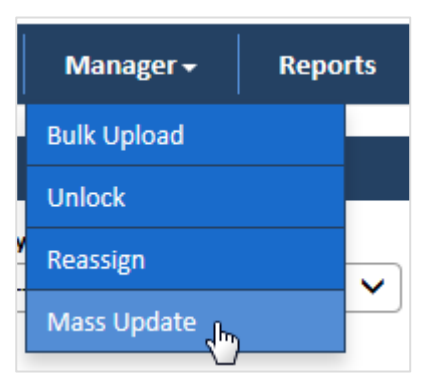

*Figure 5-15: Mass Update Link*

To access the Mass Update Search form, go to the **Manager** menu and click the Mass Update link. The Mass Update Search form appears along with Advanced Search and Search Results section.

# **5.3.1.1 Reassign Search form**

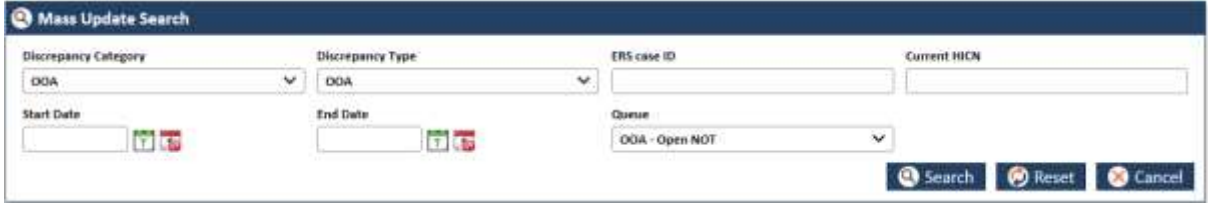

# *Figure 5-16: Reassign Search*

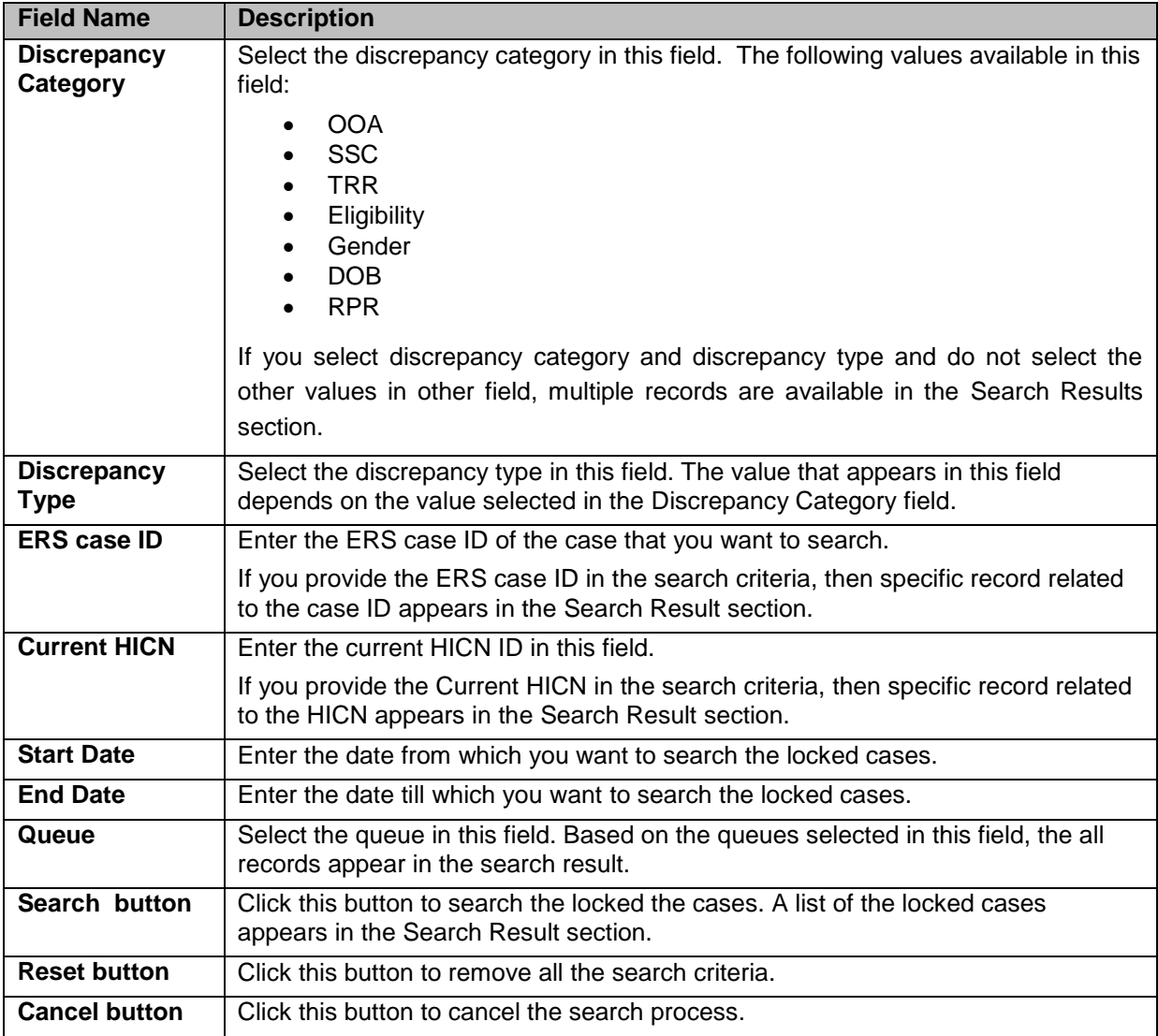

# **5.3.1.2 Advanced Search**

For more information advanced search, refer to the **Advanced Search** section.

# **5.3.1.3 Search Results**

| Mass Update<br>æ   |       |                      |                  |                    |                           |           |                           |                    |                 |
|--------------------|-------|----------------------|------------------|--------------------|---------------------------|-----------|---------------------------|--------------------|-----------------|
| Select AB ERS Cave |       | Discrepancy Category | Discrepancy Type | Most Recent Queste | <b>Must Recent Status</b> | Member ID | Member Tirst Name         | Member Middle Name | Member Last Nas |
| D                  | 12470 | ODA:                 | OCA              | OOA - Doen NOT     | IN PROGRESS               |           | MARGARET                  |                    | <b>MEAGHER</b>  |
| O                  | 12498 | 004                  | OOA              | OOA - Deen NOT     | IN PROGRESS               |           | LAURIE<br><b>STORY OF</b> |                    | OLSON           |

*Figure 5-17: The Search Results*

The Search Results provides all the details about the records.

#### **1.3.1.1 Updating mass records**

You can update one or multiple records and complete the record processing faster. In the Search Results section, you select multiple records and you can do mass update of the cases. While updating the, you can select required action based on the queue. Based on action value selected, the cases route to the next processing queues.

| Mass Update<br>æ        |       |                      |                  |                   |                    |            |                 |                    |                 |
|-------------------------|-------|----------------------|------------------|-------------------|--------------------|------------|-----------------|--------------------|-----------------|
| 1. I Select AB ERS Case |       | Discogramty Category | Discrepancy Type | Most Recent Queue | Must Recent Status | Member (D) | Member Unit Nam | Member Middle Name | Member Last Nam |
| Ð                       | 12470 | ODA.                 | OCA.             | OOA - Doen NOT    | IN PROGRESS        |            | <b>MARGARET</b> |                    | <b>MEAGHER</b>  |
| C                       | 12498 | 004                  | OOA              | OOA - Deen NOT    | IN PROGRESS        |            | LAURIE          |                    | OLSON           |

*Figure 5-18: The Search Results Section*

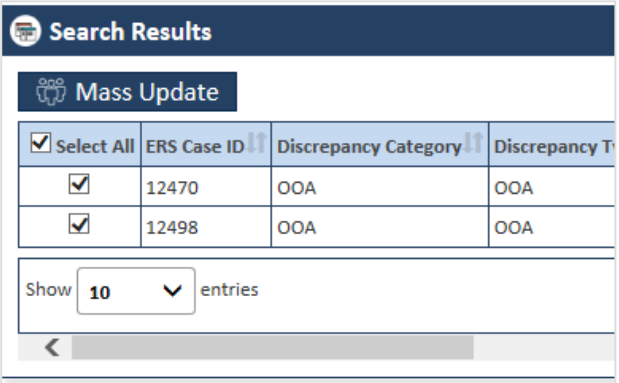

*Figure 5-19: Selecting Records*

You can select one or multiple records in line with ERS Case ID by selecting check boxes under the Select All column.

**NEW** *If you select the one or more check boxes ■ then the check box* ■ beside Select All column appears. If you select all the records  $\blacksquare$  in the **Select All** column, or click the  $\blacksquare$  check box or  $\Box$ *check box besides Select All, appears besides Select All column.*

To mas update records:

1. Select one or more records  $\Box$  Select All in the Select All column or click the check box  $\triangledown$  select All besides Select All. The records are selected.

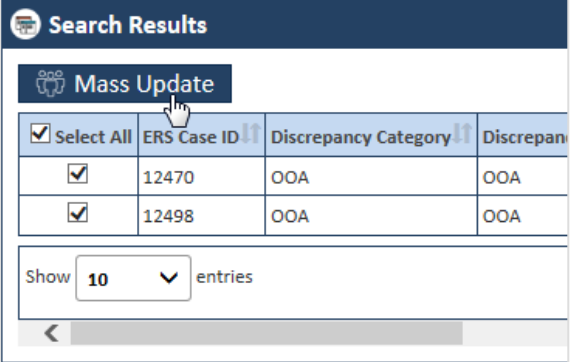

*Figure 5-20: The Select All column*

2. Click the Mass Update  $\frac{200}{300}$  Mass Update button. The Action dialog window appears.

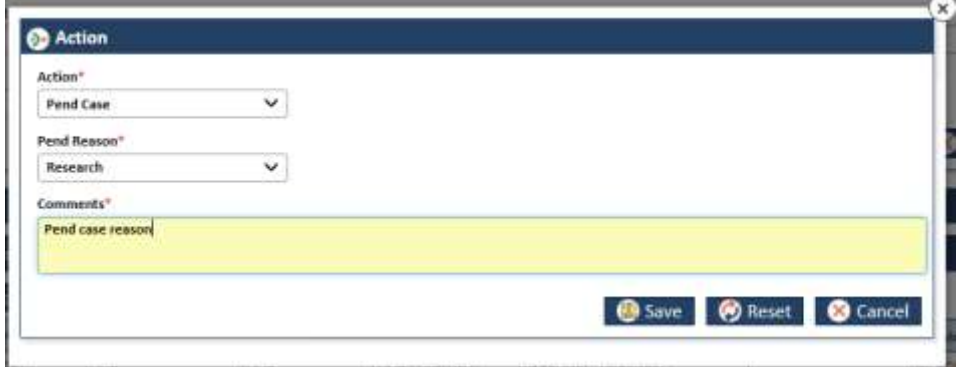

#### *Figure 5-21: The Action dialogue window*

- 3. In the Action field, select the appropriate action and select the values in associate fields.
- 4. Click the Save button. A message "Record updated successfully" appears after you click the Save button.
- 5. Click Reset to remove all the selected values.
- 6. Click Cancel to cancel the record update process.

Based on the queue that you selected while searching records, the action value appears in the Action field of the queue forms. Follow the steps while taking action in the Action field of the respective queue forms corresponding to the queues available in the search result.

For more information on the Action sections of the various queue forms in the OOA queues, refer to the [OOA Process Work> Action Section.](#page-111-0)

For more information on the Action sections of the various queue forms in the SCC queues, refer to the [SSC Process Work> Action Section.](#page-126-0)

For more information on the Action sections of the various queue forms in the TRR queues, refer to the **TRR Action** section.

For more information on the Action sections of the various queue forms in the Eligibility queues, refer to the [Eligibility Process Work> Action Section.](#page-80-0)

For more information on the Action sections of the various queue forms in the DOB/Gender queues, refer to the [DOB/Gender Work> Action Section.](#page-99-0)

For more information on the Action sections of the various queue forms in the RPR queues, refer to the [Manage Case> Action Section.](#page-152-0)

# **Chapter 6 ERS Administration**

Administration of ERS application involves creating and managing various skills, access groups and users. These include creation, editing, and management of skills, access groups and users roles. Every user belongs to access groups and every access groups is associated with a skill.

Administrator has the rights to creates and manage the skills, access groups and user roles. For better administration and management, this is ideal to create skills and associate them with queues; create access groups and associate skills and reports with them; and users and assign access groups to them.

N. *Before performing any administrative activities, you must log in to the application with administrator access rights.* 

The chapter contains the following section:

- [Manage Skills](#page-171-0)
- [Manage Access Group](#page-175-0)
- [Managing users](#page-180-0)

# <span id="page-171-0"></span>**6.1 Manage Skills**

A skill is entity/activity which a particular user in an access groups can perform or utilize while working on the various ERS queues.

As an Administrator, before creating users and access groups, you must crate skills in the systems. You can assign work queues to the existing and newly created skills and must associate these skills to access groups.

# **6.1.1 Searching Skills**

You ca search the existing skills in the system before creating a new skill. You can access the Skills search window to provide the search criteria for searching the skills.

#### **Navigation:**

To access the Skills window to search skills:

- 1. Log in to the application as an administrator selecting role as Admin.
- 2. Go to the **Administration** menu and navigate to and right-click Manage Skills link.

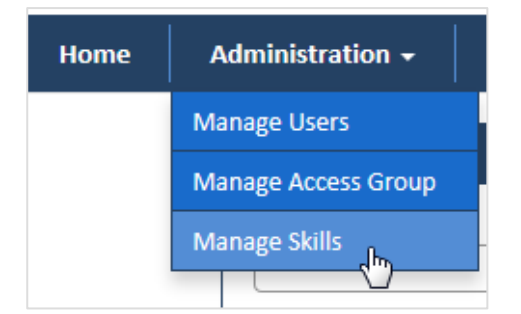

#### *Figure 6-1: Administration Menu> Manage Skills link*

The Skills search window appears.

3. Navigate to the Skill search window.

#### **6.1.1.1 The Skill Search window**

Provide the details the field in the search window for searching skills.

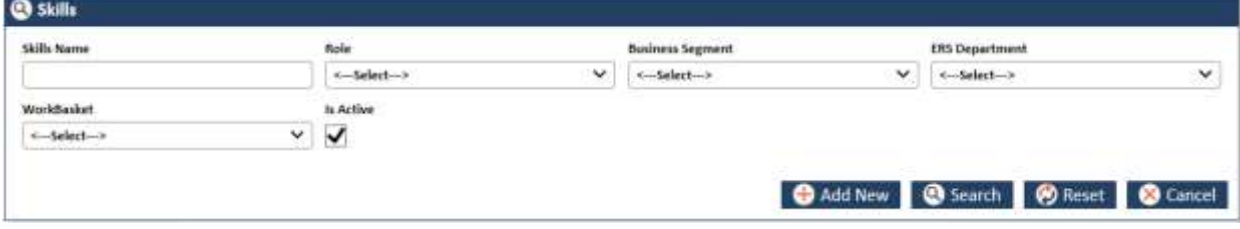

*Figure 6-2: The Skill Search window*

| <b>Columns Name</b>               | <b>Description</b>                                                                                                    |
|-----------------------------------|----------------------------------------------------------------------------------------------------|
| <b>Skills Name</b>                | Enter the name of the skill.                                                                                                    |
| Role                              | Select the name of the role in this field. This skill belongs to the role that you<br>selected in this field. The following roles are available in this field:                                                                                                    |
|                                   | Admin<br>$\bullet$<br>Manager<br>Processor<br>Viewer                                                                                                    |
| <b>Business</b><br><b>Segment</b> | Select the business segment in this field. This skill belongs to the business<br>segment that you selected in this field.                                                                                                    |
|                                   | C & S<br><b>M &amp; R</b><br>$\bullet$<br><b>PCP</b><br>$\bullet$                                                                                                    |
| <b>ERS</b> Department             | Select the ERS department in this field. This skill belongs to the ERS<br>department. The following department are available in this field:                                                                                                    |
|                                   | C & D - Billing<br>$\bullet$<br>C & D - Customer Service<br>$\bullet$<br>C & D - Enrolment<br>$\bullet$<br>C & D - Sales<br>$\bullet$<br>M & R - Billing<br>$\bullet$<br>M & R - Customer Service<br>$\bullet$<br>M & R - Enrolment<br>M & R - Sales<br>PCP - Billing<br>$\bullet$<br><b>PCP - Customer Service</b><br>$\bullet$<br>PCP - Enrolment<br>PCP - Sales |
| <b>WorkBasket</b>                 | Select the work basket in this field. This skill belongs to the workbasket.                                                                                                    |
| <b>Is Active</b>                  | Select this check box.                                                                                                    |
| <b>Add New</b>                    | Click this button to add new skill. The Skill window appears.                                                                                                    |
| <b>Search</b>                     | Click this button to search skills. Based on the search criteria, the skills appear<br>in the Search Results table.                                                                                                    |
| <b>Reset</b>                      | Click this button to remove all the entered and selected search criteria.                                                                                                    |
| Cancel                            | Click this button to cancel all the search process.                                                                                                    |

# **6.1.1.2 Search Results**

|                   | Actions Skilly Name                        | <b>Business Sections</b> | Department              | <b>Work Hasket</b> | <b>Harke</b>               | Created By                        | <b>Created OnDTCS</b>          | Last Updated By                             | Lest Undeted OrduTCI | Lickelby <sup>[1</sup> ] LockedOrd |  |
|-------------------|--------------------------------------------|--------------------------|-------------------------|--------------------|----------------------------|-----------------------------------|--------------------------------|---------------------------------------------|----------------------|------------------------------------|--|
| <b>BB</b>         | Admin M&R Enroll DOB                       | M & R                    | M&R-:<br>Enrolment      | GPS Vs MIMR        | Admin<br><b>STATISTICS</b> | Admin                             | 08/01/2017 12:37<br>PM         | Ramani Behera                               | 09/01/2017 12:38 PM  |                                    |  |
| 学校<br><b>COLE</b> | Admin M&R Enroll Eligibility<br><b>GEN</b> | <b>M&amp;R</b>           | M&R-<br>Enrollment      | GPS Vs MWR         | Admin                      | Admin<br>- - - -                  | 08/01/2017 12:37<br>PM         | Admin.                                      | 08/01/2017 12:37 PM  |                                    |  |
| MO.               | Admin_MriREnrol_OST_TRR                    | M&R                      | $M - R -$<br>Enrollment | OST<br>77          | Admin                      | <b>Shaik</b><br>Mahaboob<br>Basha | 08/08/2017 09:38<br><b>JUM</b> | <b>Shaik Mahaboob</b><br>Basha <sup>®</sup> | 08/08/2017 09:36 AM  |                                    |  |

*Figure 6-3: The Skill Search Results*

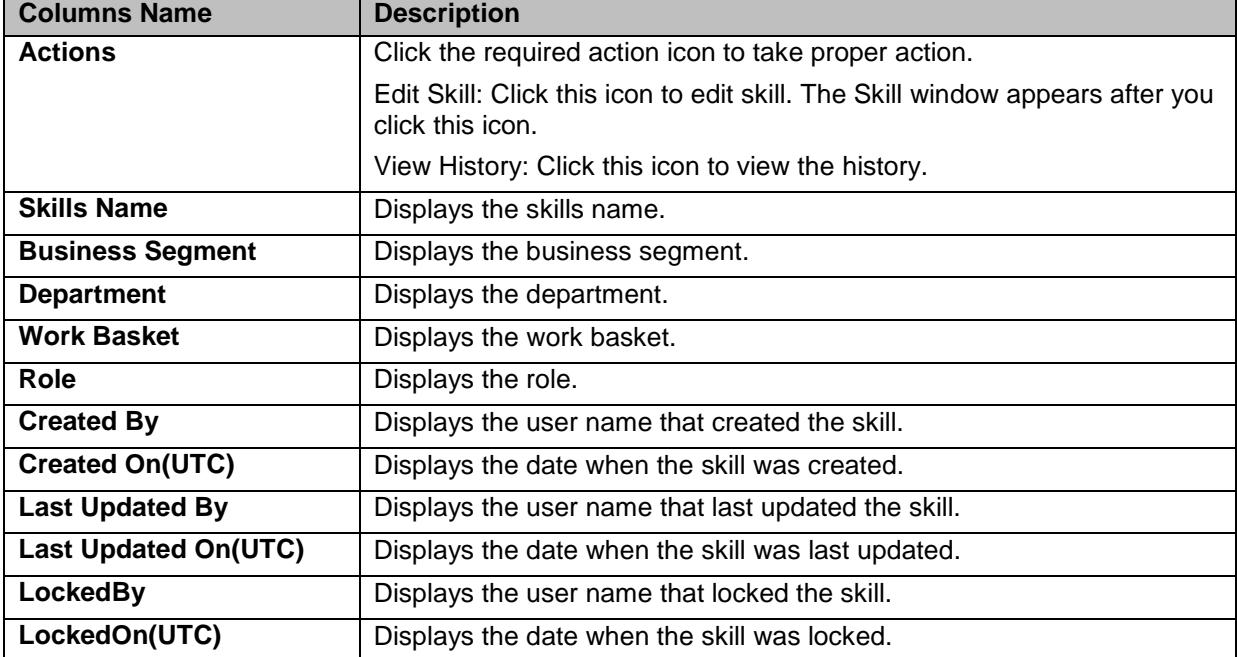

# **6.1.2 Adding/Creating New Skills**

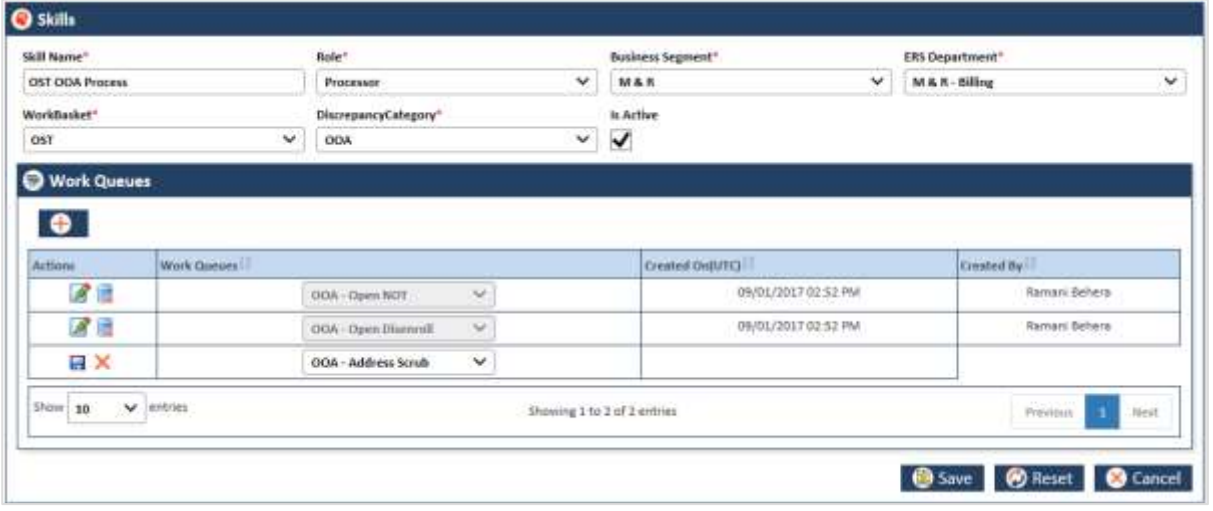

*Figure 6-4: Skill Window> Adding Skills*

| <b>Field Name</b>        | <b>Description</b>                                                                                                    |
|--------------------------|----------------------------------------------------------------------------------------------------|
| <b>Skill Name</b>        | Enter the name of the skill. Provide a unique name with keeping in view the<br>role, business segment, department and work basket. This helps easy<br>identification of the skill. |
| Role                     | Select the role for which you create this skill. The following roles are<br>available in this field:                                                                               |
|                          | Admin                                                                                                    |
|                          | Manager                                                                                                    |
|                          | Processor                                                                                                    |
|                          | Viewer                                                                                                    |
| <b>Business Segment</b>  | Select the business segment in this field. This skill belongs to the business<br>segment that you selected in this field.                                                          |
|                          | C & S<br>$\bullet$                                                                                                    |
|                          | <b>M&amp;R</b>                                                                                                    |
|                          | <b>PCP</b>                                                                                                    |
| <b>ERS Department</b>    | Select the ERS department in this field. This skill belongs to the ERS<br>department. The following department are available in this field:                                        |
|                          | C & D - Billing                                                                                                    |
|                          | C & D - Customer Service                                                                                                    |
| <b>©UnitedHealthcare</b> | 1.0<br>Page 6-3                                                                                                    |

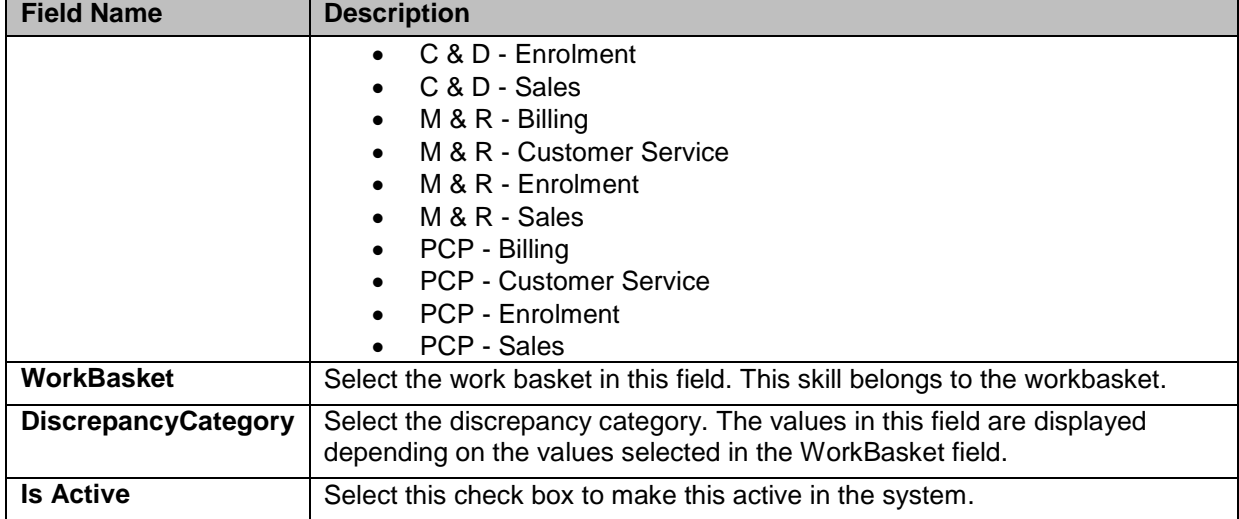

# <span id="page-174-0"></span>**6.1.2.1 Adding Work queue to Skills**

You can add work queue to the skill that you added newly. Before you add work queue, click the icon. All the values in the respective columns appear with Work Queues column in edit mode.

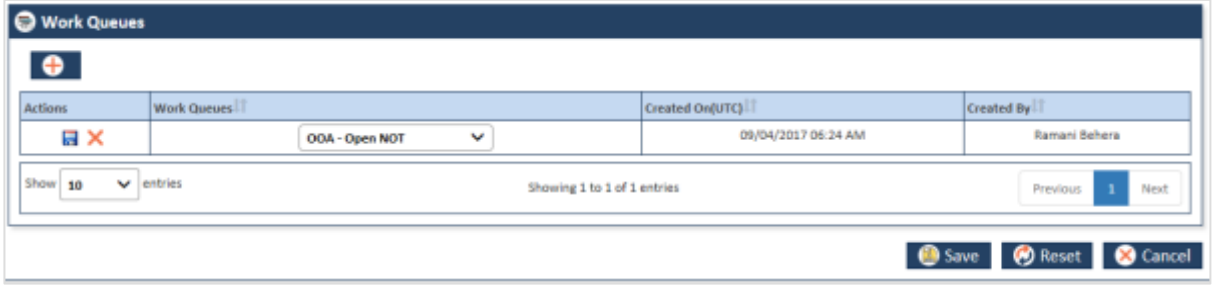

*Figure 6-5: The Adding Work queue> Edit mode*

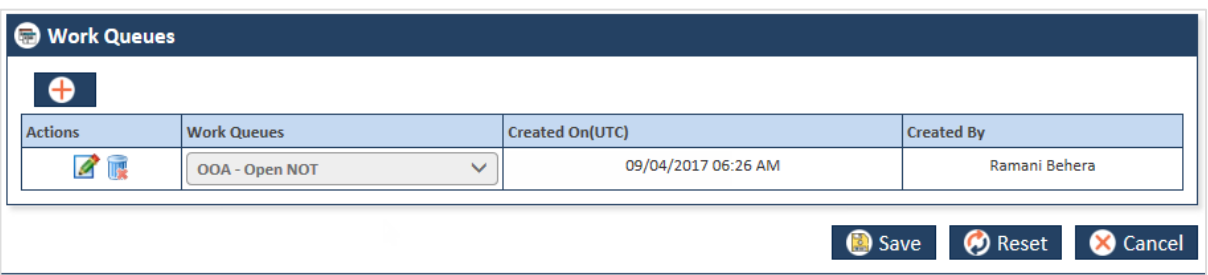

*Figure 6-6: The Adding Work queue> Queue Added*

| <b>Field Name</b>     | <b>Description</b>                                                                                         |
|-----------------------|----------------------------------------------------------------------------------------------------|
| <b>Work Queue</b>     |                                                                                                    |
|                       | Attach a work queue to this skill. All the columns in this section displays values after you click the Add |
| queue<br>icon.        |                                                                                                    |
| <b>Add Work Queue</b> | Click this icon to add Work Queue to the skill. The value in the column                                    |
|                       | appears. You can add multiple queues after saving the initial queuing.                                     |
| <b>Actions</b>        | Take the appropriate action this field. After you add a work queue by                                      |
|                       | button, the Save and Delete actions appears in the<br>clicking the                                         |
|                       | Actions sections. Before saving the work que, select the appropriate work                                  |
|                       | queue value in the Work Queue column.                                                                      |
|                       |                                                                                                    |
|                       | Save: Click the Save <b>b</b> icon to save the select the work queue.                                      |
|                       | $\bullet$                                                                                                  |
|                       | After you click this icon, the Save and Delete changes to Edit                                             |

'n

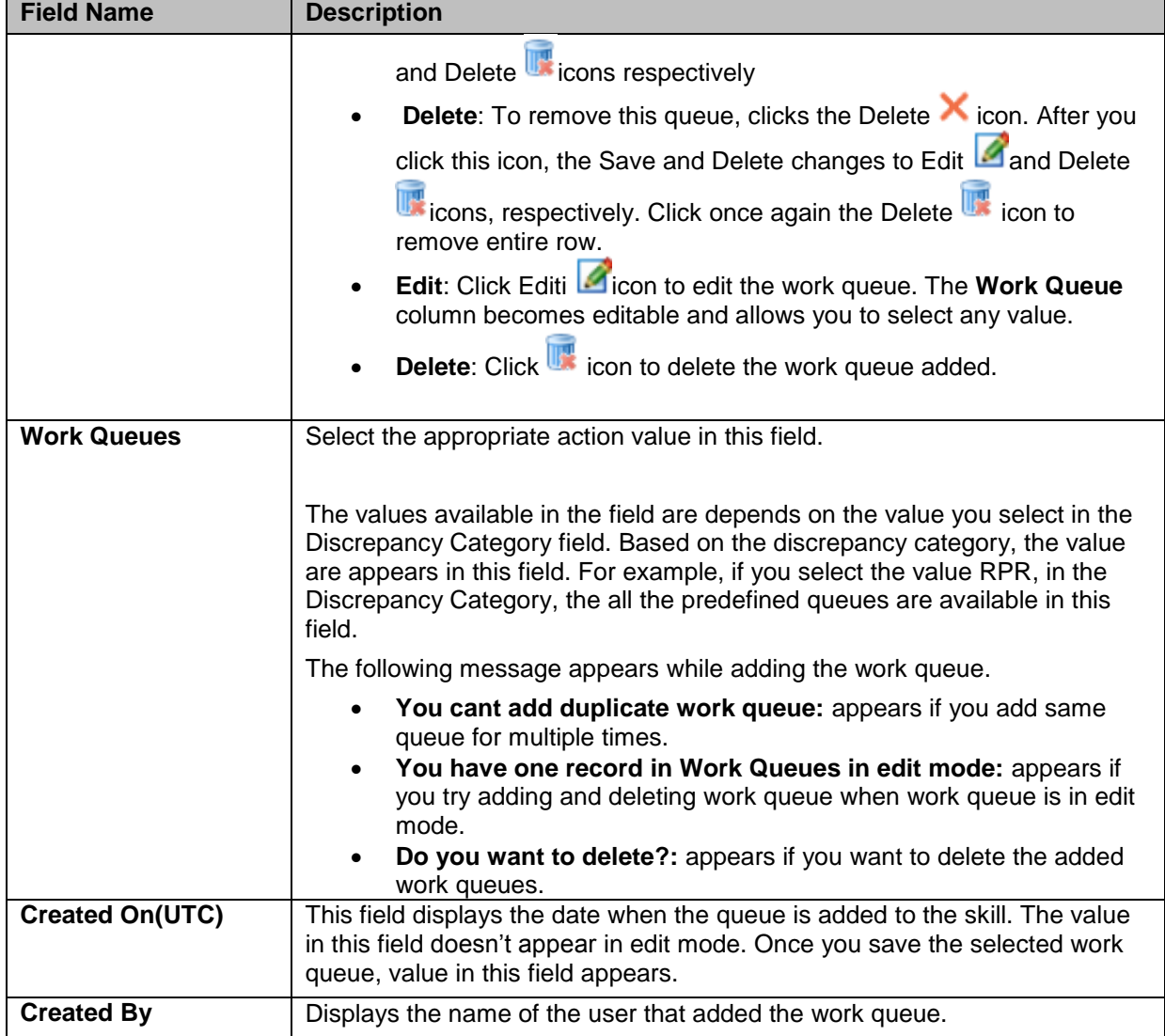

# **6.1.2.2 Editing/ Adding skills**

# <span id="page-175-0"></span>**6.2 Manage Access Group**

After you added the skills and attached the work ques to it. You can manage the access groups. You can associate a access group to the skill and

# **6.2.1 Searching Access Group**

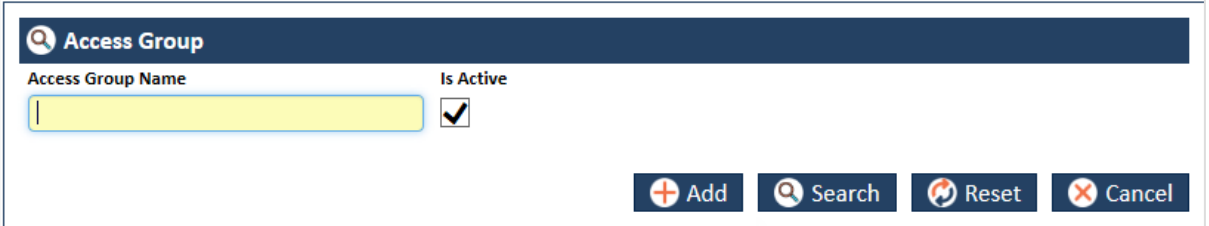

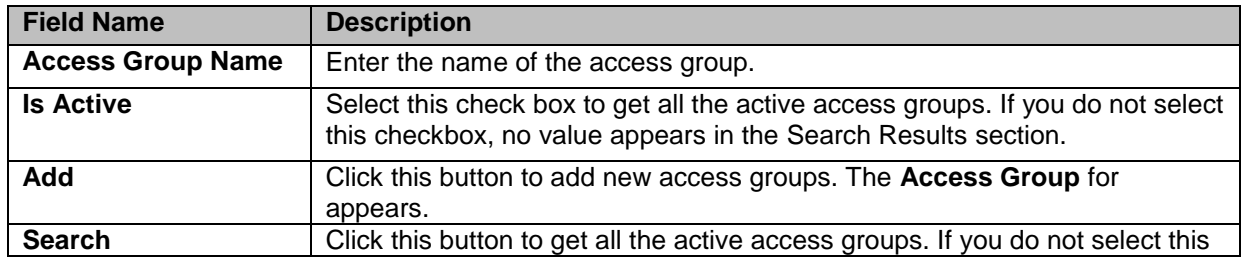

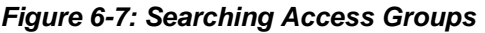

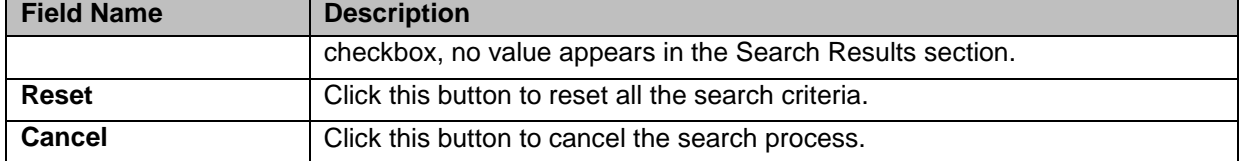

# **6.2.2 Managing access group**

# **6.2.2.1 Editing/ Adding Access Groups**

You can add new access groups and attach the skills that you created to the access group. You can also attach reports while creating access groups.

To add new access group, you have to access the Access Groups form.

#### **Navigation:**

To navigate to the Access Group form:

1. Go the **Administration** menu and navigate and click the **Manage Access Groups** link.

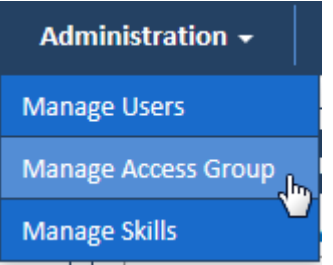

# *Figure 6-8: Manage Access Group Link*

2. The **Access Groups** search form appears

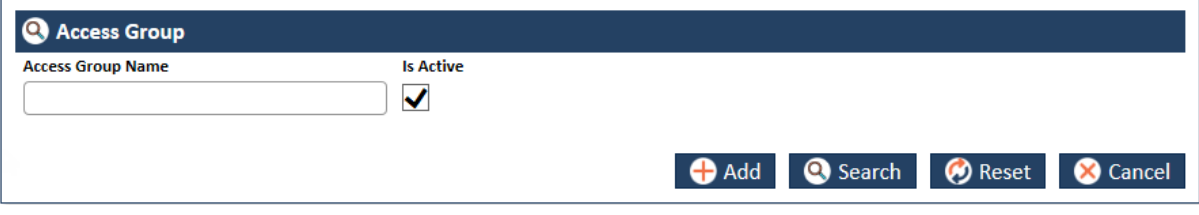

#### *Figure 6-9: Access Group Search Form*

3. Click the **Add** button.

The **Access Group** form appears

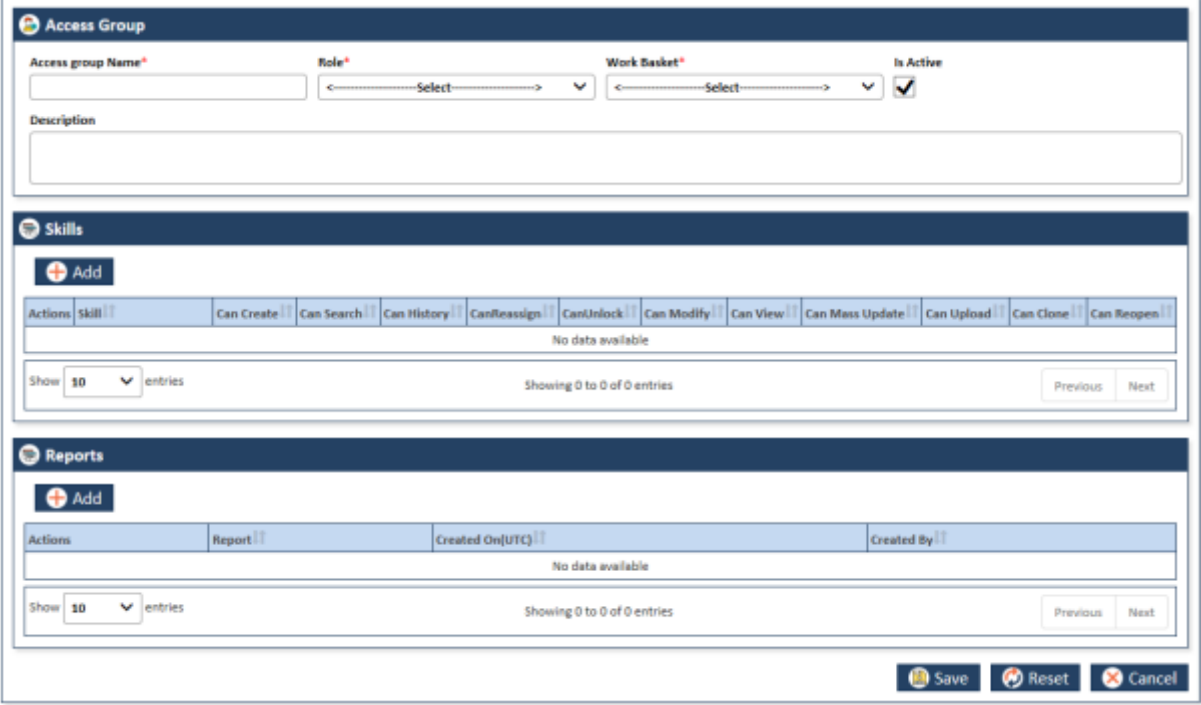

*Figure 6-10: Access Group form*

# **6.2.2.2 Access Group Forms**

Using the access group form, you can add new access group, attach newly created skill related to the Role and Work Basket.

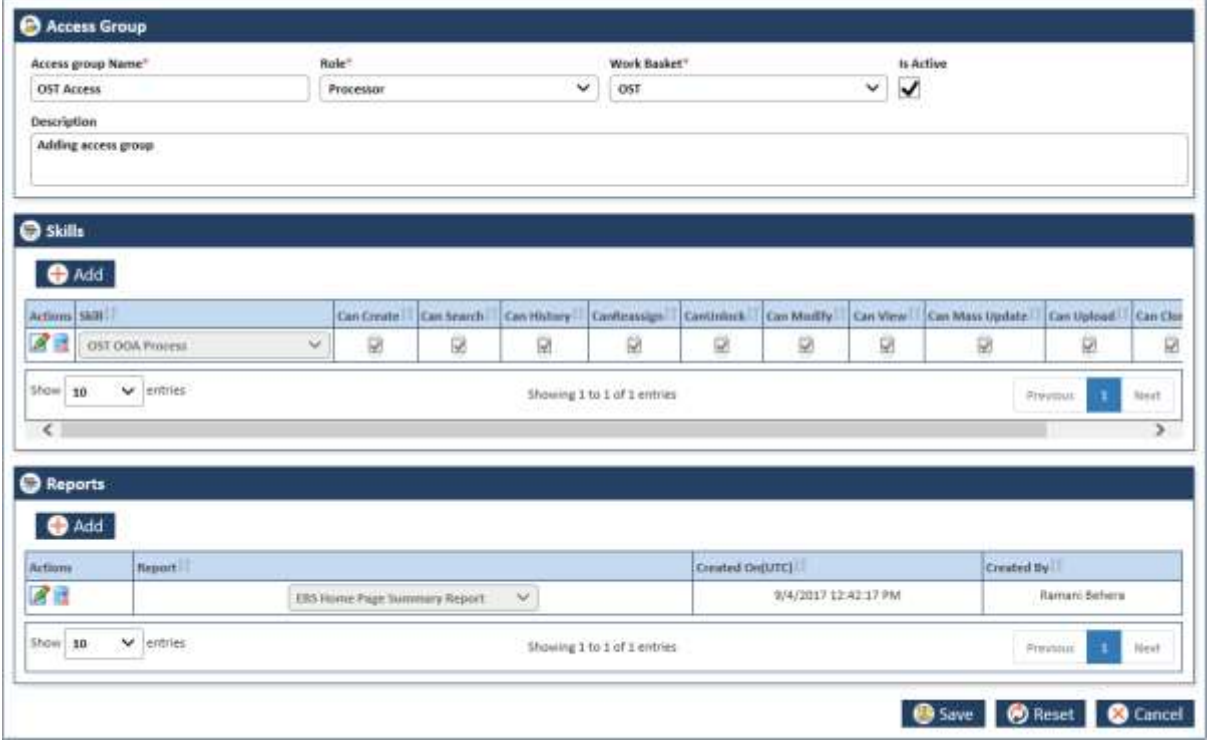

# *Figure 6-11: Adding Access Group*

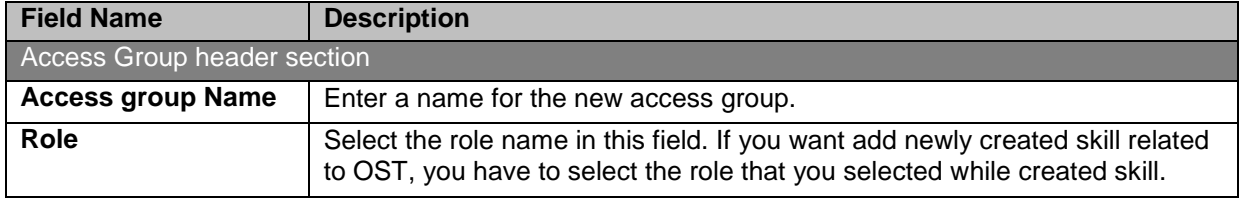

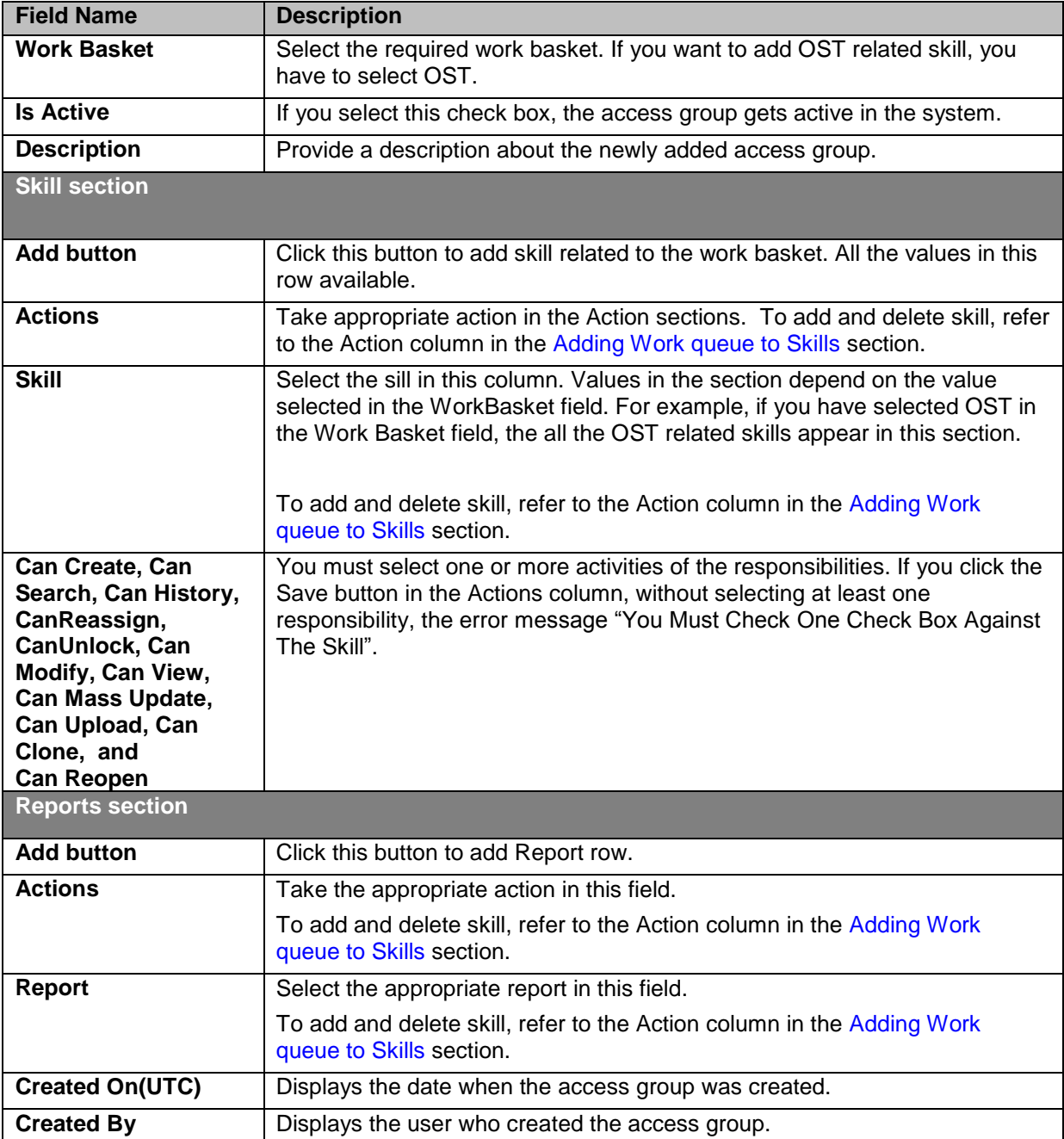

# **6.3 ERS Administration**

# **6.3.1 Manage users**

You can assign the new users or existing users to the access to groups existing or newly created in the system. Before assigning the user to the access group, you can search the user that you want assign to the access group. You can also create new users.

# **6.3.2 Searching users**

You can search the existing user in the system using the Search User for.

# **Navigation:**

To access, the Search Users page, go the Administration subsystem, and navigate and click the Manage Users link. The Search User form appears.

#### *ENROLMENT RECON SYSTEM User's Manual ERS Administration*

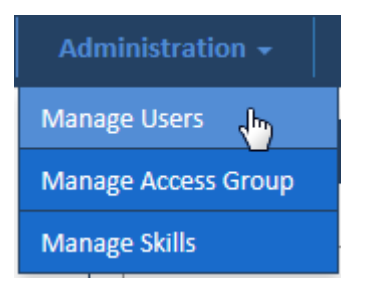

*Figure 6-12: Accessing Search User Form*

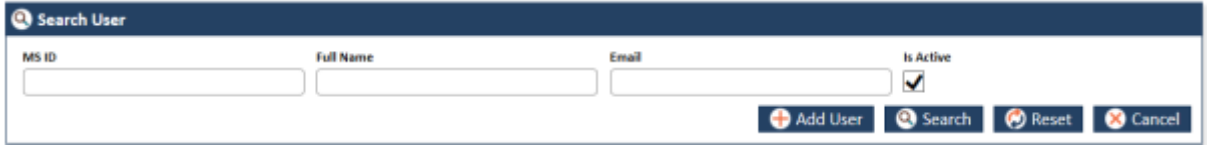

*Figure 6-13: Search User form*

# **6.3.2.1 Searching users**

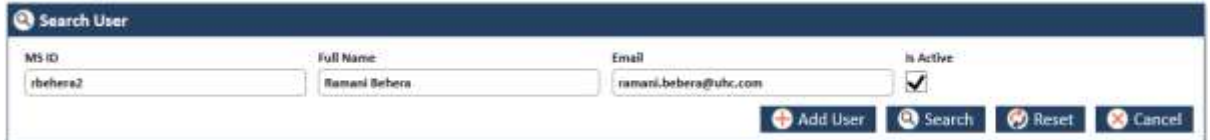

*Figure 6-14: Search User Page* 

| <b>Field Name</b> | <b>Description</b>                                                                                                    |
|-------------------|----------------------------------------------------------------------------------------------------|
| <b>MSID</b>       | Enter the MS ID of the user that you want to search.                                                                                        |
| <b>Full Name</b>  | Enter the full name of the user.                                                                                                    |
| Email             | Enter the email address of the user.                                                                                                    |
| <b>Is Active</b>  | Select this check box if the user is active in the system.                                                                                  |
| <b>Add User</b>   | To Add users click this button. The User Administration page appears along<br>with User Address, Specialist Info and Access Groups section. |
| <b>Search</b>     | Click this button to search the user based on the search criteria.                                                                          |
| <b>Reset</b>      | Click this button to reset the search criteria.                                                                                             |
| Cancel            | Click this button to cancel the search process.                                                                                             |

# **6.3.2.2 User Search Result**

The search result appears after you search the user in the entering the search criterial in the User Search form.

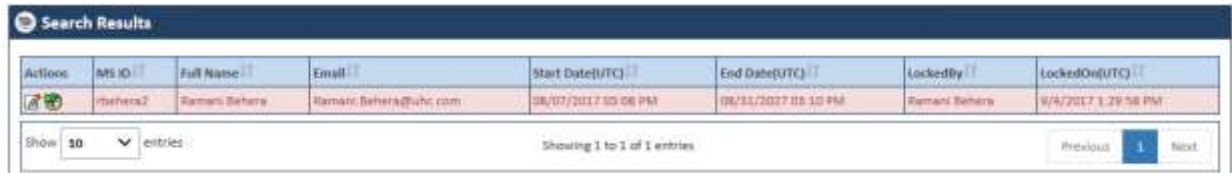

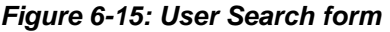

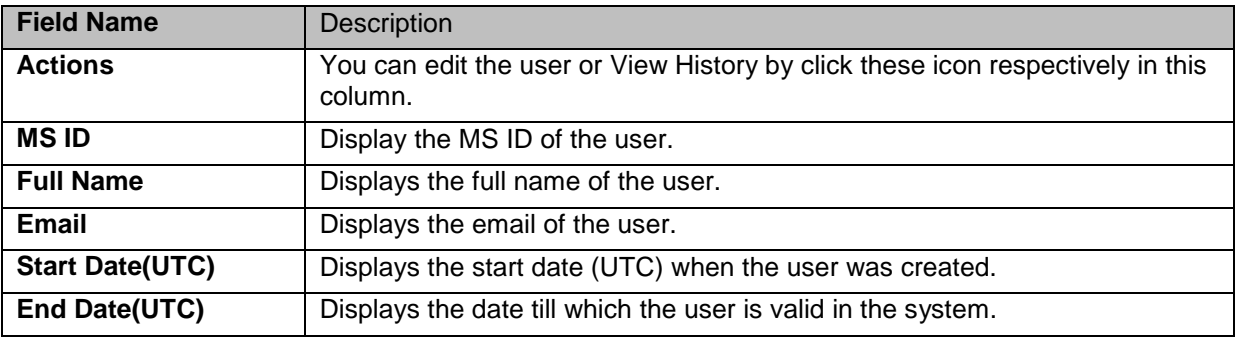
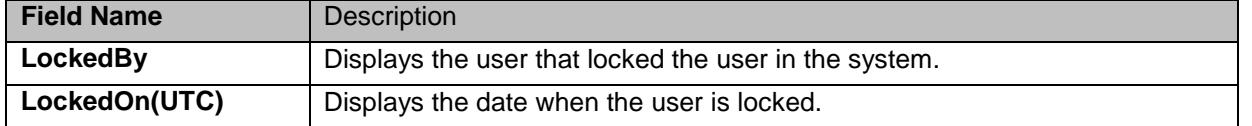

## **6.3.3 Managing users**

You can manage the user by adding or editing the user along the details such as address, specialist information. You can also assign the access group to the user.

### **6.3.3.1 Adding users admin**

### **Navigation:**

To access, the User Administration form:

1. Go to the **Administration** subsystem, and navigate and click the **Manage Users** link. The **Search User** form appears.

Click the **Add User** button. The User Administration form appears.

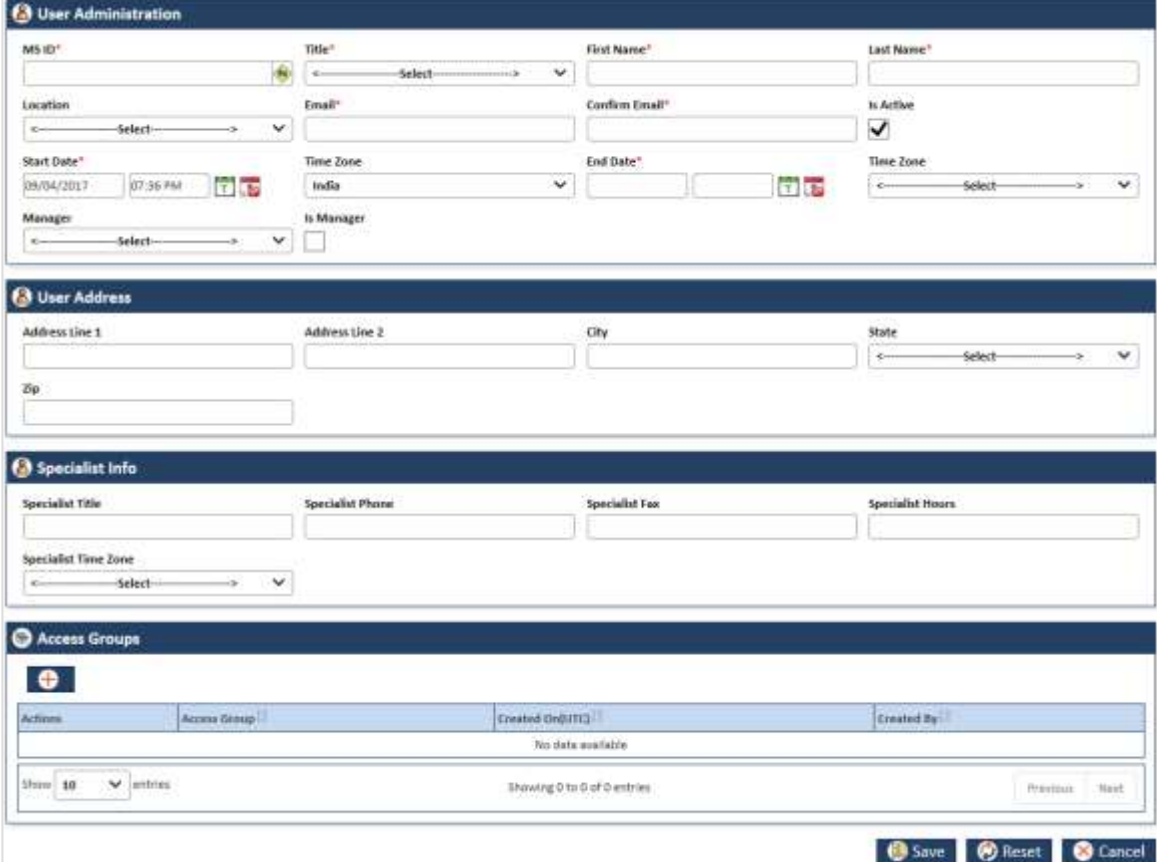

*Figure 6-16: Adding User Administration form*

## **6.3.3.2 User Administration form**

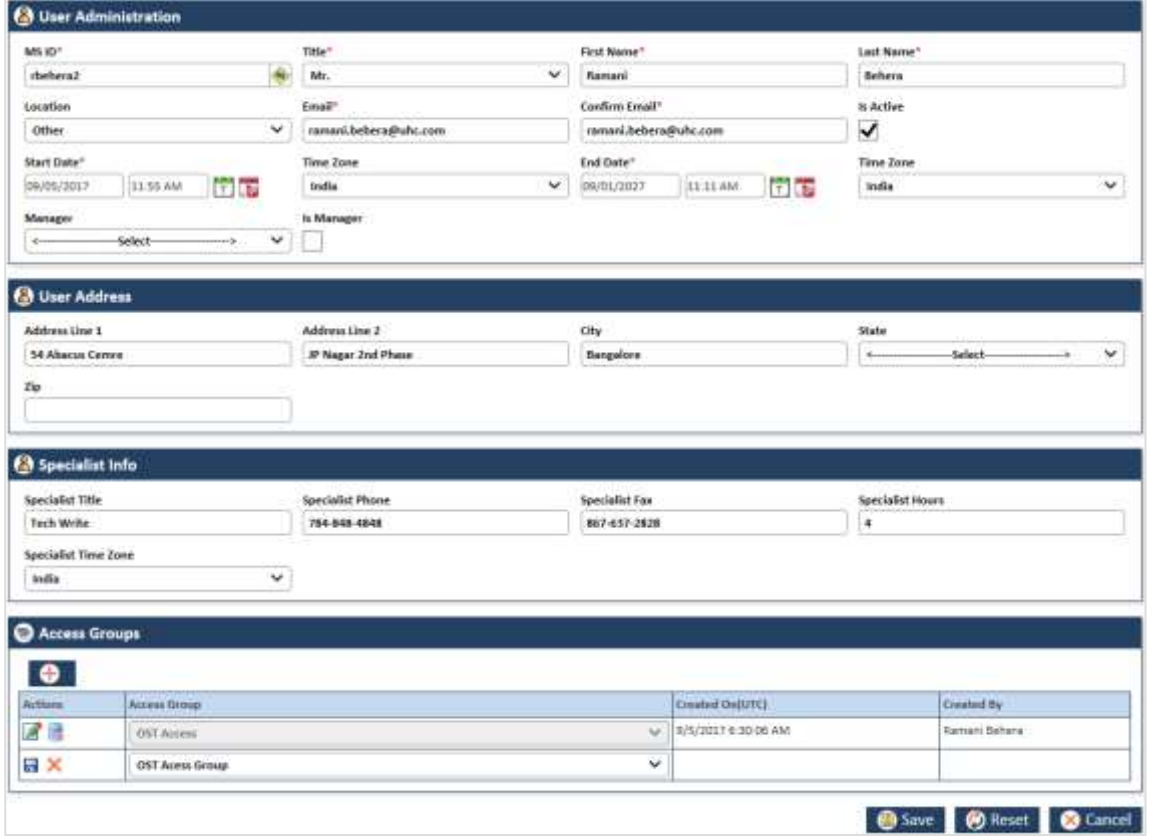

*Figure 6-17: The User Administration form*

| <b>Field Name</b>                           | <b>Description</b>                                                                       |
|---------------------------------------------|------------------------------------------------------------------------------------------|
| <b>Access Administration</b> header section |                                                                                          |
| <b>MSID</b>                                 | Enter the MS ID of the use that you want create user details in the system.              |
|                                             | Click the get Icon                                                                       |
| <b>Title</b>                                | Select the title of the user in this field.                                              |
| <b>First Name</b>                           | Enter the First name of the user.                                                        |
| <b>Last Name</b>                            | Enter the last name of the user.                                                         |
| Location                                    | Select the location of the user. The following locations are available in this<br>field. |
|                                             | Airoli<br>Bangalore<br>Cebu<br>Chennai<br>Hyderabad<br><b>Noida</b><br>Onshore<br>Other  |
| <b>Email</b>                                | Enter the email identification of the user.                                              |
| <b>Confirm Email</b>                        | Enter the email identification of the user again for confirmation.                       |
| <b>Is Active</b>                            | Select this check box to make the user details active in the system.                     |
| <b>Start Date</b>                           | Enter date and time when first time the user details was created in the<br>system.       |
| <b>Time Zone</b>                            | Select the time zone in this section.                                                    |
| <b>End Date</b>                             | Select this check box to make the user details active in the system.                     |
| <b>Time Zone</b>                            | Enter date and time till which the user details will be active in the system.            |
| <b>Manager</b>                              | Select the name of the manager.                                                          |

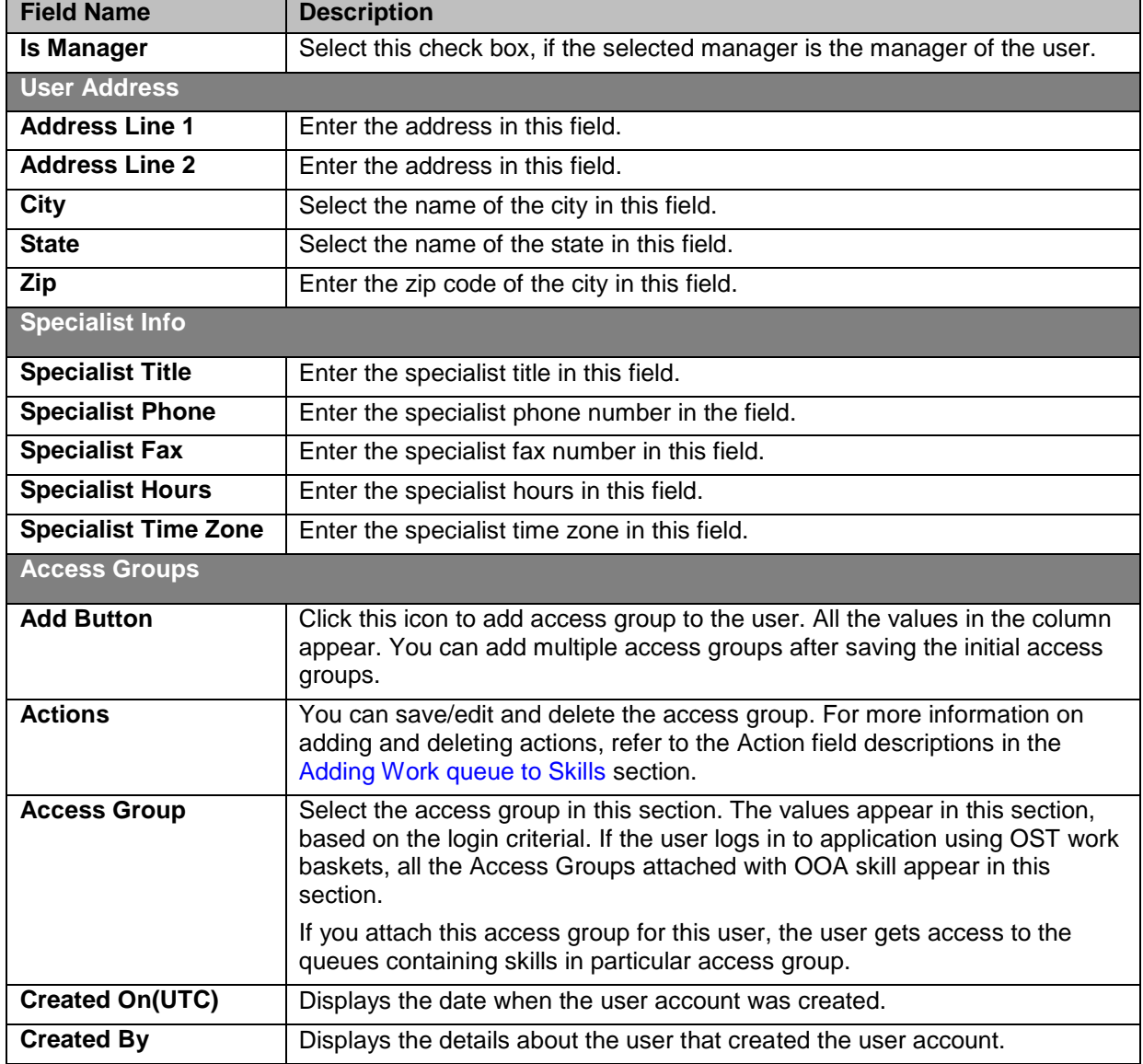

# **Chapter 7 ERS Maintenance**

This chapter contains the following sections:

- [Enrolment Maintenance](#page-183-0)
- [Maintaining Configurations](#page-187-0)
- [Maintaining Alerts](#page-183-1)
- **[Maintaining Departments](#page-191-0)**
- [Maintaining Lookups](#page-195-0)
- [Maintaining Lookup Correlations](#page-202-0)
- [Maintaining Resources](#page-209-0)

## <span id="page-183-0"></span>**7.1 Enrolment Maintenance**

Administrators maintain the application regularly for proper management of various features and functionalities. They manage and maintain the system by setting up, configuring, and managing various backend technical and configurational settings that help support run the application effectively. They implement required system settings to maintain application messages, configurations, departments, lookups and lookup correlations and resources.

### <span id="page-183-1"></span>**7.1.1 Maintaining Alerts**

As an Administrator, you can create and set alerts that can be sent to any individual or department regarding any task and activities. These are specific notifications, messages and information that are sent to departments or individuals. You can update, add, and delete the messages and set alerts.

## <span id="page-183-2"></span>**7.1.1.1 Searching Alerts**

### **Navigation:**

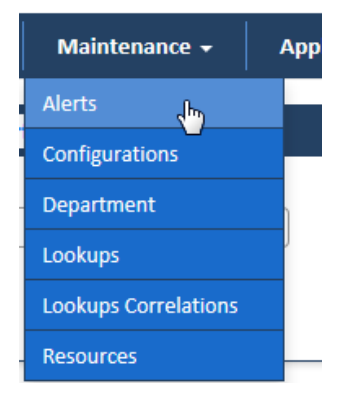

To access the **Search Alerts** search window, go to the **Maintenance** menu and click the **Alerts** link. The **Search Alerts** window appears.

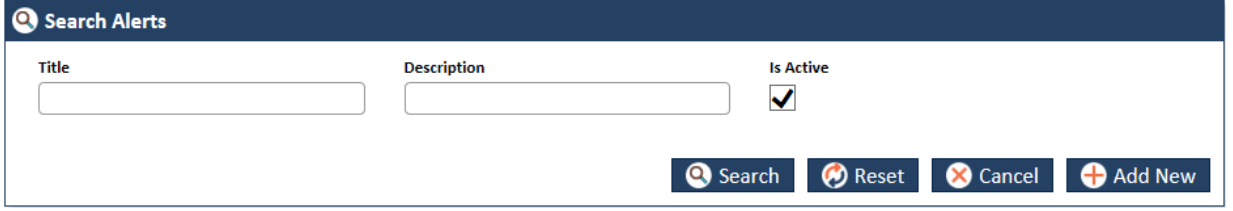

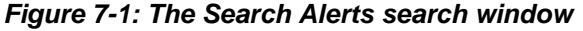

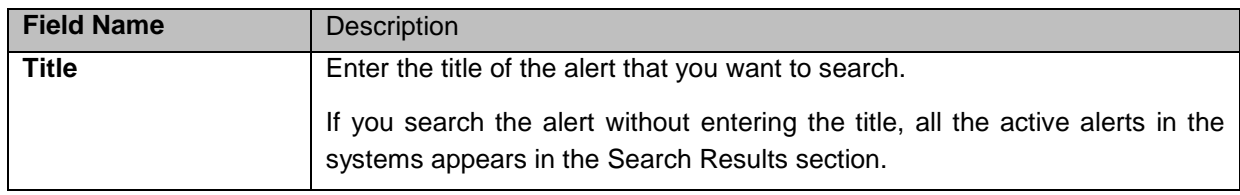

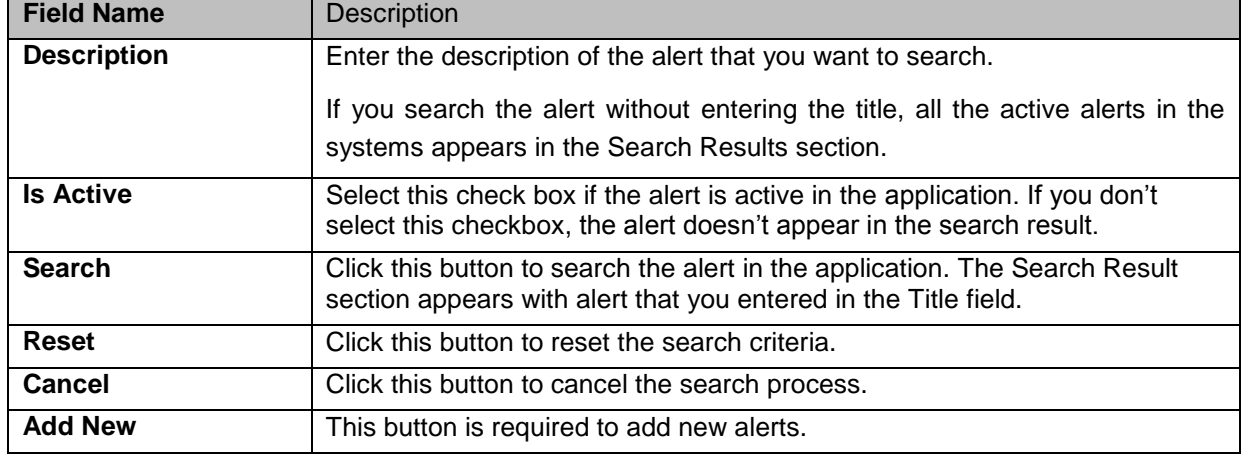

## **7.1.1.1.1 The search results**

If you search the alert without entering the title and the description, all the active alerts in the systems appears in the **Search Results** section.

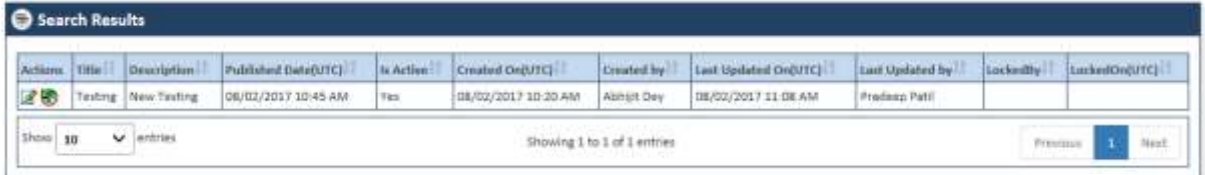

## *Figure 7-2: The Alert Search Results*

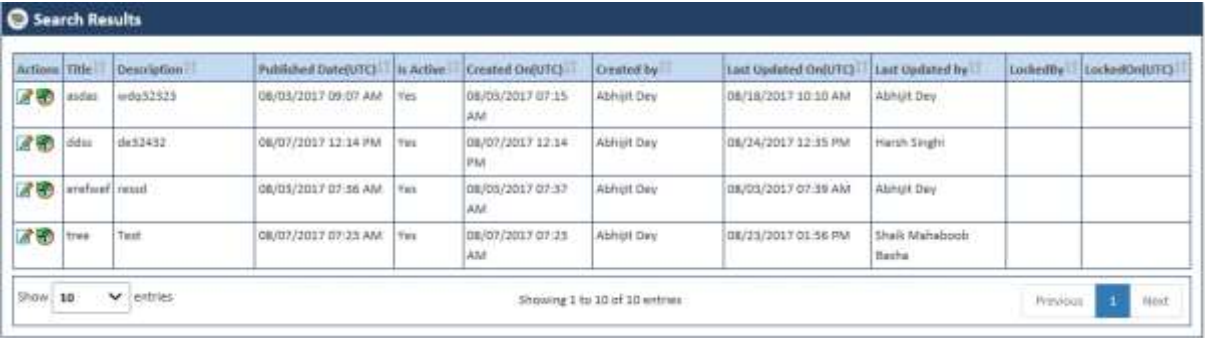

## *Figure 7-3: The Alert Multiple Search Results*

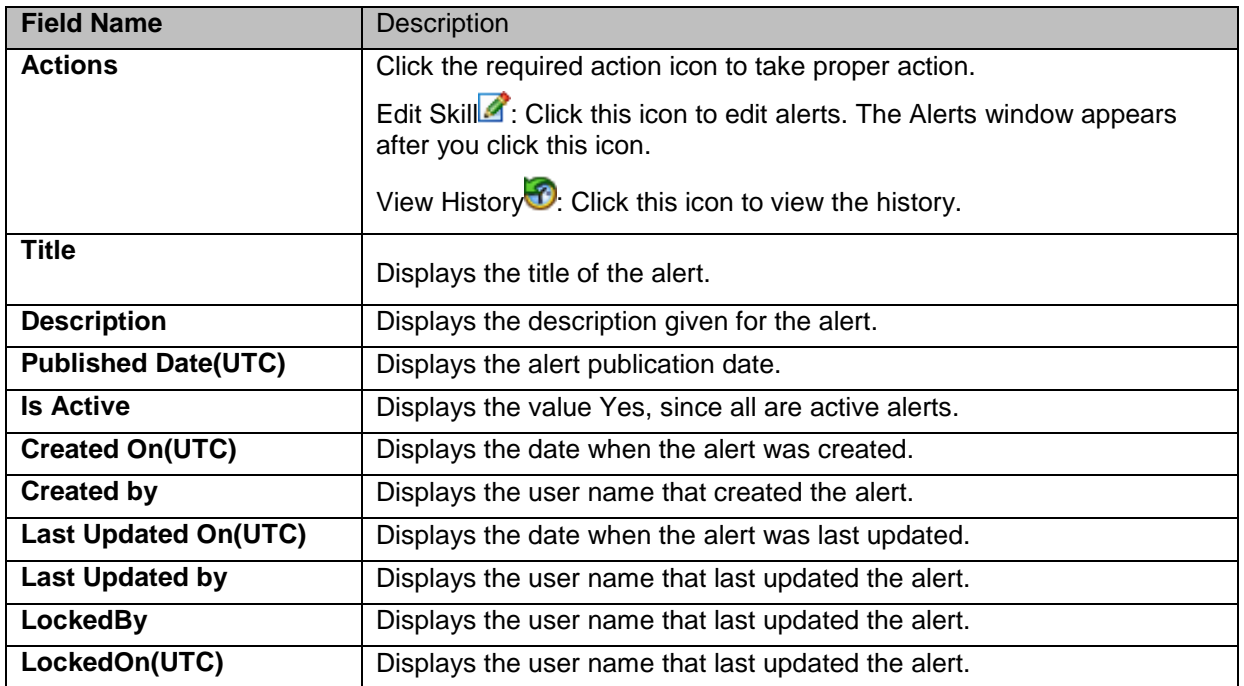

## <span id="page-185-0"></span>**7.1.1.2 Adding Alerts**

You can add and edit one or more alerts the system. You can create alert using the Alerts forms.

## **Navigation:**

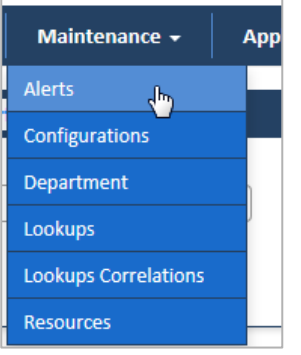

1. To access the **Search Alerts** search window, go to the **Maintenance** menu and click the **Alerts** link. The **Search Alerts** window appears.

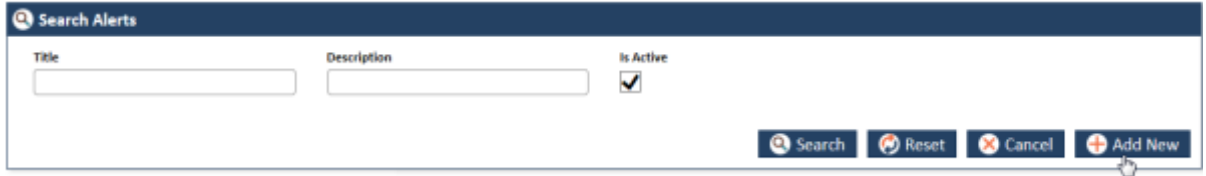

### *Figure 7-4: Search Alerts > Adding Alerts*

2. Click the **Add New** button. The **Alerts** form appears.

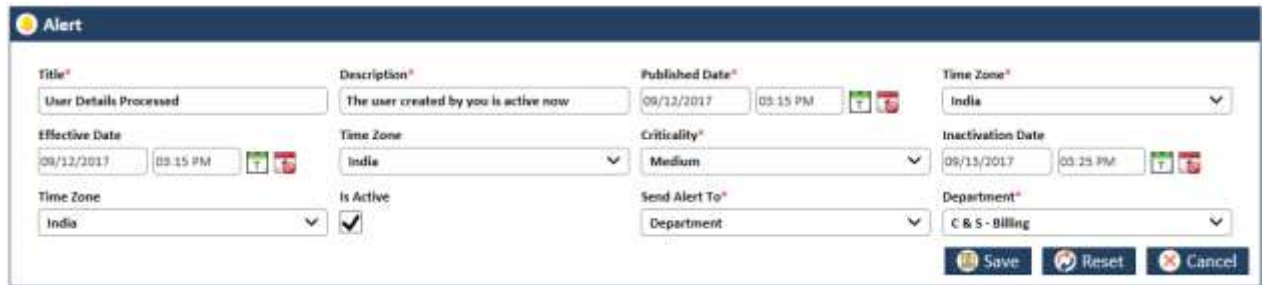

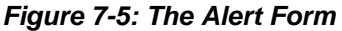

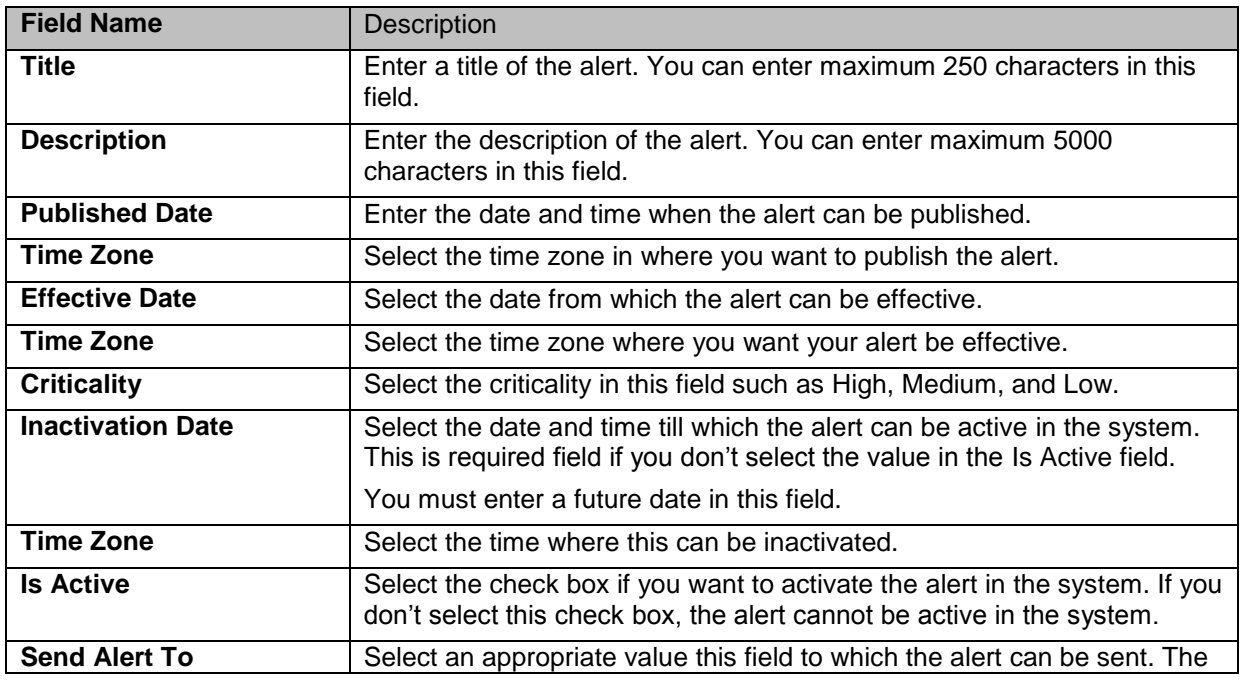

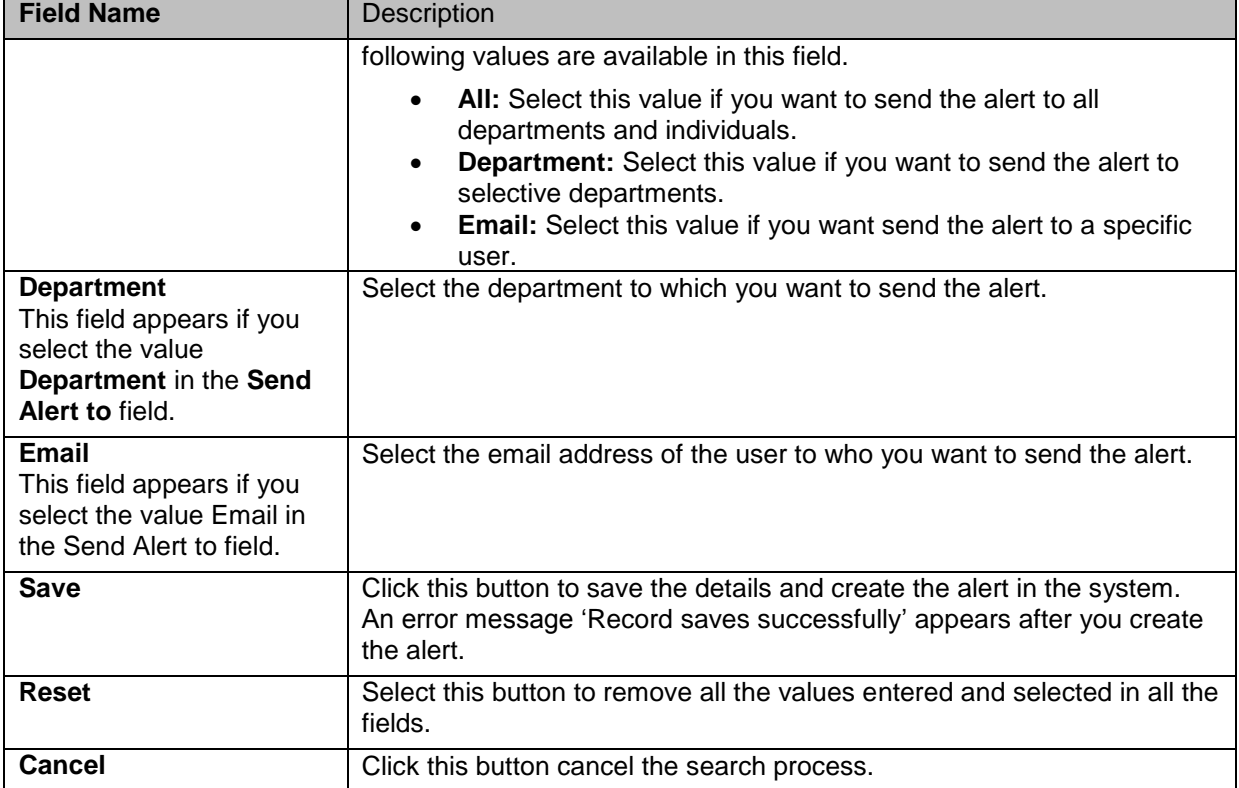

## **7.1.1.3 Editing Alerts**

You can edit the alert that you created or created by some other users. You need to access the alert by searching it before editing it. You need access the Alert form from **Search Results** section.

### **Navigations**

1. Search and identify alert from **Search Results** section. For more information on searching the alerts, refer to the [Searching Alters](#page-183-2) section. Search result appears.

| Actions Title |                           | OrspTptlop                                                        | Published Dote(UTC) | <b>Br Authro</b> | Cented OviUTCL         | Oirated by       | Last Updeled On(UTC)                          | Last Updated by                     | tockedily |  |
|---------------|---------------------------|-------------------------------------------------------------------|---------------------|------------------|------------------------|------------------|-----------------------------------------------|-------------------------------------|-----------|--|
|               | User Deaths<br>Proccessed | The user created by you is 09/12/2017 10:24 AM Tes:<br>active now | ひょうさん きょうしょう うちょうせい | An all the       | 09/12/2017 10:24<br>AM | Ramani<br>Behera | 09/12/2017 10:24 AM<br>FRANCISCO PRIMO (1954) | Rámarii Behera<br>na ban baya tibe. |           |  |

*Figure 7-6: The Alert Search Result*

| <b>Actions Title</b>              | <b>Description</b>                                           | <b>Published Date(L</b> |
|-----------------------------------|--------------------------------------------------------------|-------------------------|
| <b>User Deatils</b><br>Proccessed | The user created by you is $ 09/12/2017 10:24$<br>active now |                         |

*Figure 7-7: The Search Results> Action column*

2. Go to the **Action** column and click the **Edit Alert** icon. The **Alert** form appears.

| Title*                  |          |               | Description"                          | Published Date" |          |              | Time Zone*               |          |              |
|-------------------------|----------|---------------|---------------------------------------|-----------------|----------|--------------|--------------------------|----------|--------------|
| User Death's Proccessed |          |               | The user created by you is active now | 19/12/2017      | 03:34 PM | <b>calge</b> | india                    |          | $\checkmark$ |
| Effective Date          |          |               | Time Zone                             | Officelity".    |          |              | <b>Inactivation Date</b> |          |              |
| 09/12/2017              | 03.54 PM | <b>Talkin</b> | ŵ<br>India                            | Low             |          | $\checkmark$ | 09/11/2017               | 03:54 PM | 同志           |
| time Zone               |          |               | la Active                             | Send Alert To*  |          |              | Department <sup>*</sup>  |          |              |
| India                   |          | v.            | ✓                                     | Department.     |          | $\checkmark$ | CAS-Biling               |          | $\mathbf{v}$ |

*Figure 7-8: The Alert form for Editing*

For more information on how to work on the Alerts form, refer to [Adding Alerts](#page-185-0) section.

### **7.1.1.4 Viewing Alert History**

### <span id="page-187-0"></span>**7.1.2 Maintaining Configurations**

As an Administrator, you can maintain configuration in the application which can be used throughout the application. You can create, update and delete configuration in the application.

You can use the Add Configuration form to add configuration. You can edit the configuration using the Edit Configurations form.

Before adding configuration, you can search the configuration using the Search Configuration form.

### **7.1.2.1 Searching Alerts**

### **Navigation:**

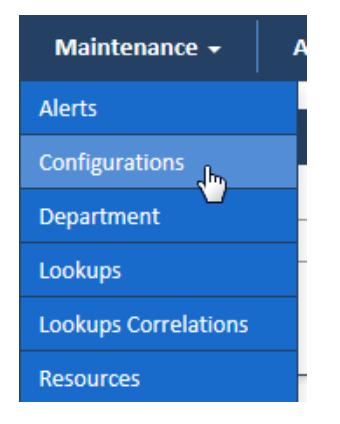

To access the Search Configuration search window, go to the **Maintenance** menu and click the **Configurations** sub-menus. The Search Configuration window appears.

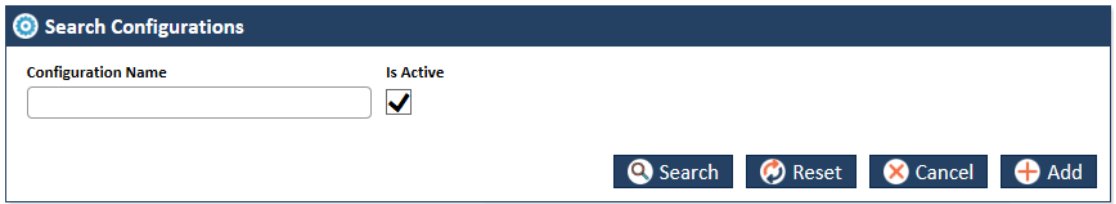

### *Figure 7-9: The Search Configurations search window*

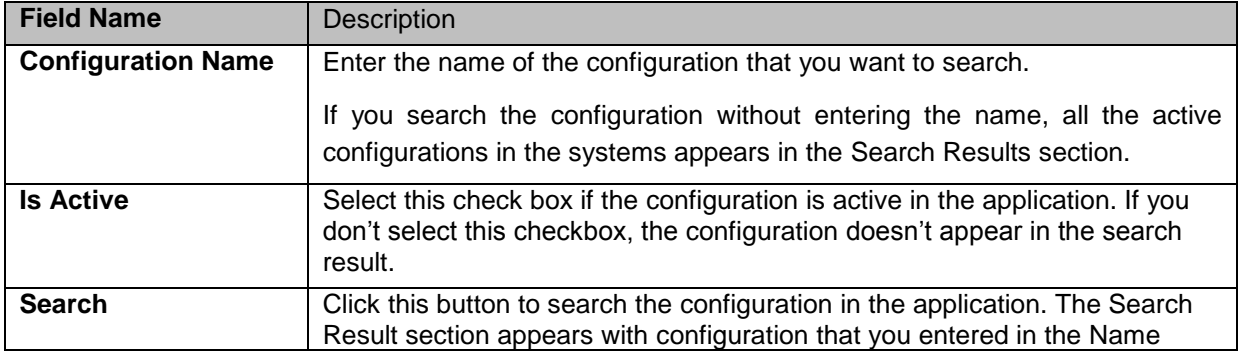

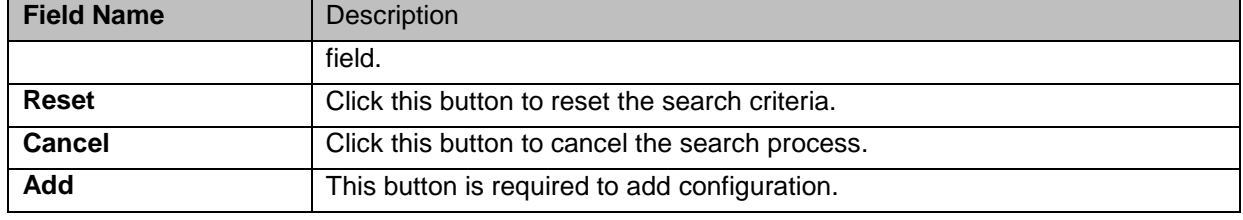

### **7.1.2.1.1 The search results**

If you search the configuration without entering the name, all the active configurations in the systems appear in the Search Results section.

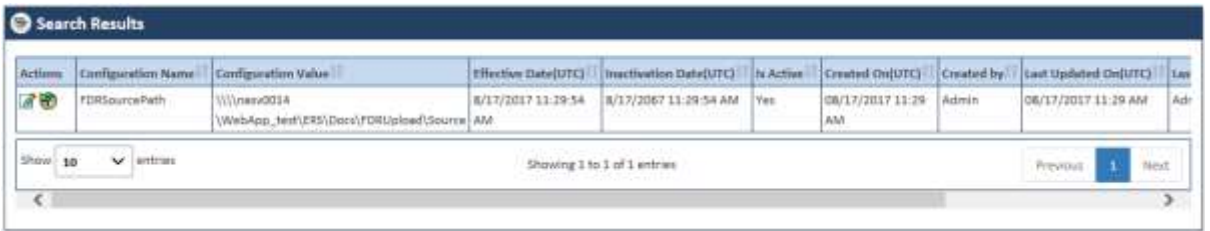

*Figure 7-10: The Configurations Search Results*

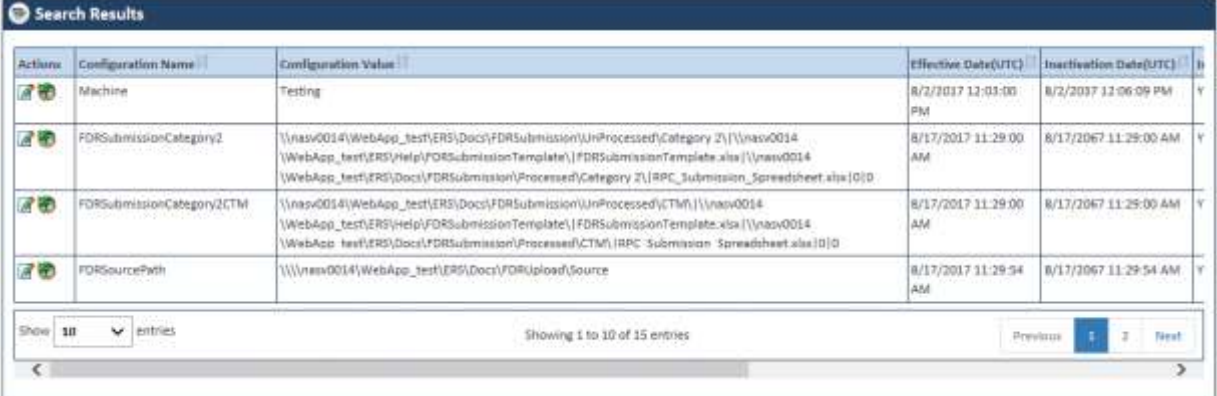

*Figure 7-11: The Configurations Multiple Search Results*

| <b>Field Name</b>             | Description                                                                                                    |
|-------------------------------|----------------------------------------------------------------------------------------------------|
| <b>Actions</b>                | Click the required action icon to take proper action.                                                                                                    |
|                               | Edit Skill : Click this icon to edit configurations. The Edit<br>$\bullet$<br>Configurations form window appears after you click this<br>icon.<br>View History <sup>2</sup> : Click this icon to view the <b>history</b> .<br>$\bullet$ |
| <b>Configuration Name</b>     | Displays the name of the configuration.                                                                                                    |
| <b>Configurations Value</b>   | Displays the description given for the configuration.                                                                                                    |
| <b>Published Date(UTC)</b>    | Displays the configuration publication date.                                                                                                    |
| <b>Effective Date(UTC)</b>    | Displayed the configuration effective date.                                                                                                    |
| <b>Inactivation Date(UTC)</b> | Displayed the configuration inactivation date.                                                                                                    |
| <b>Is Active</b>              | Displays the value Yes, since all are active configurations.                                                                                                    |
| Created On(UTC)               | Displays the date when the configuration was created.                                                                                                    |
| <b>Created by</b>             | Displays the user name that created the configuration.                                                                                                    |
| <b>Last Updated On(UTC)</b>   | Displays the date when the configuration was last updated.                                                                                                    |
| <b>Last Updated by</b>        | Displays the user name that last updated the configuration.                                                                                                    |
| LockedBy                      | Displays the user name that has locked the configuration.                                                                                                    |
| LockedOn(UTC)                 | Displays the date when the locked the configuration.                                                                                                    |

## <span id="page-189-0"></span>**7.1.2.2 Adding Configurations**

You can add and edit one or more configurations the system. You can create configuration using the Configuration forms.

### **Navigation:**

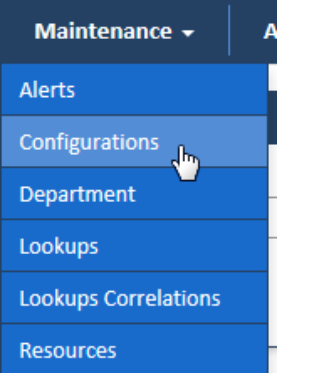

1. To access the **Configurations** search window, go to the **Maintenance** menu and click the **Configurations** sub-menu. The **Search Alerts** window appears.

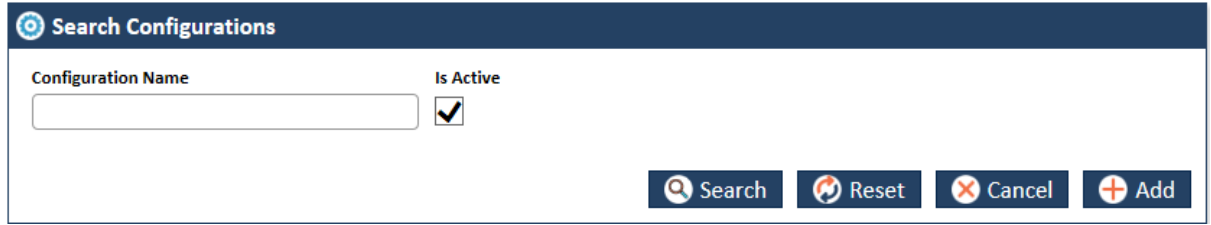

*Figure 7-12: The Search Configurations Window> Adding Configurations*

2. Click the **Add** button. The **Add Configurations** form appears

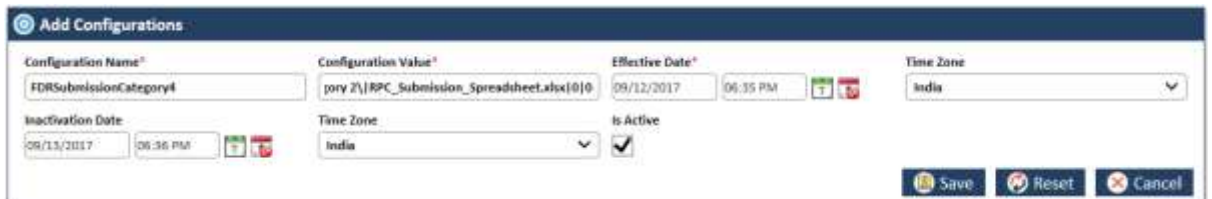

*Figure 7-13: The Add Configurations Form*

| <b>Field Name</b>         | <b>Description</b>                                                                                                    |  |  |  |
|---------------------------|----------------------------------------------------------------------------------------------------|--|--|--|
| <b>Configuration Name</b> | Enter a name of the configuration. You can enter maximum 500 characters<br>in this field.                                                                                 |  |  |  |
| <b>Description</b>        | Enter the description of the configuration. You can enter maximum 2000<br>characters in this field.                                                                       |  |  |  |
| <b>Effective Date</b>     | Select the date and time from which the configuration is effective.                                                                                                    |  |  |  |
| <b>Time Zone</b>          | Select the time zone where you want the configurations to be effective.                                                                                                   |  |  |  |
| <b>Inactivation Date</b>  | Select the date and time till which the configuration can be active in the<br>system. This is required field if you don't select the value in the Is Active<br>field.     |  |  |  |
|                           | You must enter a future date in this field.                                                                                                    |  |  |  |
| <b>Time Zone</b>          | Select the time where this can be inactivated.                                                                                                    |  |  |  |
| <b>Is Active</b>          | Select the check box if you want to activate the configuration in the system.<br>If you don't select this check box, the configuration cannot be active in the<br>system. |  |  |  |
| Save                      | Click this button to save the details and create the configuration in the<br>system. An error message 'Record saved successfully' appears after you                       |  |  |  |

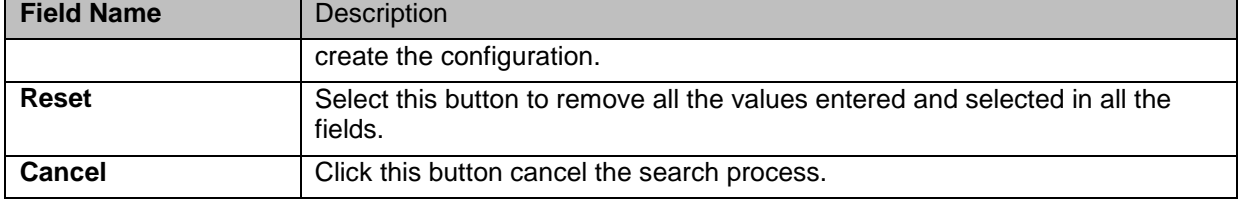

## **7.1.2.3 Editing Configurations**

You can edit the configuration that you created or created by some other users. You need to access the alert by searching it before editing it. You need to access the Edit Configurations form from Search Results section.

### **Navigations**

1. Search and identify alert from **Search Results** section. For more information on searching the alerts, refer to the [Searching Configurations](#page-191-1) section. The **Search Results** table appears.

| Actions     | Configuration Name     | Configuration Value                                                                                                    | <b><i>Effective DateDTCI</i></b> | Inactivation Data(UTC) |            | to Active 11 Created On(U  |
|-------------|------------------------|----------------------------------------------------------------------------------------------------|----------------------------------|------------------------|------------|----------------------------|
| 8节          | <b>FURTempFolder</b>   | Wytend014VWebApp test/ERS\Temp                                                                                                    | 8/17/2017 11:29:54<br>AM         | 8/17/2067 11:29:54 AM  | <b>Yes</b> | BR/17/2017 1:<br>AM        |
| <b>1830</b> | FDRTargetPath          | Wilmass0014VWebApp_testVERS\Docs\FDRUpload\Target                                                                                                    | R/17/2017 11:29:54<br>AM         | 8/17/2007 11:29:54 AM  | Yes.       | 08/17/2017 1:<br>AM        |
| 63          | <b>FUREnrorFolder</b>  | Willinesv0014WebApp_test\ERS\Docs\FDRUpload\Source\ErrarFile                                                                                                    | 6/17/2017 11:29:55<br>AM         | 8/17/2067 11:29:55 AM  | YES.       | 08/17/2017 1:<br>AM        |
| 学部          | FDRAireadyProcessed    | \\\\nep\D014\WebApp_test\ERS\Docs\FDRUpIped\Source\AlreadyProcessed                                                                                                    | 8/17/2017 11:29:55<br>AM         | 8/17/2067 11:29 55 AM  | Yet        | 08/17/2017 11<br>AM        |
| ■■          | FOREmarlog             | \\\\ranv0014\WebApp_test\ERI\Docs\PDRUpload\Source\ErrorLog                                                                                                    | 8/17/2017 11:20:55<br>0.5.1      | 8/17/2067 11:29:55 AM  | Yes        | 08/17/2017 11<br><b>AM</b> |
| 团部          | FDRSubmissionCategory4 | ///nasy00341/WebApp_test\ERS\Docs\FDR\$cbmission\UnProcessed\Cetegory 2\1\\nasy0034<br>WebApp_test\ERS\Help\FDRSubmissionTemplate\iFDRSubmissionTemplate.xlt\\/vasv0014 PM<br>WebApp_test\ERS\Docs\FDRSubmission\Prncessed\Category 2<br>(IRPC Submission Spreadsheet also (0) 0 | 9/12/2017 1 05:00                | 9/14/2017 1-00 00 PM   | Tim.       | 09/12/2017 01<br>PM        |
| Show 10     | ŵ<br>entries           | Showing 11 to 15 of 16 entries                                                                                                    |                                  | Previnier              |            | Next                       |

*Figure 7-14: The Configurations Search Results*

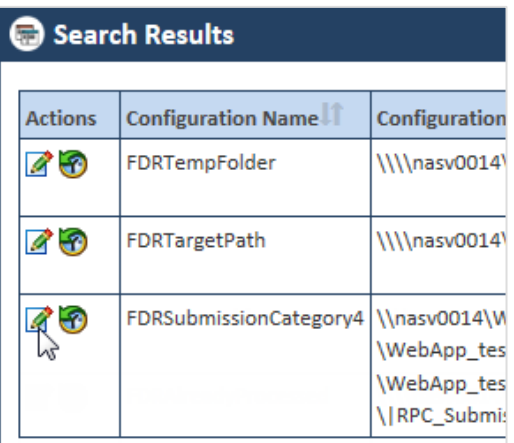

### *Figure 7-15: The Search Results> Action column*

2. Go to the **Action** column and click the **Edit Configurations** icon. The **Edit Configurations** form appears.

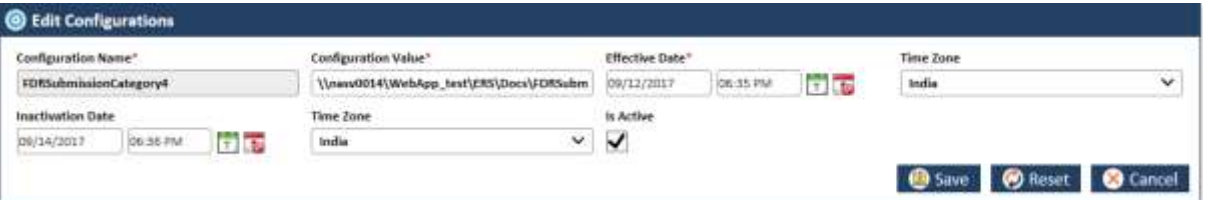

### *Figure 7-16: The Edit Configurations form for editing*

For more information on how to work on the configurations form, refer to [Adding Configurations](#page-189-0) section.

<span id="page-191-1"></span>If you save the **Edit Configurations** form without editing configuration details, a message **"No Changes done!"** appears.

### **7.1.2.4 Viewing Configurations History**

|                | <b>Search Results</b>     |                                                                                                |
|----------------|---------------------------|------------------------------------------------------------------------------------------------|
| <b>Actions</b> | <b>Configuration Name</b> | <b>Configuration Value</b>                                                                     |
|                | FDRSubmissionCategory2    | \\nasv0014\WebApp_test\ERS\Dd<br>\WebApp_test\ERS\Help\FDRSubi<br>\WebApp_test\ERS\Docs\FDRSub |
| 79             | FDRSubmissionCategory2CTM | \\nasv0014\WebApp_test\ERS\Do<br>\WebApp_test\ERS\Help\FDRSubi<br>\WebApp_test\ERS\Docs\FDRSub |
|                | FDRSubmissionCategory3    | \\nasv0014\WebApp_test\ERS\Dd<br>WebAnn tect\FDS\Heln\FDDSub                                   |

*Figure 7-17: The Accessing Configuration History Report*

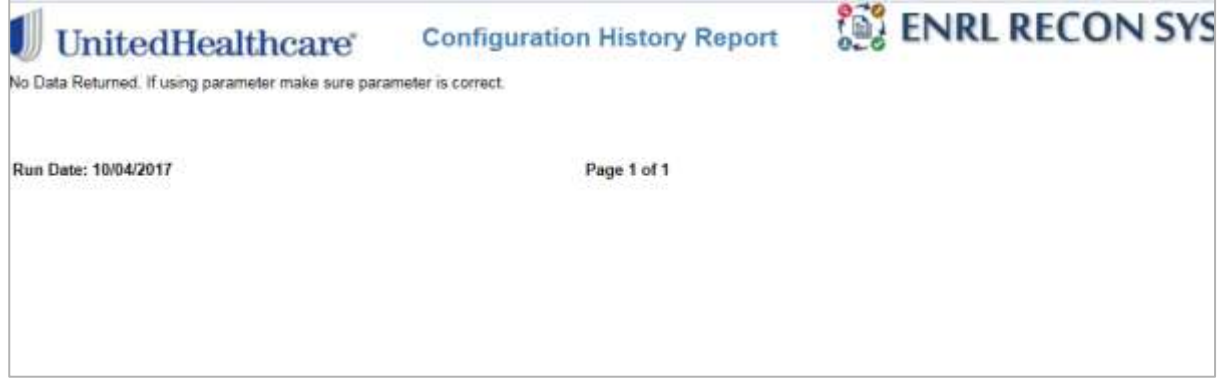

## *Figure 7-18: The Configuration History Report*

## <span id="page-191-0"></span>**7.1.3 Maintaining Departments**

As an Administrator, you can maintain departments in the application which can be used throughout the application. You can create, update and delete department in the application.

You can use the **Add Departments** form to add departments. You can edit the departments using the **Edit Departments** form.

Before adding departments, you can search the configuration using the **Search Departments** form.

### <span id="page-191-2"></span>**7.1.3.1 Searching Departments**

### **Navigation:**

To access the **Search Department** search window, go to the **Maintenance** menu and click the **Departments** sub-menus. The **Search Department** window appears.

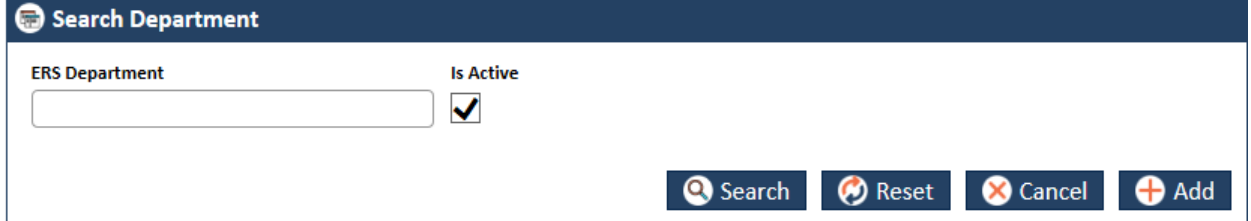

### *Figure 7-19: The Search Department search window*

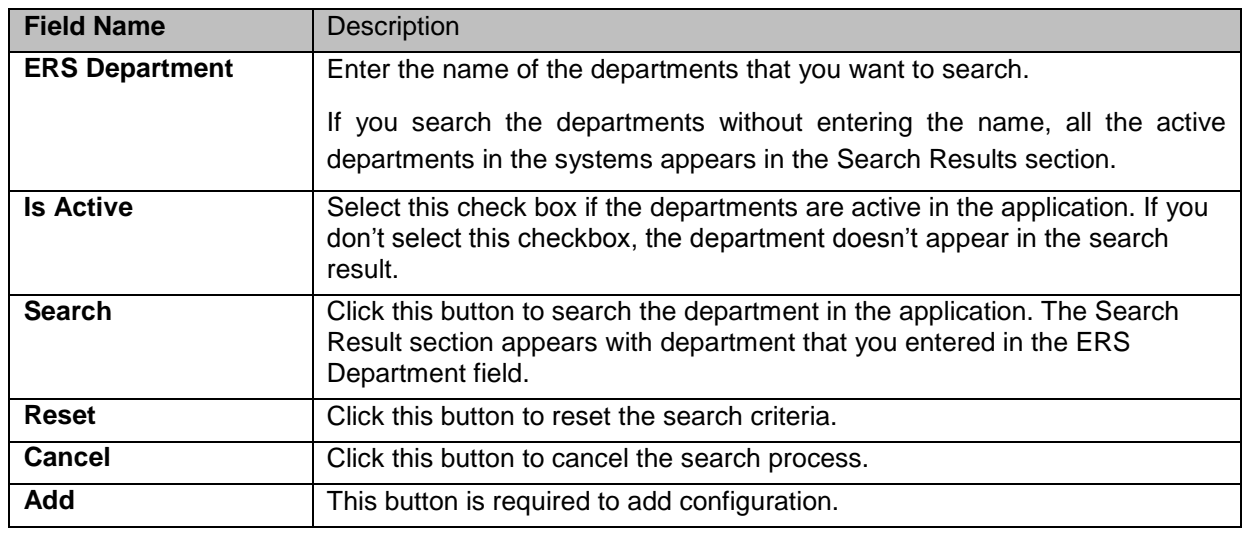

### **7.1.3.1.1 The search results**

If you search the department without entering the name, all the active department in the systems appears in the Search Results section.

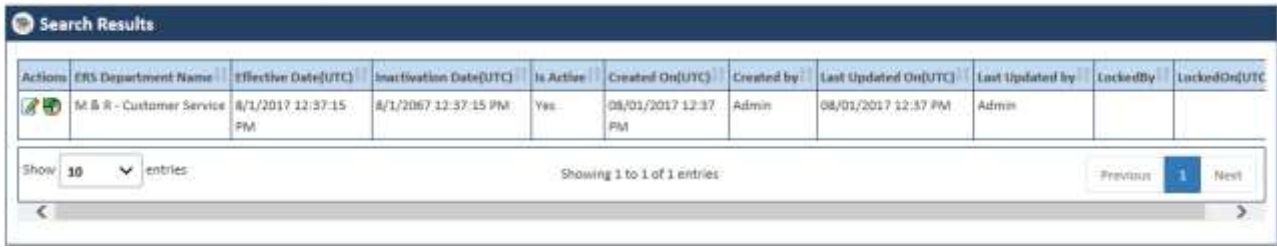

*Figure 7-20: The Departments Search Results*

|    | Actions, ERS Department Name               | Effective Date(UTC)             | Inactivition Date(UTC) | <b>NARVE</b> | Created OverTCL               | Created by | <b>East Godated On(UTC)</b> | Last Updated In          | Lucknetty | LockedOHEUTO |
|----|--------------------------------------------|---------------------------------|------------------------|--------------|-------------------------------|------------|-----------------------------|--------------------------|-----------|--------------|
| 波勒 | M&R-Bling                                  | 8/1/2017 12:37:00<br><b>PM</b>  | E/18/2067 1:07:00 AM   | Title        | 08/01/2017 12:17<br>PM        | Admin.     | DE/24/2017 12:01 PM         | Shaik Mahatipob<br>Basha |           |              |
| 深勤 | PCI - Billing                              | 8/1/2017 12:57:15<br><b>DVA</b> | 8/1/2067 12:37:15 PM   | Yes          | 06/01/2017 12:57<br>#M        | Admin      | 08/01/2017 12:37 PM         | Arimin                   |           |              |
| 学部 | M & R - Customer Service 8/1/2017 12:37:15 | PM                              | 8/1/2067 12:57:15 PM   | Yes          | 08/01/2017 12:37<br><b>PM</b> | Admin      | 08/01/2017 12:37 PM         | Admin                    |           |              |
|    | ■ PCP - Customer Service                   | R/1/2017 12:57:15<br><b>PM</b>  | 8/1/2067 12:37:15 PM   | Yes          | 06/01/2017 12:37<br><b>PM</b> | Admin      | 08/01/2017 12:37 PM         | Admin                    |           |              |
| 学校 | C&3-Enrolment                              | 8/1/2017 12:37:17<br>PM         | B/1/2067 12:37:17 PM   | Yes:         | 08/01/2017 12:37<br>PM        | Admin      | B8/01/2017 12:37 PM         | Admin.                   |           |              |

*Figure 7-21: The Departments Multiple Search Results*

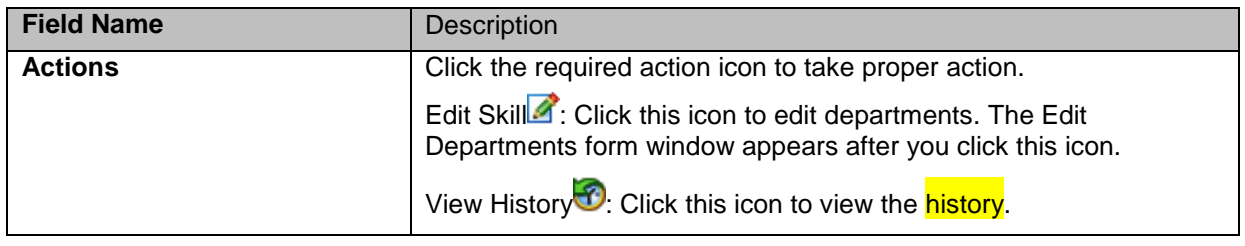

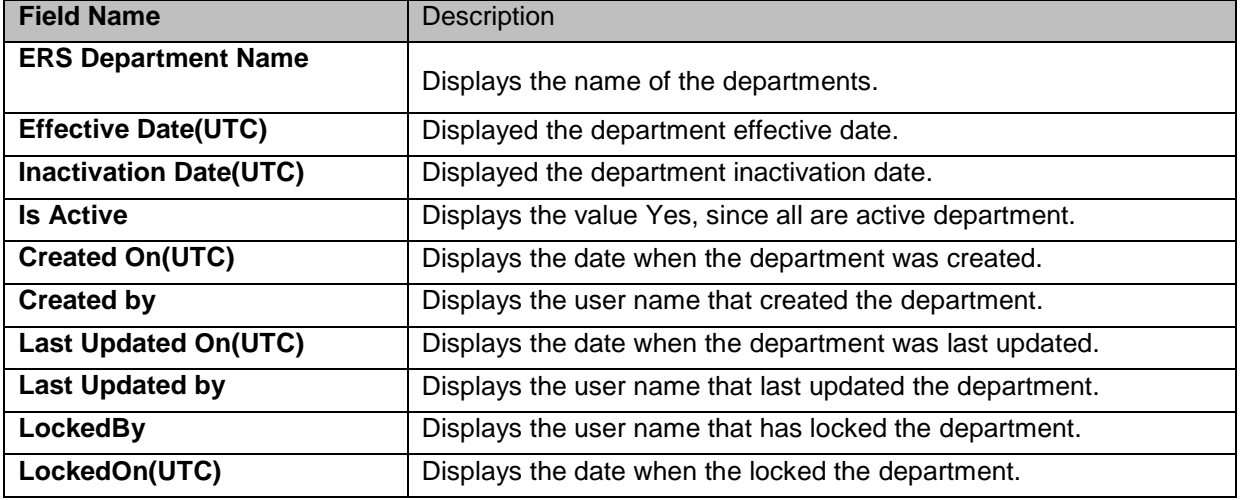

## **7.1.3.2 Adding Departments**

You can add and edit one or more departments in the system. You can create departments using the Department forms.

### **Navigation:**

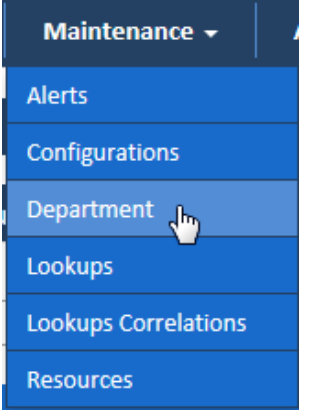

1. To access the **Department** search window, go to the **Maintenance** menu and click the **Department** sub-menu. The **Search Alerts** window appears.

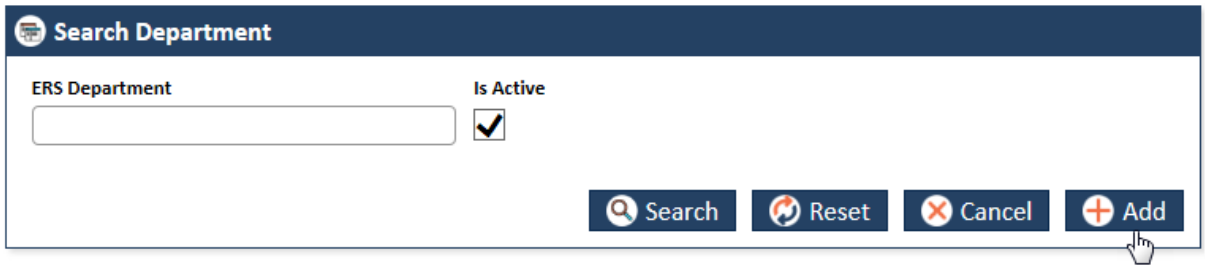

*Figure 7-22: The Search Department Window> Adding Departments*

2. Click the Add button. The Add Department form appears.

| <b>ERS Department Name</b> |          |                | Business Segment® |                                                            | Department <sup>*</sup> |  | Is Active |              |
|----------------------------|----------|----------------|-------------------|------------------------------------------------------------|-------------------------|--|-----------|--------------|
| M&R-Billing                |          | <b>M&amp;R</b> | $\checkmark$      | V<br>$\check{ }$<br><b>Select</b><br><b><i>Comment</i></b> |                         |  |           |              |
| Effective Date*            |          |                | Time Zone         |                                                            | Inactivation Date       |  | Time Zone |              |
| 109/12/2017                | OR:09 PM | <b>Files</b>   | <b>India</b>      | $\mathbf{v}$                                               | 同志                      |  | India     | $\checkmark$ |

*Figure 7-23: The Add Department Form*

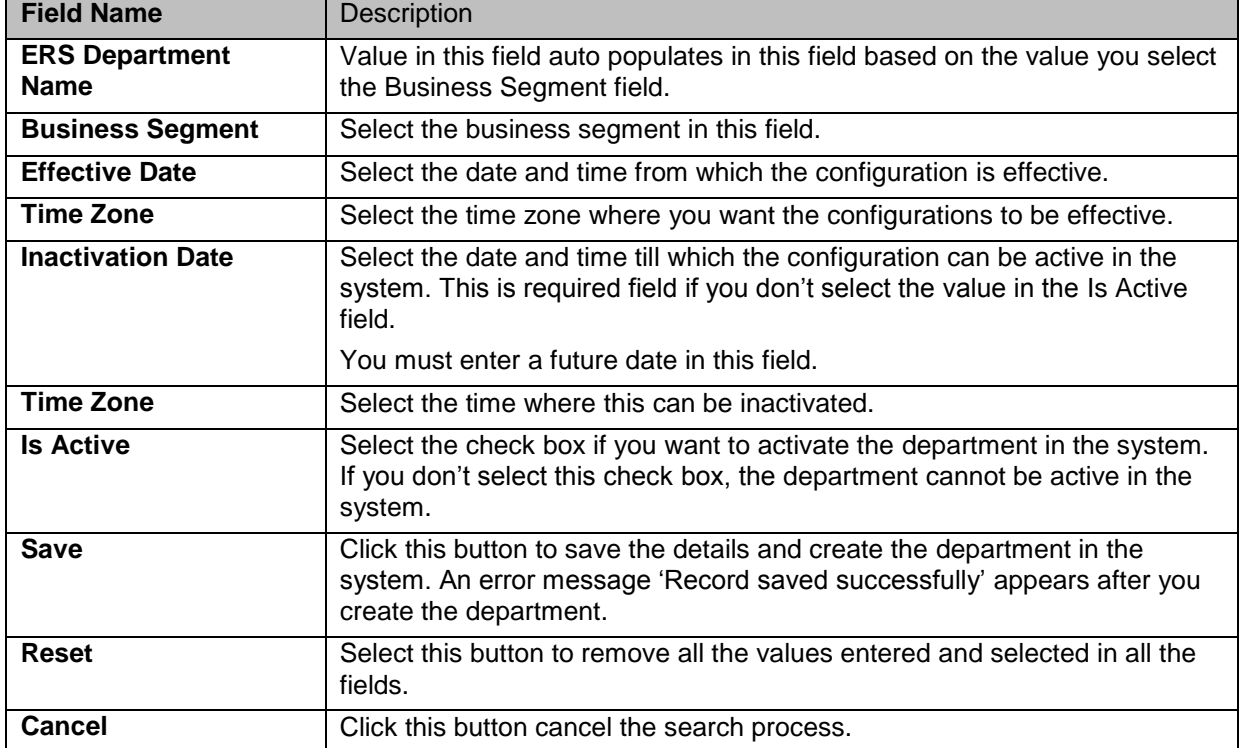

## **7.1.3.3 Editing Departments**

You can edit the configuration that you created or created by some other users. You need to access the alert by searching it before editing it. You need to access the **Edit Department** form from **Search Results** section.

### **Navigations**

1. Search and identify alert from Search Results section. For more information on searching the alerts, refer to the [Searching Departments](#page-191-2) section. Search Results appears.

| Actions | Configuration Name    | Configuration Value                                                                                                    | <b>Effective DateDTCI</b>   | <b>Inactivation Data(UTC)</b> |            | to Active 11 Created On(U |
|---------|-----------------------|----------------------------------------------------------------------------------------------------|-----------------------------|-------------------------------|------------|---------------------------|
| 8节      | <b>FURTempFolder</b>  | W/vien/0014VWebApp_terr/LRS\Temp                                                                                                    | 8/17/2017 11:29:54<br>AM    | 8/17/2067 11:29:54 AM         | <b>YES</b> | BR/17/2017 11<br>AM       |
| 深る      | FDRTargetPath         | WWww.0014VWebApp_test\ERS\Docs\FDRUpload\Target                                                                                                    | 8/17/2017 11:29:54<br>AM    | 8/17/2067 11:29:54 AM         | Yes.       | 08/17/2017 1:<br>AM       |
| 日も      | <b>FUREnrorFolder</b> | WWww.0014WebApp_test\ERS\Docs\FDRUpload\Source\ErrorFile                                                                                                    | 6/17/2017 11:29:55<br>AM    | 8/17/2067 11:29:55 AM         | YES.       | 08/17/2017 1:<br>AM       |
| 深歌      | FDRAireadyProcessed   | WWw.p0014WebApp_test\ERS\Docs\FDRUpload\Source\AlreadyProcessed                                                                                                    | 8/17/2017 11:29:55<br>AM    | 8/17/2067 11:29:55 AM         | Yes        | 08/17/2017 11<br>AM       |
| ■■      | FOREmarlog            | \\\\mau0034\WebApp_test\ERS\Docs\PDRUpload\Source\ErrorLog                                                                                                    | B/17/2017 11:29:55<br>0.5.1 | 8/17/2067 11:29:55 AM         | Yes        | 08/17/2017 11<br>AM.      |
| (6) 奇   |                       | PDRSubmirelonCategory#  \\rteloD34\WebApp_telt\ERS\Docs\FDRSubmirelon\UnProcessed\Category 2\)\\rteloD34<br>WebApp_testt@RSVHels\FDRSubmissionTemplate\jFDRSubmissionTemplate.xlt\\/vasv0014 PM<br>WebAsp test\ERS\Docs\FDRSubmission\Pracessed\Category 2<br>118PC Submisson Spreadsheet also (0)D | W12/2017 1 05:00            | 9/14/2017 1:00:00 PM          | Yan.       | 09/12/2011 01<br>PM       |
| Show 10 | v<br>entries          | Showing 11 to 15 of 16 entries                                                                                                    |                             | Previnier                     |            | Next                      |

*Figure 7-24: The Department Search Results*

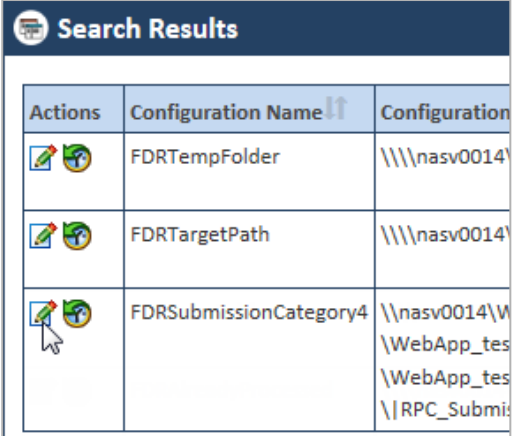

### *Figure 7-25: The Search Results> Action column*

2. Go to the **Action** column and click the **Edit Department** icon. The **Edit Department** form appears.

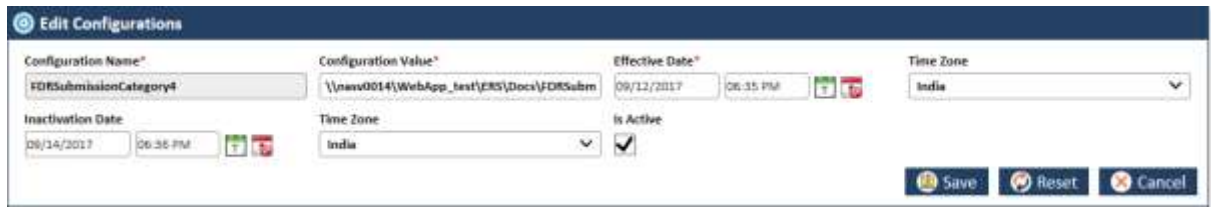

### *Figure 7-26: The Edit Department form for editing*

For more information on how to work on the configurations form, refer to [Adding Configurations](#page-189-0) section.

## **7.1.3.4 Viewing Departments History**

|          | Search Results                        |                                                  |                      |
|----------|---------------------------------------|--------------------------------------------------|----------------------|
|          | <b>Actions   ERS Department Name!</b> | Effective Date(UTC)       Inactivation Date(UTC) |                      |
| <b>K</b> | M & R - Billing                       | 8/1/2017 12:37:00<br>PM                          | 8/18/2067 1:07:00 AM |
| 14 O     | PCP - Billing                         | 8/1/2017 12:37:15<br><b>PM</b>                   | 8/1/2067 12:37:15 PM |
| 79       | M & R - Customer Service              | 8/1/2017 12:37:15<br><b>PM</b>                   | 8/1/2067 12:37:15 PM |

*Figure 7-27: Accessing Department History*

| <b>UnitedHealthcare</b> |                                 |           | <b>Department History Report</b> | <b>ENRL RECON SYS</b> |                  |  |
|-------------------------|---------------------------------|-----------|----------------------------------|-----------------------|------------------|--|
| Change Set ID           | Last Updated On (UTC)           | User Name | Field Name                       | Old Value             | New Value        |  |
| 日18                     |                                 |           |                                  |                       |                  |  |
|                         | 8/2/2017 9:06:04 AM Amit Thanki |           | <b>Business Segment</b>          |                       |                  |  |
|                         | 8/2/2017 9:06:04 AM Amit Thanki |           | Effective Date                   |                       |                  |  |
|                         | 8/2/2017 9:06:04 AM Amit Thanki |           | <b>ERS</b> Department            |                       |                  |  |
|                         | 8/2/2017 9:06:04 AM Amit Thanki |           | Inactivation Date                |                       |                  |  |
| 日19                     |                                 |           |                                  |                       |                  |  |
|                         | 8/2/2017 9:06:14 AM Amit Thanki |           | <b>Business Segment</b>          |                       | <b>M&amp;R</b>   |  |
|                         | 8/2/2017 9:06:14 AM Amit Thanki |           | <b>Effective Date</b>            |                       | 2017/08/01 12:37 |  |
|                         | 8/2/2017 9:06:14 AM Amit Thanki |           | <b>ERS</b> Department            |                       | Billing          |  |
|                         | 8/2/2017 9:06:14 AM Amit Thanki |           | Inactivation Date                |                       | 2067/08/01 12:37 |  |
| <b>B158</b>             |                                 |           |                                  |                       |                  |  |
|                         |                                 |           |                                  |                       |                  |  |

*Figure 7-28: Department History Report*

## <span id="page-195-0"></span>**7.1.4 Maintaining Lookups**

As an Administrator, you can maintain lookups in the application which can be used throughout the application. You can create, update and delete lookup in the application.

Look ups are the values available in the drop list boxes in the application. You can create lookup as a dropdown list and create list values in it.

be -*While creating the lookups, you can decided the sequence number of the lookup list values based on which a particular list value appears in the drop down list. For example, if you create lookup called Users, and list values such as ERS General User, Master Admin, and ENR Viewer under it, you can decide the sequence number for the list values. If you enter the sequence number value as 1 then this list item appears in the first position in the list.* 

You can use the **Lookup Type** form to add lookups. You can edit the departments using **Lookup Type** form.

Before adding departments, you can search the lookup using the **Search Lookup Type** form.

## <span id="page-196-0"></span>**7.1.4.1 Searching Lookups**

### **Navigation:**

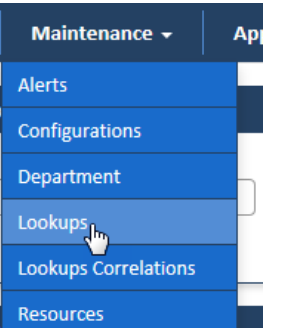

To access the **Search Lookup Type** search window, go to the **Maintenance** menu and click the **Lookup** sub-menus. The **Search Lookups Type** window appears along with **Search Results** section.

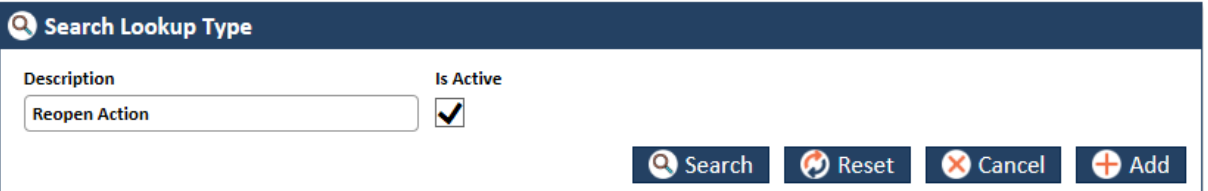

*Figure 7-29: The Search Lookup Type search window*

| <b>Field Name</b>  | <b>Description</b>                                                                                                    |
|--------------------|----------------------------------------------------------------------------------------------------|
| <b>Description</b> | Enter the name of the lookup that you want to search.                                                                                                    |
|                    | If you search the lookup without entering the name, all the active lookups in the<br>systems appear in the Search Results section.                        |
| <b>Is Active</b>   | Select this check box if the lookups are active in the application. If you don't<br>select this checkbox, the lookup doesn't appear in the search result. |
| <b>Search</b>      | Click this button to search the lookup in the application. The Search Result<br>section appears with lookup that you entered in the Description field.    |
| <b>Reset</b>       | Click this button to reset the search criteria.                                                                                                    |
| <b>Cancel</b>      | Click this button to cancel the search process.                                                                                                    |
| Add                | This button is required to add lookup.                                                                                                    |

### **7.1.4.1.1 The search results**

If you search the lookup without entering the name, all the active lookups in the systems appear in the **Search Results** section.

**Contract Contract Contract Contract** 

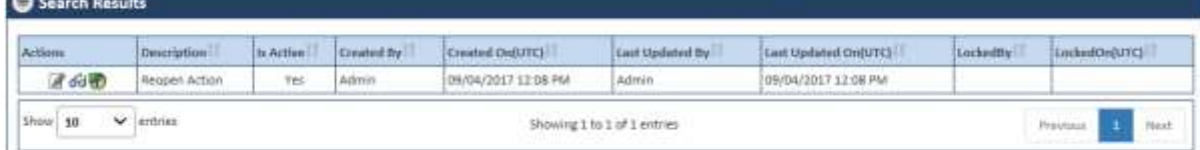

### *Figure 7-30: The Lookups Search Results*

| Actions    | Description          | Is Active!  | Created By | Created OnluTC)           | Last Updated By | Last Updated Gri(UTC) | Lischeidty | LankedOn(UTC) |
|------------|----------------------|-------------|------------|---------------------------|-----------------|-----------------------|------------|---------------|
| 学习题        | Business Segment     | YES.        | Admin.     | 07/31/2017 05:52 PM Admin |                 | 07/31/2017 05:52 PM   |            |               |
| <b>ZAD</b> | Role:                | . Yes       | Admin.     | 07/31/2017 05:52 PM Admin |                 | 07/11/2017 05:12 PM   |            |               |
| 医胸膜        | World Basket         | <b>Yes</b>  | Azimin     | 07/31/2017 05:52 PM Admin |                 | 07/31/2017 05:52 PM   |            |               |
| 通向圈        | Timepone             | <b>Yes</b>  | Admin.     | 07/31/2017 05:52 PM Admin |                 | 07/11/2017 05:52 PM   |            |               |
| 学习题        | <b>Shate</b>         | <b>Yes</b>  | Admin      | 07/31/2017 05:52 PM Admin |                 | 07/51/2017 05:52 PM   |            |               |
| 学识圈        | Discrepancy Category | <b>West</b> | Admin      | 07/31/2017 05:52 PM Admin |                 | 07/31/2017 05:52 PM   |            |               |
| 学习圈        | Discrepancy Type     | Tes-        | Admin      | 07/31/2017 05:52 PM Admin |                 | 07/31/2017 05:52 PM   |            |               |
| 学习题        | Department           | Yes:        | Admin.     | 07/31/2017 05:52 PM Admin |                 | 07/11/2017 05:52 PM   |            |               |
| 760        | Queue Progress Type  | Ves         | Admin      | 07/31/2017 05:52 PM Admin |                 | 07/31/2017 05:52 PM   |            |               |
| 360        | Queue                | Vita:       | Admin      | 07/31/2017 05:52 PM Admin |                 | 07/31/2017 05:52 PM   |            |               |

*Figure 7-31: The Lookups Multiple Search Results*

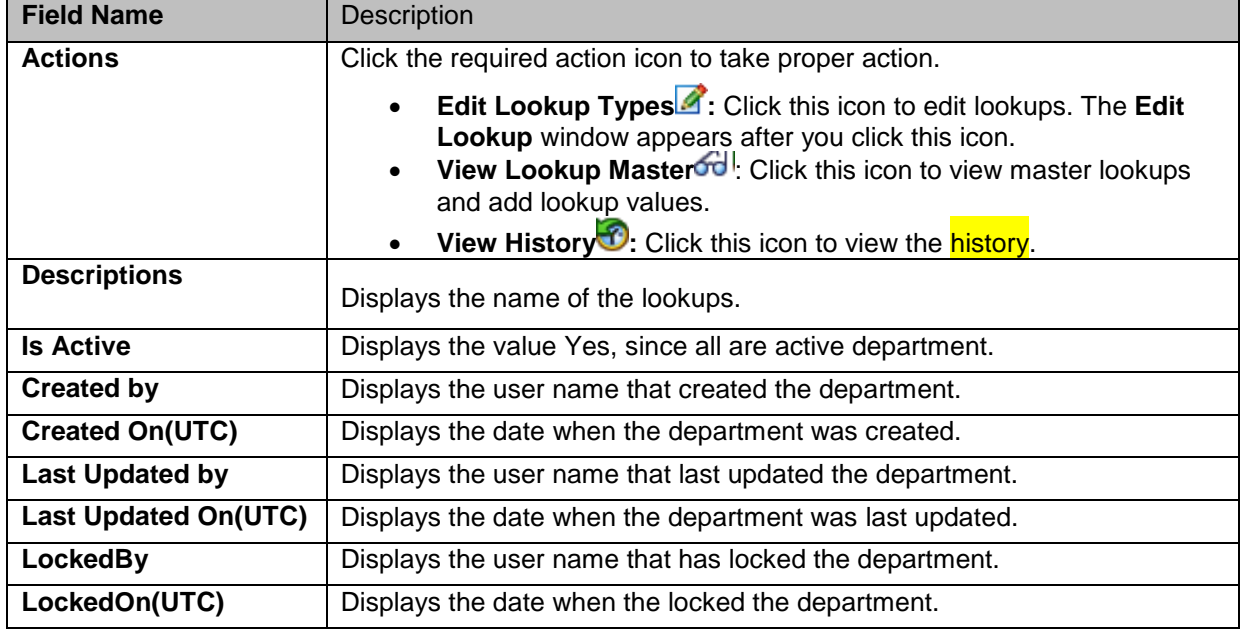

## <span id="page-197-0"></span>**7.1.4.2 Adding Lookups**

You can add and edit one or more lookups in the system. You can create lookups using the Lookup Type forms.

## **Navigation:**

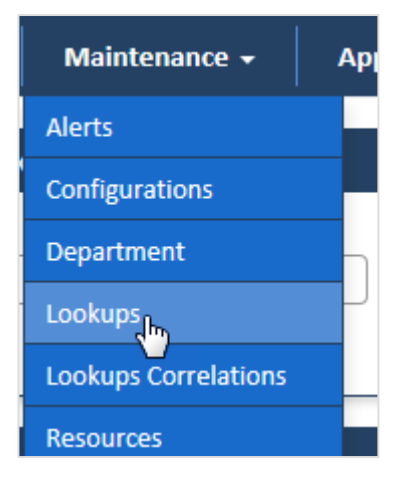

1. To access the **Lookup Type** form, go to the **Maintenance** menu and click the **Lookups** submenu. The **Search Lookup Type** window appears.

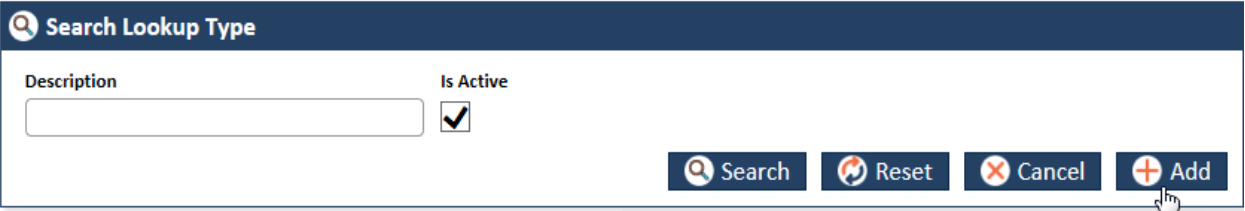

### *Figure 7-32: The Search Lookups Window> Adding Lookups*

2. Click the **Add** button. The **Lookup Type** form appears.

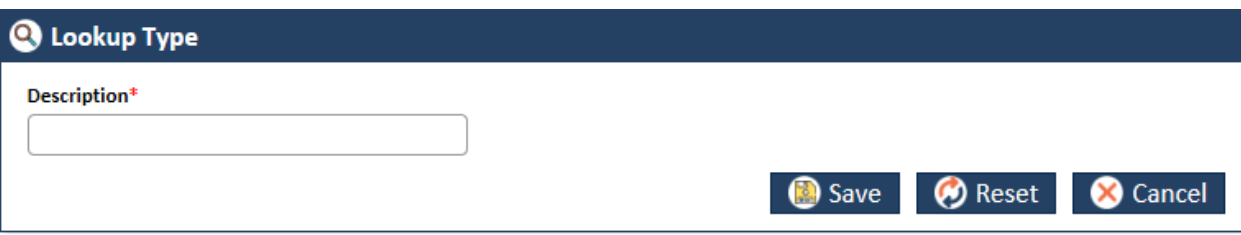

*Figure 7-33: The Add Lookups Form*

| <b>Field Name</b>  | <b>Description</b>                                                                                                    |
|--------------------|----------------------------------------------------------------------------------------------------|
| <b>Description</b> | Enter the name of the lookup or the dropdown list box name. Once you add the<br>lookup, you can add lookup values using the Lookup Master table.                |
| <b>Save</b>        | Click this button to save the details and create the lookup in the system. An error<br>message 'Record saved successfully' appears after you create the lookup. |
| <b>Reset</b>       | Select this button to remove all the values entered and selected in all the fields.                                                                             |
| <b>Cancel</b>      | Click this button cancel the search process.                                                                                                    |

## **7.1.4.3 Editing Lookups**

You can edit the lookup that you created. You need to access the lookups by searching it before editing it. You need to access the Edit Lookups form from Search Results section.

### **Navigations:**

1. Search and identify lookup from Search Results section. For more information on searching the lookups, refer to the [Searching Lookups](#page-196-0) section.

**Contact Beauty** 

| <b>Actions</b> | Description             | In Action  | Created by        | Created DrOUTCL            | Last Updeter for      | Last Updated OnDTCL | Lockedfly | LockedOn(UTC) |
|----------------|-------------------------|------------|-------------------|----------------------------|-----------------------|---------------------|-----------|---------------|
| 学习图            | Import Status           | <b>Yes</b> | Admin             | 09/04/2017 12:08 PM Admin  |                       | 09/04/2017 12:08 PM |           |               |
| 学识别            | Report Cetegory         | Vei        | Admin             | 08/02/2017 10:18<br>AM.    | <b>Ailmin</b>         | 08/02/2017 10:16 AM |           |               |
| 3.610          | Transaction Type:       | <b>Vei</b> | Admin             | 08/15/2017 03:34 PM Admin. |                       | 08/16/2017 03:34 PM |           |               |
| <b>Zoot</b>    | Background Process Type | Yes.       | Admin             | 08/16/2017 09:34 PM Admin  |                       | 08/16/2017 03:34 PM |           |               |
| 学品表            | Error Module Name       | Yes        | Admin             | III/29/2017 05:45 PM Admin |                       | 06/29/2017 01:45 PM |           |               |
| 学习题            | WebService Status       | <b>Yes</b> | Adinist           | 09/04/2017 12:08 PM Admin  |                       | 09/04/2017 12:08 PM |           |               |
| <b>RGB</b>     | Webservice Method       | Yes:       | <b>Admin</b>      | U9/04/2017 12:08 PM Atlnin |                       | 09/04/2017 12:08 PM |           |               |
| 了心动            | Requien Action          | <b>Yes</b> | Admin             | 08/04/2017 12:08 PM Admin. |                       | 09/04/2017 12:08 PM |           |               |
| 360            | Ask &                   | Yes        | Rainani<br>Behera | 08/05/2017 07:50<br>AM.    | <b>Ramani Baltera</b> | 09/05/2017 07:50 AM |           |               |
| 区分数            | Lisence                 | Yez        | Ramani<br>Behera  | 09/13/2017 09:55<br>AM.    | Ramani Behera         | 09/15/2017 09:55 AM |           |               |

*Figure 7-34: The Lookups Search Results*

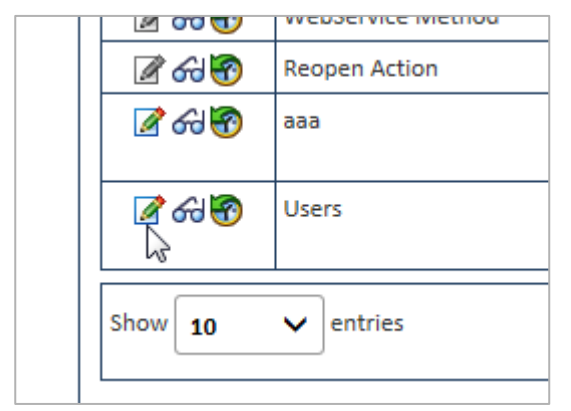

### *Figure 7-35: The Search Results> Action column*

2. Go to the Action column and click the Edit Lookup Type icon. The Lookup Type form appears.

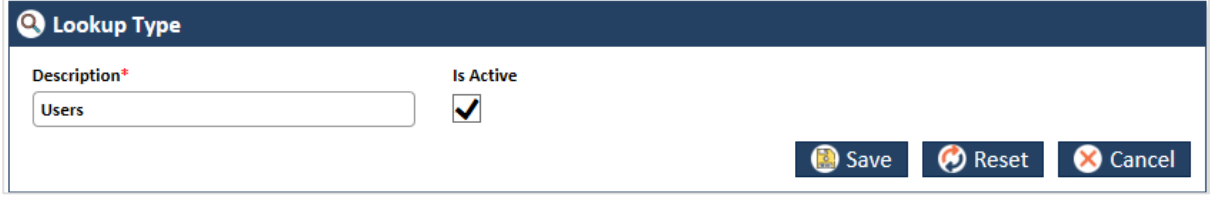

### *Figure 7-36: The Edit Lookups form for editing*

You can do required changes and save the form. If you save the form without make any changes, an alert message, 'There is no change in the form to update' appears. For more information on how to work on the Lookup Type form, refer [Adding Lookups](#page-197-0) section.

### **7.1.4.4 Adding/Editing Lookup values**

You can add multiple lookup values under any lookup you have created. Lookup values are the list value in dropdown list box. Using the Add/Edit Lookup form in the Lookup Master form, you can add lookup values.

To access the Add/Edit Lookup form:

1. In the Search Results section identify the lookup in the Action column under which you want to create the lookup values.

**O** Search Results

| <b>Actionna</b>   | Description                    | In Action  | Created by       | Created DrOJTCI               | Last Updates fre-    | Last Updated Ox(UTC)   LockedBy | Lockwith-ILITCL |
|-------------------|--------------------------------|------------|------------------|-------------------------------|----------------------|---------------------------------|-----------------|
| 学习题               | Import Status                  | Yes:       | Admin            | 09/04/2017 12:08 PM Admin.    |                      | 09/04/2017 12:08 PM             |                 |
| 学识别               | Report Cetegory                | Ves        | Atlinin          | 08/02/2017 10:18<br><b>AM</b> | Ailmin               | 08/02/2017 10:16 AM             |                 |
| 768               | Transaction Type               | <b>Yes</b> | Admin            | 08/16/2017 03:34 PM Admin.    |                      | 08/16/2017 03:34 PM             |                 |
| <b>Tri die HD</b> | <b>Background Process Type</b> | Yes        | Admin            | 08/16/2017 05:34 PM Admin     |                      | OR/16/2017 03:34 PM             |                 |
| 学说题               | Error Module Name              | Yes        | Admin            | IBM/28/2017 05:45 PM Admin    |                      | 08/29/2017 01:45 PM             |                 |
| 学习题               | WebService Status              | <b>Yes</b> | Adinist          | 09/04/2017 12:08 PM Admin     |                      | 09/04/2017 12:08 PM             |                 |
| A GUID            | Webservice Method              | Yes        | Admin            | US/04/2017 12:08 PM Atlnin    |                      | 09/04/2017 12:08 PM             |                 |
| 760               | Requen Action                  | <b>Yes</b> | Admin            | 08/04/2017 12:08 PM Admin.    |                      | 09/04/2017 12:08 PM             |                 |
| 学习图               | <b>Add</b>                     | Yes.       | Ramani<br>Behera | 02/05/2017 07:50<br>AM.       | <b>Ramani Bahera</b> | 09/05/2017 07:50 AM             |                 |
| 医石歌               | <b>Lisers</b>                  | Yes        | Ramani<br>Behera | 09/13/2017 09:55<br>AM.       | Ramani Behera        | 09/13/2017 09:55 AM             |                 |

*Figure 7-37: The Lookup Search Result*

For more information on how to search lookups, refers to the [Searching Lookups](#page-196-0) section.

2. Click the View Lookup Master icon to open the Lookup Master form.

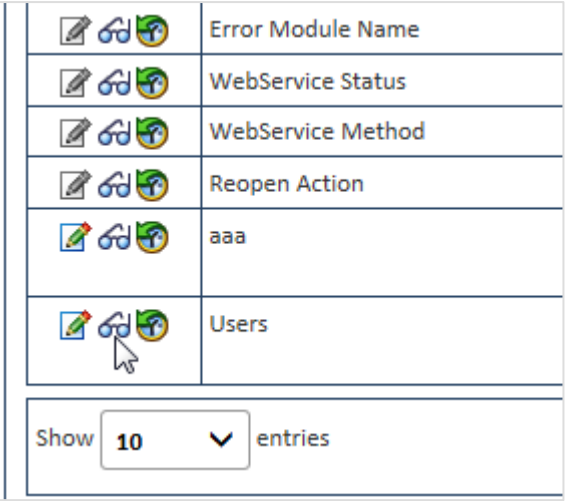

*Figure 7-38: The View Lookup Master icon*

The Lookup Master table appears.

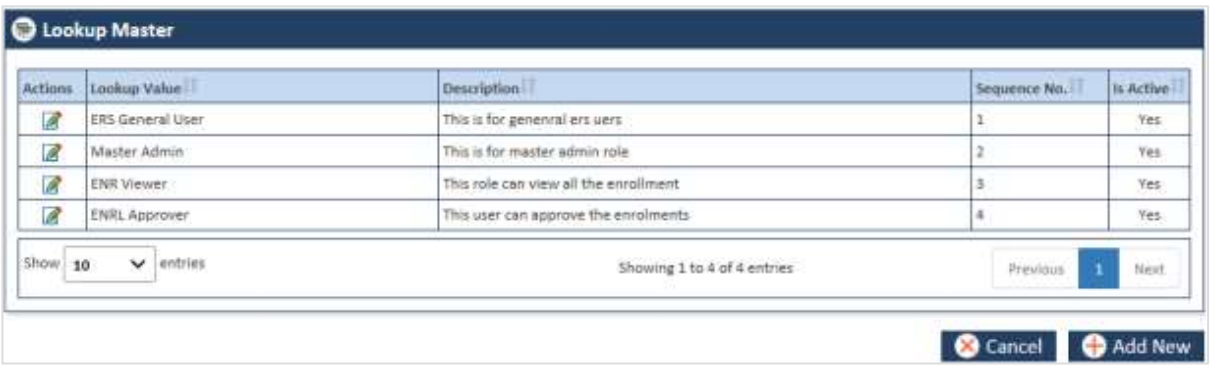

### *Figure 7-39: The Lookup Master Table*

If the table already has some lookup value it is displayed in the Lookup Value column.

3. Click the **Add New** button. The **Add/Edit Lookup** value form appears.

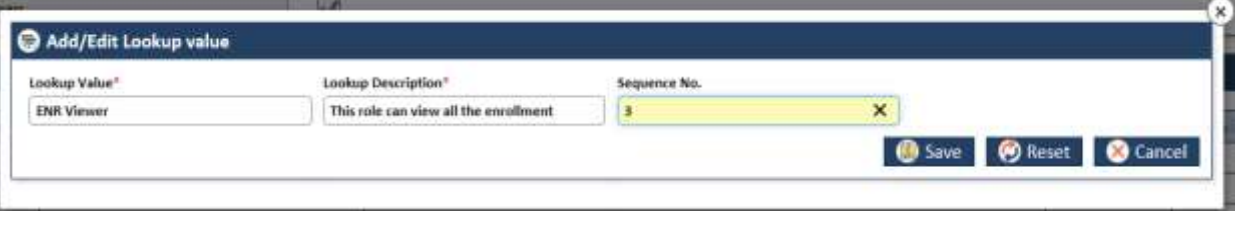

### *Figure 7-40: The Add/Edit Lookup value form*

4. Enter the required field values in the form. To enter the required field values, refer to

### **7.1.4.5 Lookup Master**

| Actions       | Lookup Value            | <b>Description</b>                    | Sequence No. | Is Active |
|---------------|-------------------------|---------------------------------------|--------------|-----------|
| $\mathscr{B}$ | <b>ERS General User</b> | This is for generati ers yers         |              | Yes       |
| $\mathscr{B}$ | Master Admin            | This is for master admin role.        |              | Yes       |
| $\mathscr{B}$ | ENR Viewer              | This role can view all the enrollment |              | Yes       |
| B             | ENRL Approver           | This user can approve the enrolments: | 4            | Yes.      |
| Show 10       | ×<br>entries            | Showing 1 to 4 of 4 entries           | Previous     | Next      |

*Figure 7-41: The Lookup Master Table*

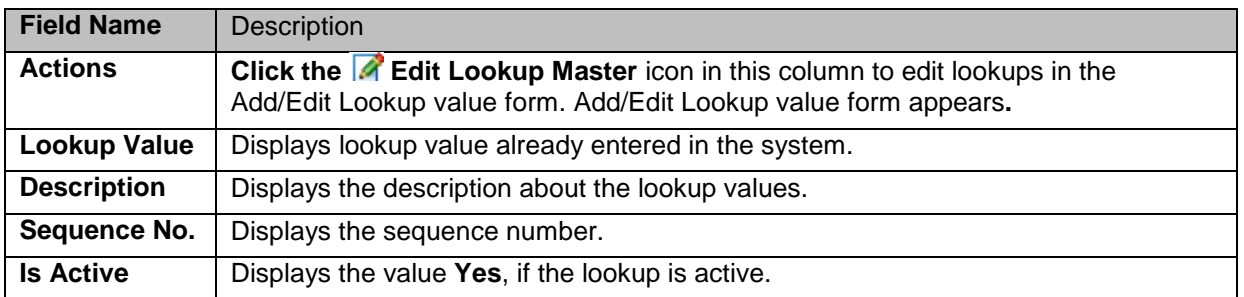

## **7.1.4.6 Adding Lookups**

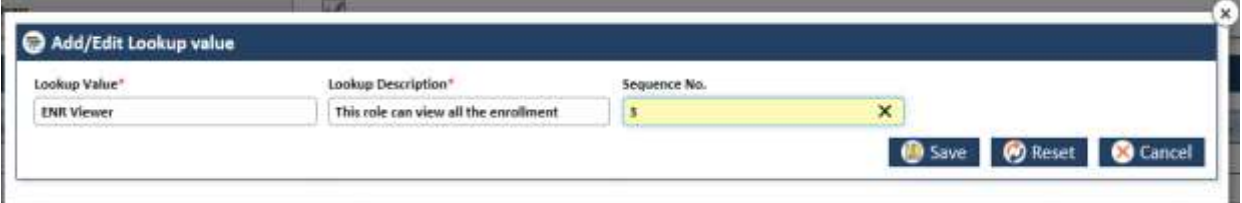

*Figure 7-42: Adding/Editing Lookups*

| <b>Field Name</b>            | <b>Description</b>                                                                                                    |
|------------------------------|----------------------------------------------------------------------------------------------------|
| Lookup Value                 | Enter the lookup value that you want to create. This is one of the list items that<br>can come under the lookup or dropdown field.                                                              |
| Lookup<br><b>Description</b> | Enter a description about the lookup value that you want to create.                                                                                                    |
| Sequence No.                 | Enter a number in this field based on which the value appears in the sequence.<br>For example, if you enter the value 3 in this field, then this lookup value appears<br>in the third position. |
| <b>Save</b>                  | Click this button to save and create the lookup in the system.                                                                                                    |
| <b>Reset</b>                 | Click this button to remove the entered the value.                                                                                                    |
| Cancel                       | Click this button to cancel lookup creation process.                                                                                                    |

## **7.1.4.7 Editing Lookups**

To edit the lookup values, you can use the Lookup Master table, and use the **Edit Lookup Master** icon to edit the lookup values.Record updated successfully.

### **Navigation:**

1. Open the **Lookup Master** table by click the **View Lookup Master** icon in the **Action** column of the lookup **Search Result** table. The **Lookup Master** table appears.

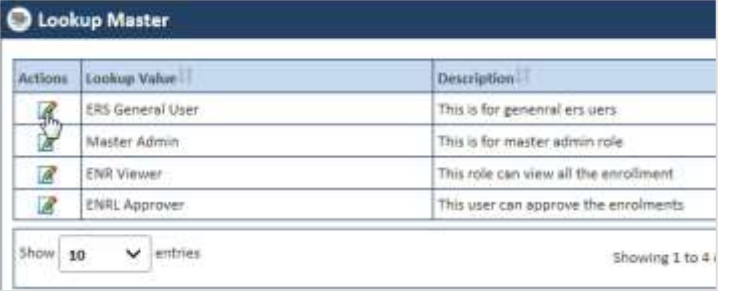

### *Figure 7-43: The Lookup Master*

- 2. Click the **Edit Lookup Master** icon in the **Action** column in line with the lookup value. The **Add/Edit Lookup** form appears.
- 3. To edit the **Add/Edit Lookup** form, refer to the [Adding Lookups](#page-197-0) section.

## **7.1.4.8 Viewing Lookup Masters**

## <span id="page-202-0"></span>**7.1.5 Maintaining Lookup Correlations**

As an Administrator, you can maintain lookup correlations in the application which can be used throughout the application. You can create, update and delete lookup correlations in the application.

Lookup correlation is the association and correlation of two lookups in the application. As an administrator you can create lookup correlation group and create parent and child lookups under it. Refer to the following example/scenario.

You can create a lookup called Workbasket under which you can add lookup values such OST, GPS vs MMR, and RPR. You can create one lookup called OST under which you can add look up values such OOA, SCC, and TRR. To create correlation between the two lookups you can create one lookup group (Work Basket Vs Discrepancy Category) where you have to decide Workbasket as parent lookup and Discrepancy Category as child lookup where you can add OOA, SCC, and TRR among other values in the child lookup. Now you can configure and correlate lookups in such a way that if you select the value OST in Workbasket lookup, the lookup values OOA, SCC, and TRR should appears in the Discrepancy Category lookup.

For more information, refer to the **Work Basket Vs Discrepancy Category** lookup correlation group.

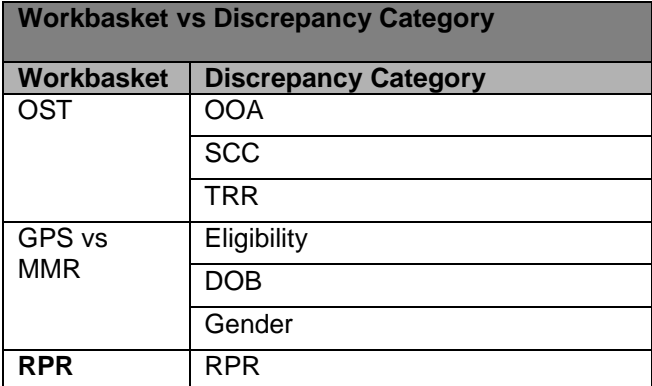

Before adding departments, you can search the lookup using the **Search Lookup Type** form.

## <span id="page-202-1"></span>**7.1.5.1 Searching Correlation Groups**

### **Navigation:**

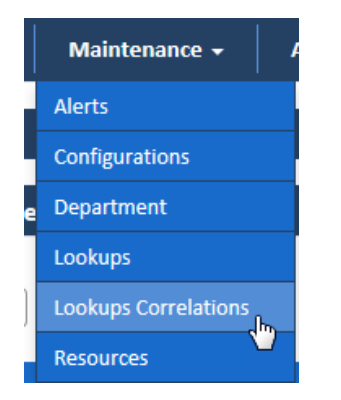

To access the **Search Correlation** search window, go to the **Maintenance** menu and click the **Lookups Correlations** menus. The Search Correlation window appears along with **Search Results** section.

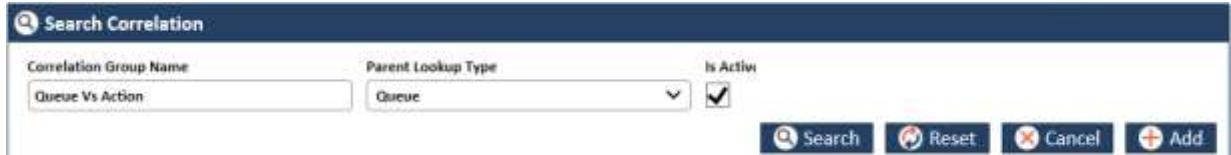

### *Figure 7-44: The Search Lookup Type search window*

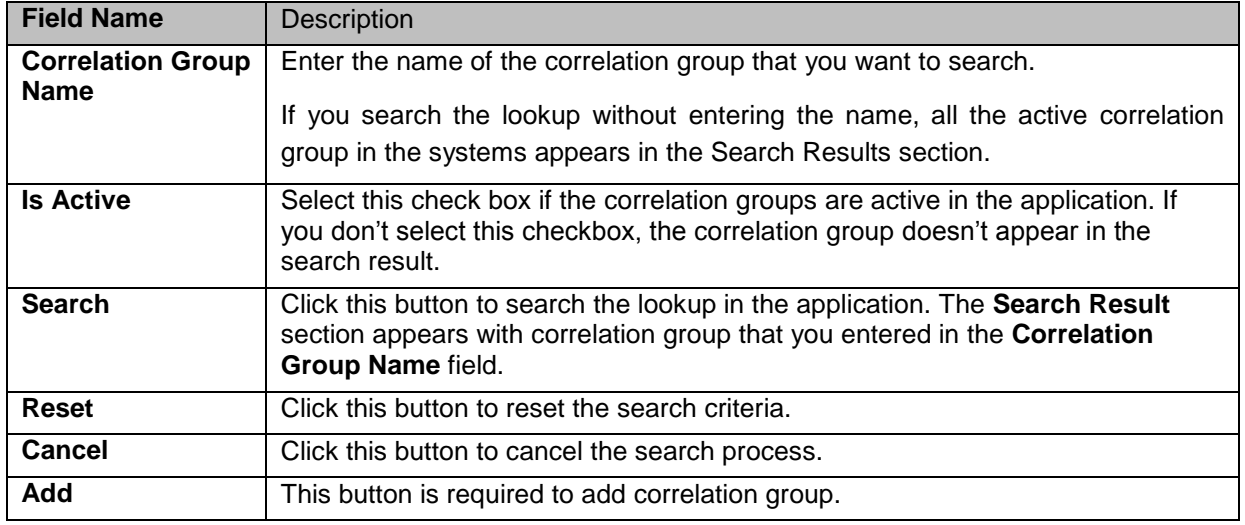

### **7.1.5.1.1 The search results**

If you search the lookup without entering the name, all the active correlation groups in the systems appear in the Search Results section.

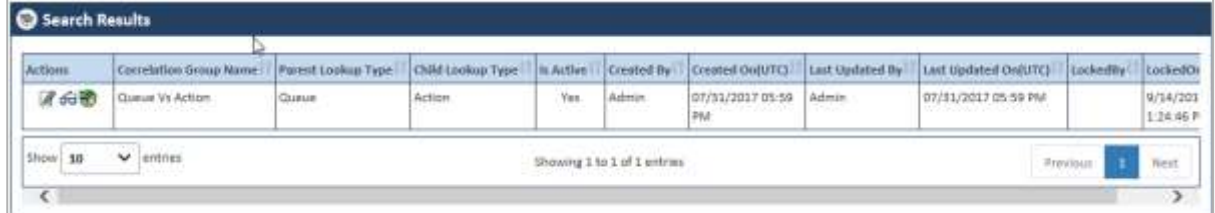

### *Figure 7-45: The Correlation Group Search Results*

## *ERS Maintenance ENROLMENT RECON SYSTEM User's Manual*

| Actions      | Correlation Group Name                            | <b>Parent Lookup Type</b>   | Child Lookup Type         | It Active  | Created By             | Created On(UTC)         | Last Updated By | Link Updated On(UTC)                     | LocksdBy | ListhedOr              |
|--------------|---------------------------------------------------|-----------------------------|---------------------------|------------|------------------------|-------------------------|-----------------|------------------------------------------|----------|------------------------|
| 160          | Work Basket Vs.<br>Discrepancy Category           | Work Bestert                | Discreparicy<br>Category  | Teri       | Admin                  | 07/31/2017 05:59<br>PM  | Admin           | 07/31/2017 05:59 PM                      |          | 9/14/201<br>$12953 +$  |
| 学习题          | Discrepancy Category Vs.<br>Discrepancy Type      | Oiscrepancy Category        | Discrepancy Type          | Yes        | Admin<br><b>A TIME</b> | 07/31/2017 05:59<br>PM  | Admin           | 07/31/2017 05:59 PM                      |          | 9/14/201<br>1.29557    |
| <b>REGIO</b> | Discrepancy Category Vs.<br>Queue -               | <b>Oisthesancy Category</b> | Dueus                     | Title      | Admin                  | 07/31/2017 05:59<br>PM  | Admin           | D7/31/2017 05:59 PM                      |          | 0/14/201<br>1:29:53 F. |
| 医卵圆          | Queue Vs Action                                   | <b>Queue</b>                | Action<br>- - - -         | Yes        | Admin                  | 07/31/2017 05:59<br>mw  | Admin           | 07/31/2017 05:59 PM                      |          | 9/14/201<br>1:29:53-P  |
| 860          | Discrepancy Category Vs.<br>Action 'vs Beachution | Action<br><b>RENOR</b>      | Restlution<br>n an Suidh  | Yes        | Admin                  | 07/31/2017 05:59<br>mv  | Advisor         | 07/31/2017 05:59 PM<br>A 카드 리오스 GIOVENNA |          | 9/14/201<br>12853F     |
| ■60%         | Discrepancy Category Vs.<br>Action Vs Root Cause  | Action                      | Root Cause<br>99 S W 2011 | <b>Yet</b> | Admin                  | 07/51/2017 05:59<br>PM  | Admin           | 07/51/2017-05-59 PM                      |          | 9/14/201<br>1.29.93F   |
| <b>ZGUED</b> | Testing 3                                         | Action<br>172000            | Action finauested         | TOS        | Abhut Dey              | 08/09/2017 11:10<br>AM. | Abhijit Dey     | MA 1-12 1202/80/80                       |          | 9/14/201<br>1:29.55 F  |

*Figure 7-46: The Correlation Group Search Results*

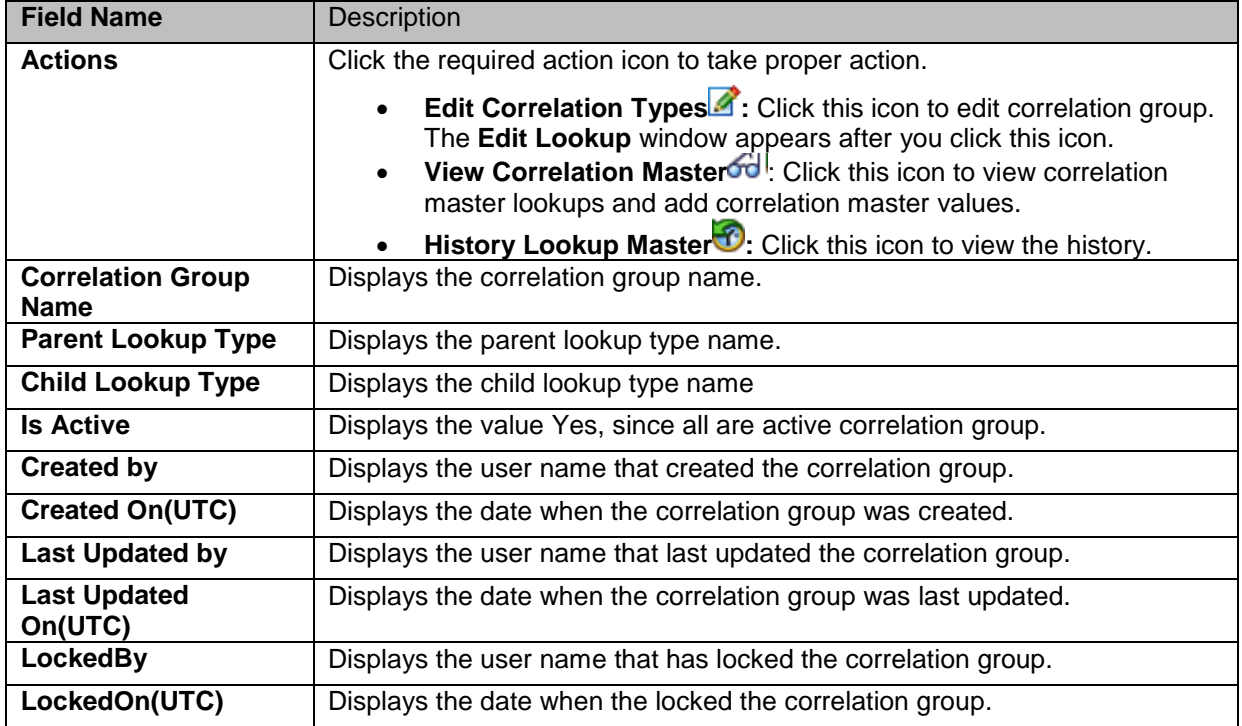

## <span id="page-204-0"></span>**7.1.5.2 Adding Correlation Groups**

You can add and edit one or more correlation group in the system. You can create correlation groups using the Correlation Type form. While creating lookup group, you can decide the parent lookup under which you can add child lookup.

### **Navigation:**

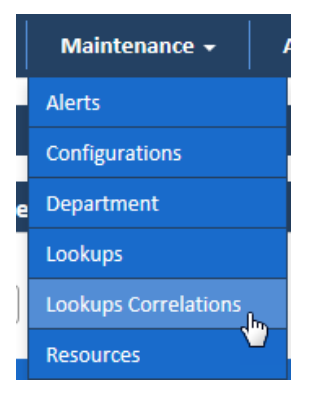

1. To access the **Correlation Type** form, go to the **Maintenance** menu and click the **Lookups Correlations** sub-menu. The **Search Correlation** window appears.

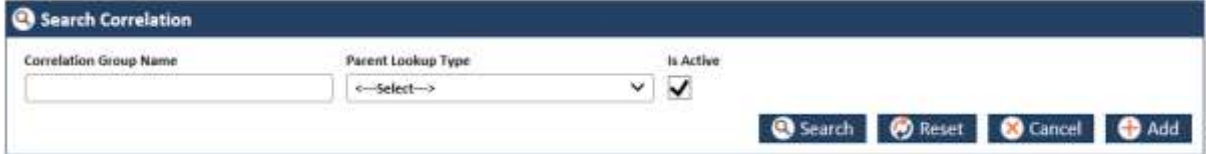

*Figure 7-47: The Search Correlation Window> Adding Lookups*

2. Click the **Add** button. The **Correlation Type** form appears.

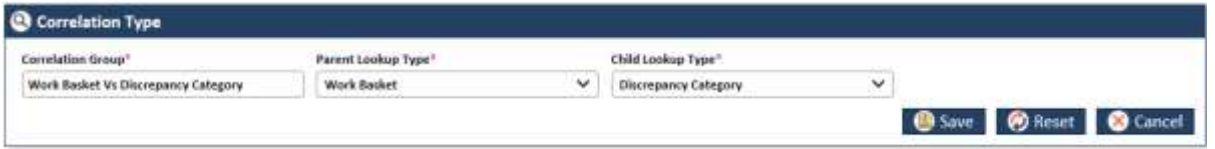

*Figure 7-48: The Add Correlation Form*

| <b>Field Name</b>                   | <b>Description</b>                                                                                                    |
|-------------------------------------|----------------------------------------------------------------------------------------------------|
| Correlation<br><b>Name</b>          | Enter the name of the correlation group. Once you add the correlation, you can<br>decide the Parent look and child lookup the parent lookup using the Correlation<br>Master table.                      |
| <b>Parent Lookup</b><br><b>Type</b> | Select the parent lookup value in this field. This is one lookup under which<br>associated look values appears. If OST is the workbasket, under this you can<br>have OOA, SSC, and TRR as child values. |
| <b>Child Lookup</b><br><b>Type</b>  | Select the child lookup value in this field. This is one lookup that belongs to one<br>parent lookup. If OST is the workbasket, under this you can have OOA, SSC, and<br>TRR as child lookups.          |
| Save                                | Click this button to save the details and create the correlation in the system. An<br>error message 'Record saved successfully' appears after you create the<br>correlation.                            |
| <b>Reset</b>                        | Select this button to remove all the values entered and selected in all the fields.                                                                                                    |
| <b>Cancel</b>                       | Click this button cancel the search process.                                                                                                    |

### **7.1.5.3 Editing Correlation Groups**

You can edit the correlation group that you created. You need to access the **Correlation Groups** form by searching it before editing it. You need to access the **Edit Correlation** form from **Search Results**  section.

### **Navigations:**

1. Search and identify correlation group from Search Results section. For more information on searching the lookups, refer to the [Searching Correlation Groups](#page-202-1) section.

|         | Search Results                                |                      |                          |            |       |                        |              |                                    |                 |                       |  |  |
|---------|-----------------------------------------------|----------------------|--------------------------|------------|-------|------------------------|--------------|------------------------------------|-----------------|-----------------------|--|--|
| Artions | Correlation Group Wame:                       | Parent Lookup Type   | Child Lookup Type        | Active     |       | Created OntUTO         | : Update# By | <b>East Updated OnIUTCI</b>        | <b>LockedBu</b> | Lockean               |  |  |
| 760     | Work Basket Vs.<br>Discrepancy Category       | Work Basket          | Discovenancy<br>Category | <b>TW1</b> | Admin | 07/31/2017 05:58       | Admin        | 07/51/2017 05:59 PM<br>.           |                 | 9/14/201<br>1:45:33 P |  |  |
| 子向歌     | Discrepancy Category Vs.<br>Discrepancy Type: | Discrease Categor    | Discrepancy Type         | Ves<br>. . | Admin | 07/31/2017 05:58<br>PM | Admin        | 07/31/3017 05:59 PM                |                 | 9/14/201<br>1:45:33 P |  |  |
| 学命歌     | Discrepancy Category Vs.<br>Quese             | Discrepancy Category | <b>Curtis</b>            | Yes        | Admin | 07/51/2017 05:59<br>PM | Admin        | 07/51/2017 05:59 PM<br><b>COLL</b> |                 | 9/14/201<br>1:45:33 P |  |  |
| 才动歌     | Queue Vs Action.                              | Gueue                | Action                   | Yes        | Admin | 07/51/2017 05:59       | Admin        | 07/51/2017 05:59 PM                |                 | 9/14/201              |  |  |

*Figure 7-49: The Correlation Search Results*

| Search Results |                                                    |                             |                      |
|----------------|----------------------------------------------------|-----------------------------|----------------------|
| <b>Actions</b> | <b>Correlation Group Name!</b>                     | <b>Parent Lookup Type</b>   | Child                |
| 7 ⁄ි එ         | Work Basket Vs<br><b>Discrepancy Category</b>      | <b>Work Basket</b>          | <b>Discr</b><br>Cate |
| ட පිහි         | Discrepancy Category Vs<br><b>Discrepancy Type</b> | <b>Discrepancy Category</b> | <b>Discr</b>         |
|                | Discrepancy Category Vs                            | Discrepancy Category        |                      |

*Figure 7-50: The Search Results> Action column*

2. Go to the Action column and click the Edit Correlation Type icon. The Correlation Type form appears.

| <b>C</b> Correlation Type       |  |                                |  |                              |  |  |
|---------------------------------|--|--------------------------------|--|------------------------------|--|--|
| Parent Lookup Type <sup>1</sup> |  | Child Lookup Type <sup>+</sup> |  | is Active                    |  |  |
| w<br>Action:                    |  | Action Requested               |  | $\checkmark$                 |  |  |
|                                 |  |                                |  | Save <b>O</b> Reset C Cancel |  |  |
|                                 |  |                                |  | v                            |  |  |

*Figure 7-51: The Edit Correlation form for editing*

You can do required changes and save the form. If you save the form without make any changes, an alert message, 'There is no change in the form to update' appears. For more information on how to work on the Correlation Type form, refer [Adding Correlation Groups](#page-204-0) section.

## **7.1.5.4 Adding/Editing Correlation Master table**

You can add and edit the correlation group and add multiple parent and child lookups in it. Using the **Add/Edit** correlation value form in the **Correlation Master** form, you can add parent and child lookups.

To access the **Add/Edit Correlation** form:

1. In the **Search Results** section identify the correlation in the **Action** column under which you want to add the lookups.

| G Search Results |                                                   |                            |                         |                 |            |                        |                   |                      |            |                             |
|------------------|---------------------------------------------------|----------------------------|-------------------------|-----------------|------------|------------------------|-------------------|----------------------|------------|-----------------------------|
| <b>Actions</b>   | Correlation Oroup Name                            | Panint Louisa Type         | Child Soukup Type:      | <b>B</b> Active | Created by | <b>Created OnOJTCI</b> | Luist Glodeted By | Last Updated On[UTC] | Lischedthy | Locknitor                   |
| $A$ or $B$       | Work Basket Vs<br>Discrepancy Category            | Work Basket<br>,,,,,,,,,,, | Discrepance<br>Category | Yes             | Admin      | 07/31/2017 05:5%<br>PM | Admin             | 07/31/2017 05:59 PM  |            | 9/14/201<br>2:27:54P        |
| $R$ GUND         | Discrepancy Category Vs<br>Discrepancy Type:      | Discrepancy Category       | Discrepancy Type        | Yes             | Admin      | 07/31/2017 05:59<br>PM | Activirs          | 07/31/2017 05:59 PM  |            | 9/14/201<br>2:27.54P        |
| 8 66 10          | Discrepancy Category Vs.<br>Queue                 | Discrepancy Category       | <b>Clumae</b>           | Yes             | Admin      | 07/31/2017 09:59<br>PM | Admin             | 07/31/2017 05:59 PM  |            | 9/14/201<br>9:27:54P        |
| 通命圈              | Gianual Vs Action.                                | Queue                      | Action                  | Yes             | Admin      | 07/31/2017 05:59<br>PM | Admin             | 07/31/2017 05:59 PM  |            | 9/14/202<br>$2 - 27 - 54 F$ |
| 学习部              | Discrepancy Category Vir.<br>Action Vs Resolution | Action                     | Reichsties-             | Yes.            | Admin      | 07/31/201705:59<br>PM  | Admin             | 07/31/2017 05:56 PM  |            | 9/34/201<br>2:27.54 F       |
| 8600             | Discrepancy Calegory Vs.<br>Action Va Root Cause  | Action                     | Root Cause              | Yas             | Admin.     | 07/31/2017 05:59<br>PM | Admin.            | 07/31/2017 05:59 PM  |            | 9/14/201<br>$2:17.54$ F     |

*Figure 7-52: The Correlation Search Result*

For more information on how to search lookups, refers to the [Searching Correlation Groups](#page-202-1) section.

2. Click the View Correlation Master icon to open the Correlation Master form.

| Search Results |                                                    |                             |  |
|----------------|----------------------------------------------------|-----------------------------|--|
| <b>Actions</b> | <b>Correlation Group Name</b>                      | <b>Parent Lookup Type</b>   |  |
| 7 ৬ এ          | Work Basket Vs<br>Discrepancy Category             | <b>Work Basket</b>          |  |
| ⊘ දෙ ත         | Discrepancy Category Vs<br><b>Discrepancy Type</b> | Discrepancy Category        |  |
| ⊘ දුර ත        | Discrepancy Category Vs<br>Queue                   | <b>Discrepancy Category</b> |  |
|                |                                                    |                             |  |

*Figure 7-53: The View Correlation Master icon*

The **Correlation Master** table appears.

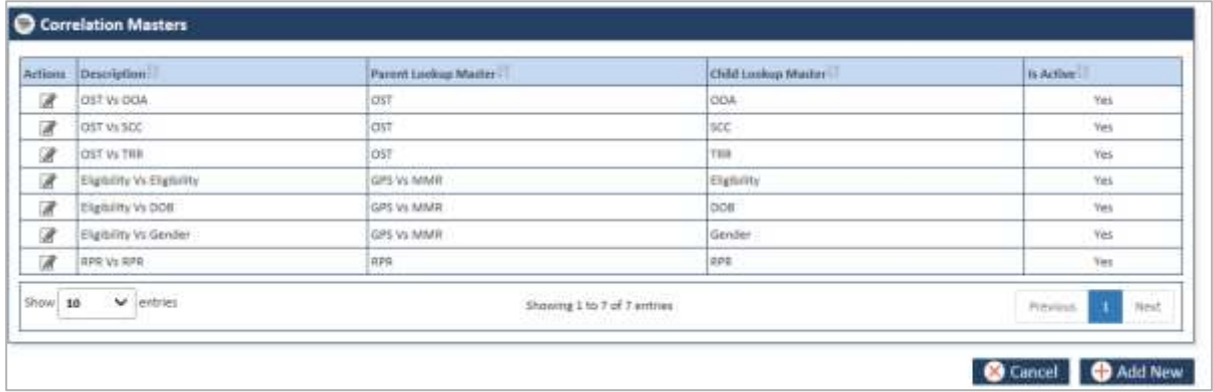

### *Figure 7-54: The Correlation Masters Table*

If the table already has some parent and child lookups, these are displayed in the Parent Lookup Master and Child Lookup Master columns, respectively.

3. Click the Add New button. The Add/Edit Correlation value form appears.

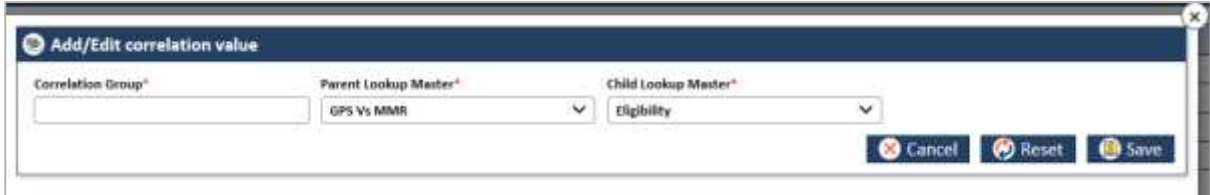

### *Figure 7-55: The Add/Edit correlation value form*

4. Enter the required field values in the form. To enter the required field values, refer to [Adding](#page-208-0)  [Correlations](#page-208-0) section.

## **7.1.5.5 Correlation Master Table**

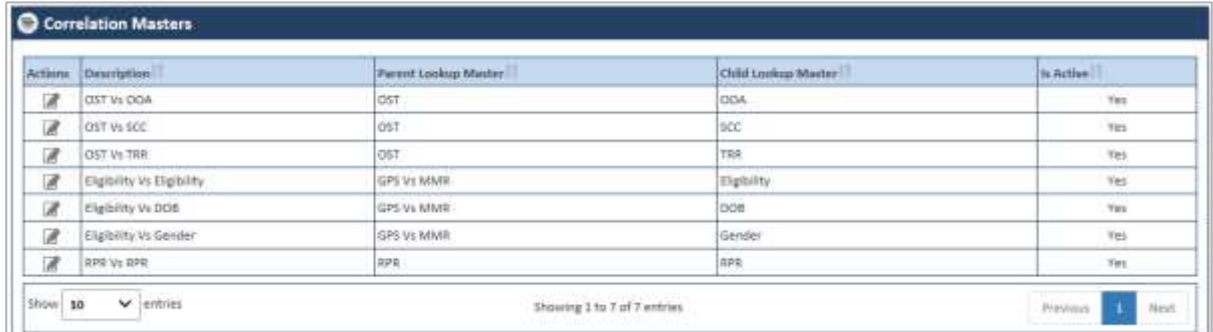

### *Figure 7-56: The Correlation Master Table*

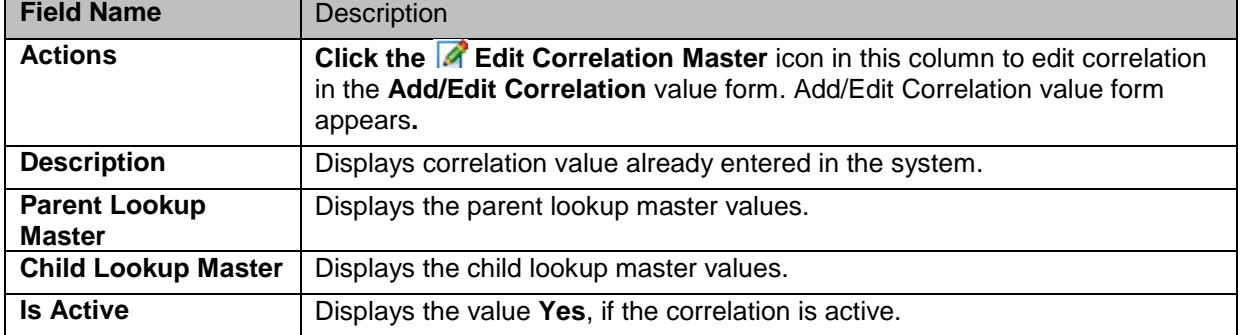

## <span id="page-208-0"></span>**7.1.5.6 Adding Correlations**

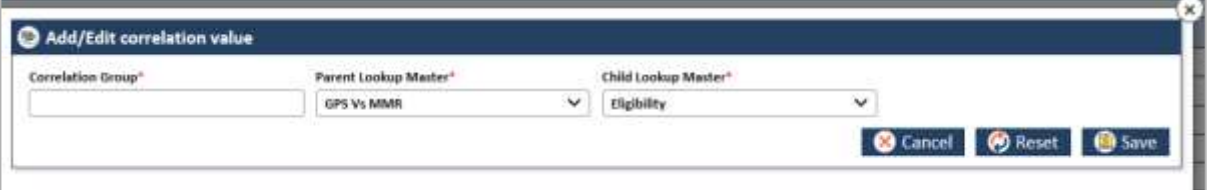

### *Figure 7-57: Adding/Editing Lookups*

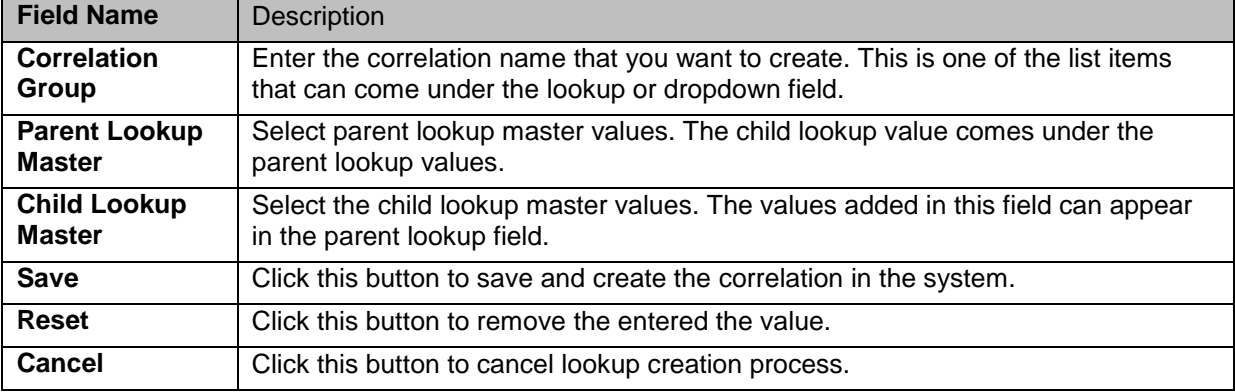

## **7.1.5.7 Viewing History lookup Correlation**

| <b>Search Results</b>        |                                                           |                             |                                |
|------------------------------|-----------------------------------------------------------|-----------------------------|--------------------------------|
| <b>Actions</b>               | <b>Correlation Group Name</b>                             | <b>Parent Lookup Type</b>   | <b>Child Lookup Type</b>       |
| $\mathbb{Z}$ 60 $\mathbb{Z}$ | <b>Work Basket Vs</b><br><b>Discrepancy Category</b>      | <b>Work Basket</b>          | <b>Discrepancy</b><br>Category |
| ⊉ ⁄∂ භ                       | <b>Discrepancy Category Vs</b><br><b>Discrepancy Type</b> | <b>Discrepancy Category</b> | <b>Discrepancy Type</b>        |
| ⊉ ⁄ිත් වී                    | <b>Discrepancy Category Vs</b><br>Queue                   | <b>Discrepancy Category</b> | Queue                          |

*Figure 7-58: Accessing History Lookup Correlation form*

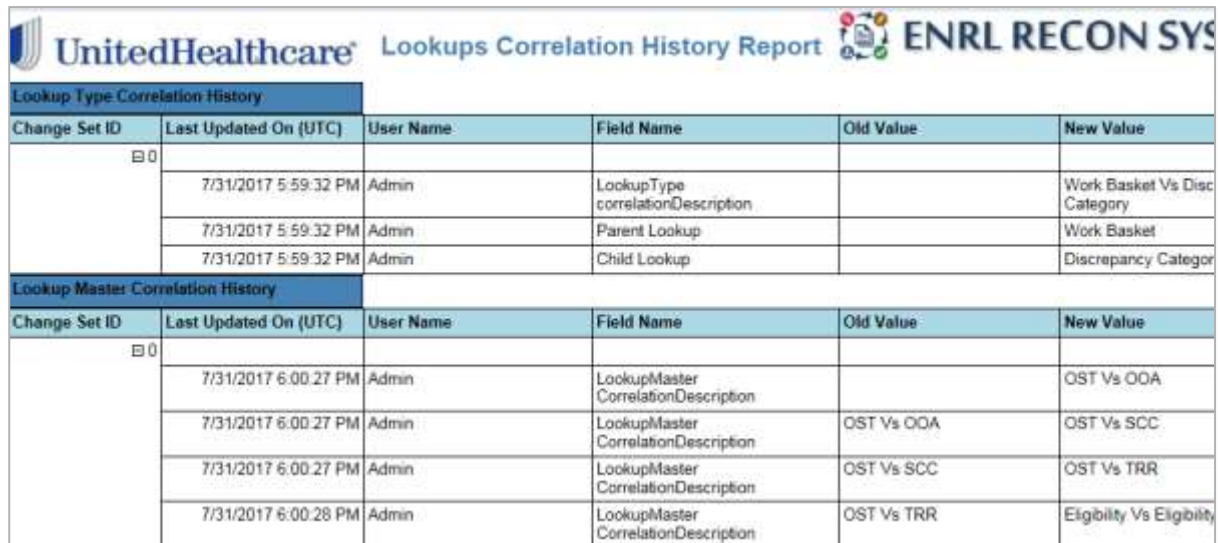

### *Figure 7-59: The Lookup Correlation History*

### <span id="page-209-0"></span>**7.1.6 Maintaining Resources**

As an Administrator, you can maintain resources in the application which can be used throughout the application and can be displayed in the home page. You can create, update and delete resources in the application.

The resource in ERS application refers to the required documents or reference documents that are available in the application home page or in the application.

You can use the Add Resources and Edit Resources form to add and edit resources, respectively.

Before adding resources, you can search the resources using the Search Resources form.

### <span id="page-209-1"></span>**7.1.6.1 Searching Resources**

### **Navigation:**

To access the **Search Resources** search window, go to the **Maintenance** menu and click the **Departments** menu. The **Search Resources** window appears.

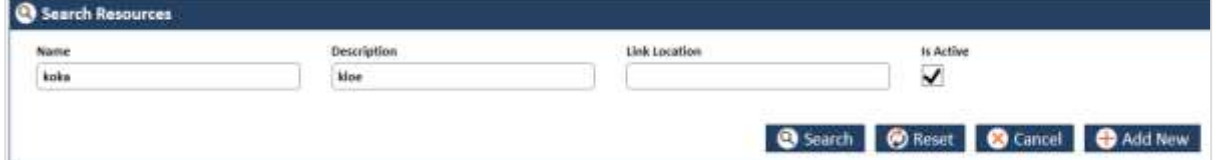

### *Figure 7-60: The Search Resources search window*

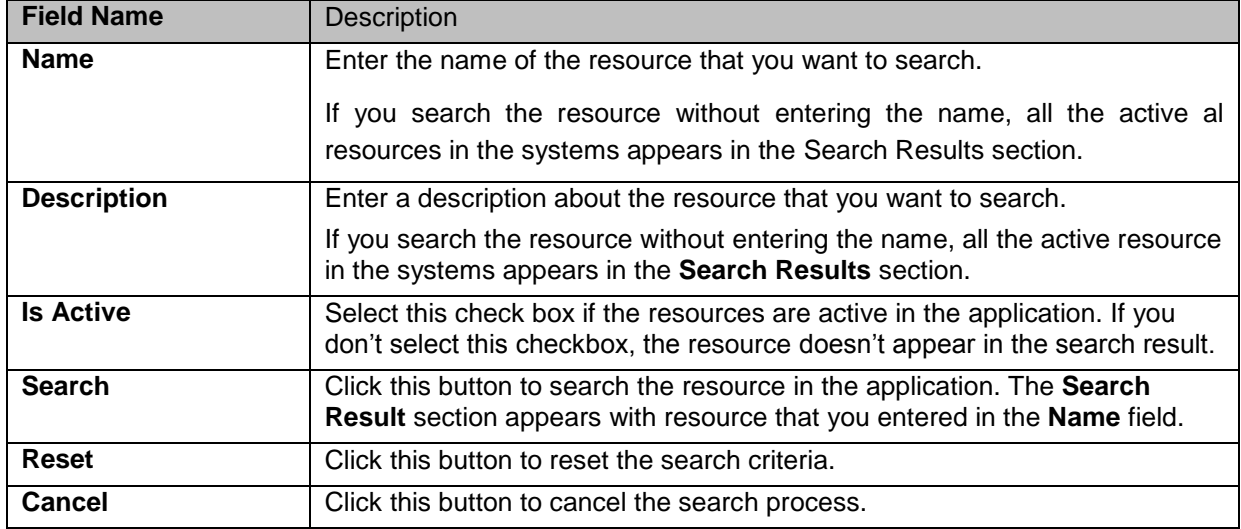

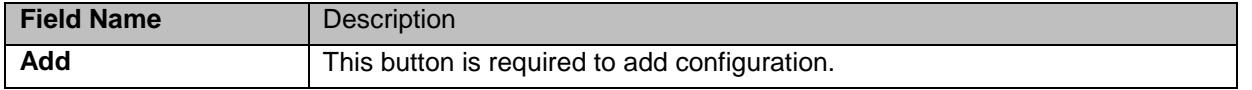

## **7.1.6.1.1 The search results**

If you search the resource without entering the name, all the active resource in the systems appears in the Search Results section.

| Actions Name   | Description- | <b>Ju Active</b> | <b>Effective Date(UTC)</b> | Intactivation Date(UTC) | Covated On(UTC)                     | Created by        | <b>Last Updated OnIVTO</b> | Last Updated by | Lochestiv | LockedOv(UTC) |
|----------------|--------------|------------------|----------------------------|-------------------------|-------------------------------------|-------------------|----------------------------|-----------------|-----------|---------------|
| <b>TO</b> koka | kine         | Yes              | B&/D3/2017 07:18 AM        |                         | 08/03/2017 07:18<br>AM <sup>-</sup> | <b>Abhatt Dev</b> | 08/03/2017 07:18 AM        | Abhut Dev       |           |               |

*Figure 7-61: The Resource Search Results*

|                 | Artists Nate             | Dessigned              | <b>Ichallism</b>    |                                          | Thefter Band (GTC) Pastfiating Band (FC) | Created Online(1)                    | Created Av                                               | Last taxable it DUDITCL                     | <b>Last Updivisit Pall</b>          |                  |                            |
|-----------------|--------------------------|------------------------|---------------------|------------------------------------------|------------------------------------------|--------------------------------------|----------------------------------------------------------|---------------------------------------------|-------------------------------------|------------------|----------------------------|
| 深质              | <b>Access</b>            | <b>Hymna</b>           | Tex                 | 06/03/2017 SA 42 AM                      |                                          | 08/09/2017 84:42<br>au.              | Abhipt Des                                               | <b><i>BRITTCHET 12 AB PM</i></b>            | Abbart Dev                          |                  |                            |
| 10              | Abbies                   | 3333                   | West.               | 08/03/2017 11:33 AM<br>2012/08/2011 2012 |                                          | 08/03/2017 31:34<br>하루 화려<br>asia.   | Alchan Dev<br>izvere e                                   | 08/03/2017 11:54 AM<br>and the state of the | Alchest Day<br>soun                 |                  |                            |
| 学部              | lisso                    | AVERE                  | Water               | 08/07/2017 SH 46 AM                      |                                          | 00/07/2017 04:42<br>AM.              | Abhah Day                                                | BR/OT/2217 D4:46 AM                         | Abbient Day                         |                  |                            |
| <b>深勤 lines</b> |                          | spitis3                | THE.                | 180/03/2017 09:39 AM                     |                                          | 00/03/2017 09:19<br><b>Add</b>       | Abbat Dev                                                | BASEY/2017 12:38 PM                         | Abdrive Day                         |                  |                            |
| <b>7節 lois</b>  |                          | Miles:<br>mat          | Tex.<br><b>STAR</b> | 08/03/2017 E7:58 4M<br>1:07 THE          |                                          | 08/03/2017 07:18<br>July 1           | Abhütt Siev                                              | 86/01/2017 07:18 AM<br><b>THOMAS PROFIT</b> | Abhült Day<br>Maria 1               |                  |                            |
| of BB Trans     |                          | entried                | 194                 | 06/17/2017 12:41 PM                      |                                          | 08/17/2017 12:45<br><b>ISA</b>       | Abhält Dev                                               | BE/ET/2017 11:45 PM                         | Mahant Dare                         |                  |                            |
| ■●              | <b>DA</b><br><b>Name</b> | <b>Today</b><br>120531 | <b>Sec.</b>         |                                          | 06/24/2011 12:02 PM 106/24/2020 12:02 PM | 08/21/2007 32:82<br>PM               | <b>Shuth</b><br><b><i><u>Istahabook</u></i></b><br>Eache | BA/24/2017 12:09 PM                         | <b>Bluick Maholdonich</b><br>Sacha. |                  |                            |
| ■第 100          |                          | Plpt                   | <b>Fax</b>          | OBVERTED ISS SAM                         |                                          | 00/07/2017 03:54<br>AM               | Abhitt Dey                                               | BRATCURELY OR DA AM<br>89 H B               | Abrient Desi                        |                  |                            |
| 図卷              | <b>IN</b>                | tine                   | Ter.                | 00/07/2012 67 milwat                     |                                          | 00/07/2017 06:86<br>Angeles Children | <b>HERZIT DW</b><br><b>ATHER</b>                         | <b>DESTURED DE 48 KW</b>                    | <b>Bid-EXTRAC</b>                   | Almight Electric | <b>Artnam Part</b><br>int. |

*Figure 7-62: The Departments Multiple Search Results*

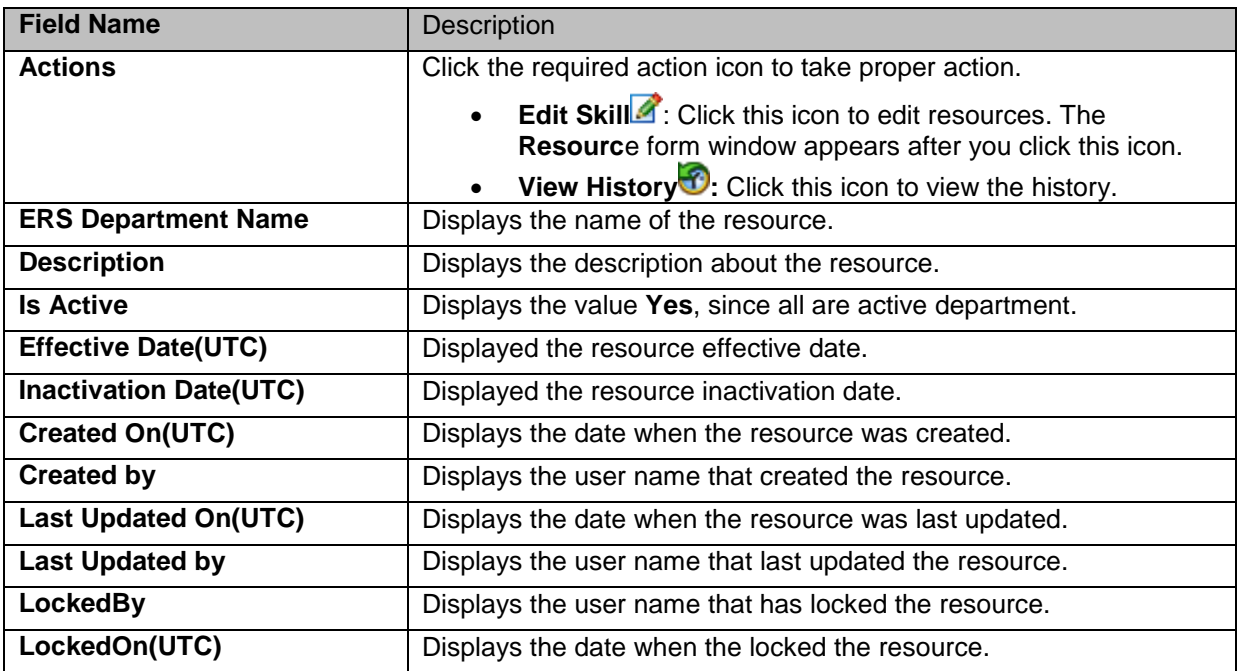

### <span id="page-210-0"></span>**7.1.6.2 Adding Resources**

You can add and edit one or more resource in the system. You can create resources using the Resource form.

## **Navigation:**

1. To access the Search Resources search window, go to the **Maintenance** menu and click the **Resources** menu. The Search Resources window appears.

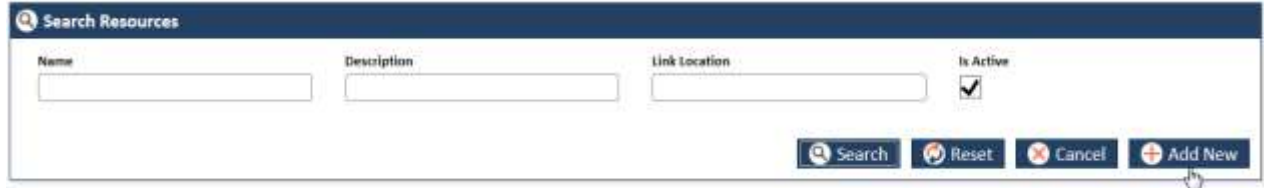

### *Figure 7-63: The Search Resources Window> Adding Resources*

2. Click the **Add New** button.

The **Resource** form appears. Enter the details in the **Resource** form.

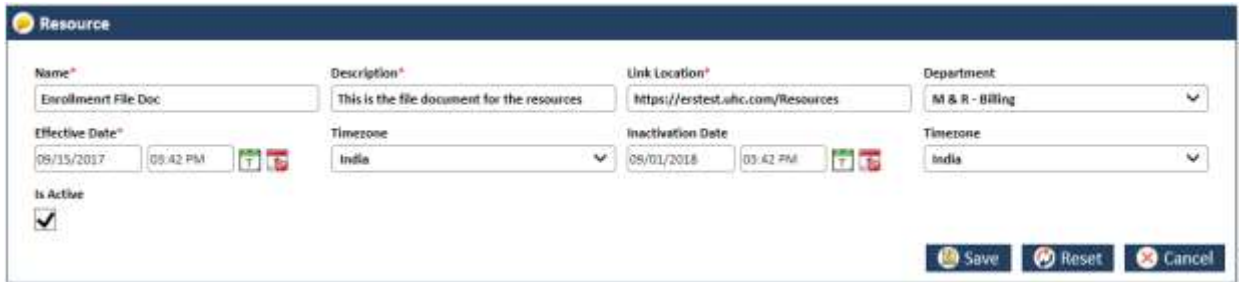

*Figure 7-64: The Resource Form*

| <b>Field Name</b>        | Description                                                                                                    |  |  |  |
|--------------------------|----------------------------------------------------------------------------------------------------|--|--|--|
| <b>Name</b>              | Enter a name for the resource that you want to create.                                                                                                    |  |  |  |
| <b>Description</b>       | Enter a description about the resource that you want to create.                                                                                                    |  |  |  |
| <b>Link Location</b>     | Enter the link of the location or the URL.                                                                                                    |  |  |  |
| <b>Department</b>        | Select the name of the department for which you want to create the<br>resources.                                                                                        |  |  |  |
| <b>Effective Date</b>    | Select the date and time from which the resource is effective.                                                                                                    |  |  |  |
| Timezone                 | Select the time zone where you want the resource to be effective.                                                                                                    |  |  |  |
| <b>Inactivation Date</b> | Select the date and time till which the configuration can be active in the<br>system. This is a required field if you don't select the value in the Is Active<br>field. |  |  |  |
|                          | You must enter a future date in this field.                                                                                                    |  |  |  |
| <b>Timezone</b>          | Select the time where this resource can be inactivated.                                                                                                    |  |  |  |
| <b>Is Active</b>         | Select the check box if you want to activate the resource in the system. If<br>you don't select this check box, the resource cannot be activated in the<br>system.      |  |  |  |
| Save                     | Click this button to save the details and create the resource in the system.<br>An error message 'Record saved successfully' appears after you create<br>the resource.  |  |  |  |
| Reset                    | Select this button to remove all the values entered and selected in all the<br>fields.                                                                                  |  |  |  |
| Cancel                   | Click this button cancel the search process.                                                                                                    |  |  |  |

### **7.1.6.3 Editing Resources**

You can edit the resources that you created. You need to access the resource by searching it before editing it. You need to access the Edit Resources form from Search Results section.

### **Navigations**

1. Search and identify alert from Search Results section. For more information on searching the alerts, refer to the [Searching Resources](#page-209-1) section. Search Results appears.

### *ERS Maintenance ENROLMENT RECON SYSTEM User's Manual*

| <b>Actions Naver</b> |          | Description - Is Active                                             |            | Effective DateDITCS | Inactivation DateBITCL                  | Created Gn0UT43        |                  | Created by     Last Updated On(UTC) | liast Undated by | <b>TERCKWEIT</b> |  |
|----------------------|----------|---------------------------------------------------------------------|------------|---------------------|-----------------------------------------|------------------------|------------------|-------------------------------------|------------------|------------------|--|
| <b>SE MP</b>         | 57889    | tritr4                                                              | <b>Yes</b> | 08/07/2017 04:42 AM |                                         | 08/07/2017 04:42<br>AM | Abhist Dev       | 08/17/2017 12:40 PM                 | Abhült Dev       |                  |  |
| 子歌<br>---            | Abbett   | 2111                                                                | Yes        | 08/02/2017 11:35 AM |                                         | 08/02/2017 11:54<br>AM | Abhist Dev       | OE/02/2017 11:54 AM                 | Abhuit Dev       |                  |  |
|                      | File Doc | Enrolment! This is the file   Yes<br>document for<br>the resources. |            |                     | 09/14/2017 10:12 AM 09/01/2018 10:12 AM | 09/14/2017 10:28<br>AM | Ramann<br>Behara | 09/14/2017 10:28 AM                 | Ramani Behera    |                  |  |
| <b>1250</b>          | ilipoo   | <b><i>LIVEE</i></b><br>$\sim$<br>$\sim$                             | <b>Yes</b> | 08/07/2017 DA:46 AM |                                         | 08/07/2017 04:46<br>AM | Abhilit Dev      | 08/07/2017 04:46 AM                 | Abhült Dev       |                  |  |

*Figure 7-65: The Resource Search Results*

|           | Search Results      |                                                                 |     |                                                     |  |  |  |  |
|-----------|---------------------|-----------------------------------------------------------------|-----|-----------------------------------------------------|--|--|--|--|
|           | <b>Actions Name</b> |                                                                 |     | Description       Is Active     Effective Date(UTC) |  |  |  |  |
| 79        | 67889               | trrtr4                                                          | Yes | 08/07/2017 04:42 AM                                 |  |  |  |  |
| 79        | Abhijit             | 2113                                                            | Yes | 08/02/2017 11:33 AM                                 |  |  |  |  |
| $\bullet$ | File Doc            | Enrollmenrt   This is the file<br>document for<br>the resources | Yes | 09/14/2017 10:12 AM                                 |  |  |  |  |

*Figure 7-66: The Search Results> Action column*

2. Go to the Action column and click the Resource icon. The Resource form appears.

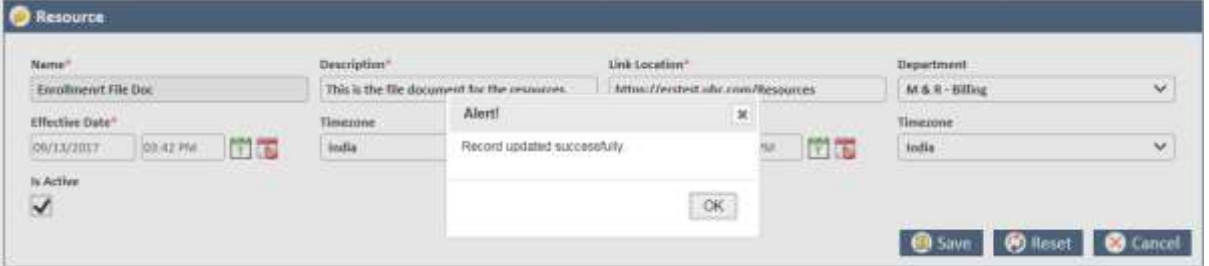

*Figure 7-67: The Resource form for editing*

For more information on how to work on the resources form, refer to [Adding Resources](#page-210-0) section.

## **7.1.6.4 Viewing Departments History**

| <b>B</b> Search Results            |                                |                          |  |  |  |  |  |  |  |
|------------------------------------|--------------------------------|--------------------------|--|--|--|--|--|--|--|
| <b>Actions ERS Department Name</b> | <b>Effective Date(UTC)</b>     | Inactivation Date(UTC)   |  |  |  |  |  |  |  |
| M & R - Billing                    | 8/1/2017 12:37:00<br>PM        | 8/18/2067 1:07:00 AM     |  |  |  |  |  |  |  |
| PCP - Billing                      | 8/1/2017 12:37:15<br><b>PM</b> | 8/1/2067 12:37:15 PM     |  |  |  |  |  |  |  |
|                                    | 8/1/2017 12:37:15<br><b>PM</b> | 8/1/2067 12:37:15 PM     |  |  |  |  |  |  |  |
|                                    |                                | M & R - Customer Service |  |  |  |  |  |  |  |

*Figure 7-68: The Search Results*

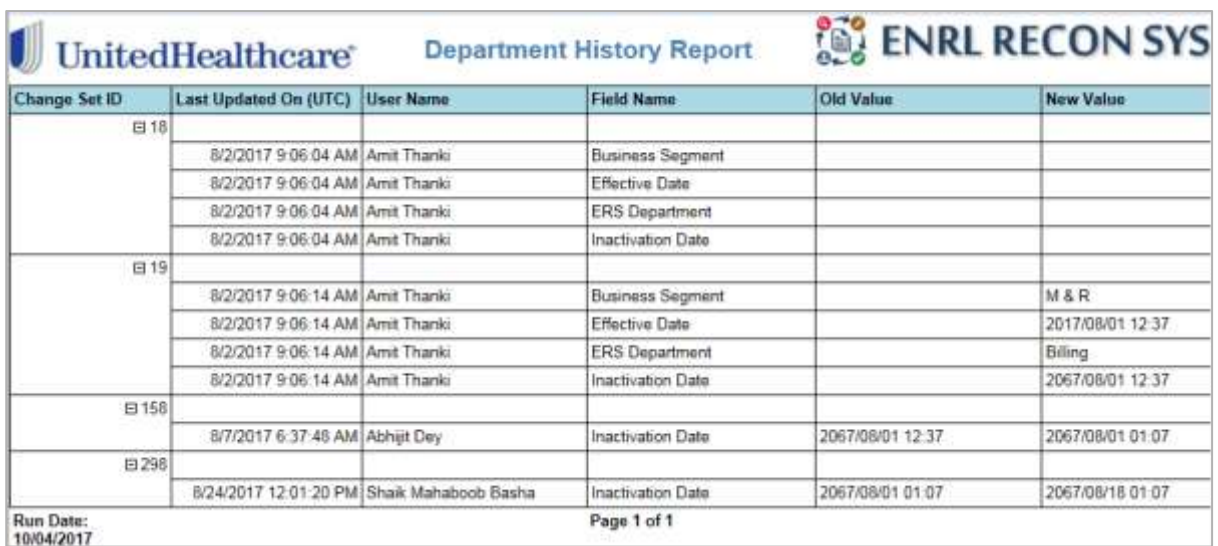

 $A - 0$ 

*Figure 7-69: The Department History Report*

This page is intentionally left blank

# **Chapter 8 Reports**

This chapter provides all the details about various reports available in the ERS application. It also discusses the types of reports, methods to access report and contents the reports contain.

The chapter contains the following sections:

- [Report Overview](#page-215-0)
- [Types of Reports](#page-215-1)
- [Accessing ERS Reports](#page-216-0)
- [ERS Reports](#page-220-0)
- [Report Controls](#page-220-0)

## <span id="page-215-0"></span>**8.1 Report Overview**

A report is organized presentation of information and graphical account of something that has gone a thorough observation or investigation. This is a piece of information which is a pictorial representation of the in-progress, completed and the assigned tasks and activities performed in a system. Report helps you get the detailed status of a particular work in the application so that you can plan, analize, and execute your tasks accordingly.

The ERS application has multiple reports that represent various statuses or progress of the activities performed in the application, for all the work baskets. Based on the report logic and code developed, the report can be accessed by all ERS users. Users can access, create, save, print and export pre-defined reports using the **Reports** subsystem or menu. The **Reports** menu allows users to specify search criteria to search the reports, such as a date range, individual analyst's information, discrepancy category etc.

## <span id="page-215-1"></span>**8.1.1 Types of Reports**

ERS reports are broadly divided into three types based on the contents they contain and their access locations. Some of the reports are accessed from the **Reports** menu, some are accessed from the **Search Results** tables and others are from the queue summary pages.

### **8.1.1.1 Standard Reports**

These reports are the typical reports generally available in the **Reports** menu of the ERS application. These reports usually provide details about various statuses, metrics, error logs, audit quality and dashboard reports details. While other reports are accessed from search results and various pages, standard reports are generated by providing search criteria and report names.

### **8.1.1.2 Queue Summary Reports**

These are called queue summary reports as these are accessed from the **<Discrepancy Name> Queue Summary** page of the application. You can access these reports from all the queue summary pages such as OOA, SCC, TRR, Eligibility, BOD, Gender and RPR Queue Summary pages. You can locate the reports under the **Actions** column in line with the Processing Queues, Holding Queues and Completed Queues.

### **8.1.1.3 History Reports**

These are called history reports because they comprise all the historical facts and details of activities performed for a particular case or record. These reports are accessible from the all the records available in the **Search Result** section. These reports provide details about the records such as the name of the queue or discrepancy, administration, and maintenance related activities.
## **8.2 Working on the Reports**

You can access and generate the reports to view the current work status or record details. This provides various details based on which you can plan your tasks or activities. Before getting the details of the report, you must be acquainted with the processes of the accessing the reports and searching.

### **8.2.1 Accessing ERS Reports**

Report access methods are different for different reports.

#### **8.2.1.1 Accessing Standard Reports**

#### **To access the standard reports:**

1. Go to and click the **Report** menu.

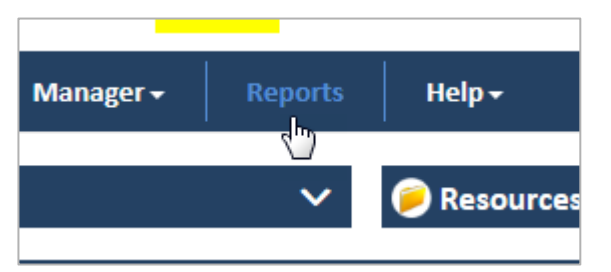

#### *Figure 8-1: The Reports Menu*

The **Generate Report** search window appears with a free space where the report can be displayed.

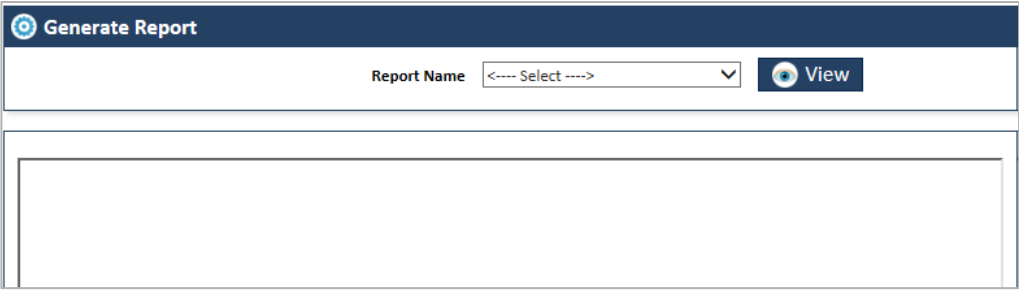

#### *Figure 8-2: The Generate Report Search Window*

- 2. Go to the **Report Name** dropdown list box. This displays all the reports listed.
- 3. Select a particular report from the list. The report gets selected.

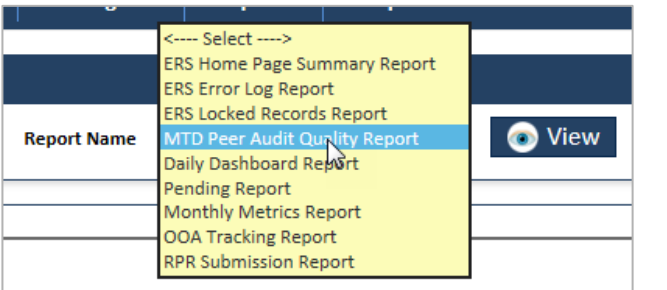

#### *Figure 8-3: Report Name Window> Selecting Report Name*

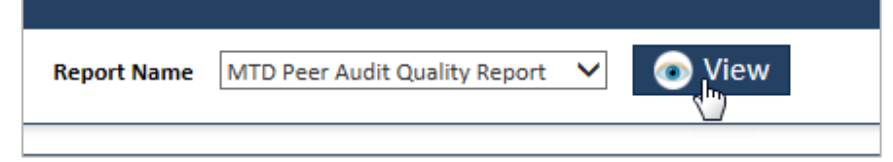

#### *Figure 8-4: The Report View button*

4. Click the **View** button. The **Month Date**, **Discrepancy Category** fields and **View Report** button

appear.

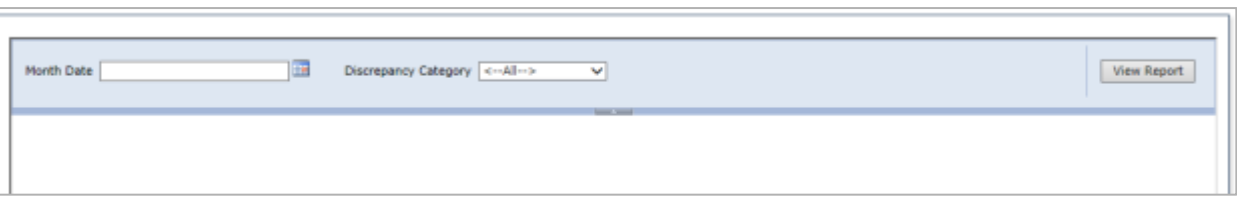

*Figure 8-5: Report Filers*

**THE** *Note: Ideally the report is generated if the View button is clicked after selecting the report name in the Report Name field. However, for many report, some additional field values are required such Month Date and Discrepancy Category. If these values are selected and View Report button is clicked the required report appears.* 

- 5. Select the date in the **Month Date** field for which you want the report.
- 6. Select the discrepancy categories in the **Discrepancy Category** field.
- 7. Click the **View Report** button. The report gets displayed in the empty space.

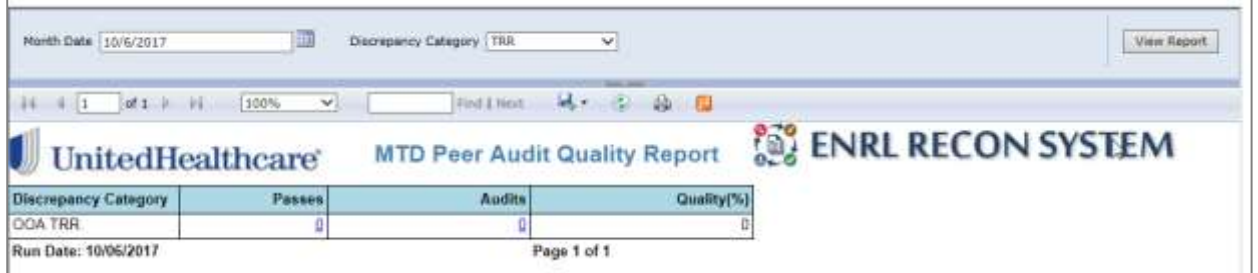

*Figure 8-6: The Standard Report*

#### **8.2.1.2 Accessing Queue Summary Reports**

#### **To access the queue summary reports:**

1. Go to **Application** menu, point to **<work basket>**  $\rightarrow$  **<discrepancy category>**  $\rightarrow$  and select Get **Queue** link.

For example, if you want to access **OOA Queue Summary Report** page, under **Application** menu point to **OST OAA Get Queue** link. The **OOA Queue Summary** page appears.

| <b>Application ▼</b> | Manager -  | <b>Reports</b> | $\text{Help}$              |
|----------------------|------------|----------------|----------------------------|
| <b>OST</b>           | <b>OOA</b> |                | <b>Create Suspect Case</b> |
|                      | <b>SCC</b> |                | <b>Get Queue</b>           |
|                      | <b>TRR</b> |                | Search                     |

*Figure 8-7: Accessing OOA Queue Summary Report*

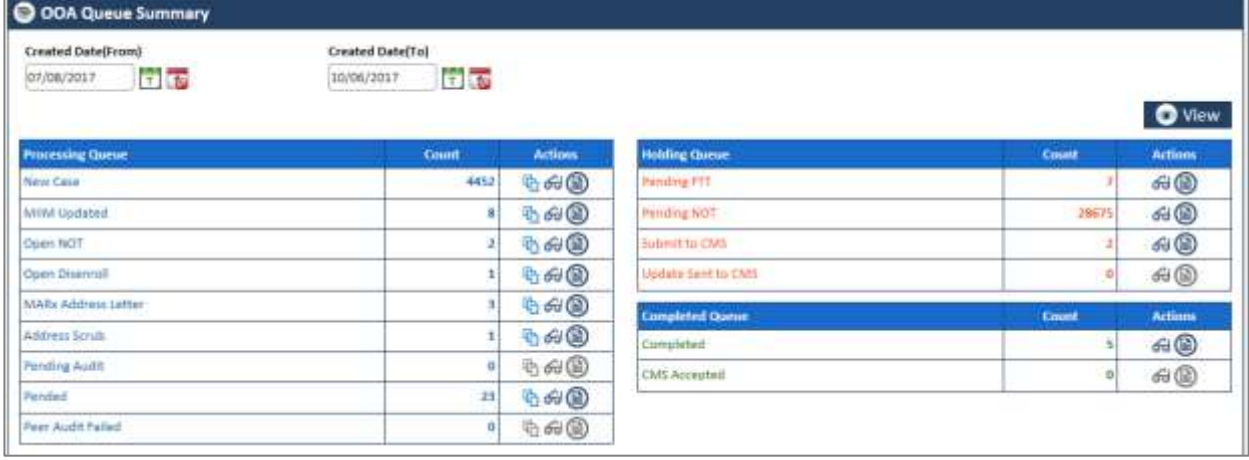

#### *Figure 8-8: OAA Queue Summary page*

- 2. Go to any queue summary table such as Processing Queues, Holding Queues, and Completed Queues.
- 3. Under the **Actions** column in queues table, click the **View Report** icon in line with the queue name.

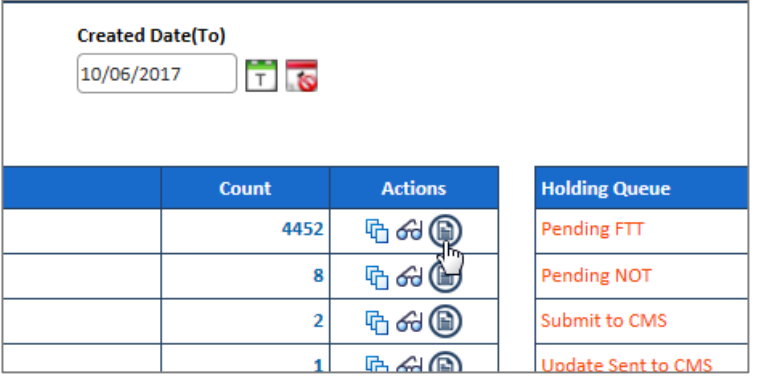

#### *Figure 8-9: View Report icon in Action column*

4. The require queue summary report appears

<Report Image not available >

#### <span id="page-218-0"></span>**8.2.1.3 Accessing History Reports**

The history reports are accessed from the search results in the administration maintenance activities. For example, you can access the **User Admin History Report** from the user **Search Results** table.

To access the history reports:

- 1. Go to any of the **Search Results** table under **Maintenance** or **Administration** activities. For example, User **Search Result** table under the **Administration** menu.
- 2. To open the search results table, go to the **Administration** menu and click the **Manage User** sub menu.

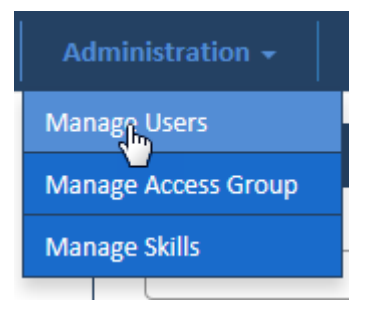

#### *Figure 8-10: Administration Menu>Manage User Sub-menu*

#### The **Search Result** table appears

3. Go to the action icon in the **Actions** column.

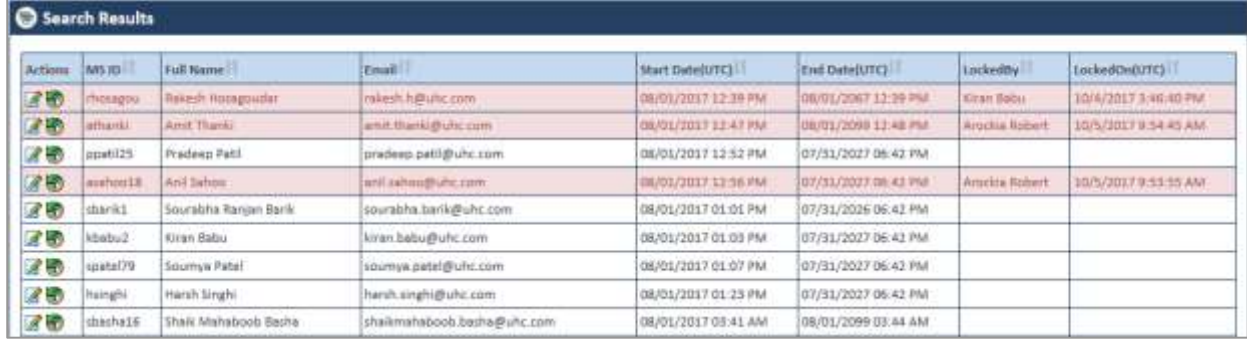

#### *Figure 8-11: The User Search Results table*

4. Under the **Actions** column, click the **View Report** icon.

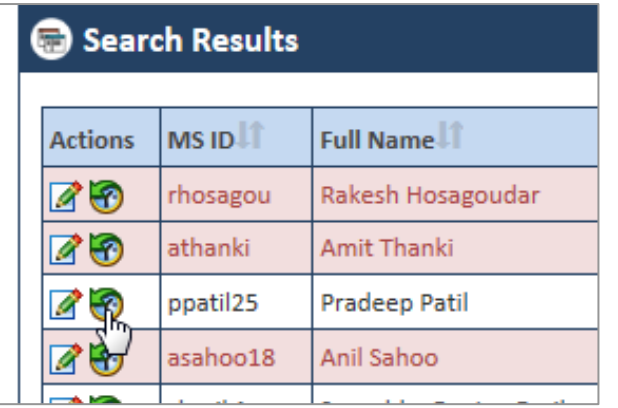

*Figure 8-12: Action column> View Reports Icon*

The **User Admin History Report** appears.

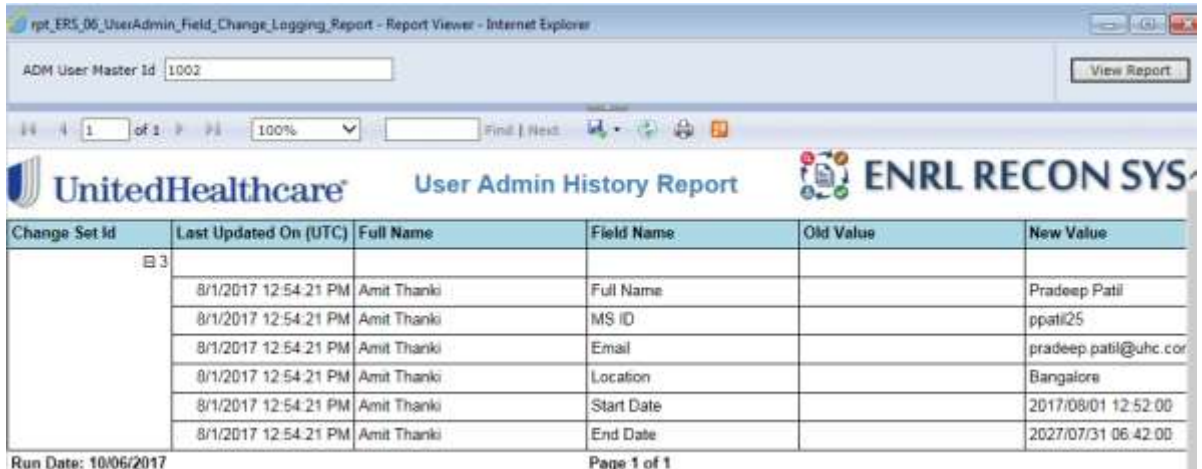

## **8.2.2 ERS Standard Reports**

Based on the work baskets, the reports are different in the ERS application. The following reports are available in ERSs application.

#### **Eligibility Standard Reports**

#### <Reports are not available for Eligibility>

#### **OST Standard Reports**

- [ERS Home Page Summary Report](#page-220-0)
- **[ERS Error Logging](#page-221-0) Report**
- [ERS Locked Records Report](#page-226-0)
- [MTD Peer Audit Quality Report](#page-227-0)
- [Daily Dashboard Summary Report](#page-222-0)
- [Pending Report](#page-229-0)
- [Monthly Metrics Report](#page-232-0)
- [OOA Tracking Report](#page-232-1)
- [RPR Submission Report](#page-232-2)

#### <span id="page-220-0"></span>**8.2.2.1 ERS Home Page Summary Report**

The ERS Home Page Summary Report provides the details of the queues statuses. This report displays the total numbers of Processed, Holding and Completed queues those are available in the home page.

Navigation

To access the **Error Logging Report**, select the **ERS Error Log Report** in the **Report Name** field and click the **View** button.

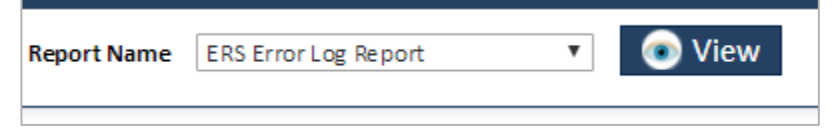

#### *Figure 8-14: Accessing Error Logging Report*

#### **Queues Details**

- OOA Queue Status
	- o OOA Processing Total
	- o OOA Holding Total
	- o OOA Completed Total
- OOA TRR Queue Status
	- o OOA TRR Processing Total
	- o OOA TRR Holding Total
	- o OOA TRR Completed Total
- SSC Discrepancy Queue Status
	- o SSC Processing Total
	- o SSC Holding Total
	- o SSC Completed Total
- **•** Eligibility Discrepancy Queue Status
	- o Elig Processing Total
	- o Elig Holding Total
	- o Elig Completed Total

- Gender Discrepancy Queue Status
	- o Gender Processing Total
	- o Gender Completed Total
- DOB Discrepancy Queue Status
	- o DOB Processing Total
	- o DOB Completed Total
- RPR Queue Status
	- o RPR Processing Total
	- o RPR Holding Total
	- o RPR Completed Total

You can select the start and end date in the **From Date** and **To Date** fields from which you can decide the period for which you want to search reports.

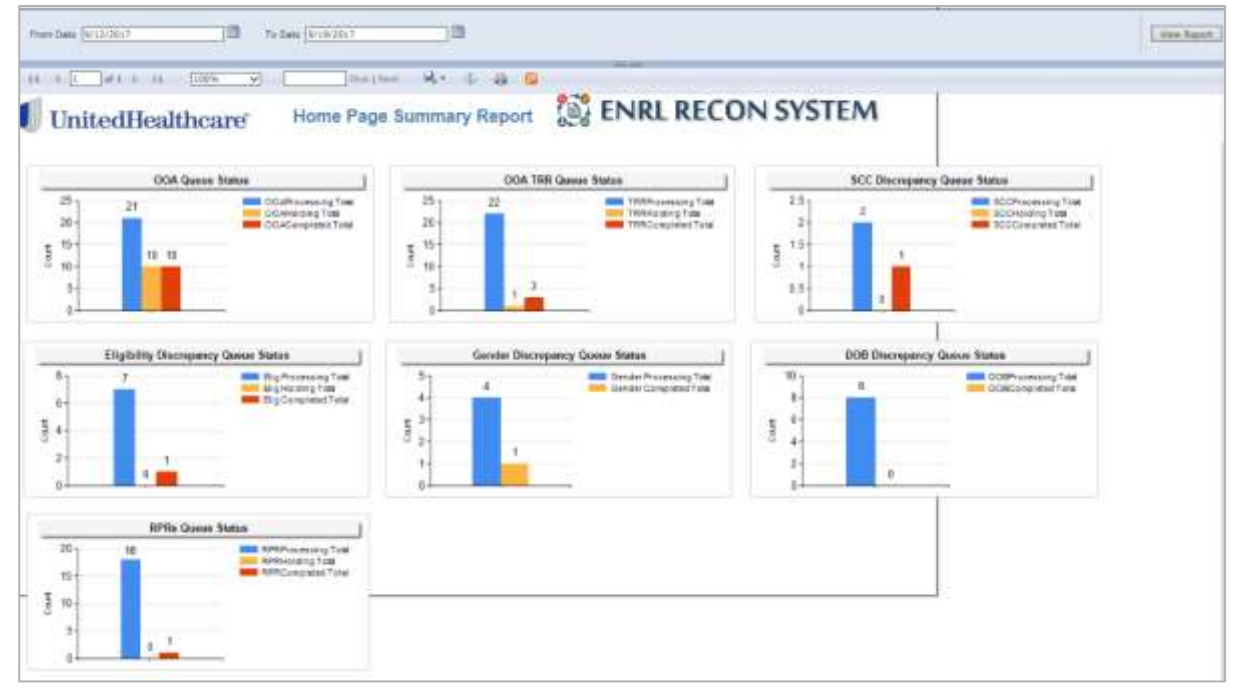

*Figure 8-15: The Home Page Summary Report*

#### <span id="page-221-0"></span>**8.2.2.2 ERS Error Logging Report**

This report displays the error logs in the system in a tabular format. The report displays the duration of the report by dates along with other details of the reports. You can decide the duration of the report by selecting the value in the start and end date in the **From Date** and **To Date** fields respectively.

Navigation

To access the **Error Logging Report**, select the **ERS Error Log Report** in the **Report Name** field and click the **View** button.

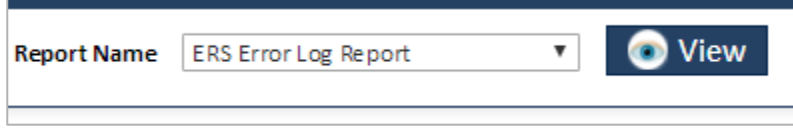

*Figure 8-16: Accessing Error Logging Report*

|                             | later a rate client   |                                                                  | President C. PER COLUMN 15                                                                                                    |                           |                                                                                                    |                          |
|-----------------------------|-----------------------|------------------------------------------------------------------|----------------------------------------------------------------------------------------------------|---------------------------|----------------------------------------------------------------------------------------------------|--------------------------|
|                             | UnitedHealthcare      | Brecksgary, Asportium Jepannes 12, 2011 Trough Jepannes 14, 2017 | <b>Error Looging Report</b>                                                                                                    |                           | ENRL RECON SYSTEM                                                                                  |                          |
| <b><i>Mear fractive</i></b> | Line 1-April Hallis   | <b>BITH' BEECH</b>                                               | <b><i>RIFULTANISTICS</i></b>                                                                                                    | <b><i>SASE LAURER</i></b> | <b>STAT Money</b>                                                                                  | <b>Challet BA</b>        |
| <b>Drive Mazde</b>          | pregar                | <b>WHE PISCARE VIOLETCH</b>                                      | <b>Busiers Name VIRGETOER!</b><br>Russelle Lab Isla Spoortra.<br>Entrollected on Peeble rest is must income eligentiame assetter rails (RT1540) a not real                     | <b>MORELLING</b> VA       |                                                                                                    | <b>MODERN FEBRUARY</b>   |
| <b>URA HAW</b>              | <b>USECAFT</b>        | <b>RPR PISSES VIDERDA</b>                                        | Syklett Alarm Intelliging to<br><b>Rutning Lisar Middlepamid</b><br>Employment from the small teamer larmone teacher also (W1557) a no yet                                     | <b>ASHRA JUNIOLESCH</b>   |                                                                                                    | 612/2311 3:38:22 AB      |
| UTER TROPE                  | <b>CONSTRUCT</b>      | <b>MARI BIOSSAE VENNITOS</b>                                     | Evelant home rive the house<br>Multivity Lewi czfate galentini.<br>Employment in facular tale is must reconsidermicities specified race (0PHS45) and rate                      | ALMI-committee            |                                                                                                    | <b>PERMIT A MORTAN</b>   |
| LITER TAILING               | OTACAN'S              | <b>BIR RISOGGA VIOLETICAL</b>                                    | EVERET NAMA VISIBLY USE .<br><b>Public Last LEMBER P.A.</b><br>Sincipalmente Results dalla single Uasine+Carmuman spurfect cold (OPHMA) a no caso                              | <b>MARITIMETRIA</b>       |                                                                                                    | 0120311-12120-MI         |
| <b>UNDER SERIES</b>         | <b>URBURN</b>         | <b>M.H. Sreeses/AutoFax</b>                                      | Everent harries (1915) 12531<br>ALANY LEN LESEVIERTY.<br>Systems result in the control data is investigate to an experimental security to the CTP CPR cutting in this case.    | <b>AUCCOMMENT</b>         |                                                                                                    | 012081143515AM           |
| <b>IFIEL TROW</b>           | <b>PRODUCT</b>        | AIM Scopes Viser per                                             | Everent hams HATBETOKK-<br>Ruttered Likes reliabilizament 4.<br>3110734003000 PAKERS CREWS WARE MADDEMICS FROM MAINTAIN CHARLY TWEE EXISTING                                   | ADAD-supporters           |                                                                                                    | 时间进行上行间间                 |
| <b>UNE TRUM</b>             | now                   | <b>BPR FIGGES VEHICLE</b>                                        | Subject Name (WIRETOM)<br>Autobio Lake (218) \$500074.<br>BRIDGES/ASSEMBLY WAS ARRESTED FOR DECODED STATISTICS ASSEMBLY AND PHYSICIAL IN THE                                   | APPET LIBRARY AT          |                                                                                                    | <b>FORTUPS AF</b>        |
| <b>LITILE TAGIN</b>         | (Fegan)               | WHO Probass/doorhized                                            | <b>Expert Tome VIEWETSET</b><br>Rowering Liads 14183 permittive.<br>Entrollekenistier / Nashast saab is muses weetbarelijkemiumen aaserttes rakie (GDPHSV/SE) is not vast-     | <b>MARTIN WALLACE</b>     |                                                                                                    | <b>MODELYT AVAILABLE</b> |
| <b>USEMBE</b>               | <b>UNITED</b>         | <b>RTK Process Accompts</b>                                      | Syklant Alana (ARBETCES)<br><b>Rutning Lisar MIKS powers of</b><br>EmpOsitorizioni Pessare della simulate Membranicani vienne stanifesti della (500/2880 4 nm vale)            | <b>RFATALMOULALA</b>      |                                                                                                    | <b>USIN' 831-23 AU</b>   |
| LITH & TALLING              | <b>OTALISM</b>        | <b>MAH Process Vesterlow</b>                                     | System have nices holds.<br>Multivity Lisas strake pasentral<br>ETHNOMASTER RAGUAR SINE & FILMS MADDING DARTHUSTER ASKETING SEAL COOPER DESIGN HIM AND                         | An Art Color TV X         |                                                                                                    | <b>BISSETT SSECKAR</b>   |
| CFSS TWOM                   | CORCOR'T              | MINI PISODEA/Visiontosis                                         | EVAIRIN Name: Intelberroom<br><b>PLOSING LINA GESARIGUNATIL</b><br>Sincipalment Peyment and it must be an except assessment and the country in the con-                        | <b>SAMPLE MAYOR</b>       |                                                                                                    | arranger his man         |
| <b>UNEX TREAS</b>           | PERT                  | RUR Dresses Vicent'um                                            | <b>Tyment Lame Intirest Collin</b><br><b>RUNNING LOAN GENERALMENTAL</b><br>Proclamatique Resultat data is must liquinary Carmonica a secritary range (2) USP and rates         | <b>CROSSING</b>           |                                                                                                    | SIGGETT COLOR AND        |
| <b>UTER TWORK</b>           | <b>Precise!</b>       | AUR Droppe Volksfrom                                             | Evening Kame (409-2003)<br>Nummy Leas Id Margarett 4<br>INTOXICATED PAGE OF DIVINE WAS A CHITECTAR MADE ON A LUTTER OF HIS                                                     | <b>ADRIEUM</b> WAS        |                                                                                                    | SHEER FAST 50 AM         |
| <b>Junger Amer</b>          | <b>PERMIT GALLERY</b> |                                                                  | Evelent harter, HTURCGAODDUM/<br>RUINING USAF (ESERGINANA)<br>British Australian For August The previous art in including those for partners with the present in letter.       | <b><i>INMERS</i></b>      | to area flat traded prior or records form for perhapse incit, and Content in BR(2012)217 E1217 Apr |                          |
| <b>Durant Autor:</b>        | ATLENTARY CAR         |                                                                  | Establishers LHTLCEC26033CHV<br>Running User Hild Earlyack<br>British because of the dealer file concerns adjust to chemical fourth for sufficients with a distinguish in With | <b>CARMENIA</b>           | in Auto To content that will make the physical management of Philadelphia (2017) 13-12-24          |                          |

*Figure 8-17: The Error Logging Reports*

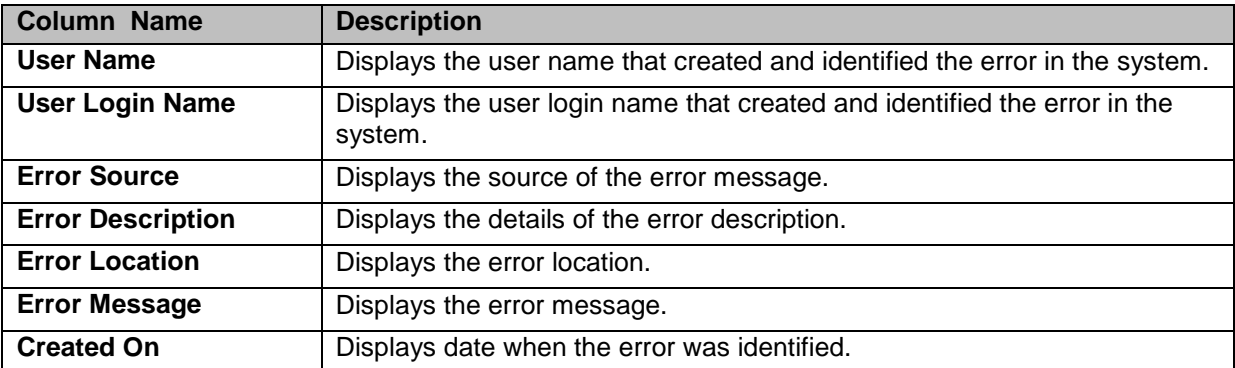

### <span id="page-222-0"></span>**8.2.2.3 Daily Dashboard Summary Report**

This dashboard summary report displays the activities in the ERS queues in a day to basis. The daily activities are organized by color coding. The report gets highlighted in **green** for **0-4** days, **yellow** for **4-7** days and red for **8 – 31+** days columns. The columns display activity counts for each queue in the table.

Navigation:

To access the Daily Dashboard Summary Report, select the Daily Dashboard Report in the Report Name field and click the View button.

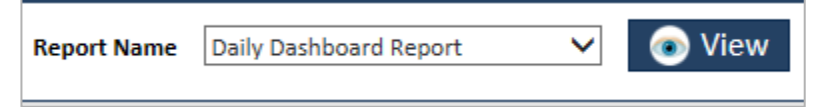

*Figure 8-18: Daily Dashboard Report*

Daily Dashboard Summary Report

| Discrepancy Category Lkup<br>4   1   df27 ₽<br>14. | <b>OCIA</b><br>scc<br>ma<br><b>Eigibility</b><br>DOB. | ×              | í,     | THE LINES MA . D. C. C. C.                                 |        |        |        |        | View Report |  |
|----------------------------------------------------|-------------------------------------------------------|----------------|--------|------------------------------------------------------------|--------|--------|--------|--------|-------------|--|
|                                                    | Gender<br><b>JnitedHealthcare</b>                     |                |        | Daily Dashboard Summary Report <b>De ENRL RECON SYSTEM</b> |        |        |        |        |             |  |
|                                                    | Work Queue                                            | <b>O Elays</b> | 1 Days | 2 Days                                                     | 3 Days | 4 Days | 5 Days | 6 Days | 7 Days      |  |
| <b>E 00A</b>                                       | OOA - Address Scrub                                   |                |        |                                                            |        |        |        |        |             |  |
|                                                    | <b>OOA - Completed</b>                                |                |        |                                                            |        |        |        |        |             |  |
|                                                    | OOA - MARx Address<br>Letter                          |                |        |                                                            |        |        |        |        |             |  |
|                                                    | OOA - MIIM Updated                                    |                |        |                                                            |        |        |        |        |             |  |
|                                                    | OOA - New Case                                        |                |        |                                                            |        |        |        |        |             |  |
|                                                    | OOA - Open Disenroll                                  |                |        |                                                            |        |        |        |        |             |  |
|                                                    | OOA - Open NOT                                        |                |        |                                                            |        |        |        |        |             |  |
|                                                    | OOA - Pended                                          |                |        |                                                            |        |        |        |        |             |  |
|                                                    | OOA - Pending NOT                                     |                |        |                                                            |        |        |        |        |             |  |
|                                                    | <b>OOA - Submit to CMS</b>                            |                |        |                                                            |        |        |        |        |             |  |
|                                                    | <b>Grand Total</b>                                    |                |        |                                                            |        |        |        |        |             |  |
| <b>E TRR</b>                                       | TRR - CMS Rejected                                    |                |        |                                                            |        |        |        |        |             |  |

*Figure 8-19: Daily Dashboard summary Report*

Following are the columns appear in the report:

Work queues

- 0 Days
- 1 Days
- 2 Days
- 3 Days
- 4 Days
- 5 Days
- 6 Days
- 7 Days
- 8 Days
- 9 Days
- 10 Days
- 11- 20 Days
- 21- 30 Days
- $31 + Days$
- Grand Total
- +/- Daily Change
- Prod Hours
- Oldest

You can customize the report based on the discrepancy category by selecting the appropriate values in the **Discrepancy Category** field.

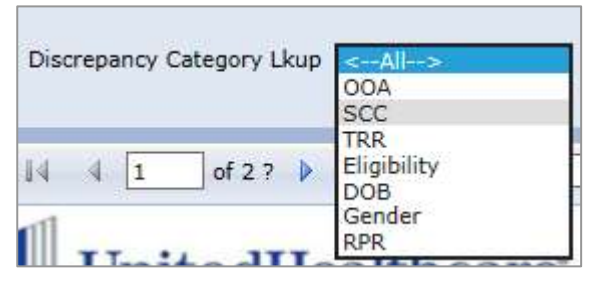

*Figure 8-20: Discrepancy Category in Report*

To access a particular report, you can select the value in the **Discrepancy Category Lkup** field and click the **View** button.

For example, to access the OOA daily Dash Board Summary Report:

1. Go to the **Discrepancy Category Lkup** drop down combo box.

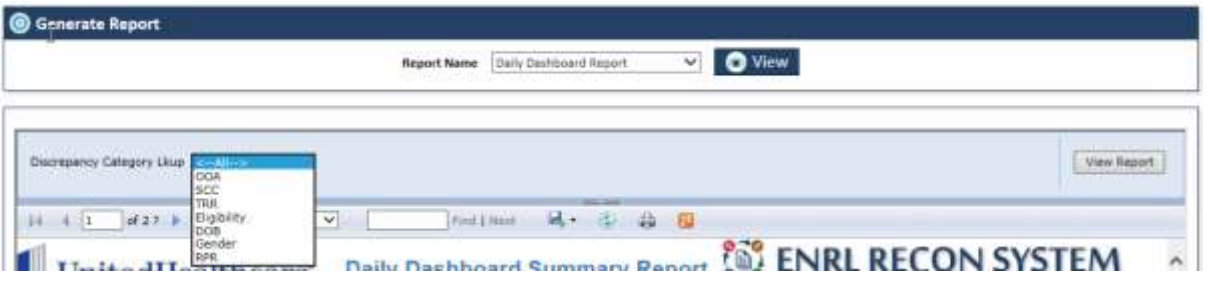

- 2. Select the **OOA** from the list.
- 3. Click the View Report button. The Daily Dashboard Summary Report for OOA appears.

| $14 - 4 - 1$ $14 - 14$<br>J | Discrepancy Category Lkup   004<br>$\vee$<br>100%<br>v<br>UnitedHealthcare |               |        | Endiffect: M.v. (D. 20 ED |        |        |        |        | View Report<br>Daily Dashboard Summary Report <b>SO ENRL RECON SYSTEM</b> |
|-----------------------------|----------------------------------------------------------------------------|---------------|--------|---------------------------|--------|--------|--------|--------|---------------------------------------------------------------------------|
|                             | <b>Work Queue</b>                                                          | <b>0 Days</b> | 1 Days | 2 Days                    | 3 Days | 4 Days | 5 Days | 6 Days | 7 Days<br><b>Liquor</b>                                                   |
| <b>E OOA</b>                | OOA - Address Scrub                                                        |               |        |                           |        |        |        |        |                                                                           |
|                             | OOA - Completed                                                            |               |        |                           |        |        |        |        |                                                                           |
|                             | OOA - MARx Address<br>Letter                                               |               |        |                           |        |        |        |        |                                                                           |
|                             | OOA - MIIM Updated                                                         |               |        |                           |        |        |        |        |                                                                           |
|                             | OOA - New Case                                                             |               |        |                           |        |        |        |        |                                                                           |
|                             | OOA - Open Disenroll                                                       |               |        |                           |        |        |        |        |                                                                           |
|                             | OOA - Open NOT                                                             |               |        |                           |        |        |        |        |                                                                           |
|                             | OOA - Pended                                                               |               |        |                           |        |        |        |        |                                                                           |
|                             | OOA - Pending NOT                                                          |               |        |                           |        |        |        |        |                                                                           |
|                             | OOA - Submit to CMS                                                        |               |        |                           |        |        |        |        |                                                                           |
|                             | <b>Grand Total</b>                                                         |               |        |                           |        |        |        |        |                                                                           |

*Figure 8-21: Daily Dashboard Summary Report >OOA*

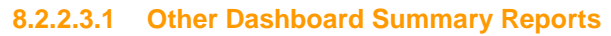

|            | Discrepancy Category Lkup SCC<br>$\sim$ |                         |               |                                                       |                                                              |        |        |        |        | View Report       |
|------------|-----------------------------------------|-------------------------|---------------|-------------------------------------------------------|--------------------------------------------------------------|--------|--------|--------|--------|-------------------|
| 14 A 11    | 100%<br>$of 1 + 11$                     | $\overline{\mathbf{v}}$ | First Literat | $\mathbf{u}$ . $\mathbf{a}$ $\mathbf{a}$ $\mathbf{b}$ |                                                              |        |        |        |        |                   |
|            | UnitedHealthcare                        |                         |               |                                                       | Daily Dashboard Summary Report <b>SAME ENRL RECON SYSTEM</b> |        |        |        |        |                   |
|            | Workgueue                               | 0 Days                  | 1 theys       | 2 Days                                                | 3 Days                                                       | 4 Days | 5 Days | 6 Days | 7 Days | <b>STATISTICS</b> |
| <b>SCC</b> | SCC - CMS Accepted                      |                         |               |                                                       |                                                              |        |        |        |        |                   |
|            | <b>SCC - CMS Rejected</b>               |                         |               |                                                       |                                                              |        |        |        |        |                   |
|            | <b>SCC - MIIM Updated</b>               |                         |               |                                                       |                                                              |        |        |        |        |                   |
|            | SCC - New Case                          |                         |               |                                                       |                                                              |        |        |        |        |                   |
|            | SCC - Panded                            |                         |               |                                                       |                                                              |        |        |        |        |                   |
|            | SCC - Submit to CMS                     |                         |               |                                                       |                                                              |        |        |        |        |                   |
|            | <b>Grand Total</b>                      |                         |               |                                                       |                                                              |        |        |        |        |                   |

*Figure 8-22: Daily Dashboard Summary Report >SCC*

#### *ERS Reports ENROLMENT RECON SYSTEM User's Manual*

| Discrepency Category Usup TRR   | v                                   |               |        |                  |        |        |        |               | View Report                                                |                |
|---------------------------------|-------------------------------------|---------------|--------|------------------|--------|--------|--------|---------------|------------------------------------------------------------|----------------|
| $14$ $4$ $1$ $10$ $12$ $1$ $14$ | 100%<br>UnitedHealthcare            | $\checkmark$  |        | Find I May & & B |        |        |        |               | Daily Dashboard Summary Report <b>De ENRL RECON SYSTEM</b> |                |
|                                 | Work Queue                          | <b>D</b> Days | 1 Days | 2 Days           | 3 Days | 4 Days | 5 Days | <b>6 Days</b> | 7 Days                                                     | <b>Barnett</b> |
| <b>B TRR</b>                    | TRR - CMS Rejected                  |               |        |                  |        |        |        |               |                                                            |                |
|                                 | TRR - CMS Rejected<br>Deletion Code |               |        |                  |        |        |        |               |                                                            |                |
|                                 | TRR - Completed                     |               |        |                  |        |        |        |               |                                                            |                |
|                                 | TRR - Escalated                     |               |        |                  |        |        |        |               |                                                            |                |
|                                 | TRR - Pended                        |               |        |                  |        |        |        |               |                                                            |                |
|                                 | TRR - TRC 155:                      |               |        |                  |        |        |        |               |                                                            |                |
|                                 | TRR - TRC 282                       |               |        |                  |        |        |        |               |                                                            |                |
|                                 | <b>Grand Total</b>                  |               |        |                  |        |        |        |               |                                                            |                |

*Figure 8-23: Daily Dashboard Summary Report >TRR*

|             | Discrepancy Category Lkup Englishly<br>× |        |              |             |                                                            |        |        |                | View Report |               |
|-------------|------------------------------------------|--------|--------------|-------------|------------------------------------------------------------|--------|--------|----------------|-------------|---------------|
|             | $6 1 -  0 1 \geq  1 $<br>100%            | v)     | First 1 Heat | $M + C$ & B |                                                            |        |        |                |             |               |
|             | <b>UnitedHealthcare</b>                  |        |              |             | Daily Dashboard Summary Report <b>SO ENRL RECON SYSTEM</b> |        |        |                |             |               |
|             |                                          |        |              |             |                                                            |        |        |                |             |               |
|             | Workguege                                | 0 Days | 1 Days       | 2 Days      | 3 Days                                                     | 4 Days | 5 Days | <b>fi</b> Days | 7 Days      |               |
|             | Elig - Completed                         |        |              |             |                                                            |        |        |                |             |               |
|             | Elig - New Case                          |        |              |             |                                                            |        |        |                |             |               |
|             | Elig - Pended                            |        |              |             |                                                            |        |        |                |             |               |
| Eligibility | Elig - Pending Audit                     |        |              |             |                                                            |        |        |                |             | <b>B</b> Days |

*Figure 8-24: Daily Dashboard Summary Report >Eligibility*

|         | Discrepancy Category Lisup DOB<br>×          |               |                  |        |                                                                       |        |         |        |                         |
|---------|----------------------------------------------|---------------|------------------|--------|-----------------------------------------------------------------------|--------|---------|--------|-------------------------|
| $4 - 1$ | 100%<br>at t D Ud<br><b>InitedHealthcare</b> | Ψ             | Find I have been |        | 44 50<br>Daily Dashboard Summary Report <b>1999</b> ENRL RECON SYSTEM |        |         |        |                         |
|         | Workgueue                                    | <b>D</b> Days | 1 Days           | 2 Days | 3 Days                                                                | 4 Days | 5 thays | 6 Days | <b>B</b> Days<br>7 Days |
| DOB     | $DOB + Completed$                            |               |                  |        |                                                                       |        |         |        |                         |
|         | DOB - New Case                               |               |                  |        |                                                                       |        |         |        |                         |
|         |                                              |               |                  |        |                                                                       |        |         |        |                         |
|         | DOB - Peer Audit<br>Failed                   |               |                  |        |                                                                       |        |         |        |                         |
|         | DOB - Pended                                 |               |                  |        |                                                                       |        |         |        |                         |
|         | DOB - Pending Audit                          |               |                  |        |                                                                       |        |         |        |                         |

*Figure 8-25: Daily Dashboard Summary Report >DOB*

|        | Discrepancy Category Lkup   Gender<br>$\mathcal{A}$ |        |        |                       |        |        |        |                                                              |        | View Report   |
|--------|-----------------------------------------------------|--------|--------|-----------------------|--------|--------|--------|--------------------------------------------------------------|--------|---------------|
|        | 100%<br>$4 1$ of $1$ $3$<br><b>UnitedHealthcare</b> | $\vee$ |        | Entired Mr. E. A. III |        |        |        | Daily Dashboard Summary Report <b>1999</b> ENRL RECON SYSTEM |        |               |
|        | Workgueue                                           | 0 Days | 1 Days | 2 Days                | 3 Days | 4 Days | 5 Days | <b>6 Days</b>                                                | 7 Days | <b>8 Days</b> |
| Gender | Gender - Completed                                  |        |        |                       |        |        |        |                                                              |        |               |
|        | Gender - New Case                                   |        |        |                       |        |        |        |                                                              |        |               |
|        | Grand Total                                         |        |        |                       |        |        |        |                                                              |        |               |

*Figure 8-26: Daily Dashboard Summary Report >Gender*

|     | Discrepancy Category Likup RPR<br>×<br>100% | $\overline{\mathbf{v}}$ | First Litters | $-60$<br>$\mathbb{R}$ | 44 10                                                                |        |        |        | View Report |        |
|-----|---------------------------------------------|-------------------------|---------------|-----------------------|----------------------------------------------------------------------|--------|--------|--------|-------------|--------|
|     | <b>UnitedHealthcare</b><br>Workgueue        | <b>0 Days</b>           | 1 Days        | 2 Days                | Daily Dashboard Summary Report <b>SO ENRL RECON SYSTEM</b><br>3 Days | 4 Days | 5 Days | 6 Days | 7 Days      | 8 Days |
| RPR | RPR - Completed                             |                         |               |                       |                                                                      |        |        |        |             |        |
|     | RPR - Initial SCC<br>RPR                    |                         |               |                       |                                                                      |        |        |        |             |        |
|     | RPR - Pended                                |                         |               |                       |                                                                      |        |        |        |             |        |
|     | RPR - Received RPC<br>FDR.                  |                         |               |                       |                                                                      |        |        |        |             |        |
|     | RPR - Request -<br>Category 2               |                         |               |                       |                                                                      |        |        |        |             |        |
|     | RPR - SCC RPR Re-                           |                         |               |                       |                                                                      |        |        |        |             |        |

*Figure 8-27: Daily Dashboard Summary Report >RPR*

#### <span id="page-226-0"></span>**8.2.2.4 Locked Records Report**

This report displays all the details of the locked records in the system in tabular format.

**Purpose**: The purpose of the report displayed on top of the report. The message is displayed as, '**Purpose: Locked Report will provide details of all current locked records.'**

**Run date**: This report display the report run date below to the report.

Navigation:

To access the **Locked Records Report**, select the **ERS Locked Records Report** in the **Report Name** field and click the **View** button.

*Figure 8-28: ERS Locked Records Report*

| Member 13.           | Macrise Current HCN GPS (Masseboot S) |                                 | <b>Sushers Septemblish Essent</b> |                      | <b>Тиаливим</b> Самдоч | <b>Decreasey Type Locket Dy Name</b> |                        | <b>LITCLooked On</b>                                  | More Rature Action                                                                       | <b>Councillo</b>                         | ILast undered the                                               | Recont Locked Time        |
|----------------------|---------------------------------------|---------------------------------|-----------------------------------|----------------------|------------------------|--------------------------------------|------------------------|-------------------------------------------------------|------------------------------------------------------------------------------------------|------------------------------------------|-----------------------------------------------------------------|---------------------------|
| 000073016427         | PSOP 5045457                          | 50147138                        | <b>SELK</b>                       | lost                 | <b>COA</b>             | in Area                              |                        |                                                       | U18/2017 3:04:28 PM ReCoan - Est and Initiate Workhout Shak Matabook Bashelgrive hegite  |                                          |                                                                 | <b>DOwn: 17:4230</b>      |
| DV50734534           | PSOPSOF3450                           | 3453455345545                   | MLP                               | लिंग                 | <b>JOSA</b>            | in Ansa                              |                        | UIG 2317 226 46 PM Spot                               |                                                                                          | Rakesh Hosapouter .   Rakesh Hosapouter  |                                                                 | <b>BOWAY: 17 4812</b>     |
| 2100010206521        | R71404376A                            | <b>DO48</b>                     | <b>BULLE</b>                      | lost                 | 1004                   | in Juse                              |                        | Rakesh Hissopoder: 070/2217 E.90.01-AN Add-Continents |                                                                                          |                                          | Than Manaboot Gashal Shaw Manatooo Sauha III Owns, SZ 2169      |                           |
| 4400002709G44        | 1034045784                            | 3411341                         | <b>JULE</b>                       | <b>Jost</b>          | look                   | <b><i><u>PERSONAL</u></i></b>        | <b>Anit Sation</b>     | WABSON 1210/21 PM Sale                                |                                                                                          |                                          | Shak Mahaboob Sashal Shak Mahaboob Sasira (2 Davis), 2016 57    |                           |
|                      | <b><i>DRIBBOON</i></b>                | 100349349                       | lut g. #                          | <b>CET</b>           | <b>DOA</b>             | is Arga                              | <b>And Tarboo</b>      | A TECHT 10.36 15.400 Earn                             |                                                                                          | Ard Talves                               | <b>And Raisen</b>                                               | 10mm 222748               |
| 0107568513           | 528866875A                            | 000010007000                    | <b>NELM</b>                       | <b>OPS Vs MMR</b>    | loce                   | $^{508}$                             | <b>Allman Day</b>      | UNIVERSITY & CO.R. AM Baine                           |                                                                                          | Almin Day                                | <b>Athen Des</b>                                                | D Daylel, 00:50:50        |
| 007453309-1          | 172290300                             | 100012879810                    | <b>Jurgen</b>                     | <b>OPS Vy MM</b>     | <b>Dandar</b>          | Dentist                              | <b>Alchest Day</b>     | 918/2017 7:21:40 AM Sana                              |                                                                                          | Abhat Day                                | Assot Cay                                                       | P.David, 21.52-12         |
|                      | SASed                                 | 48345                           | <b>BELW</b>                       | <b>GPE 1/6 MILIS</b> | [R1grivity             | COSTA 14.1 Plans V.                  | <b>REAGS</b> Deg       | 616-2017 9:20 50, KM Same                             |                                                                                          | Avril Thanks                             | <b>Meet Thank</b>                                               | 0 Daylor, 22 24:56        |
|                      | <b>VETETIMORE</b>                     | <b>STATISTICS/INVESTIGATION</b> |                                   | <b>JAPR</b>          | (PPR)                  | <b>APR</b>                           | prove heapte           | <b>GIACOTT 7 41.05 AND Save</b>                       |                                                                                          | priza hapte                              | priya Hejsla                                                    | <b>Di Disebù 31 13 42</b> |
| TESTIMOT             | PERMITTA                              | <b>NEMIA</b>                    | fur g.m.                          | lott                 | ltica                  | in Jonak                             | Rainers Bahara         |                                                       | U/S/2011 7:00-07 AM ReCourt - Etti and Innate Workhaut Shalk Manabook Saying Arts Thenki |                                          |                                                                 | <b>Downy: 01.44 58</b>    |
| 1208010208410        | <b>HIGHBAYAA</b>                      | 04204                           | <b>But L.W.</b>                   | lost                 | 004                    | n Ansa                               | <b>Rament Bellets</b>  | 010/2017 7:12:05 AHESand in Page Audit                |                                                                                          | <b>Thair Matabook flashal And Salves</b> |                                                                 | 10wm.fr #16               |
| 420227141934         | <b>CLESHOALTER</b>                    | ematibida                       | <b>Jul L.R.</b>                   | <b>JORT</b>          | <b>IZOA</b>            | is Area                              | <b>Runari Behala</b>   | 978-2217 5 44-71-607 Save                             |                                                                                          |                                          | Than Matabook Basi actinate Matabook Black (II) Dayto: 32:30-45 |                           |
| <b>VENETITE</b>      | OKBIES                                | 12 U.                           | Jura.m.                           | 30 <sup>th</sup>     | isce                   | to August                            | <b>Raineri Reinere</b> | AT& STIT R \$6.11 AM Took                             |                                                                                          | <b>Planers Balerie</b>                   | <b>Themen Behind</b>                                            | (5:24pm), 22.70-47        |
| Plus Date: 09/183007 |                                       |                                 |                                   |                      |                        | Fape 1 of T                          |                        |                                                       |                                                                                          |                                          |                                                                 |                           |

*Figure 8-29: The ERS Locked Records Report*

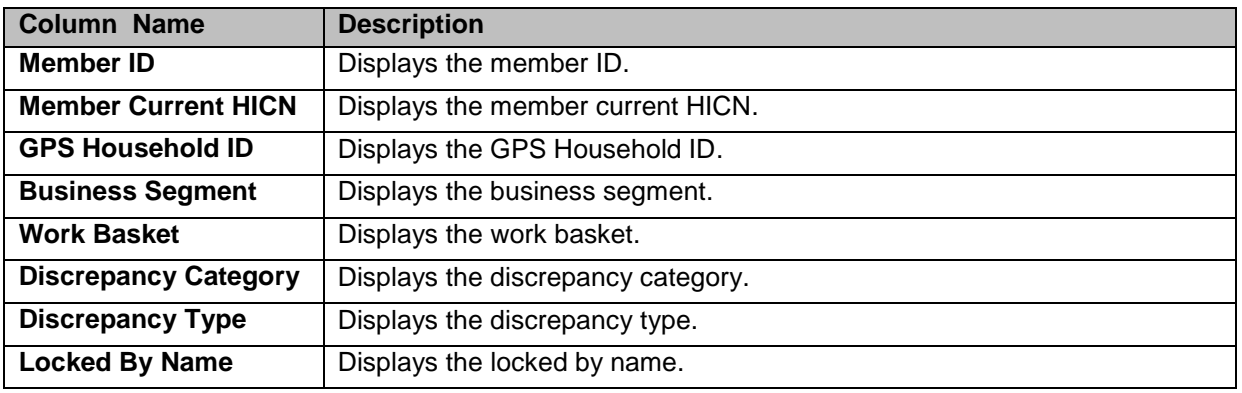

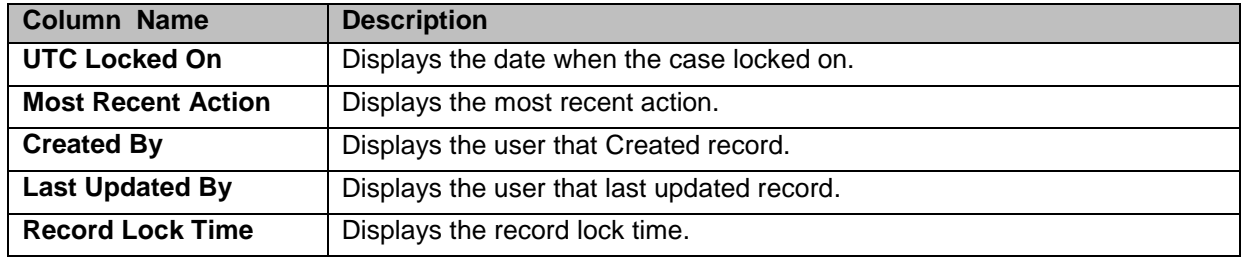

#### <span id="page-227-0"></span>**8.2.2.5 MTD Peer Audit Quality Report**

The report provides the details about the peer audit quality of the queues.

Navigation:

F

1. To access the MTD Peer Audit Quality Report, select the MTD Peer Audit Quality Report in the Report Name field and click the View button.

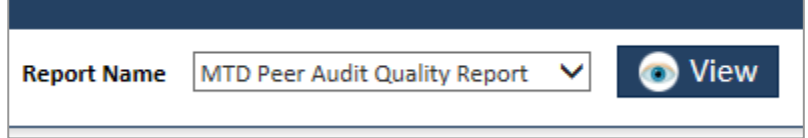

#### *Figure 8-30: MTD Peer Audit Quality Report*

The Month Date and the Discrepancy Category field appear.

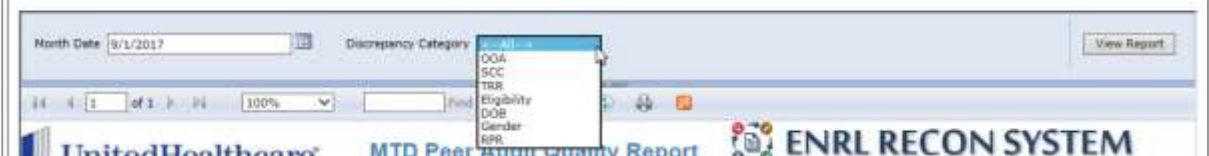

*Figure 8-31: The Month Date and Discrepancy Category Fields*

- 2. Select the date in the **Month Date** field.
- 3. Select the appropriate value in the **Discrepancy Category** field.
- 4. Click the **View Report** button. The required report appears

| Month Date: 9/1/2017        | ш              | Discrepancy Category <- All-> | $\checkmark$                         |    |                          | View Report |
|-----------------------------|----------------|-------------------------------|--------------------------------------|----|--------------------------|-------------|
| $w+1$<br>14<br>第11 1        | 100%<br>$\sim$ |                               | Find I must be add with the<br>4 0   |    |                          |             |
| <b>UnitedHealthcare</b>     |                |                               | <b>MTD Peer Audit Quality Report</b> |    | <b>ENRL RECON SYSTEM</b> |             |
| <b>Discrepancy Category</b> | Passes         | Audits                        | Quality(%)                           |    |                          |             |
| <b>OCA</b>                  |                |                               |                                      |    |                          |             |
| <b>JOOA TRR</b>             |                |                               | 100.00                               |    |                          |             |
| <b>SCC</b>                  |                |                               | 100.00                               |    |                          |             |
| MMR Elig                    |                |                               |                                      |    |                          |             |
| DOB Discrepancy             |                |                               |                                      | ö. |                          |             |
| Gender Discrepancy          |                |                               | o                                    |    |                          |             |
| RPR                         |                |                               | 100:00                               |    |                          |             |
| Run Date: 10/04/2017        |                |                               | Page 1 of 1                          |    |                          |             |

*Figure 8-32: MTD Peer Audit Quality Report*

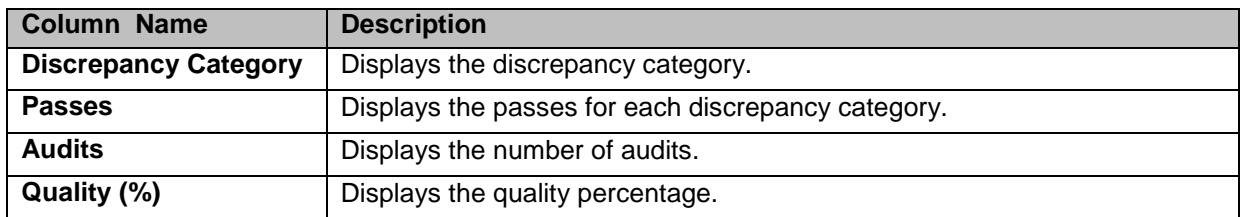

F

T.

#### **8.2.2.5.1 Other MTD Peer Audit Quality Report**

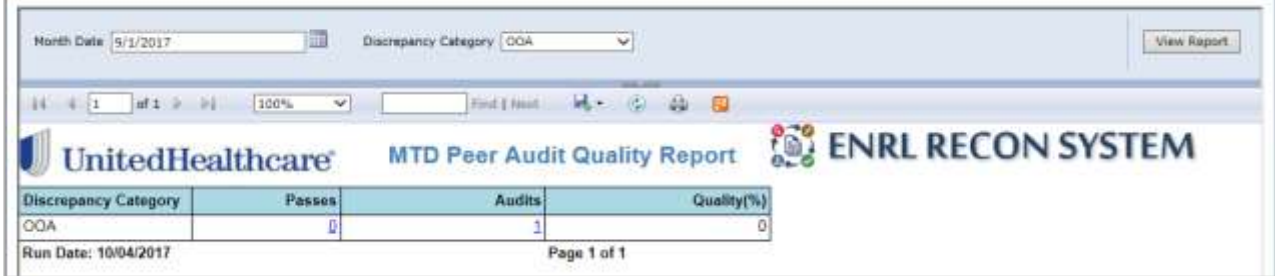

*Figure 8-33: MTD Peer Audit Quality Report> OOA*

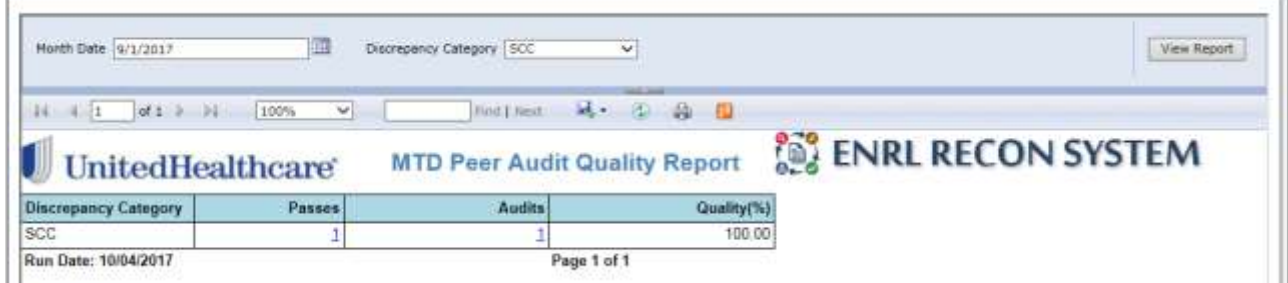

*Figure 8-34: MTD Peer Audit Quality Report> SCC*

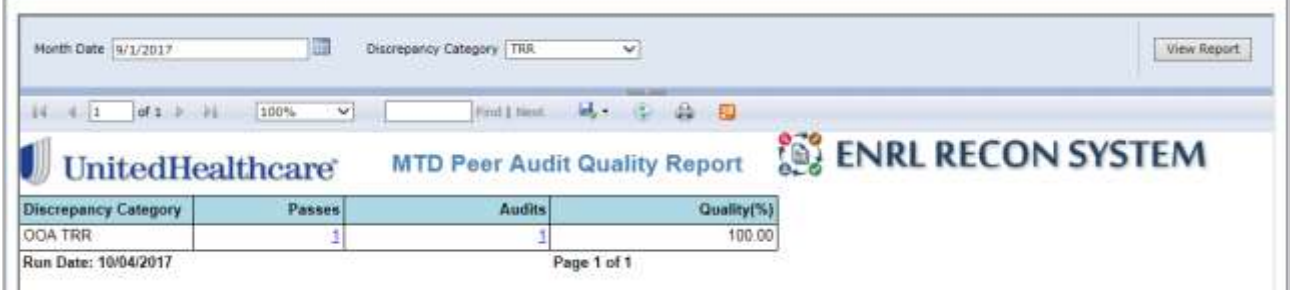

*Figure 8-35: MTD Peer Audit Quality Report> TRR*

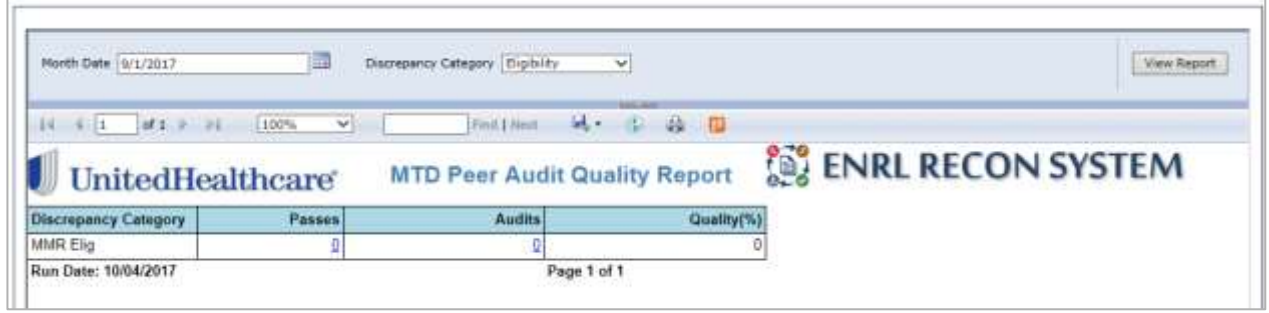

*Figure 8-36: MTD Peer Audit Quality Report> Eligibility*

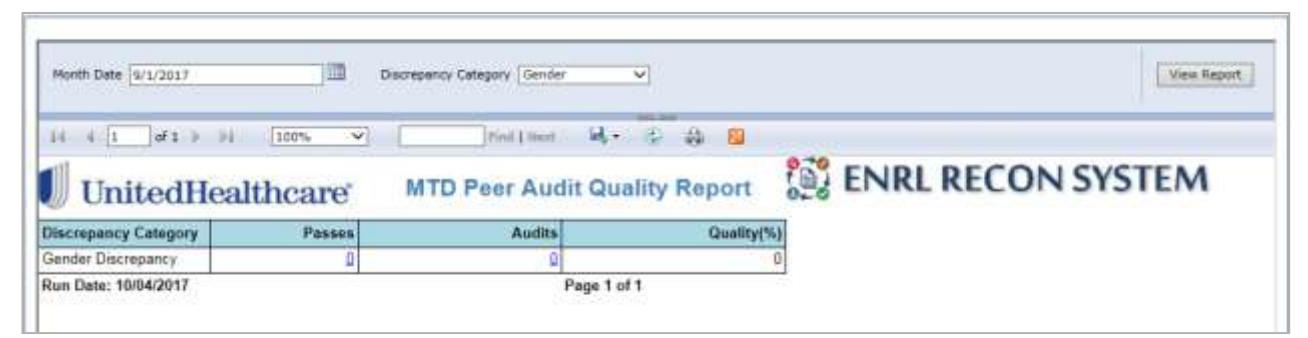

*Figure 8-37: MTD Peer Audit Quality Report> Gender*

 $\overline{L}$ 

| Month Date 9/1/2017         | ᄩ                     | Discrepancy Category DOB             | v               |            | View Report              |
|-----------------------------|-----------------------|--------------------------------------|-----------------|------------|--------------------------|
| $df1 = 01$<br>$\mathbf{H}$  | 100%<br>$\mathcal{A}$ | First Literatu                       | and Jon<br>はっ 田 | 44 54      |                          |
| <b>UnitedHealthcare</b>     |                       | <b>MTD Peer Audit Quality Report</b> |                 |            | <b>ENRL RECON SYSTEM</b> |
| <b>Discrepancy Category</b> | Passes                | <b>Audits</b>                        |                 | Quality(%) |                          |
| DOB Discrepancy             |                       |                                      |                 |            |                          |
| Run Date: 10/04/2017        |                       |                                      | Page 1 of 1     |            |                          |

*Figure 8-38: MTD Peer Audit Quality Report> DOB*

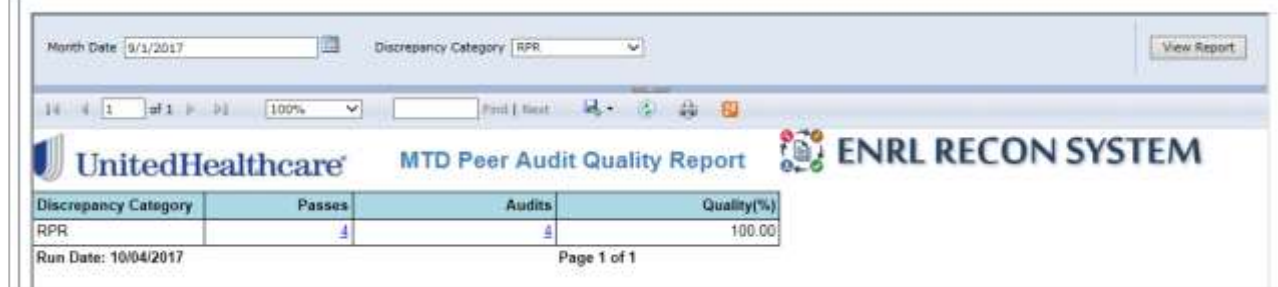

*Figure 8-39: MTD Peer Audit Quality Report> RPR*

#### <span id="page-229-0"></span>**8.2.2.6 Pending Summary Report**

This report displays all the pending cases for each discrepancy category in the application. This report displays case details such as count, duration and the user it is assigned to. You can filter the report based on the discrepancy category.

Navigation:

1. To access the **Pending Summary Report** select the **Pending Report** in the **Report Name** field and click the **View** button.

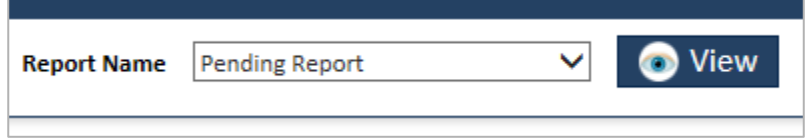

#### *Figure 8-40: Pending Report*

The **Discrepancy Category** field appears.

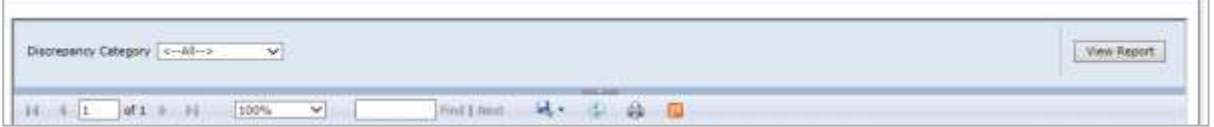

#### *Figure 8-41: The Discrepancy Category Field*

- 2. Select the appropriate value in the **Discrepancy Category** field. If you select the value Yes, it displays the report all the details of the discrepancy cases.
- 3. Click the **View Report** button. The required report appears

'n.

| Discrepancy Catagory [ < - All -><br>٧<br>$M.1 -  1 $ $ 1 $<br>$16 - 413$<br>100% | w     | Find J. Neid. | $H - 1$                       | 鼻 图       |                                     | View Report                 |
|-----------------------------------------------------------------------------------|-------|---------------|-------------------------------|-----------|-------------------------------------|-----------------------------|
| <b>UnitedHealthcare</b>                                                           |       |               | <b>Pending Summary Report</b> |           |                                     | <b>EXAMPLE RECON SYSTEM</b> |
| Category                                                                          | Count | Oldest        | <b>Last Updated</b>           | Oldest ID | <b>Oldest Assigned To</b>           |                             |
| <b>AOO</b>                                                                        |       | 8 12 Days     | 12 Days                       |           | 2 Arockia Robert                    |                             |
| OOA                                                                               |       | 29 Days       | 9 Days                        |           | 43986 Sourrya Patel                 |                             |
| SCC.                                                                              |       | $25$ Days     | 5 Days                        |           | 45973 Shak Mahaboob<br><b>Basha</b> |                             |
| TRR                                                                               |       | 9 Days        | 1 Days                        |           | 43979 Amit Thanki                   |                             |
| Eligibility                                                                       |       | 3 10 Days     | 12 Days                       |           | 42631 Arockia Robert                |                             |
| Eligibility                                                                       | D     | $2 100$ ays   | 1 Days                        |           | 41766 Abhat Dey                     |                             |
| Eligibility                                                                       |       | 10 Days       | 1 Days                        |           | 41771 Abhijit Dey                   |                             |
| Eligibility                                                                       |       | 72 Days       | t Days                        |           | 41776 Abhijit Dey                   |                             |
| Eligibility                                                                       |       | 10 Days       | 1 Days                        |           | 41767 Abhijit Dev                   |                             |
| DOB                                                                               |       | 6 Days        | 1 Days                        |           | 45967 Abhijit Dey                   |                             |
| <b>RPR</b>                                                                        |       | 7 Days        | 6 Days                        |           | 46962 Rakesh Hosagoudar             |                             |
| RPR                                                                               |       | $17$ Days     | 5 Days                        |           | 45954 Pradeep Patil                 |                             |
|                                                                                   |       |               |                               |           |                                     |                             |

*Figure 8-42: Pending Summary Report*

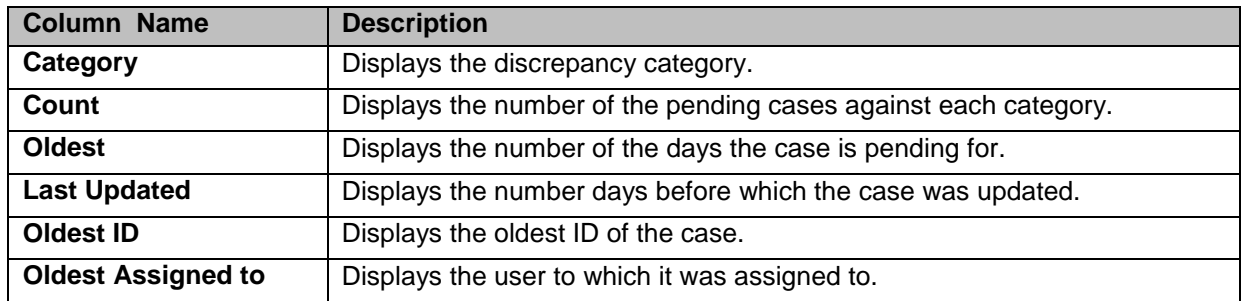

#### **8.2.2.6.1 Other Pending Summary Report**

| Discrepancy Category   OOA<br>v   |       |             |                                                                |     |                           | View Report              |
|-----------------------------------|-------|-------------|----------------------------------------------------------------|-----|---------------------------|--------------------------|
| 100%<br>$of 1 + 11$<br>24<br>4.1. | v     | Find Libber | <b>William Street</b><br>风干 田<br><b>Pending Summary Report</b> | 森 里 |                           | <b>ENRL RECON SYSTEM</b> |
| UnitedHealthcare<br>Category      | Count | Oldest      | Last Updated Oldest ID                                         |     | <b>Oldest Assigned To</b> |                          |
| <b>AOO</b>                        |       | 8 12 Days   | 12 Days                                                        |     | 2 Arockia Robert          |                          |
| <b>AOO</b>                        |       | 29 Days     | 9 Days                                                         |     | 43986 Soumya Patel        |                          |
| Run Date: 10/04/2017              |       |             | Page 1 of 1                                                    |     |                           |                          |

*Figure 8-43: Pending Summary Report> OOA*

| Discrepancy Category SCC<br>×   |       |              |                                                 |       |                               |                          |
|---------------------------------|-------|--------------|-------------------------------------------------|-------|-------------------------------|--------------------------|
| 100%<br><b>UnitedHealthcare</b> | ×     | First J Bank | identification<br><b>Pending Summary Report</b> | 44 82 |                               | <b>ENRL RECON SYSTEM</b> |
| Category                        | Count | Oldest       | Last Updated Oldest ID                          |       | Oldest Assigned To            |                          |
| SCC                             |       | $25$ Days    | 5 Days                                          |       | 45973 Shaik Mahaboob<br>Basha |                          |
| Run Date: 10/04/2017            |       |              | Page 1 of 1                                     |       |                               |                          |

*Figure 8-44: Pending Summary Report> SCC*

r.

| Discrepancy Category Eligibility<br>$\checkmark$ |              |                |                               |      |                      | <b>View Report</b>       |
|--------------------------------------------------|--------------|----------------|-------------------------------|------|----------------------|--------------------------|
| $14 - 4 - 1 - 14$ $1 + 14$<br>100%               | $\mathbf{v}$ | First Literati | --<br>$M -$<br>2 段            | - 70 |                      |                          |
| <b>UnitedHealthcare</b>                          |              |                | <b>Pending Summary Report</b> |      |                      | <b>ENRL RECON SYSTEM</b> |
| Category                                         | Count        | Oldest         | Last Updated Oldest ID        |      | Oldest Assigned To   |                          |
| Eligibility                                      |              | 3 10 Days      | 12 Days                       |      | 42631 Arockia Robert |                          |
| Eligibility                                      |              | $210$ Days     | 1 Days                        |      | 41766 Abhiit Dev     |                          |
| Eligibility                                      |              | 10 Days        | 1 Days                        |      | 41771 Abhiit Dev     |                          |
| Eligibility                                      |              | 72 Days        | 1 Days                        |      | 41776 Abhiit Day     |                          |
| Eligibility                                      |              | 10 Days        | 1 Days                        |      | 41767 Abhiit Dev     |                          |
| Run Date: 10/04/2017                             |              |                | Page 1 of 1                   |      |                      |                          |

*Figure 8-45: Pending Summary Report> Eligibility*

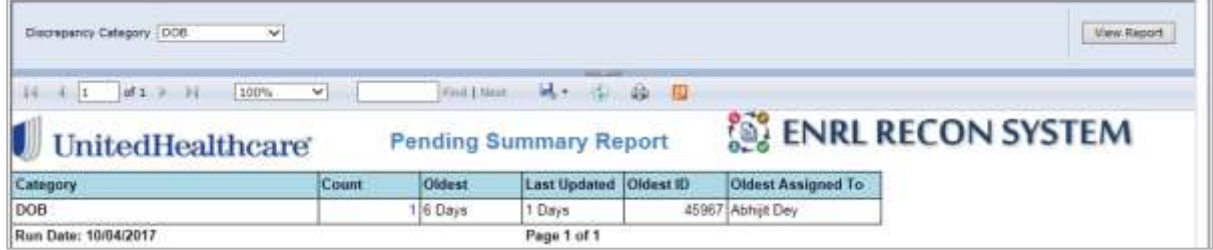

*Figure 8-46: Pending Summary Report> DOB*

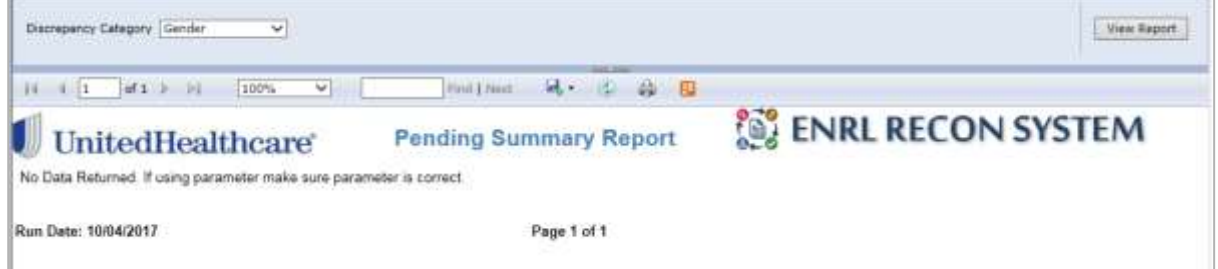

*Figure 8-47: Pending Summary Report> Gender*

| Discriptioncy Category: RPR<br>× |       |                |                               |                           | View Raport |
|----------------------------------|-------|----------------|-------------------------------|---------------------------|-------------|
| $-1$ $-1$ $-1$<br>100%           | w     | Find J. Naid:  | <b>以一点点图</b>                  |                           |             |
| <b>UnitedHealthcare</b>          |       |                | <b>Pending Summary Report</b> | <b>ENRL RECON SYSTEM</b>  |             |
| <b>Category</b>                  | Count | <b>Clident</b> | Last Updated Oldest ID        | <b>Oldest Assigned To</b> |             |
| RPR                              |       | 7 Days         | 5 Days                        | 45952 Rakesh Hosagoudar   |             |
| <b>RPR</b>                       |       | 7 Days         | 5 Days                        | 45954 Pradeep Patil       |             |
| Run Date: 10/04/2017             |       |                | Page 1 of 1                   |                           |             |

*Figure 8-48: Pending Summary Report> RPR*

## <span id="page-232-0"></span>**8.2.2.7 Monthly Metrics Report**

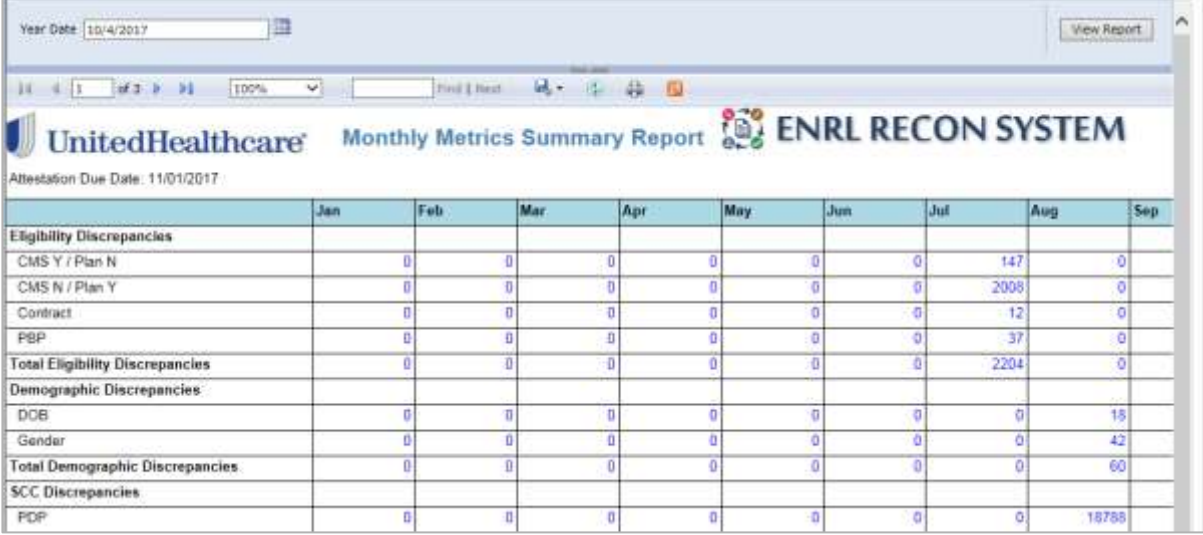

## <span id="page-232-1"></span>**8.2.2.8 OOA Tracking Report**

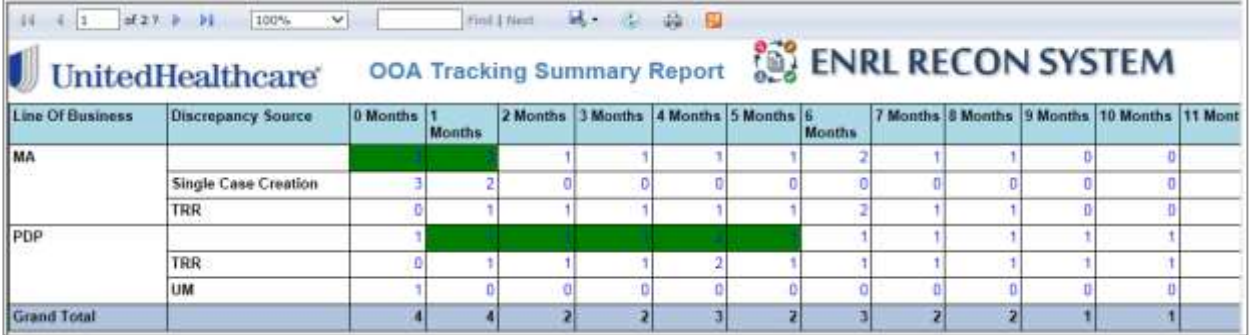

### <span id="page-232-2"></span>**8.2.2.9 RPR Submission Report**

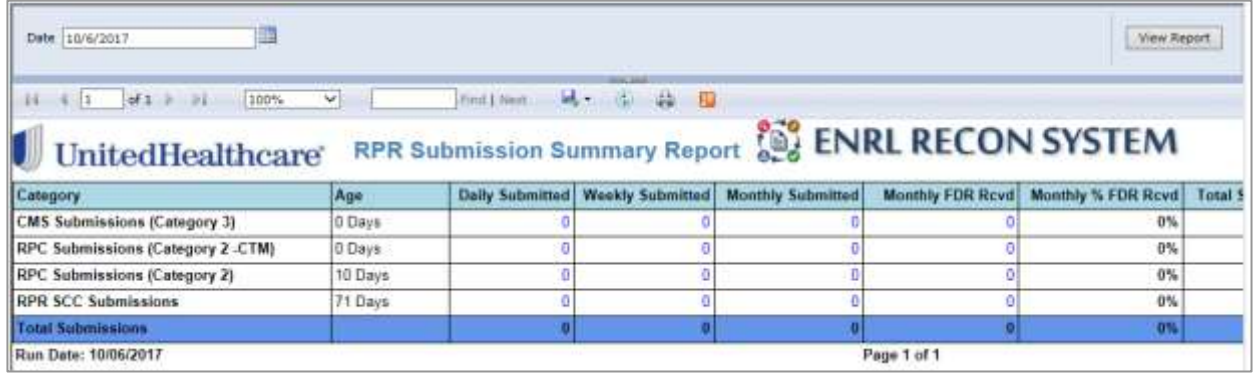

### *Figure 8-49: RPR Submission Report*

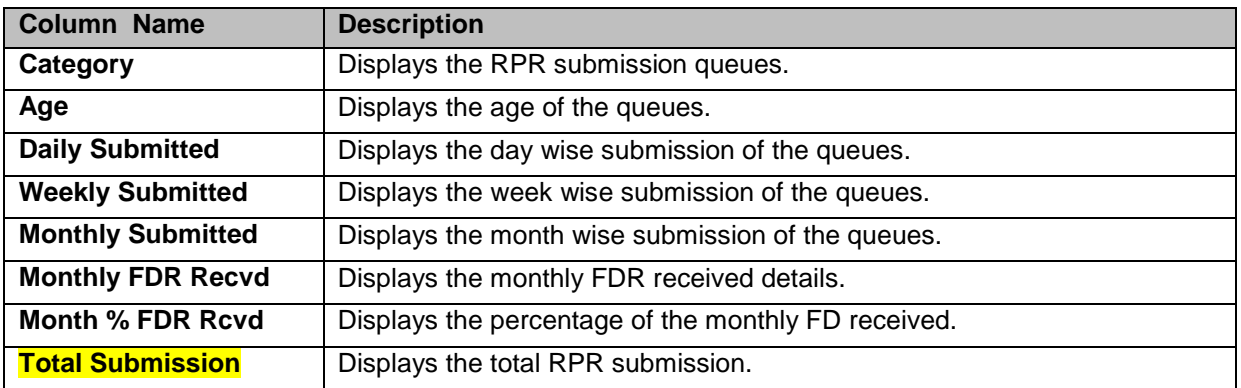

#### **RPR Standard Reports**

#### **8.2.3 ERS Queue Summary Reports**

<Reports are not available>

#### **8.2.4 ERS History Reports**

The history report can be accessed from the **Search Result** table. These reports are available under the Administration and Maintenance menus. For more information how to access history reports, refer to the [Accessing History Reports](#page-218-0) section.

#### **History Reports in Administration Menu**

The following reports are available under the admin menu.

#### **8.2.4.1 User Admin History Report**

This report provides the details about the users created in the system. This report provides details about the old and new values for full name, MS ID, mail, location and so on. This also provides details about the user start and end date of the user account in the system.

| ADM User Master 1d 1004 |                                 |                          |                                  |           | View Report                                                           |
|-------------------------|---------------------------------|--------------------------|----------------------------------|-----------|-----------------------------------------------------------------------|
| $14 - 4 - 1$            | $of 1$ $ 1 $                    | $M = 100$<br>Find 1 Next | $+11$                            |           |                                                                       |
|                         | <b>UnitedHealthcare</b>         |                          | <b>User Admin History Report</b> |           | <b>ENRL RECON SYST</b>                                                |
| <b>Change Set Id</b>    | Last Updated On (UTC) Full Name |                          | <b>Field Name</b>                | Old Value | <b>New Value</b>                                                      |
|                         |                                 |                          |                                  |           |                                                                       |
| 日8                      |                                 |                          |                                  |           |                                                                       |
|                         | 8/1/2017 1:03:30 PM Amit Thanki |                          | Full Name                        |           |                                                                       |
|                         | 8/1/2017 1:03:30 PM Amit Thanki |                          | MS ID                            |           | sbank1                                                                |
|                         | 8/1/2017 1:03:30 PM Amit Thanki |                          | Email                            |           |                                                                       |
|                         | 8/1/2017 1:03:30 PM Amit Thanki |                          | Location                         |           | Bangalore                                                             |
|                         | 8/1/2017 1:03:30 PM Amit Thanki |                          | Start Date                       |           | Sourabha Ranjan Bank<br>sourabha.barik@uhc.cor<br>2017/08/01 01:01:00 |

*Figure 8-50: The User Admin History Report*

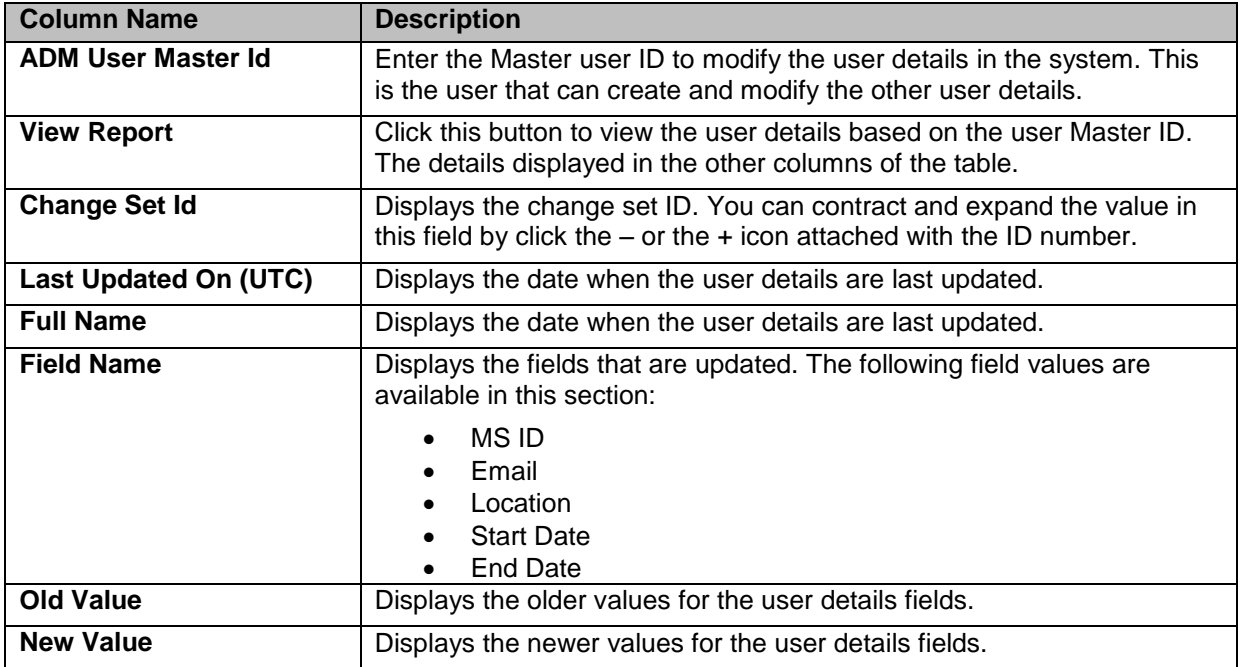

#### **8.2.4.2 Access Group History Report**

This report provides the details about the access groups created in the system. This report provides details about the old and new values for group name, role name, work basket skill names and user activates such as Can Create and Can Modify etc.

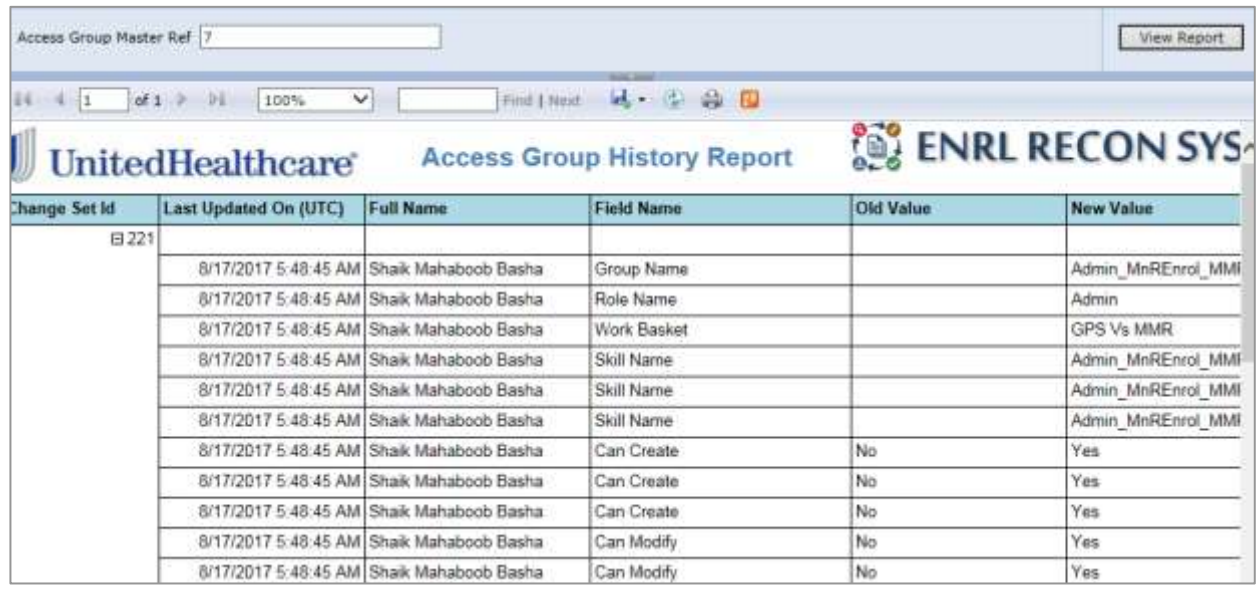

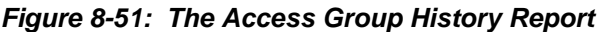

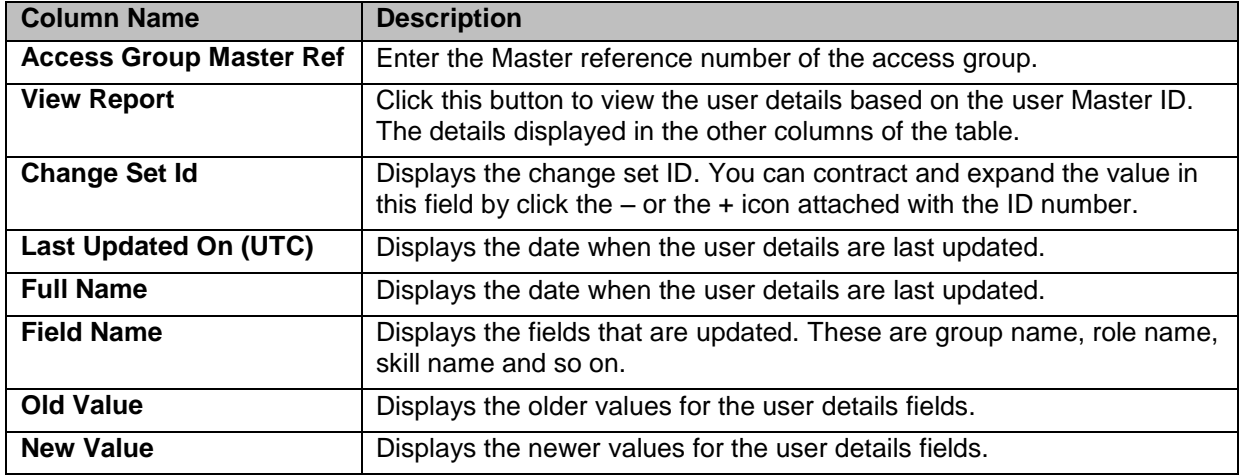

#### **8.2.4.3 Skills History Report**

| ADM Skills Master 1d  1 |                                         |                       |                         |                         | <b>View Report</b> |
|-------------------------|-----------------------------------------|-----------------------|-------------------------|-------------------------|--------------------|
| 411                     | af 1<br> 11 <br>100%<br>v               | Find   Next           | 从一 一 向 四                |                         |                    |
|                         | UnitedHealthcare                        | <b>ENRL RECON SYS</b> |                         |                         |                    |
| Change Set ID           | <b>Last Updated On (UTC)</b>            | <b>User Name</b>      | <b>Field Name</b>       | Old Value               | <b>New Value</b>   |
| <b>E215</b>             |                                         |                       |                         |                         |                    |
|                         | 8/16/2017 11:04:13 AM Prajakta Samant   |                       | <b>Business Segment</b> |                         | M & R              |
|                         | 8/16/2017 11:04:13 AM Prajakta Samant   |                       | Discrepancy Category    |                         | DOB                |
|                         | 8/16/2017 11:04:13 AM Prajakta Samant   |                       | Role                    |                         | <b>Admin</b>       |
|                         | 8/16/2017 11:04:13 AM Prajakta Samant   |                       | Skills Name             |                         | Admin M&R Enroll   |
| <b>E254</b>             |                                         |                       |                         |                         |                    |
|                         | 8/18/2017 12:12:37 PM Rakesh Hosagoudar |                       | Work Queue              |                         | DOB - Peer Audit   |
|                         | 8/18/2017 12:12:37 PM Rakesh Hosagoudar |                       | Work Queue              | DOB - Peer Audit Failed | DOB - Completed    |
|                         | 8/18/2017 12:12:37 PM Rakesh Hosagoudar |                       | Work Queue              | DOB - Completed         | DOB - New Case     |
|                         | 8/18/2017 12:12:37 PM Rakesh Hosagoudar |                       | Work Queue              | DOB - New Case          | DOB - Pended       |
|                         | 8/18/2017 12:12:37 PM Rakesh Hosagoudar |                       | Work Queue              | DOB - Pended<br>₿       | DOB - Pending AL   |
| <b>EL325</b>            |                                         |                       |                         |                         |                    |

*Figure 8-52: The Skills History Report*

## **History Reports in Maintenance Menu**

#### **8.2.4.4 Alert History Report**

| Alert Details Id 2    |                                                            |                       |                        |                     | View Report         |
|-----------------------|------------------------------------------------------------|-----------------------|------------------------|---------------------|---------------------|
| $14 -$<br>451         | of $1$ $\rightarrow$ $\rightarrow$<br>100%<br>$\checkmark$ |                       | Find I Heat 54 G G G D |                     |                     |
|                       | <b>UnitedHealthcare®</b>                                   | <b>ENRL RECON SYS</b> |                        |                     |                     |
| <b>Change Set ID1</b> | <b>Updated On UTC</b>                                      | <b>User Name</b>      | <b>Field Name</b>      | Old Value           | <b>New Value</b>    |
| 日247                  |                                                            |                       |                        |                     |                     |
|                       | 8/18/2017 10:10:30 AM Abhiit Dev                           |                       | Alert Effective Date   | 2017/08/03 07:14:00 | 2017/08/03 09:14:00 |
|                       | 8/18/2017 10:10:30 AM Abhijt Dey                           |                       | Alert Published Date   | 2017/08/03 07:07:00 | 2017/08/03 09:07:00 |
| 日223                  |                                                            |                       |                        |                     |                     |
|                       | 8/17/2017 9:39:57 AM Abhijt Dev                            |                       | Send AlertTo           | Alt                 | Department          |
| 日109                  |                                                            |                       |                        |                     |                     |
|                       | 8/3/2017 7:38:58 AM Abhijit Dey                            |                       | Alert Criticality      |                     | Medium              |
|                       | 8/3/2017 7:38:58 AM Abhijt Dey                             |                       | Alart Description      |                     | wdq32323            |
|                       | 8/3/2017 7:38:58 AM Abhijit Dey                            |                       | Alert Effective Date   |                     | 2017/08/03 07:14:00 |
|                       | 8/3/2017 7:38:58 AM Abhijit Dey                            |                       | Alert Published Date   |                     | 2017/08/03 07:07:00 |
|                       | 8/3/2017 7:38:58 AM Abhijit Dey                            |                       | Alert Title            |                     | asdas               |
|                       | 8/3/2017 7:38:58 AM Abhijit Dey                            |                       | Send AlertTo           |                     | All                 |
| Run Date: 10/06/2017  |                                                            |                       | Page 1 of 1            |                     |                     |

*Figure 8-53: Alert History Report*

## **8.2.4.5 Configuration History Report**

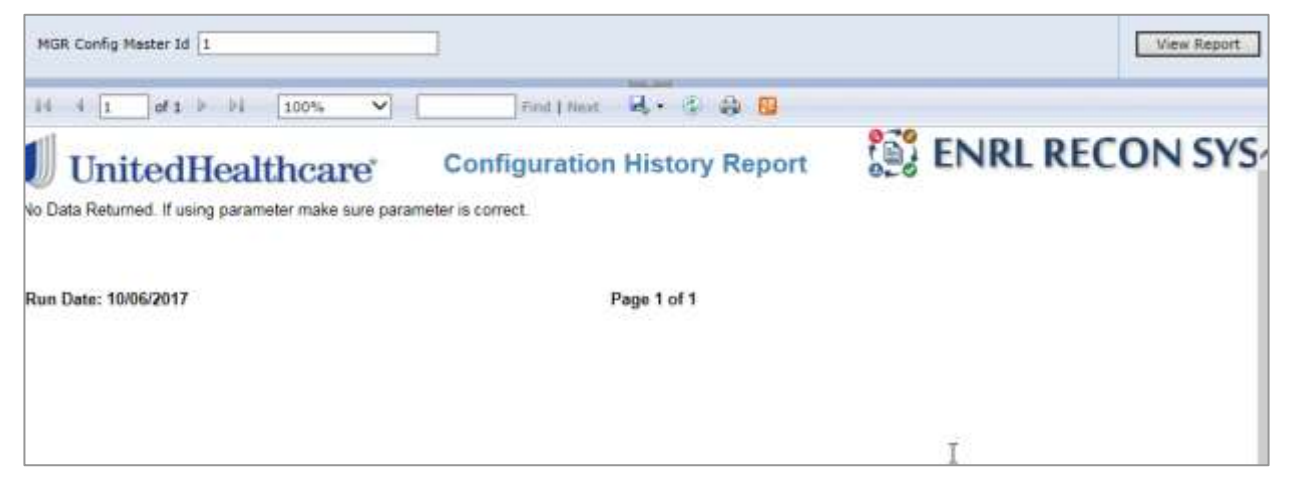

*Figure 8-54: Configuration History Report*

#### **8.2.4.6 Department History Report**

| 14<br>$4 - 1$ | $of 1$ $\nu$<br>100%<br>v       |                                            | Find   Next   Let   C   Let   ED |                       |                  |
|---------------|---------------------------------|--------------------------------------------|----------------------------------|-----------------------|------------------|
|               | <b>UnitedHealthcare</b>         |                                            | <b>Department History Report</b> | <b>ENRL RECON SYS</b> |                  |
| Change Set ID | Last Updated On (UTC)           | <b>User Name</b>                           | <b>Field Name</b>                | Old Value             | <b>New Value</b> |
| 日18           |                                 |                                            |                                  |                       |                  |
|               | 8/2/2017 9:06:04 AM Amit Thanki |                                            | Business Segment                 |                       |                  |
|               | 8/2/2017 9:06:04 AM Amit Thanki |                                            | <b>Effective Date</b>            |                       |                  |
|               | 8/2/2017 9:06:04 AM Amit Thanki |                                            | <b>ERS</b> Department            |                       |                  |
|               | 8/2/2017 9:06:04 AM Amit Thanki |                                            | Inactivation Date                |                       |                  |
| $19$          |                                 |                                            |                                  |                       |                  |
|               | 8/2/2017 9:06:14 AM Amit Thanki |                                            | <b>Business Segment</b>          |                       | M&R              |
|               | 8/2/2017 9:06:14 AM Amit Thanki |                                            | Effective Date                   |                       | 2017/08/01 12:37 |
|               | 8/2/2017 9:06:14 AM Amit Thanki |                                            | <b>ERS</b> Department            |                       | Billing          |
|               | 8/2/2017 9:06:14 AM Amit Thanki |                                            | Inactivation Date                |                       | 2067/08/01 12:37 |
| 日158          |                                 |                                            |                                  |                       |                  |
|               | 8/7/2017 6:37:48 AM Abhijit Dey |                                            | Inactivation Date                | 2067/08/01 12:37      | 2067/08/01 01:07 |
| 日298          |                                 |                                            |                                  |                       |                  |
|               |                                 | 8/24/2017 12:01:20 PM Shaik Mahaboob Basha | Inactivation Date                | 2067/08/01 01:07      | 2067/08/18 01:07 |

*Figure 8-55: Department History Report*

#### **8.2.4.7 Lookups History Report**

| Lookup Type Ref 1            |                                       |                  |                               |                          | View Report             |
|------------------------------|---------------------------------------|------------------|-------------------------------|--------------------------|-------------------------|
| 14<br>$4 - 1$                | of $1$ $\rightarrow$ $1$<br>100%<br>× |                  | Find 1 Next<br>以 中最 图         |                          |                         |
|                              | <b>UnitedHealthcare</b>               |                  | <b>Lookups History Report</b> | <b>ENRL RECON SYS</b>    |                         |
| <b>Lookup Type History</b>   |                                       |                  |                               |                          |                         |
| Change Set ID                | Last Updated On (UTC)                 | <b>User Name</b> | <b>Field Name</b>             | Old Value                | New Value               |
| 80                           |                                       |                  |                               |                          |                         |
|                              | 7/31/2017 5:52:54 PM Admin            |                  | LookupType Description        |                          | <b>Business Segment</b> |
| <b>Lookup Master History</b> |                                       |                  |                               |                          |                         |
| Change Set ID                | Last Updated On (UTC)                 | <b>User Name</b> | Field Name                    | Old Value                | New Value               |
| E0                           |                                       |                  |                               |                          |                         |
|                              | 7/31/2017 5:53:30 PM Admin            |                  | Lookup Value                  |                          | <b>M&amp;R</b>          |
|                              | 7/31/2017 5:53:31 PM Admin            |                  | Lookup Value:                 | M&R                      | C & S                   |
|                              | 7/31/2017 5:53:31 PM Admin            |                  | Lookup Value                  | C&S                      | PCP                     |
|                              | 7/31/2017 5:53:30 PM Admin            |                  | Lookup Description            |                          | Business Segment - M    |
|                              | 7/31/2017 5:53:31 PM Admin            |                  | Lookup Description            | Business Segment - M & R | Business Segment - C    |
|                              | 7/31/2017 5:53:31 PM Admin            |                  | Lookup Description            | Business Segment - C & S | Business Segment - P    |
| Run Date: 10/06/2017         |                                       |                  |                               | Page 1 of 1              |                         |

Run Date: 10/06/2017

*Figure 8-56: Lookups History Report*

#### **8.2.4.8 Lookups Correlation History Report**

| Lookup Type Correlation Ref 1            |                                      |                  |                                           |                            | View Report                       |
|------------------------------------------|--------------------------------------|------------------|-------------------------------------------|----------------------------|-----------------------------------|
| 14<br>4.11                               | $of 1$ $ 1 $<br>100%<br>$\checkmark$ |                  | $u - 0.90$<br>Find   Next                 |                            |                                   |
|                                          | <b>UnitedHealthcare</b>              |                  | <b>Lookups Correlation History Report</b> | <b>ENRL RECON SYS</b>      |                                   |
| Lookup Type Correlation History          |                                      |                  |                                           |                            |                                   |
| Change Set ID                            | <b>Last Updated On (UTC)</b>         | <b>User Name</b> | <b>Field Name</b>                         | Old Value                  | <b>New Value</b>                  |
| 白白                                       |                                      |                  |                                           |                            |                                   |
|                                          | 7/31/2017 5:59:32 PM Admin           |                  | LookupType<br>correlationDescription      |                            | Work Basket Vs Discri<br>Category |
|                                          | 7/31/2017 5:59:32 PM Admin           |                  | Parent Lookup                             |                            | Work Basket                       |
|                                          | 7/31/2017 5:59:32 PM Admin           |                  | Child Lookup                              |                            | Discrepancy Category              |
| <b>Lookup Master Correlation History</b> |                                      |                  |                                           |                            |                                   |
| Change Set ID                            | <b>Last Updated On (UTC)</b>         | <b>User Name</b> | <b>Field Name</b>                         | <b>Old Value</b>           | <b>New Value</b>                  |
| eol                                      |                                      |                  |                                           |                            |                                   |
|                                          | 7/31/2017 6:00:27 PM Admin           |                  | LookupMaster<br>CorrelationDescription    |                            | OST Vs OOA                        |
|                                          | 7/31/2017 6:00:27 PM Admin           |                  | LookupMaster<br>CorrelationDescription    | OST Vs OOA                 | OST Vs SCC                        |
|                                          | 7/31/2017 6:00:27 PM Admin           |                  | LookupMaster<br>ComelationDescription     | OST Vs SCC                 | OST Vs TRR                        |
|                                          | 7/31/2017 6:00:28 PM Admin           |                  | LookupMaster<br>CorrelationDescription    | OST Vs TRR                 | Eligibility Vs Eligibility        |
|                                          | 7/31/2017 6:00:28 PM Admin           |                  | LookupMaster<br>CorrelationDescription    | Eligibility Vs Eligibility | Eligibility Vs DOB                |

*Figure 8-57: Lookups Correlation History Report*

### **8.2.4.9 Resource History Report**

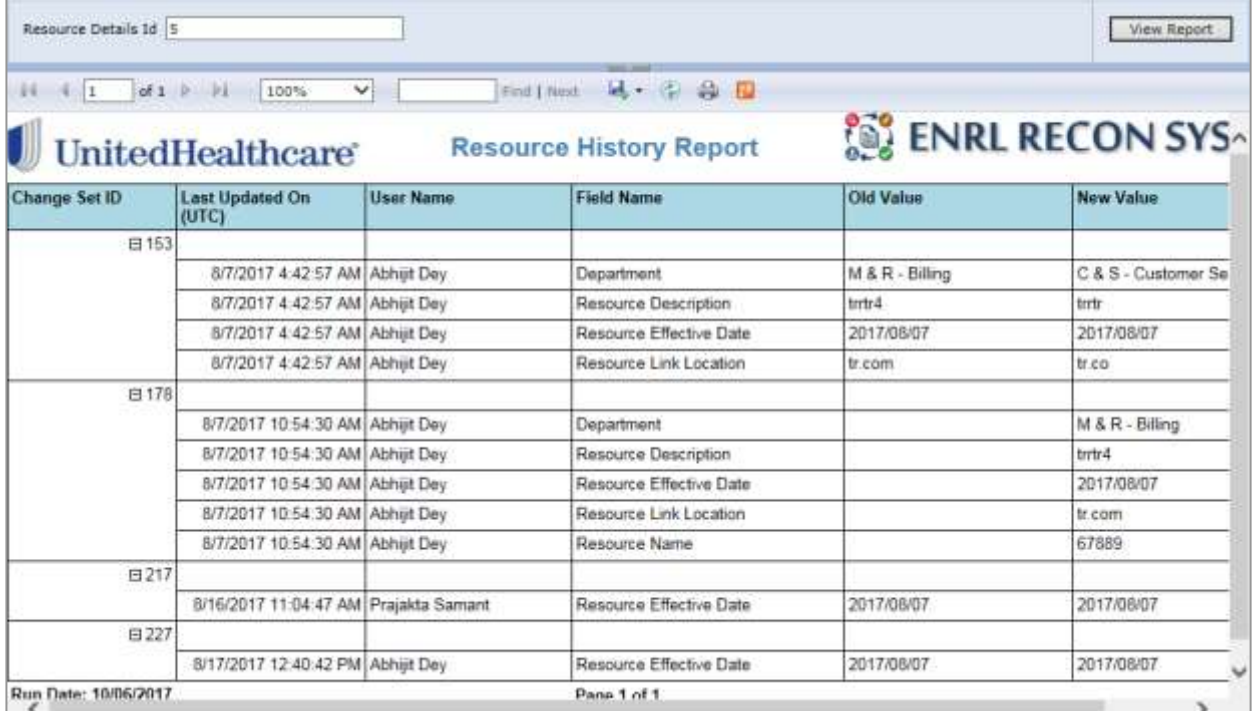

#### *Figure 8-58: Resource History Report*

#### **History Reports in queues**

- **8.2.4.10 Eligibility: Queue History Report**
- **8.2.4.11 DOB: Queue History Report**
- **8.2.4.12 Gender: Queue History Report**

#### **8.2.4.13 OOA: Queue History Report**

- **8.2.4.14 SCC: Queue History Report**
- **8.2.4.15 TRR: Queue History Report**
- **8.2.4.16 RPR: Queue History Report**

This page is intentionally left blank.

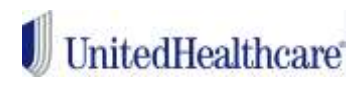

# **Index**

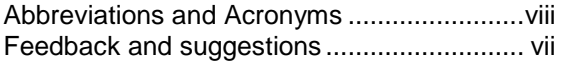

Indented Audience......................................... vi Typographical Conventions .......................... vii

# **Glossary**

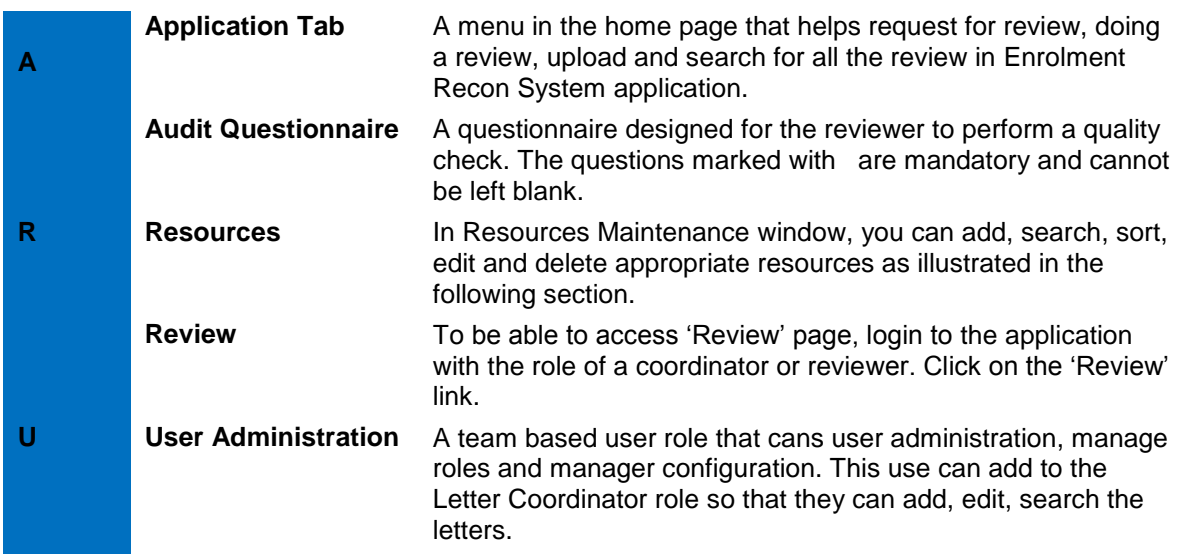

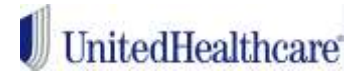

# United Healthcare Group

www.uhg.com